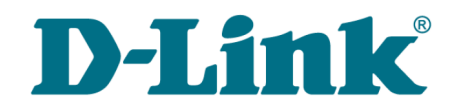

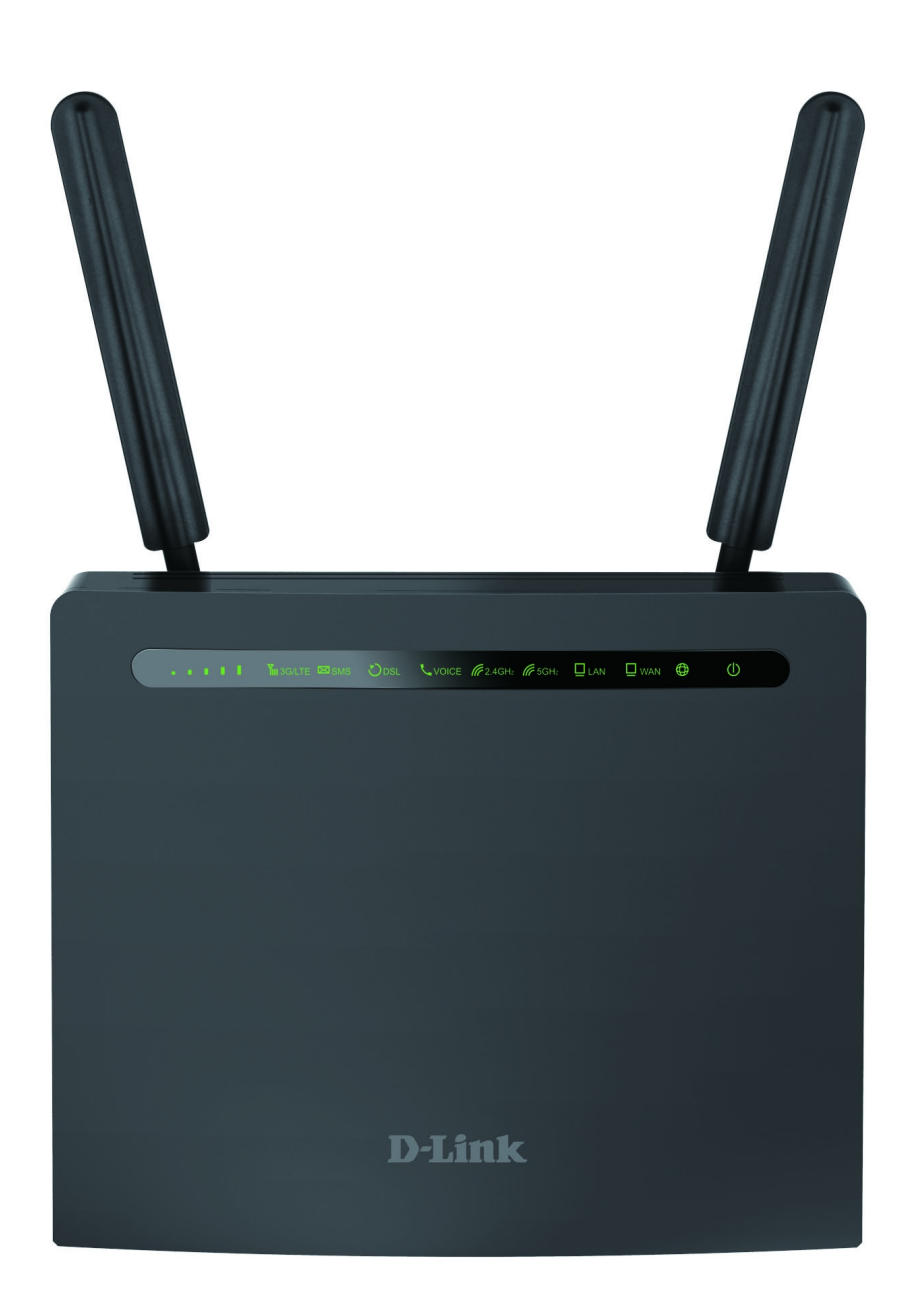

# DWR-980

Беспроводной двухдиапазонный маршрутизатор AC1200 с поддержкой 4G LTE и VDSL2, с портами Gigabit Ethernet и 2 FXS-портами

# **Содержание**

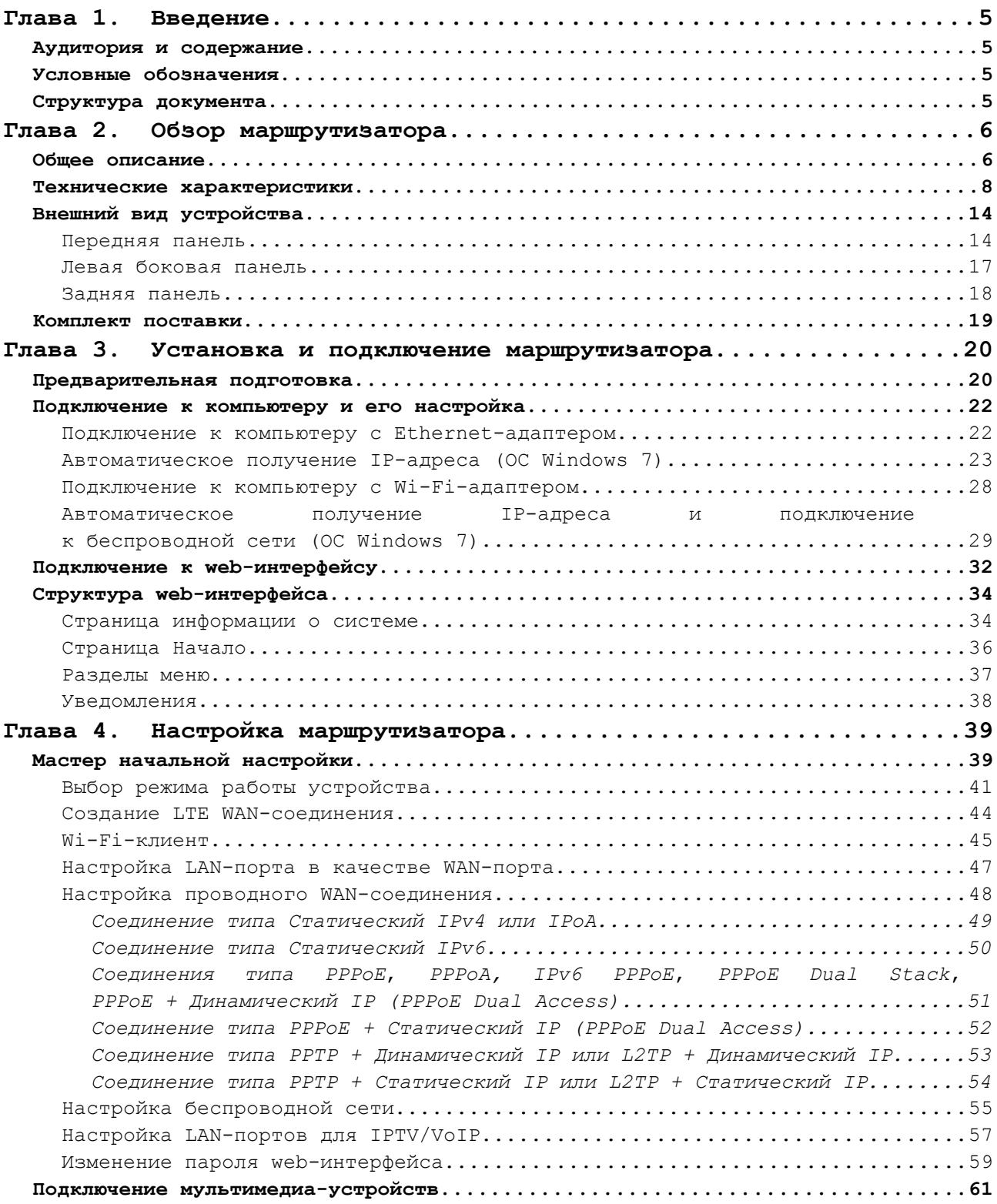

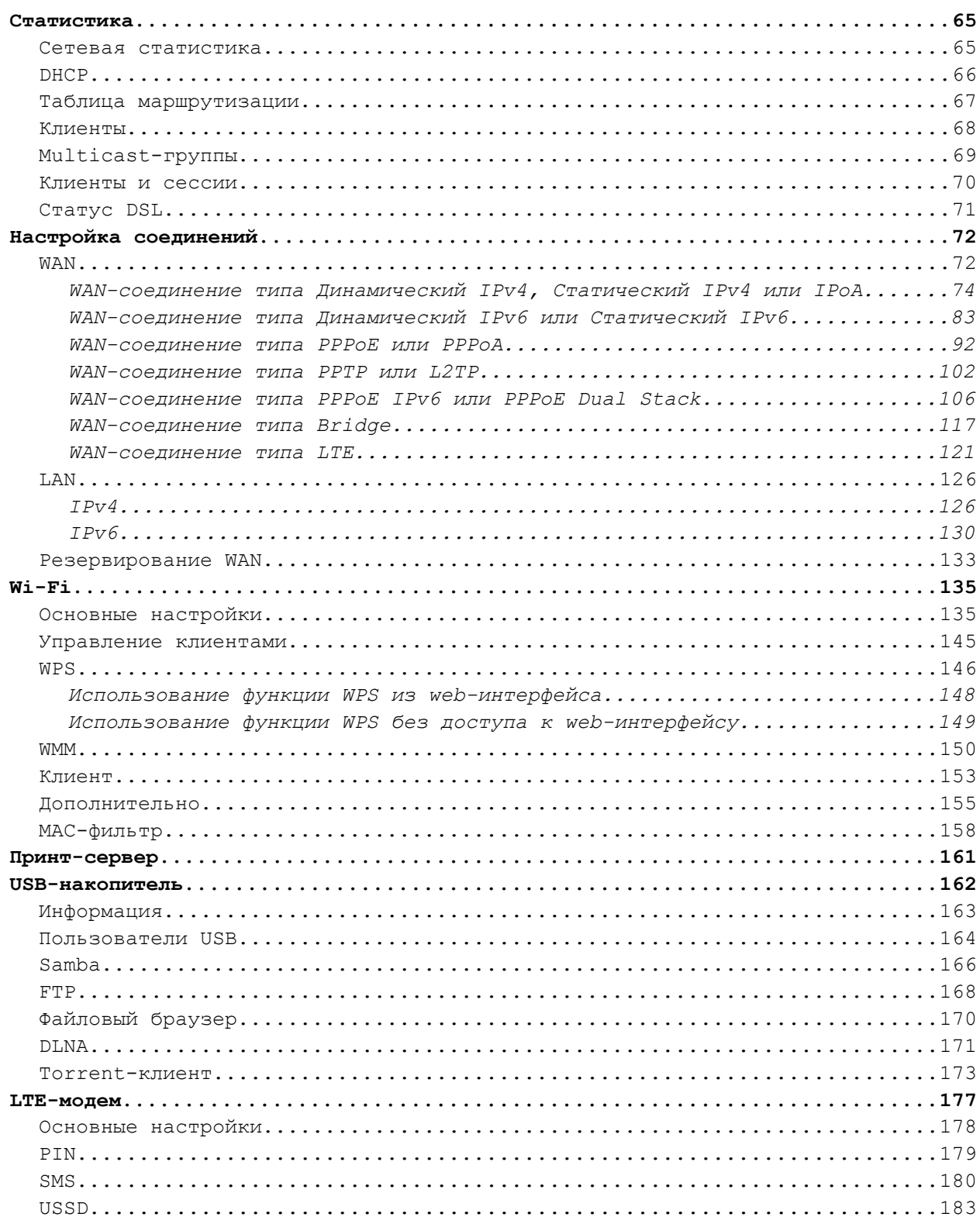

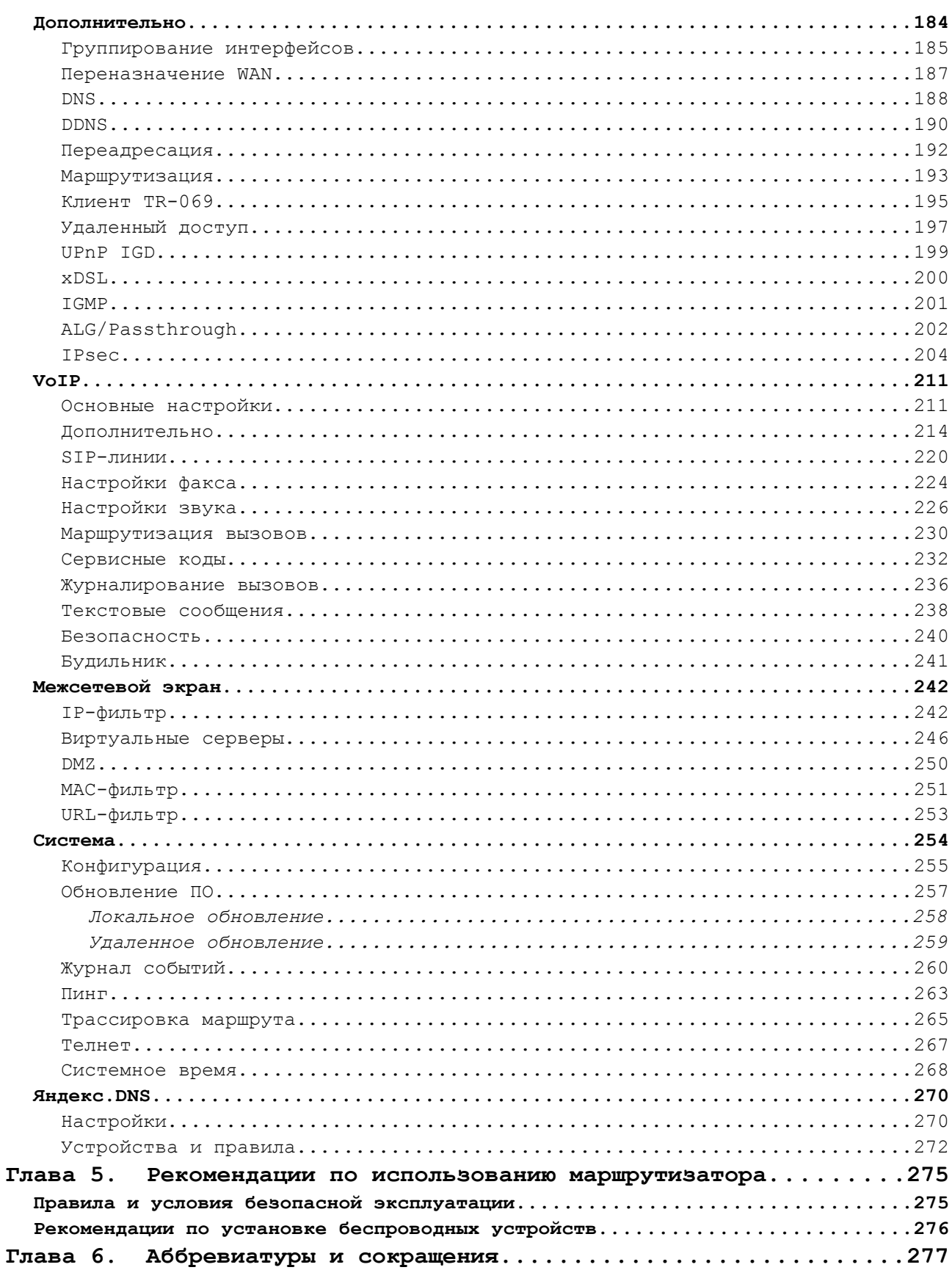

# <span id="page-4-3"></span>**ГЛАВА 1. ВВЕДЕНИЕ**

# <span id="page-4-2"></span>*Аудитория и содержание*

В данном руководстве приводится описание маршрутизатора DWR-980, порядок настройки и рекомендации по его использованию.

Настоящее руководство предназначено для пользователей, знакомых с основными принципами организации сетей, которые создают домашнюю локальную сеть, а также системных администраторов, которые устанавливают и настраивают сети в офисах компаний.

## <span id="page-4-1"></span>*Условные обозначения*

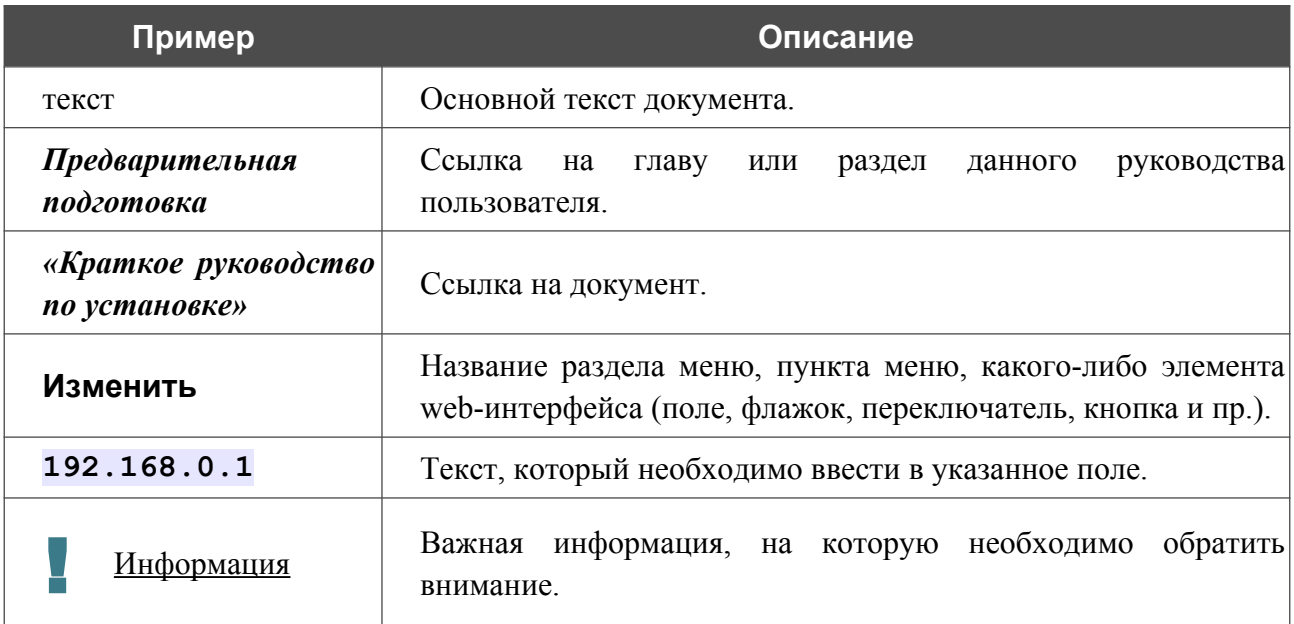

## <span id="page-4-0"></span>*Структура документа*

*Глава 1* содержит сведения о назначении и организации документа.

*Глава 2* содержит описание технических характеристик маршрутизатора DWR-980 и его внешнего вида, а также перечисление содержимого комплекта поставки.

*Глава 3* описывает процесс установки маршрутизатора DWR-980 и настройки компьютера для подключения к web-интерфейсу устройства.

*Глава 4* содержит подробное описание всех разделов меню web-интерфейса.

*Глава 5* содержит рекомендации по безопасному использованию маршрутизатора DWR-980 и советы по построению беспроводной сети.

*Глава 6* содержит список сокращений, используемых в настоящем руководстве пользователя.

# <span id="page-5-1"></span>**ГЛАВА 2. ОБЗОР МАРШРУТИЗАТОРА**

# <span id="page-5-0"></span>*Общее описание*

Устройство DWR-980 представляет собой беспроводной двухдиапазонный гигабитный маршрутизатор с поддержкой сетей 3G/LTE и встроенным коммутатором, который позволяет быстро и просто организовать беспроводную и проводную сеть дома и в офисе.

Маршрутизатор оснащен встроенным LTE-модемом, который обеспечивает высокоскоростное мобильное 3G/4G-соединение со скоростью приема данных до 150 Мбит/с и скоростью передачи данных до 50 Мбит/с<sup>[1](#page-5-2)</sup>.

Вы также можете подключить беспроводной маршрутизатор DWR-980 к VDSL-линии или выделенной Ethernet-линии, чтобы использовать высокоскоростное соединение с сетью Интернет для решения широкого круга профессиональных задач. Встроенный 4-портовый коммутатор маршрутизатора позволяет подключать компьютеры, оснащенные Ethernetадаптерами, игровые консоли и другие устройства к Вашей сети.

Используя беспроводной маршрутизатор DWR-980, Вы сможете быстро организовать высокоскоростную беспроводную сеть дома и в офисе, предоставив доступ к сети Интернет компьютерам и мобильным устройствам практически в любой точке (в зоне действия беспроводной сети). Одновременная работа в диапазонах 2,4 ГГц и 5 ГГц позволяет использовать беспроводную сеть для широкого круга задач. Маршрутизатор может выполнять функции базовой станции для подключения к беспроводной сети устройств, работающих по стандартам 802.11a, 802.11b, 802.11g, 802.11n и 802.11ac (со скоростью беспроводного соединения до 1167 Мбит/с)<sup>[2](#page-5-3)</sup>.

В маршрутизаторе реализовано множество функций для беспроводного интерфейса. Устройство поддерживает несколько стандартов безопасности (WEP, WPA/WPA2), фильтрацию подключаемых устройств по MAC-адресу, а также позволяет использовать технологии WPS и WMM.

Кроме того, устройство оборудовано кнопкой для выключения/включения Wi-Fi-сети. В случае необходимости, например, уезжая из дома, Вы можете выключить беспроводную сеть маршрутизатора одним нажатием на кнопку, при этом устройства, подключенные к LANпортам маршрутизатора, останутся в сети.

Возможность настройки гостевой Wi-Fi-сети позволит Вам создать отдельную беспроводную сеть с индивидуальными настройками безопасности и ограничением максимальной скорости. Устройства гостевой сети смогут подключиться к Интернету, но будут изолированы от устройств и ресурсов локальной сети маршрутизатора.

Устройство оснащено двумя FXS-портами, которые позволяют подключить аналоговые телефоны для использования VoIP-услуг провайдера.

<span id="page-5-2"></span><sup>1</sup> Скорость передачи данных является теоретической. Скорость передачи данных зависит от пропускной способности сети и интенсивности сигнала.

<span id="page-5-3"></span><sup>2</sup> До 300 Мбит/с в диапазоне 2,4 ГГц и до 867 Мбит/с в диапазоне 5 ГГц.

Маршрутизатор оснащен USB-портом для подключения USB-накопителя, который будет использоваться в качестве сетевого диска, или принтера.

Беспроводной маршрутизатор DWR-980 оснащен встроенным межсетевым экраном. Расширенные функции безопасности позволяют минимизировать последствия действий хакеров и предотвращают вторжения в Вашу сеть и доступ к нежелательным сайтам для пользователей Вашей локальной сети.

Кроме того, маршрутизатор поддерживает протокол IPsec и позволяет организовывать безопасные VPN-туннели.

Встроенный сервис Яндекс.DNS обеспечивает защиту от вредоносных и мошеннических сайтов, а также позволяет ограничить доступ детей к «взрослым» материалам.

Для настройки беспроводного маршрутизатора DWR-980 используется простой и удобный встроенный web-интерфейс (доступен на русском и английском языках).

Удобный мастер настройки позволяет задать все необходимые параметры за несколько простых шагов.

Также DWR-980 поддерживает настройку и управление с помощью мобильного приложения для устройств под управлением ОС Android.

Вы легко можете обновить встроенное ПО – маршрутизатор сам находит проверенную версию ПО на сервере обновлений D-Link и уведомляет пользователя о готовности установить его.

# <span id="page-7-0"></span>*Технические характеристики[\\*](#page-7-1)*

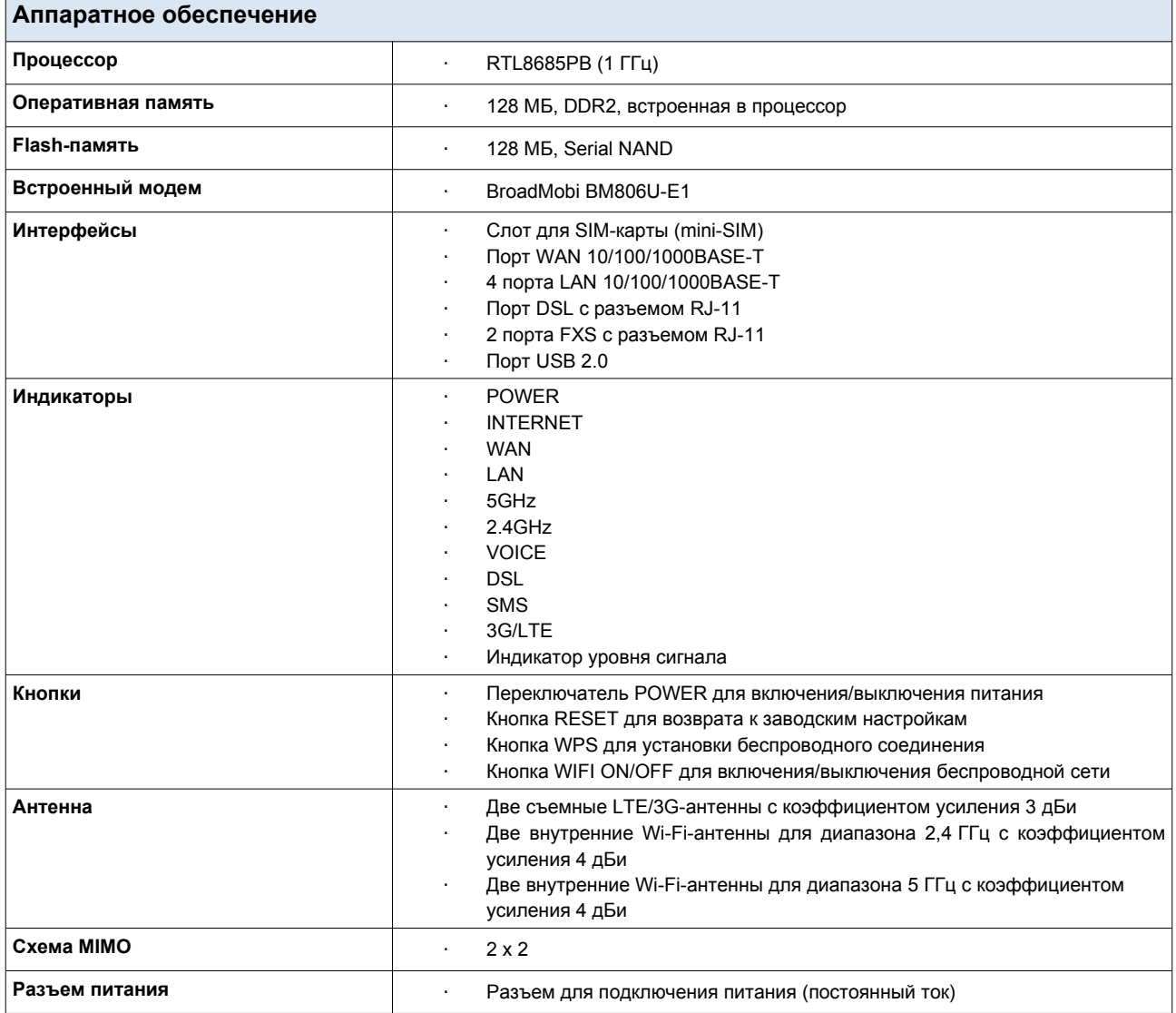

<span id="page-7-1"></span><sup>\*</sup> Характеристики устройства могут изменяться без уведомления. См. актуальные версии внутреннего ПО и соответствующую документацию на сайте [www.dlink.ru.](http://www.dlink.ru/)

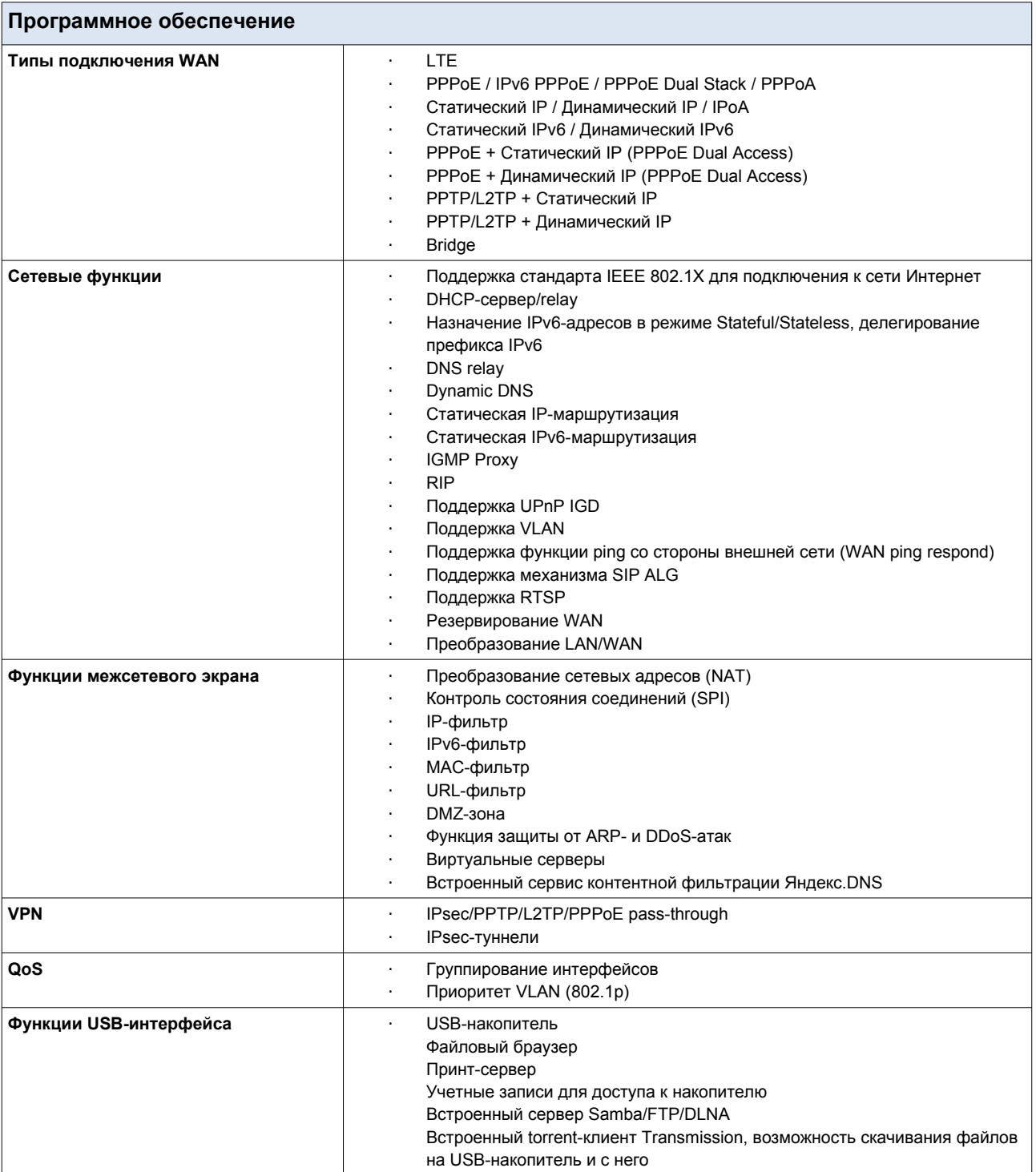

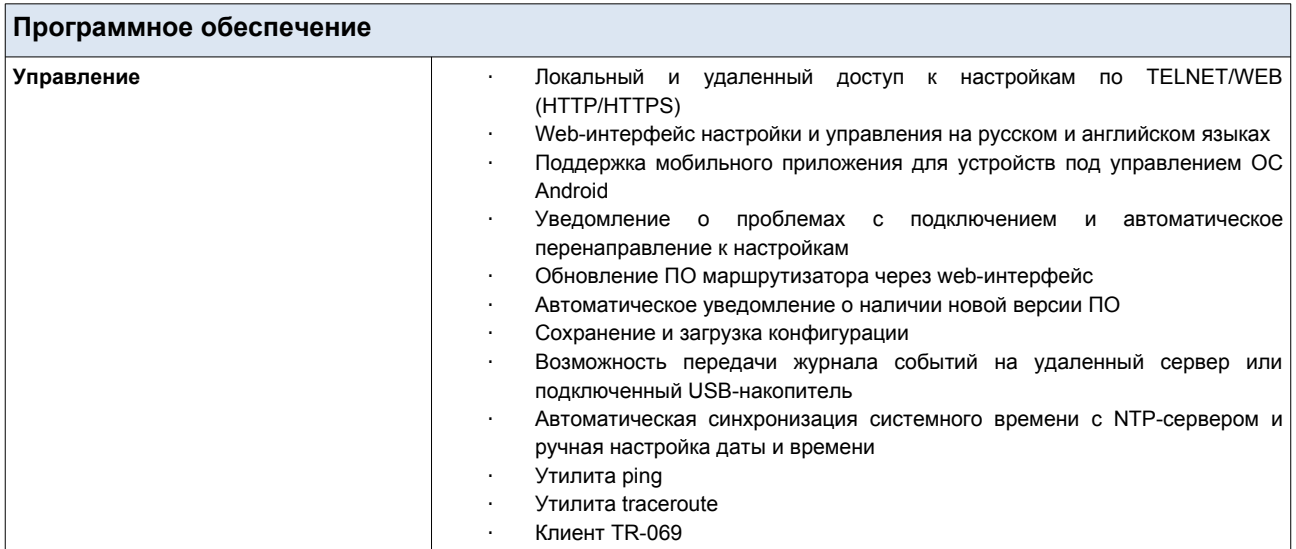

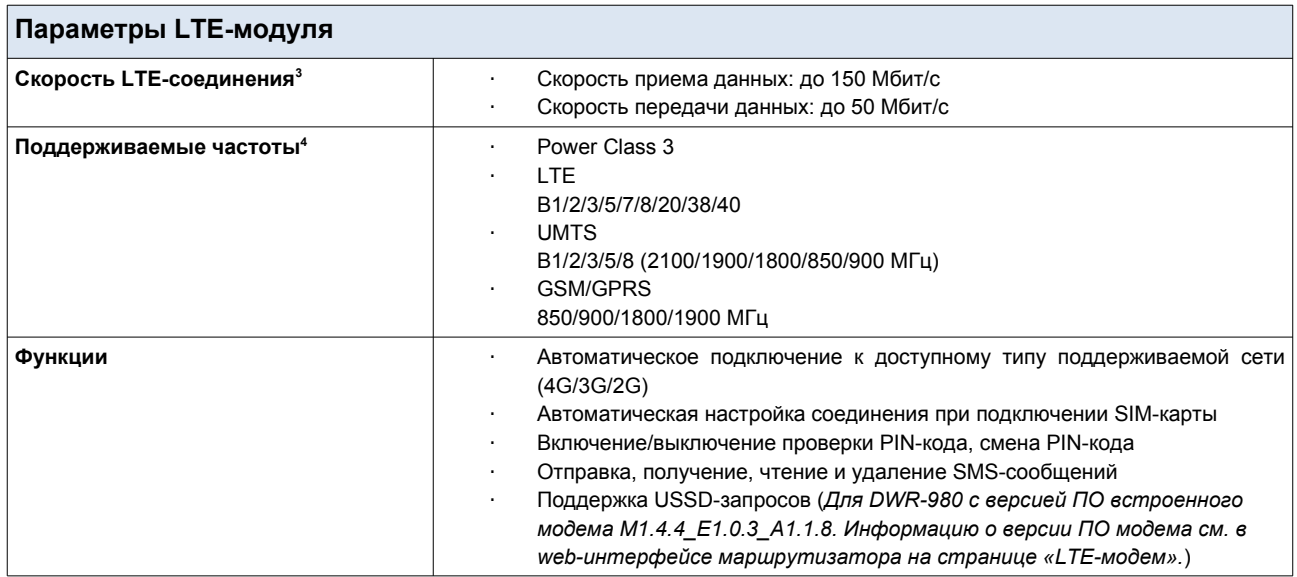

<span id="page-9-0"></span><sup>3</sup> Скорость передачи данных является теоретической. Скорость передачи данных зависит от пропускной способности сети и интенсивности сигнала.

<span id="page-9-1"></span><sup>4</sup> Поддерживаемая полоса частот зависит от региональной версии устройства.

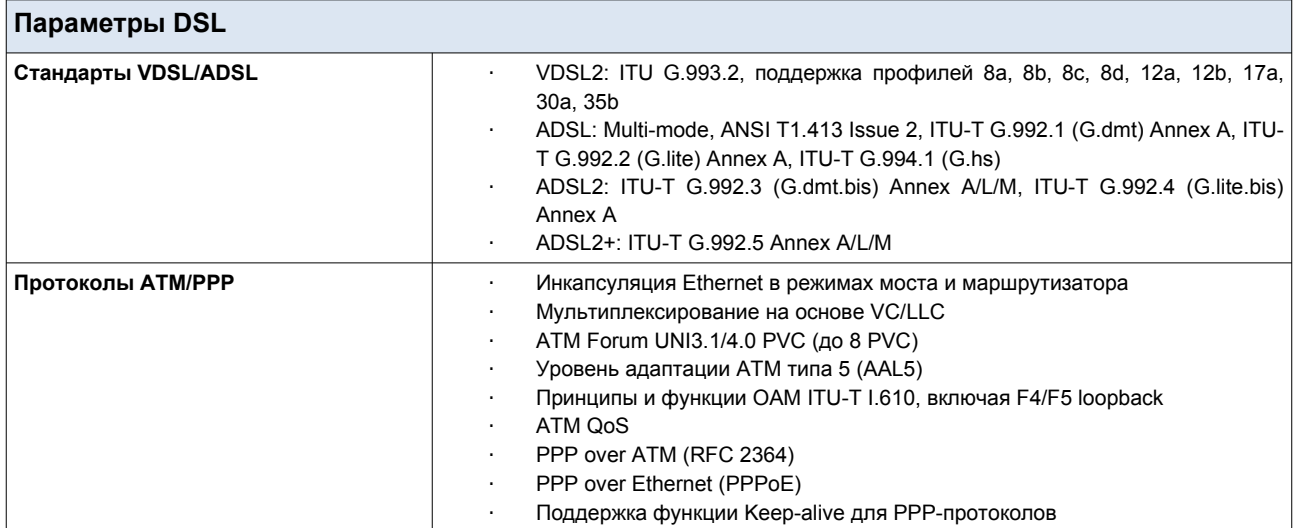

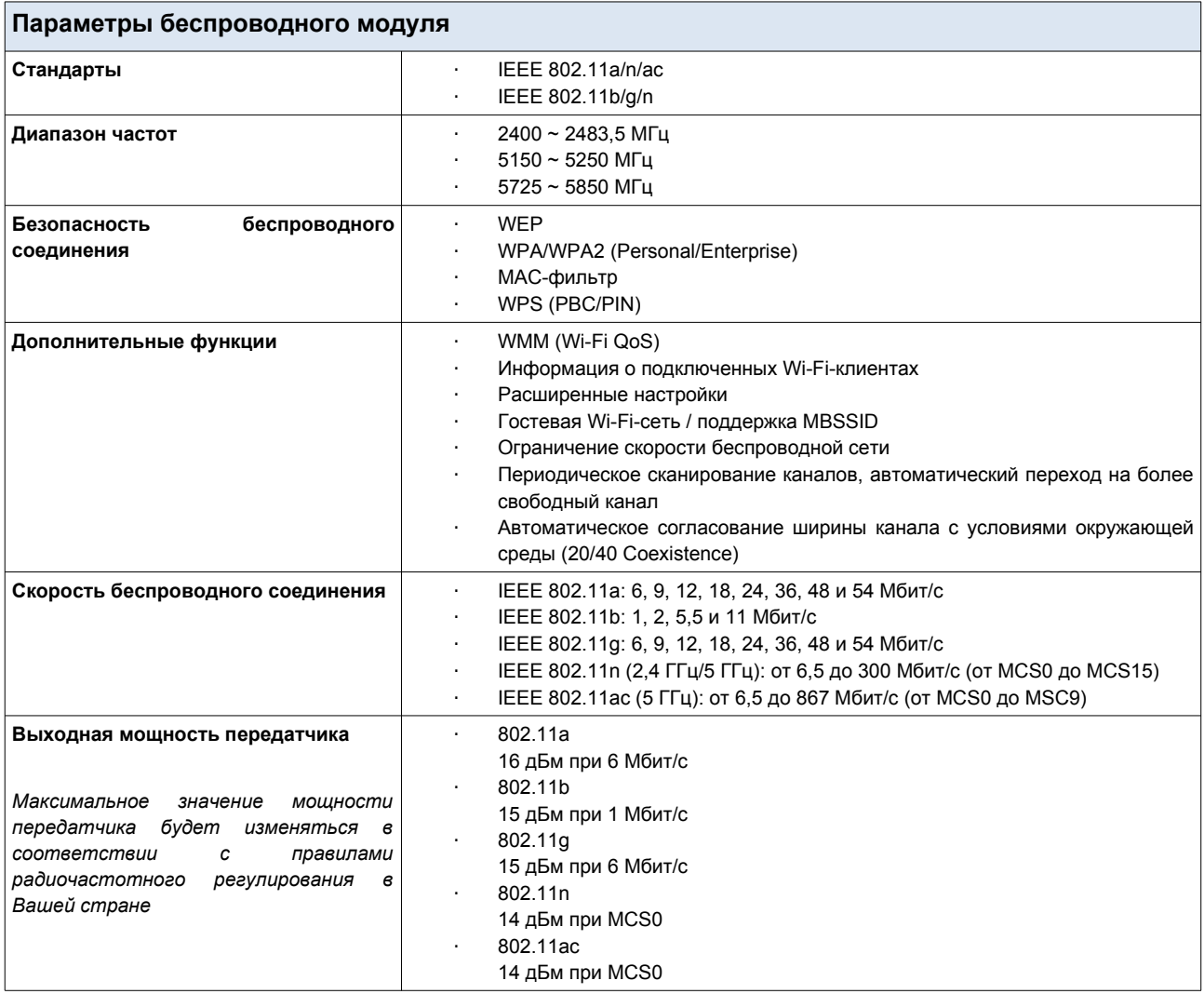

 $\overline{1}$ 

 $\overline{\phantom{0}}$ 

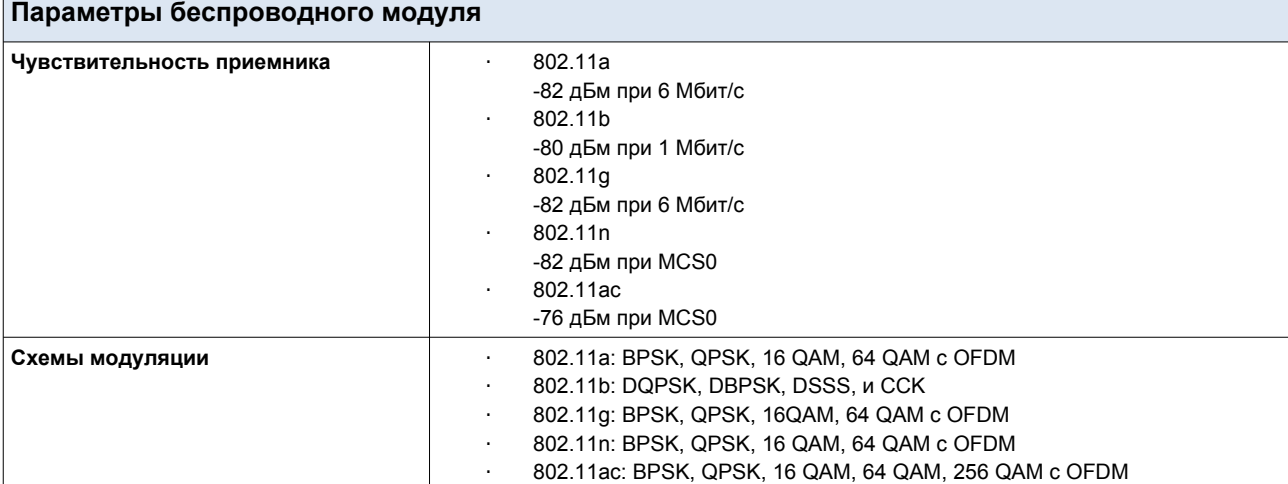

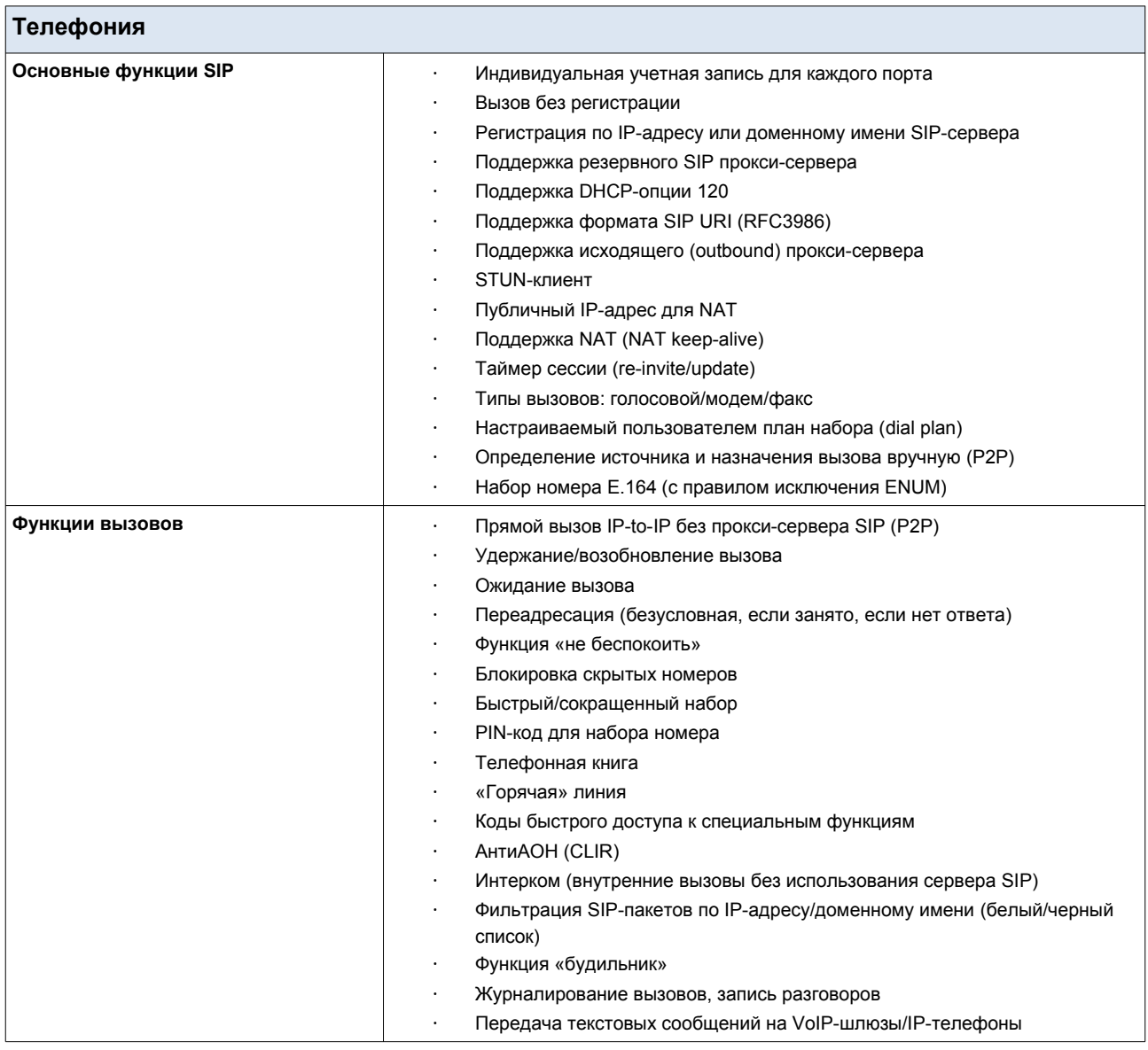

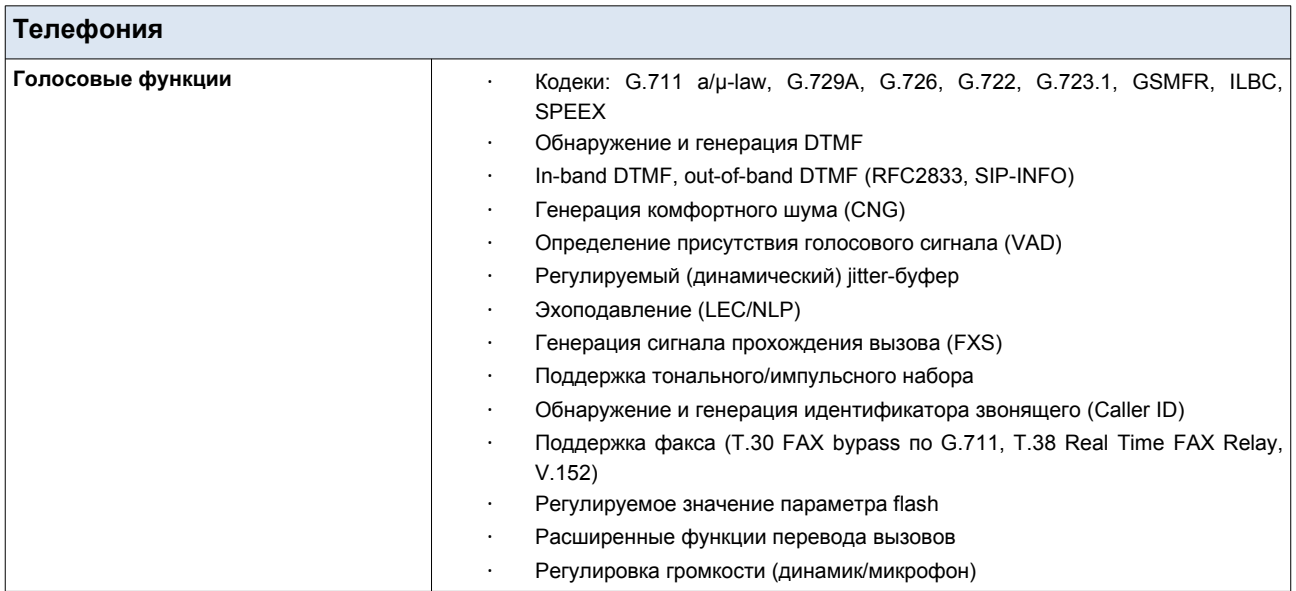

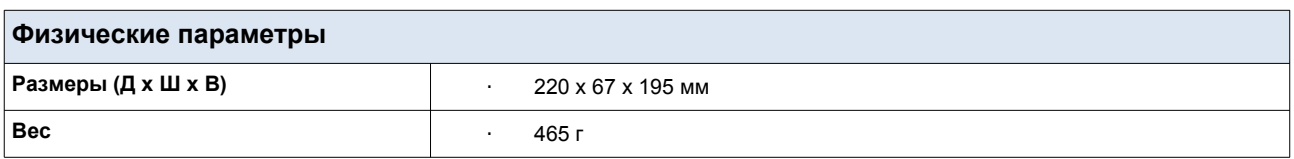

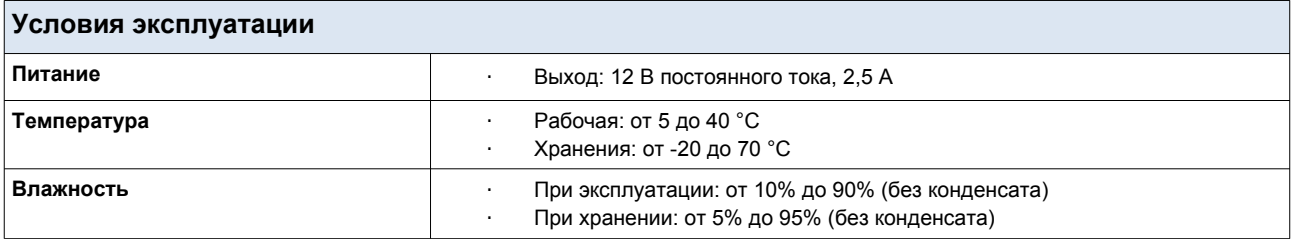

# <span id="page-13-1"></span>*Внешний вид устройства*

## <span id="page-13-0"></span>**Передняя панель**

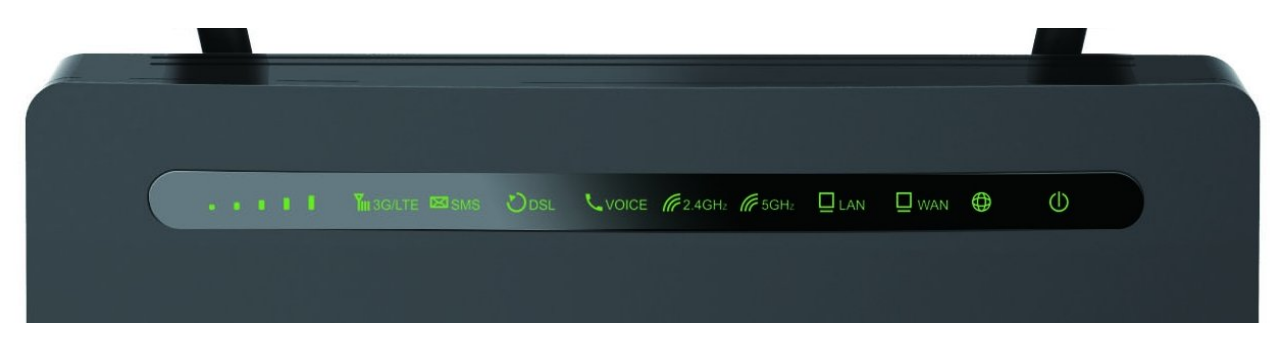

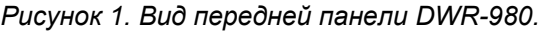

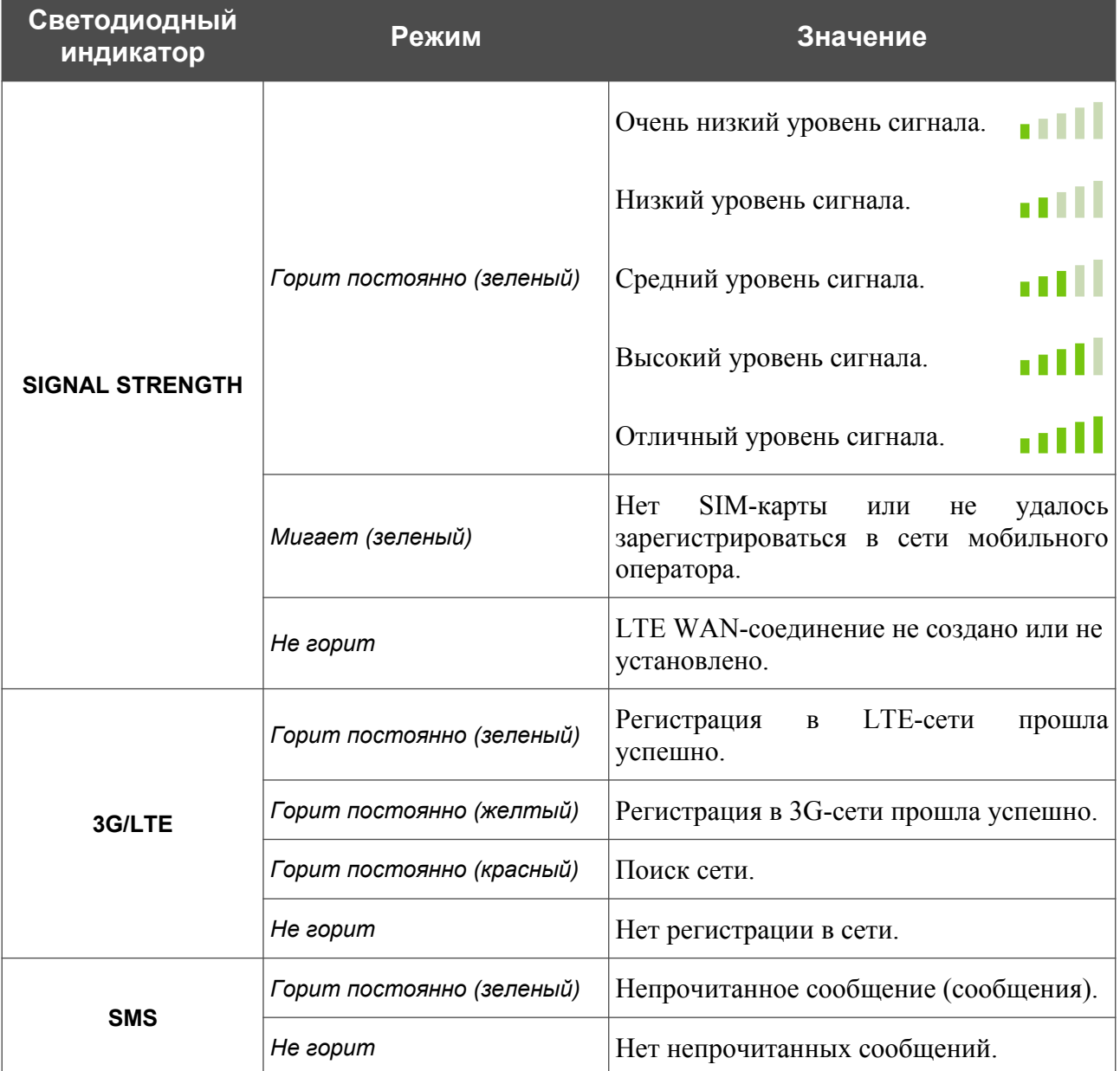

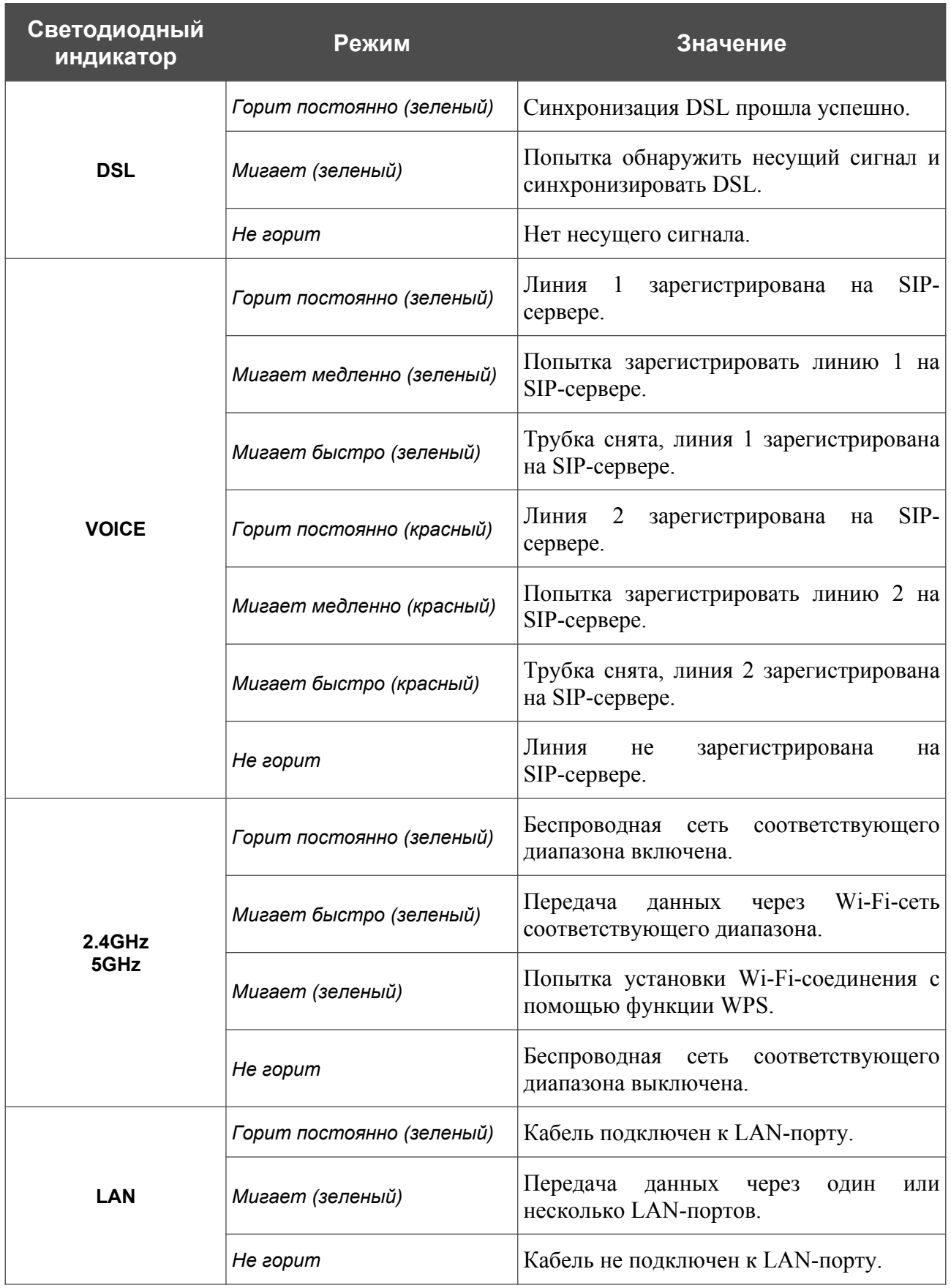

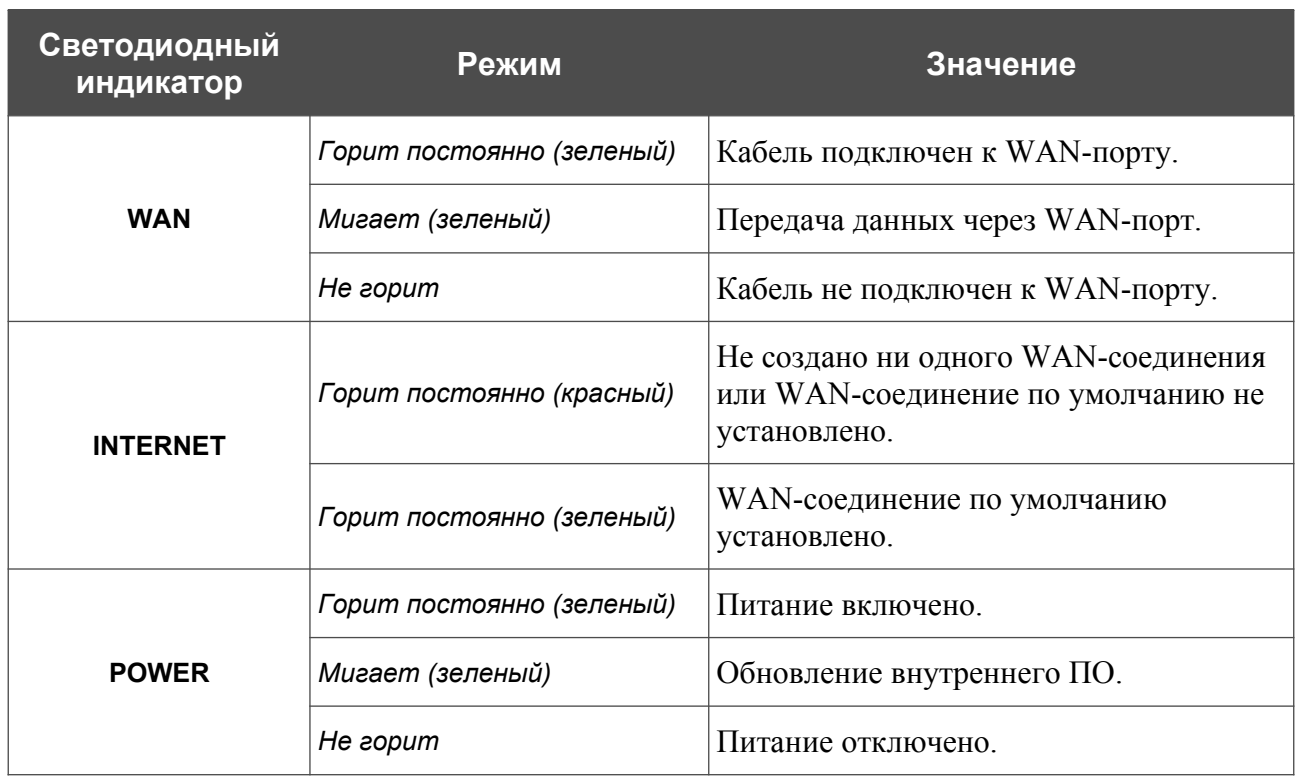

### <span id="page-16-0"></span>**Левая боковая панель**

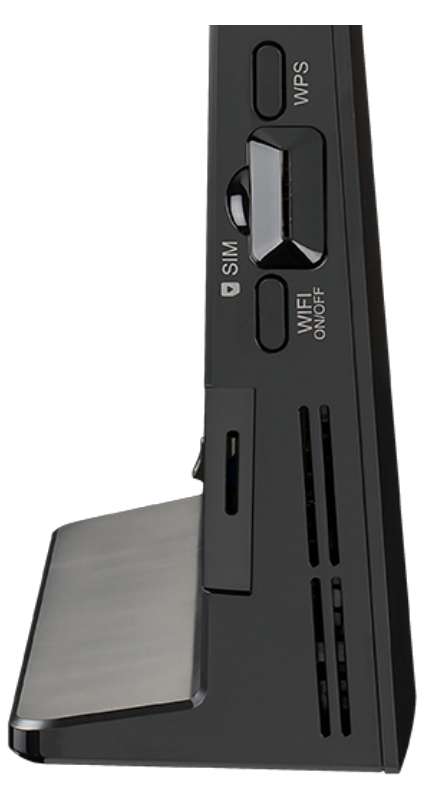

*Рисунок 2. Вид левой боковой панели DWR-980.*

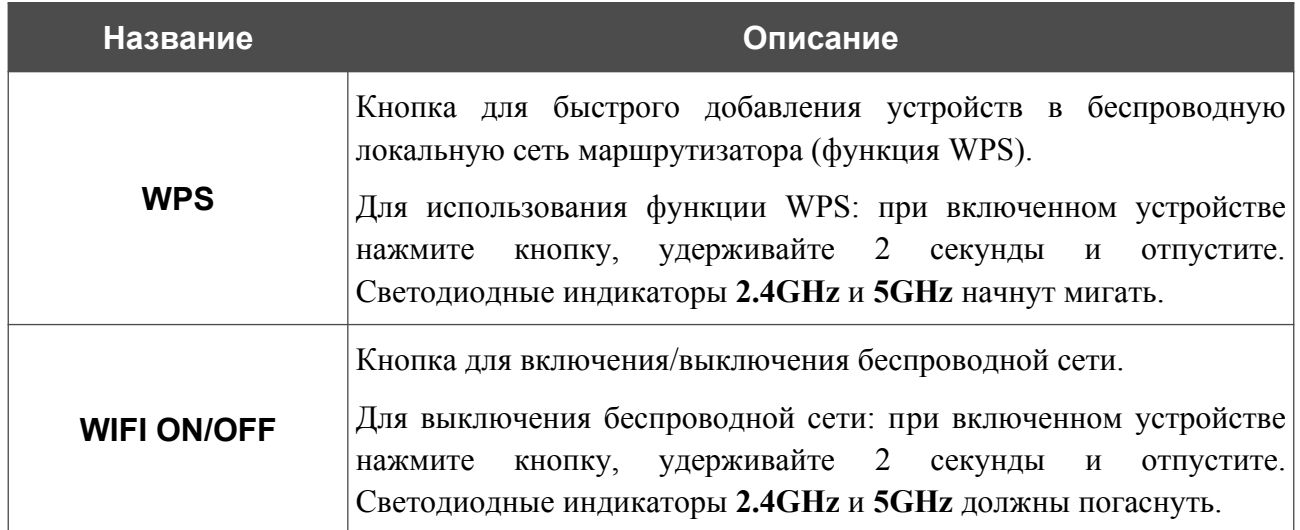

Также на левой боковой панели расположен слот для SIM-карты (mini-SIM).

## <span id="page-17-0"></span>**Задняя панель**

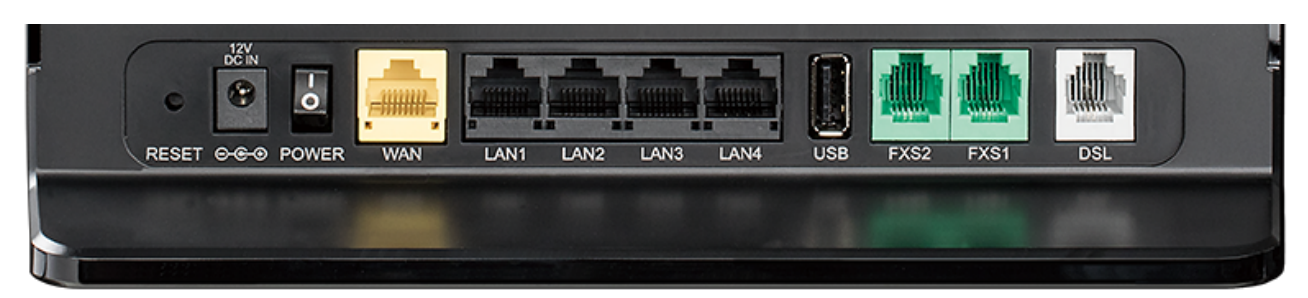

#### *Рисунок 3. Вид задней панели DWR-980.*

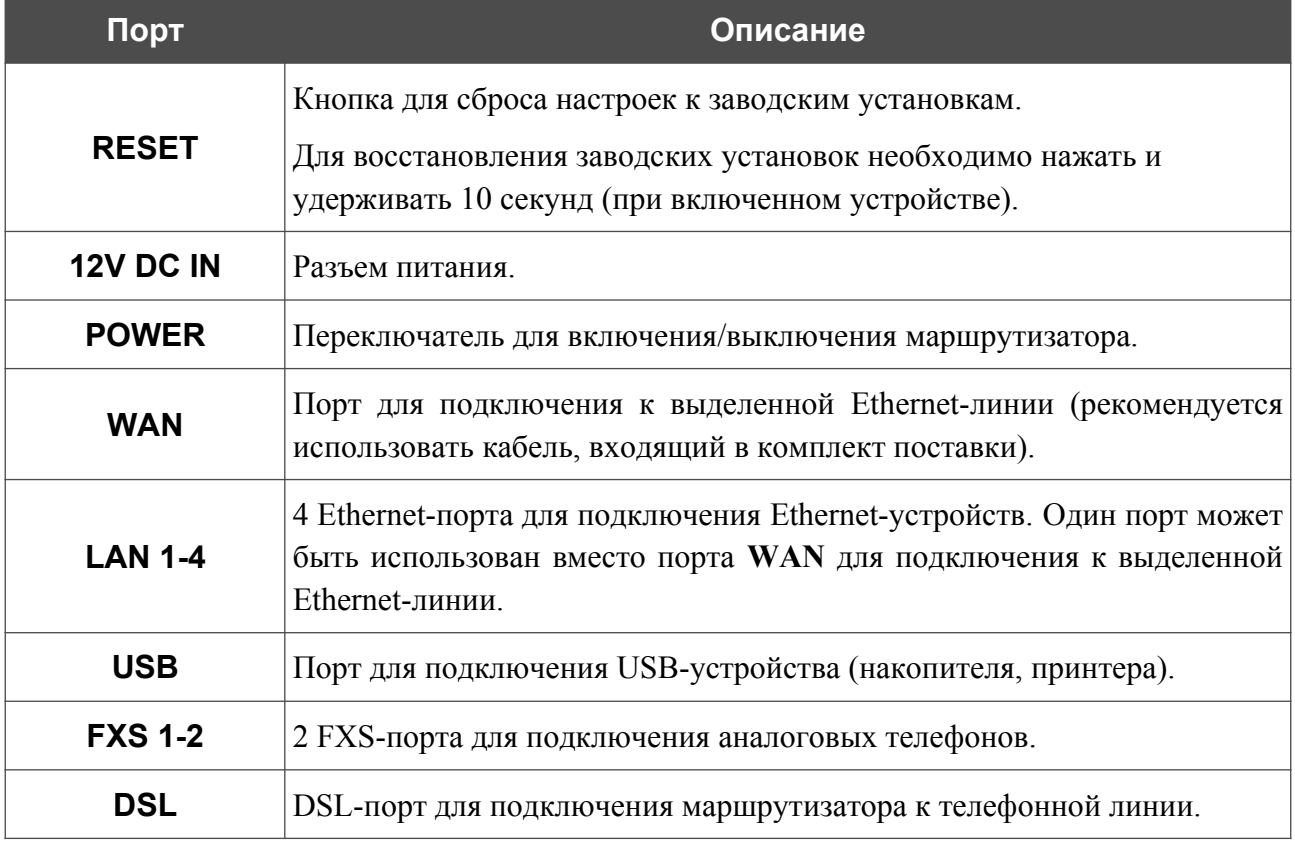

Также маршрутизатор оборудован двумя внешними съемными LTE/3G-антеннами и четырьмя внутренними Wi-Fi-антеннами.

# <span id="page-18-0"></span>*Комплект поставки*

Перед использованием устройства убедитесь, что в комплект поставки включено следующее:

- Маршрутизатор DWR-980,
- адаптер питания постоянного тока 12В/2,5А,
- Ethernet-кабель,
- две съемные LTE/3G-антенны,
- телефонный кабель с разъемом RJ-11,
- документ *«Краткое руководство по установке»* (буклет).

Документы «*Руководство пользователя*» и «*Краткое руководство по установке*» доступны на сайте компании D-Link (см. [www.dlink.ru](http://www.dlink.ru/)).

|<br>|-Использование источника питания с напряжением, отличным от поставляемого с устройством, может привести к повреждению устройства и потере гарантии на него.

# <span id="page-19-1"></span>**ГЛАВА 3. УСТАНОВКА И ПОДКЛЮЧЕНИЕ МАРШРУТИЗАТОРА**

# <span id="page-19-0"></span>*Предварительная подготовка*

Перед подключением устройства прочтите данное руководство пользователя. Убедитесь, что у Вас имеется все необходимое оборудование, а также информация по всем используемым устройствам.

#### **Операционная система**

Настройка и управление беспроводным двухдиапазонным гигабитным VoIP-маршрутизатором с поддержкой сетей 3G/LTE DWR-980 (далее – «маршрутизатором») выполняется с помощью встроенного web-интерфейса. Web-интерфейс доступен в любой операционной системе, которая поддерживает web-браузер.

#### **Web-браузер**

Для доступа к web-интерфейсу настройки и управления маршрутизатора рекомендуется использовать web-браузеры:

- Apple Safari версии 8 и выше.
- Google Chrome версии 48 и выше,
- Microsoft Internet Explorer версии 10 и выше,
- Microsoft Edge версии 20.10240 и выше,
- Mozilla Firefox версии 44 и выше,
- Opera версии 35 и выше.

Для успешной работы с web-интерфейсом настройки и управления в web-браузере должна быть включена поддержка JavaScript. Убедитесь, что данная опция не была отключена другим программным обеспечением (например, антивирусной программой или другим ПО, обеспечивающим безопасную работу в глобальной сети), запущенным на Вашем компьютере.

#### **Проводная или беспроводная сетевая карта (Ethernet- или Wi-Fi-адаптер)**

Любой компьютер, использующий маршрутизатор, должен быть оснащен Ethernet- или Wi-Fi-адаптером (сетевой картой). Если Ваш портативный или настольный компьютер не оснащен подобным устройством, установите Ethernet- или Wi-Fi-адаптер перед тем, как приступить к использованию маршрутизатора.

#### **Беспроводная связь**

Чтобы устройства, образующие беспроводную сеть, могли использовать маршрутизатор, в них должна быть установлена беспроводная сетевая карта (Wi-Fi-адаптер) стандарта 802.11a, b, g, n или ac. Кроме того, для данных устройств необходимо задать значения идентификатора SSID, номера канала и параметров безопасности, которые определены в web-интерфейсе маршрутизатора.

#### **IP-телефония**

Для использования IP-телефонии по протоколу SIP необходимо подключить к FXS-порту маршрутизатора аналоговый телефон. Затем через web-интерфейс маршрутизатора Вы сможете задать все необходимые настройки.

#### **SIM-карта**

Для того чтобы подключиться к сети Интернет через сети мобильных операторов, Вам необходимо установить активную SIM-карту в маршрутизатор. Затем через web-интерфейс устройства Вы сможете настроить подключение к сети Интернет $^{\mathfrak{z}}.$ 

<span id="page-20-0"></span><sup>5</sup> Обратитесь к Вашему оператору для получения информации о зоне покрытия услуги и ее стоимости.

# <span id="page-21-1"></span>*Подключение к компьютеру и его настройка*

### <span id="page-21-0"></span>**Подключение к компьютеру с Ethernet-адаптером**

- 1. Подключите Ethernet-кабель к одному из LAN-портов, расположенных на задней панели маршрутизатора, и к Ethernet-адаптеру Вашего компьютера.
- 2. *Для подключения через встроенный модем*: установите SIM-карту в слот на левой боковой панели маршрутизатора позолоченными контактами к себе и аккуратно надавите на SIM-карту до щелчка.
- |<br>|-Если маршрутизатор включен, а Вам необходимо подключить или заменить SIM-карту, выключите питание маршрутизатора, установите или замените SIMкарту и снова включите питание устройства.
- 3. *Для подключения устройства к DSL-линии*: подключите телефонный кабель к телефонной розетке и к порту **DSL** маршрутизатора.
- 4. *Для подключения устройства к Ethernet-линии*: подключите Ethernet-кабель к порту **WAN** маршрутизатора и к Ethernet-линии.
- 5. Подключите еще один телефонный кабель к FXS-порту маршрутизатора и к телефону.
- 6. Подключите адаптер питания к соответствующему разъему на задней панели маршрутизатора, а затем – к электрической розетке.
- 7. Переведите выключатель **POWER** на задней панели устройства в положение ON (**I**).

Далее необходимо убедиться, что Ethernet-адаптер Вашего компьютера настроен на автоматическое получение IP-адреса (в качестве DHCP-клиента).

### <span id="page-22-0"></span>**Автоматическое получение IP-адреса (ОС Windows 7)**

- 1. Нажмите кнопку **Пуск** и перейдите в раздел **Панель управления**.
- 2. Выберите пункт **Центр управления сетями и общим доступом**. (Если панель управления имеет вид «по категориям» (в верхнем правом углу окна в списке **Просмотр** выбран пункт **Категория**), выберите строку **Просмотр состояния сети и задач** под пунктом **Сеть и Интернет**.)

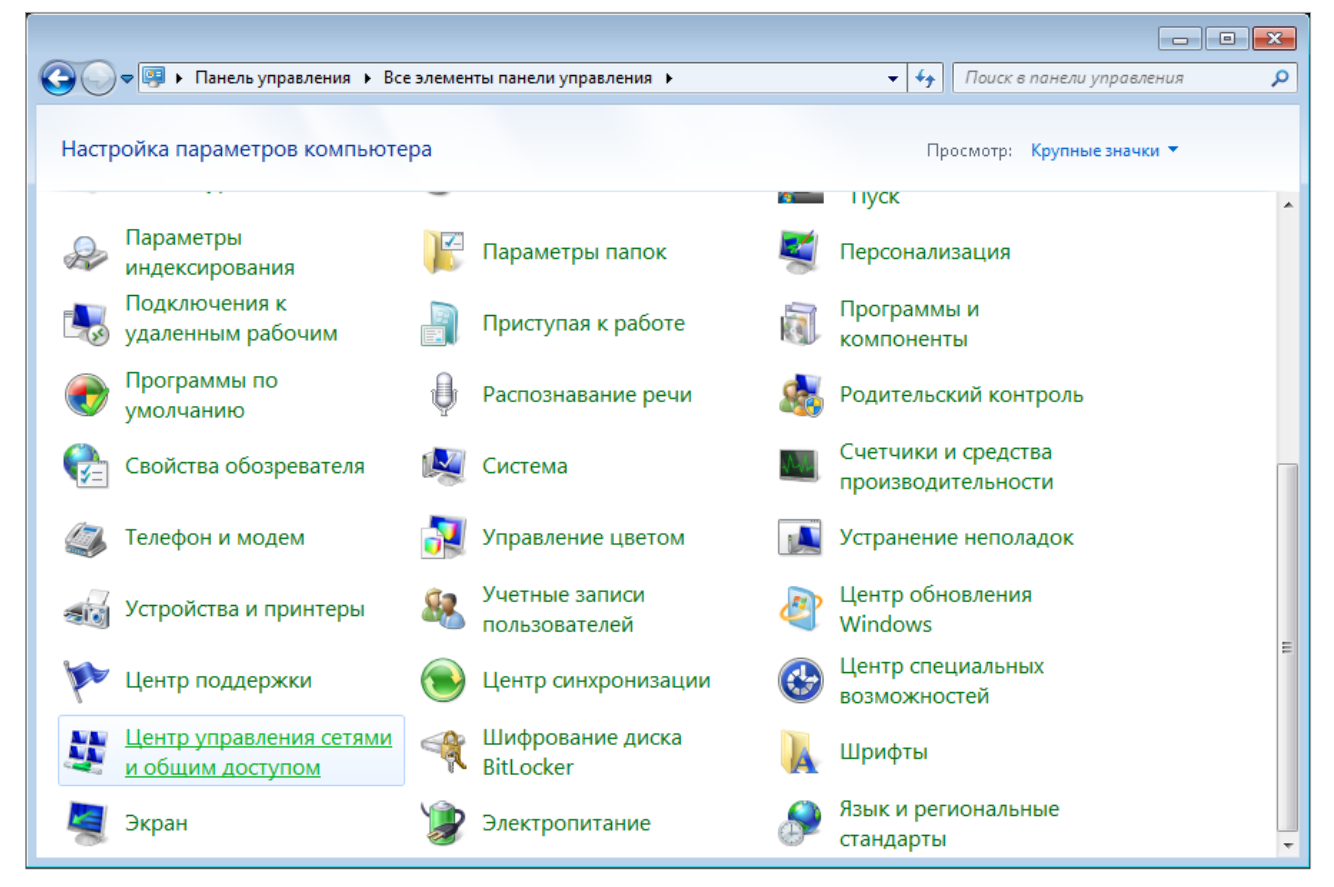

*Рисунок 4. Окно Панель управления.*

#### 3. В меню, расположенном в левой части окна, выберите пункт **Изменение параметров адаптера**.

|                                                                                                    | ≁∣ ∳∳                                                                                                    |
|----------------------------------------------------------------------------------------------------|----------------------------------------------------------------------------------------------------|
| Панель управления -<br>домашняя страница<br>Управление беспроводными<br>сетями<br>Изменение параметров<br>адаптера<br>Изменить дополнительные<br>параметры общего доступа<br>См. также | ВЕ « Сеть и Интернет » Центр управления сетями и общим доступом<br>Поиск в панели управления<br>Просмотр основных сведений о сети и настройка подключений<br>Просмотр полной карты<br>Интернет<br>(этот компьютер)<br>Просмотр активных сетей<br>Подключение к сети<br>В данный момент вы не подключены ни к какой сети.<br>Изменение сетевых параметров<br>Настройка нового подключения или сети<br>Настройка беспроводного, широкополосного, модемного, прямого или<br>VPN-подключения или же настройка маршрутизатора или точки доступа.<br>Подключиться к сети<br>Подключение или повторное подключение к беспроводному, проводному, модемному<br>сетевому соединению или подключение к VPN.<br>Выбор домашней группы и параметров общего доступа<br>Доступ к файлам и принтерам, расположенным на других сетевых компьютерах, или<br>изменение параметров общего доступа. |
| Брандмауэр Windows<br>Домашняя группа<br>Свойства обозревателя                                                                                                    | Устранение неполадок<br>Диагностика и исправление сетевых проблем или получение сведений об исправлении.                                                                                                    |

*Рисунок 5. Окно Центр управления сетями и общим доступом.*

4. В открывшемся окне щелкните правой кнопкой мыши по соответствующему **Подключению по локальной сети** и выберите строку **Свойства** в появившемся контекстном меню.

*Рисунок 6. Окно Сетевые подключения.*

5. В окне **Подключение по локальной сети – свойства** на вкладке **Сеть** выделите строку **Протокол Интернета версии 4 (TCP/IPv4)**. Нажмите кнопку **Свойства**.

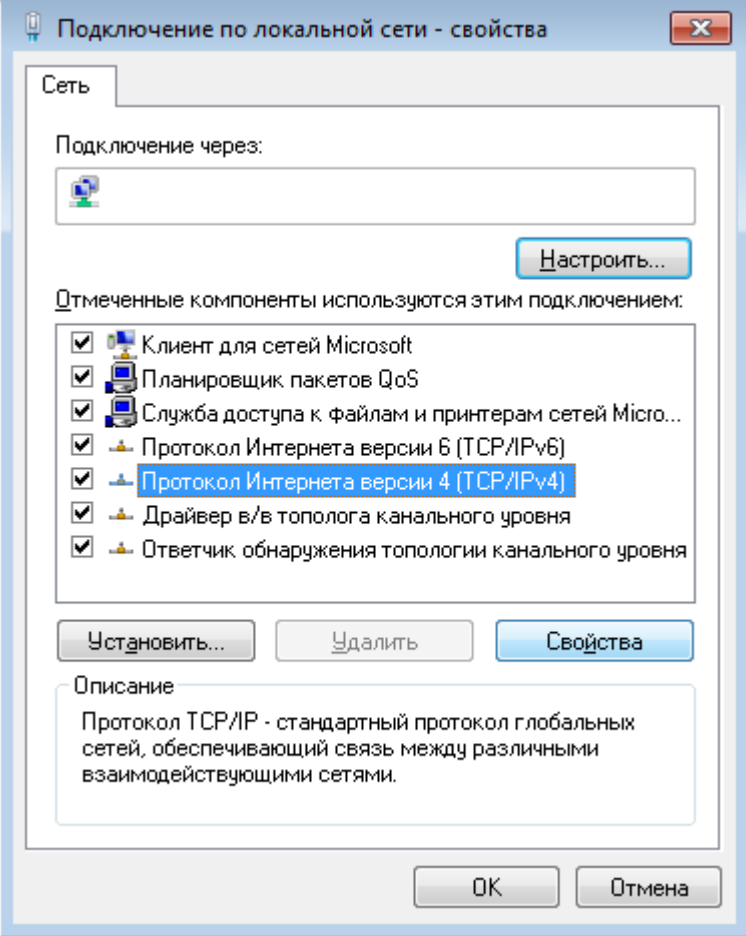

*Рисунок 7. Окно свойств подключения по локальной сети.*

6. Убедитесь, что переключатели установлены в положения **Получить IP-адрес автоматически** и **Получить адрес DNS-сервера автоматически**. Нажмите кнопку **ОК**.

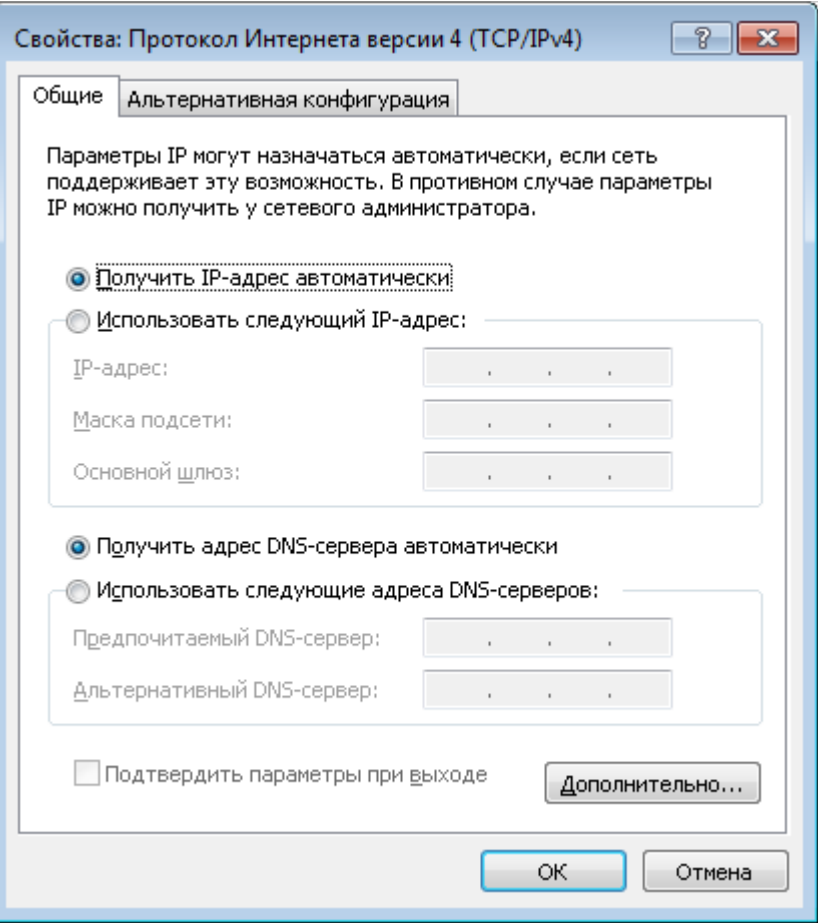

*Рисунок 8. Окно свойств протокола TCP/IPv4.*

7. Нажмите кнопку **OK** в окне свойств подключения.

|<br>|-

### <span id="page-27-0"></span>**Подключение к компьютеру с Wi-Fi-адаптером**

1. *Для подключения через встроенный модем*: установите SIM-карту в слот на левой боковой панели маршрутизатора позолоченными контактами к себе и аккуратно надавите на SIM-карту до щелчка.

Если маршрутизатор включен, а Вам необходимо подключить или заменить SIM-карту, выключите питание маршрутизатора, установите или замените SIMкарту и снова включите питание устройства.

- 2. *Для подключения устройства к DSL-линии*: подключите телефонный кабель к телефонной розетке и к порту **DSL** маршрутизатора.
- 3. *Для подключения устройства к Ethernet-линии*: подключите Ethernet-кабель к порту **WAN** маршрутизатора и к Ethernet-линии.
- 4. Подключите еще один телефонный кабель к FXS-порту маршрутизатора и к телефону.
- 5. Подключите адаптер питания к соответствующему разъему на задней панели маршрутизатора, а затем – к электрической розетке.
- 6. Переведите выключатель **POWER** на задней панели устройства в положение ON (**I**).
- 7. Убедитесь, что Wi-Fi-адаптер Вашего компьютера включен. На портативных компьютерах, оснащенных встроенным беспроводным сетевым адаптером, как правило, есть кнопка или переключатель, активирующий беспроводной сетевой адаптер (см. документацию по Вашему ПК). Если Ваш компьютер оснащен подключаемым беспроводным сетевым адаптером, установите программное обеспечение, поставляемое вместе с адаптером.

Далее необходимо убедиться, что Wi-Fi-адаптер Вашего компьютера настроен на автоматическое получение IP-адреса (в качестве DHCP-клиента).

### <span id="page-28-0"></span>**Автоматическое получение IP-адреса и подключение к беспроводной сети (ОС Windows 7)**

- 1. Нажмите кнопку **Пуск** и перейдите в раздел **Панель управления**.
- 2. Выберите пункт **Центр управления сетями и общим доступом**. (Если панель управления имеет вид «по категориям» (в верхнем правом углу окна в списке **Просмотр** выбран пункт **Категория**), выберите строку **Просмотр состояния сети и задач** под пунктом **Сеть и Интернет**.)

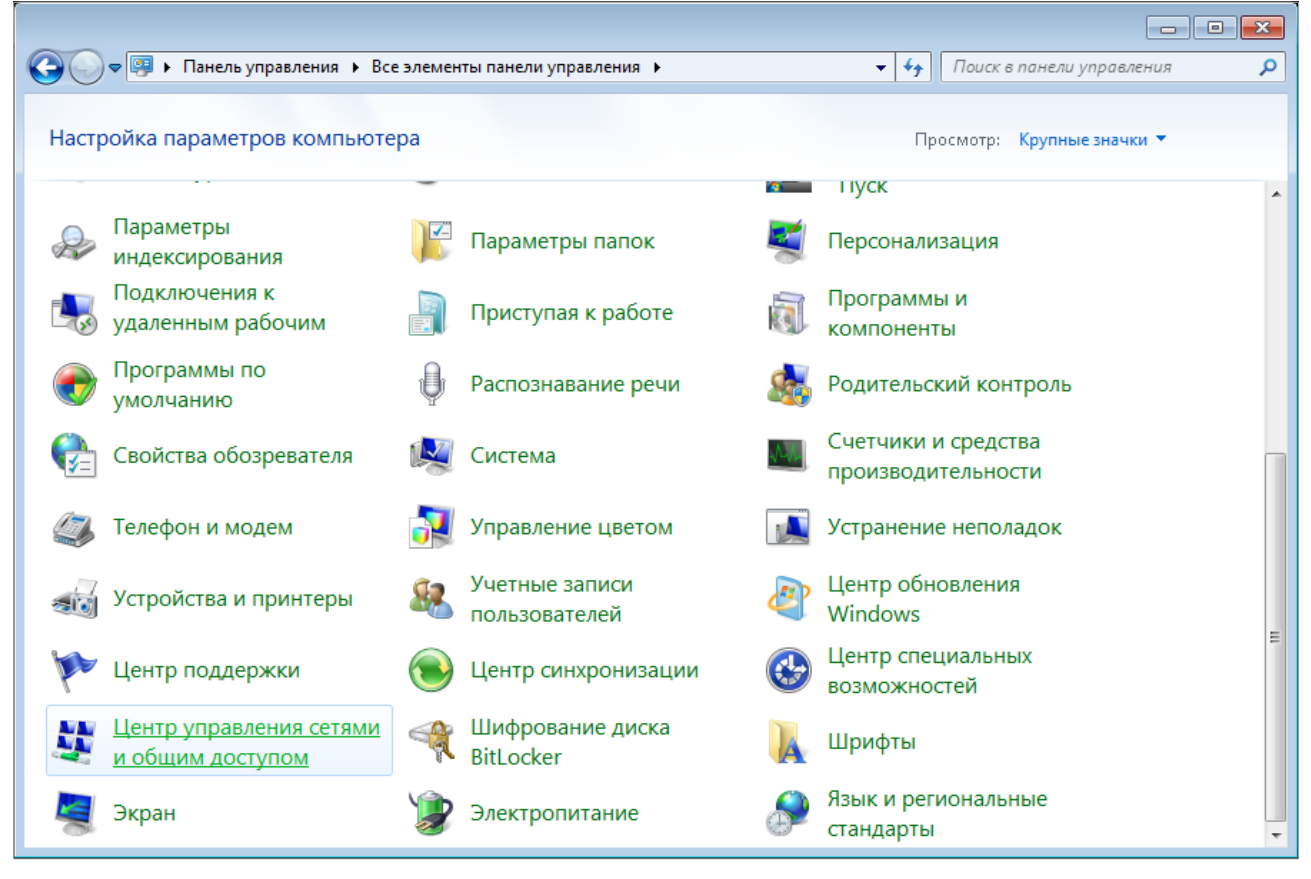

*Рисунок 9. Окно Панель управления.*

- 3. В меню, расположенном в левой части окна, выберите пункт **Изменение параметров адаптера**.
- 4. В открывшемся окне щелкните правой кнопкой мыши по соответствующему **Беспроводному сетевому соединению**. Убедитесь, что Ваш Wi-Fi-адаптер включен, а затем выберите строку **Свойства** в появившемся контекстном меню.
- 5. В окне **Беспроводное сетевое соединение свойства** на вкладке **Сеть** выделите строку **Протокол Интернета версии 4 (TCP/IPv4)**. Нажмите кнопку **Свойства**.

6. Убедитесь, что переключатели установлены в положения **Получить IP-адрес автоматически** и **Получить адрес DNS-сервера автоматически**. Нажмите кнопку **ОК**.

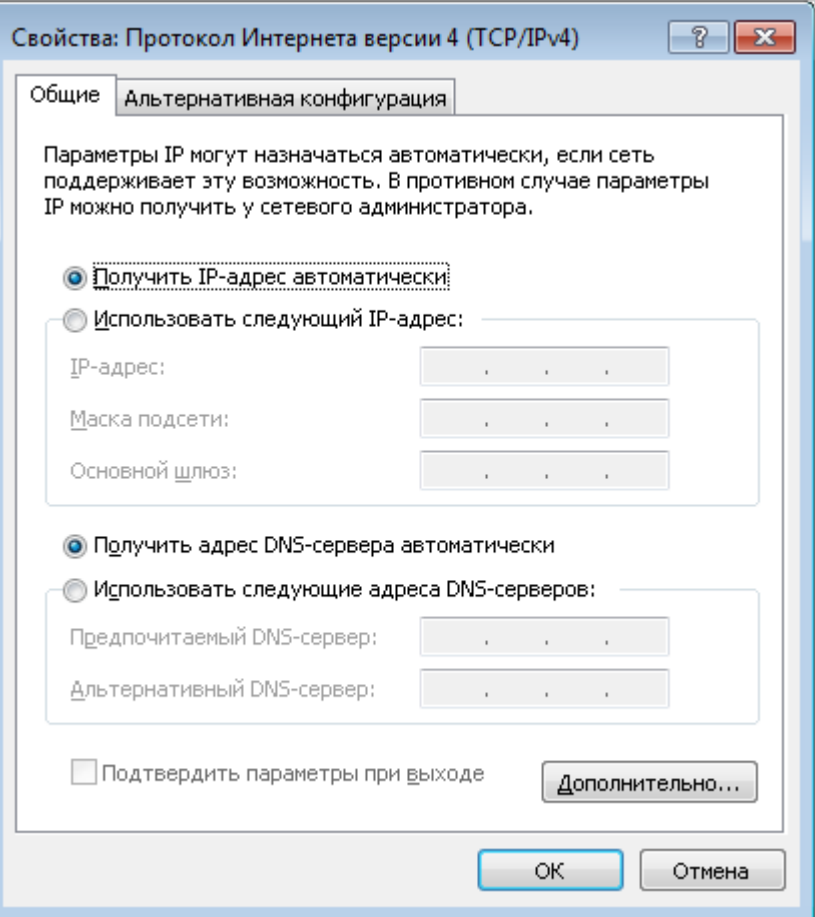

*Рисунок 10. Окно свойств протокола TCP/IPv4.*

- 7. Нажмите кнопку **OK** в окне свойств подключения.
- 8. Чтобы открыть список доступных беспроводных сетей, выделите значок беспроводного сетевого подключения и нажмите кнопку **Подключение к** или в области уведомлений, расположенной в правой части панели задач, нажмите левой кнопкой мыши на значок сети.

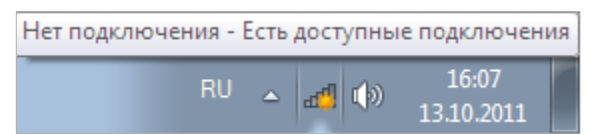

*Рисунок 11. Область уведомлений панели задач.*

|<br>|-

9. В открывшемся окне **Беспроводное сетевое подключение** выделите беспроводную сеть **DWR-980** (для работы в диапазоне 2,4 ГГц) или **DWR-980-5G** (для работы в диапазоне 5 ГГц), а затем нажмите кнопку **Подключение**.

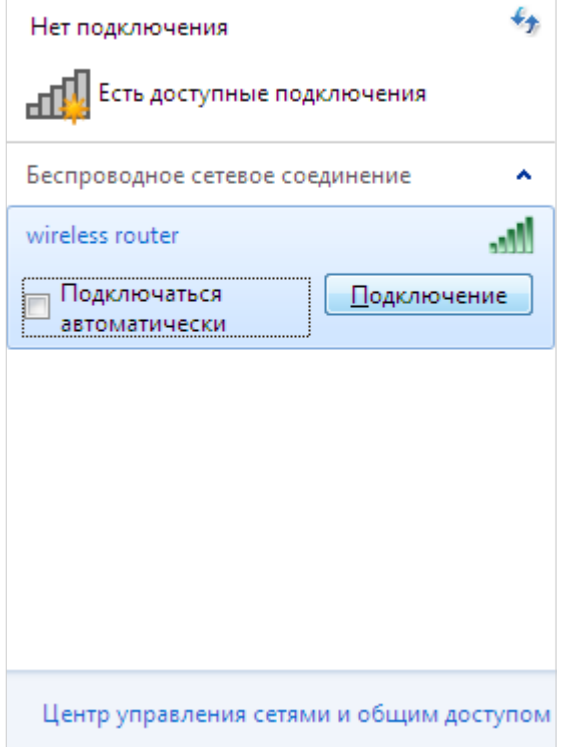

*Рисунок 12. Список доступных сетей.*

- 10. В открывшемся окне введите ключ сети (см. WPS PIN на наклейке со штрих-кодом на задней панели устройства) в поле **Ключ безопасности** и нажмите кнопку **OK**.
- 11. Подождите 20-30 секунд. После того как соединение будет установлено, значок сети примет вид шкалы, отображающей уровень сигнала.

Если первичная настройка маршрутизатора выполняется через Wi-Fi-соединение, то сразу после изменения настроек беспроводной сети маршрутизатора, заданных по умолчанию, необходимо будет заново установить беспроводное соединение, используя только что заданные параметры.

# <span id="page-31-0"></span>*Подключение к web-интерфейсу*

|<br>|-

После настройки соединения с маршрутизатором Вы можете обратиться к web-интерфейсу настройки и управления для задания необходимых параметров (создания WAN-соединения для подключения к сети Интернет, изменения параметров беспроводного соединения, настройки межсетевого экрана и др.)

 Маршрутизатор DWR-980 с настройками по умолчанию не может подключаться к сети Интернет. Для начала работы задайте собственный пароль для доступа к web-

|<br>|интерфейсу и измените название беспроводной сети (SSID), а также, если необходимо, задайте другие настройки, рекомендованные Вашим провайдером.

Запустите web-браузер (см. раздел *[Предварительная подготовка](#page-19-0)*, стр. [20](#page-19-0)). В адресной строке web-браузера введите доменное имя маршрутизатора (по умолчанию – **dlinkrouter.local**) с точкой в конце и нажмите клавишу **Enter**. Вы также можете ввести IP-адрес устройства (по умолчанию – **192.168.0.1**).

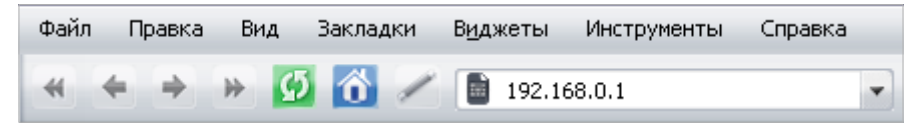

*Рисунок 13. Ввод IP-адреса DWR-980 в адресной строке web-браузера.*

Если при попытке подключения к web-интерфейсу маршрутизатора браузер выдает ошибку типа *«Невозможно отобразить страницу»* , убедитесь, что устройство правильно подключено к компьютеру.

Если устройство еще не было настроено или ранее были восстановлены настройки по умолчанию, при обращении к web-интерфейсу открывается Мастер начальной настройки (см. раздел *[Мастер начальной настройки](#page-38-0)*, стр. [39](#page-38-0)).

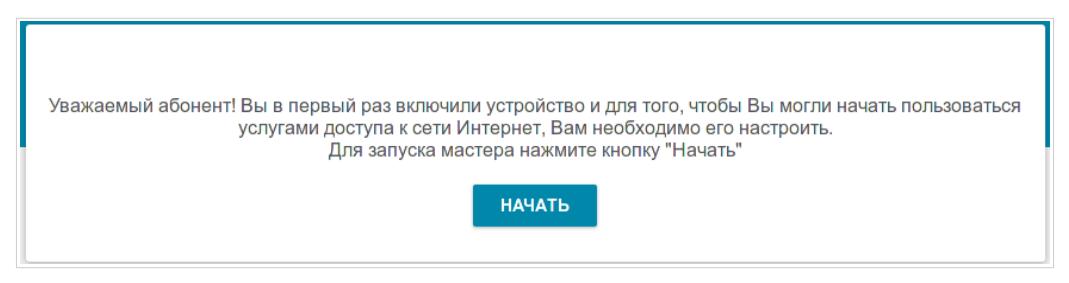

*Рисунок 14. Страница запуска Мастера начальной настройки.*

Если ранее Вы настроили устройство, при обращении к web-интерфейсу откроется страница входа в систему. Введите имя пользователя (**admin**) в поле **Имя пользователя** и заданный Вами пароль в поле **Пароль**, затем нажмите кнопку **ВХОД**.

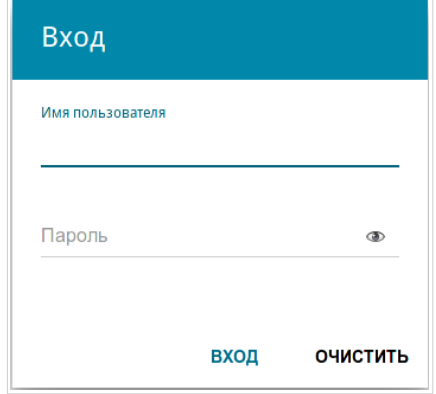

*Рисунок 15. Страница входа в систему.*

# <span id="page-33-1"></span>*Структура web-интерфейса*

### <span id="page-33-0"></span>**Страница информации о системе**

На странице **Информация о системе** представлена подробная информация о состоянии устройства.

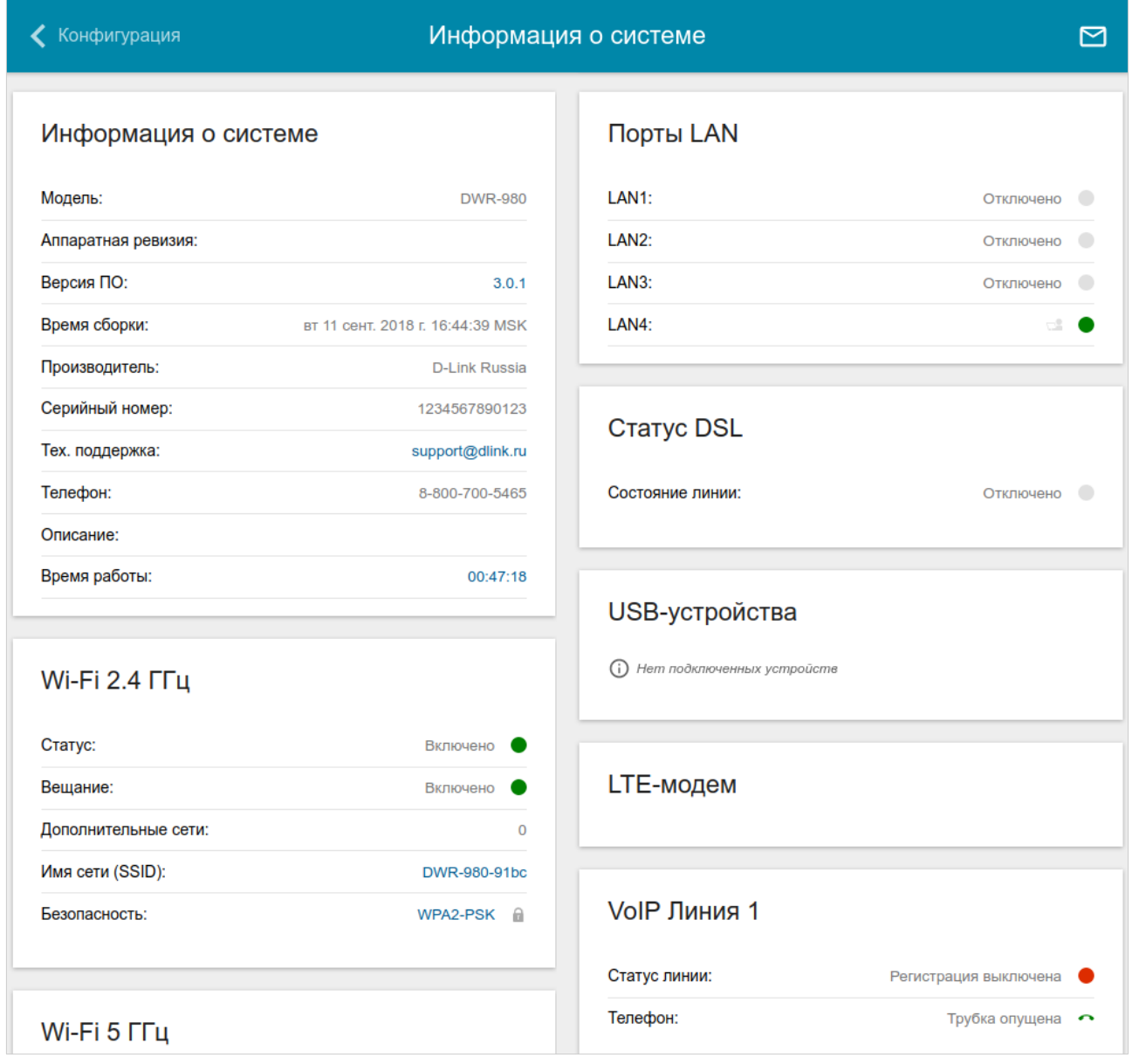

*Рисунок 16. Страница информации о системе.*

В разделе **Информация о системе** указана модель и аппаратная версия устройства, версия программного обеспечения и другие данные.

Для того чтобы обратиться в техническую поддержку D-Link (отправить сообщение по электронной почте), щелкните левой кнопкой мыши на адресе технической поддержки. После нажатия откроется окно почтовой программы для отправки нового письма на указанный адрес.

В разделах **Wi-Fi 2.4 ГГц** и **Wi-Fi 5 ГГц** отображаются данные о состоянии беспроводной сети устройства, ее название и тип сетевой аутентификации, а также наличие дополнительной беспроводной сети в соответствующем диапазоне.

В разделе **WAN** представлены данные о типе и статусе существующего WAN-соединения.

В разделе **Локальная сеть** отображается IPv4- и IPv6-адрес маршрутизатора, а также количество проводных и беспроводных клиентов устройства.

В разделе **Порты LAN** отображается состояние LAN-портов устройства.

В разделе **Статус DSL** отображается информация о состоянии DSL-соединения.

В разделе **USB-устройства** отображается устройство, подключенное к USB-порту маршрутизатора.

В разделе **LTE-модем** отображается название встроенного LTE-модема.

В разделах **VoIP Линия 1** и **VoIP Линия 2** отображается информация о состоянии регистрации на прокси-сервере SIP и состоянии телефонного аппарата.

В разделе **Яндекс.DNS** представлены данные о состоянии сервиса Яндекс.DNS и режиме его работы. Чтобы включить сервис Яндекс.DNS, сдвиньте переключатель **Включить** вправо. Если необходимо, измените режим работы сервиса.

# <span id="page-35-0"></span>**Страница Начало**

На странице **Начало** представлены ссылки на страницы настроек, к которым часто обращаются пользователи при работе с web-интерфейсом.

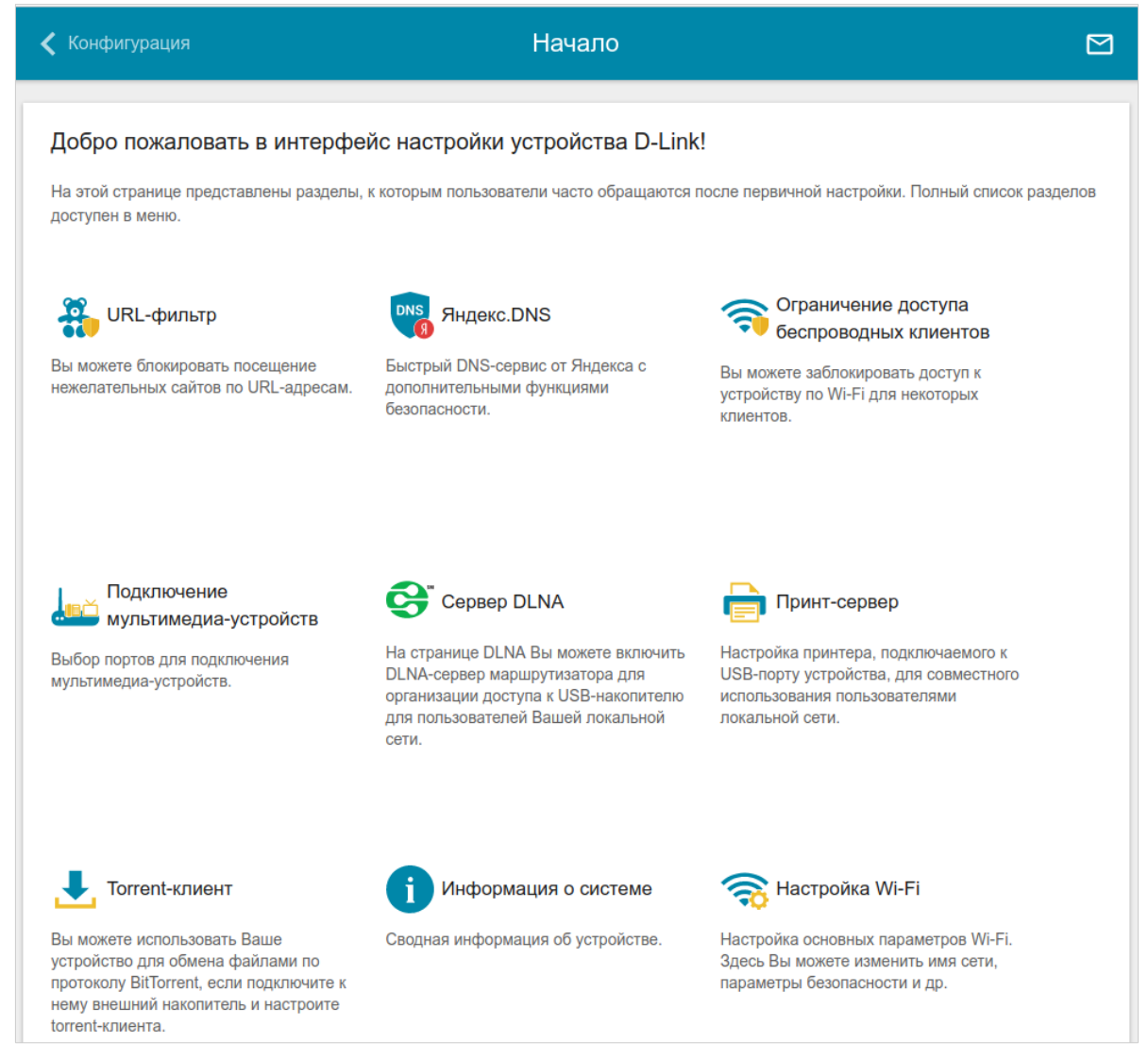

*Рисунок 17. Страница Начало.*

Другие настройки маршрутизатора доступны в меню в левой части страницы.
## **Разделы меню**

Для настройки маршрутизатора используйте меню в левой части страницы.

В разделе **Начальная настройка** Вы можете запустить Мастер начальной настройки. Мастер позволяет настроить маршрутизатор для работы в нужном Вам режиме и задать все параметры, необходимые для начала работы (подробное описание Мастера см. в разделе *[Мастер начальной настройки](#page-38-0)*, стр. [39\)](#page-38-0).

На страницах раздела **Статистика** представлены данные, отображающие текущее состояние маршрутизатора (описание страниц см. в разделе *[Статистика](#page-64-0)*, стр. [65\)](#page-64-0).

На страницах раздела **Настройка соединений** можно настроить основные параметры LAN-интерфейса маршрутизатора и создать подключение к сети Интернет (описание страниц см. в разделе *[Настройка соединений](#page-71-0)*, стр. [72\)](#page-71-0).

На страницах раздела **Wi-Fi** можно задать все необходимые настройки беспроводной сети маршрутизатора (описание страниц см. в разделе *[Wi-Fi](#page-134-0)*, стр. [135](#page-134-0)).

В разделе **Принт-сервер** Вы можете настроить маршрутизатор в качестве принт-сервера (см. раздел *[Принт-сервер](#page-160-0)*, стр. [161](#page-160-0)).

Страницы раздела **USB-накопитель** предназначены для работы с подключенным USBнакопителем (описание страниц см. в разделе *[USB-накопитель](#page-161-0)*, стр. [162](#page-161-0)).

Страницы раздела **LTE-модем** предназначены для работы со встроенным LTE-модемом (описание страниц см. в разделе *[LTE-модем](#page-176-0)*, стр. [177](#page-176-0)).

На страницах раздела **Дополнительно** можно задать дополнительные параметры маршрутизатора (описание страниц см. в разделе *[Дополнительно](#page-183-0)*, стр. [184](#page-183-0)).

На страницах раздела **VoIP** можно задать все необходимые настройки для IP-телефонии (описание страниц см. в разделе *[VoIP](#page-210-0)*, стр. [211\)](#page-210-0).

На страницах раздела **Межсетевой экран** можно настроить межсетевой экран маршрутизатора (описание страниц см. в разделе *[Межсетевой экран](#page-241-0)*, стр. [242\)](#page-241-0).

На страницах раздела **Система** представлены функции для работы с внутренней системой маршрутизатора (описание страниц см. в разделе *[Система](#page-253-0)*, стр. [254](#page-253-0)).

На страницах раздела **Яндекс.DNS** можно настроить сервис контентной фильтрации Яндекс.DNS (описание страниц см. в разделе *[Яндекс.DNS](#page-269-0)*, стр. [270](#page-269-0)).

Чтобы завершить работу с web-интерфейсом маршрутизатора, нажмите на строку меню **Выйти**.

## **Уведомления**

Web-интерфейс маршрутизатора отображает уведомления в правом верхнем углу страницы.

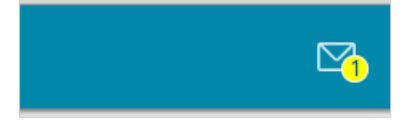

*Рисунок 18. Уведомления web-интерфейса.*

Нажмите на значок, отображающий количество уведомлений, чтобы просмотреть полный список, и нажмите соответствующую кнопку.

# **ГЛАВА 4. НАСТРОЙКА МАРШРУТИЗАТОРА**

# <span id="page-38-0"></span>*Мастер начальной настройки*

Чтобы запустить Мастер начальной настройки, перейдите в раздел **Начальная настройка**. На открывшейся странице нажмите кнопку **ОК** и дождитесь восстановления заводских настроек устройства.

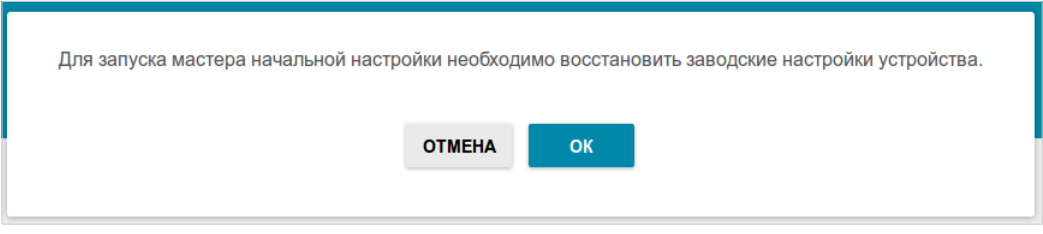

*Рисунок 19. Восстановление заводских настроек в Мастере.*

Если первичная настройка маршрутизатора выполняется через Wi-Fi-соединение, убедитесь, что Вы подключены к беспроводной сети DWR-980 (см. название беспроводной сети (SSID) на наклейке со штрих-кодом на задней панели устройства) и нажмите кнопку **ДАЛЕЕ**.

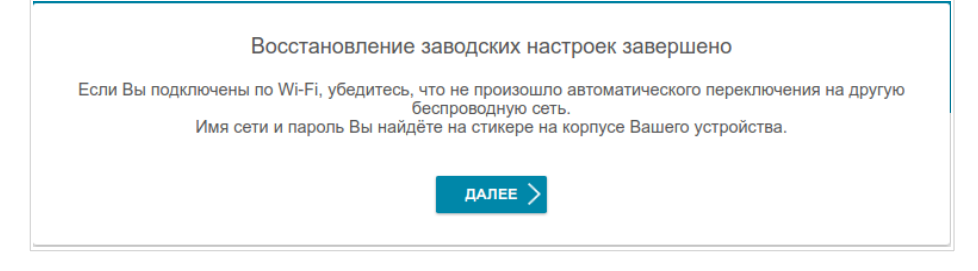

*Рисунок 20. Проверка подключения к беспроводной сети.*

Нажмите кнопку **НАЧАТЬ**.

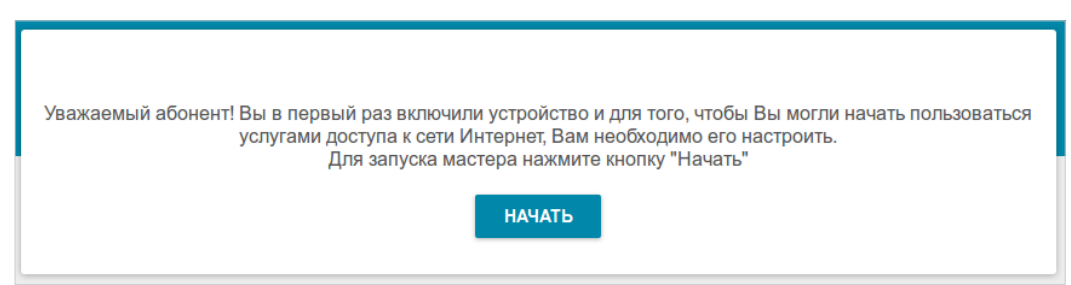

*Рисунок 21. Запуск Мастера.*

На открывшейся странице нажмите кнопку **ДА**, чтобы оставить текущий язык webинтерфейса, или нажмите кнопку **НЕТ**, чтобы выбрать другой язык.

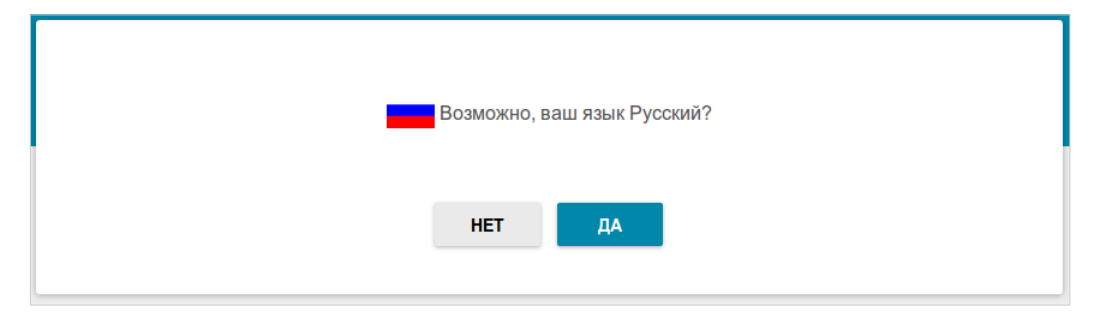

*Рисунок 22. Выбор языка web-интерфейса.*

Вы можете досрочно завершить работу мастера и перейти в меню web-интерфейса. Для этого нажмите кнопку **РАСШИРЕННЫЕ НАСТРОЙКИ**. На открывшейся странице измените настройки по умолчанию: измените пароль администратора в полях **Пароль администратора** и **Подтверждение пароля** и название беспроводной сети в диапазоне 2,4 ГГц и 5 ГГц в полях **Имя сети 2.4 ГГц (SSID)** и **Имя сети 5 ГГц (SSID)** соответственно. Затем нажмите кнопку **ПРИМЕНИТЬ**.

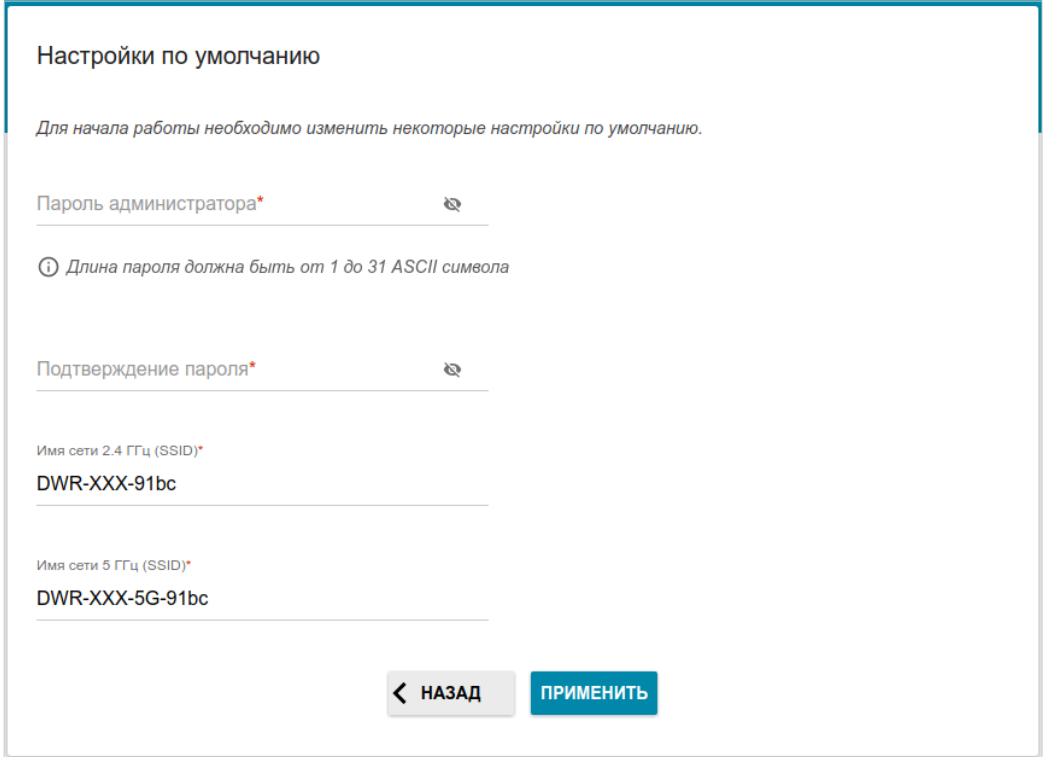

*Рисунок 23. Изменение настроек по умолчанию.*

Чтобы продолжить настройку маршрутизатора с помощью Мастера, нажмите кнопку **ПРОДОЛЖИТЬ**.

#### **Выбор режима работы устройства**

Чтобы подключить Ваше устройство к VDSL- или ADSL-линии, на странице **Режим работы устройства** в списке **Способ подключения** выберите значение **VDSL** или **ADSL** соответственно. В этом режиме Вы сможете настроить WAN-соединение, задать свои настройки для беспроводной сети устройства в диапазонах 2,4 ГГц и 5 ГГц, настроить LAN-порты для подключения IPTV-приставки или IP-телефона и задать собственный пароль для доступа к web-интерфейсу устройства.

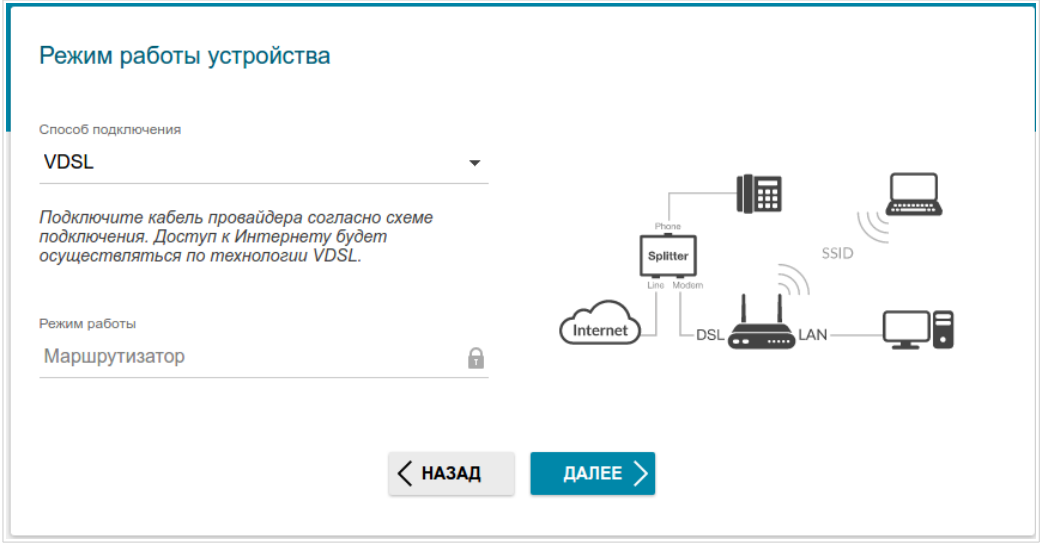

*Рисунок 24. Выбор режима работы устройства. Режим VDSL.*

Чтобы подключить Ваше устройство к выделенной Ethernet-линии, на странице **Режим работы устройства** в списке **Способ подключения** выберите значение **Ethernet (WAN)**. В этом режиме Вы сможете настроить WAN-соединение, задать свои настройки для беспроводной сети устройства в диапазонах 2,4 ГГц и 5 ГГц, настроить LAN-порты для подключения IPTV-приставки или IP-телефона и задать собственный пароль для доступа к web-интерфейсу устройства. Если для подключения к выделенной Ethernet-линии Вы хотите использовать один из LAN-портов устройства, выберите значение **Ethernet (LAN)**.

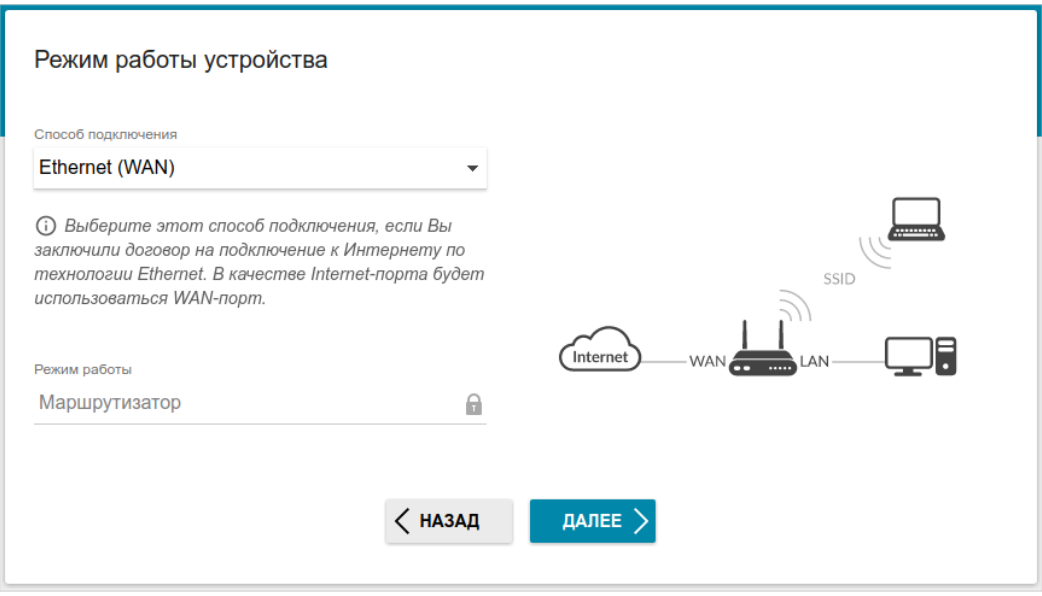

*Рисунок 25. Выбор режима работы устройства. Режим Ethernet (WAN).*

Чтобы подключить Ваше устройство к 3G- или LTE-сети оператора мобильной связи, на странице **Режим работы устройства** в списке **Способ подключения** выберите значение **3G/LTE-модем**. В этом режиме Вы сможете настроить LTE WAN-соединение, задать свои настройки для беспроводной сети устройства в диапазонах 2,4 ГГц и 5 ГГц и задать собственный пароль для доступа к web-интерфейсу устройства.

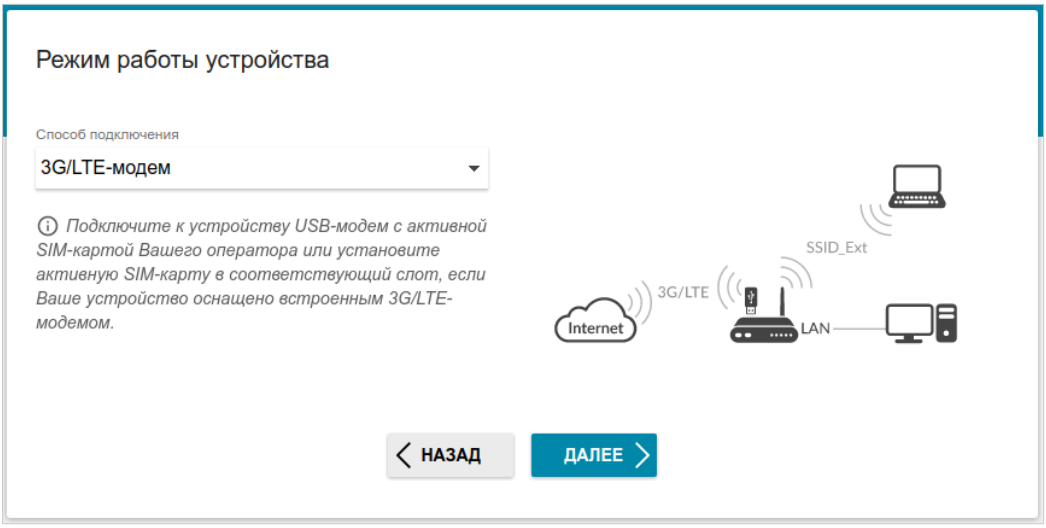

*Рисунок 26. Выбор режима работы устройства. Режим 3G/LTE-модем.*

Чтобы подключить Ваше устройство к беспроводному интернет-провайдеру (WISP), на странице **Режим работы устройства** в списке **Способ подключения** выберите значение **Wi-Fi**. В этом режиме Вы сможете подключить Ваше устройство к другой точке доступа, настроить WAN-соединение, задать свои настройки для беспроводной сети устройства в диапазонах 2,4 ГГц и 5 ГГц, настроить LAN-порты для подключения IPTV-приставки или IP-телефона и задать собственный пароль для доступа к webинтерфейсу устройства.

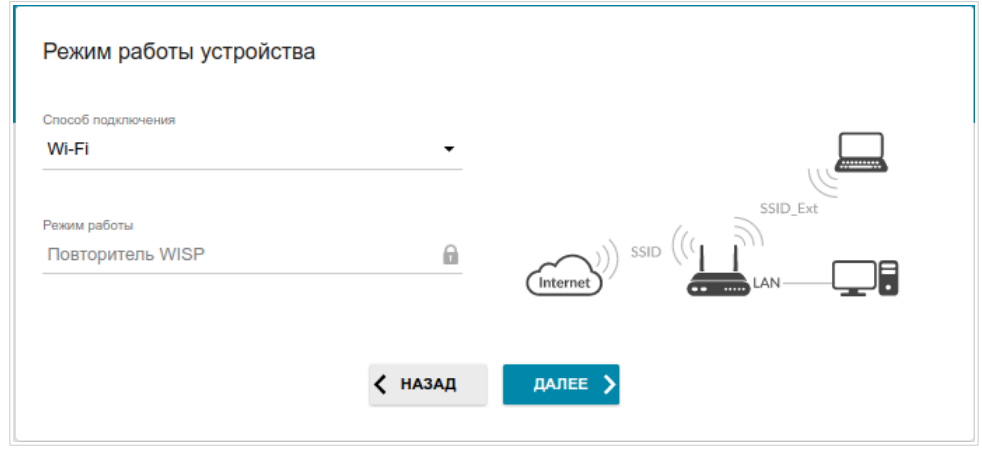

*Рисунок 27. Выбор режима работы устройства. Режим Wi-Fi.*

После выбора режима работы нажмите кнопку **ДАЛЕЕ**.

### **Создание LTE WAN-соединения**

Этот шаг доступен для режима **3G/LTE-модем**.

1. Если для SIM-карты, установленной во встроенный модем, установлена проверка PIN-кода, введите PIN-код в поле **PIN** и нажмите кнопку **ПРИМЕНИТЬ**.

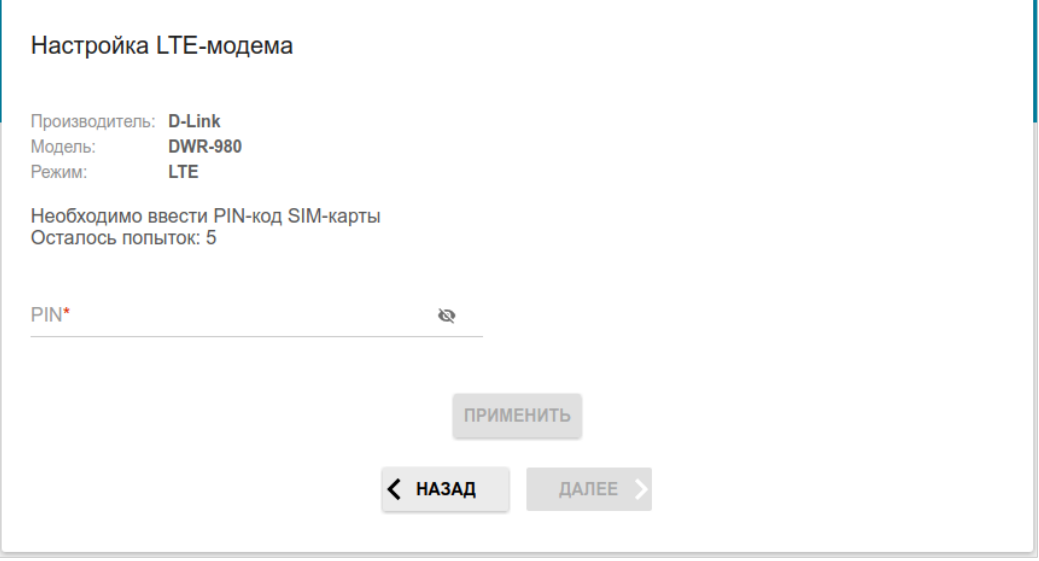

*Рисунок 28. Страница ввода PIN-кода.*

2. Подождите, пока маршрутизатор создает WAN-соединение для Вашего оператора мобильной связи.

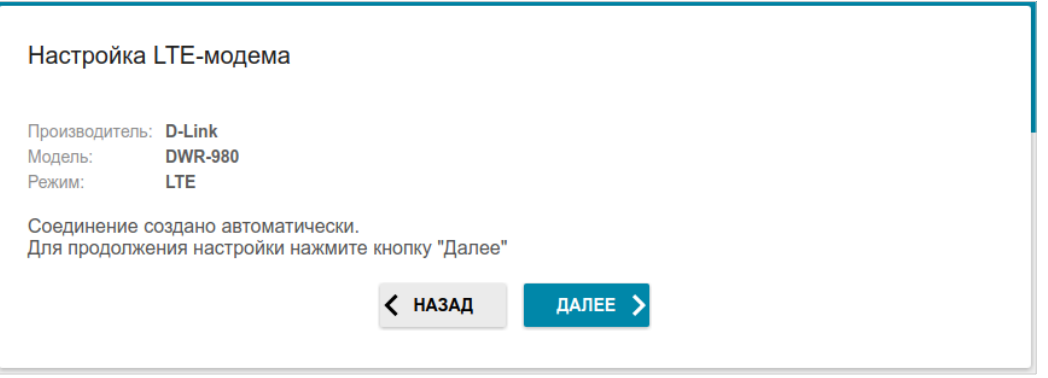

*Рисунок 29. Страница настройки LTE-соединения.*

3. Нажмите кнопку **ДАЛЕЕ**, чтобы продолжить, или кнопку **НАЗАД**, чтобы вернуться на предыдущую страницу.

Если маршрутизатору не удалось создать WAN-соединение автоматически, нажмите кнопку **НАСТРОИТЬ ВРУЧНУЮ**. На странице **Тип соединения с Интернетом** задайте все необходимые настройки и нажмите кнопку **ДАЛЕЕ**.

#### **Wi-Fi-клиент**

Этот шаг доступен для режима **Wi-Fi**.

1. На странице **Wi-Fi-клиент** нажмите кнопку **БЕСПРОВОДНЫЕ СЕТИ** и в открывшемся окне выделите сеть, к которой необходимо подключиться. При выделении сети поля **Имя сети (SSID)** и **BSSID** заполнятся автоматически.

Если Вы не можете найти нужную сеть в списке, нажмите на значок **ОБНОВИТЬ** ( ).

2. Если для подключения к выделенной Вами беспроводной сети требуется пароль, введите его в соответствующее поле. Нажмите на значок **Показать** ( ), чтобы отобразить введенный пароль.

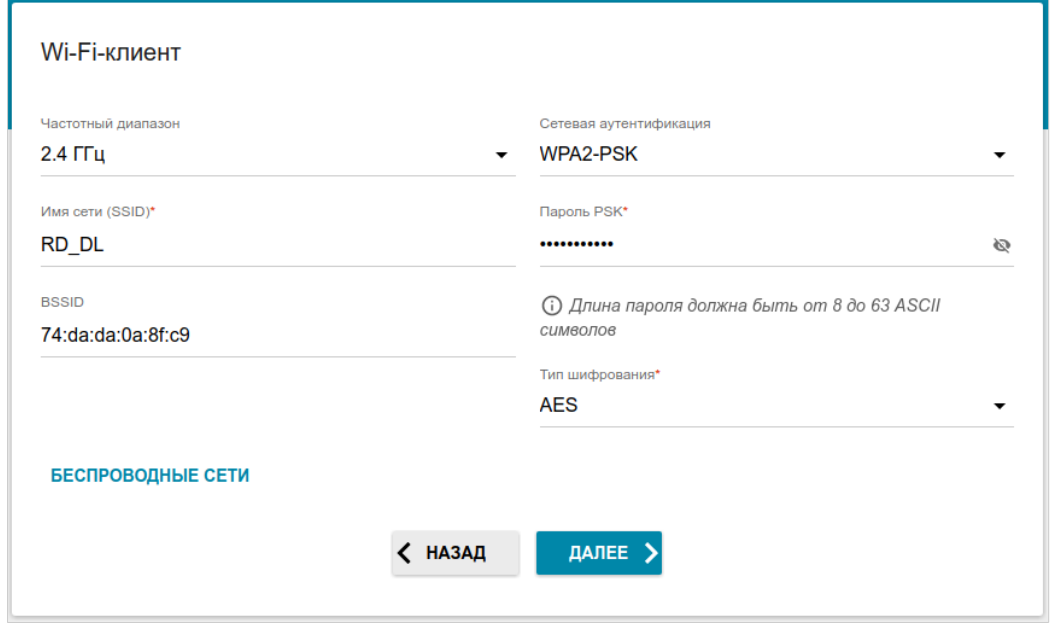

*Рисунок 30. Страница настройки Wi-Fi-клиента.*

Если Вы подключаетесь к скрытой сети, выберите диапазон, в котором работает скрытая сеть, в списке **Частотный диапазон** и введите название сети в поле **Имя сети (SSID)**. Затем выберите необходимое значение в списке **Сетевая аутентификация** и, если необходимо, введите пароль в соответствующее поле.

Для типов сетевой аутентификации **Open** и **WEP** на странице отображаются следующие настройки:

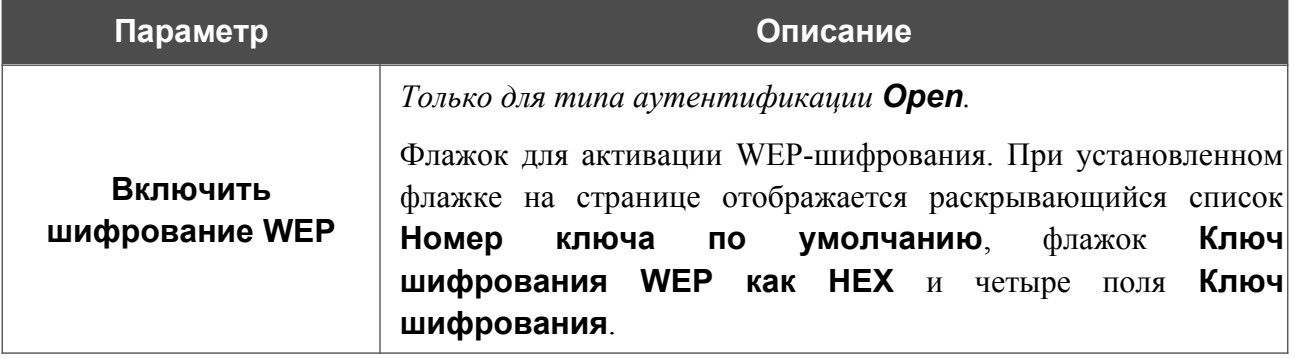

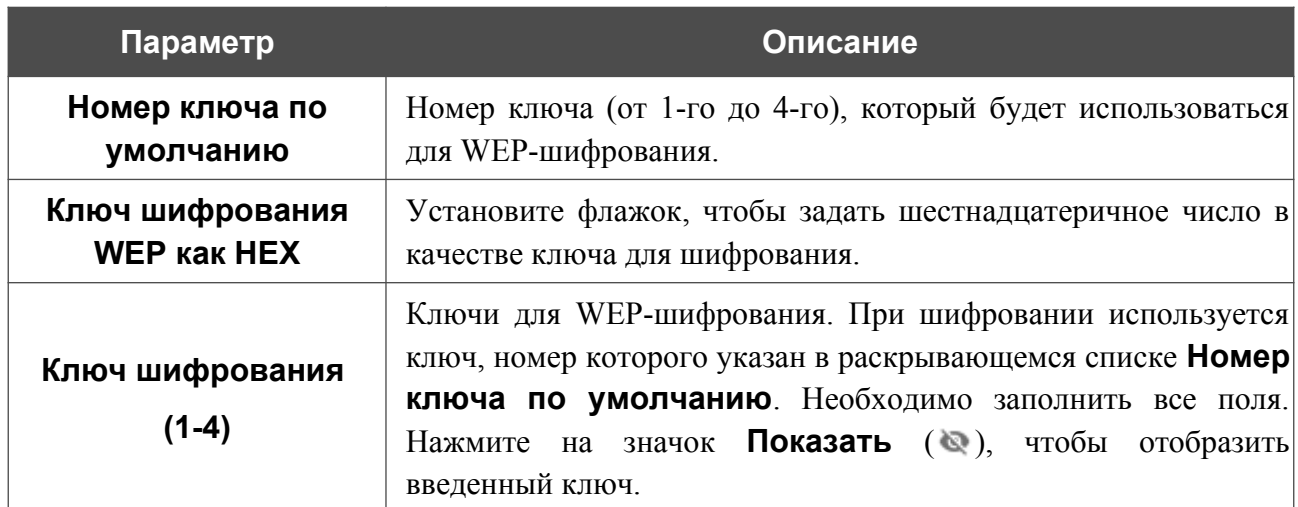

Для типов сетевой аутентификации **WPA-PSK**, **WPA2-PSK** и **WPA-PSK/WPA2-PSK mixed** на странице отображаются следующие поля:

| Параметр       | Описание                                                                                         |
|----------------|--------------------------------------------------------------------------------------------------|
| Пароль PSK     | Пароль для WPA-шифрования. Нажмите на значок<br>Показать ( ), чтобы отобразить введенный пароль. |
| Тип шифрования | Механизм шифрования: TKIP, AES или TKIP+AES.                                                     |

<sup>3.</sup> Нажмите кнопку **ДАЛЕЕ**, чтобы продолжить, или кнопку **НАЗАД**, чтобы вернуться на предыдущую страницу.

# **Настройка LAN-порта в качестве WAN-порта**

Этот шаг доступен для режима **Ethernet (LAN)**.

1. На странице **Подключение устройства** выделите свободный LAN-порт, который будет использоваться в качестве WAN-порта.

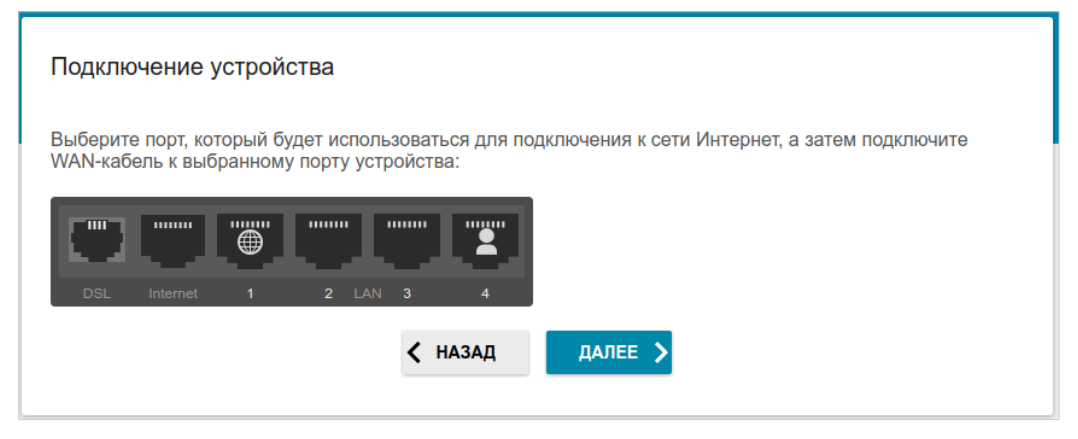

*Рисунок 31. Страница настройки LAN-порта в качестве WAN-порта.*

2. Нажмите кнопку **ДАЛЕЕ**, чтобы продолжить, или кнопку **НАЗАД**, чтобы задать другие настройки.

|<br>|-

#### **Настройка проводного WAN-соединения**

Этот шаг доступен для режимов **ADSL**, **VDSL**, **Ethernet (WAN)**, **Ethernet (LAN)** и **Wi-Fi**.

Настройка WAN-соединений производится в соответствии с данными, предоставленными провайдером доступа к сети Интернет. Прежде чем настраивать соединение, убедитесь, что Вы получили всю необходимую информацию. Если у Вас нет таких данных, обратитесь к своему провайдеру.

- 1. На странице **Тип соединения с Интернетом** в списке **Тип соединения** выберите тип соединения, используемый Вашим провайдером, и заполните поля, отобразившиеся на странице.
- 2. Задайте настройки, необходимые для работы соединения выбранного типа.
- 3. *Для режимов VDSL, Ethernet (WAN), Ethernet (LAN)*: если Ваш провайдер доступа к сети Интернет использует привязку к MAC-адресу, установите флажок **Клонировать MAC-адрес вашего устройства**.
- 4. *Для режимов VDSL, Ethernet (WAN), Ethernet (LAN)*: если доступ к сети Интернет предоставляется через VLAN-канал, установите флажок **Использовать VLAN** и заполните поле **VLAN ID**.
- 5. *Для режима ADSL*: задайте значения идентификаторов VPI и VCI в соответствующих полях.
- 6. После настройки соединения нажмите кнопку **ДАЛЕЕ**, чтобы продолжить, или кнопку **НАЗАД**, чтобы вернуться на предыдущую страницу.

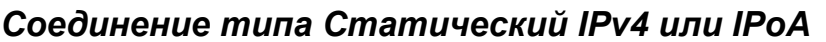

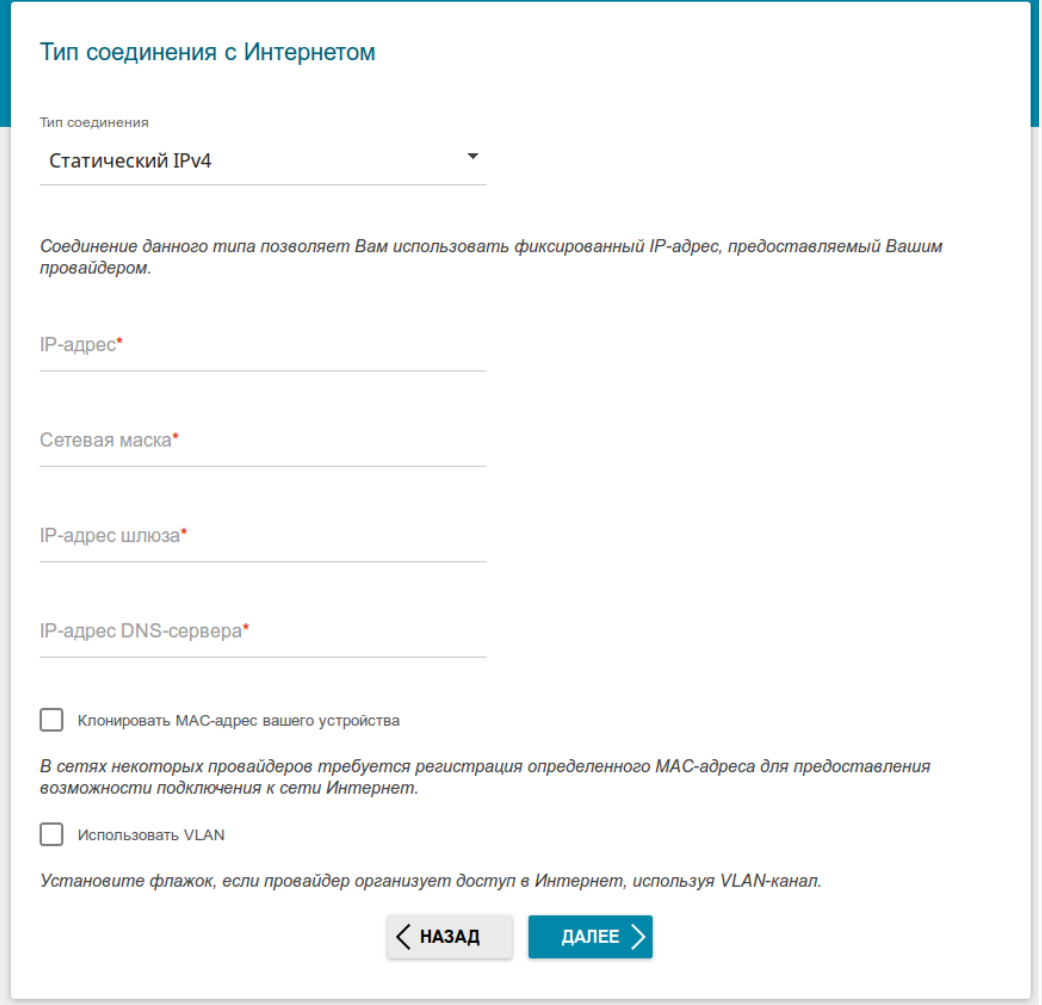

*Рисунок 32. Страница настройки WAN-соединения типа Статический IPv4.*

Соединение типа **IPoA** доступно только для режима **ADSL**.

Заполните поля **IP-адрес**, **Сетевая маска**, **IP-адрес шлюза** и **IP-адрес DNS-сервера**.

#### *Соединение типа Статический IPv6*

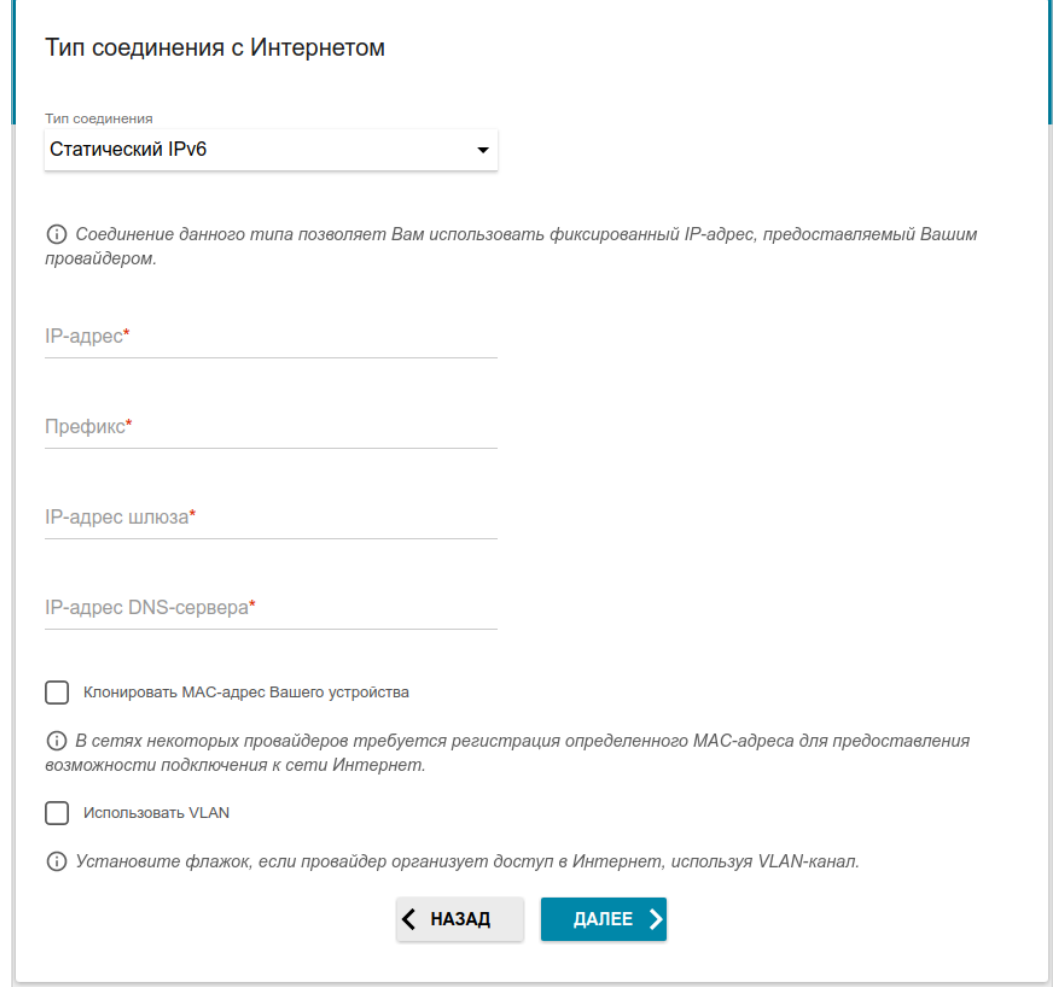

*Рисунок 33. Страница настройки WAN-соединения типа Статический IPv6.*

Заполните поля **IP-адрес**, **Префикс**, **IP-адрес шлюза** и **IP-адрес DNS-сервера**.

### *Соединения типа PPPoE*, *PPPoA, IPv6 PPPoE*, *PPPoE Dual Stack*, *PPPoE + Динамический IP (PPPoE Dual Access)*

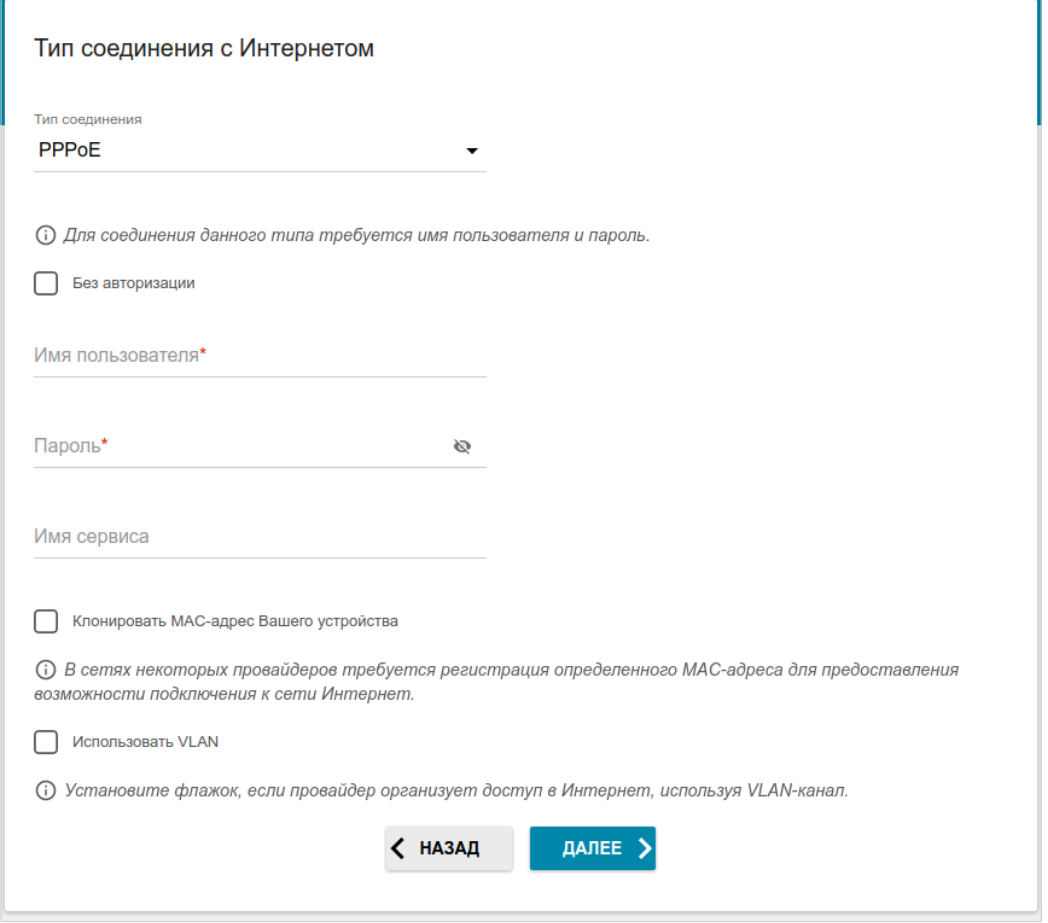

*Рисунок 34. Страница настройки WAN-соединения типа PPPoE.*

Соединение типа **PPPoA** доступно только для режима **ADSL**.

Соединение типа **PPPoE + Динамический IP (PPPoE Dual Access)** доступно только для режимов **Ethernet (WAN)** и **Ethernet (LAN)**.

В поле **Имя пользователя** введите Ваш логин, а в поле **Пароль** – пароль, предоставленный Вашим провайдером доступа к сети Интернет. Нажмите на значок **Показать** ( ), чтобы отобразить введенный пароль. Если авторизация не требуется, установите флажок **Без авторизации**.

#### *Соединение типа PPPoE + Статический IP (PPPoE Dual Access)*

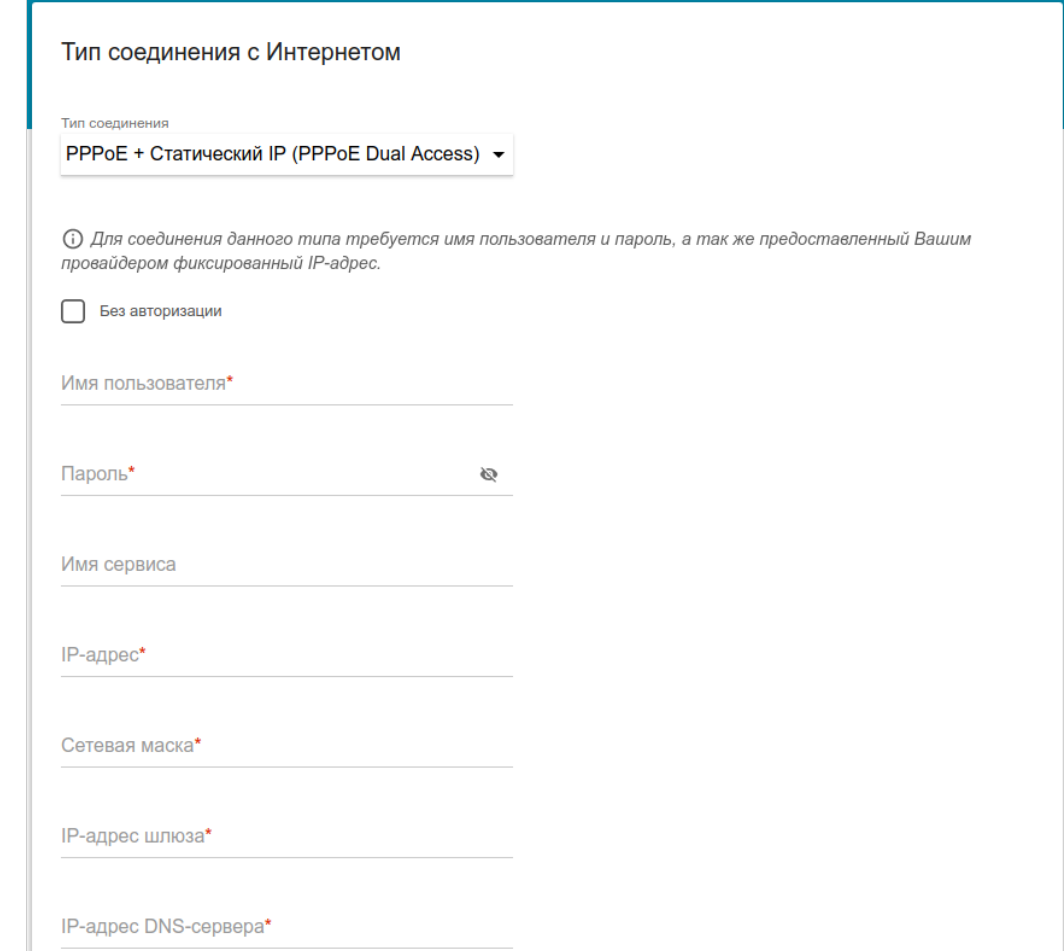

*Рисунок 35. Страница настройки WAN-соединения типа PPPoE+Статический IP (PPPoE Dual Access).*

Соединение типа **PPPoE + Статический IP (PPPoE Dual Access)** доступно только для режимов **Ethernet (WAN)** и **Ethernet (LAN)**.

В поле **Имя пользователя** введите Ваш логин, а в поле **Пароль** – пароль, предоставленный Вашим провайдером доступа к сети Интернет. Нажмите на значок **Показать** ( ), чтобы отобразить введенный пароль. Если авторизация не требуется, установите флажок **Без авторизации**.

Заполните поля **IP-адрес**, **Сетевая маска**, **IP-адрес шлюза** и **IP-адрес DNS-сервера**.

#### *Соединение типа PPTP + Динамический IP или L2TP + Динамический IP*

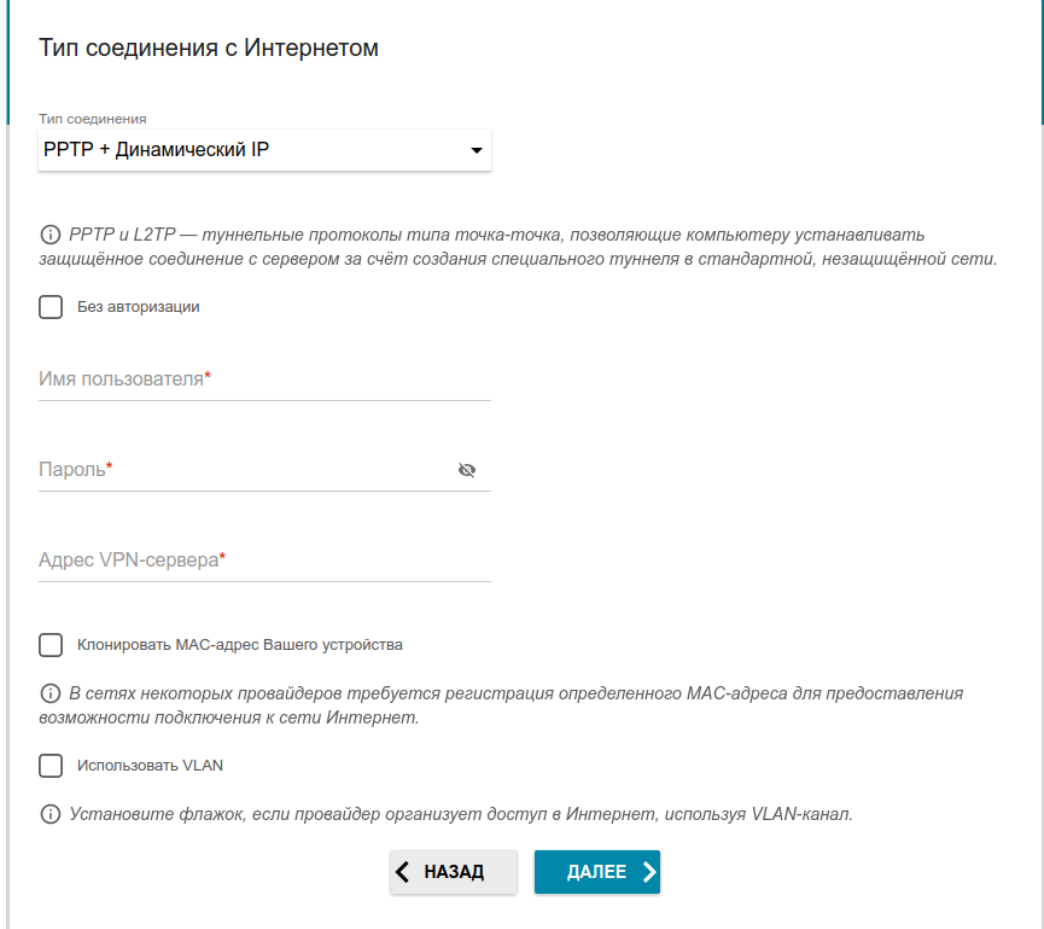

*Рисунок 36. Страница настройки WAN-соединения типа PPTP+Динамический IP.*

Соединение типа **PPTP + Динамический IP** или **L2TP + Динамический IP** доступно только для режимов **Ethernet (WAN)**, **Ethernet (LAN)** и **Wi-Fi**.

В поле **Имя пользователя** введите Ваш логин, а в поле **Пароль** – пароль, предоставленный Вашим провайдером доступа к сети Интернет. Нажмите на значок **Показать** ( ), чтобы отобразить введенный пароль. Если авторизация не требуется, установите флажок **Без авторизации**.

В поле **Адрес VPN-сервера** задайте IP- или URL-адрес PPTP- или L2TP-сервера аутентификации.

#### *Соединение типа PPTP + Статический IP или L2TP + Статический IP*

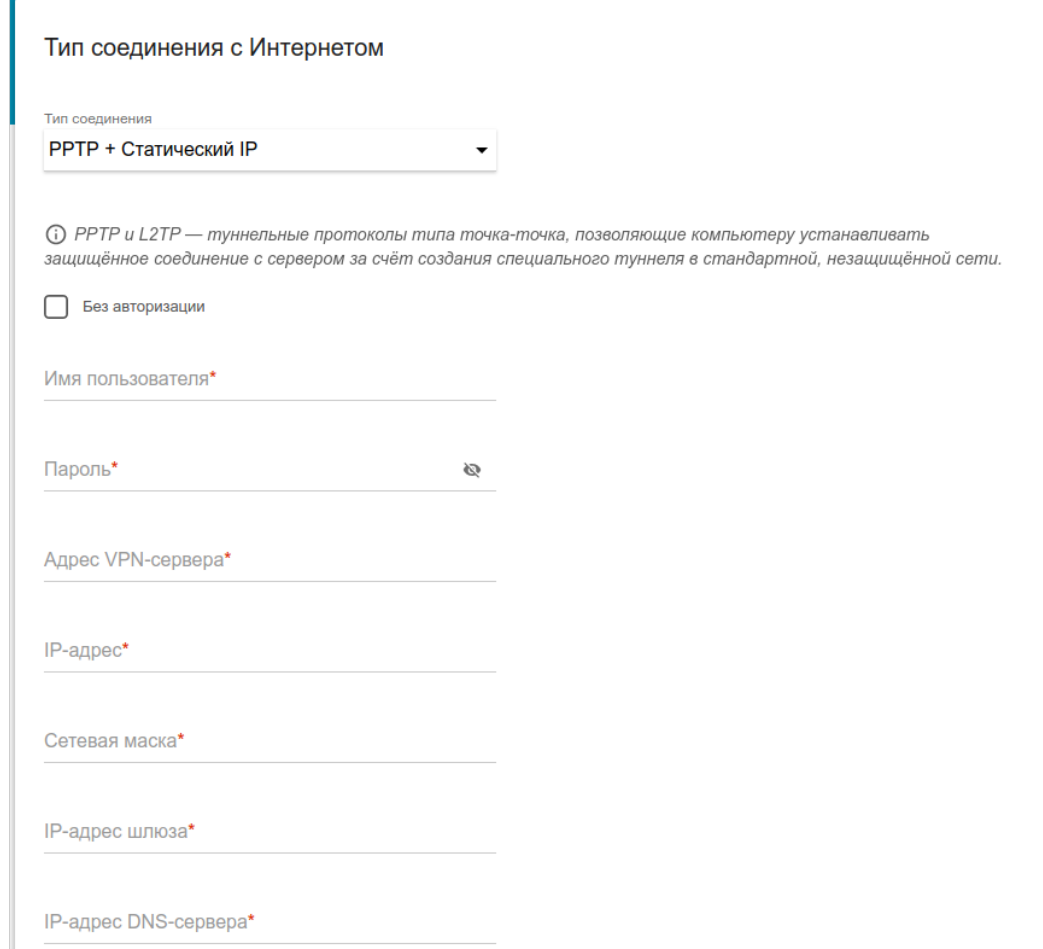

*Рисунок 37. Страница настройки WAN-соединения типа PPTP+Статический IP.*

Соединение типа **PPTP + Статический IP** или **L2TP + Статический IP** доступно только для режимов **Ethernet (WAN)**, **Ethernet (LAN)** и **Wi-Fi**.

В поле **Имя пользователя** введите Ваш логин, а в поле **Пароль** – пароль, предоставленный Вашим провайдером доступа к сети Интернет. Нажмите на значок **Показать** ( ), чтобы отобразить введенный пароль. Если авторизация не требуется, установите флажок **Без авторизации**.

В поле **Адрес VPN-сервера** задайте IP- или URL-адрес PPTP- или L2TP-сервера аутентификации.

Заполните поля **IP-адрес**, **Сетевая маска**, **IP-адрес шлюза** и **IP-адрес DNS-сервера**.

## **Настройка беспроводной сети**

- 1. На странице **Беспроводная сеть 2.4 ГГц** в поле **Имя основной Wi-Fi-сети** задайте свое название для беспроводной сети в диапазоне 2,4 или оставьте значение, предложенное маршрутизатором.
- 2. В поле **Пароль** задайте свой пароль для доступа к беспроводной сети или оставьте значение, предложенное маршрутизатором (WPS PIN устройства, см. наклейку со штрих-кодом).
- 3. Вы можете восстановить параметры беспроводной сети, заданные до сброса настроек к заводским установкам. Для этого нажмите кнопку **ВОССТАНОВИТЬ**.

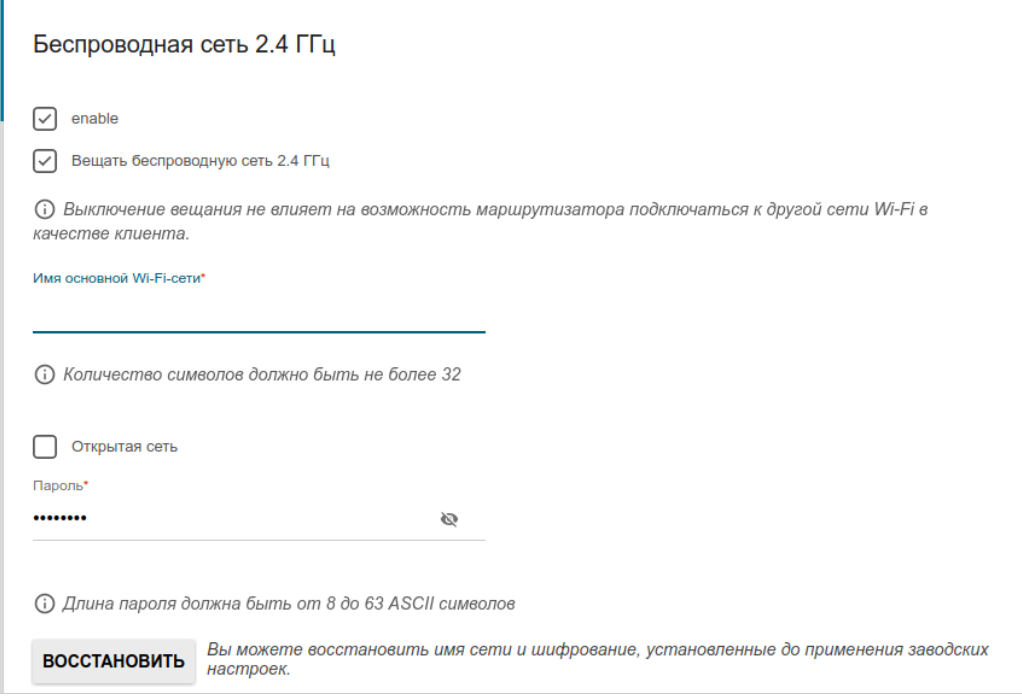

*Рисунок 38. Страница настройки беспроводной сети.*

4. Если Вы хотите создать дополнительную беспроводную сеть в диапазоне 2,4 ГГц, изолированную от Вашей локальной сети, установите флажок **Включить гостевую сеть Wi-Fi**.

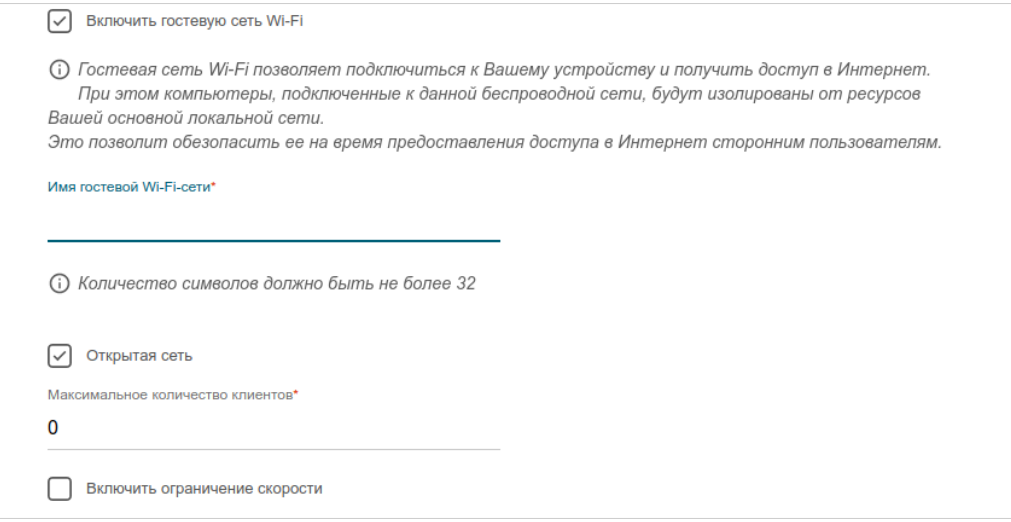

*Рисунок 39. Страница настройки беспроводной сети.*

- 5. В поле **Имя гостевой Wi-Fi-сети** задайте свое название для гостевой беспроводной сети или оставьте значение, предложенное маршрутизатором.
- 6. Если Вы хотите создать пароль для доступа к гостевой беспроводной сети, снимите флажок **Открытая сеть** и заполните поле **Пароль**.
- 7. Если Вы хотите ограничить пропускную способность гостевой беспроводной сети, установите флажок **Включить ограничение скорости** и заполните поле **Ограничение скорости**.
- 8. Нажмите кнопку **ДАЛЕЕ**, чтобы продолжить, или кнопку **НАЗАД**, чтобы задать другие настройки.
- 9. На странице **Беспроводная сеть 5 ГГц** задайте необходимые параметры для беспроводной сети в диапазоне 5 ГГц и нажмите кнопку **ДАЛЕЕ**.

# **Настройка LAN-портов для IPTV/VoIP**

Этот шаг доступен для режимов **ADSL**, **VDSL**, **Ethernet (WAN)**, **Ethernet (LAN)** и **Wi-Fi**.

1. На странице **IP-телевидение** установите флажок **К устройству подключена ТВ-приставка**.

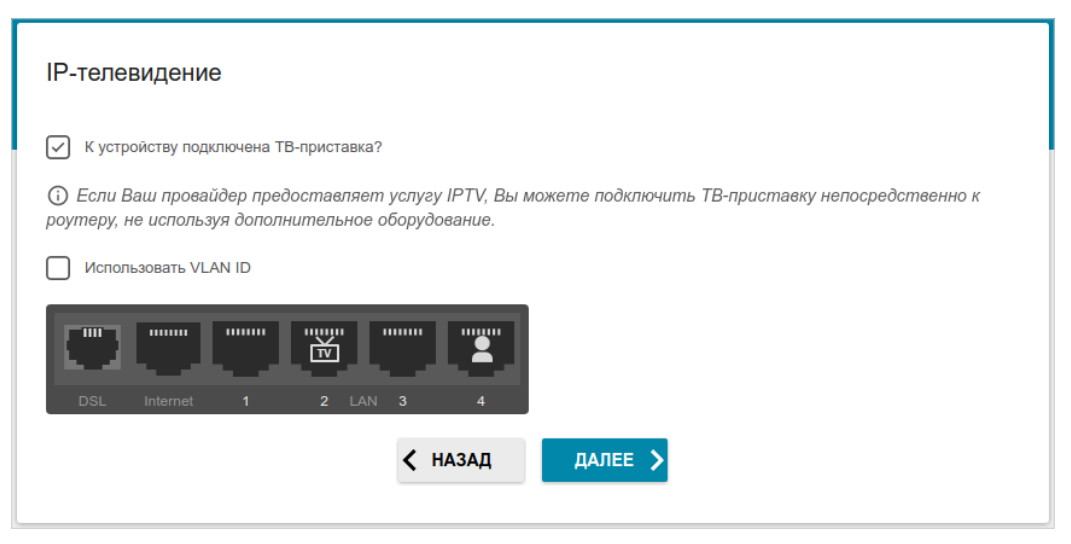

*Рисунок 40. Страница выбора LAN-порта для подключения IPTV-приставки.*

- 2. Выделите свободный LAN-порт для подключения IPTV-приставки.
- 3. *Для режимов VDSL, Ethernet (WAN), Ethernet (LAN), Wi-Fi*: если услуга IPTV предоставляется через VLAN-канал, установите флажок **Использовать VLAN ID** и заполните отобразившееся поле.
- 4. *Для режима ADSL*: задайте значения идентификаторов VPI и VCI в соответствующих полях.
- 5. Нажмите кнопку **ДАЛЕЕ**, чтобы продолжить, или кнопку **НАЗАД**, чтобы задать другие настройки.

6. На странице **IP-телефония** установите флажок **К устройству подключен IPтелефон**.

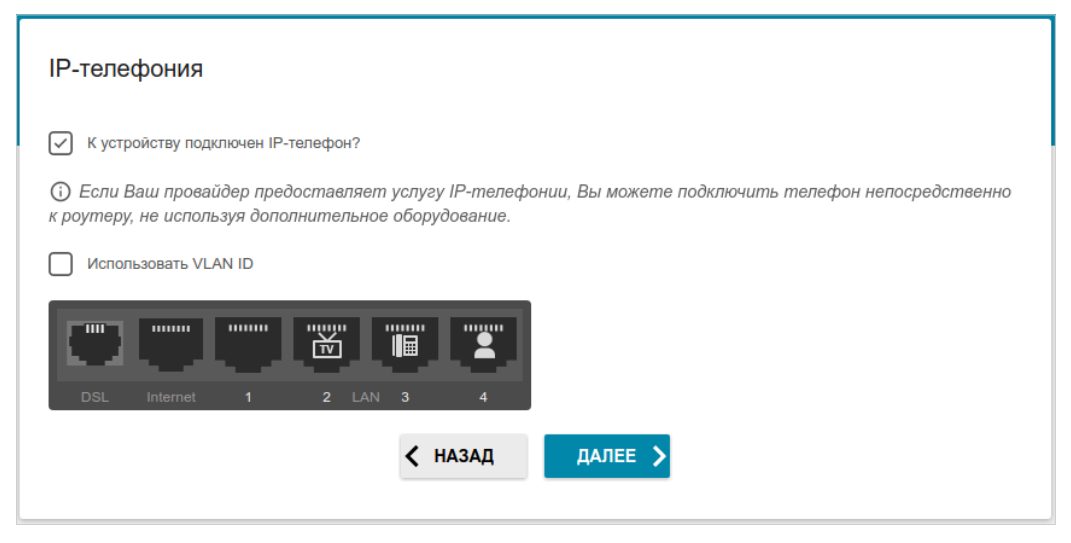

*Рисунок 41. Страница выбора LAN-порта для подключения VoIP-телефона.*

- 7. Выделите свободный LAN-порт для подключения VoIP-телефона.
- 8. *Для режимов VDSL, Ethernet (WAN), Ethernet (LAN), Wi-Fi*: если услуга IPTV предоставляется через VLAN-канал, установите флажок **Использовать VLAN ID** и заполните отобразившееся поле.
- 9. *Для режима ADSL*: задайте значения идентификаторов VPI и VCI в соответствующих полях.
- 10. Нажмите кнопку **ДАЛЕЕ**, чтобы продолжить, или кнопку **НАЗАД**, чтобы задать другие настройки.

### **Изменение пароля web-интерфейса**

На данной странице необходимо изменить пароль администратора, заданный по умолчанию. Для этого введите новый пароль в поля **Пароль администратора** и **Подтверждение пароля**. Вы можете установить любой пароль, кроме **admin**. Используйте цифры, латинские буквы верхнего и нижнего регистра и другие символы, доступные в американской раскладке клавиатуры<sup>[6](#page-58-0)</sup>.

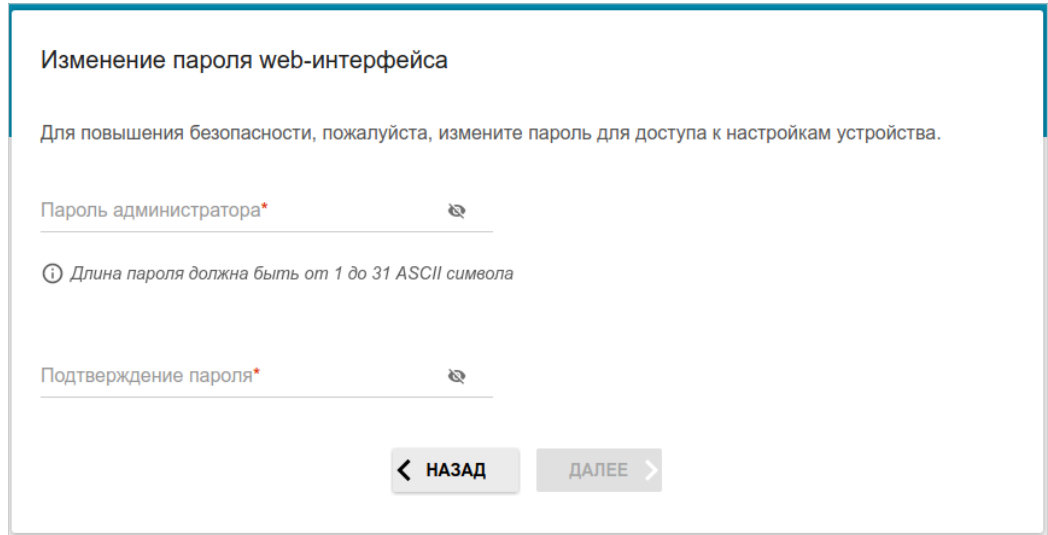

*Рисунок 42. Страница изменения пароля web-интерфейса.*

Запомните или запишите пароль администратора. В случае утери пароля администратора Вы сможете получить доступ к настройкам маршрутизатора только после восстановления заводских настроек по умолчанию при помощи аппаратной кнопки **RESET** . Такая процедура уничтожит все заданные Вами настройки маршрутизатора.

Нажмите кнопку **ДАЛЕЕ**, чтобы продолжить, или кнопку **НАЗАД**, чтобы вернуться на предыдущую страницу.

На следующей странице проверьте все заданные Вами настройки.

Вы можете сохранить текстовый файл с настройками, заданными во время прохождения Мастера, на свой ПК. Для этого нажмите кнопку **СОХРАНИТЬ ФАЙЛ С НАСТРОЙКАМИ** и следуйте инструкциям диалогового окна.

Чтобы завершить работу Мастера, нажмите кнопку **ПРИМЕНИТЬ**. При этом маршрутизатор применит настройки и перезагрузится. Нажмите кнопку **НАЗАД**, чтобы задать другие настройки.

|<br>|-

<span id="page-58-0"></span><sup>6 0-9,</sup> А-Z, а-z, пробел, !"#\$%&'()\*+,-./:;<=>?@[\]^\_`{|}~.

Если Мастер настраивал WAN-соединение, после нажатия на кнопку **ПРИМЕНИТЬ** откроется страница проверки доступности сети Интернет.

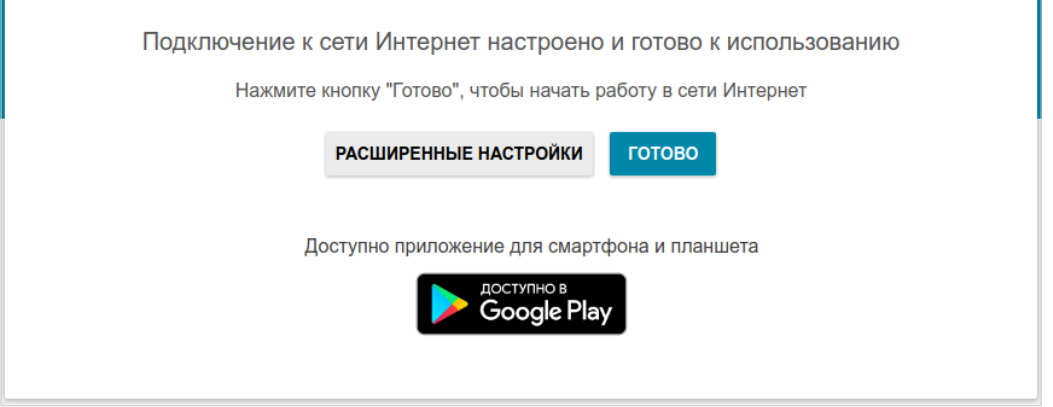

*Рисунок 43. Проверка доступности сети Интернет.*

Если маршрутизатор успешно подключился к сети Интернет, нажмите кнопку **ГОТОВО**.

Если возникли проблемы с подключением к сети Интернет, для повторной проверки состояния соединения нажмите кнопку **ПРОВЕРИТЬ ПОВТОРНО**.

Если не удалось решить проблему подключения к сети, Вы можете обратиться в службу технической поддержки Вашего провайдера (как правило, телефон технической поддержки предоставляется вместе с договором) или службу технической поддержки D-Link (номер телефона отображается на странице **Информация о системе**).

Чтобы задать другие настройки, нажмите кнопку **РАСШИРЕННЫЕ НАСТРОЙКИ**. После нажатия на кнопку откроется страница **Начало** (см. раздел *[Страница Начало](#page-35-0)*, стр. [36\)](#page-35-0).

# *Подключение мультимедиа-устройств*

Мастер подключения мультимедиа-устройств помогает настроить LAN-порты или доступные беспроводные интерфейсы устройства для подключения дополнительного оборудования, например, IPTV-приставки или IP-телефона. Уточните у своего провайдера, требуется ли настройка DWR-980 для использования таких устройств.

Чтобы запустить Мастер подключения мультимедиа-устройств, на странице **Начало** выберите раздел **Подключение мультимедиа-устройств**.

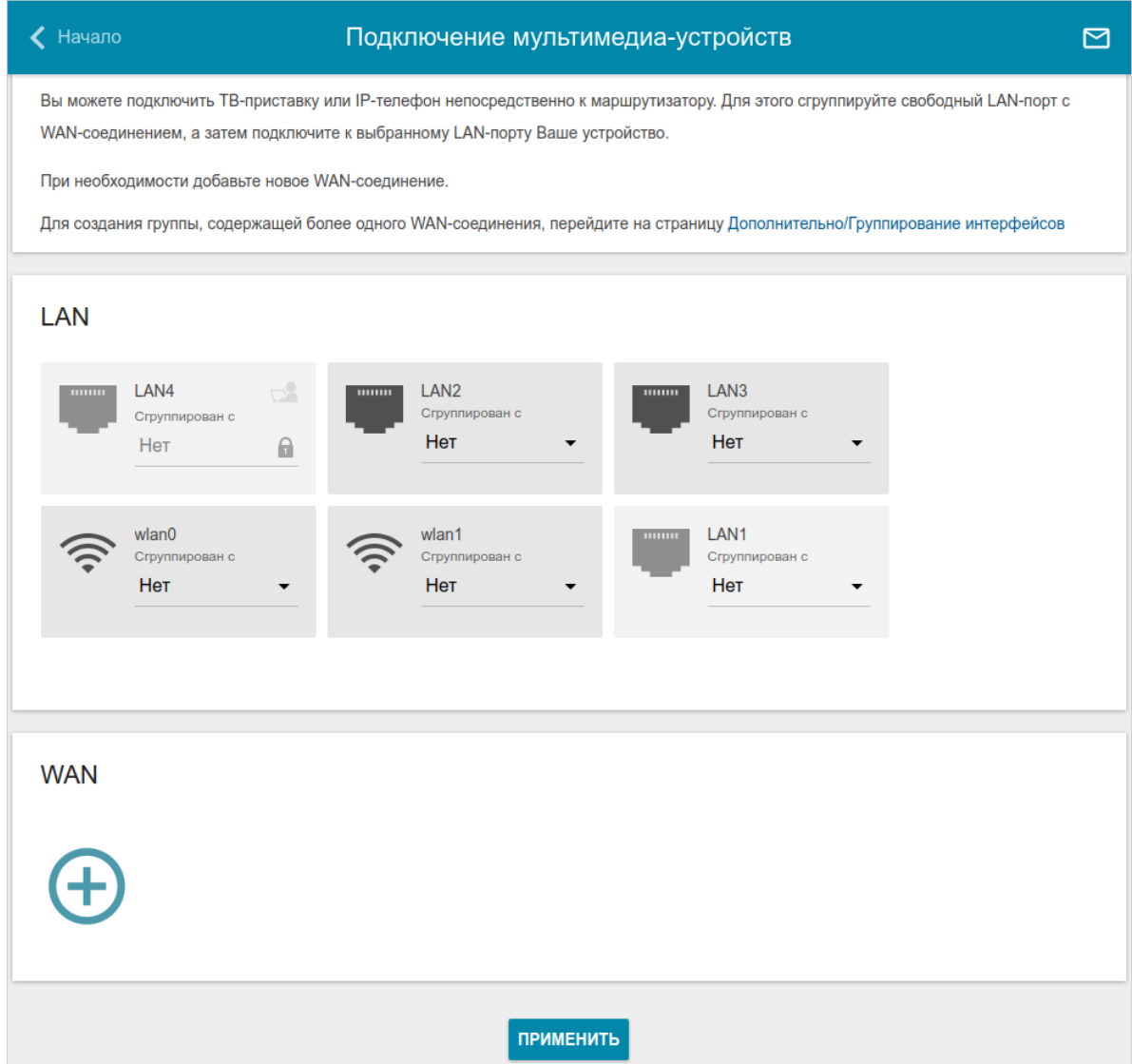

*Рисунок 44. Мастер подключения мультимедиа-устройств.*

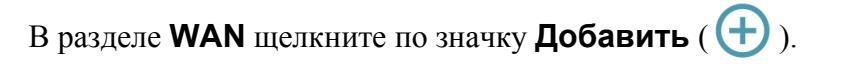

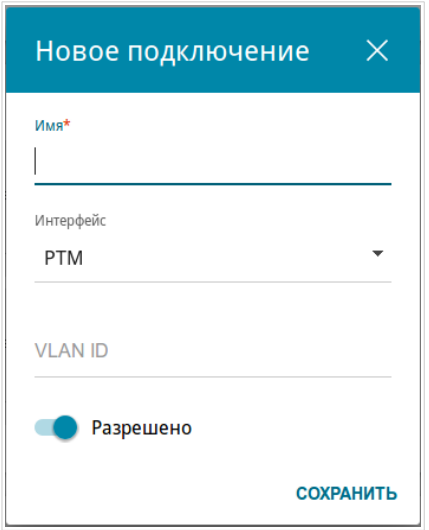

*Рисунок 45. Добавление соединения.*

#### Вы можете задать следующие параметры:

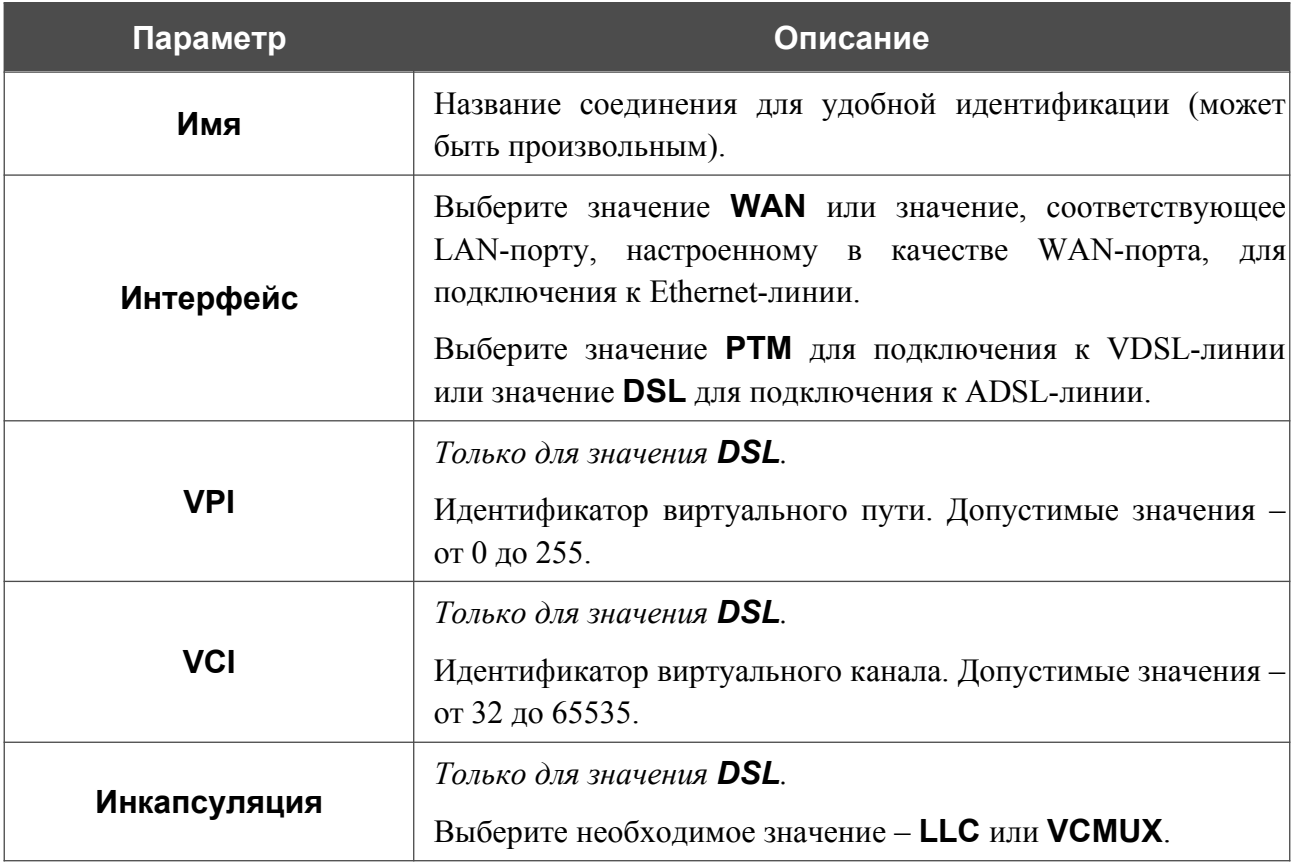

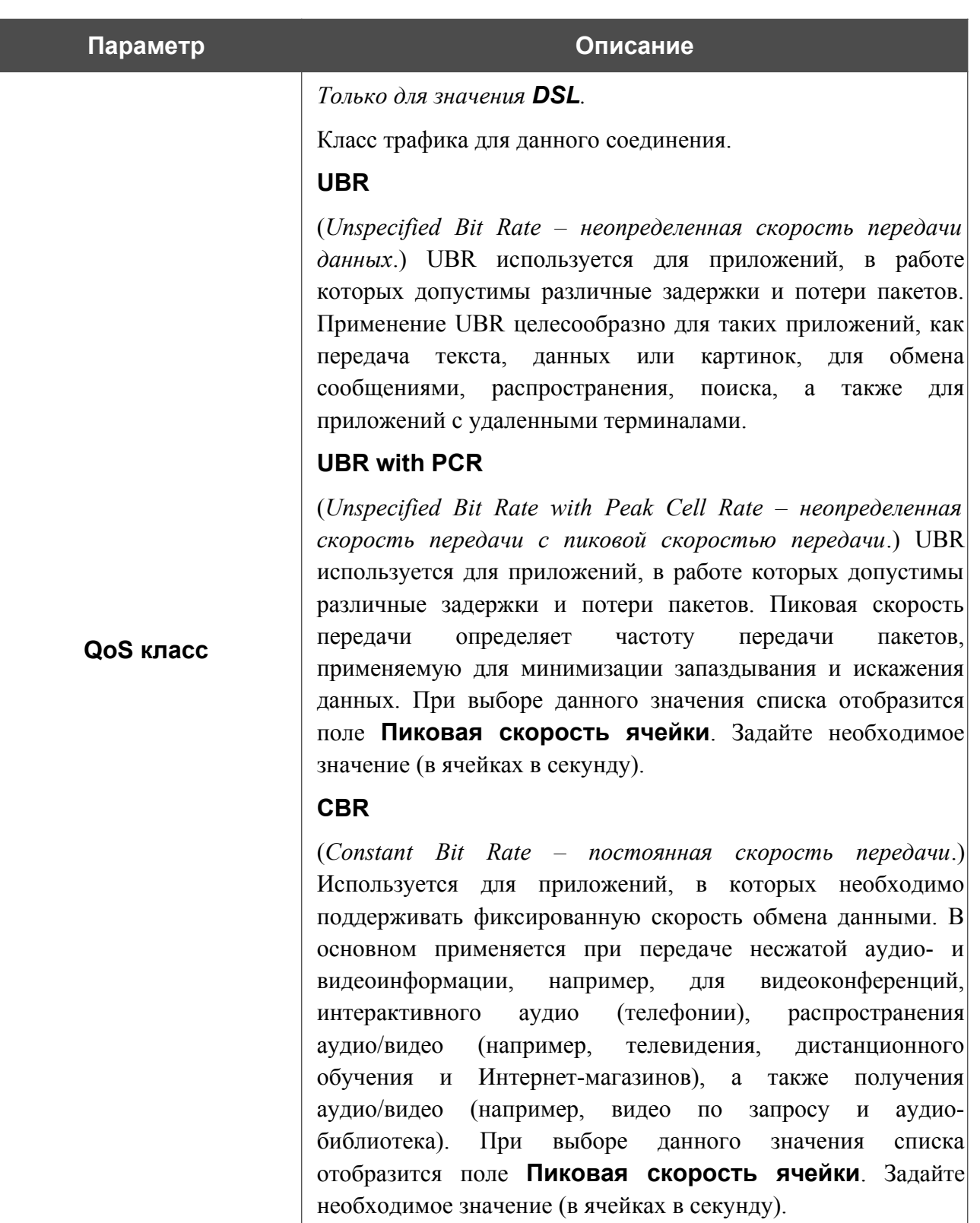

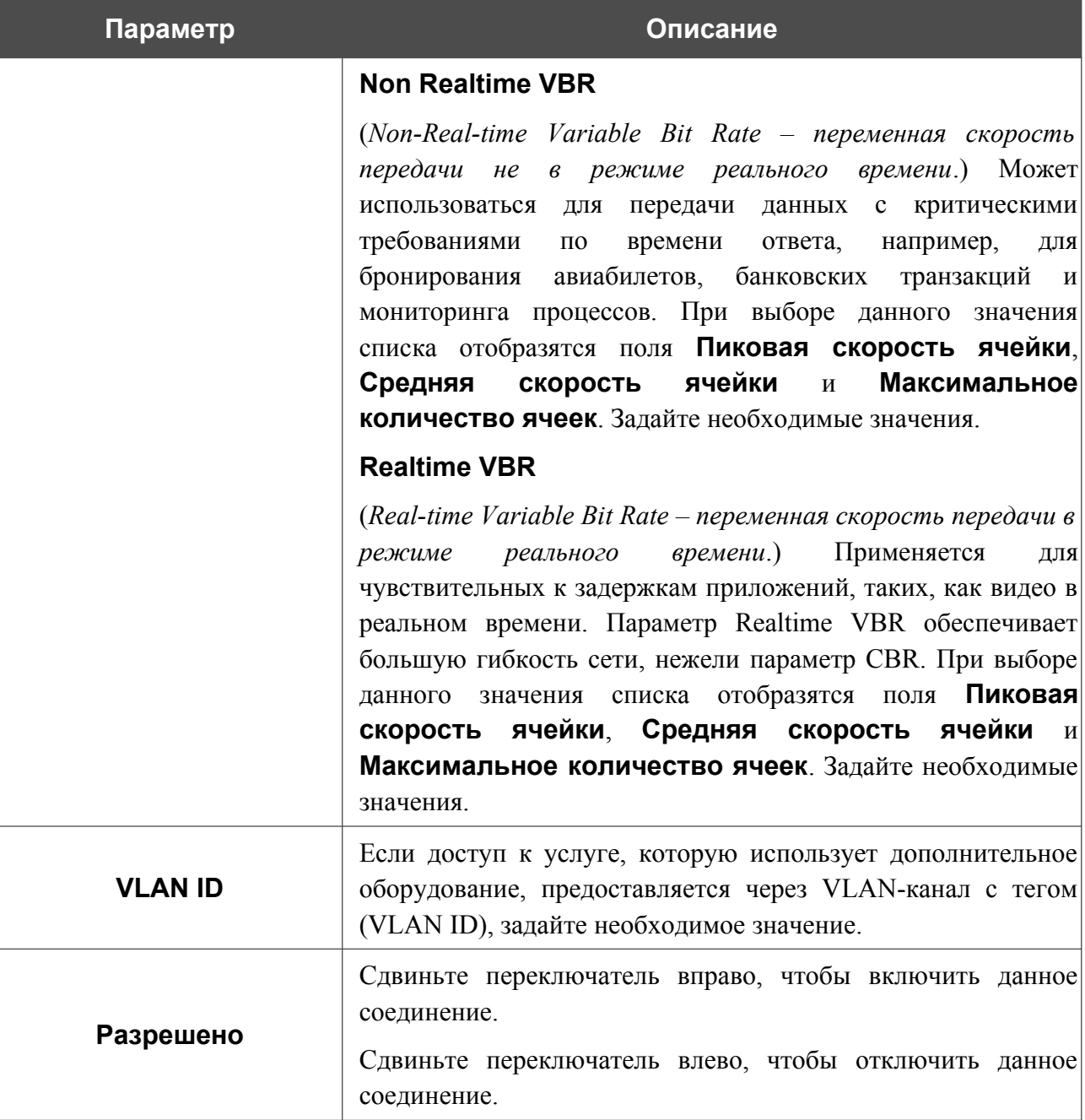

Нажмите кнопку **СОХРАНИТЬ**.

|<br>|-

Затем в разделе **LAN** в списке **Сгруппирован с** для элемента, соответствующего LAN-порту или беспроводному интерфейсу, к которому подключается дополнительное устройство, выделите созданное соединение. Нажмите кнопку **ПРИМЕНИТЬ**.

Выделенный порт или беспроводной интерфейс не сможет использовать соединение по умолчанию для доступа к Интернету.

Чтобы снять выделение с порта или интерфейса, в списке **Сгруппирован с** для элемента, соответствующего LAN-порту или интерфейсу, выберите значение **Нет**. Затем в разделе **WAN** выберите соединение, которое больше не будет использоваться, и нажмите кнопку **УДАЛИТЬ**. Затем нажмите кнопку **ПРИМЕНИТЬ**.

# <span id="page-64-0"></span>*Статистика*

На страницах данного раздела представлены данные, отображающие текущее состояние маршрутизатора:

- сетевая статистика;
- адреса, выданные DHCP-сервером;
- таблица маршрутизации;
- данные об устройствах, подключенных к сети маршрутизатора и его web-интерфейсу;
- адреса активных групп многоадресной рассылки;
- активные сессии;
- информация о статусе DSL-соединения.

#### **Сетевая статистика**

На странице **Статистика / Сетевая статистика** Вы можете просмотреть статистические данные по всем соединениям, существующим в системе (WAN-соединения, локальная сеть, беспроводная локальная сеть). Для каждого соединения отображается имя и состояние (если соединение установлено, имя соединения выделено зеленым цветом, если не установлено – красным), IP-адрес и маска подсети, шлюз (если соединение установлено), MAC-адрес, а также объем переданных и полученных данных (с увеличением объема данных единицы измерения автоматически меняются – байт, Кбайт, Мбайт, Гбайт).

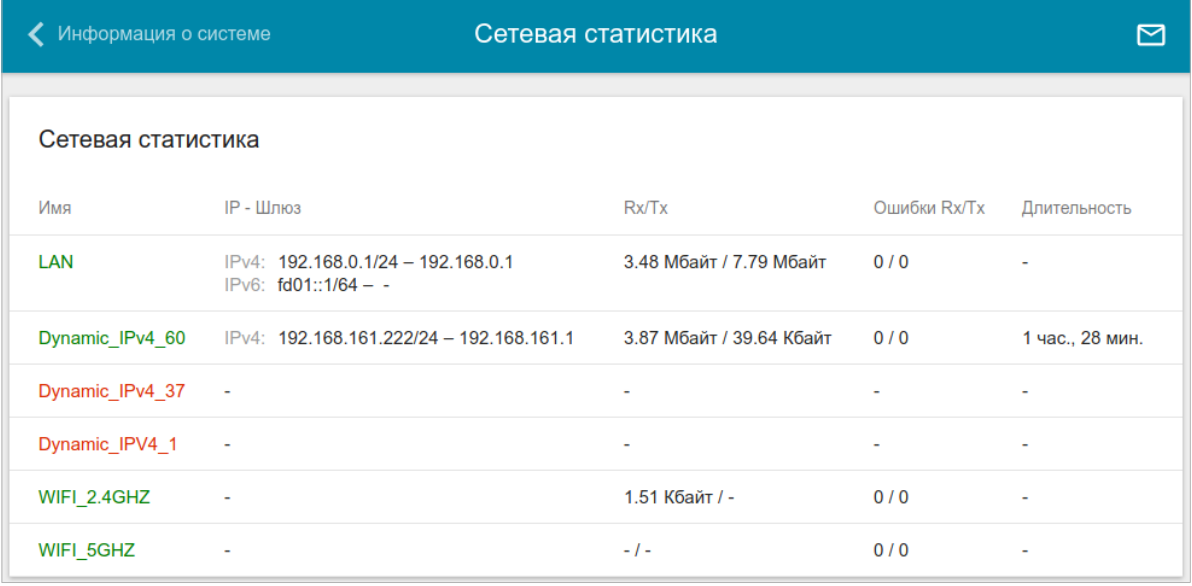

#### *Рисунок 46. Страница Статистика / Сетевая статистика.*

Чтобы просмотреть данные по конкретному соединению, нажмите на строку, соответствующую этому соединению.

# **DHCP**

На странице **Статистика / DHCP** доступна информация о компьютерах, идентифицированных по имени узла и MAC-адресу и получивших IP-адреса от DHCP-сервера устройства с указанием времени, на которое получен IP-адрес (время аренды).

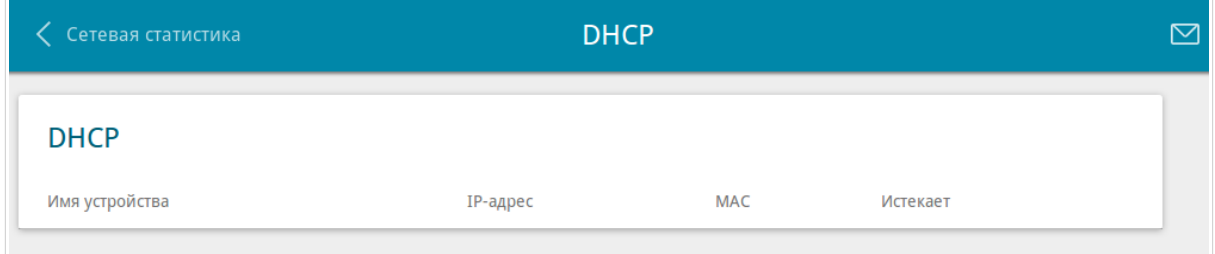

*Рисунок 47. Страница Статистика / DHCP.*

# **Таблица маршрутизации**

Страница **Статистика / Таблица маршрутизации** отображает информацию о маршрутах. В таблице представлены IP-адреса назначения, шлюзы, маски подсети и другие данные.

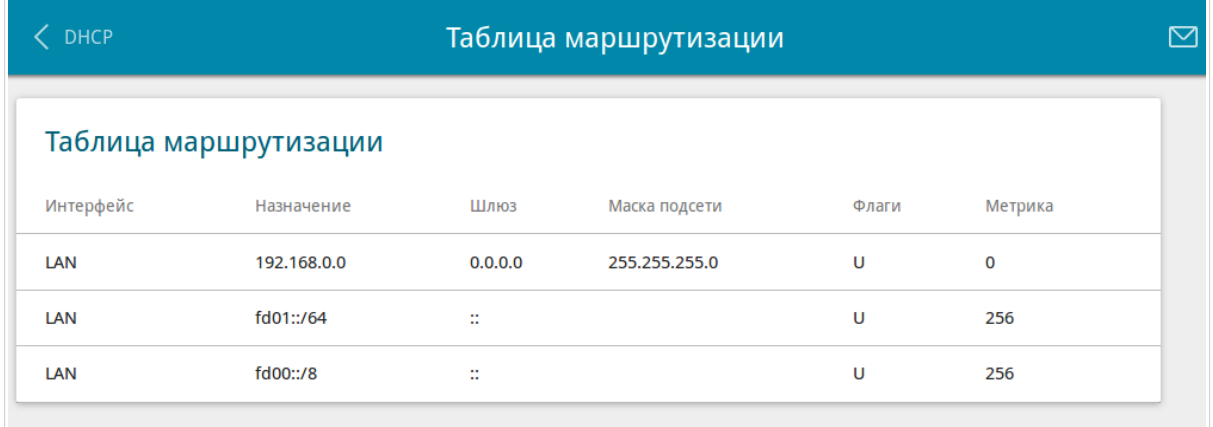

*Рисунок 48. Страница Статистика / Таблица маршрутизации.*

#### **Клиенты**

На странице **Статистика / Клиенты** отображается список устройств, подключенных к локальной сети маршрутизатора.

| <b>DHCP</b>              |              | Клиенты   |                   |           |  |  |
|--------------------------|--------------|-----------|-------------------|-----------|--|--|
| Клиенты                  |              |           |                   |           |  |  |
| Имя устройства           | IP-адрес     | Флаги     | <b>MAC</b>        | Интерфейс |  |  |
| $\overline{\phantom{a}}$ | 192.168.0.11 | reachable | 1C:87:2C:61:4D:DB | LAN       |  |  |

*Рисунок 49. Страница Статистика / Клиенты.*

Для каждого устройства отображается сетевой интерфейс, к которому оно подключено, его IP- и MAC-адрес.

# **Multicast-группы**

На странице **Статистика / Multicast-группы** отображаются адреса активных групп многоадресной рассылки (IPTV-каналов и групп для передачи служебной информации), на которые подписано устройство, и интерфейс, через который устройство подписано.

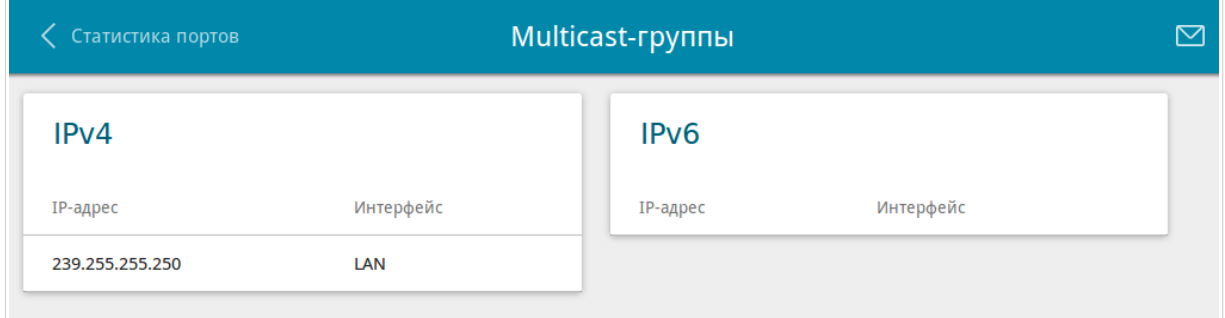

*Рисунок 50. Страница Статистика / Multicast-группы.*

#### **Клиенты и сессии**

Страница **Статистика / Клиенты и сессии** отображает информацию о текущих сессиях в сети маршрутизатора. Для каждой сессии отображается протокол обмена сетевыми пакетами, IP-адрес и порт источника, а также IP-адрес и порт назначения.

|                                     | K Multicast-группы        |                | Клиенты и сессии           |                 |  |  |
|-------------------------------------|---------------------------|----------------|----------------------------|-----------------|--|--|
| Клиенты и сессии<br><b>ОБНОВИТЬ</b> |                           |                |                            |                 |  |  |
| Протокол                            | <b>IP-адрес источника</b> | Порт источника | <b>IP-адрес назначения</b> | Порт назначения |  |  |
| <b>TCP</b>                          | 192.168.0.1               | 80             | 192.168.0.2                | 58983           |  |  |
| <b>TCP</b>                          | 192.168.0.1               | 80             | 192.168.0.2                | 58960           |  |  |
| <b>TCP</b>                          | 192.168.0.1               | 80             | 192.168.0.2                | 58926           |  |  |
| <b>TCP</b>                          | 192.168.0.1               | 80             | 192.168.0.2                | 58953           |  |  |
| <b>TCP</b>                          | 192.168.0.1               | 80             | 192.168.0.2                | 58969           |  |  |
| <b>TCP</b>                          | 192.168.0.1               | 80             | 192.168.0.2                | 58931           |  |  |
| <b>TCP</b>                          | 192.168.0.1               | 80             | 192.168.0.2                | 58974           |  |  |
| <b>TCP</b>                          | 192.168.0.1               | 80             | 192.168.0.2                | 58925           |  |  |
| <b>TCP</b>                          | 192.168.0.1               | 80             | 192.168.0.2                | 58958           |  |  |
| <b>TCP</b>                          | 192.168.0.1               | 80             | 192.168.0.2                | 58981           |  |  |

*Рисунок 51. Страница Статистика / Клиенты и сессии.*

Чтобы на странице отобразилась самая актуальная информация о текущих сессиях в сети маршрутизатора, нажмите кнопку **ОБНОВИТЬ**.

# **Статус DSL**

Информация, содержащаяся на странице **Статистика / Статус DSL**, бывает полезна для поиска неисправностей и диагностики проблем DSL-соединения.

В разделах **Статус DSL** и **Линия** Вы можете просмотреть данные по DSL-линии: состояние линии, скорость передачи данных (входящий/исходящий трафик), физические параметры линии (соотношение сигнал/шум, выходная мощность). В разделе **Framing** отображается информация о передаваемых DSL-кадрах.

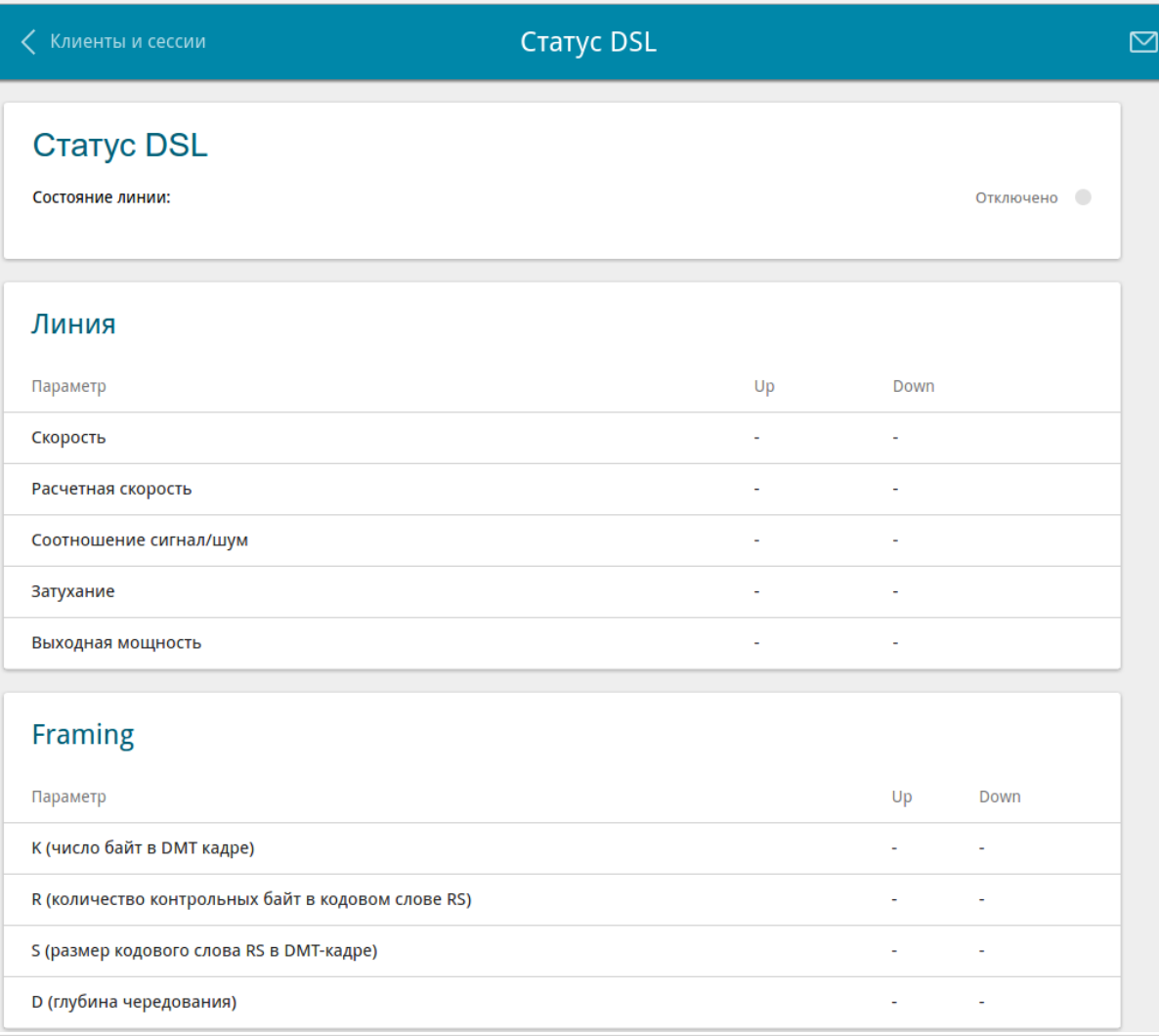

*Рисунок 52. Страница Статистика / Статус DSL.*

# <span id="page-71-0"></span>*Настройка соединений*

В данном разделе меню Вы можете настроить основные параметры локальной сети маршрутизатора и создать подключение к сети Интернет (WAN-соединение).

#### **WAN**

|<br>|-

На странице **Настройка соединений / WAN** Вы можете редактировать и создавать соединения, используемые маршрутизатором.

По умолчанию в системе настроены Ethernet-, VDSL- и ADSL-соединения типа **Динамический IPv4**. Они привязаны к WAN- и DSL-портам устройства соответственно. Вы можете изменить параметры данных соединений или удалить их.

После создания, редактирования или удаления ADSL WAN-соединения необходимо перезагрузить маршрутизатор.

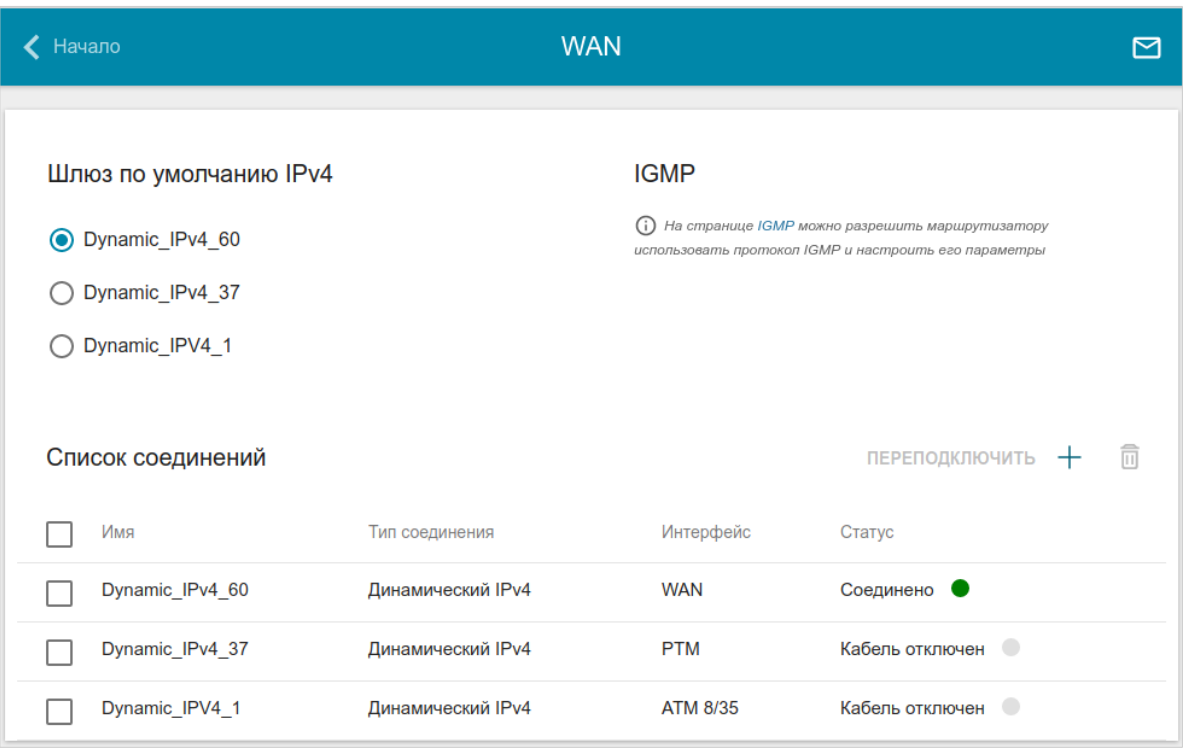

*Рисунок 53. Страница Настройка соединений / WAN.*

Чтобы создать новое соединение, нажмите кнопку **ДОБАВИТЬ** ( +) в разделе **Список соединений**. На открывшейся странице задайте соответствующие параметры.

Чтобы задать другие параметры для существующего соединения, в разделе **Список соединений** выберите соответствующую строку в таблице и нажмите левую кнопку мыши. На открывшейся странице измените необходимые параметры и нажмите кнопку **ПРИМЕНИТЬ**.

Чтобы отключить какое-либо соединение и снова установить его, установите флажок слева от соответствующей строки таблицы и нажмите кнопку **ПЕРЕПОДКЛЮЧИТЬ**.
На вкладке **Основные** представлены обязательные настройки WAN-соединения. Чтобы на странице отобразились все доступные настройки для нужного WAN-соединения, перейдите на вкладку **Все настройки**.

Чтобы удалить соединение, в разделе **Список соединений** установите флажок слева от

соответствующей строки таблицы и нажмите кнопку **УДАЛИТЬ** ( ). Вы также можете удалить соединение на странице изменения параметров.

Чтобы разрешить multicast-трафик (например, потоковое видео) для какого-либо соединения, нажмите ссылку **IGMP** (описание страницы см. в разделе *[IGMP](#page-200-0)*, стр. [201\)](#page-200-0).

Чтобы одно из существующих WAN-соединений использовалось в качестве IPv4- или IPv6 соединения по умолчанию, в разделе **Шлюз по умолчанию** установите переключатель в строке, соответствующей этому соединению.

# *WAN-соединение типа Динамический IPv4, Статический IPv4 или IPoA*

Для создания соединения типа Динамический IPv4, Статический IPv4 или IPoA на странице **Настройка соединений / WAN** в разделе **Список соединений** нажмите кнопку **ДОБАВИТЬ** ( ). На открывшейся странице перейдите на вкладку **Все настройки**. Затем выберите соответствующее значение в списке **Тип соединения** и задайте необходимые параметры.

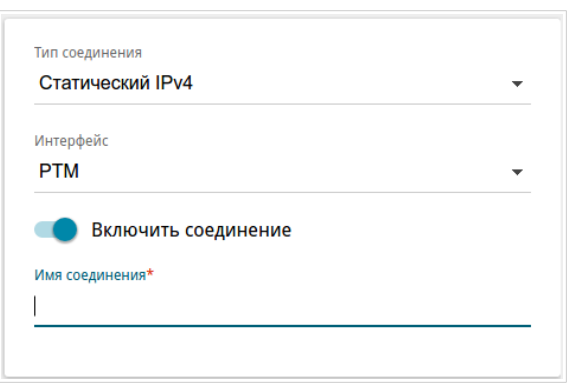

*Рисунок 54. Страница добавления соединения типа Статический IPv4. Выбор типа соединения.*

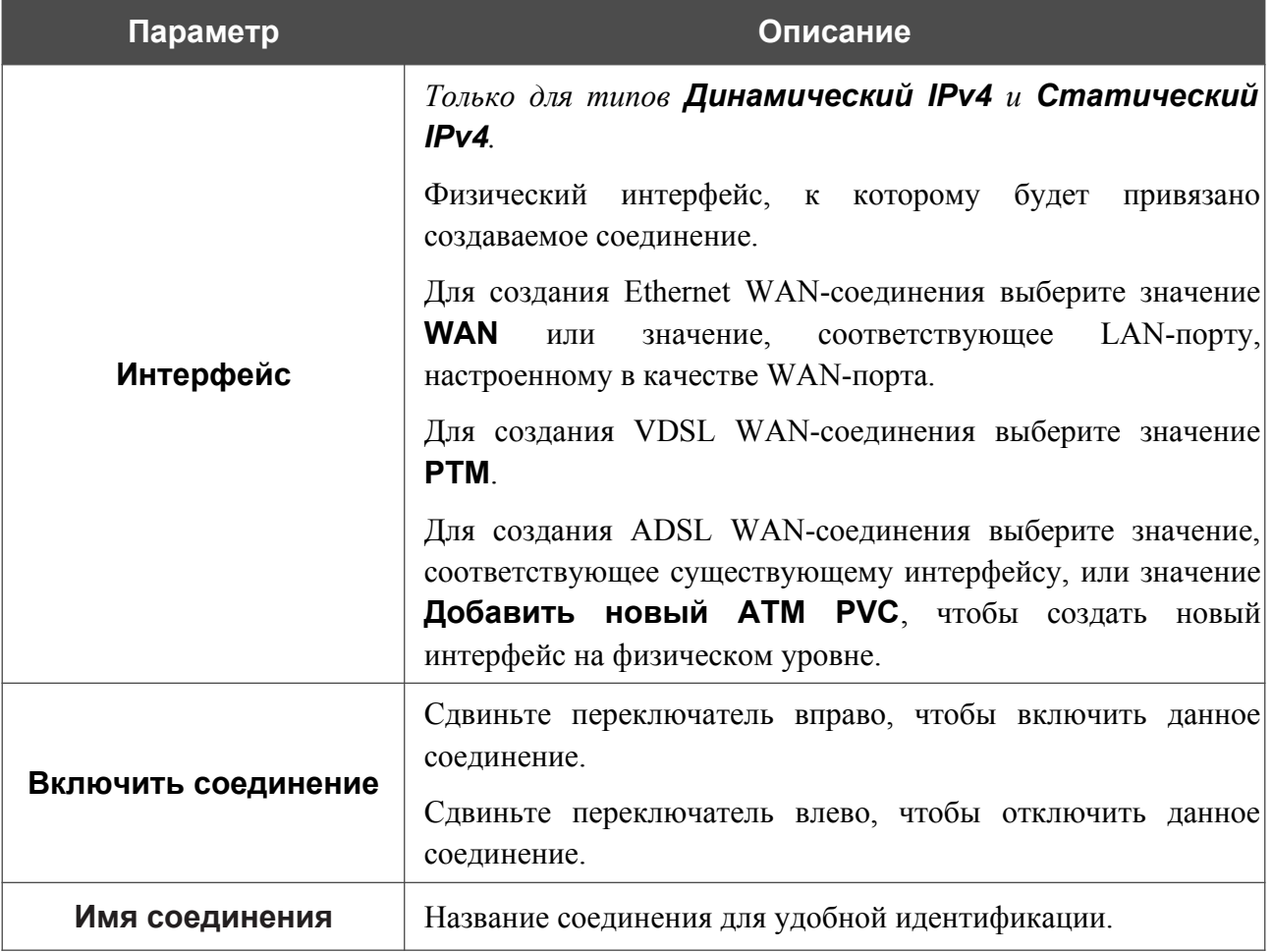

# Раздел **Ethernet** отображается при создании Ethernet WAN-соединения.

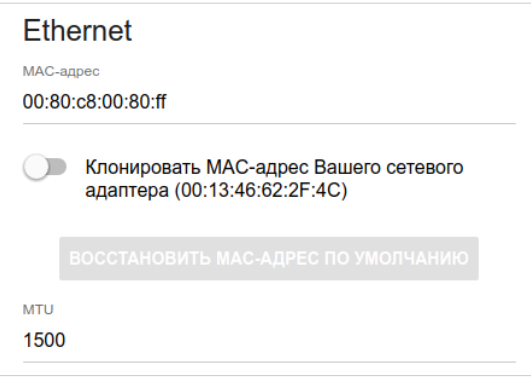

*Рисунок 55. Страница добавления соединения типа Статический IPv4. Раздел Ethernet.*

| Параметр   | Описание                                                                                                    |
|------------|----------------------------------------------------------------------------------------------------|
|            | <b>Ethernet</b>                                                                                                    |
| МАС-адрес  | МАС-адрес, присваиваемый интерфейсу. Данный параметр<br>необходимо задать, если Ваш провайдер доступа к сети<br>Интернет использует привязку к МАС-адресу. Введите в поле<br>МАС-адрес, зарегистрированный у провайдера при заключении<br>договора.<br>Чтобы подставить в данное поле МАС-адрес сетевого адаптера<br>настройка<br>которого<br>производится<br>компьютера, с<br>Клонировать<br>маршрутизатора, сдвиньте переключатель<br>МАС-адрес Вашего сетевого адаптера вправо. Если<br>переключатель сдвинут<br>вправо, поле недоступно<br>ДЛЯ<br>редактирования.<br>Чтобы подставить в данное поле МАС-адрес маршрутизатора,<br><b>КНОПКУ ВОССТАНОВИТЬ МАС-АДРЕС</b><br><b>NO</b><br>нажмите<br>УМОЛЧАНИЮ (кнопка доступна, если переключатель сдвинут<br>вправо). |
| <b>MTU</b> | Максимальный размер пакета, передаваемого интерфейсом.                                                                                                    |

## Раздел **PTM** отображается при создании VDSL WAN-соединения.

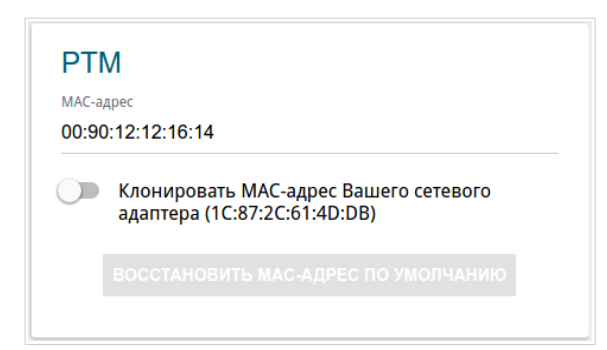

## *Рисунок 56. Страница добавления соединения типа Статический IPv4. Раздел PTM.*

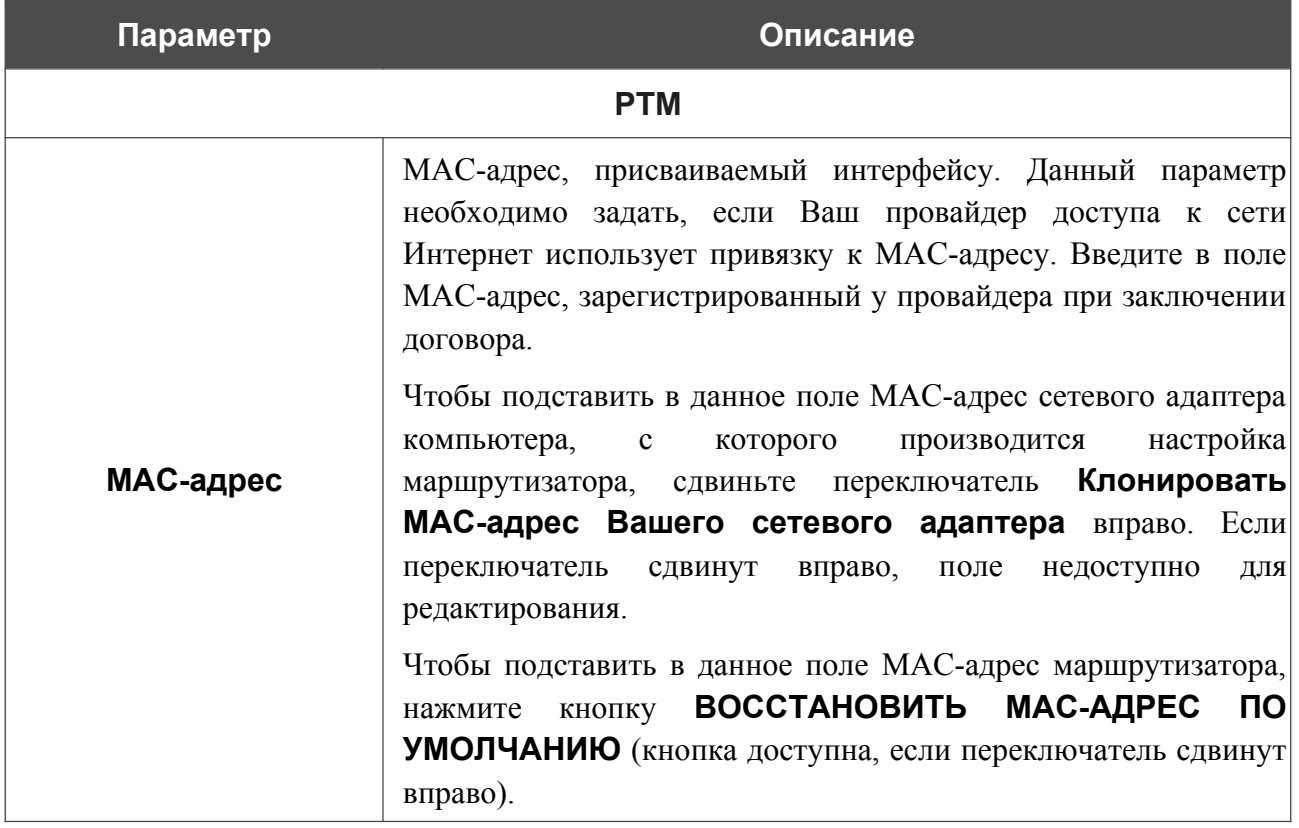

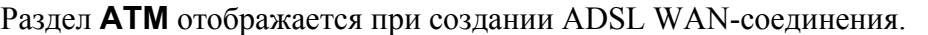

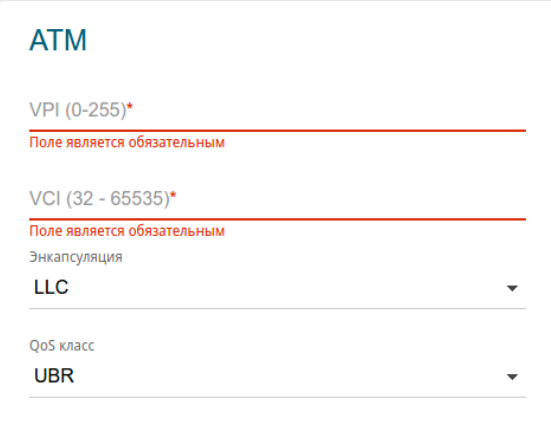

*Рисунок 57. Страница добавления соединения типа Статический IPv4. Раздел ATM.*

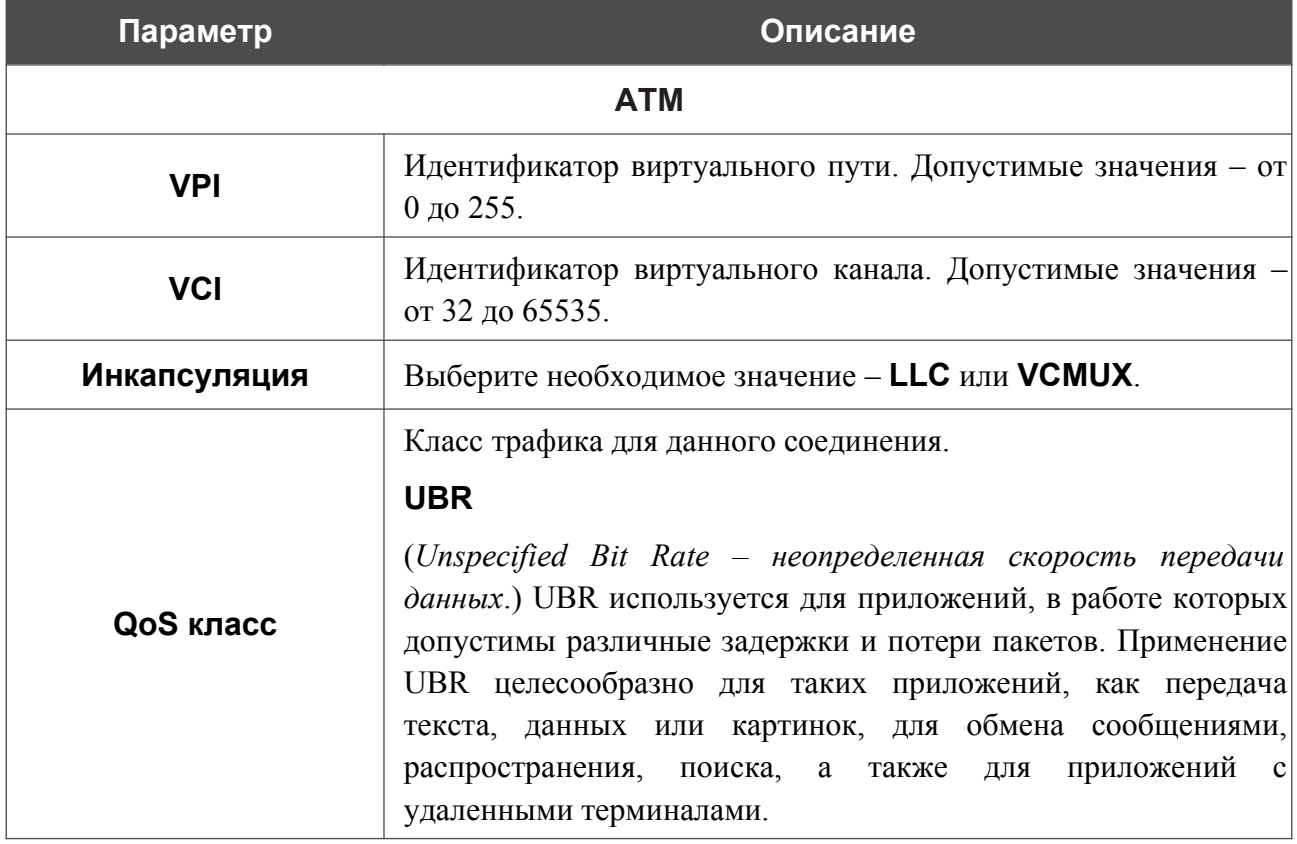

#### **Параметр Описание**

#### **UBR with PCR**

(*Unspecified Bit Rate with Peak Cell Rate – неопределенная скорость передачи с пиковой скоростью передачи*.) UBR используется для приложений, в работе которых допустимы различные задержки и потери пакетов. Пиковая скорость передачи определяет частоту передачи пакетов, применяемую для минимизации запаздывания и искажения данных. При выборе данного значения списка отобразится поле **Пиковая скорость ячейки**. Задайте необходимое значение (в ячейках в секунду).

## **CBR**

(*Constant Bit Rate – постоянная скорость передачи*.) Используется для приложений, в которых необходимо поддерживать фиксированную скорость обмена данными. В основном применяется при передаче несжатой аудио- и видеоинформации, например, для видеоконференций, интерактивного аудио (телефонии), распространения аудио/видео (например, телевидения, дистанционного обучения и Интернет-магазинов), а также получения аудио/видео (например, видео по запросу и аудио-библиотека). При выборе данного значения списка отобразится поле **Пиковая скорость ячейки**. Задайте необходимое значение (в ячейках в секунду).

### **Non Realtime VBR**

(*Non-Real-time Variable Bit Rate – переменная скорость передачи не в режиме реального времени*.) Может использоваться для передачи данных с критическими требованиями по времени ответа, например, для бронирования авиабилетов, банковских транзакций и мониторинга процессов. При выборе данного значения списка отобразятся поля **Пиковая скорость ячейки**, **Средняя скорость ячейки** и **Максимальное количество ячеек**. Задайте необходимые значения.

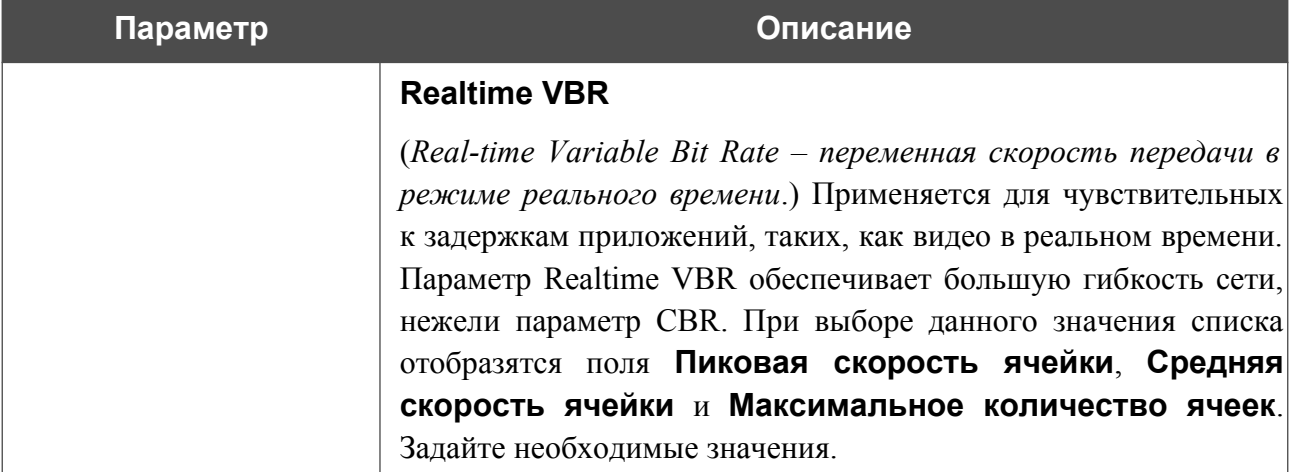

## Раздел **Авторизация по протоколу 802.1x** отображается для типов **Динамический IPv4** и **Статический IPv4**.

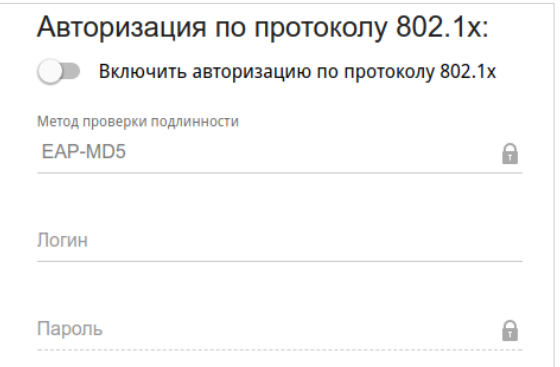

*Рисунок 58. Страница добавления соединения типа Статический IPv4. Раздел Авторизация по протоколу 802.1x.*

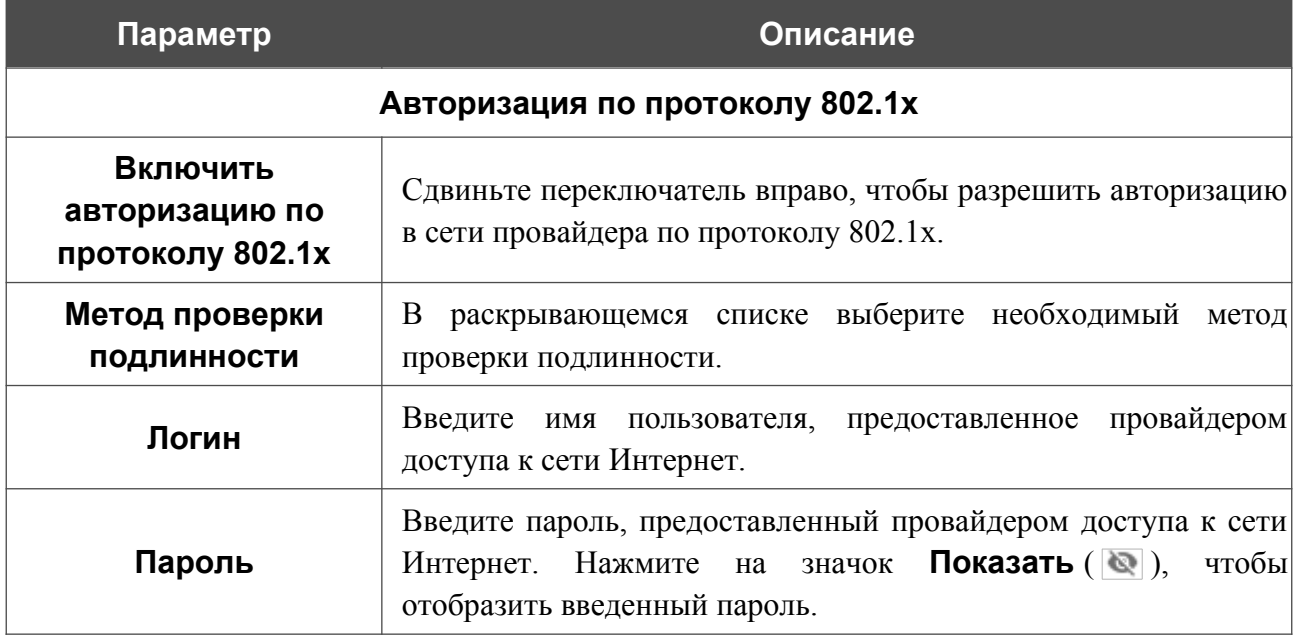

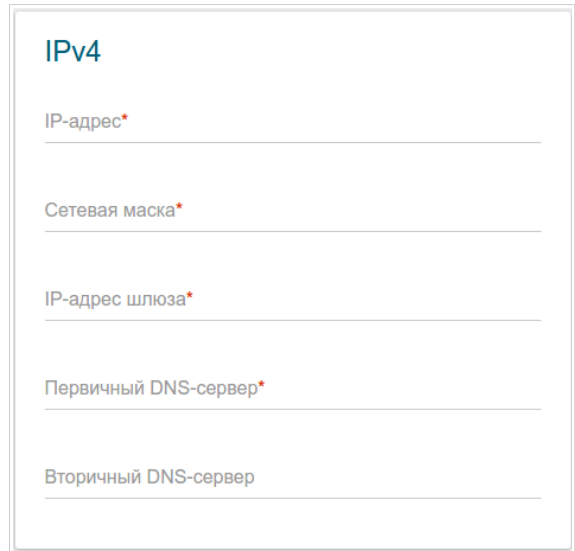

*Рисунок 59. Страница добавления соединения типа Статический IPv4. Раздел IPv4.*

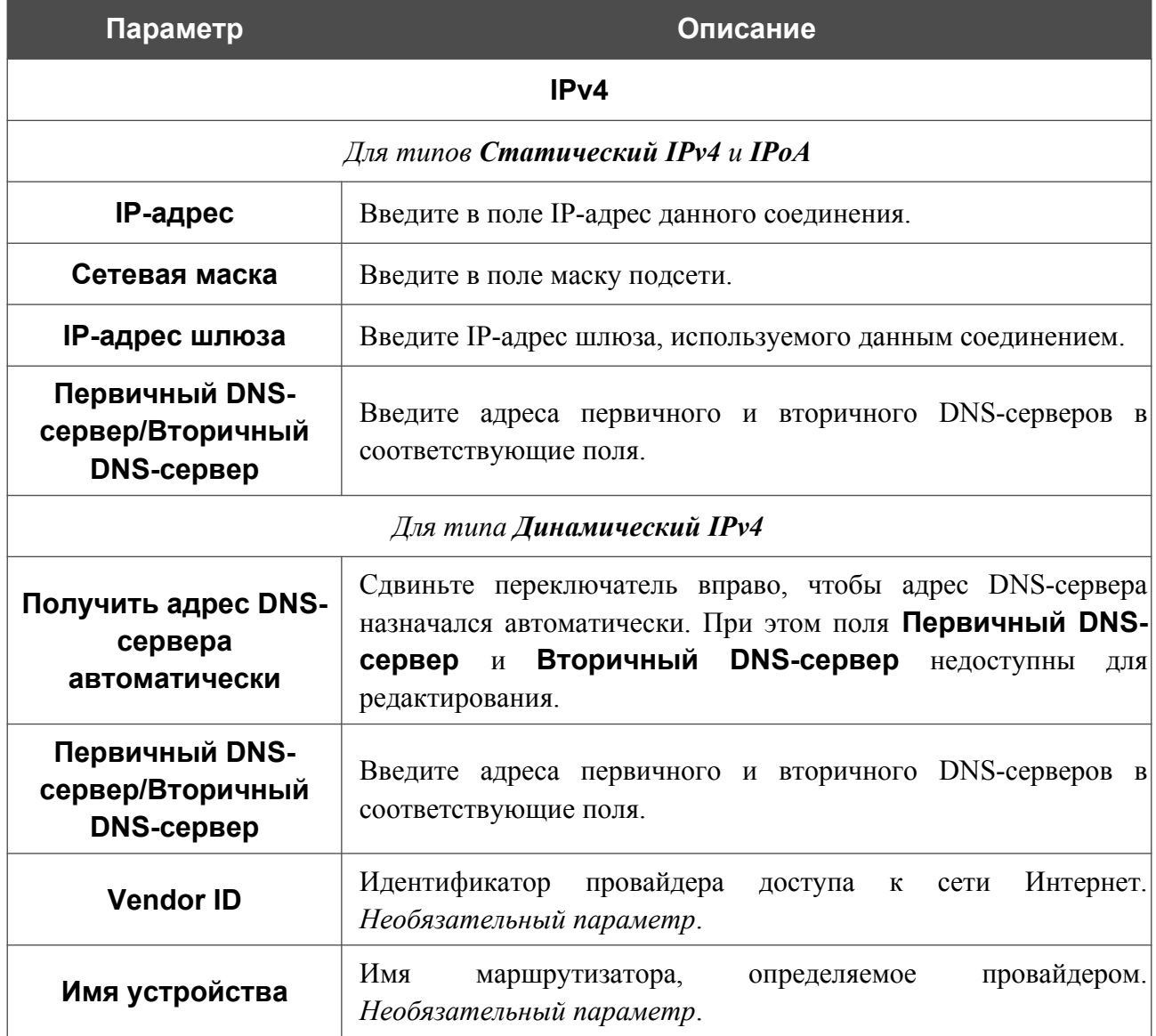

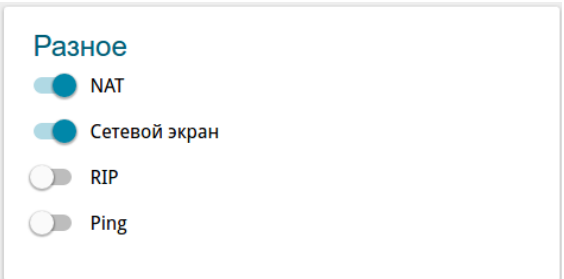

*Рисунок 60. Страница добавления соединения типа Статический IPv4. Раздел Разное.*

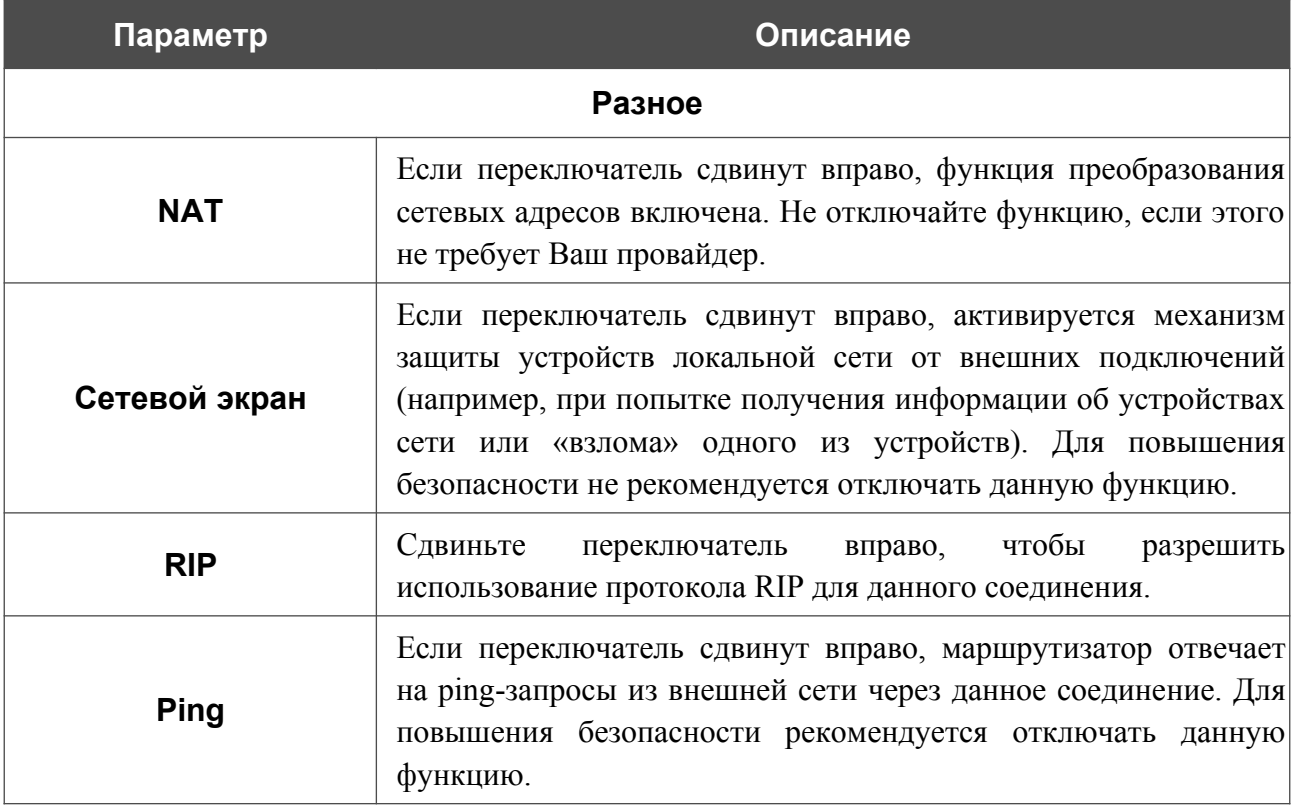

# Раздел **VLAN** отображается для типов **Динамический IPv4** и **Статический IPv4**.

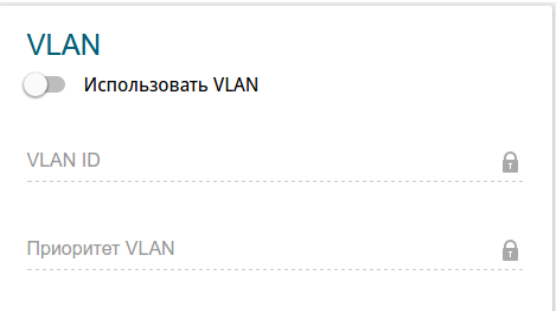

*Рисунок 61. Страница добавления соединения типа Статический IPv4. Раздел VLAN.*

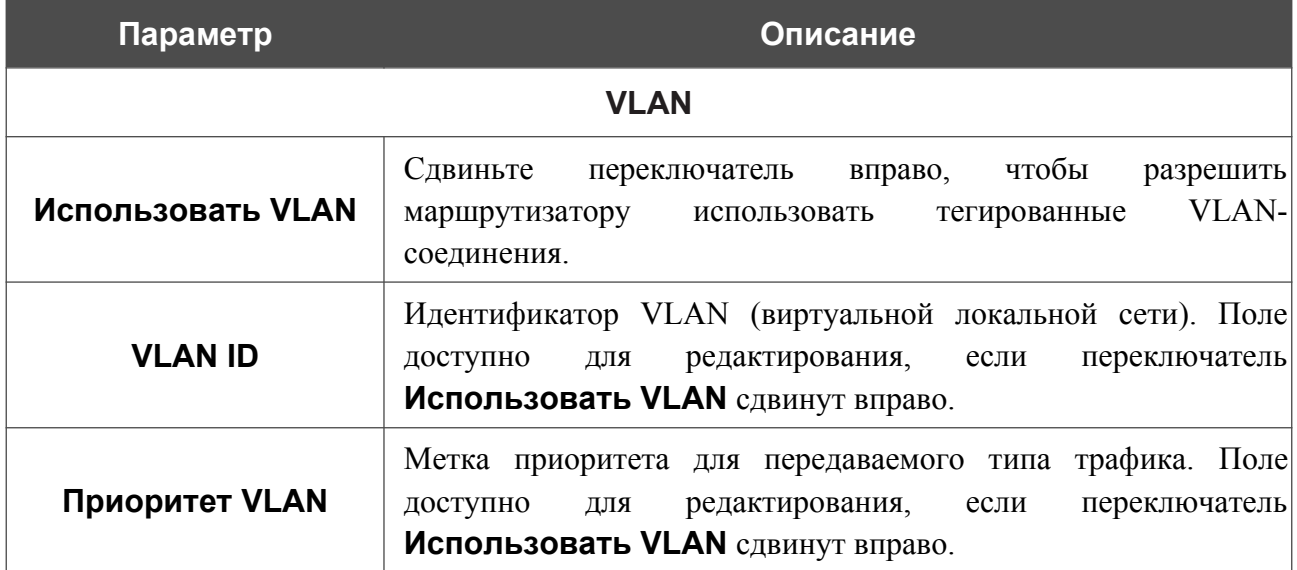

После задания всех необходимых значений нажмите кнопку **ПРИМЕНИТЬ**.

# *WAN-соединение типа Динамический IPv6 или Статический IPv6*

Для создания соединения типа Динамический IPv6 или Статический IPv6 на странице **Настройка соединений / WAN** в разделе **Список соединений** нажмите кнопку **ДОБАВИТЬ** ( ). На открывшейся странице перейдите на вкладку **Все настройки**. Затем выберите соответствующее значение в списке **Тип соединения** и задайте необходимые параметры.

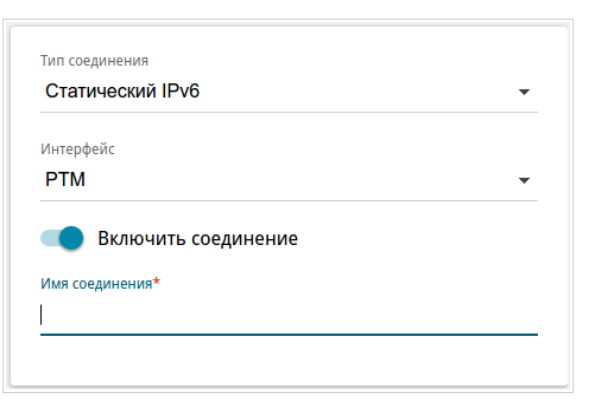

*Рисунок 62. Страница добавления соединения типа Статический IPv6. Выбор типа соединения.*

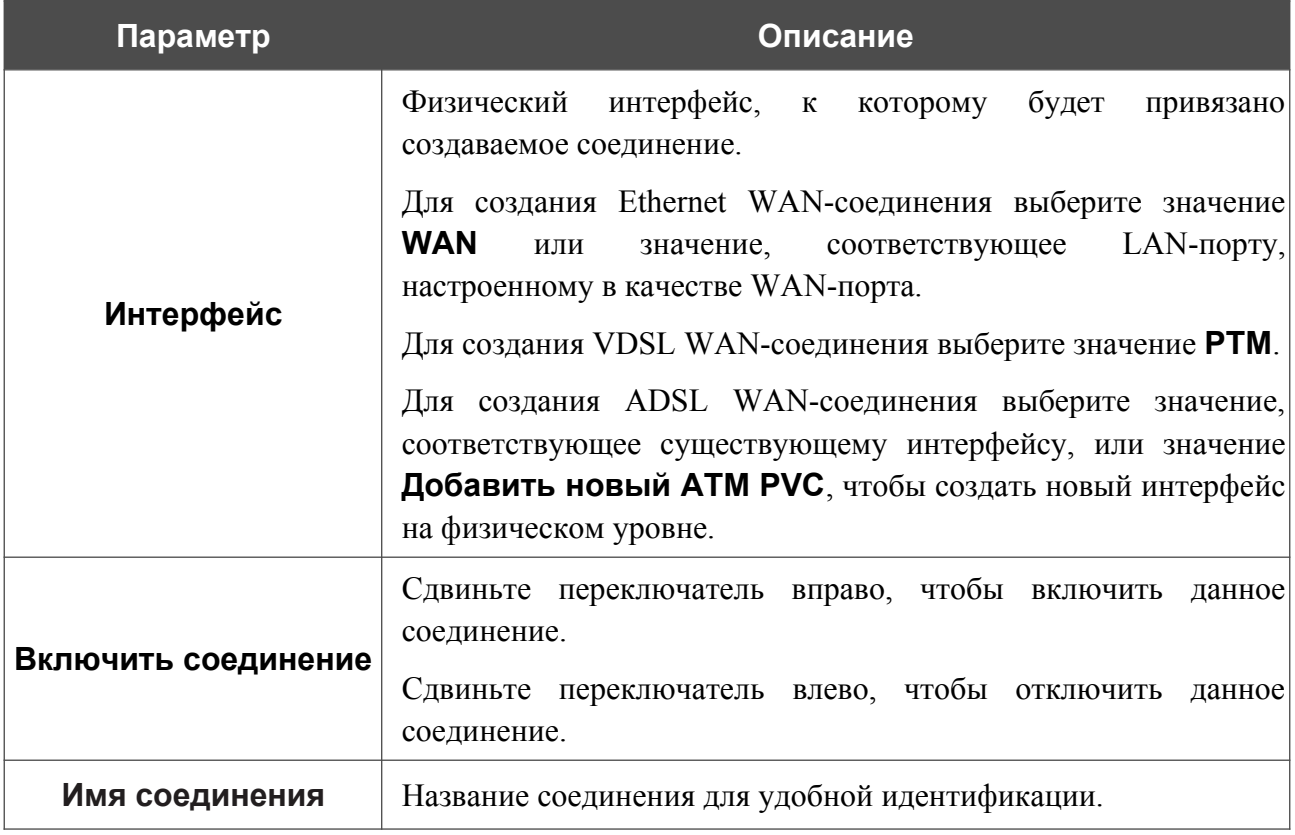

# Раздел **Ethernet** отображается при создании Ethernet WAN-соединения.

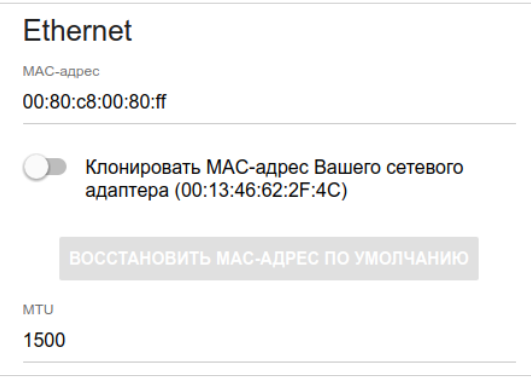

*Рисунок 63. Страница добавления соединения типа Статический IPv6. Раздел Ethernet.*

| Параметр  | Описание                                                                                                    |
|-----------|----------------------------------------------------------------------------------------------------|
|           | <b>Ethernet</b>                                                                                                    |
| МАС-адрес | МАС-адрес, присваиваемый интерфейсу. Данный параметр<br>необходимо задать, если Ваш провайдер доступа к сети<br>Интернет использует привязку к МАС-адресу. Введите в поле<br>МАС-адрес, зарегистрированный у провайдера при заключении<br>договора.<br>Чтобы подставить в данное поле МАС-адрес сетевого адаптера<br>настройка<br>которого<br>производится<br>компьютера, с<br>Клонировать<br>маршрутизатора, сдвиньте переключатель<br>МАС-адрес Вашего сетевого адаптера вправо. Если<br>переключатель сдвинут<br>вправо, поле<br>недоступно<br>ДЛЯ<br>редактирования.<br>Чтобы подставить в данное поле МАС-адрес маршрутизатора,<br><b>КНОПКУ ВОССТАНОВИТЬ МАС-АДРЕС</b><br><b>NO</b><br>нажмите<br>УМОЛЧАНИЮ (кнопка доступна, если переключатель сдвинут<br>вправо). |
| MTU       | Максимальный размер пакета, передаваемого интерфейсом.                                                                                                    |

# Раздел **PTM** отображается при создании VDSL WAN-соединения.

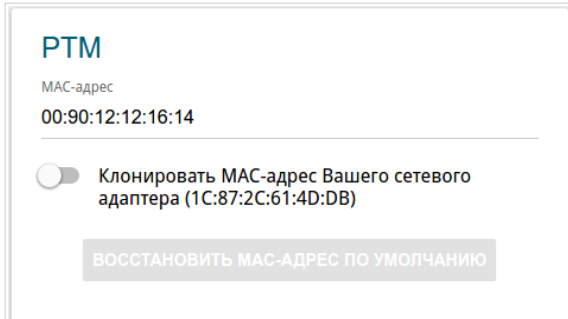

#### *Рисунок 64. Страница добавления соединения типа Статический IPv6. Раздел PTM.*

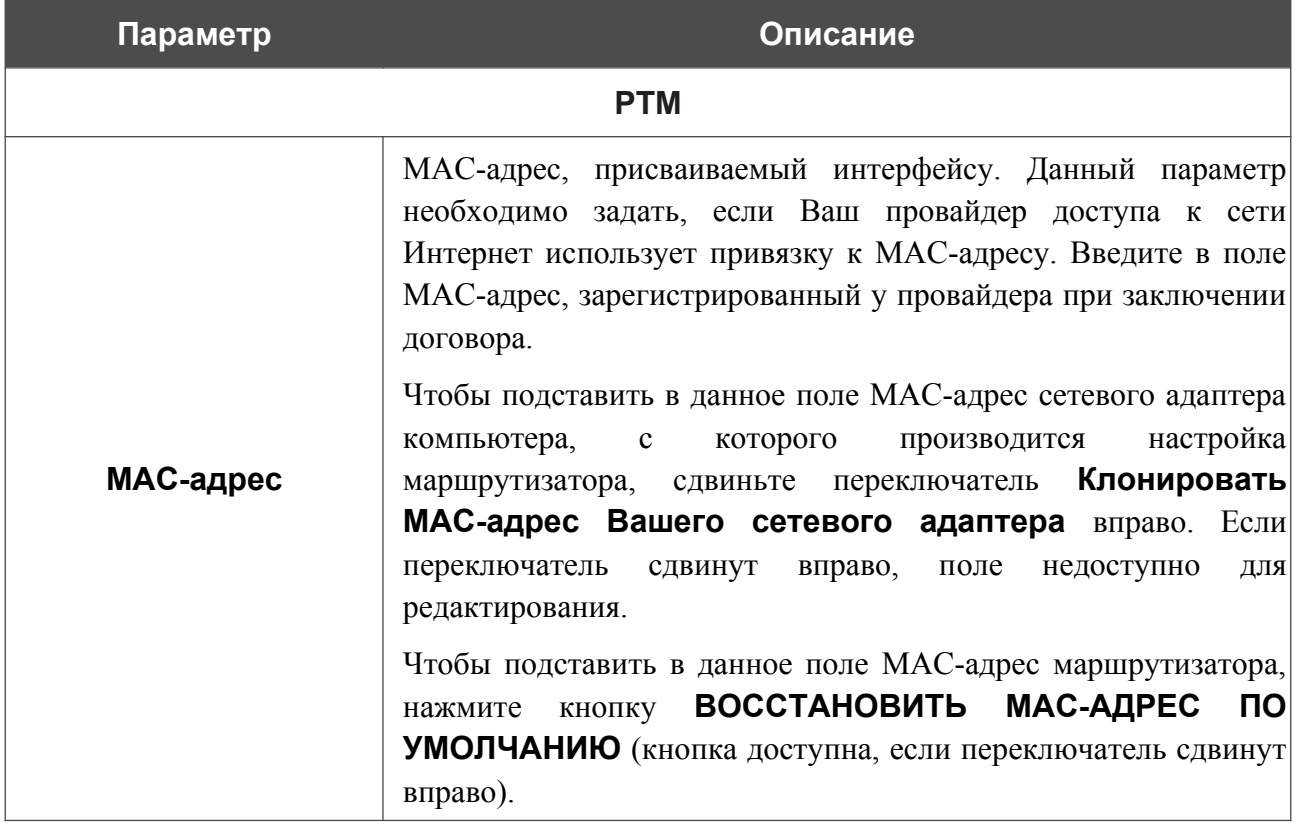

## Раздел **ATM** отображается при создании ADSL WAN-соединения.

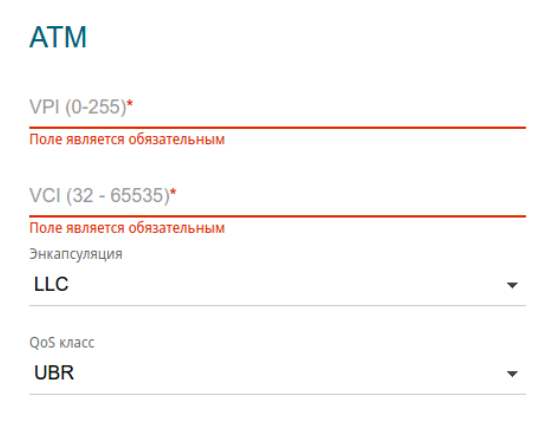

*Рисунок 65. Страница добавления соединения типа Статический IPv6. Раздел ATM.*

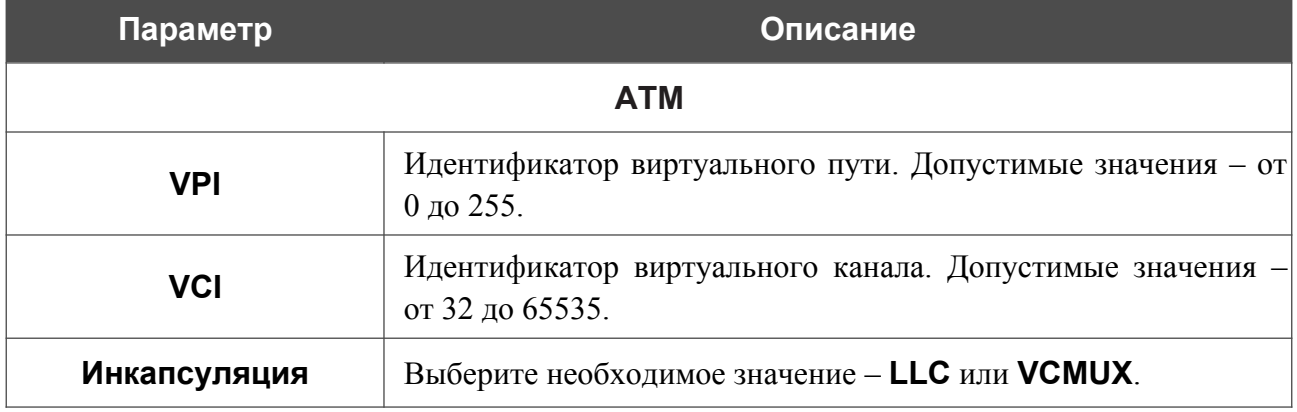

# **Параметр Описание QoS класс** Класс трафика для данного соединения. **UBR** (*Unspecified Bit Rate – неопределенная скорость передачи данных*.) UBR используется для приложений, в работе которых допустимы различные задержки и потери пакетов. Применение UBR целесообразно для таких приложений, как передача текста, данных или картинок, для обмена сообщениями, распространения, поиска, а также для приложений с удаленными терминалами. **UBR with PCR** (*Unspecified Bit Rate with Peak Cell Rate – неопределенная скорость передачи с пиковой скоростью передачи*.) UBR используется для приложений, в работе которых допустимы различные задержки и потери пакетов. Пиковая скорость передачи определяет частоту передачи пакетов, применяемую для минимизации запаздывания и искажения данных. При выборе данного значения списка отобразится поле **Пиковая скорость ячейки**. Задайте необходимое значение (в ячейках в секунду). **CBR** (*Constant Bit Rate – постоянная скорость передачи*.) Используется для приложений, в которых необходимо поддерживать фиксированную скорость обмена данными. В основном применяется при передаче несжатой аудио- и видеоинформации, например, для видеоконференций, интерактивного аудио (телефонии), распространения аудио/видео (например, телевидения, дистанционного обучения и Интернет-магазинов), а также получения аудио/видео (например, видео по запросу и аудио-библиотека). При выборе данного значения списка отобразится поле **Пиковая скорость**

**ячейки**. Задайте необходимое значение (в ячейках в секунду).

#### **Параметр Описание**

#### **Non Realtime VBR**

(*Non-Real-time Variable Bit Rate – переменная скорость передачи не в режиме реального времени*.) Может использоваться для передачи данных с критическими требованиями по времени ответа, например, для бронирования авиабилетов, банковских транзакций и мониторинга процессов. При выборе данного значения списка отобразятся поля **Пиковая скорость ячейки**, **Средняя скорость ячейки** и **Максимальное количество ячеек**. Задайте необходимые значения.

#### **Realtime VBR**

(*Real-time Variable Bit Rate – переменная скорость передачи в режиме реального времени*.) Применяется для чувствительных к задержкам приложений, таких, как видео в реальном времени. Параметр Realtime VBR обеспечивает большую гибкость сети, нежели параметр CBR. При выборе данного значения списка отобразятся поля **Пиковая скорость ячейки**, **Средняя скорость ячейки** и **Максимальное количество ячеек**. Задайте необходимые значения.

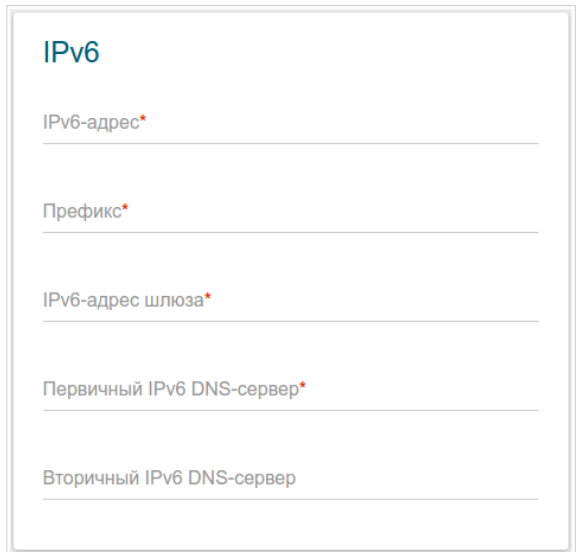

*Рисунок 66. Страница добавления соединения типа Статический IPv6. Раздел IPv6.*

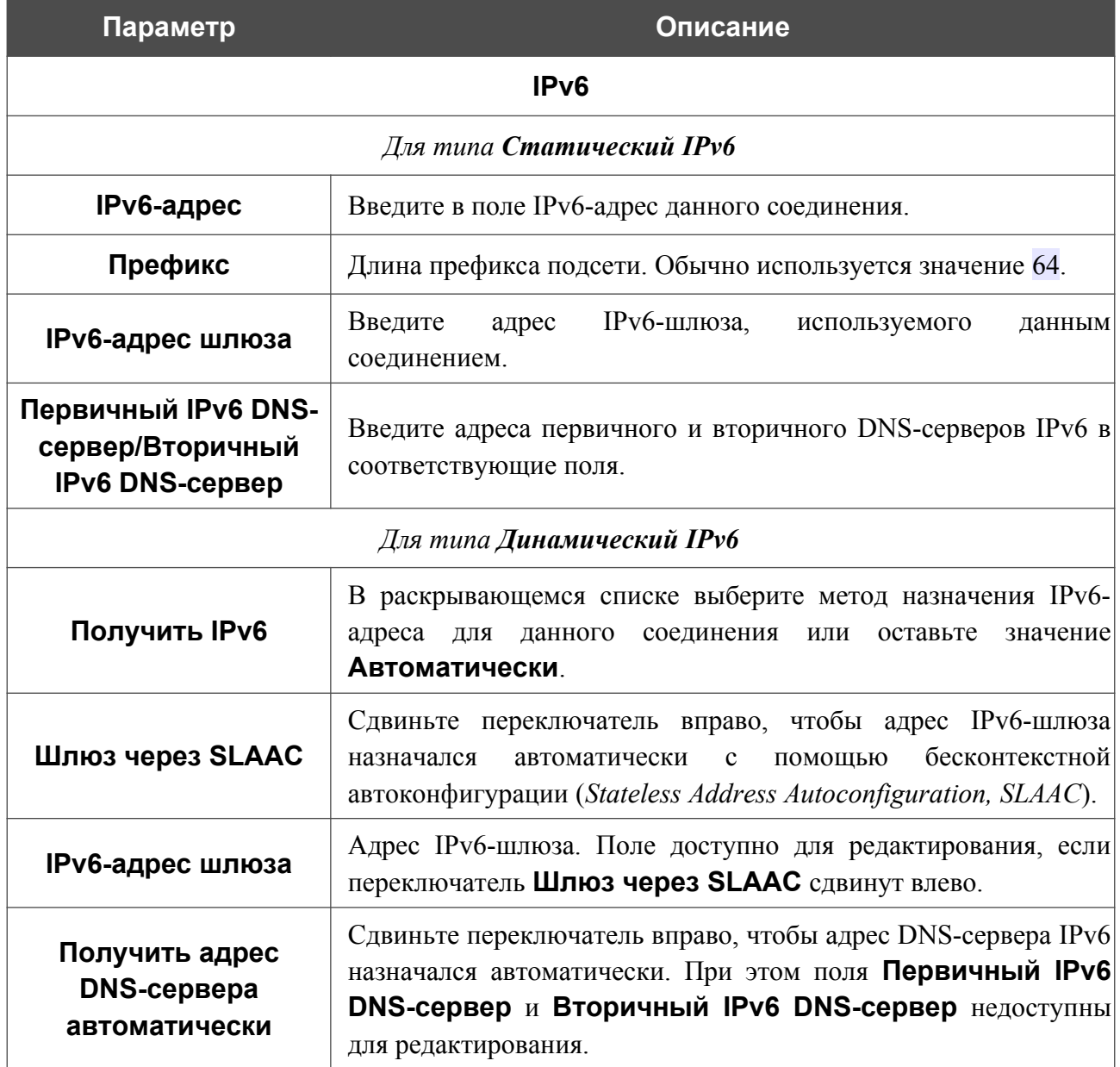

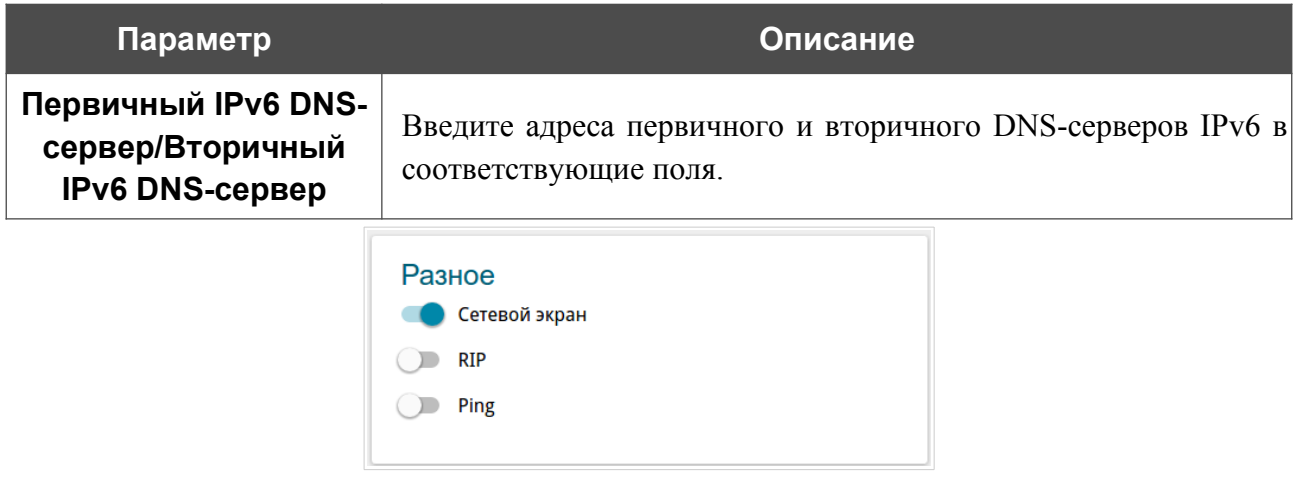

*Рисунок 67. Страница добавления соединения типа Статический IPv6. Раздел Разное.*

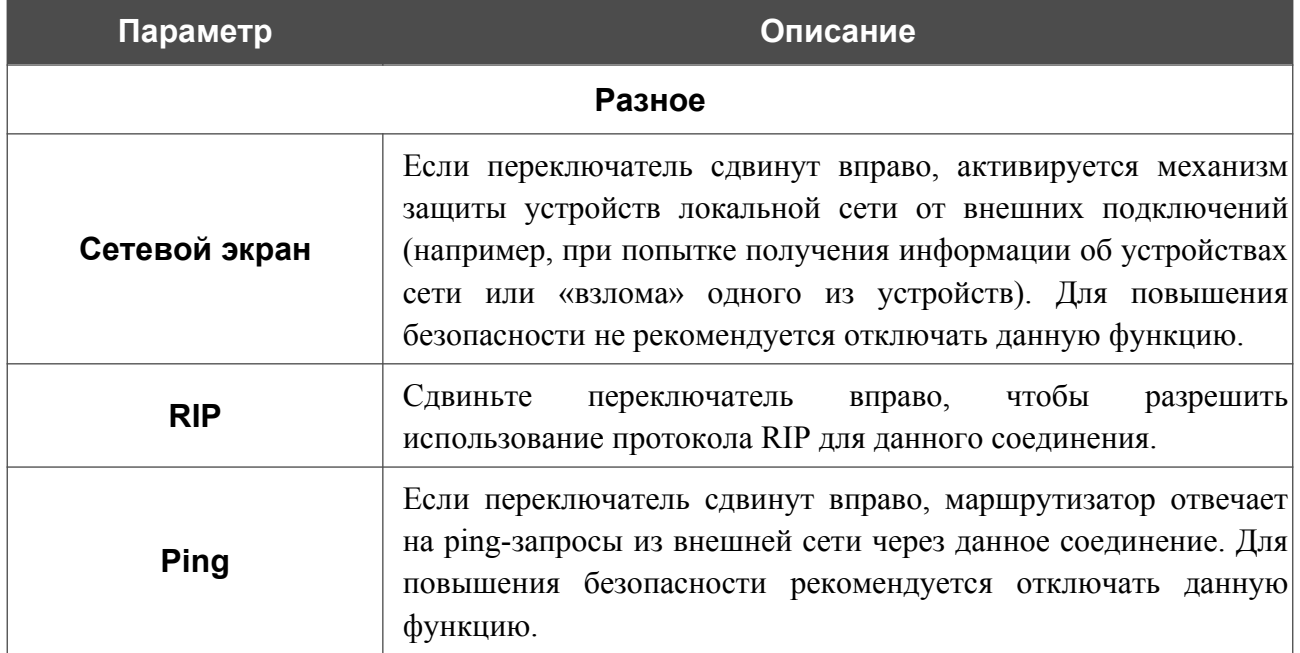

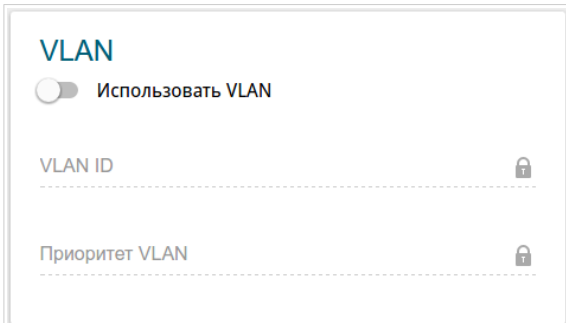

*Рисунок 68. Страница добавления соединения типа Статический IPv6. Раздел VLAN.*

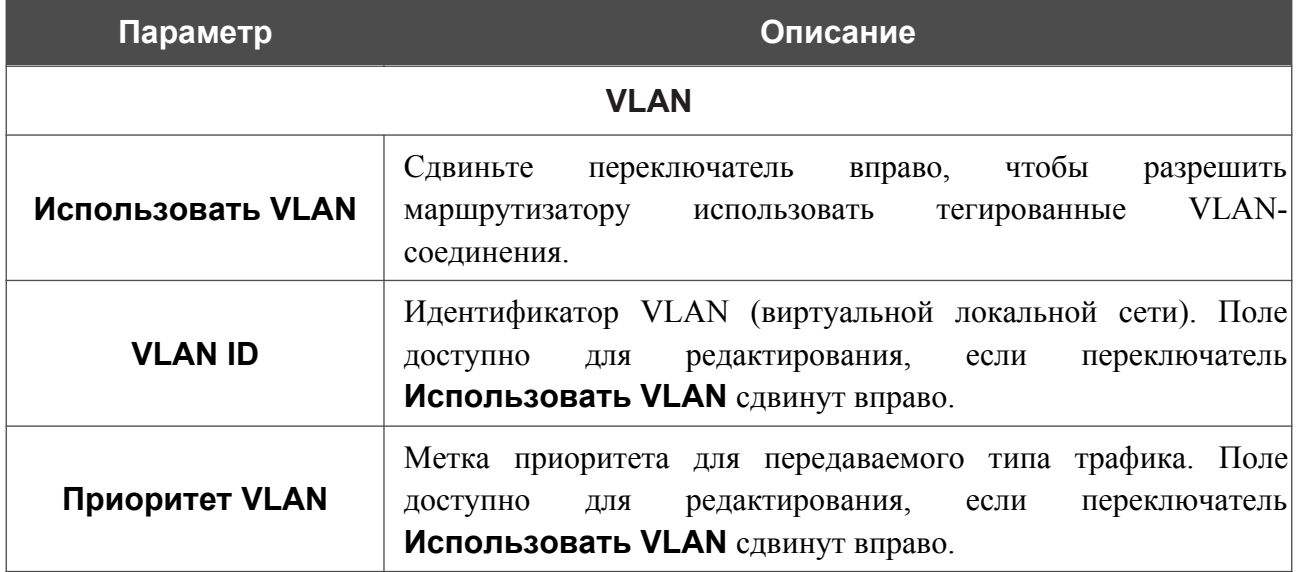

После задания всех необходимых значений нажмите кнопку **ПРИМЕНИТЬ**.

# *WAN-соединение типа PPPoE или PPPoA*

Для создания соединения типа PPPoE или PPPoA на странице **Настройка соединений / WAN** в разделе **Список соединений** нажмите кнопку **ДОБАВИТЬ** ( ). На открывшейся странице перейдите на вкладку **Все настройки**. Затем выберите соответствующее значение в списке **Тип соединения** и задайте необходимые параметры.

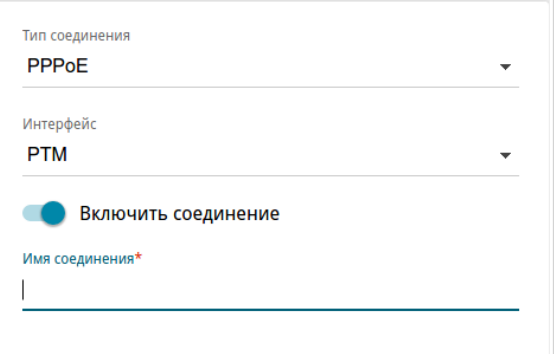

*Рисунок 69. Страница добавления соединения типа PPPoE. Выбор типа соединения.*

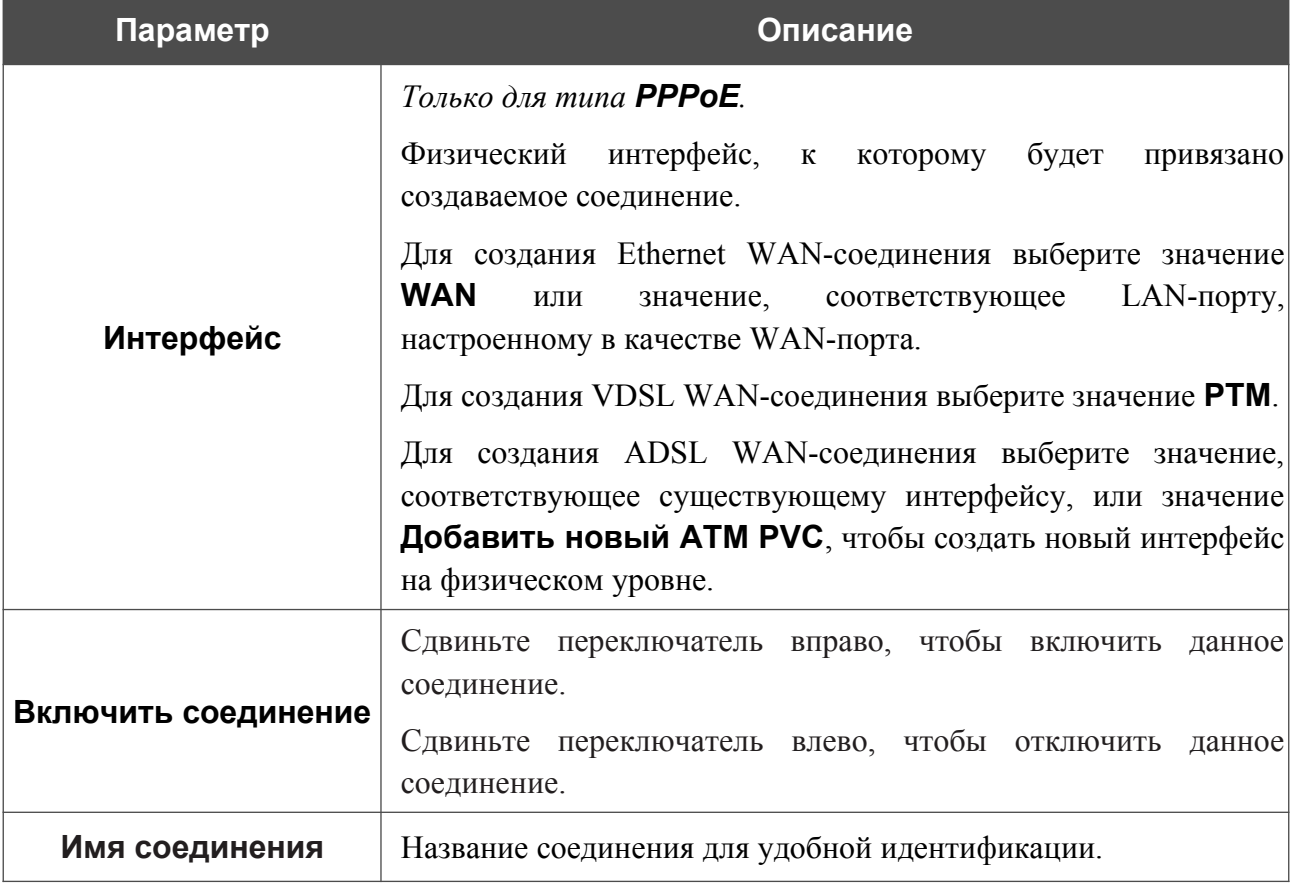

# Раздел **Ethernet** отображается при создании Ethernet WAN-соединения.

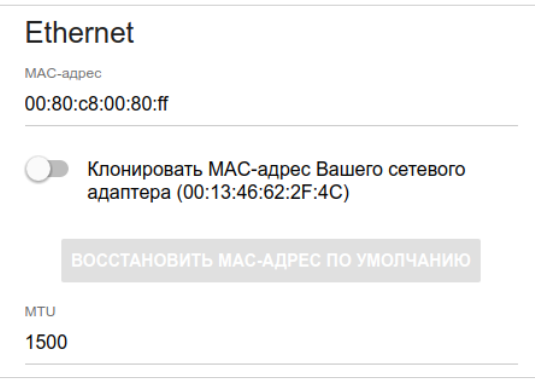

*Рисунок 70. Страница добавления соединения типа PPPoE. Раздел Ethernet.*

| Параметр   | Описание                                                                                                    |
|------------|----------------------------------------------------------------------------------------------------|
|            | <b>Ethernet</b>                                                                                                    |
| МАС-адрес  | МАС-адрес, присваиваемый интерфейсу. Данный параметр<br>необходимо задать, если Ваш провайдер доступа к сети<br>Интернет использует привязку к МАС-адресу. Введите в поле<br>МАС-адрес, зарегистрированный у провайдера при заключении<br>договора.<br>Чтобы подставить в данное поле МАС-адрес сетевого адаптера<br>настройка<br>производится<br>компьютера, с<br>которого<br>Клонировать<br>маршрутизатора, сдвиньте переключатель<br>МАС-адрес Вашего сетевого адаптера вправо. Если<br>переключатель сдвинут вправо, поле<br>недоступно<br>ДЛЯ<br>редактирования.<br>Чтобы подставить в данное поле МАС-адрес маршрутизатора,<br><b>КНОПКУ ВОССТАНОВИТЬ МАС-АДРЕС</b><br><b>NO</b><br>нажмите<br>УМОЛЧАНИЮ (кнопка доступна, если переключатель сдвинут<br>вправо). |
| <b>MTU</b> | Максимальный размер пакета, передаваемого интерфейсом.                                                                                                    |

# Раздел **PTM** отображается при создании VDSL WAN-соединения.

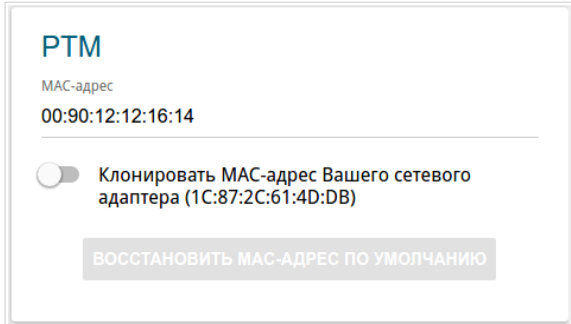

*Рисунок 71. Страница добавления соединения типа PPPoE. Раздел PTM.*

| Параметр  | Описание                                                                                                    |
|-----------|----------------------------------------------------------------------------------------------------|
|           | <b>PTM</b>                                                                                                    |
| МАС-адрес | МАС-адрес, присваиваемый интерфейсу. Данный параметр<br>необходимо задать, если Ваш провайдер доступа к сети<br>Интернет использует привязку к МАС-адресу. Введите в поле<br>МАС-адрес, зарегистрированный у провайдера при заключении<br>договора.<br>Чтобы подставить в данное поле МАС-адрес сетевого адаптера<br>настройка<br>которого<br>производится<br>компьютера, с<br>маршрутизатора, сдвиньте переключатель Клонировать<br>МАС-адрес Вашего сетевого адаптера вправо. Если<br>переключатель сдвинут вправо, поле<br>недоступно<br>ДЛЯ<br>редактирования.<br>Чтобы подставить в данное поле МАС-адрес маршрутизатора,<br>ВОССТАНОВИТЬ МАС-АДРЕС<br><b>NO</b><br>кнопку<br>нажмите<br>УМОЛЧАНИЮ (кнопка доступна, если переключатель сдвинут<br>вправо). |

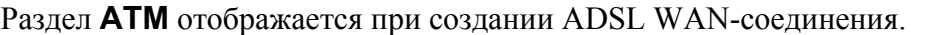

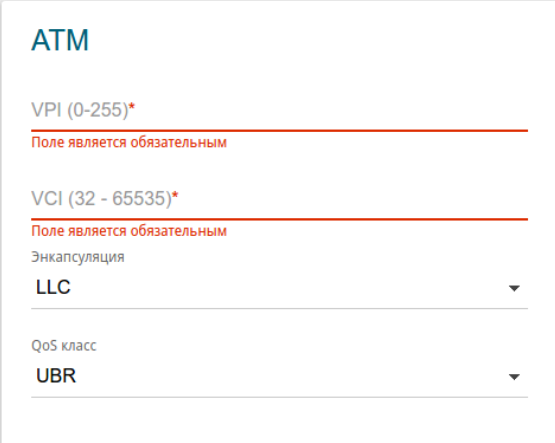

*Рисунок 72. Страница добавления соединения типа PPPoE. Раздел ATM.*

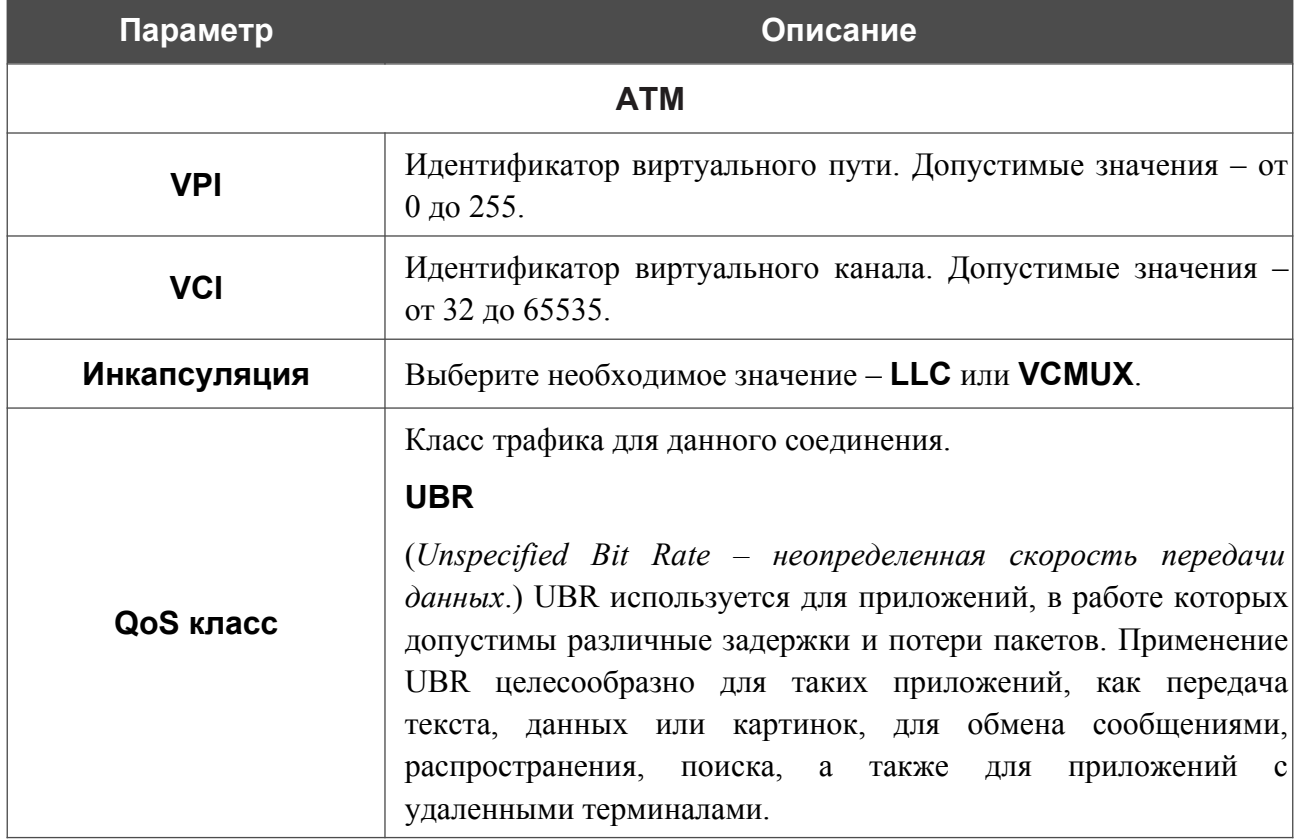

#### **Параметр Описание**

#### **UBR with PCR**

(*Unspecified Bit Rate with Peak Cell Rate – неопределенная скорость передачи с пиковой скоростью передачи*.) UBR используется для приложений, в работе которых допустимы различные задержки и потери пакетов. Пиковая скорость передачи определяет частоту передачи пакетов, применяемую для минимизации запаздывания и искажения данных. При выборе данного значения списка отобразится поле **Пиковая скорость ячейки**. Задайте необходимое значение (в ячейках в секунду).

### **CBR**

(*Constant Bit Rate – постоянная скорость передачи*.) Используется для приложений, в которых необходимо поддерживать фиксированную скорость обмена данными. В основном применяется при передаче несжатой аудио- и видеоинформации, например, для видеоконференций, интерактивного аудио (телефонии), распространения аудио/видео (например, телевидения, дистанционного обучения и Интернет-магазинов), а также получения аудио/видео (например, видео по запросу и аудио-библиотека). При выборе данного значения списка отобразится поле **Пиковая скорость ячейки**. Задайте необходимое значение (в ячейках в секунду).

## **Non Realtime VBR**

(*Non-Real-time Variable Bit Rate – переменная скорость передачи не в режиме реального времени*.) Может использоваться для передачи данных с критическими требованиями по времени ответа, например, для бронирования авиабилетов, банковских транзакций и мониторинга процессов. При выборе данного значения списка отобразятся поля **Пиковая скорость ячейки**, **Средняя скорость ячейки** и **Максимальное количество ячеек**. Задайте необходимые значения.

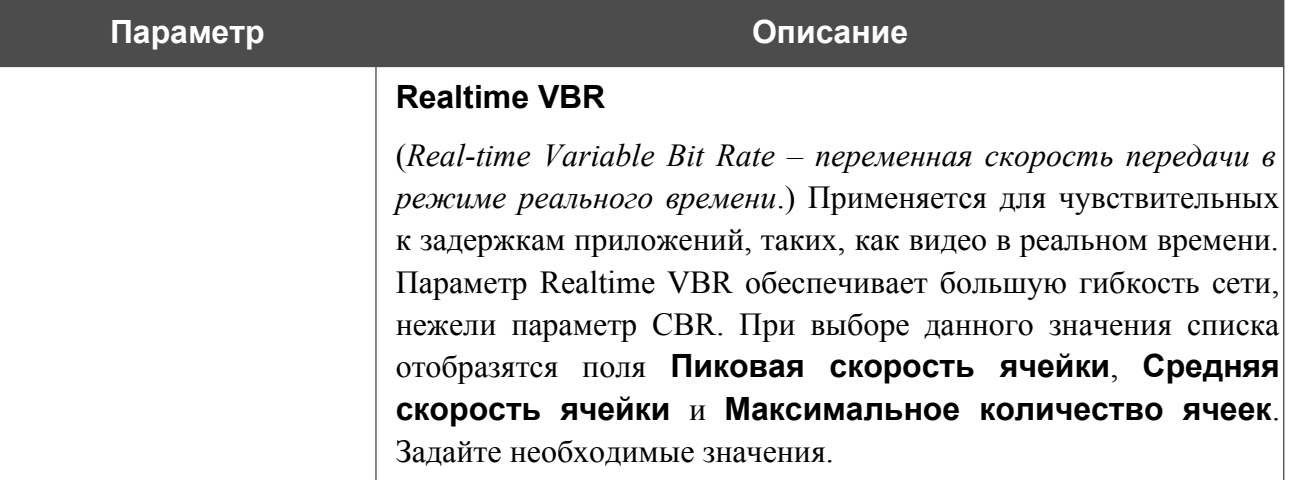

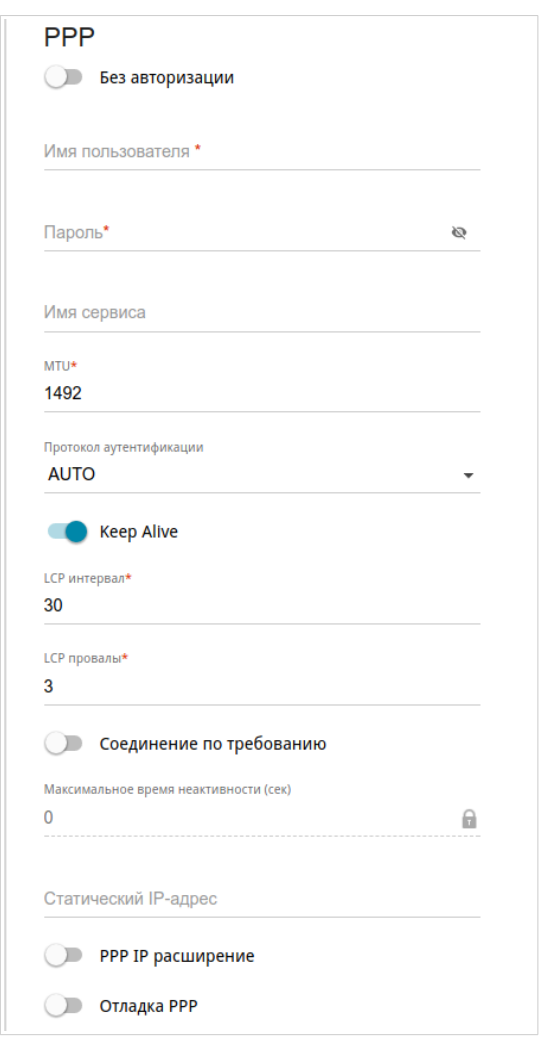

*Рисунок 73. Страница добавления соединения типа PPPoE. Раздел PPP.*

| Параметр                   | Описание                                                                                                    |
|----------------------------|----------------------------------------------------------------------------------------------------|
| <b>PPP</b>                 |                                                                                                    |
| Без авторизации            | Сдвиньте переключатель вправо, если для доступа в Интернет<br>Вам не нужно вводить имя пользователя и пароль. |
| Имя пользователя           | Имя пользователя (логин) для доступа в Интернет.                                                              |
| Пароль                     | Пароль для доступа в Интернет. Нажмите на<br>значок<br>Показать ( ), чтобы отобразить введенный пароль.       |
| Имя сервиса                | Только для типа РРРоЕ.<br>Имя РРРоЕ-сервера, выполняющего аутентификацию.                                     |
| <b>MTU</b>                 | Максимальный размер пакета, передаваемого интерфейсом.                                                        |
| Протокол<br>аутентификации | Выберите из списка необходимый метод аутентификации или<br>оставьте значение <b>AUTO</b> .                    |

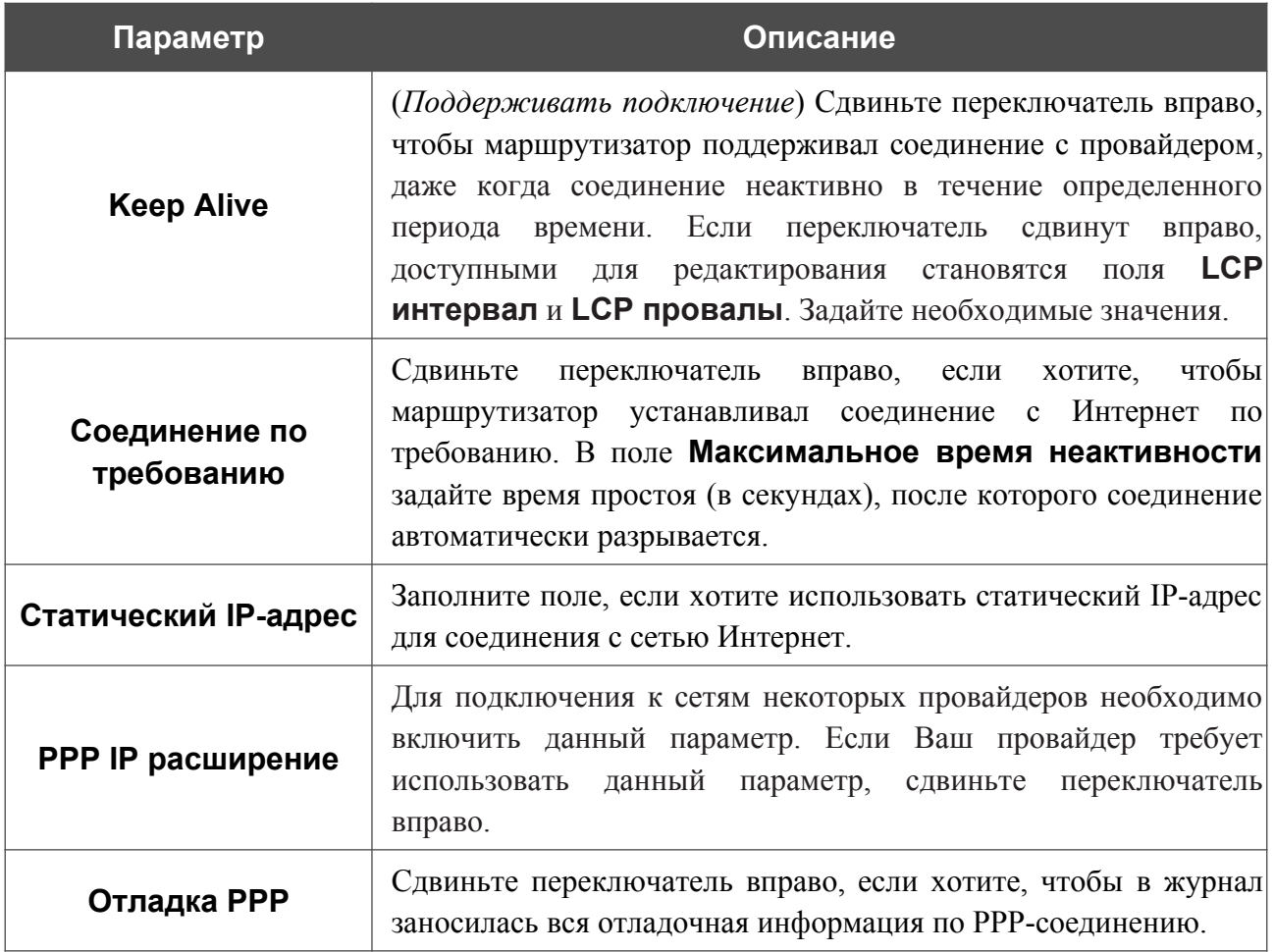

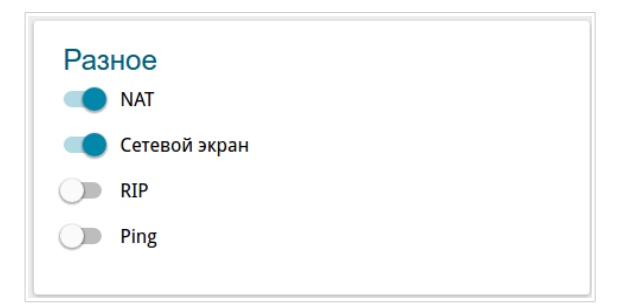

*Рисунок 74. Страница добавления соединения типа PPPoE. Раздел Разное.*

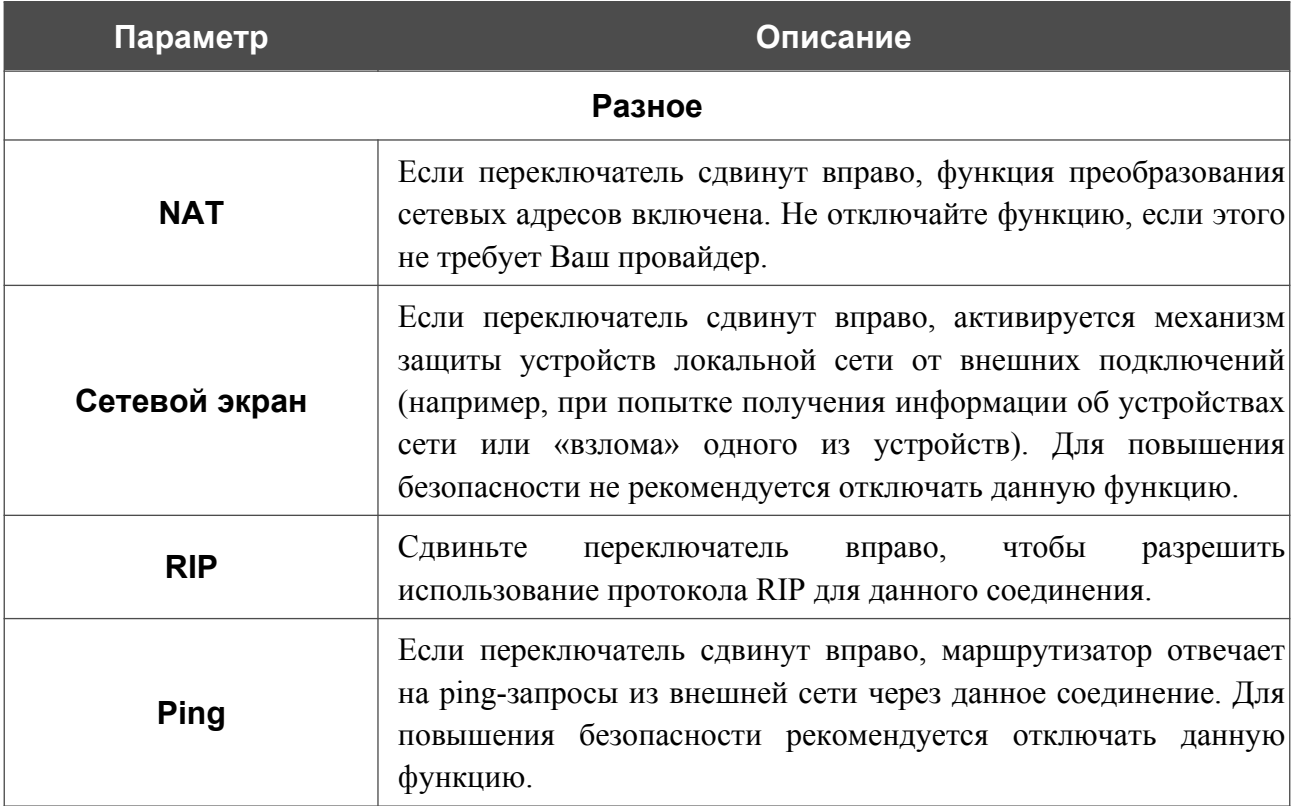

## Раздел **VLAN** отображается для типа **PPPoE**.

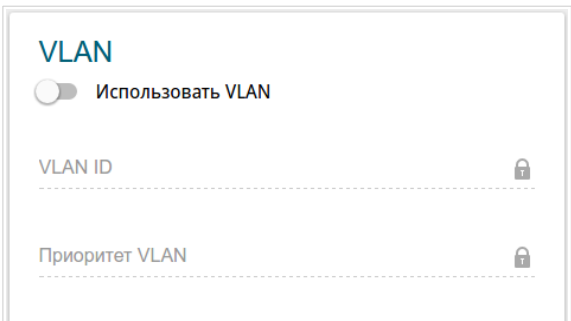

#### *Рисунок 75. Страница добавления соединения типа PPPoE. Раздел VLAN.*

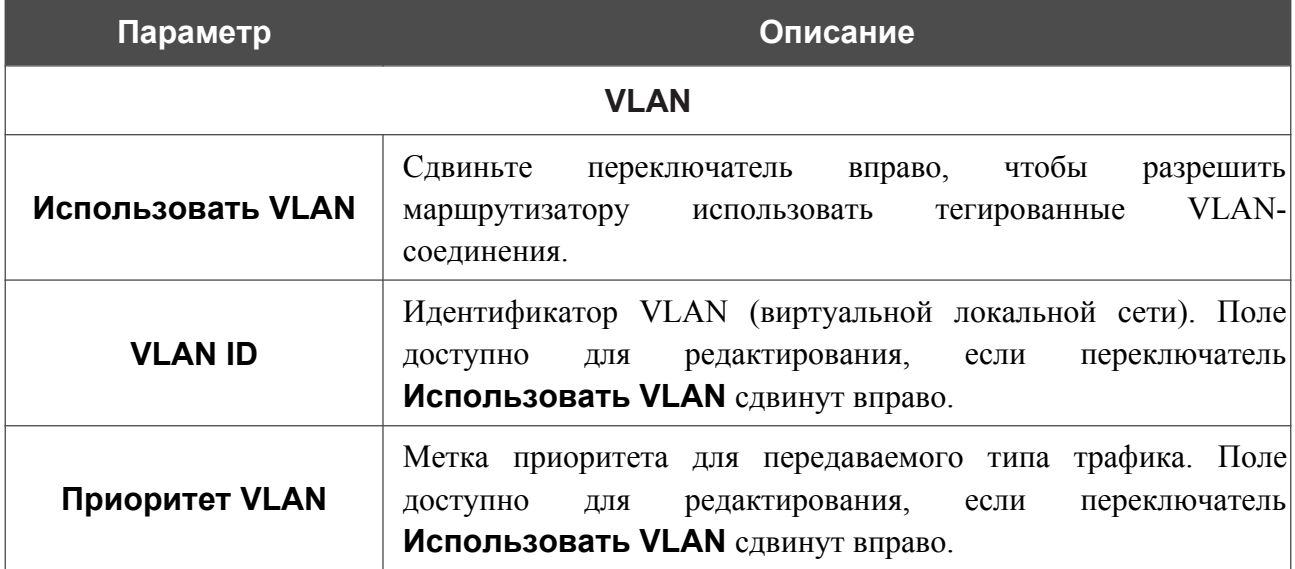

После задания всех необходимых значений нажмите кнопку **ПРИМЕНИТЬ**.

При создании соединения типа PPPoE после нажатия на кнопку **ПРИМЕНИТЬ** откроется окно для создания дополнительного соединения.

Если Ваш провайдер предоставляет Вам доступ к локальным сервисам (например, аудио- и видеоресурсам), выберите существующее соединение или установите переключатель в положение **создать новое соединение**. Затем нажмите кнопку **OK**. На отобразившейся странице задайте параметры для соединения типа Динамический IPv4 или Статический IPv4 и нажмите кнопку **ПРИМЕНИТЬ**. Нажмите кнопку **НАЗАД**, чтобы задать другие настройки для соединения типа PPPoE.

Если Вам не нужно создавать дополнительное соединение, нажмите кнопку **ПРОПУСТИТЬ**. При этом откроется страница **Настройка соединений / WAN**.

# *WAN-соединение типа PPTP или L2TP*

Для создания соединения типа PPTP или L2TP на странице **Настройка соединений / WAN** в разделе **Список соединений** нажмите кнопку **ДОБАВИТЬ** ( ). На открывшейся странице перейдите на вкладку **Все настройки**. Затем выберите соответствующее значение в списке **Тип соединения** и задайте необходимые параметры.

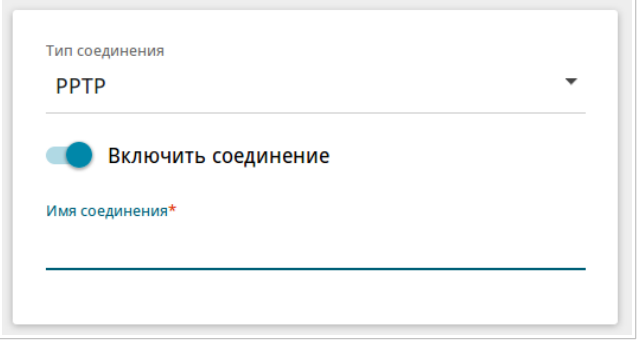

*Рисунок 76. Страница добавления соединения типа PPTP. Выбор типа соединения.*

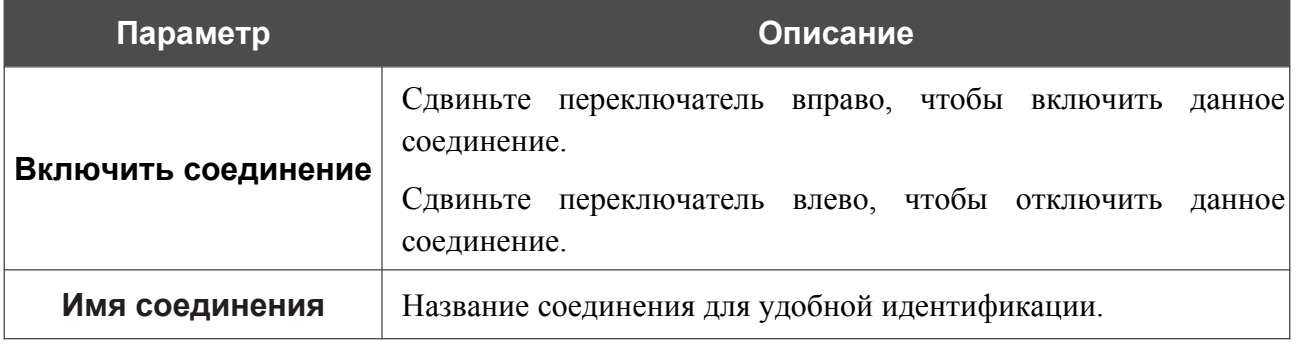

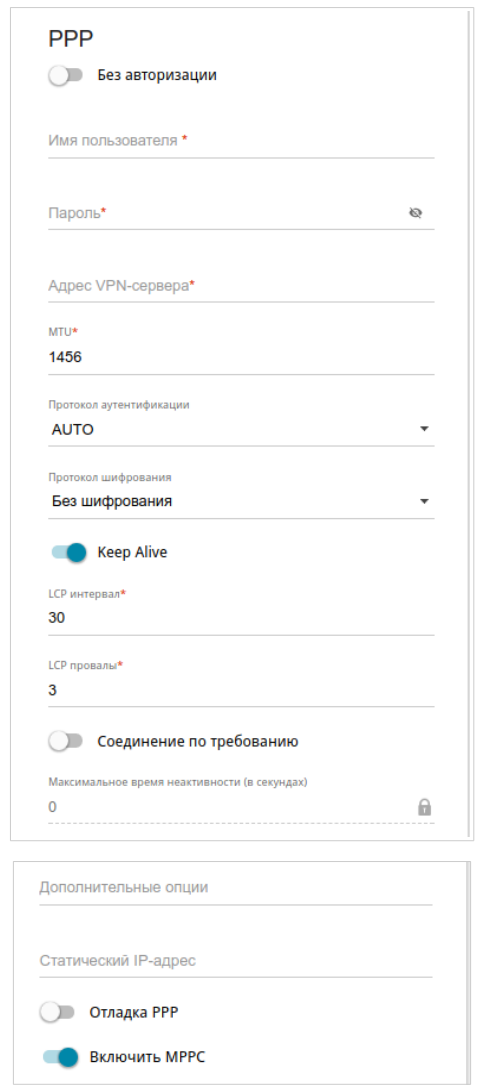

*Рисунок 77. Страница добавления соединения типа PPTP. Раздел PPP.*

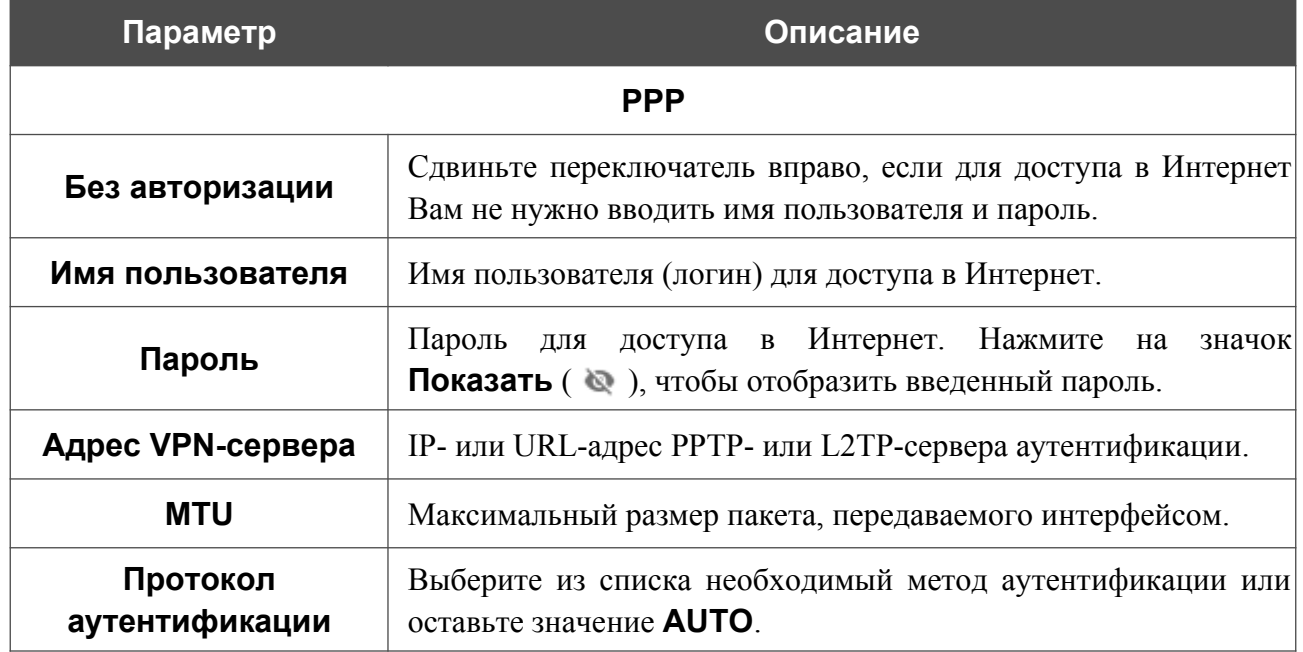

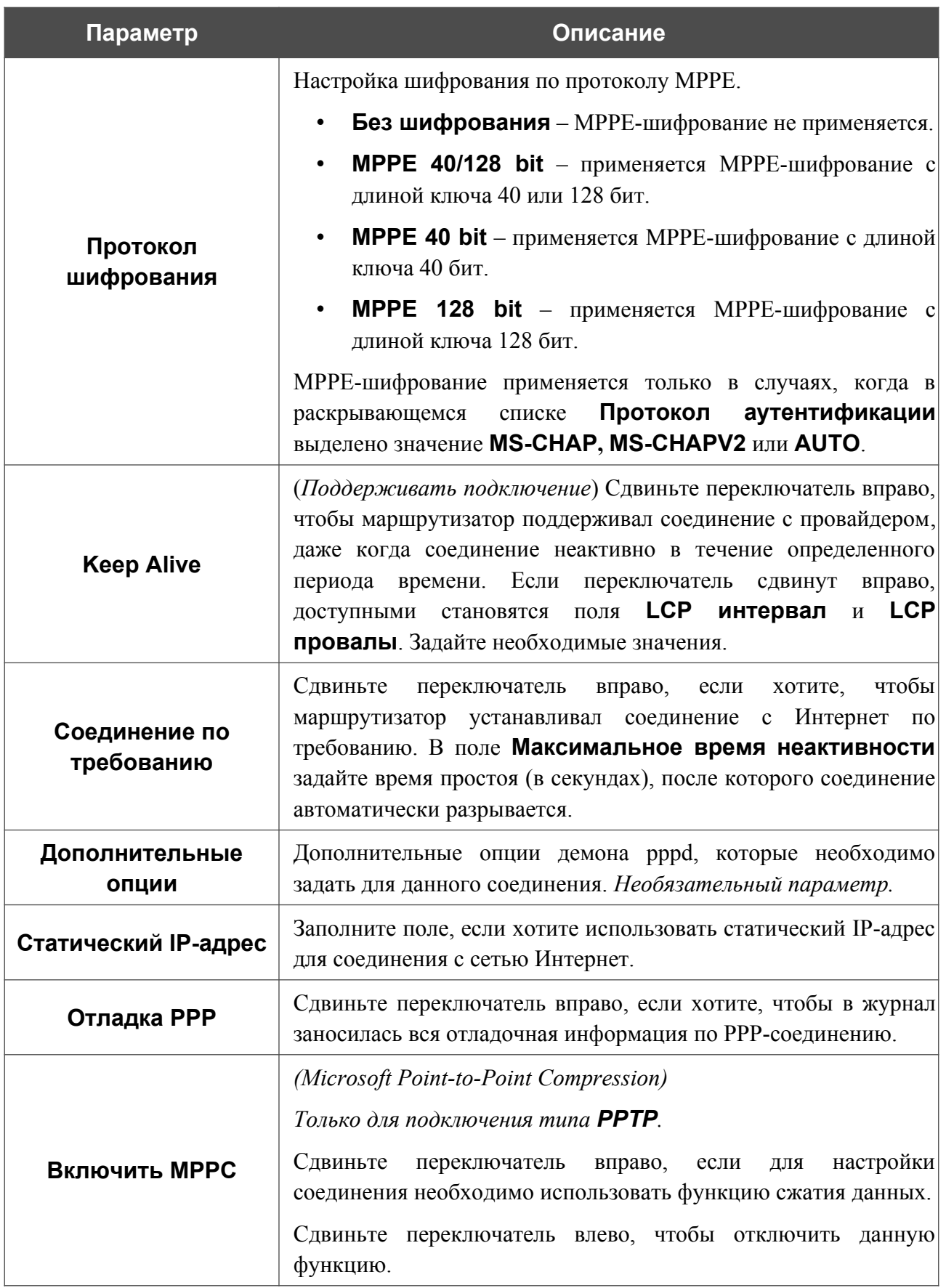

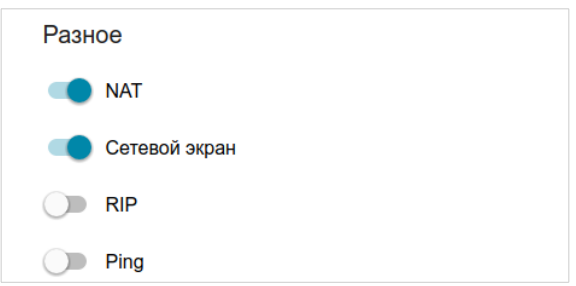

*Рисунок 78. Страница добавления соединения типа PPTP. Раздел Разное.*

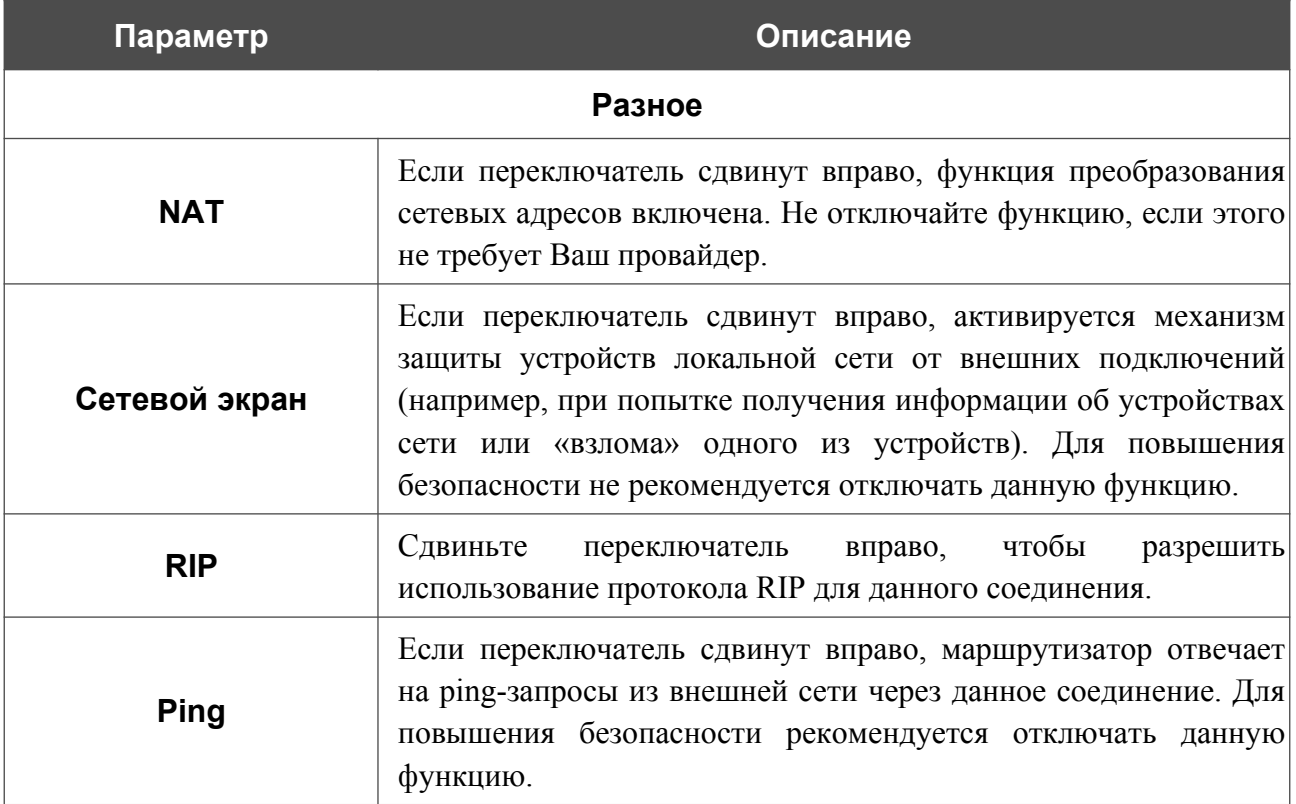

После задания всех необходимых значений нажмите кнопку **ПРИМЕНИТЬ**.

После нажатия на кнопку **ПРИМЕНИТЬ** откроется окно для дополнительной настройки соединения.

Если Вы планируете использовать данное WAN-соединение для подключения к сети Интернет, установите переключатель в положение **к сети Интернет**. Затем выберите существующее соединение, которое будет использоваться для доступа к PPTP/L2TP-серверу, или установите переключатель в положение **создать новое соединение**.

Нажмите кнопку **ОК**.

# *WAN-соединение типа PPPoE IPv6 или PPPoE Dual Stack*

Для создания соединения типа PPPoE IPv6 или PPPoE Dual Stack на странице **Настройка соединений / WAN** в разделе **Список соединений** нажмите кнопку **ДОБАВИТЬ** ( ). На открывшейся странице перейдите на вкладку **Все настройки**. Затем выберите соответствующее значение в списке **Тип соединения** и задайте необходимые параметры.

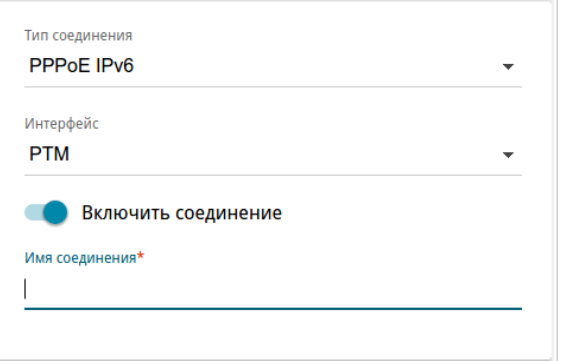

*Рисунок 79. Страница добавления соединения типа PPPoE IPv6. Выбор типа соединения.*

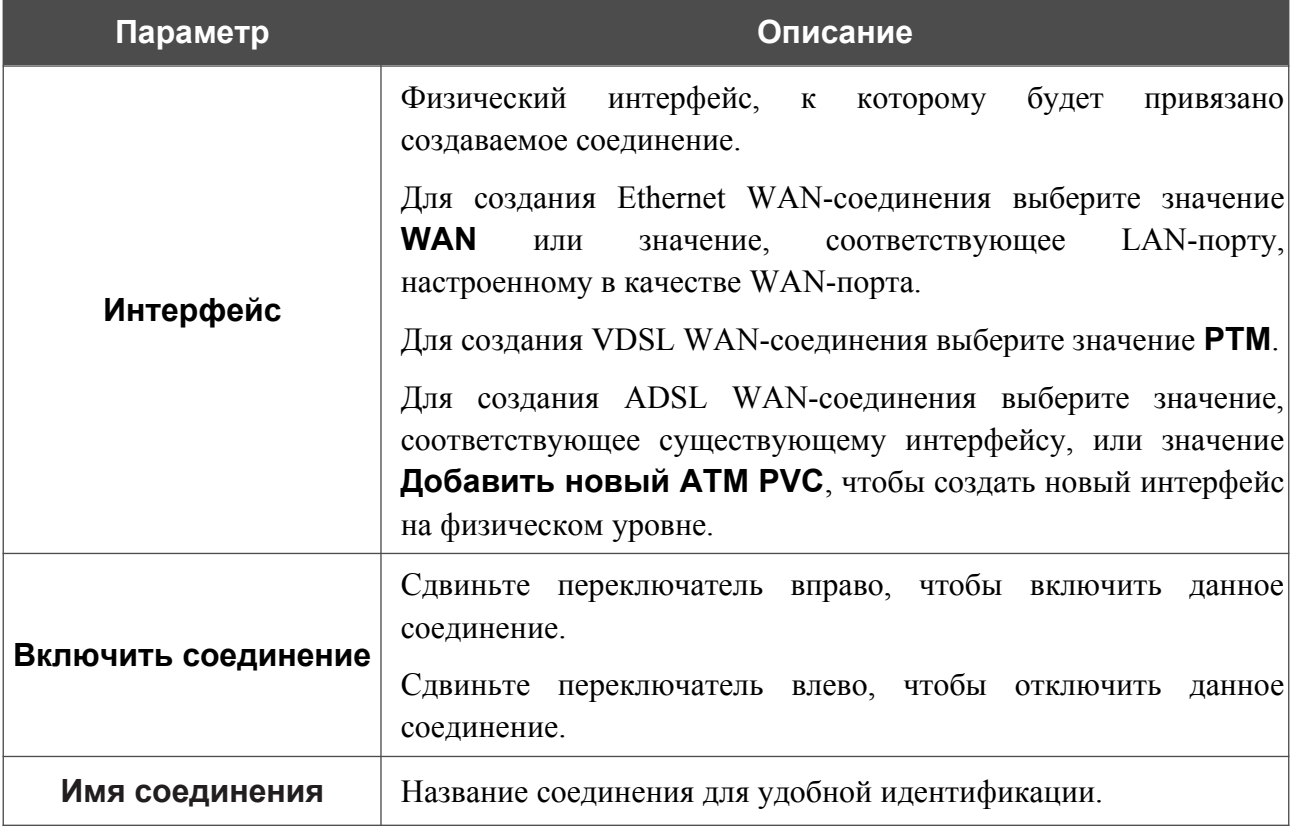

## Раздел **Ethernet** отображается при создании Ethernet WAN-соединения.

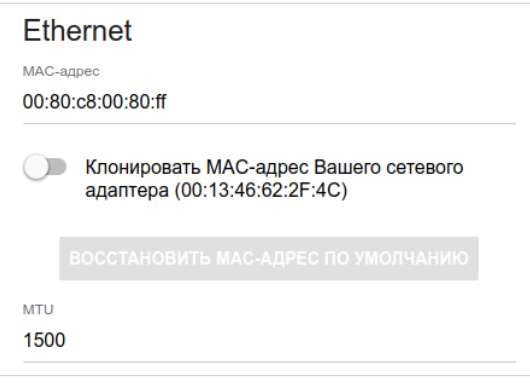

*Рисунок 80. Страница добавления соединения типа PPPoE IPv6. Раздел Ethernet.*

| Параметр   | Описание                                                                                                    |
|------------|----------------------------------------------------------------------------------------------------|
|            | <b>Ethernet</b>                                                                                                    |
| МАС-адрес  | МАС-адрес, присваиваемый интерфейсу. Данный параметр<br>необходимо задать, если Ваш провайдер доступа к сети<br>Интернет использует привязку к МАС-адресу. Введите в поле<br>МАС-адрес, зарегистрированный у провайдера при заключении<br>договора.<br>Чтобы подставить в данное поле МАС-адрес сетевого адаптера<br>настройка<br>которого<br>производится<br>компьютера, с<br>Клонировать<br>маршрутизатора, сдвиньте переключатель<br>МАС-адрес Вашего сетевого адаптера вправо. Если<br>переключатель сдвинут<br>вправо, поле<br>недоступно<br>ДЛЯ<br>редактирования.<br>Чтобы подставить в данное поле МАС-адрес маршрутизатора,<br>ВОССТАНОВИТЬ МАС-АДРЕС<br><b>NO</b><br>кнопку<br>нажмите<br>УМОЛЧАНИЮ (кнопка доступна, если переключатель сдвинут<br>вправо). |
| <b>MTU</b> | Максимальный размер пакета, передаваемого интерфейсом.                                                                                                    |

# Раздел **PTM** отображается при создании VDSL WAN-соединения.

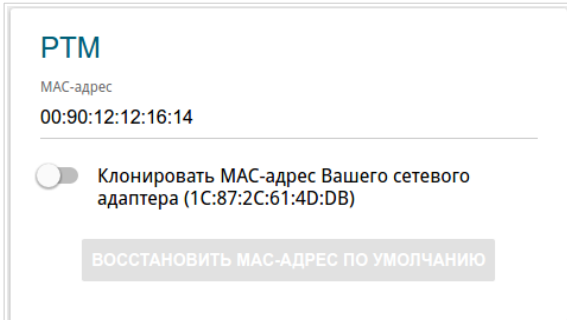

*Рисунок 81. Страница добавления соединения типа PPPoE IPv6. Раздел PTM.*

| Параметр   | Описание                                                                                                    |
|------------|----------------------------------------------------------------------------------------------------|
| <b>PTM</b> |                                                                                                    |
| МАС-адрес  | МАС-адрес, присваиваемый интерфейсу. Данный параметр<br>необходимо задать, если Ваш провайдер доступа к сети<br>Интернет использует привязку к МАС-адресу. Введите в поле<br>МАС-адрес, зарегистрированный у провайдера при заключении<br>договора.<br>Чтобы подставить в данное поле МАС-адрес сетевого адаптера<br>настройка<br>которого<br>производится<br>компьютера, с<br>маршрутизатора, сдвиньте переключатель Клонировать<br>МАС-адрес Вашего сетевого адаптера вправо. Если<br>переключатель сдвинут вправо, поле недоступно<br>ДЛЯ<br>редактирования.<br>Чтобы подставить в данное поле МАС-адрес маршрутизатора,<br>ВОССТАНОВИТЬ МАС-АДРЕС<br>ПO<br>кнопку<br>нажмите<br>УМОЛЧАНИЮ (кнопка доступна, если переключатель сдвинут<br>вправо). |
#### Раздел **ATM** отображается при создании ADSL WAN-соединения.

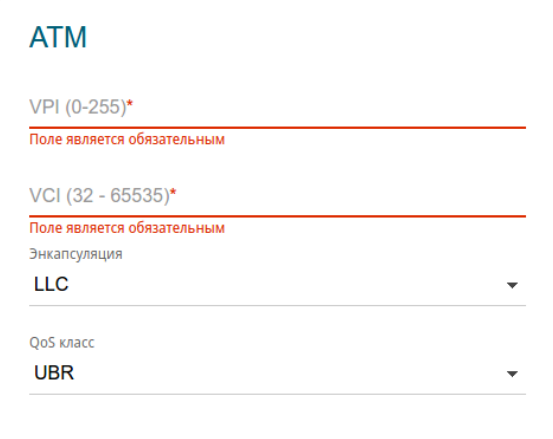

*Рисунок 82. Страница добавления соединения типа PPPoE IPv6. Раздел ATM.*

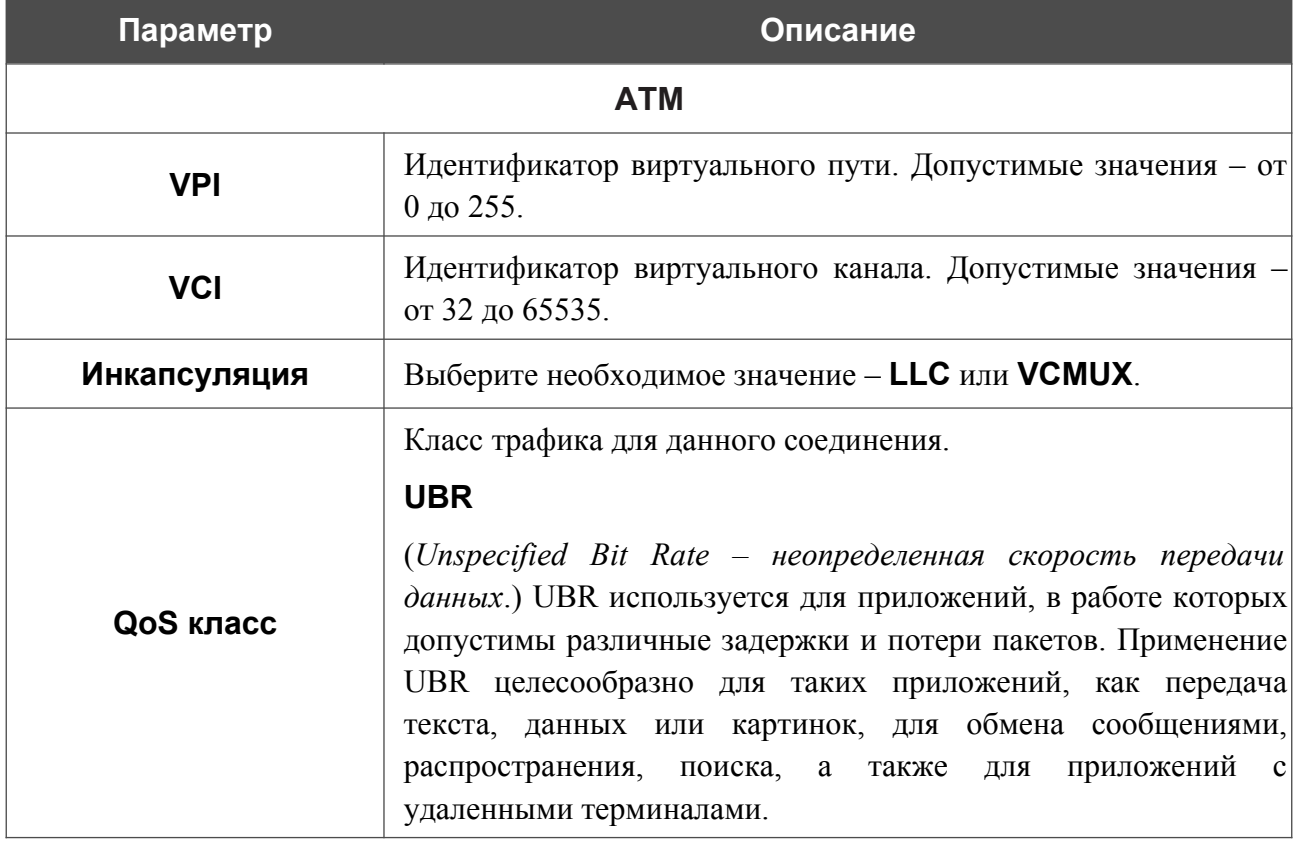

#### **Параметр Описание**

#### **UBR with PCR**

(*Unspecified Bit Rate with Peak Cell Rate – неопределенная скорость передачи с пиковой скоростью передачи*.) UBR используется для приложений, в работе которых допустимы различные задержки и потери пакетов. Пиковая скорость передачи определяет частоту передачи пакетов, применяемую для минимизации запаздывания и искажения данных. При выборе данного значения списка отобразится поле **Пиковая скорость ячейки**. Задайте необходимое значение (в ячейках в секунду).

#### **CBR**

(*Constant Bit Rate – постоянная скорость передачи*.) Используется для приложений, в которых необходимо поддерживать фиксированную скорость обмена данными. В основном применяется при передаче несжатой аудио- и видеоинформации, например, для видеоконференций, интерактивного аудио (телефонии), распространения аудио/видео (например, телевидения, дистанционного обучения и Интернет-магазинов), а также получения аудио/видео (например, видео по запросу и аудио-библиотека). При выборе данного значения списка отобразится поле **Пиковая скорость ячейки**. Задайте необходимое значение (в ячейках в секунду).

#### **Non Realtime VBR**

(*Non-Real-time Variable Bit Rate – переменная скорость передачи не в режиме реального времени*.) Может использоваться для передачи данных с критическими требованиями по времени ответа, например, для бронирования авиабилетов, банковских транзакций и мониторинга процессов. При выборе данного значения списка отобразятся поля **Пиковая скорость ячейки**, **Средняя скорость ячейки** и **Максимальное количество ячеек**. Задайте необходимые значения.

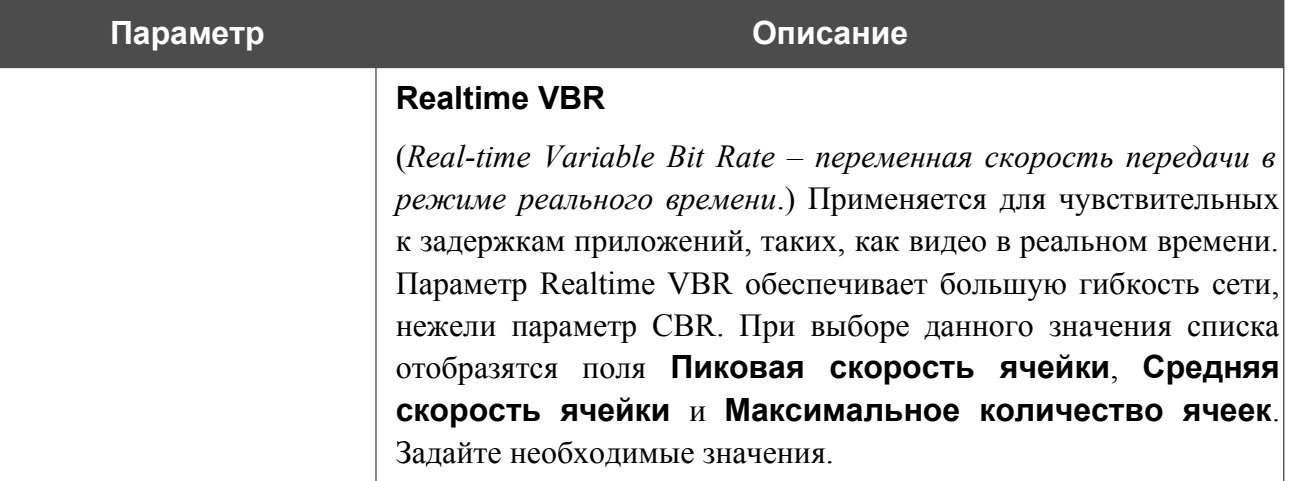

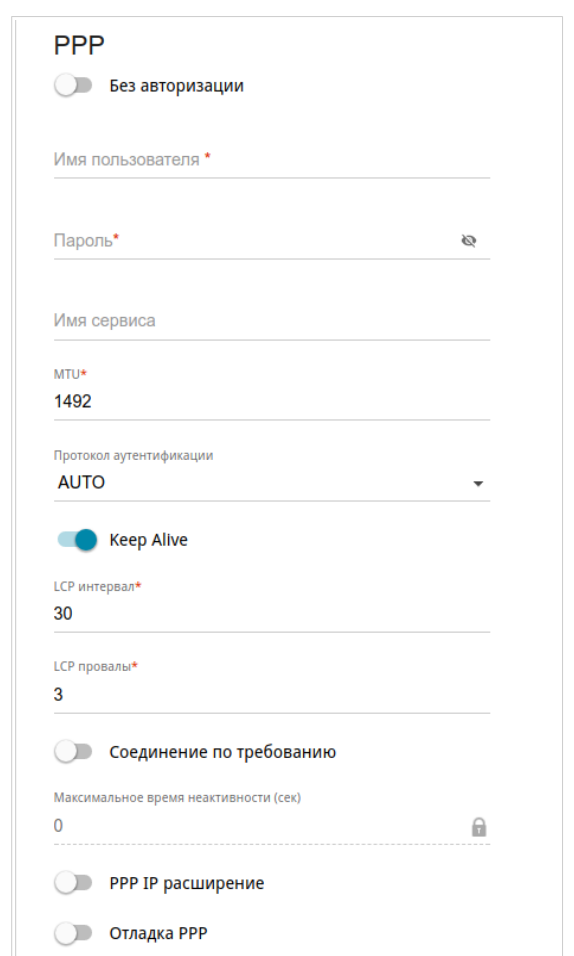

*Рисунок 83. Страница добавления соединения типа PPPoE IPv6. Раздел PPP.*

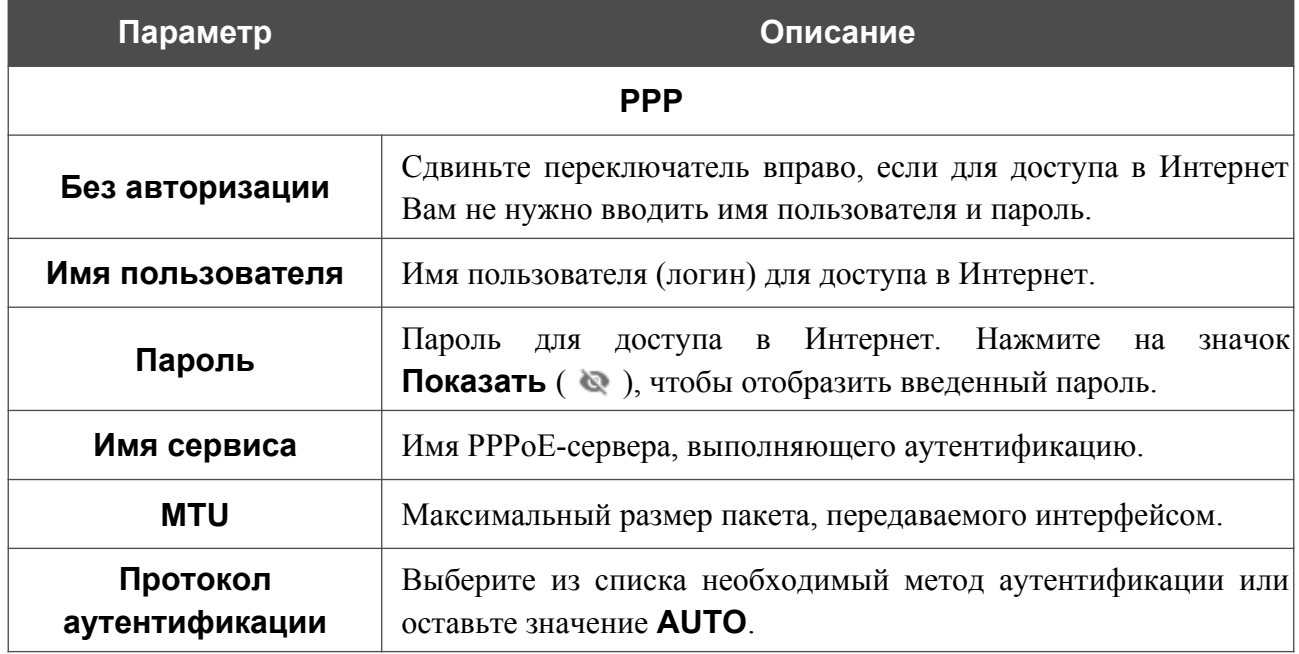

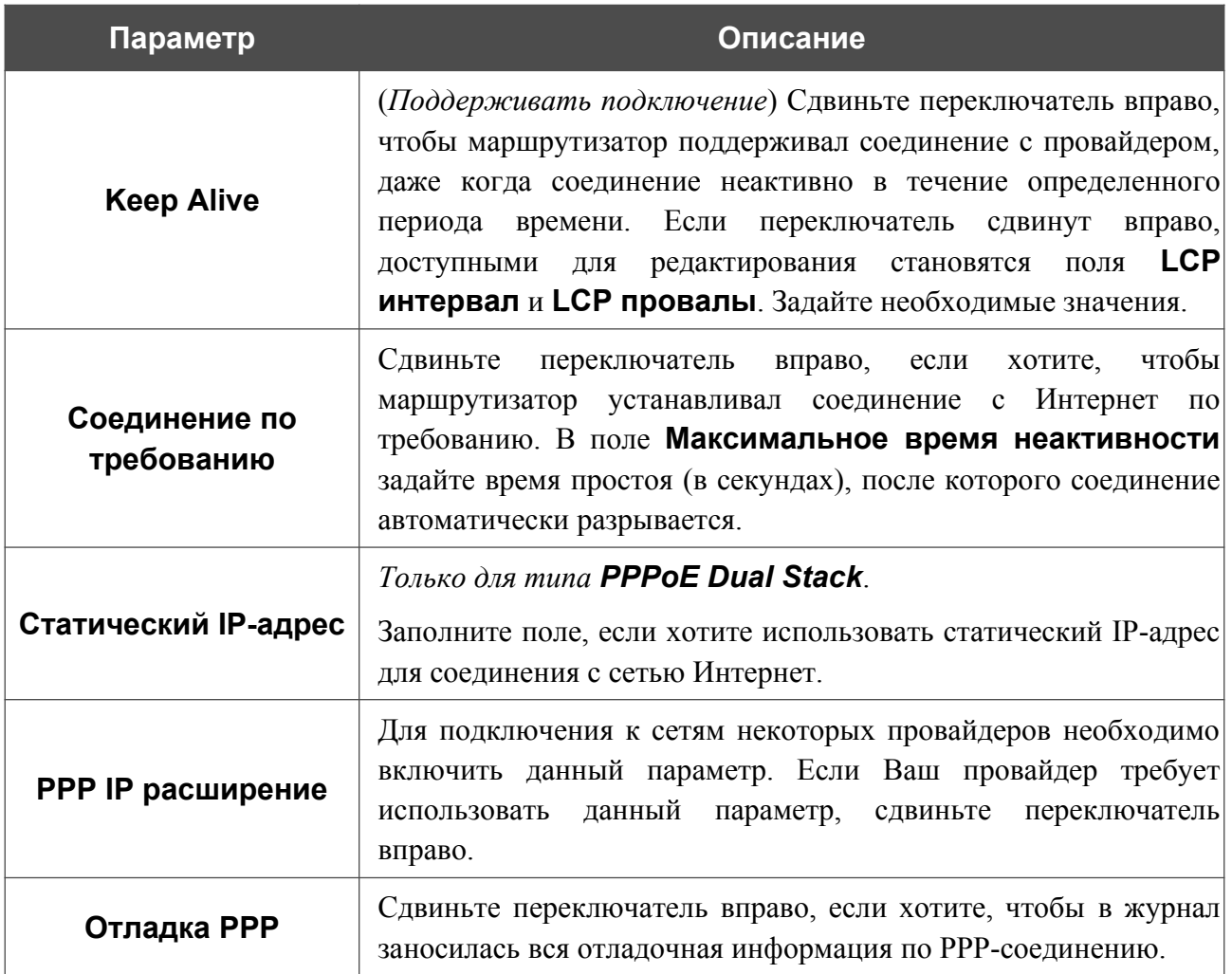

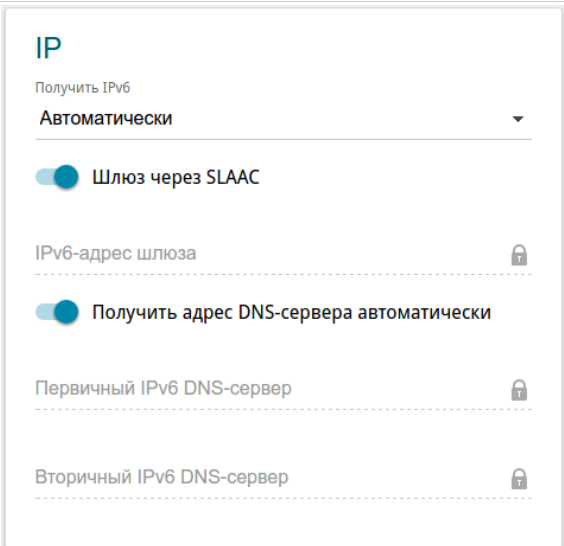

*Рисунок 84. Страница добавления соединения типа PPPoE IPv6. Раздел IP.*

| Параметр                                                   | Описание                                                                                                    |  |
|------------------------------------------------------------|----------------------------------------------------------------------------------------------------|--|
| IP                                                         |                                                                                                    |  |
| <b>Получить IPv6</b>                                       | В раскрывающемся списке выберите метод назначения IPv6-<br>ДЛЯ<br>данного соединения<br>адреса<br>ИЛИ<br>оставьте<br>значение<br>Автоматически.                                                     |  |
| Шлюз через SLAAC                                           | Сдвиньте переключатель вправо, чтобы адрес IPv6-шлюза<br>бесконтекстной<br>автоматически<br>помошью<br>назначался<br>$\mathbf{c}$<br>автоконфигурации (Stateless Address Autoconfiguration, SLAAC). |  |
| IPv6-адрес шлюза                                           | Адрес ІРv6-шлюза. Поле доступно для редактирования, если<br>переключатель Шлюз через SLAAC сдвинут влево.                                                                                           |  |
| Получить адрес DNS-<br>сервера<br>автоматически            | Сдвиньте переключатель вправо, чтобы адрес DNS-сервера IPv6<br>назначался автоматически. При этом поля Первичный IPv6<br>DNS-сервер и Вторичный IPv6 DNS-сервер недоступны<br>для редактирования.   |  |
| Первичный IPv6 DNS-<br>сервер/Вторичный<br>IPv6 DNS-сервер | Введите адреса первичного и вторичного IPv6 DNS-серверов в<br>соответствующие поля.                                                                                                    |  |

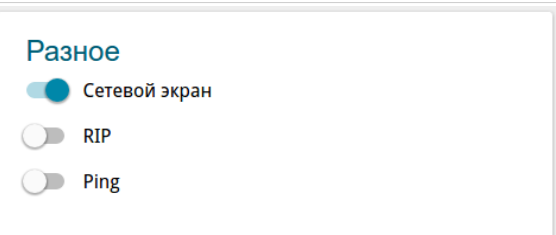

*Рисунок 85. Страница добавления соединения типа PPPoE IPv6. Раздел Разное.*

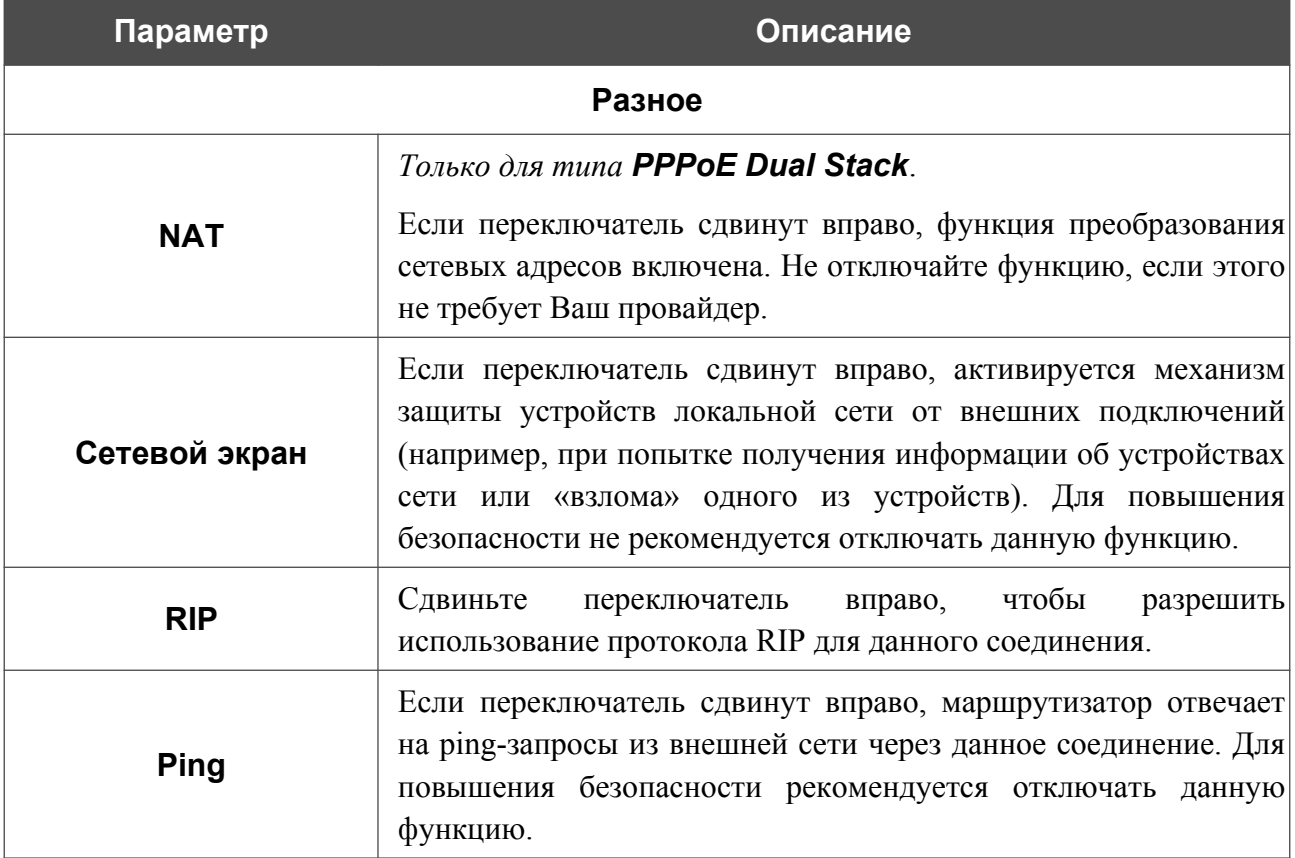

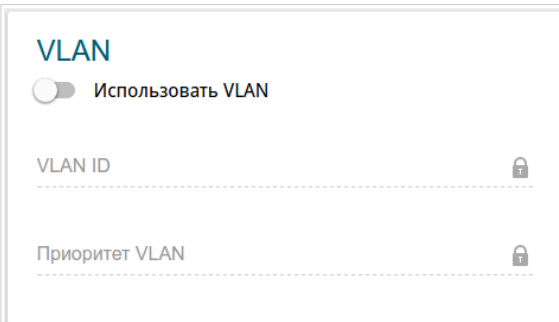

*Рисунок 86. Страница добавления соединения типа PPPoE IPv6. Раздел VLAN.*

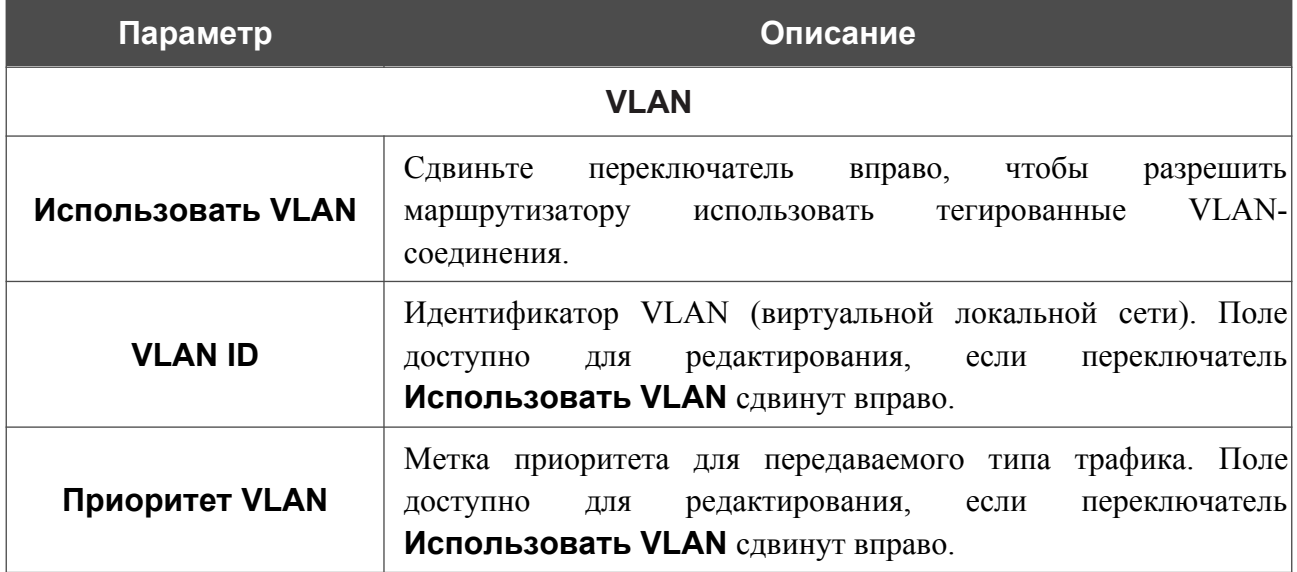

После задания всех необходимых значений нажмите кнопку **ПРИМЕНИТЬ**.

## *WAN-соединение типа Bridge*

Для создания соединения типа Bridge на странице **Настройка соединений / WAN** в разделе **Список соединений** нажмите кнопку **ДОБАВИТЬ** ( ). На открывшейся странице перейдите на вкладку **Все настройки**. Затем выберите соответствующее значение в списке **Тип соединения** и задайте необходимые параметры.

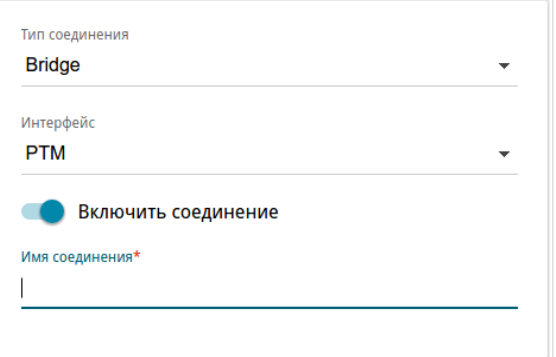

*Рисунок 87. Страница добавления соединения типа Bridge. Выбор типа соединения.*

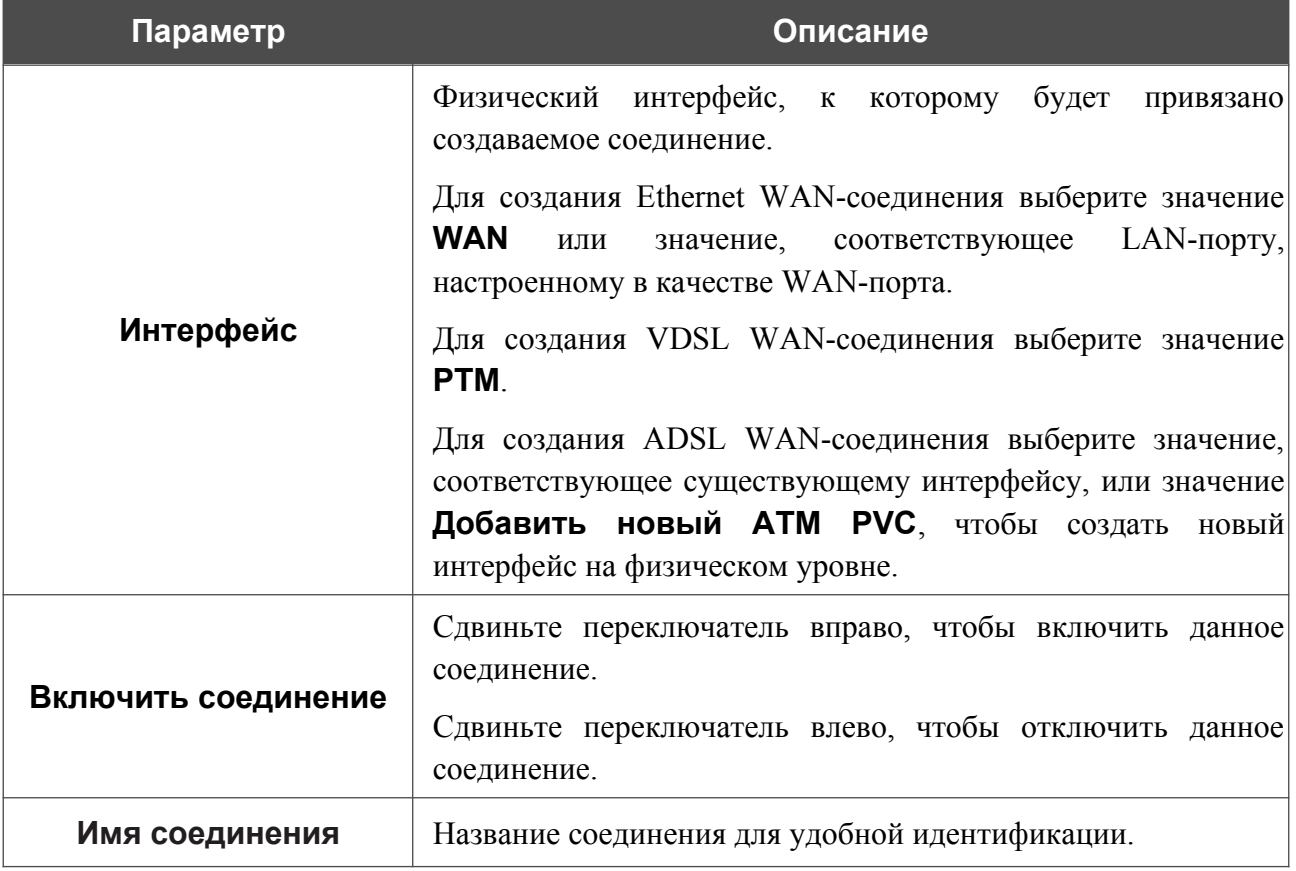

#### Раздел **Ethernet** отображается при создании Ethernet WAN-соединения.

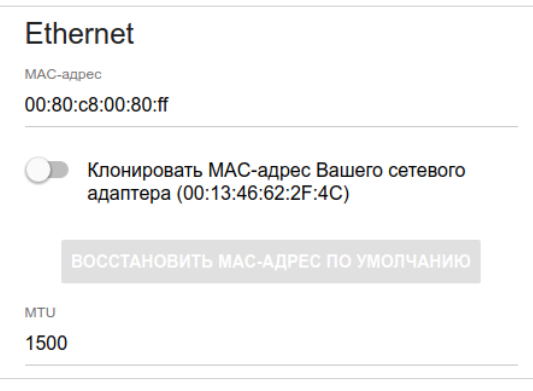

*Рисунок 88. Страница добавления соединения типа Bridge. Раздел Ethernet.*

| Параметр        | Описание                                                                                                    |  |
|-----------------|----------------------------------------------------------------------------------------------------|--|
| <b>Ethernet</b> |                                                                                                    |  |
| МАС-адрес       | МАС-адрес, присваиваемый интерфейсу. Данный параметр<br>необходимо задать, если Ваш провайдер доступа к сети<br>Интернет использует привязку к МАС-адресу. Введите в поле<br>МАС-адрес, зарегистрированный у провайдера при заключении<br>договора.<br>Чтобы подставить в данное поле МАС-адрес сетевого адаптера<br>настройка<br>производится<br>компьютера, с<br>которого<br>Клонировать<br>маршрутизатора, сдвиньте переключатель<br>МАС-адрес Вашего сетевого адаптера вправо. Если<br>переключатель сдвинут<br>вправо, поле<br>недоступно<br>ДЛЯ<br>редактирования.<br>Чтобы подставить в данное поле МАС-адрес маршрутизатора,<br>ВОССТАНОВИТЬ МАС-АДРЕС<br><b>NO</b><br>кнопку<br>нажмите<br>УМОЛЧАНИЮ (кнопка доступна, если переключатель сдвинут<br>вправо). |  |
| MTU             | Максимальный размер пакета, передаваемого интерфейсом.                                                                                                    |  |

#### Раздел **PTM** отображается при создании VDSL WAN-соединения.

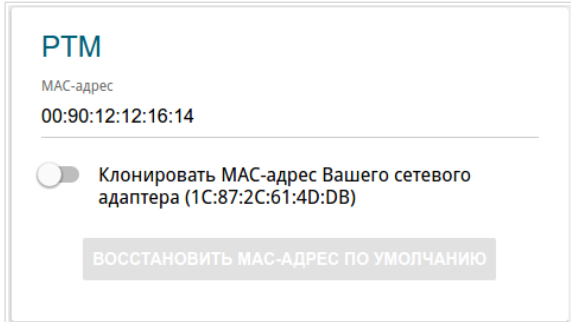

#### *Рисунок 89. Страница добавления соединения типа Bridge. Раздел PTM.*

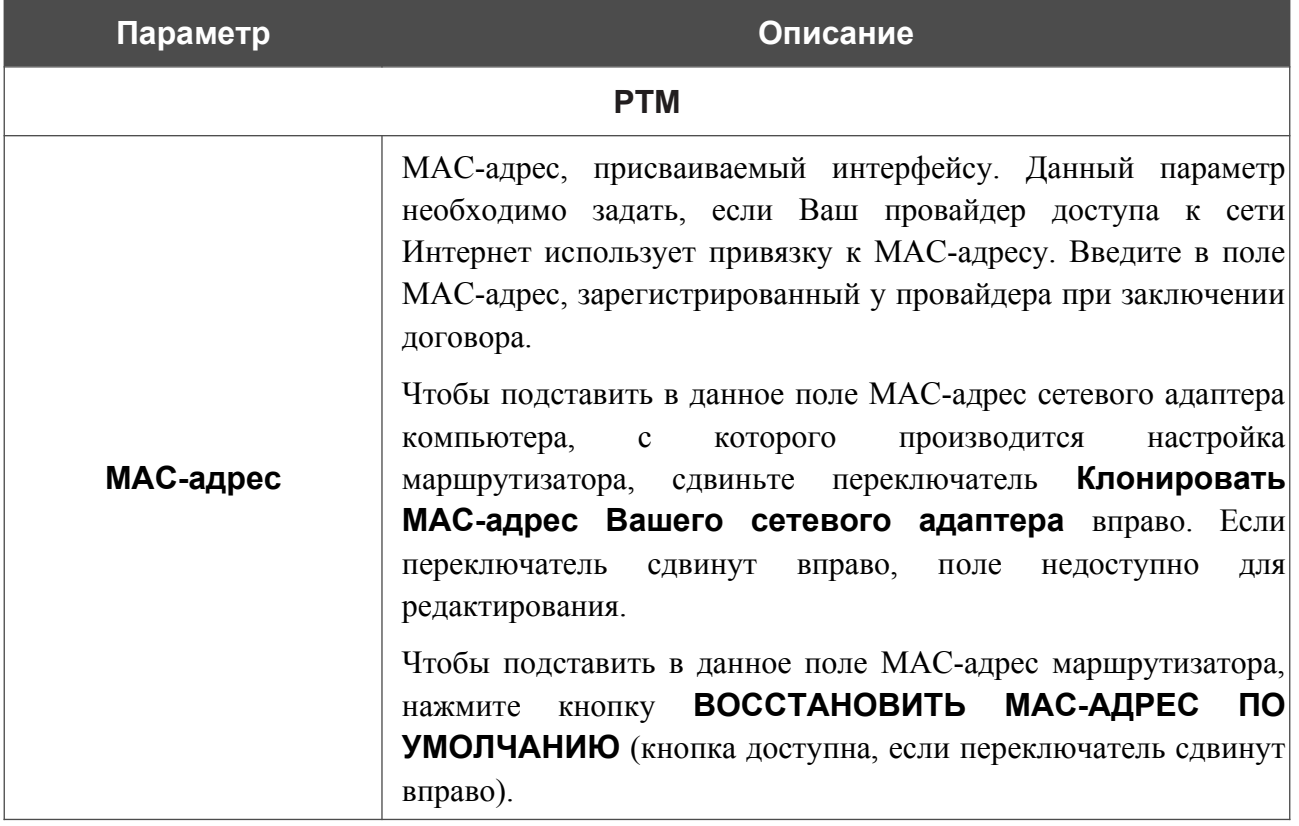

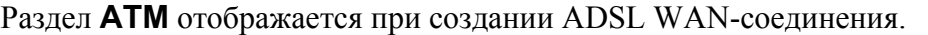

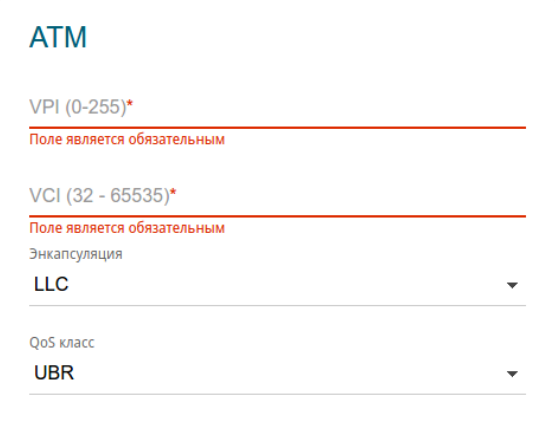

*Рисунок 90. Страница добавления соединения типа Bridge. Раздел ATM.*

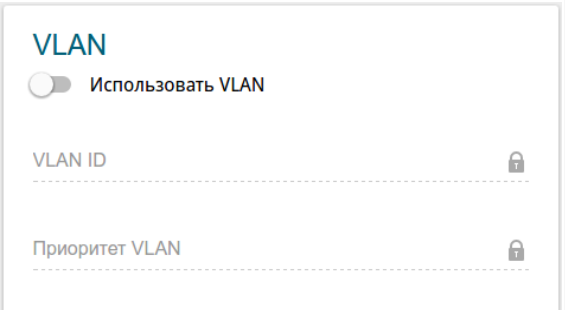

*Рисунок 91. Страница добавления соединения типа Bridge. Раздел VLAN.*

| Параметр          | Описание                                                                                                    |
|-------------------|----------------------------------------------------------------------------------------------------|
|                   | <b>VLAN</b>                                                                                                    |
| Использовать VLAN | Сдвиньте<br>чтобы<br>переключатель<br>вправо,<br>разрешить<br>VLAN-<br>маршрутизатору<br>тегированные<br>использовать<br>соединения.                                |
| <b>VLAN ID</b>    | Идентификатор VLAN (виртуальной локальной сети). Поле<br>переключатель<br>доступно<br>редактирования,<br>ДЛЯ<br>если<br><b>Использовать VLAN</b> сдвинут вправо.    |
| Приоритет VLAN    | трафика. Поле<br>Метка приоритета для передаваемого типа<br>переключатель<br>доступно<br>редактирования,<br>если<br>ДЛЯ<br><b>Использовать VLAN</b> сдвинут вправо. |

После задания всех необходимых значений нажмите кнопку **ПРИМЕНИТЬ**.

## *WAN-соединение типа LTE*

Если для SIM-карты, установленной во встроенный модем, установлена проверка PIN-кода, перед созданием WAN-соединения типа LTE перейдите в раздел меню **LTE-модем** и введите PIN-код на отобразившейся странице (см. раздел *[LTE-модем](#page-176-0)*, стр. [177](#page-176-0)). Затем перейдите на страницу **Настройка соединений / WAN** и нажмите кнопку **ДОБАВИТЬ** (

) в разделе **Список соединений**. На открывшейся странице перейдите на вкладку **Все настройки**. Затем выберите соответствующее значение в списке **Тип соединения** и задайте необходимые параметры.

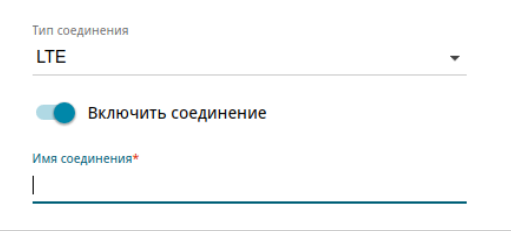

*Рисунок 92. Страница добавления соединения типа LTE. Выбор типа соединения.*

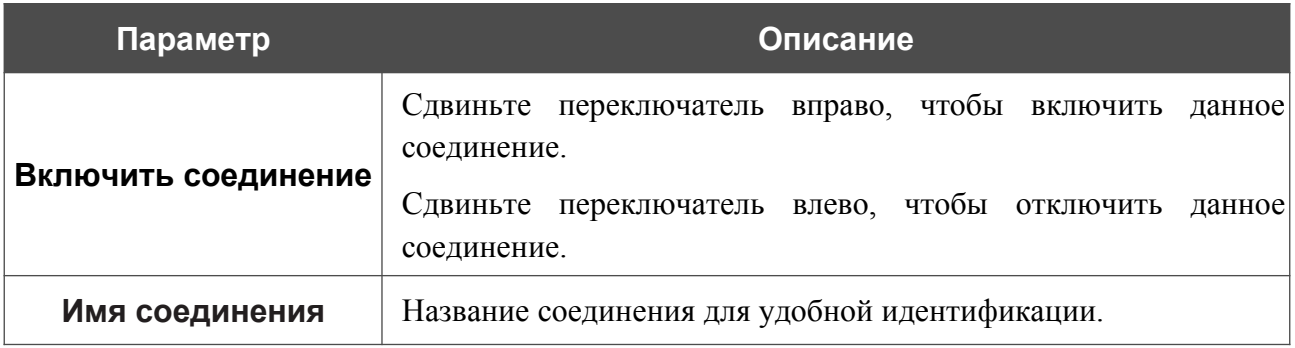

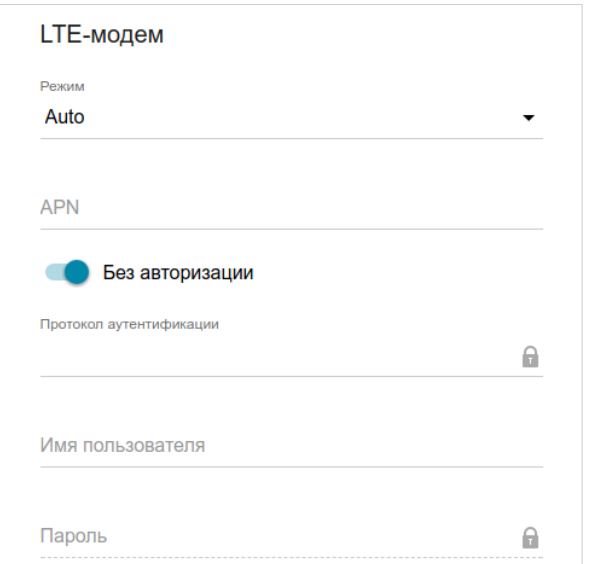

*Рисунок 93. Страница добавления соединения типа LTE. Раздел LTE-модем.*

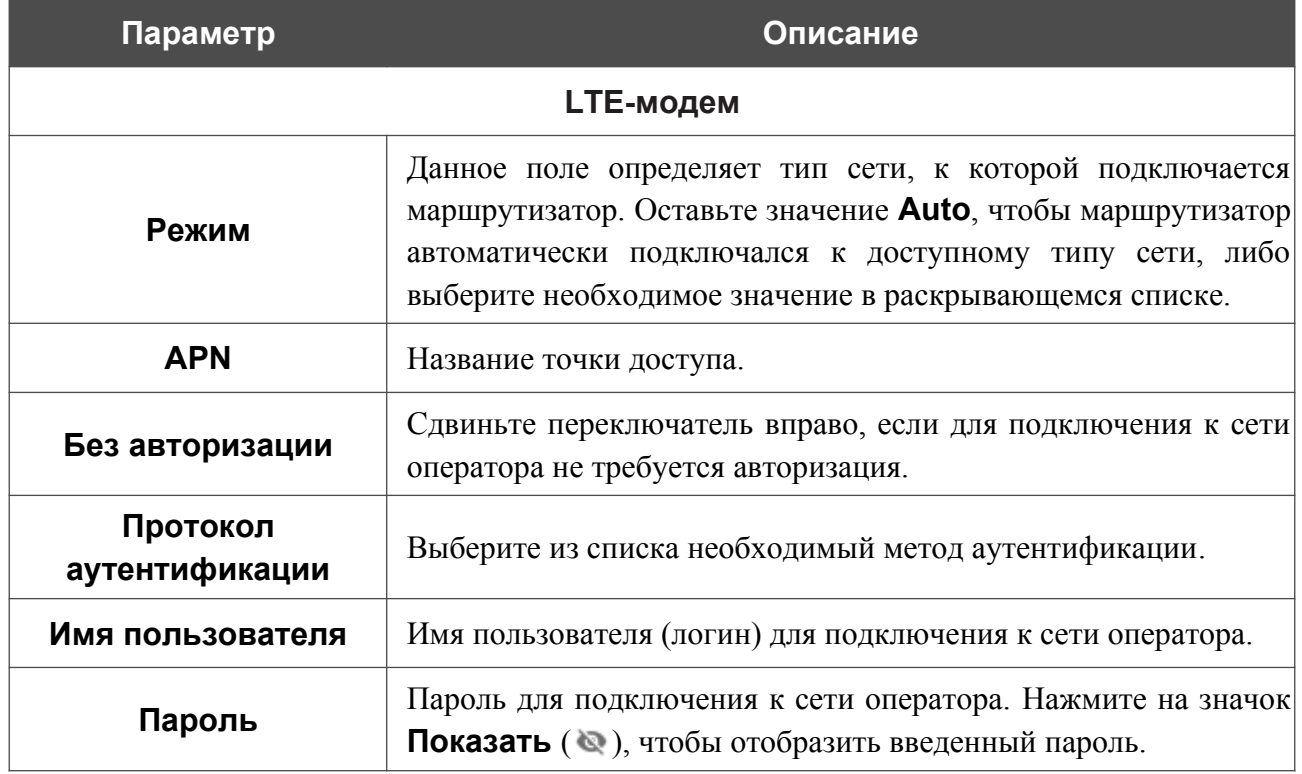

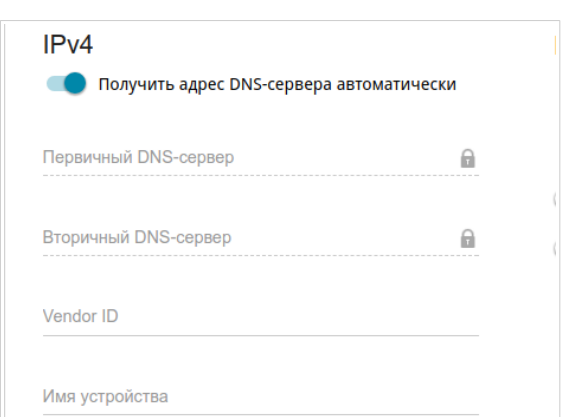

*Рисунок 94. Страница добавления соединения типа LTE. Раздел IPv4.*

| Параметр                                                | Описание                                                                                                    |  |
|---------------------------------------------------------|----------------------------------------------------------------------------------------------------|--|
| IP <sub>v4</sub>                                        |                                                                                                    |  |
| Получить адрес DNS-<br>сервера<br>автоматически         | Сдвиньте переключатель вправо, чтобы адрес DNS-сервера<br>назначался автоматически. При этом поля Первичный DNS-<br>Вторичный DNS-сервер<br>недоступны<br>сервер<br>И<br>ДЛЯ<br>редактирования. |  |
| Первичный DNS-<br>сервер/Вторичный<br><b>DNS-cepBep</b> | $DNS$ -серверов в<br>адреса первичного и вторичного<br>Введите<br>соответствующие поля.                                                                                                    |  |
| <b>Vendor ID</b>                                        | Идентификатор<br>Интернет.<br>провайдера<br>доступа<br>сети<br>К<br>Необязательный параметр.                                                                                                    |  |
| Имя устройства                                          | Имя<br>провайдером.<br>маршрутизатора,<br>определяемое<br>Необязательный параметр.                                                                                                    |  |

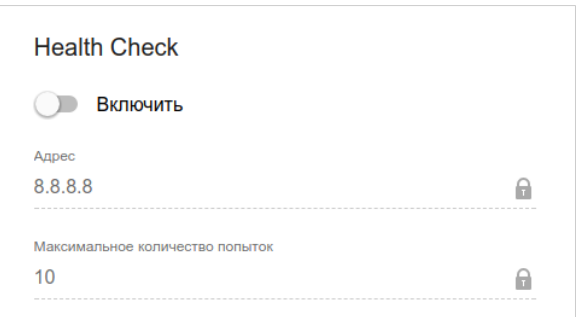

*Рисунок 95. Страница добавления соединения типа LTE. Раздел Health Check.*

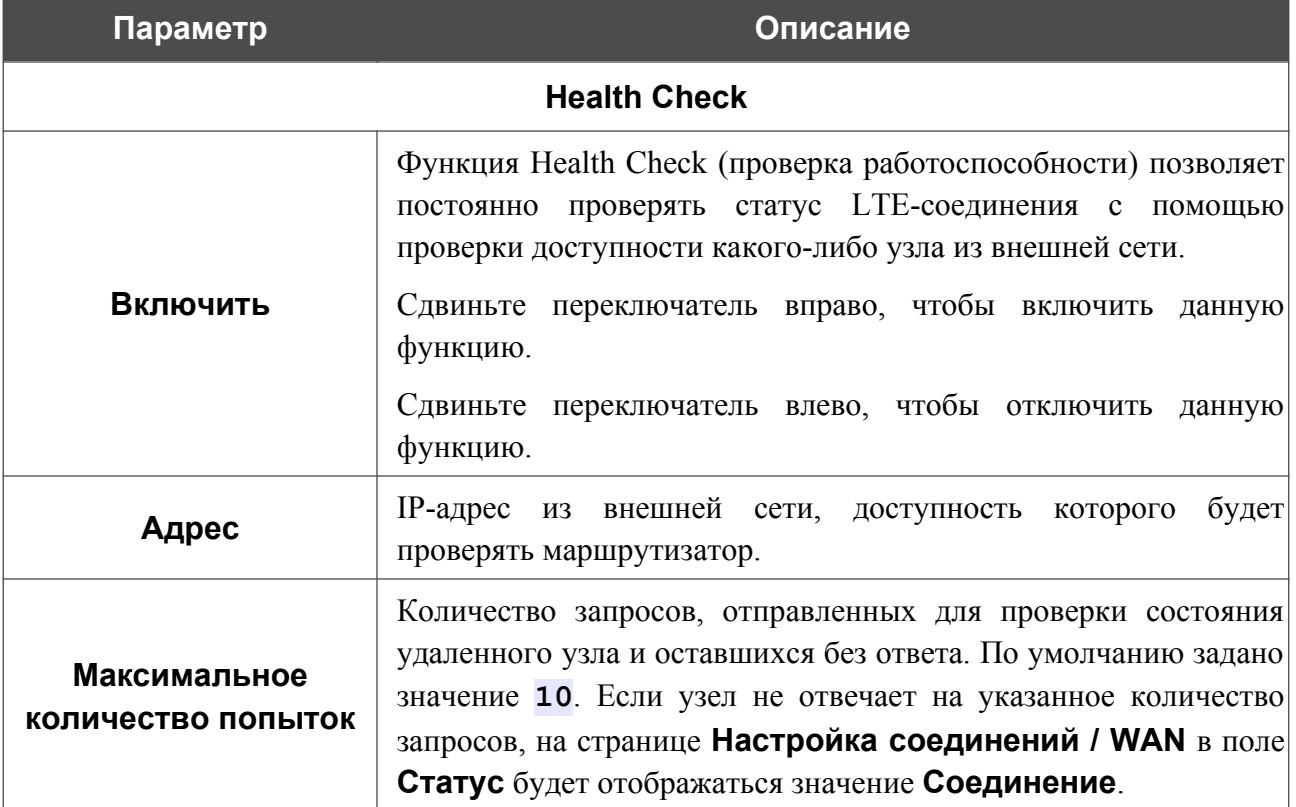

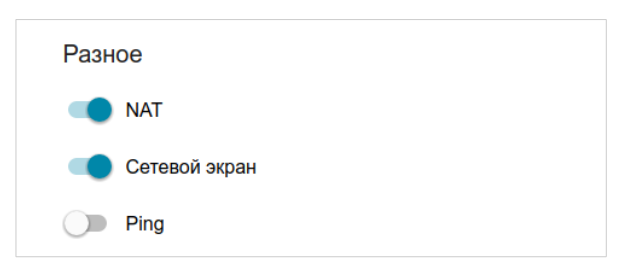

*Рисунок 96. Страница добавления соединения типа LTE. Раздел Разное.*

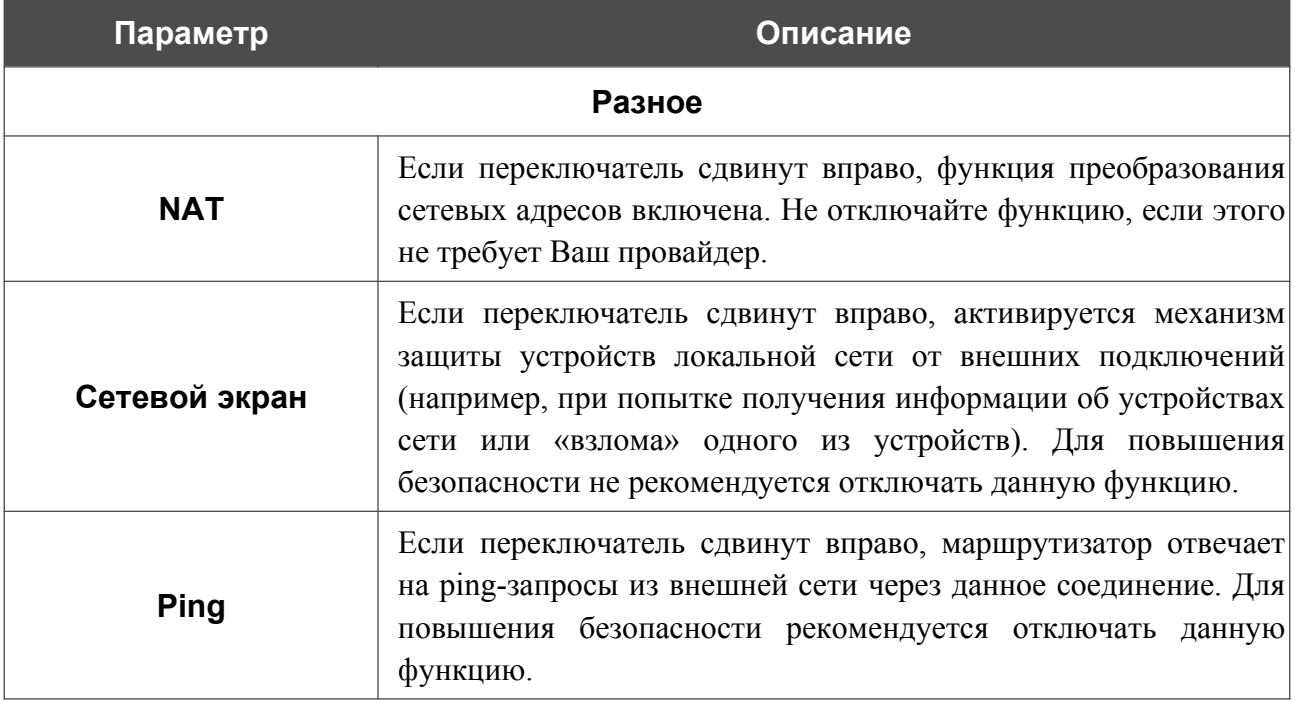

После задания всех необходимых значений нажмите кнопку **ПРИМЕНИТЬ**.

## **LAN**

Чтобы настроить локальный интерфейс маршрутизатора, перейдите на страницу **Настройка соединений / LAN**.

### *IPv4*

Перейдите на вкладку **IPv4**, чтобы изменить IPv4-адрес маршрутизатора, настроить встроенный DHCP-сервер или задать связки IPv4-адресов и MAC-адресов.

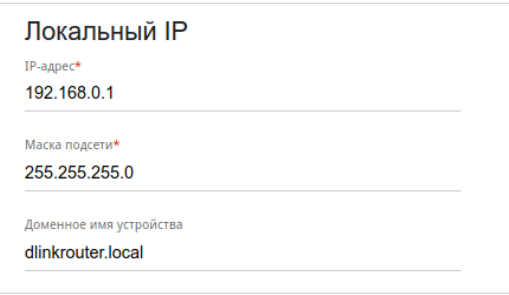

*Рисунок 97. Настройка локального интерфейса. Вкладка IPv4. Раздел Локальный IP.*

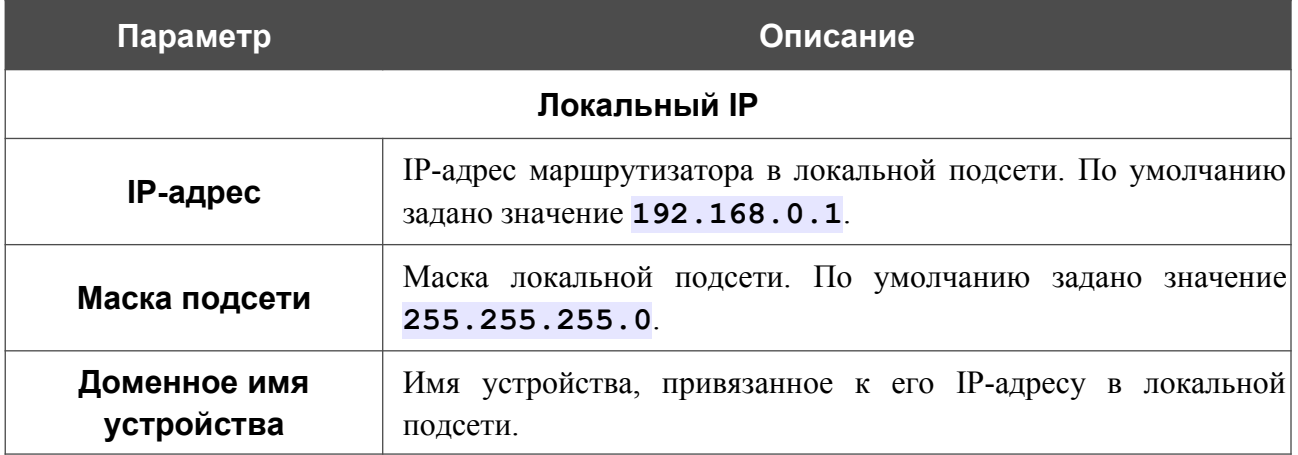

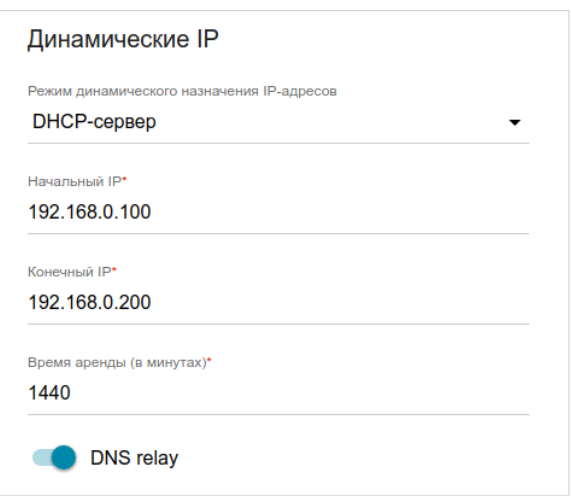

*Рисунок 98. Настройка локального интерфейса. Вкладка IPv4. Раздел Динамические IP.*

| Параметр                                     | Описание                                                                                                    |  |
|----------------------------------------------|----------------------------------------------------------------------------------------------------|--|
| <b>Динамические IP</b>                       |                                                                                                    |  |
| Режим динамического<br>назначения IP-адресов | Режим работы DHCP-сервера маршрутизатора.<br><b>Отключено</b> - DHCP-сервер маршрутизатора выключен, IP-<br>адреса клиентам назначаются вручную.<br><b>DHCP-сервер</b> - маршрутизатор автоматически назначает IP-<br>адреса клиентам на основании заданных параметров. При<br>выборе этого значения на вкладке отображаются поля<br>Начальный IP, Конечный IP, Время аренды<br>И<br>переключатель DNS relay.<br><b>DHCP</b><br><b>relay</b> - для назначения IP-адресов клиентам<br>используется внешний DHCP-сервер. При выборе этого<br>значения на вкладке отображаются поля IP внешнего DHCP-<br>сервера и Option 82 Remote ID. |  |
| <b>Начальный IP</b>                          | Начальный IP-адрес пула адресов, которые DHCP-сервер<br>выдает клиентам.                                                                                                    |  |
| Конечный IP                                  | Конечный IP-адрес пула адресов, которые DHCP-сервер выдает<br>клиентам.                                                                                                    |  |
| Время аренды                                 | Период времени, на который DHCP-сервер маршрутизатора<br>предоставляет IP-адрес клиенту (по истечении этого периода<br>IP-адрес отзывается и может быть отдан другому устройству,<br>если не поступило подтверждение о необходимости сохранения<br>этого IP-адреса).                                                                                                    |  |

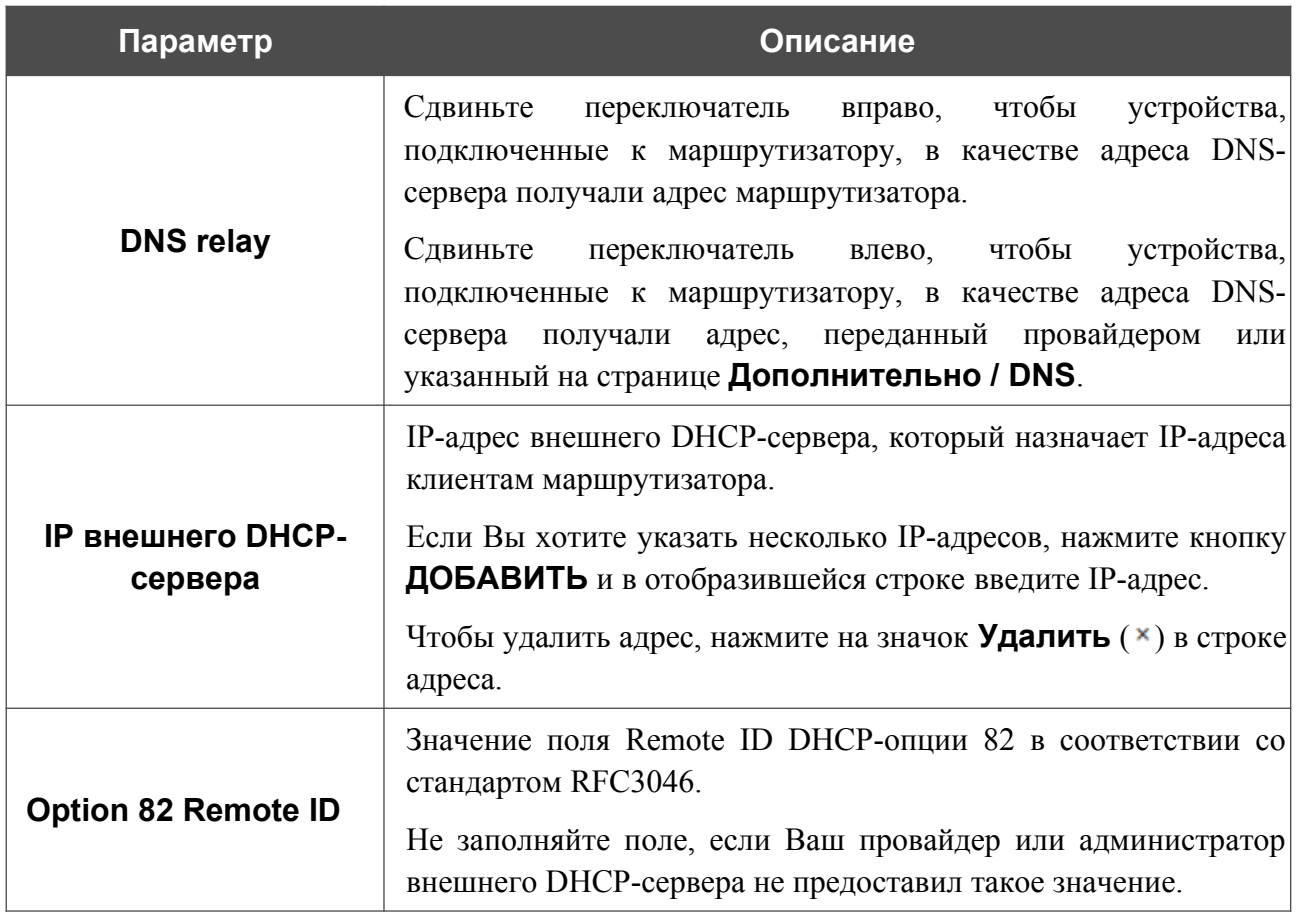

После задания всех необходимых значений нажмите кнопку **ПРИМЕНИТЬ**.

В разделе **Статические IP** Вы можете задать связки IPv4-адресов и MAC-адресов (назначить постоянный IPv4-адрес в локальной сети для устройства с определенным MAC-адресом). Маршрутизатор назначает IPv4-адреса в соответствии с созданными связками, только если DHCP-сервер включен (в разделе **Динамические IP** в списке **Режим динамического назначения IP-адресов** выделено значение **DHCP-сервер**).

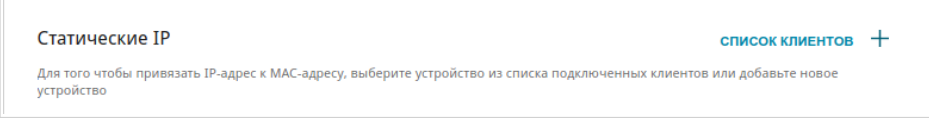

*Рисунок 99. Раздел для создания связок MAC-IPv4.*

Чтобы создать связку MAC-IPv4, нажмите кнопку **ДОБАВИТЬ** ( $\pm$ ). В открывшемся окне в поле **IP-адрес** введите IPv4-адрес, который будет присвоен устройству из локальной сети, в поле **MAC-адрес** – MAC-адрес этого устройства. В поле **Имя хоста** задайте название для устройства в сети для удобной идентификации (*необязательный параметр*). Нажмите кнопку **ПРИМЕНИТЬ**.

Для того чтобы посмотреть MAC-адреса устройств, подключенных к маршрутизатору в данный момент, нажмите кнопку **СПИСОК КЛИЕНТОВ**. В открывшемся окне выберите необходимое устройство и нажмите кнопку **ОК**. Чтобы в окне отобразился актуальный список подключенных устройств, нажмите кнопку **ОБНОВИТЬ**.

Чтобы изменить существующую связку MAC-IPv4, выберите соответствующую строку в таблице и нажмите левую кнопку мыши. В открывшемся окне измените необходимые параметры и нажмите кнопку **ПРИМЕНИТЬ**.

Чтобы удалить связку, установите флажок слева от соответствующей строки в таблице и нажмите кнопку **УДАЛИТЬ** ( ). Затем нажмите кнопку **ПРИМЕНИТЬ**. Вы также можете удалить связку в окне изменения параметров.

## *IPv6*

Перейдите на вкладку **IPv6**, чтобы изменить IPv6-адрес маршрутизатора и настроить параметры назначения IPv6-адресов.

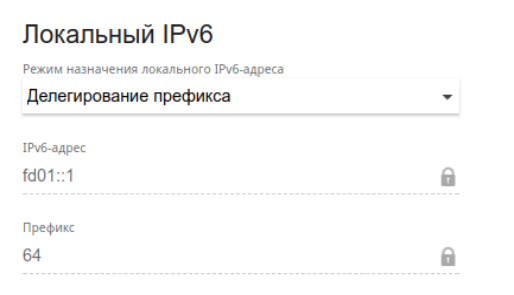

*Рисунок 100. Настройка локального интерфейса. Вкладка IPv6. Раздел Локальный IPv6.*

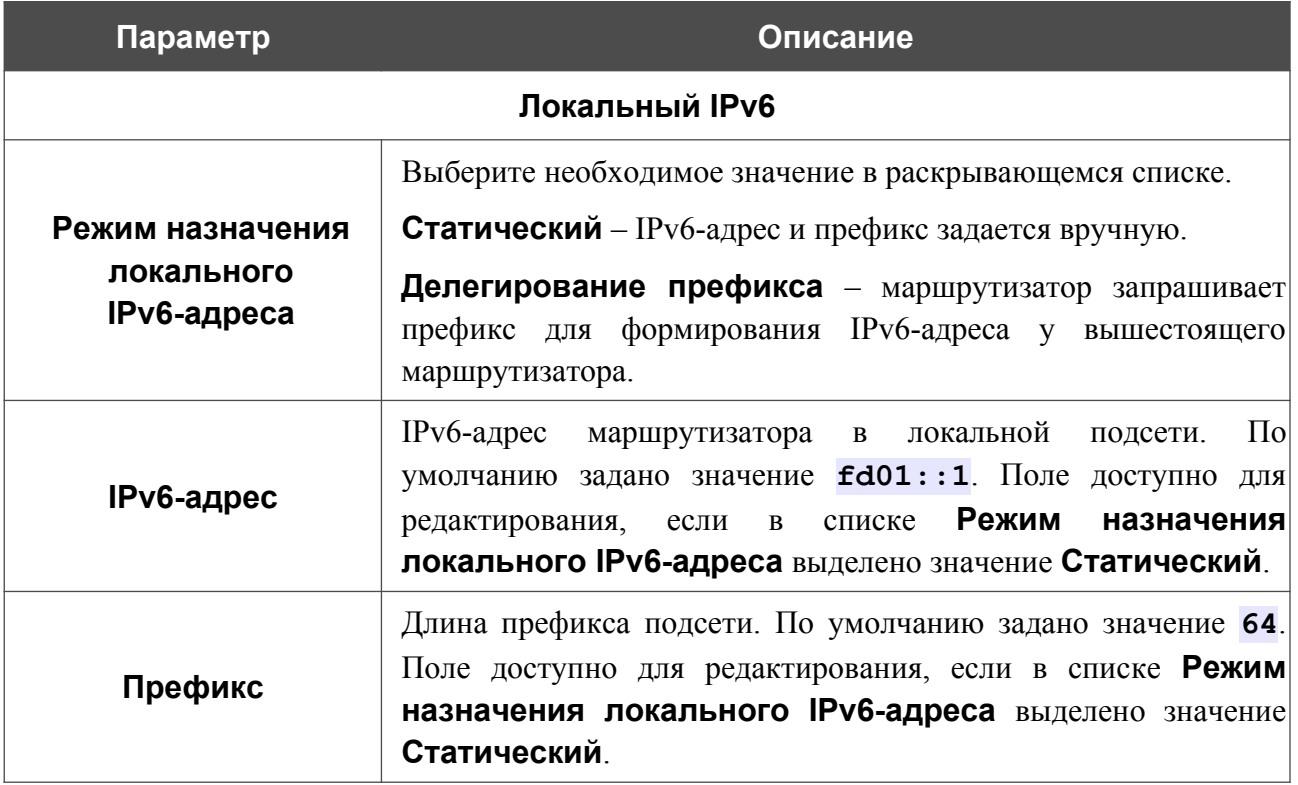

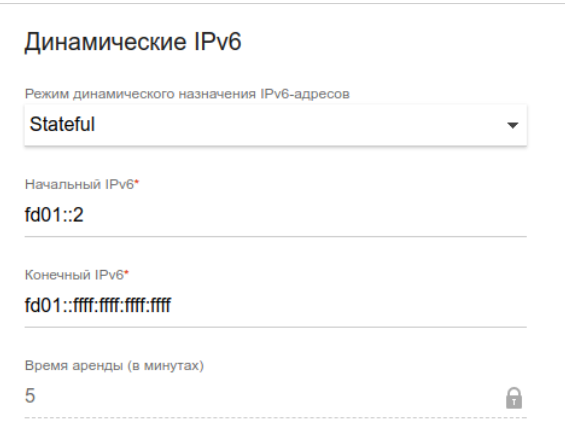

*Рисунок 101. Настройка локального интерфейса. Вкладка IPv6. Раздел Динамические IPv6.*

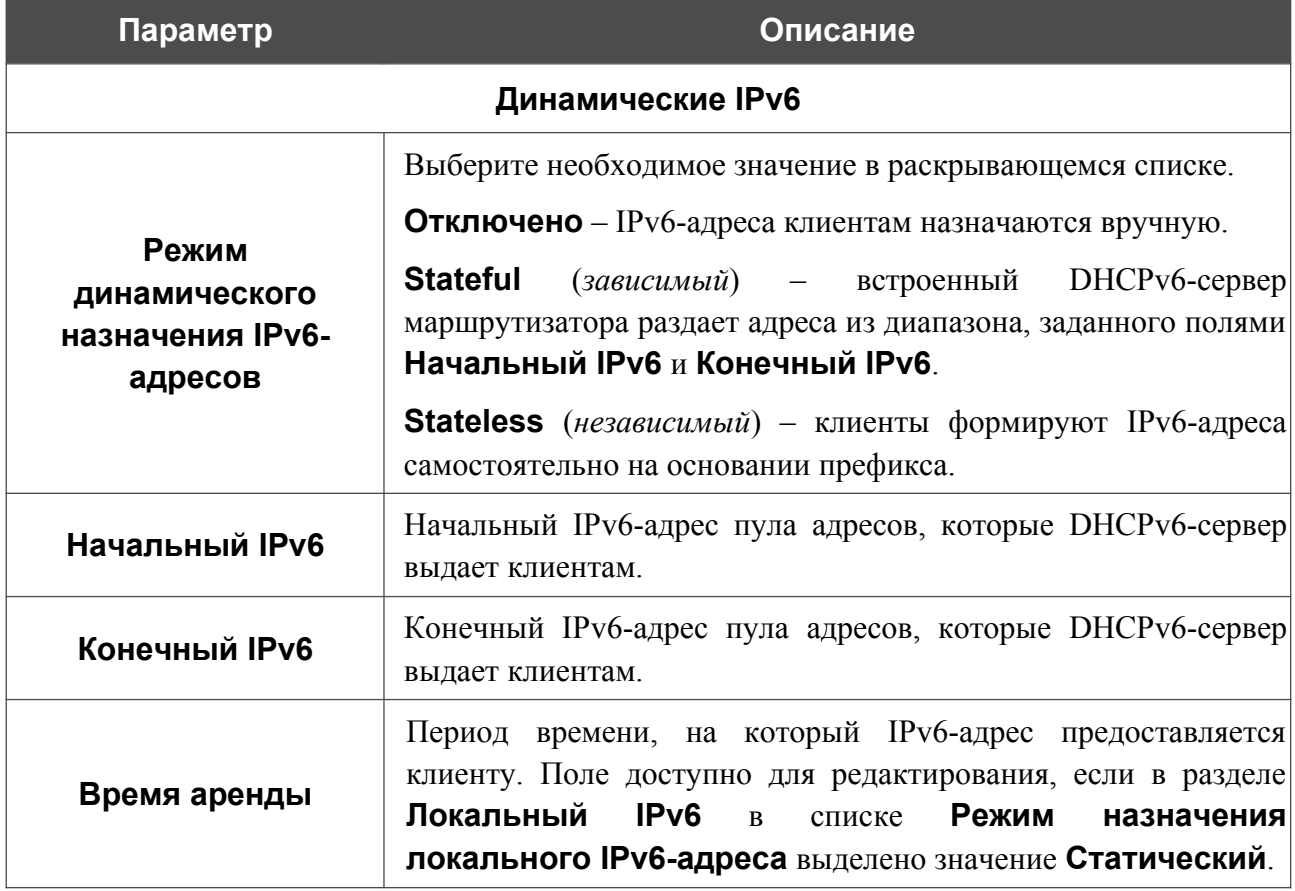

После задания всех необходимых значений нажмите кнопку **ПРИМЕНИТЬ**.

В разделе **Статические IP** Вы можете задать связки IPv6-адресов и MAC-адресов (назначить постоянный IPv6-адрес в локальной сети для устройства с определенным MACадресом). Маршрутизатор назначает IPv6-адреса в соответствии с созданными связками, только если в разделе **Динамические IPv6** в списке **Режим динамического назначения IPv6-адресов** выделено значение **Stateful**.

| Статические IP                                                                                                    | $C$ писок клиентов $+$ |  |
|----------------------------------------------------------------------------------------------------|------------------------|--|
| Для того чтобы привязать IP-адрес к МАС-адресу, выберите устройство из списка подключенных клиентов или добавьте новое<br>устройство |                        |  |

*Рисунок 102. Раздел для создания связок MAC-IPv6.*

Чтобы создать связку MAC-IPv6, нажмите кнопку **ДОБАВИТЬ** ( $\pm$ ). В открывшемся окне в поле **IP-адрес** введите IPv6-адрес, который будет присвоен устройству из локальной сети, в поле **MAC-адрес** – MAC-адрес этого устройства. В поле **Имя хоста** задайте название для устройства в сети для удобной идентификации (*необязательный параметр*). Нажмите кнопку **ПРИМЕНИТЬ**.

Для того чтобы посмотреть MAC-адреса устройств, подключенных к маршрутизатору в данный момент, нажмите кнопку **СПИСОК КЛИЕНТОВ**. В открывшемся окне выберите необходимое устройство и нажмите кнопку **ОК**. Чтобы в окне отобразился актуальный список подключенных устройств, нажмите кнопку **ОБНОВИТЬ**.

Чтобы изменить существующую связку MAC-IPv6, выберите соответствующую строку в таблице и нажмите левую кнопку мыши. В открывшемся окне измените необходимые параметры и нажмите кнопку **ПРИМЕНИТЬ**.

Чтобы удалить связку, установите флажок слева от соответствующей строки в таблице и нажмите кнопку **УДАЛИТЬ** ( ). Затем нажмите кнопку **ПРИМЕНИТЬ**. Вы также можете удалить связку в окне изменения параметров.

## **Резервирование WAN**

На странице **Настройка соединений / Резервирование WAN** Вы можете активировать функцию резервирования WAN-соединения, которая обеспечит Вам непрерывное подключение к сети Интернет. В случае обрыва основного соединения маршрутизатор активирует резервное соединение, а после восстановления работоспособности основного канала снова использует его и отключает резервный.

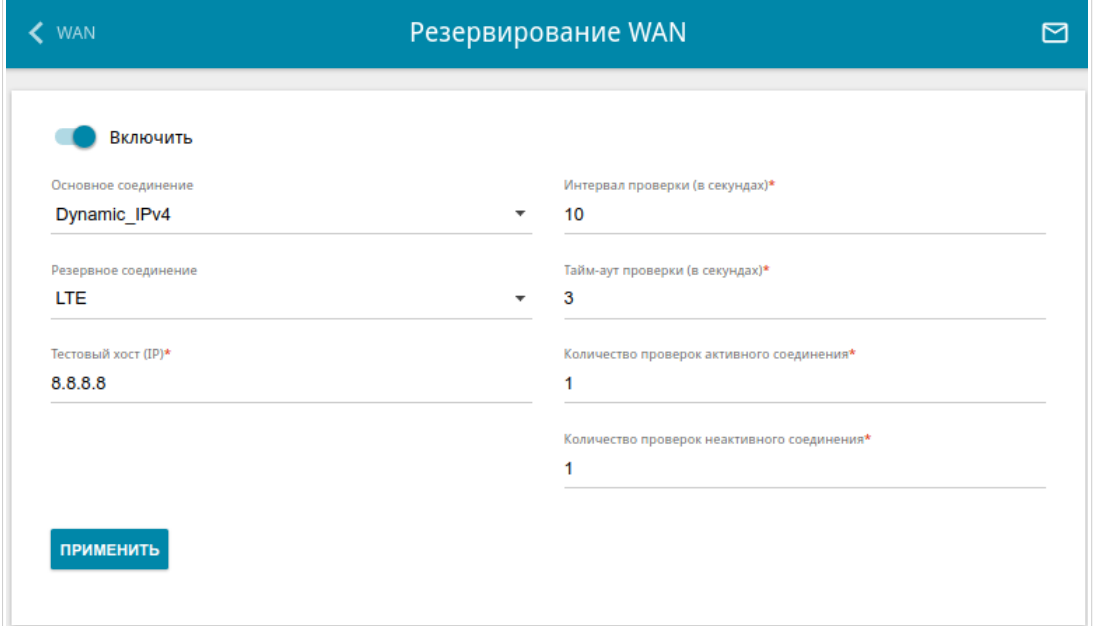

#### *Рисунок 103. Страница Настройка соединений / Резервирование WAN.*

Чтобы настроить функцию резервирования, создайте основное и резервное WANсоединения. После создания соединений перейдите на страницу **Настройка соединений / Резервирование WAN**, сдвиньте переключатель **Включить** вправо и задайте необходимые значения в полях, отобразившихся на странице.

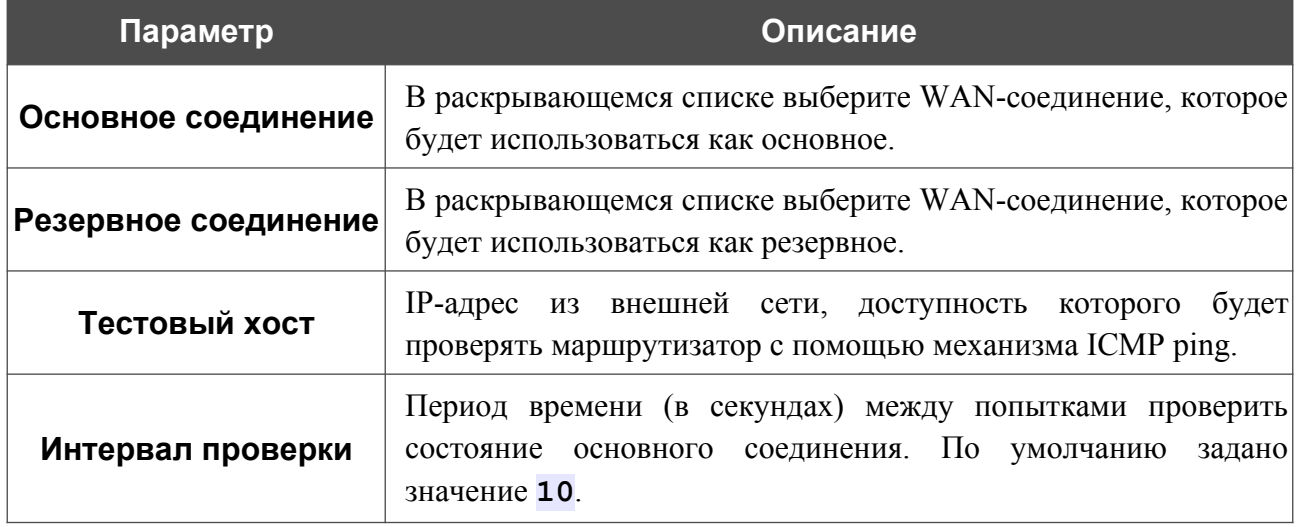

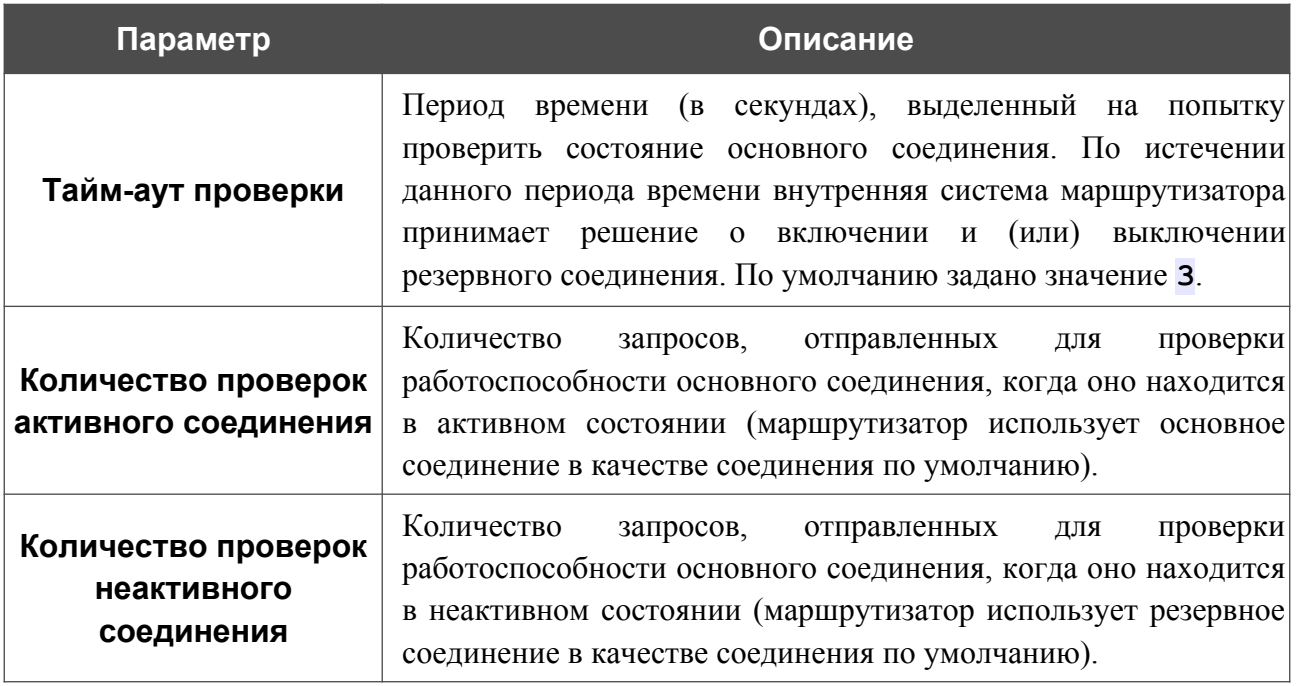

После задания всех необходимых значений нажмите кнопку **ПРИМЕНИТЬ**.

# *Wi-Fi*

В данном разделе меню Вы можете задать все необходимые настройки для беспроводной сети.

## **Основные настройки**

В разделе **Wi-Fi / Основные настройки** Вы можете изменить основные настройки для беспроводного интерфейса маршрутизатора, а также настроить основную и дополнительную беспроводные сети. Для настройки диапазона 2,4 ГГц или диапазона 5 ГГц перейдите на соответствующую вкладку.

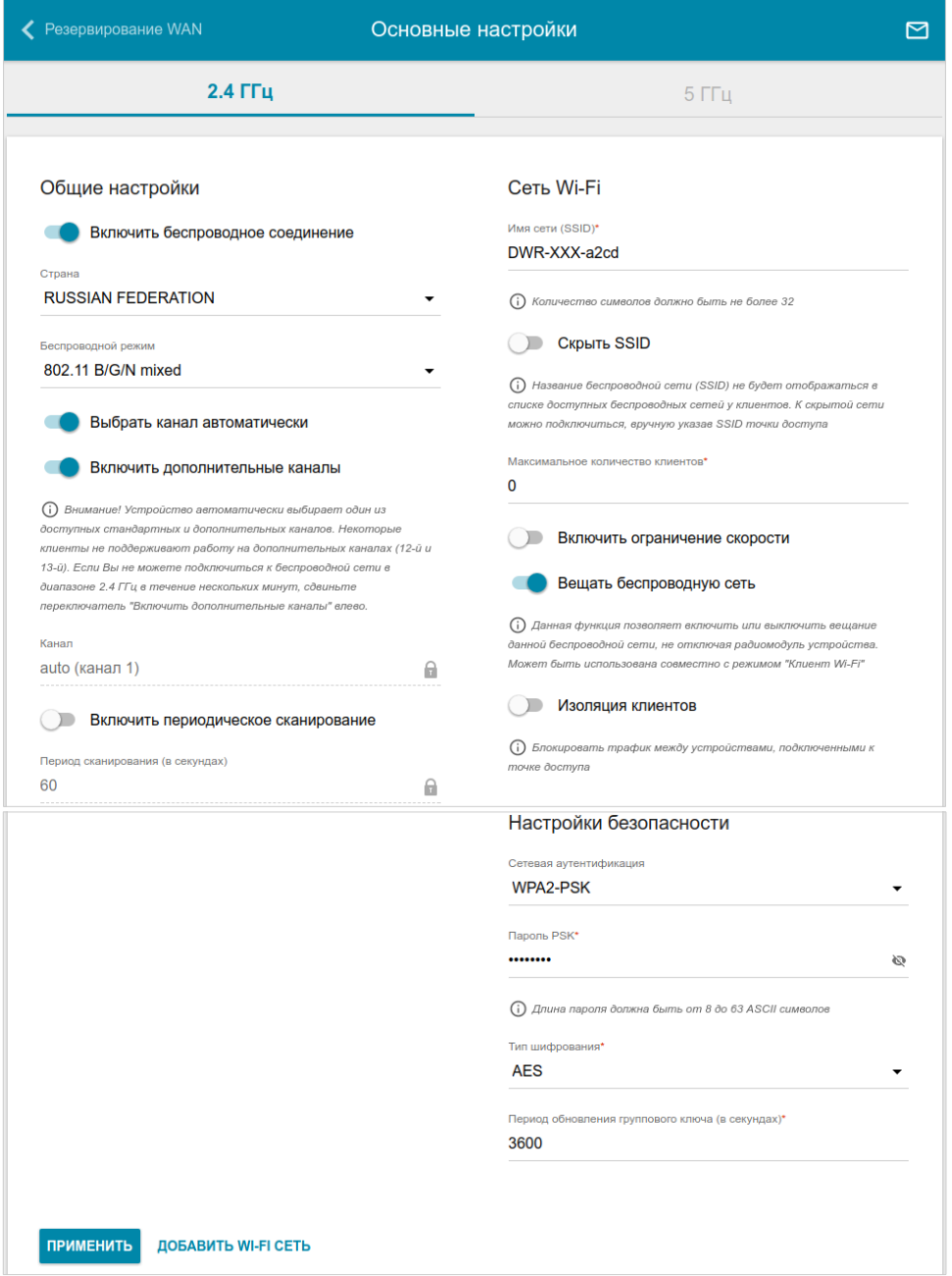

*Рисунок 104. Основные настройки беспроводной локальной сети в диапазоне 2,4 ГГц.*

#### В разделе **Общие настройки** доступны следующие параметры:

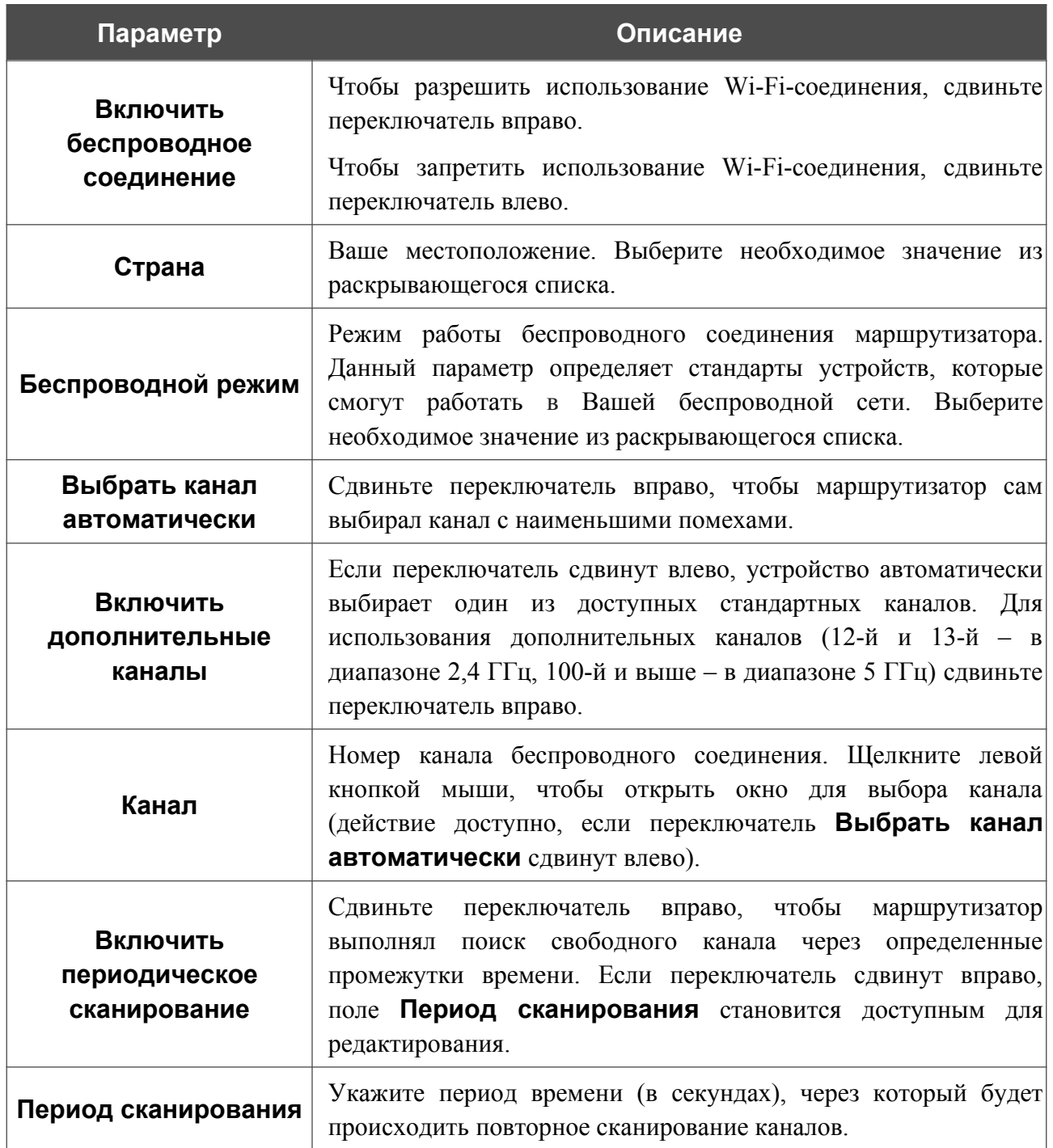

После изменения параметров нажмите кнопку **ПРИМЕНИТЬ**.

Чтобы изменить настройки основной беспроводной сети, в разделе **Сеть Wi-Fi** измените необходимые параметры и нажмите кнопку **ПРИМЕНИТЬ**.

Вы также можете создать дополнительную беспроводную сеть. Для этого нажмите кнопку **ДОБАВИТЬ WI-FI СЕТЬ**. На открывшейся странице задайте соответствующие параметры.

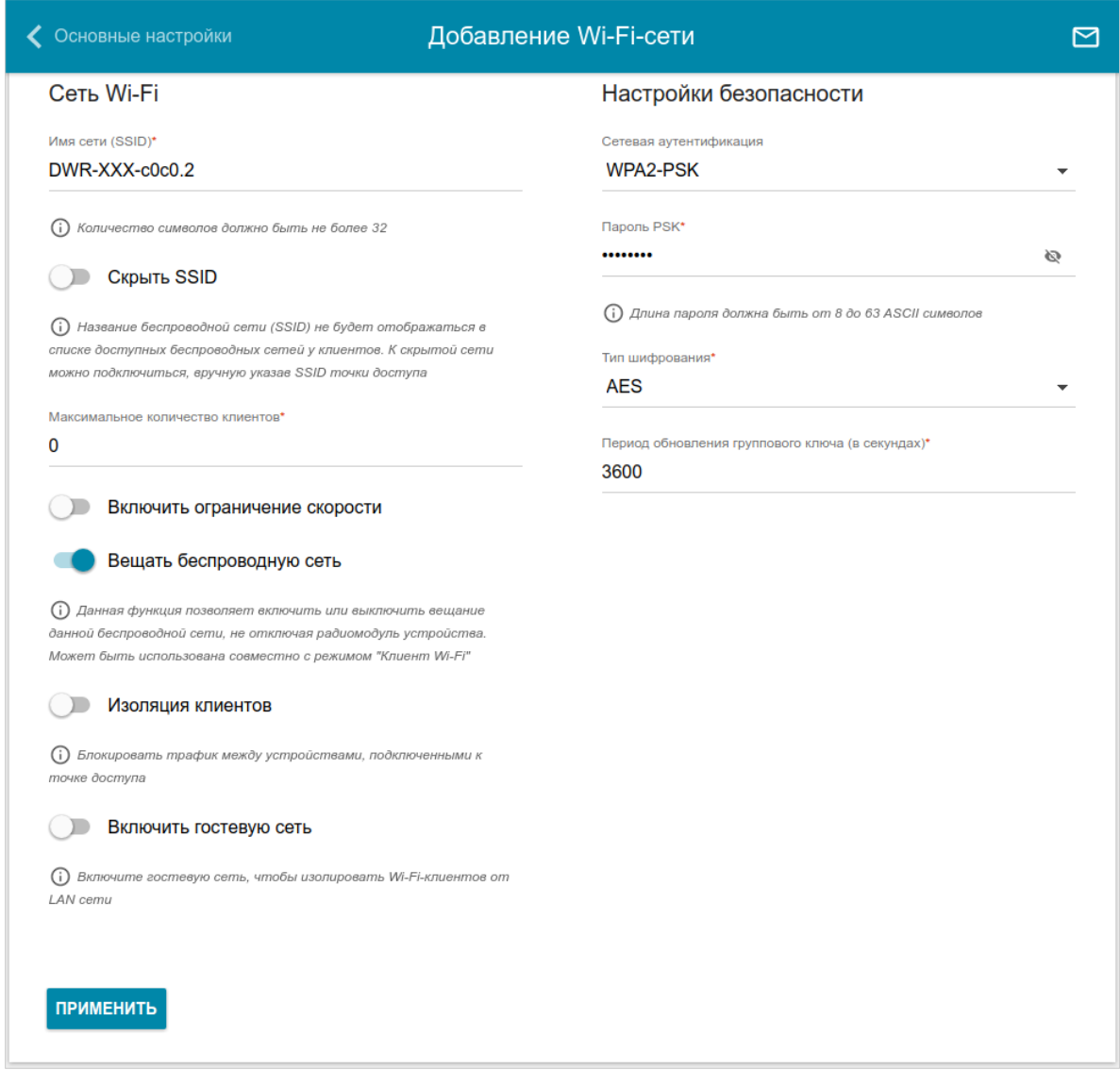

*Рисунок 105. Создание беспроводной локальной сети.*

| Параметр           | Описание                                                                                                    |
|--------------------|----------------------------------------------------------------------------------------------------|
| Сеть Wi-Fi         |                                                                                                    |
| Имя сети (SSID)    | Название беспроводной сети. Название может состоять из цифр<br>и латинских букв.                                                                                                    |
| <b>Скрыть SSID</b> | Если переключатель сдвинут вправо, другие пользователи не<br>смогут видеть Вашу Wi-Fi-сеть. Не рекомендуется скрывать<br>функция усложняет<br>данная<br>процесс<br>так как<br>сеть.<br>первоначальной настройки сети. |

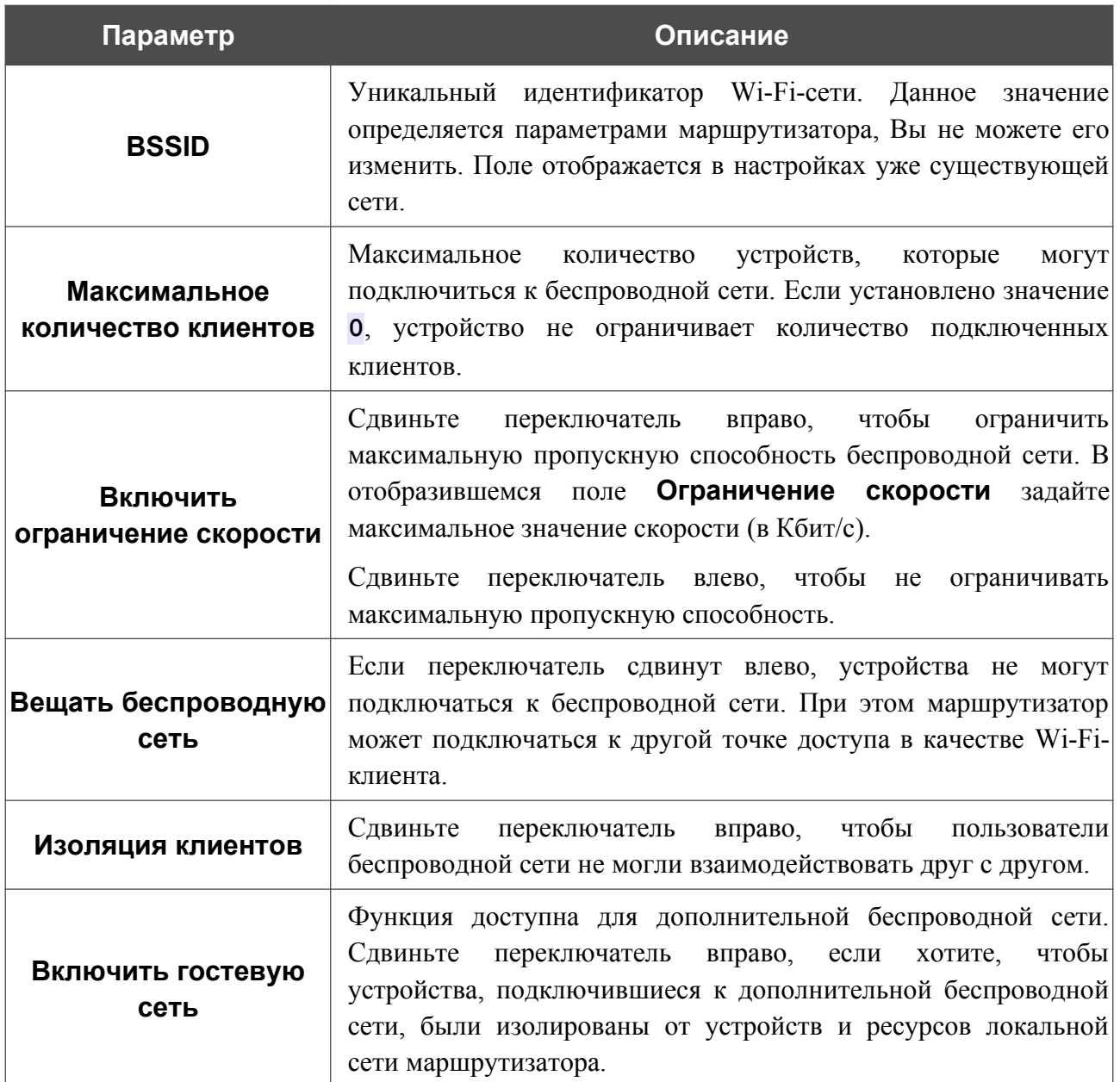

В разделе **Настройки безопасности** Вы можете изменить параметры безопасности беспроводной сети.

По умолчанию для беспроводной сети в обоих диапазонах задан тип сетевой аутентификации **WPA2-PSK**. В качестве пароля PSK используется WPS PIN с наклейки со штрих-кодом.

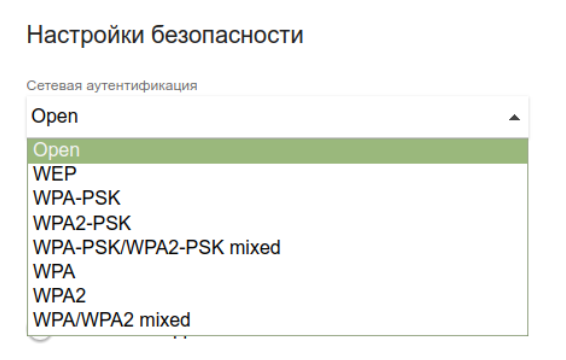

*Рисунок 106. Типы аутентификации, поддерживаемые маршрутизатором.*

Маршрутизатор поддерживает следующие типы аутентификации:

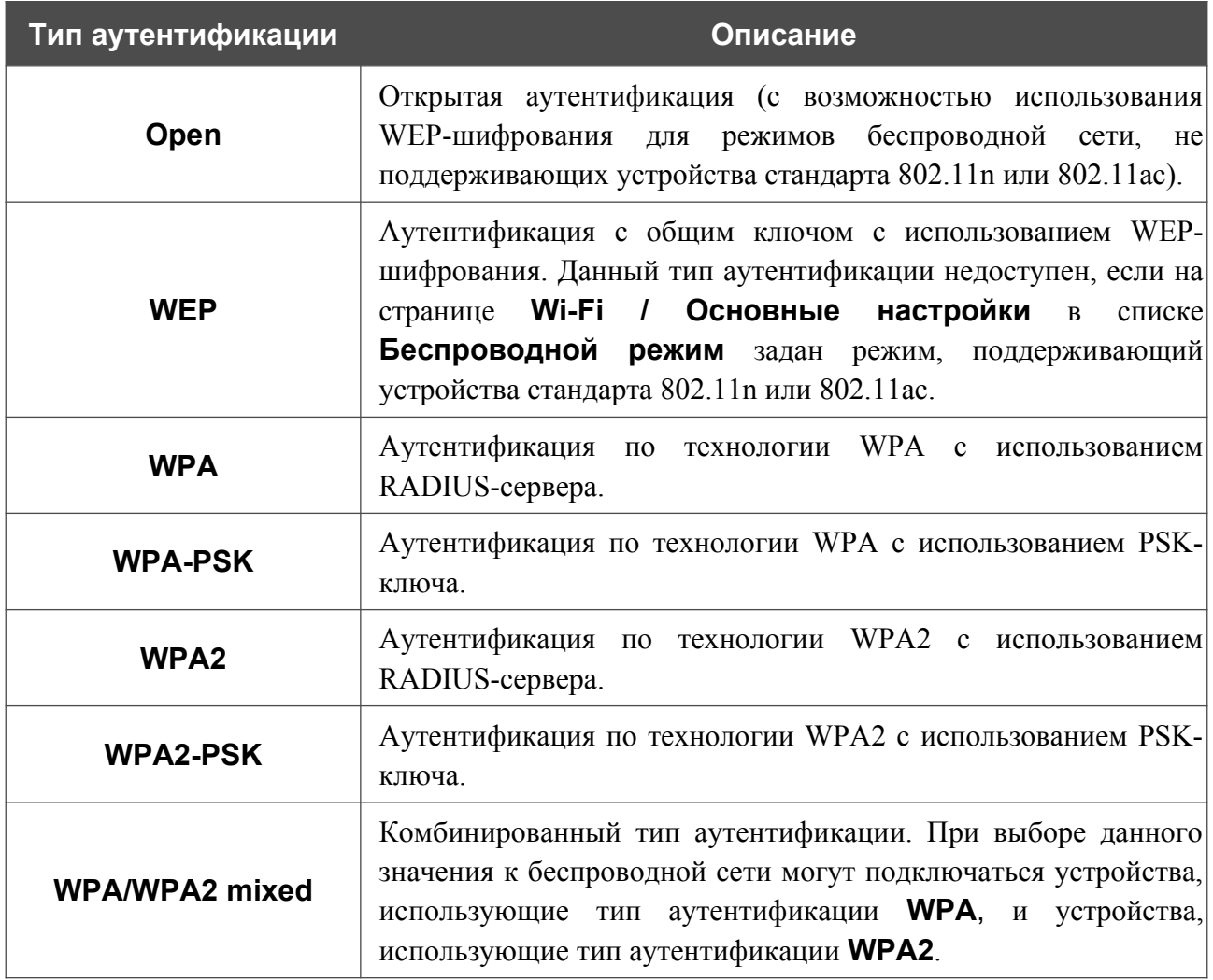

|<br>|-

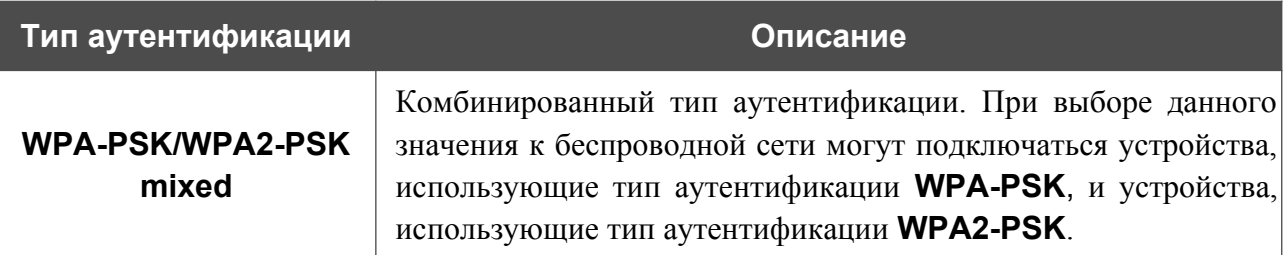

 Для использования типов аутентификации **WPA** , **WPA2** и **WPA/WPA2 mixed** необходимо наличие RADIUS-сервера.

При выборе значения **Open** или **WEP** в списке **Сетевая аутентификация** на странице отображаются следующие настройки (недоступны для режимов работы беспроводной сети, поддерживающих стандарт 802.11n или 802.11ac):

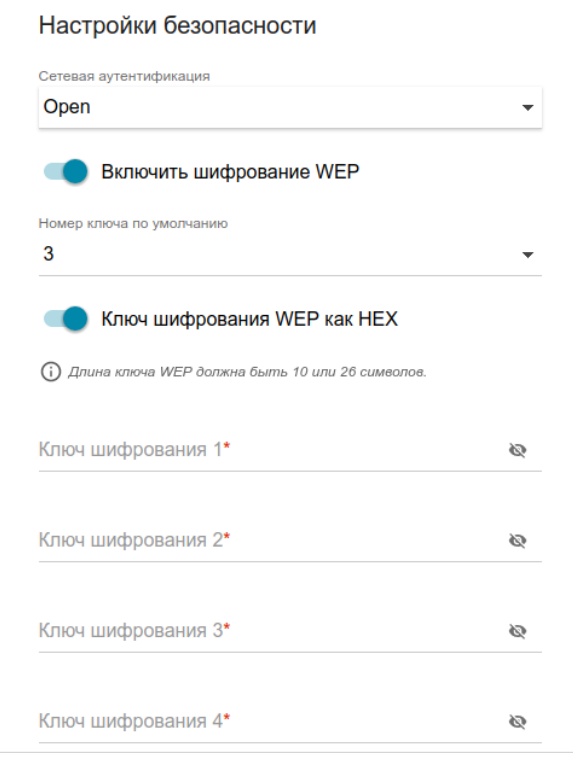

*Рисунок 107. Значение Open в раскрывающемся списке Сетевая аутентификация.*

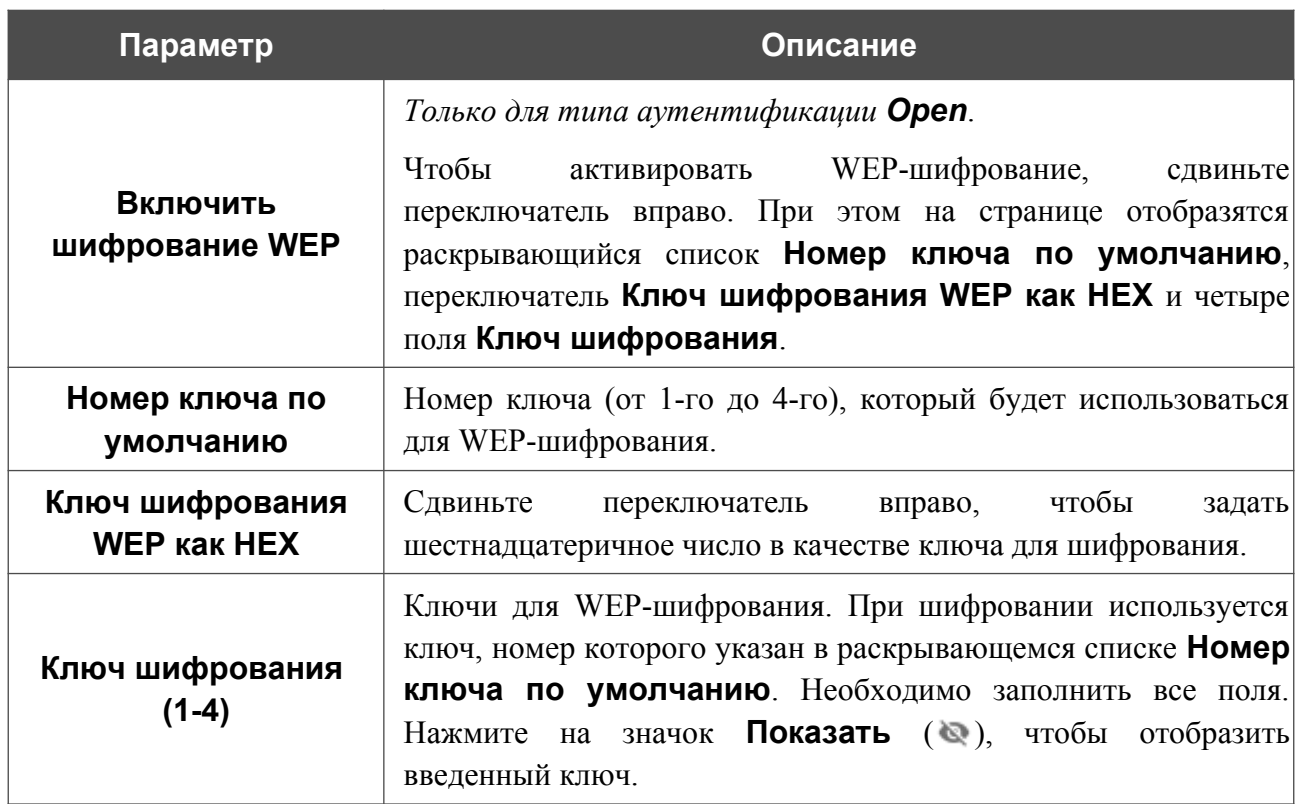

При выборе значения **WPA-PSK**, **WPA2-PSK** или **WPA-PSK/WPA2-PSK mixed** на странице отображаются следующие настройки:

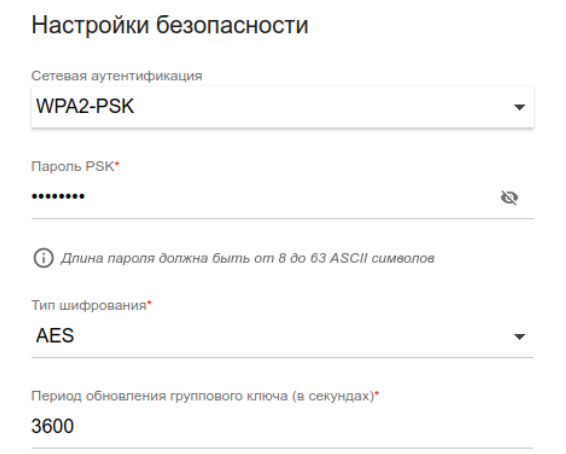

*Рисунок 108. Значение WPA2-PSK в раскрывающемся списке Сетевая аутентификация.*

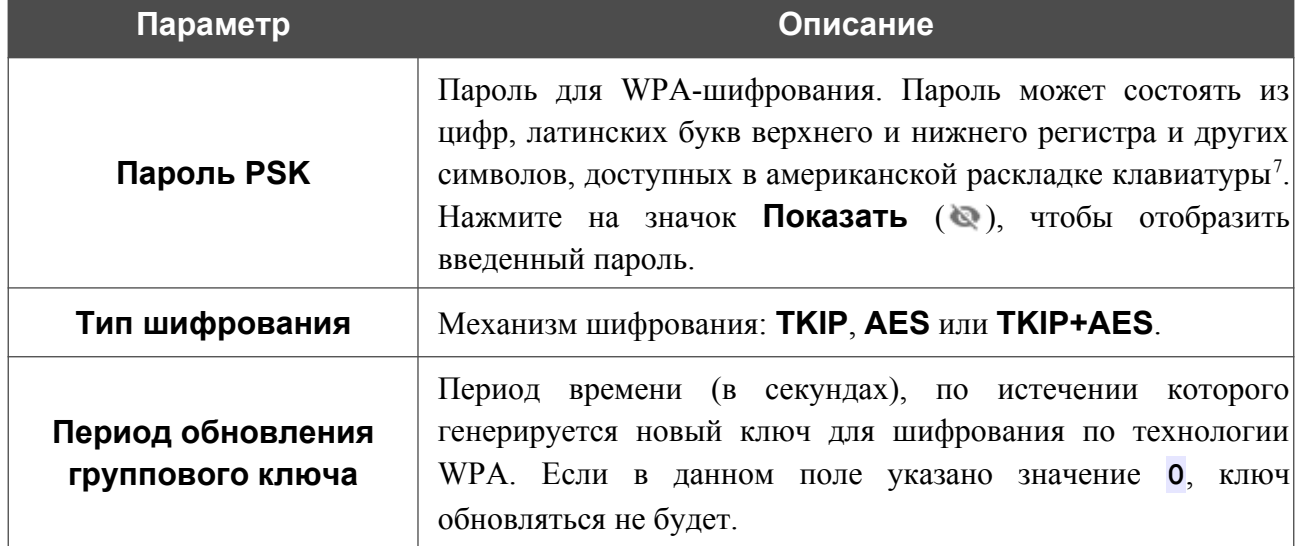

<span id="page-141-0"></span><sup>7 0-9,</sup> А-Z, а-z, пробел, !"#\$%&'()\*+,-./:;<=>?@[\]^\_`{|}~.

При выборе значения **WPA**, **WPA2** или **WPA/WPA2 mixed** на странице отображаются следующие настройки:

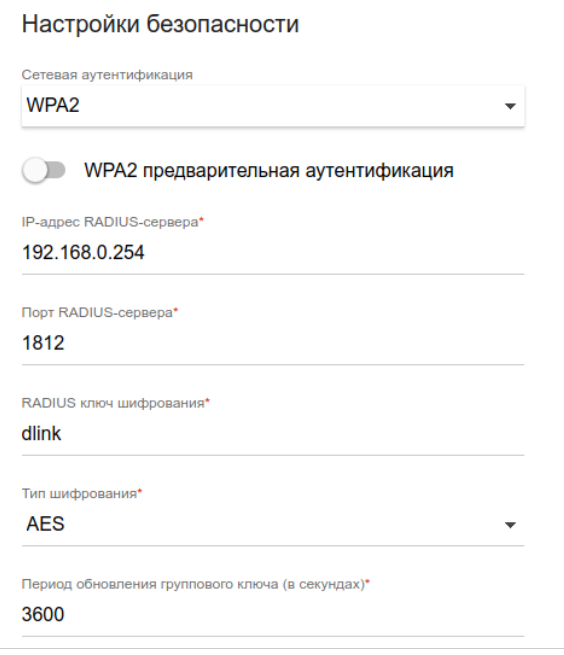

*Рисунок 109. Значение WPA2 в раскрывающемся списке Сетевая аутентификация.*

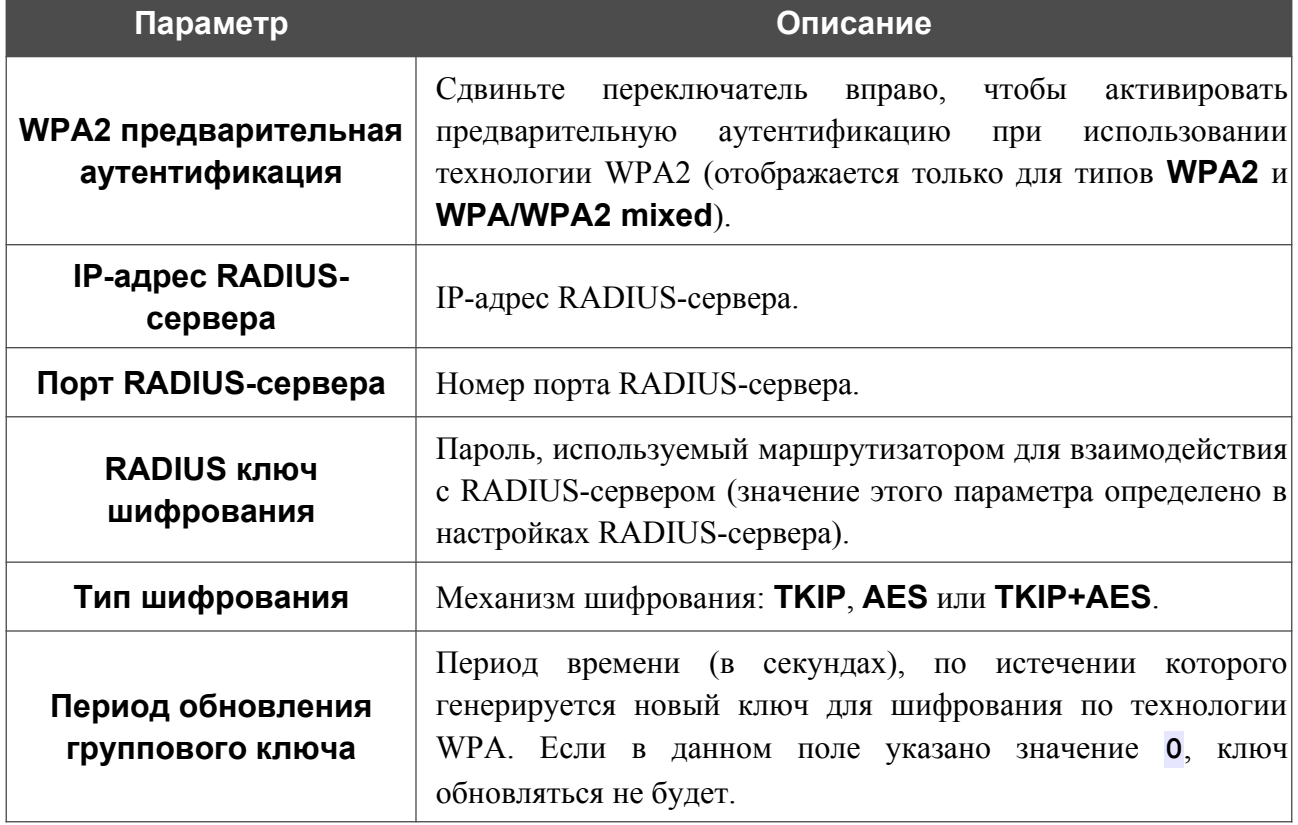

После задания необходимых параметров нажмите кнопку **ПРИМЕНИТЬ**.

Чтобы задать другие параметры для основной или дополнительной сети, выберите соответствующую строку в таблице и нажмите левую кнопку мыши. На открывшейся странице измените необходимые параметры и нажмите кнопку **ПРИМЕНИТЬ**.

Чтобы удалить дополнительную беспроводную сеть, установите флажок, расположенный слева от соответствующей строки в таблице, и нажмите кнопку **УДАЛИТЬ** ( ). Затем нажмите кнопку **ПРИМЕНИТЬ**.
#### **Управление клиентами**

На странице **Wi-Fi / Управление клиентами** Вы можете просмотреть список беспроводных клиентов, подключенных к маршрутизатору.

| Основные настройки                                                                   | Управление клиентами | ↜               |                 |                              |
|--------------------------------------------------------------------------------------|----------------------|-----------------|-----------------|------------------------------|
| Список Wi-Fi-клиентов<br>Список беспроводных клиентов, подключенных к маршрутизатору |                      |                 |                 | <b>ОБНОВИТЬ</b><br>ОТКЛЮЧИТЬ |
| Имя устройства                                                                       | МАС-адрес            | Имя сети (SSID) | Уровень сигнала | Время подключения            |
| android-d827df67                                                                     | 84:11:9E:1B:E9:F0    | DWR-XXX-d8ac    | ຣ<br>92%        | 0 мин.                       |

*Рисунок 110. Страница для управления подключенными беспроводными устройствами.*

Если необходимо отключить какое-либо устройство от беспроводной сети, установите флажок в строке, содержащей MAC-адрес этого устройства, и нажмите кнопку **ОТКЛЮЧИТЬ**.

Чтобы на странице отобразилась самая актуальная информация об устройствах, подключенных к беспроводной сети, нажмите кнопку **ОБНОВИТЬ**.

Чтобы просмотреть подробную информацию о подключенном устройстве, щелкните левой кнопкой мыши на строке, содержащей MAC-адрес этого устройства.

## **WPS**

На странице **Wi-Fi / WPS** Вы можете активировать функцию настройки беспроводной сети, а также выбрать способ подключения к беспроводной сети.

Функция WPS позволяет автоматически настроить защищенную беспроводную сеть. Устройства, подключаемые к беспроводной сети маршрутизатора с помощью функции WPS, должны поддерживать данную функцию.

! Функция WPS позволяет добавлять устройства только к основной беспроводной сети маршрутизатора.

Для использования этой функции необходимо заранее задать для беспроводной сети тип сетевой аутентификации **Open** с выключенным шифрованием, **WPA2-PSK** или

! **WPA-PSK/WPA2-PSK mixed** с методом шифрования **AES** . Если заданы другие настройки безопасности, элементы страницы **WPS** на вкладке соответствующего диапазона недоступны.

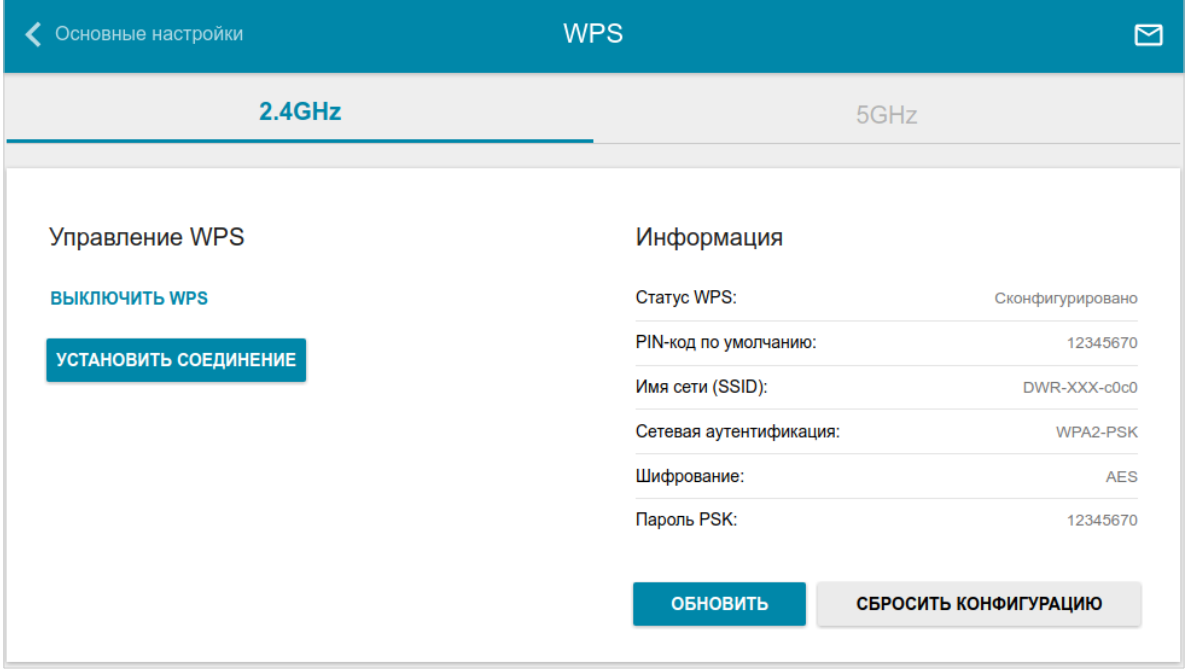

*Рисунок 111. Страница для настройки функции WPS.*

Чтобы активировать функцию WPS, на вкладке соответствующего диапазона нажмите кнопку **ВКЛЮЧИТЬ WPS**.

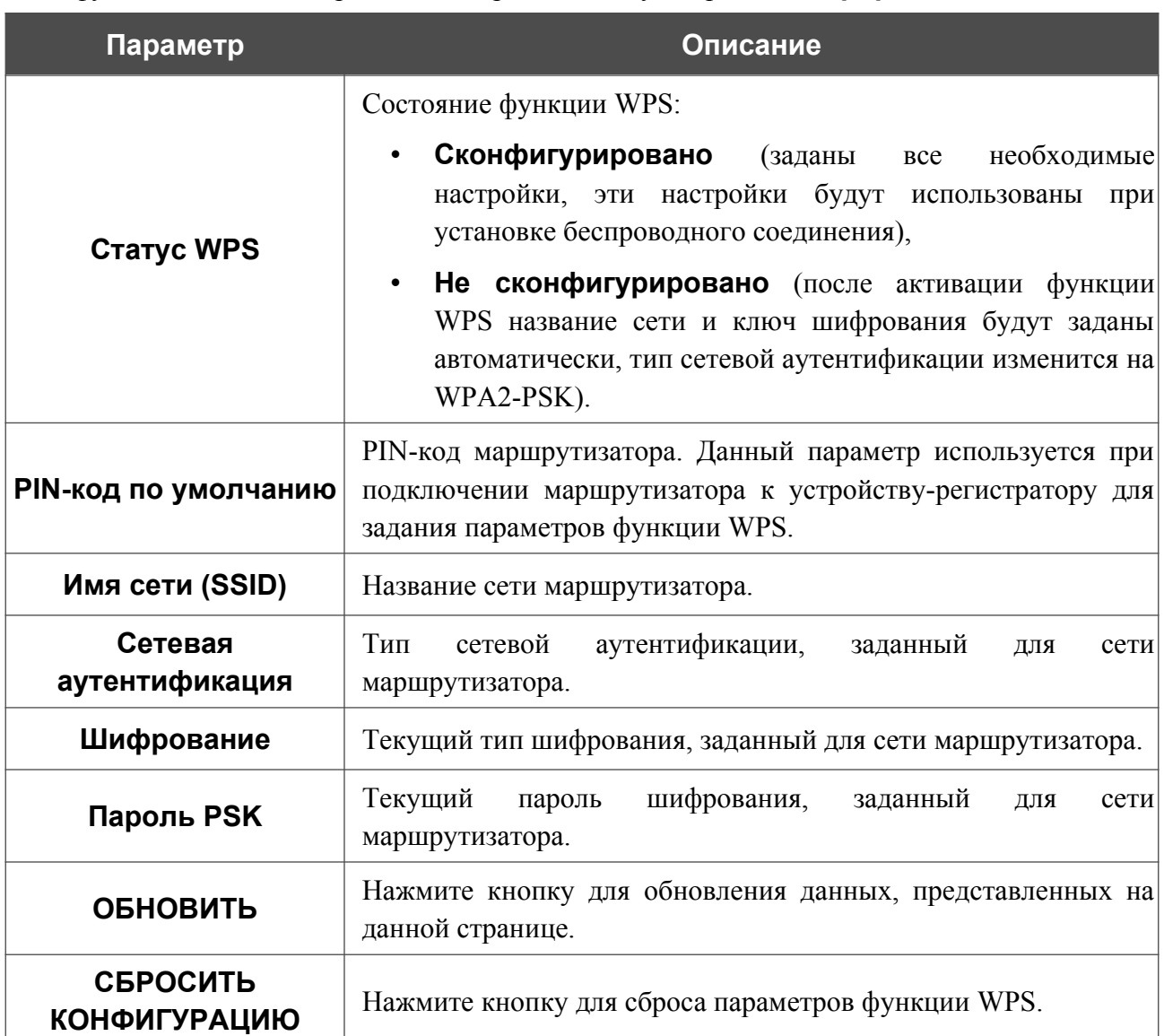

#### Если функция WPS активирована, на странице доступен раздел **Информация**.

#### *Использование функции WPS из web-интерфейса*

Для подключения к основной беспроводной сети с помощью метода PIN функции WPS выполните перечисленные ниже действия.

- 1. Нажмите кнопку **ВКЛЮЧИТЬ WPS**.
- 2. В разделе **Управление WPS** нажмите кнопку **УСТАНОВИТЬ СОЕДИНЕНИЕ**.
- 3. В открывшемся окне в раскрывающемся списке **WPS-метод** выберите значение **PIN**.
- 4. Выберите метод PIN в программном обеспечении беспроводного устройства, подключаемого к беспроводной сети.
- 5. Нажмите соответствующую кнопку в программном обеспечении беспроводного устройства, подключаемого к беспроводной сети.
- 6. Сразу введите PIN-код, указанный на корпусе подключаемого устройства или в его программном обеспечении, в поле **PIN-код**.
- 7. Нажмите кнопку **СОЕДИНИТЬ** в web-интерфейсе маршрутизатора.

Для подключения к основной беспроводной сети с помощью метода PBC функции WPS выполните перечисленные ниже действия.

- 1. Нажмите кнопку **ВКЛЮЧИТЬ WPS**.
- 2. В разделе **Управление WPS** нажмите кнопку **УСТАНОВИТЬ СОЕДИНЕНИЕ**.
- 3. В открывшемся окне в раскрывающемся списке **WPS-метод** выберите значение **PBC**.
- 4. Выберите метод PBC в программном обеспечении беспроводного устройства, подключаемого к беспроводной сети.
- 5. Нажмите соответствующую кнопку на корпусе или в программном обеспечении беспроводного устройства, подключаемого к беспроводной сети.
- 6. Сразу нажмите кнопку **СОЕДИНИТЬ** в web-интерфейсе маршрутизатора.

#### *Использование функции WPS без доступа к web-интерфейсу*

Вы можете использовать функцию WPS, не обращаясь к web-интерфейсу маршрутизатора. Для этого необходимо настроить маршрутизатор соответствующим образом.

- 1. Задайте соответствующие настройки безопасности для беспроводной сети маршрутизатора.
- 2. Нажмите кнопку **ВКЛЮЧИТЬ WPS**.
- 3. Сохраните настройки и завершите работу с web-интерфейсом маршрутизатора (нажмите на строку меню **Выйти**).

Впоследствии Вы можете добавлять устройства в беспроводную сеть простым нажатием на кнопку **WPS** маршрутизатора.

- 1. Выберите метод PBC в программном обеспечении беспроводного устройства, подключаемого к беспроводной сети.
- 2. Нажмите соответствующую кнопку на корпусе или в программном обеспечении беспроводного устройства, подключаемого к беспроводной сети.
- 3. Нажмите кнопку **WPS** маршрутизатора, удерживайте 2 секунды и отпустите. Светодиодные индикаторы **2.4GHz** и **5GHz** начнут мигать.

#### **WMM**

!<br>!

На странице **Wi-Fi / WMM** Вы можете активировать функцию Wi-Fi Multimedia (WMM).

Функция WMM реализует механизм QoS для беспроводных соединений. Она позволяет улучшить качество передачи данных по Wi-Fi-сети за счет назначения приоритетов различным типам трафика.

Чтобы настроить функцию WMM, выберите необходимое действие в списке **Режим работы**:

- **Автоматический** параметры функции WMM настраиваются автоматически (данное значение задано по умолчанию).
- **Ручной** параметры функции WMM настраиваются вручную. При выборе этого значения на странице отображаются разделы **Точка доступа** и **Станция**.
- **Выключен** функция WMM отключена.

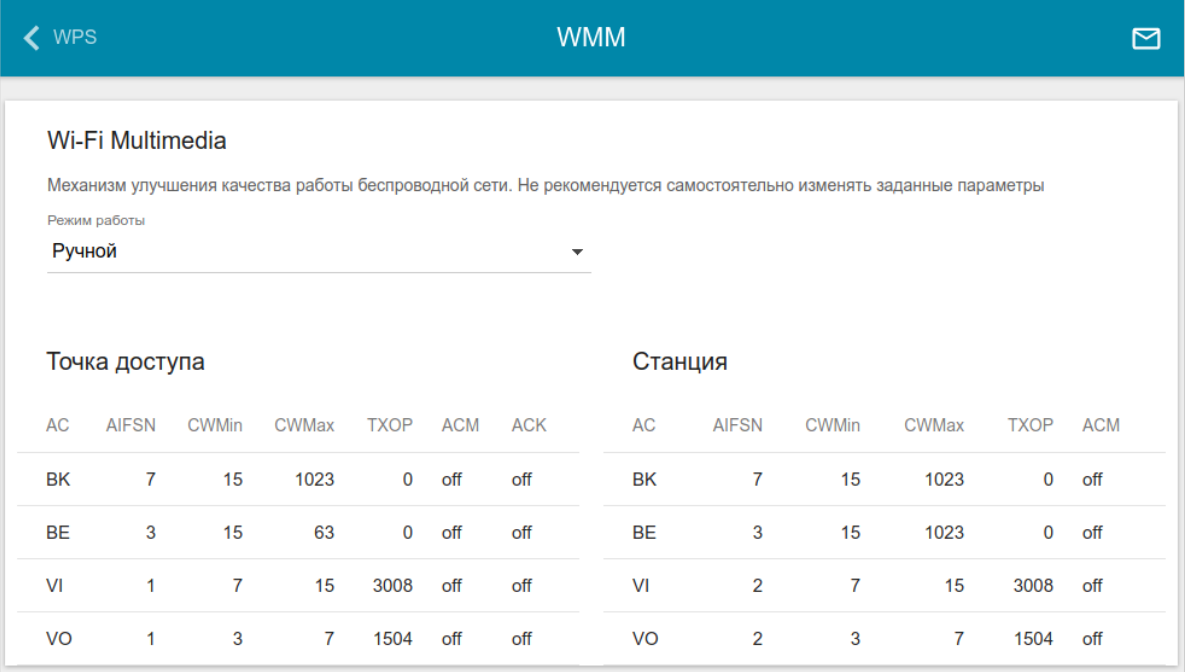

*Рисунок 112. Страница для настройки функции WMM.*

В системе заданы все необходимые параметры для функции WMM. Изменение параметров вручную может оказать негативное влияние на Вашу беспроводную сеть.

Функция WMM позволяет назначать приоритеты для четырех категорий доступа (*Access Category, AC*):

- **BK** (*Background, фоновый режим*) трафик с низким приоритетом (задания на печать, загрузка файлов, пр.);
- **BE** (*Best Effort, лучшее качество из возможного*) трафик от устаревших устройств или устройств и приложений, которые не поддерживают функцию QoS;
- **VI** (Video*, передача видео*);
- **VO** (Voice*, передача голоса*).

Параметры категорий доступа определены как для самого маршрутизатора (в разделе **Точка доступа**), так и для беспроводных устройств, подключенных к нему (в разделе **Станция**).

Чтобы изменить параметры какой-либо категории доступа, выберите соответствующую строку и нажмите левую кнопку мыши. В открывшемся окне измените необходимые параметры.

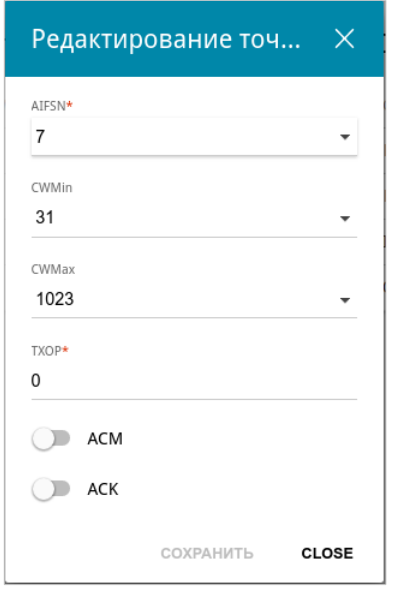

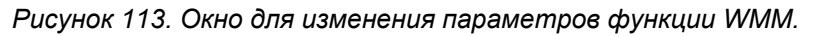

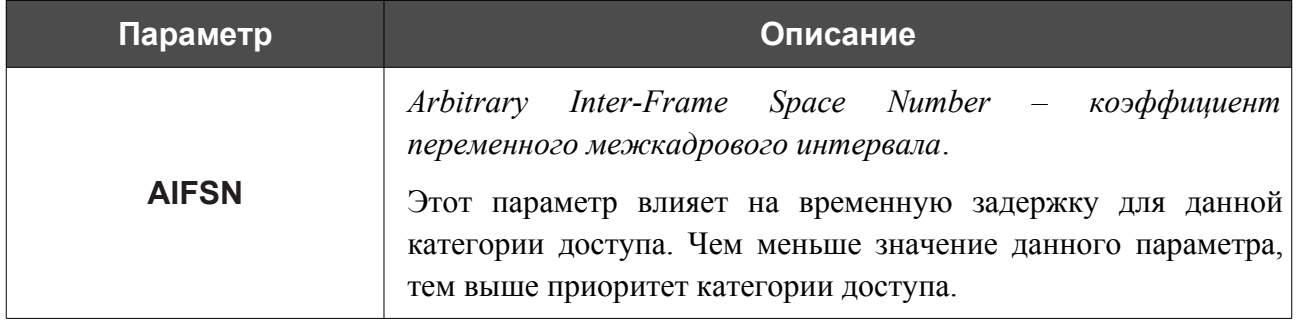

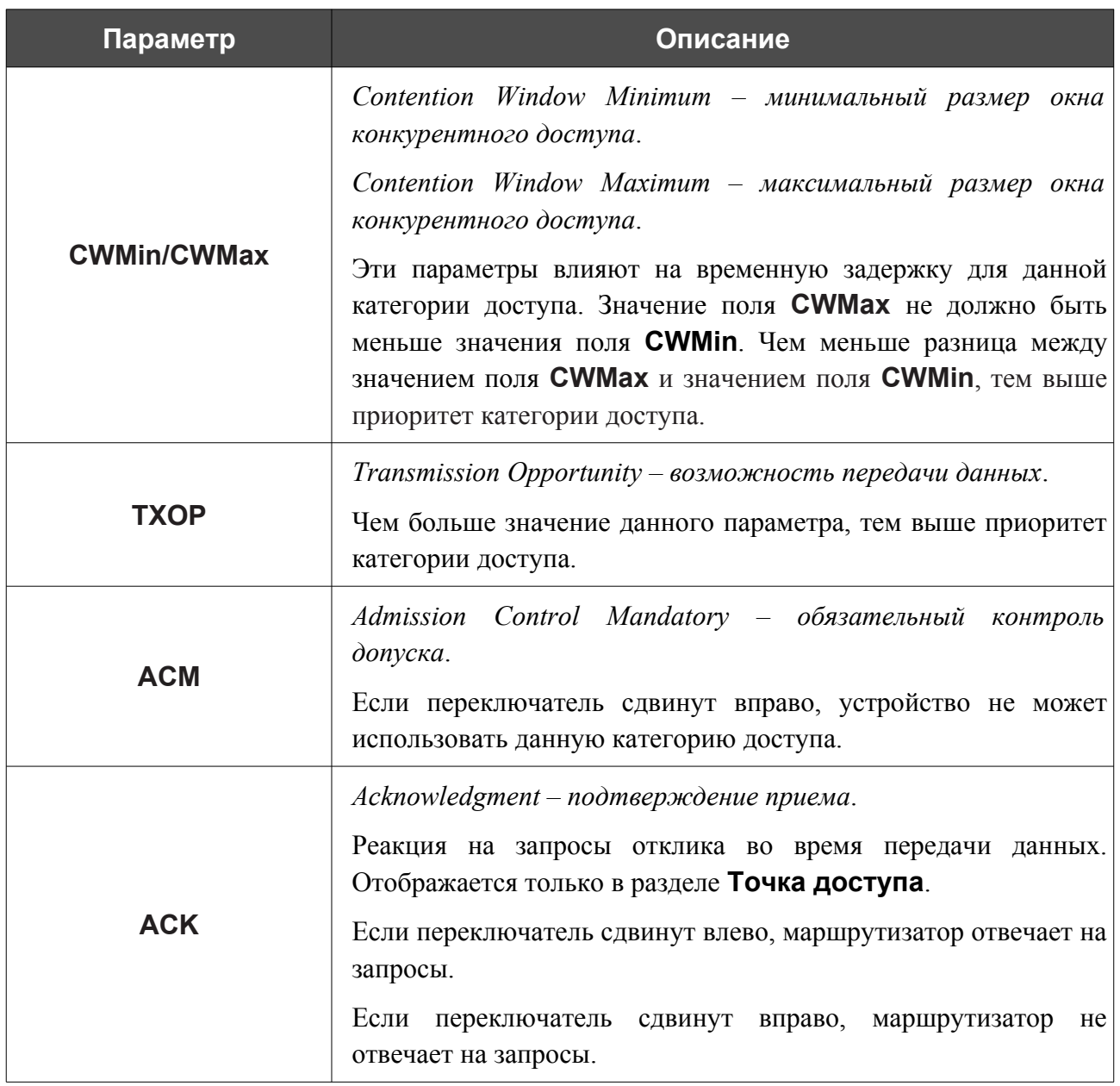

Нажмите кнопку **СОХРАНИТЬ**.

#### **Клиент**

На странице **Wi-Fi / Клиент** Вы можете настроить устройство в качестве клиента для подключения к беспроводной точке доступа или к сети беспроводного интернет-провайдера (WISP).

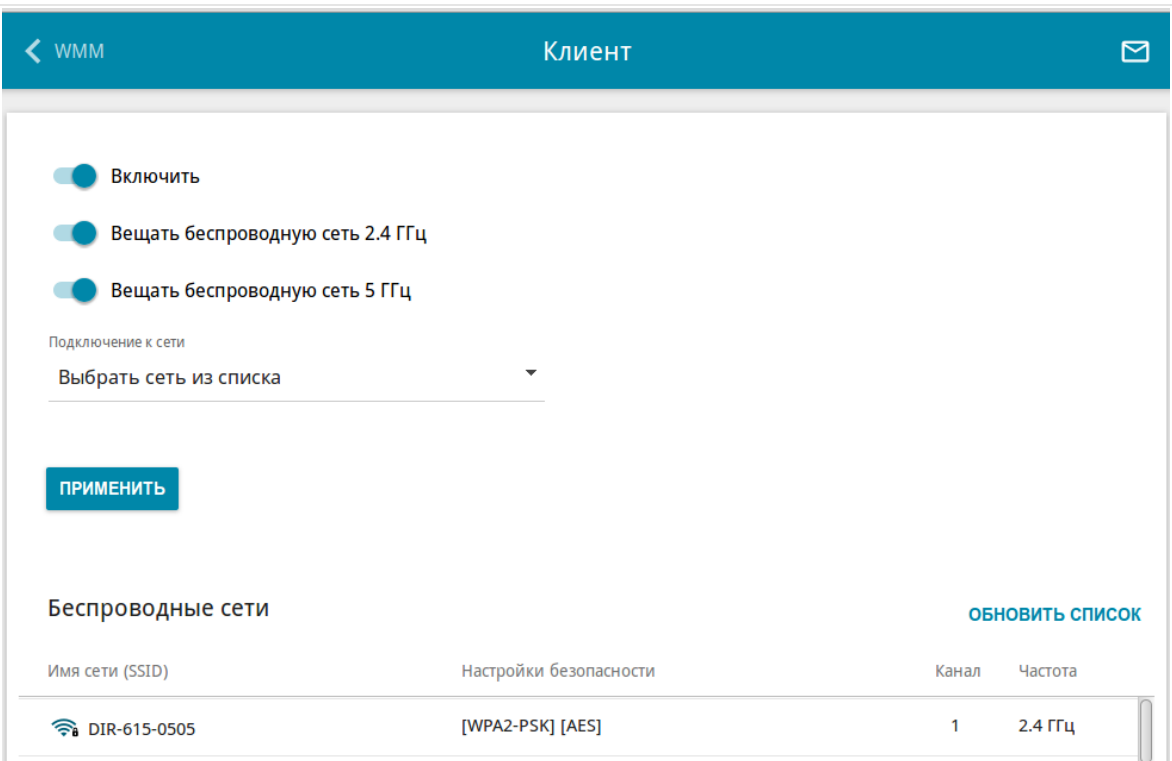

*Рисунок 114. Страница для настройки маршрутизатора в качестве клиента.*

Чтобы настроить устройство в качестве клиента, сдвиньте переключатель **Включить** вправо. При этом на странице отображаются следующие элементы:

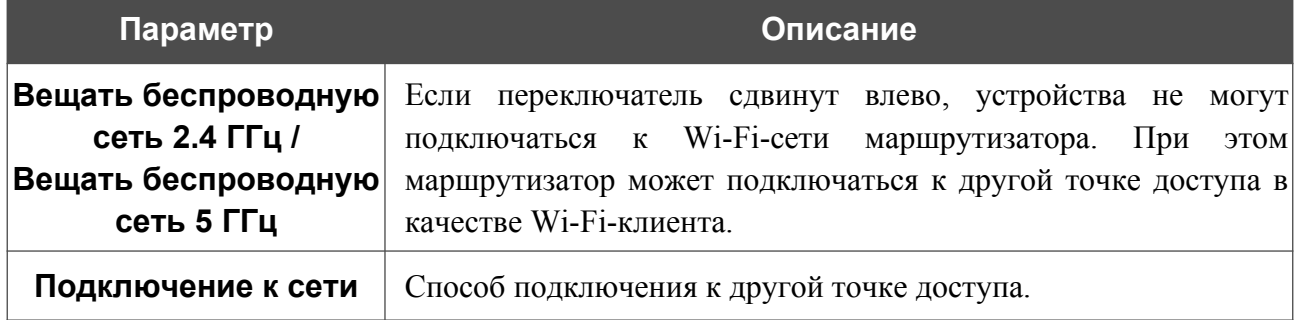

В разделе **Беспроводные сети** отображается список доступных беспроводных сетей. Чтобы на странице отобразилась самая актуальная информация о доступных беспроводных сетях, нажмите кнопку **ОБНОВИТЬ СПИСОК**.

Чтобы подключиться к какой-либо сети из списка, выделите необходимую сеть. Сдвиньте переключатель **Параметры сети** вправо, чтобы в окне отобразилась более подробная информация о сети, к которой подключается маршрутизатор. Если для подключения к этой сети нужен пароль, введите его в соответствующее поле. Нажмите кнопку **ПОДКЛЮЧИТЬСЯ**.

Чтобы подключиться к скрытой сети, в раскрывающемся списке **Подключение к сети** выберите значение **Подключиться к скрытой сети**. Выберите диапазон, в котором работает скрытая сеть, в списке **Частотный диапазон** и введите название сети в поле **Имя сети (SSID)**. Если необходимо, заполните поле **BSSID**. Затем выберите необходимый тип аутентификации в списке **Сетевая аутентификация**.

Для типов сетевой аутентификации **Open** и **WEP** на странице отображаются следующие настройки:

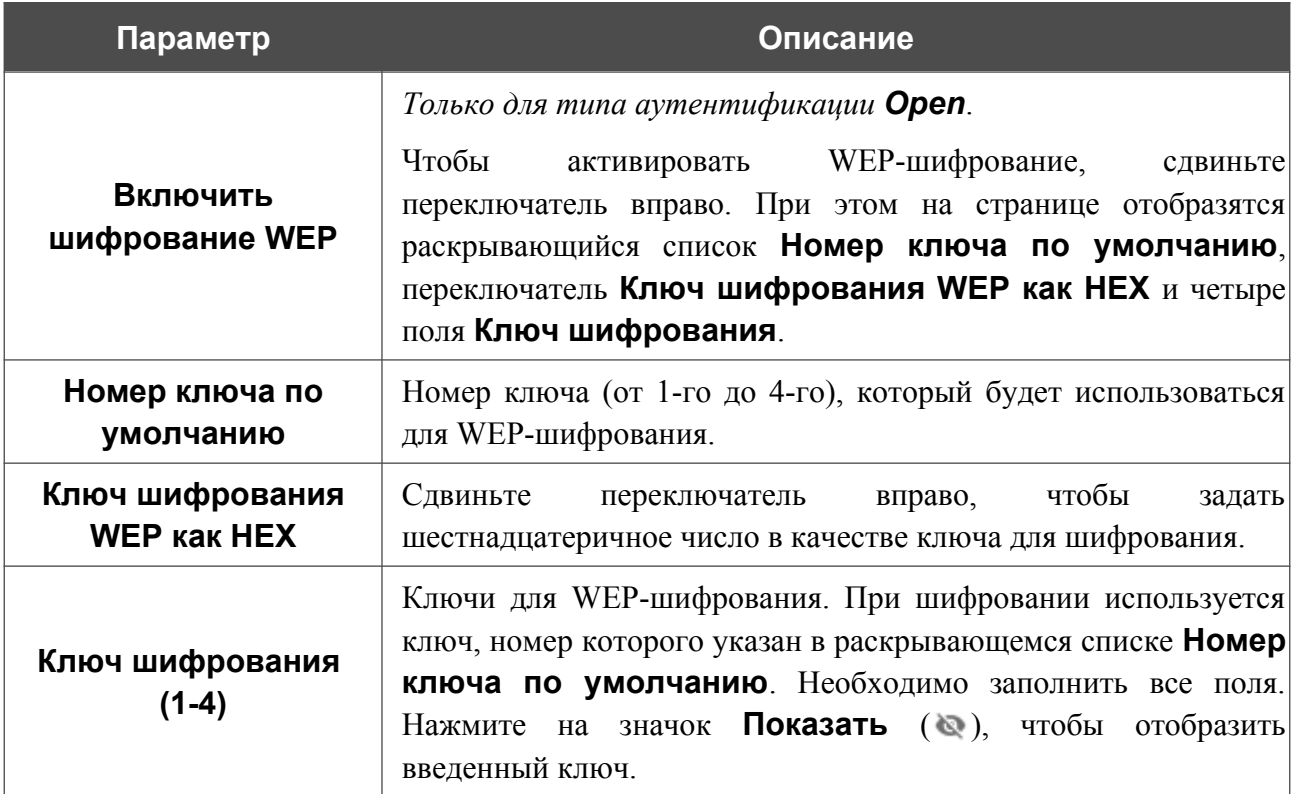

Для типов сетевой аутентификации **WPA-PSK**, **WPA2-PSK** и **WPA-PSK/WPA2-PSK mixed** на странице отображаются следующие поля:

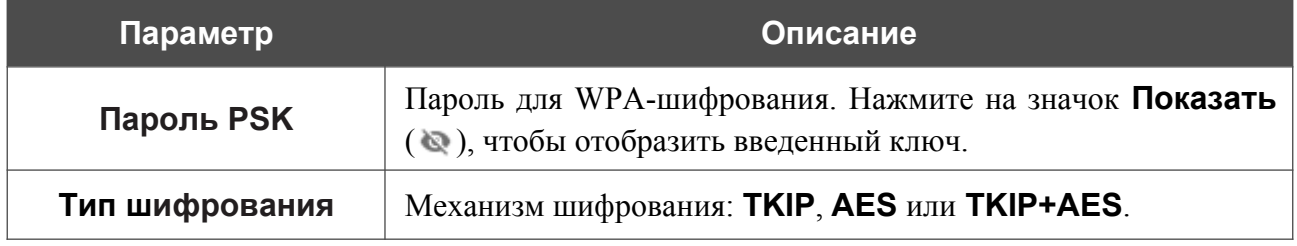

После задания параметров нажмите кнопку **ПРИМЕНИТЬ**.

При подключении к беспроводной точке доступа канал беспроводной сети DWR-980 автоматически переключится на канал этой точки доступа.

Кроме того, на странице отобразится раздел **Информация о подключении**, в котором Вы сможете посмотреть статус подключения к сети и основные ее параметры.

Если Вы подключаетесь к сети беспроводного интернет-провайдера (WISP), после настройки устройства в качестве клиента необходимо создать WAN-соединение с соответствующими параметрами для интерфейса **WLAN**.

#### **Дополнительно**

!

На странице раздела **Wi-Fi / Дополнительно** Вы можете определить дополнительные параметры, влияющие на работу Вашей беспроводной сети. Для настройки диапазона 2,4 ГГц или диапазона 5 ГГц перейдите на соответствующую вкладку.

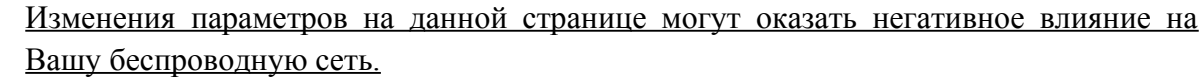

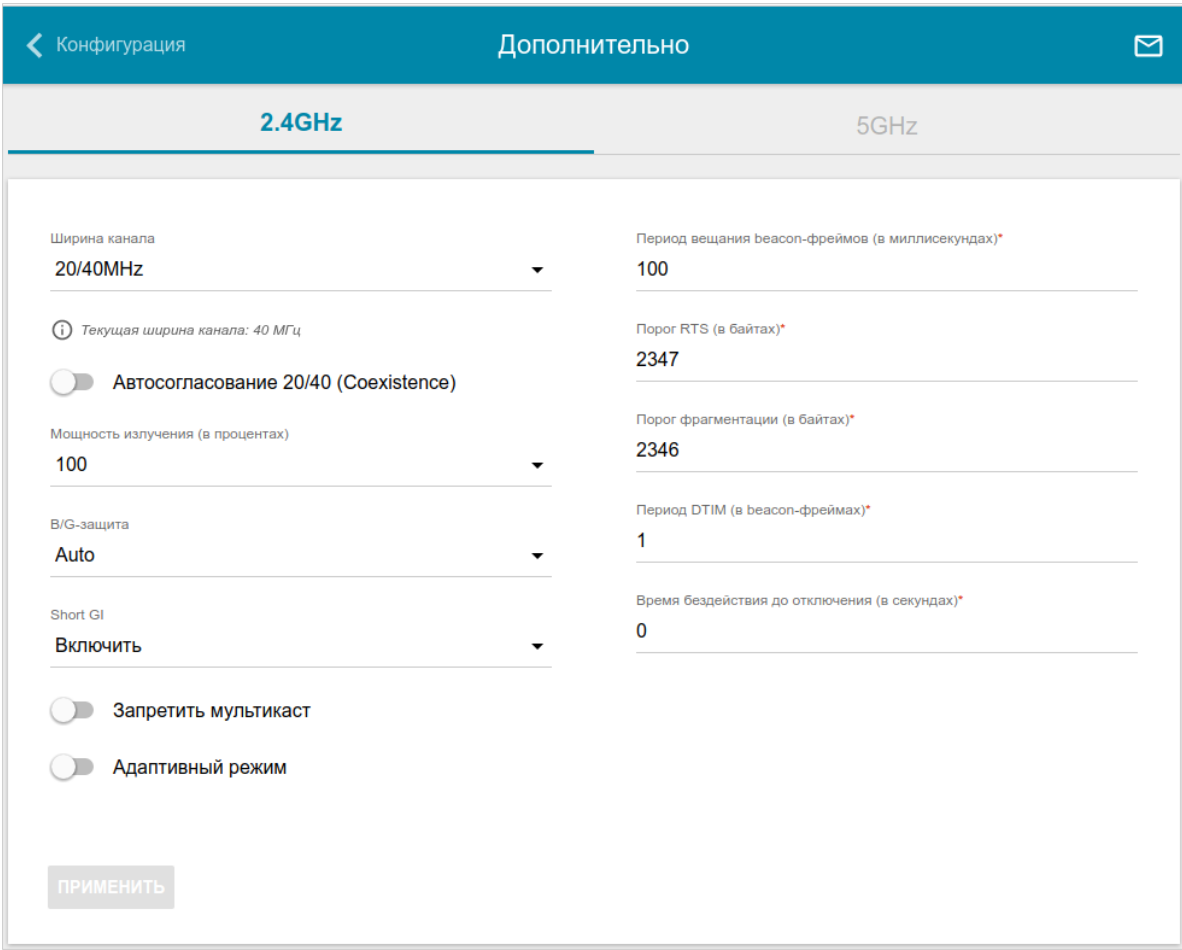

*Рисунок 115. Страница дополнительных настроек для беспроводной сети.*

#### На странице представлены следующие элементы:

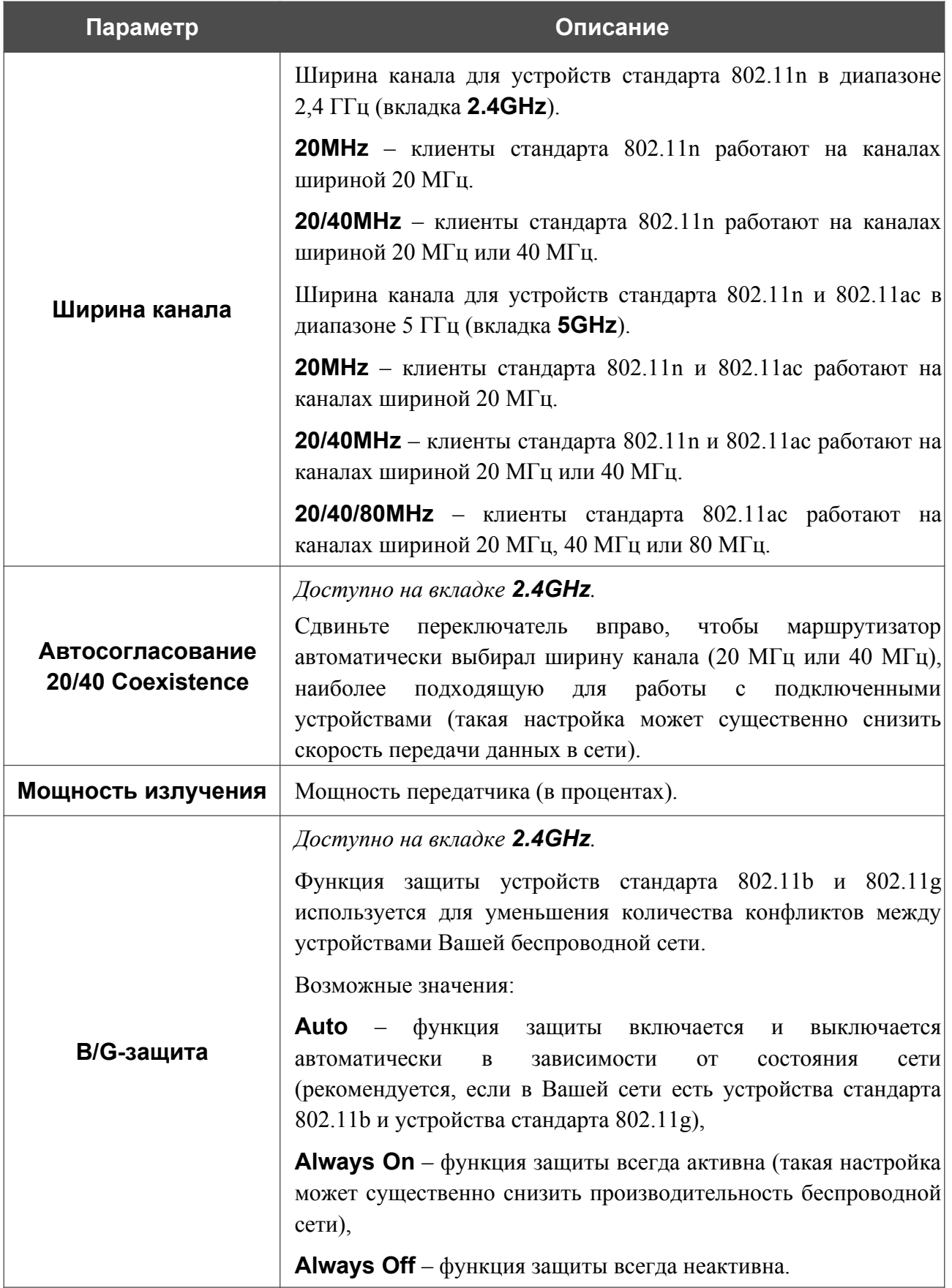

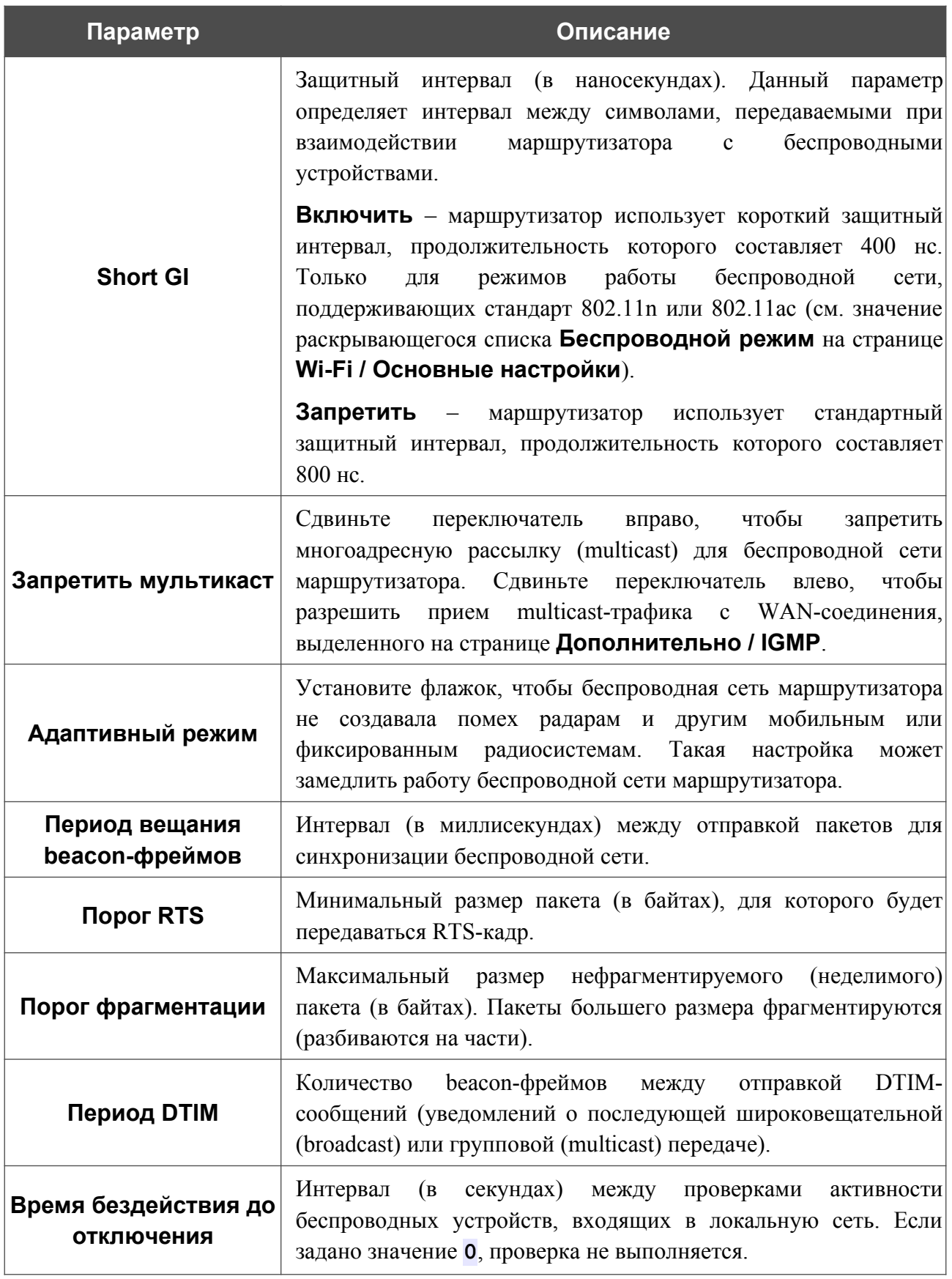

После изменения параметров нажмите кнопку **ПРИМЕНИТЬ**.

# **MAC-фильтр**

|<br>|-

На странице **Wi-Fi / MAC-фильтр** Вы можете определить список MAC-адресов устройств, которые будут иметь доступ к беспроводной сети, либо задать MAC-адреса устройств, которые не смогут подключаться к ней.

Рекомендуется настраивать Wi-Fi MAC-фильтр через проводное подключение к DWR-980.

| Основные настройки                                                                | <b>МАС-фильтр</b>                      | 罓 |
|-----------------------------------------------------------------------------------|----------------------------------------|---|
|                                                                                   |                                        |   |
| $2.4$ ГГц                                                                         | 5 <sub>ITu</sub>                       |   |
| DWR-XXX-c0c0<br>Отключено<br>(i)                                                  | $DWR$ -XXX-5G- $c0c0$<br>(i) Отключено |   |
| Не создано ни одного правила для МАС-фильтров<br>Здесь Вы можете добавить правило | ДОБАВИТЬ                               |   |

*Рисунок 116. Страница для настройки MAC-фильтра для беспроводной сети.*

По умолчанию Wi-Fi MAC-фильтр отключен.

Для настройки MAC-фильтра сначала необходимо задать правила (указать MAC-адреса устройств, для которых будут применяться режимы ограничений, задаваемые на данной странице). Для этого нажмите кнопку **ДОБАВИТЬ** ( ).

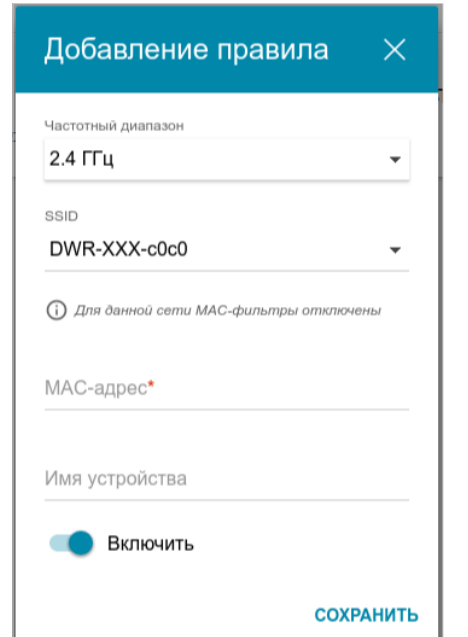

*Рисунок 117. Окно для добавления правила MAC-фильтра.*

Вы можете задать следующие параметры:

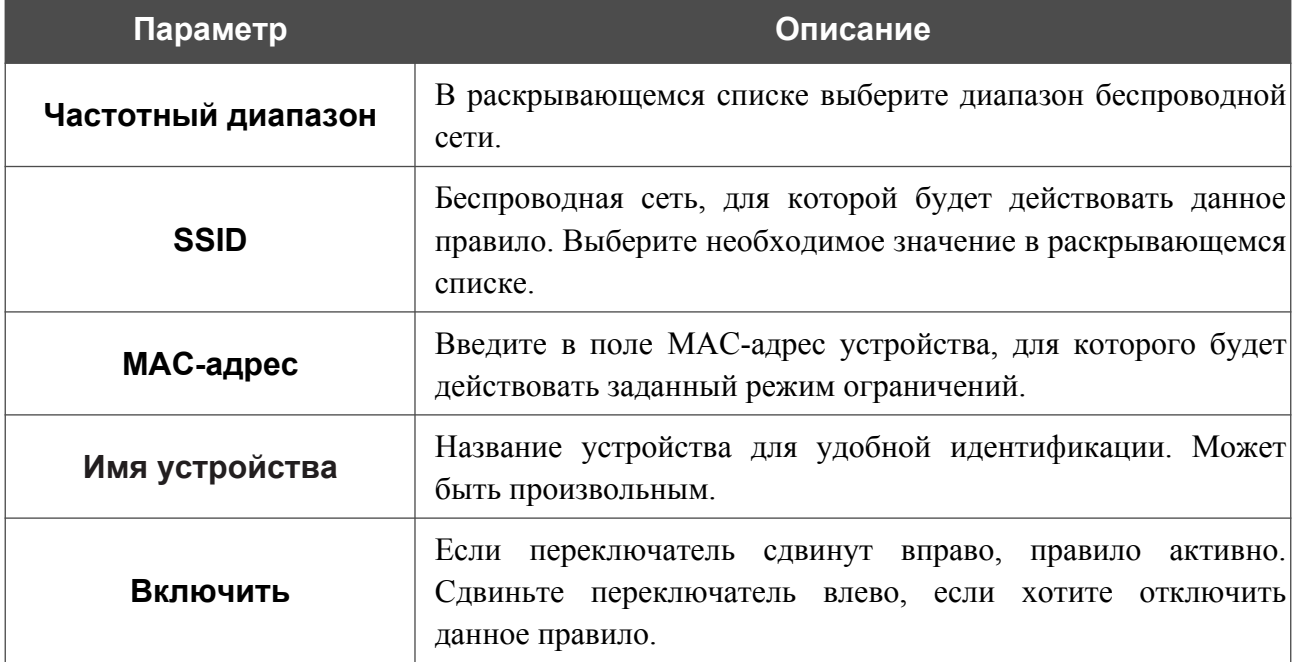

После задания необходимых параметров нажмите кнопку **СОХРАНИТЬ**.

Чтобы изменить параметры существующего правила, в разделе **Фильтры** выберите необходимое правило и нажмите левую кнопку мыши. В открывшемся окне измените настройки и нажмите кнопку **СОХРАНИТЬ**.

Чтобы удалить какое-либо правило с данной страницы, в разделе **Фильтры** установите флажок, расположенный слева от соответствующего правила, и нажмите кнопку

```
УДАЛИТЬ ( ).
```
После задания правил необходимо настроить режимы ограничений.

Чтобы открыть беспроводную основную или дополнительную сеть для устройств, MAC-адреса которых указаны на данной странице, и закрыть ее для всех других устройств, в разделе, соответствующем этому диапазону (**2.4 ГГц** или **5 ГГц**), выделите строку сети и нажмите левую кнопку мыши. В открывшемся окне сдвиньте переключатель **Включить MAC-фильтр** вправо. При этом отобразится раскрывающийся список **Режим ограничений MAC-фильтра**. Выберите значение **Разрешать** и нажмите кнопку **СОХРАНИТЬ**.

Чтобы закрыть беспроводную сеть для устройств, адреса которых указаны на данной странице, в раскрывающемся списке **Режим ограничений MAC-фильтра** выделите значение **Запрещать** и нажмите кнопку **СОХРАНИТЬ**.

# *Принт-сервер*

На странице **Принт-сервер** Вы можете настроить маршрутизатор в качестве принт-сервера. Такая настройка позволит пользователям Вашей локальной сети совместно использовать принтер, подключенный к USB-порту маршрутизатора.

Чтобы подключить принтер к маршрутизатору, выключите питание обоих устройств. Подключите принтер к USB-порту маршрутизатора, включите принтер, а затем – маршрутизатор.

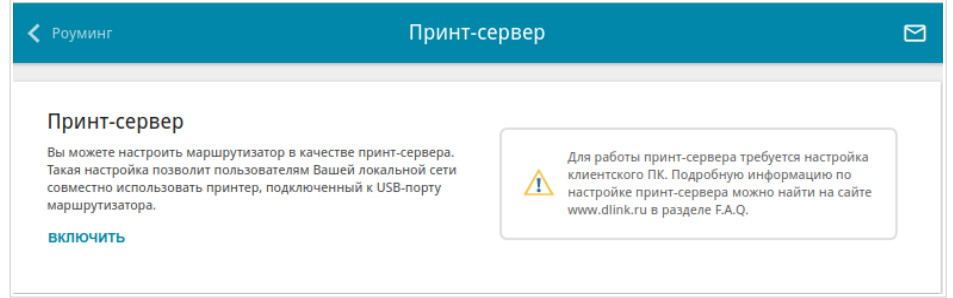

*Рисунок 118. Страница Принт-сервер.*

Чтобы маршрутизатор мог работать как принт-сервер, нажмите кнопку **ВКЛЮЧИТЬ**. При этом на странице отобразится поле **Статус принтера**.

Если Вы не хотите использовать маршрутизатор в качестве принт-сервера, нажмите кнопку **ВЫКЛЮЧИТЬ**.

# *USB-накопитель*

Данный раздел меню предназначен для работы с USB-накопителем. Здесь Вы можете:

- просмотреть информацию о подключенном USB-накопителе;
- создать учетные записи пользователей, которые будут иметь доступ к содержимому USB-накопителя;
- активировать встроенный сервер Samba маршрутизатора;
- активировать встроенный FTP-сервер маршрутизатора;
- просмотреть содержание подключенного USB-накопителя;
- активировать встроенный DLNA-сервер маршрутизатора;
- задать настройки для встроенного torrent-клиента Transmission и управлять процессом скачивания и передачи файлов.

# **Информация**

На странице **USB-накопитель / Информация** представлена информация о подключенном к маршрутизатору USB-накопителе.

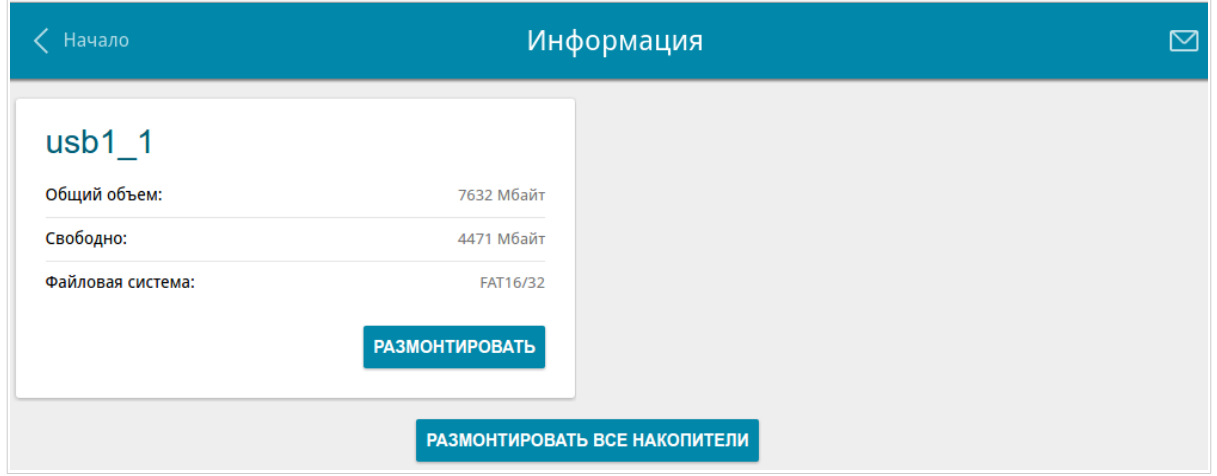

*Рисунок 119. Страница USB-накопитель / Информация.*

На странице отображено название, общий объем памяти и объем свободной памяти USBнакопителя, а также тип его файловой системы (поддерживаемые файловые системы: FAT16/32, NTFS, ext2/3).

Если USB-накопитель разделен на несколько томов, на странице отобразится несколько разделов с информацией о каждом томе (разделе) USB-накопителя.

Чтобы безопасно отключить USB-накопитель или том USB-накопителя, нажмите кнопку **РАЗМОНТИРОВАТЬ** в соответствующем разделе на странице и подождите несколько секунд.

Чтобы отключить все тома USB-накопителя, нажмите кнопку **РАЗМОНТИРОВАТЬ ВСЕ НАКОПИТЕЛИ**.

## **Пользователи USB**

На странице **USB-накопитель / Пользователи USB** Вы можете создать учетные записи пользователей для организации доступа к данным на USB-накопителе, подключенном к маршрутизатору.

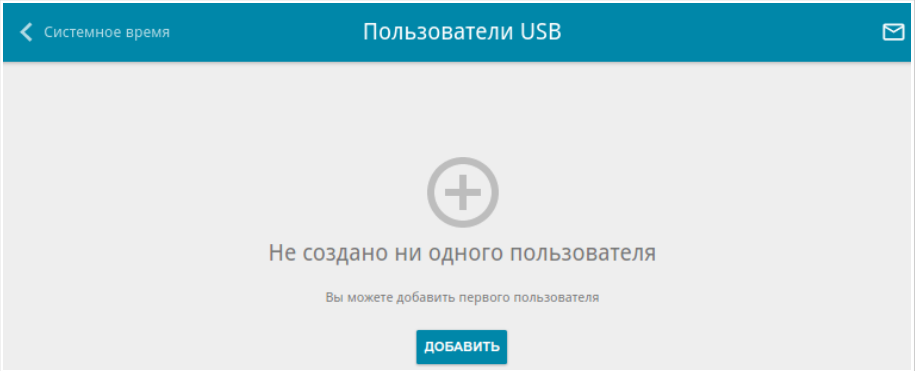

*Рисунок 120. Страница USB-накопитель / Пользователи USB.*

Чтобы создать новую учетную запись пользователя, нажмите кнопку **ДОБАВИТЬ** ( ).

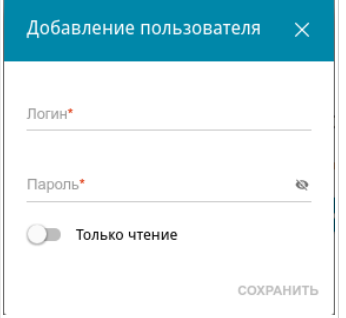

*Рисунок 121. Окно добавления пользователя.*

В открывшемся окне в поле **Логин** задайте имя пользователя, а в поле **Пароль** – пароль учетной записи. Используйте цифры, латинские буквы верхнего и нижнего регистра и другие символы, доступные в американской раскладке клавиатуры $^8$  $^8$ .

#### |<br>|- Вы не можете создавать учетные записи с именами **admin** , **support** , **user**,  **nobody**.

Для накопителей или разделов накопителей с файловой системой ext2, ext3 и FAT возможно создание пользователей с ограниченными правами. Сдвиньте переключатель **Только чтение** вправо, чтобы пользователь не имел прав для создания, изменения или удаления файлов.

Нажмите кнопку **СОХРАНИТЬ**.

Чтобы изменить пароль какой-либо учетной записи, выберите соответствующую строку в таблице. В открывшемся окне введите новое значение в поле **Пароль**, а затем нажмите кнопку **СОХРАНИТЬ**.

<span id="page-163-0"></span><sup>8 0-9,</sup> А-Z, а-z, пробел, !"#\$%&'()\*+,-./:;<=>?@[\]^\_`{|}~.

Чтобы удалить какую-либо учетную запись, установите флажок слева от соответствующей строки таблицы и нажмите кнопку **УДАЛИТЬ** ( ).

### **Samba**

На странице **USB-накопитель / Samba** Вы можете включить встроенный сервер Samba маршрутизатора для организации доступа к USB-накопителю для пользователей Вашей локальной сети.

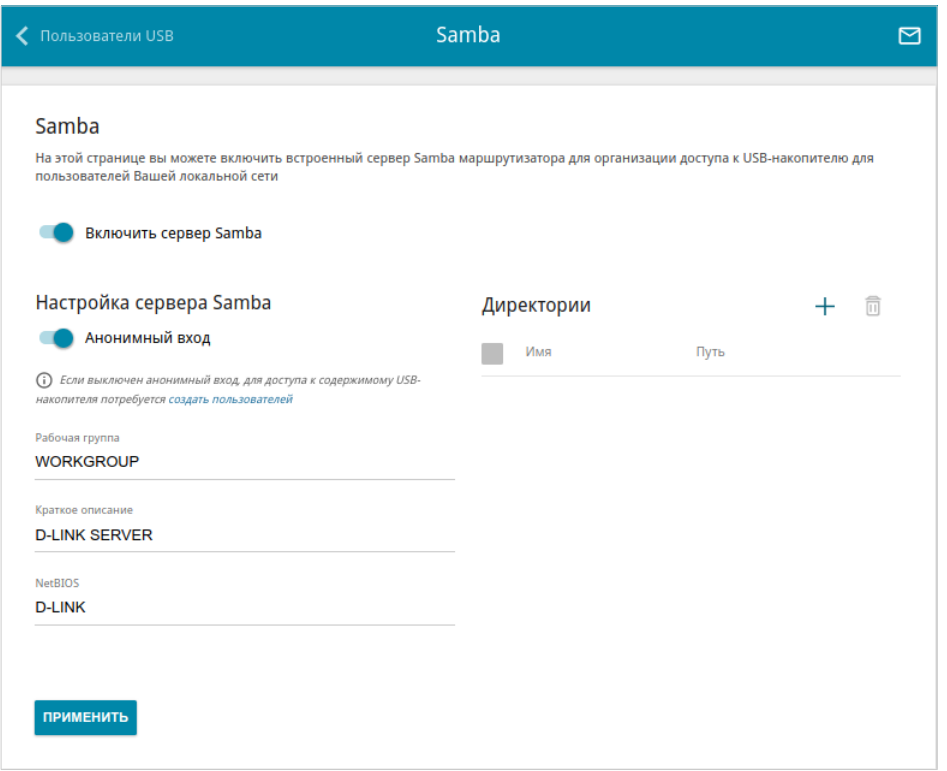

*Рисунок 122. Страница USB-накопитель / Samba.*

Чтобы включить сервер Samba, сдвиньте переключатель **Включить сервер Samba** вправо.

Переключатель **Анонимный вход** (по умолчанию сдвинут вправо) разрешает анонимный доступ к содержимому USB-накопителя пользователям Вашей локальной сети.

Если Вы хотите организовать авторизованный доступ к содержимому USB-накопителя пользователям Вашей локальной сети, сдвиньте переключатель влево. После применения параметров, задаваемых на данной странице, перейдите на страницу **USB-накопитель / Пользователи USB** и создайте необходимые учетные записи.

В поле **Рабочая группа** оставьте значение по умолчанию (**WORKGROUP**) или введите новое имя рабочей группы, участникам которой будет разрешен доступ к содержимому USB-накопителя.

В поле **Краткое описание** Вы можете задать дополнительное описание для USB-накопителя. Значение данного поля отображается в некоторых операционных системах. Используйте латинские буквы и (или) цифры.

В поле **NetBIOS** задайте название для USB-накопителя, которое будет отображаться у пользователей локальной сети. Используйте латинские буквы и (или) цифры.

Чтобы разрешить доступ только к определенной папке USB-накопителя, нажмите кнопку **ДОБАВИТЬ** ( ) в разделе **Директории**.

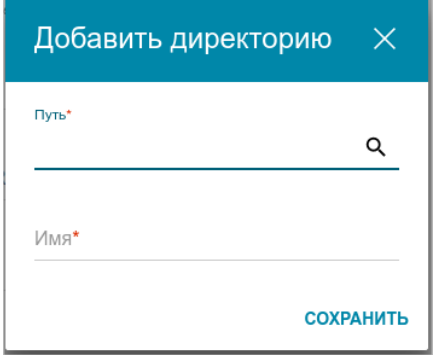

*Рисунок 123. Добавление директории.*

В открывшемся окне определите местоположение папки с файлами. Для этого нажмите на значок **Поиск** ( Q ) в поле **Путь**. Затем перейдите в нужную папку и нажмите кнопку **ВЫБРАТЬ**.

В поле **Имя** введите название для выбранной папки, которое будет отображаться у пользователей локальной сети. Используйте латинские буквы и (или) цифры.

Нажмите кнопку **СОХРАНИТЬ**.

Чтобы удалить какую-либо папку из списка в разделе **Директории**, установите флажок

слева от соответствующей строки таблицы и нажмите кнопку **УДАЛИТЬ** ( ).

После задания необходимых параметров нажмите кнопку **ПРИМЕНИТЬ**.

Чтобы отключить встроенный сервер Samba маршрутизатора, сдвиньте переключатель **Включить сервер Samba** влево и нажмите кнопку **ПРИМЕНИТЬ**.

## **FTP**

На странице **USB-накопитель / FTP** Вы можете включить встроенный FTP-сервер маршрутизатора для организации доступа к USB-накопителю для пользователей Вашей локальной сети.

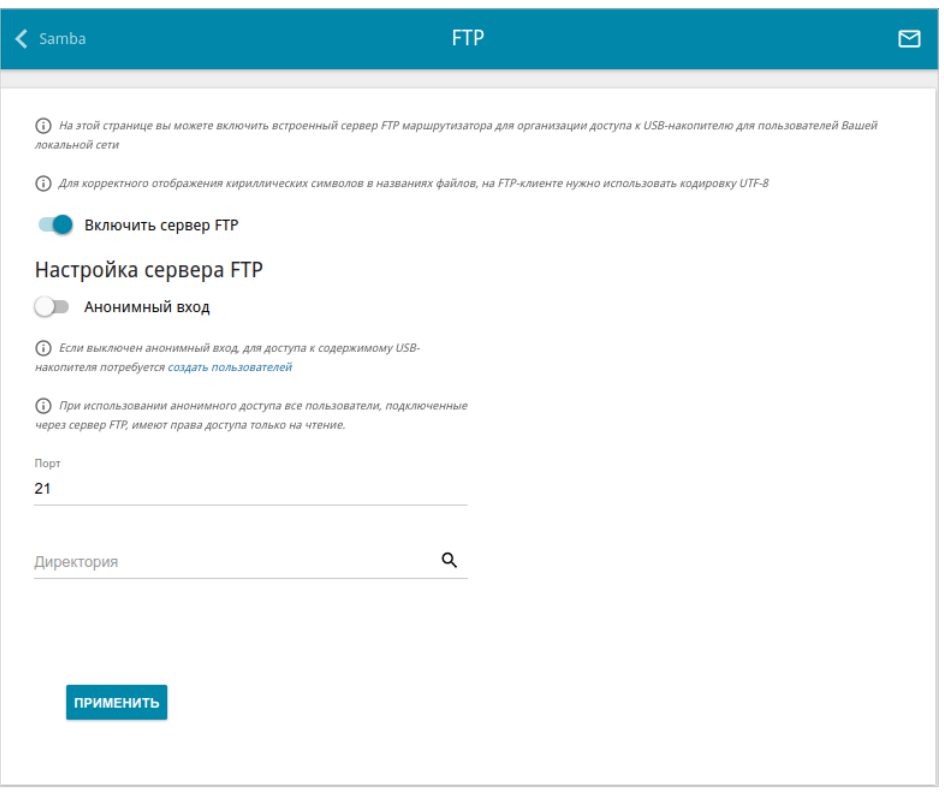

*Рисунок 124. Страница USB-накопитель / FTP.*

Чтобы включить FTP-сервер, сдвиньте переключатель **Включить сервер FTP** вправо.

Сдвиньте переключатель **Анонимный вход** вправо, чтобы разрешить анонимный доступ к содержимому USB-накопителя пользователям Вашей локальной сети. Если Вы хотите организовать авторизованный доступ к содержимому USB-накопителя пользователям Вашей локальной сети, сдвиньте переключатель влево. После применения параметров, задаваемых на данной странице, перейдите на страницу **USB-накопитель / Пользователи USB** и создайте необходимые учетные записи.

Если необходимо, измените порт маршрутизатора, который будет использовать FTP-сервер, в поле **Порт** (по умолчанию задан стандартный порт **21**).

Чтобы разрешить доступ только к определенной папке USB-накопителя пользователям Вашей локальной сети, определите местоположение папки с файлами. Для этого нажмите на значок **Поиск** ( Q ) в поле **Директория**. Затем перейдите в нужную папку и нажмите кнопку **ВЫБРАТЬ**.

После задания необходимых параметров нажмите кнопку **ПРИМЕНИТЬ**.

Чтобы снова разрешить доступ ко всему содержимому USB-накопителя пользователям Вашей локальной сети, удалите значение поля **Директория** и нажмите кнопку **ПРИМЕНИТЬ**.

Чтобы отключить встроенный FTP-сервер маршрутизатора, сдвиньте переключатель **Включить сервер FTP** влево и нажмите кнопку **ПРИМЕНИТЬ**.

# **Файловый браузер**

На странице **USB-накопитель / Файловый браузер** Вы можете просмотреть содержимое USB-накопителя, подключенного к маршрутизатору, а также удалить отдельные папки и файлы, хранящиеся на USB-накопителе.

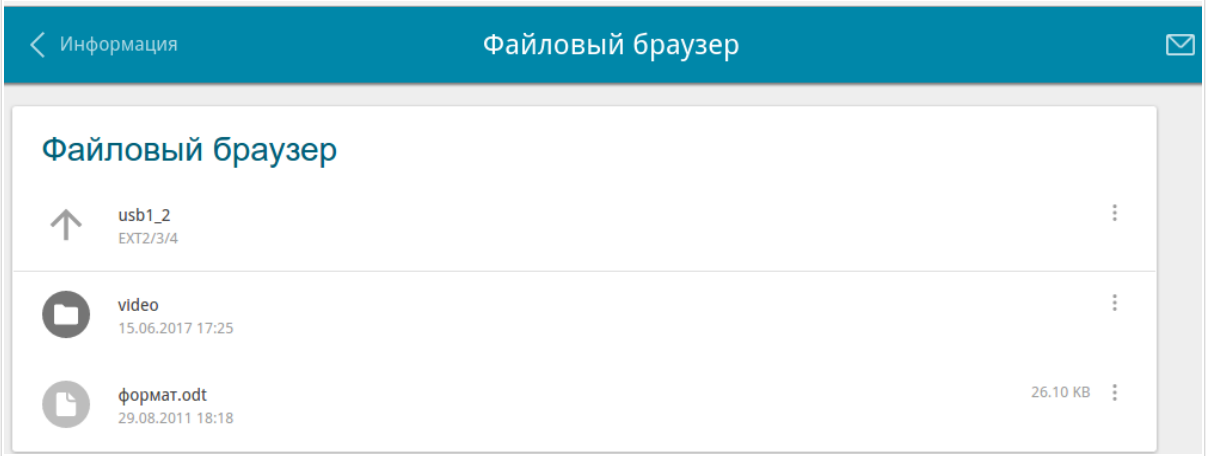

#### *Рисунок 125. Страница USB-накопитель / Файловый браузер.*

Для просмотра содержимого USB-накопителя щелкните по значку накопителя или раздела накопителя. На странице отобразится список папок и файлов.

Для перехода в какую-либо папку щелкните по строке, соответствующей этой папке.

Для обновления содержимого папки щелкните по значку **Действия** ( ) в строке, соответствующей этой папке, и выберите значение **Обновить**.

Для удаления какого-либо файла или папки щелкните по значку **Действия** ( ) в строке, соответствующей этому файлу или папке, и выберите значение **Удалить**.

## **DLNA**

На странице **USB-накопитель / DLNA** Вы можете включить DLNA-сервер маршрутизатора для организации доступа к USB-накопителю для пользователей Вашей локальной сети.

Встроенный медиасервер обеспечивает воспроизведение медиаконтента USB-накопителя на DLNA-совместимых устройствах Вашей локальной сети. Воспроизведение медиаконтента возможно, только если USB-накопитель подключен к маршрутизатору.

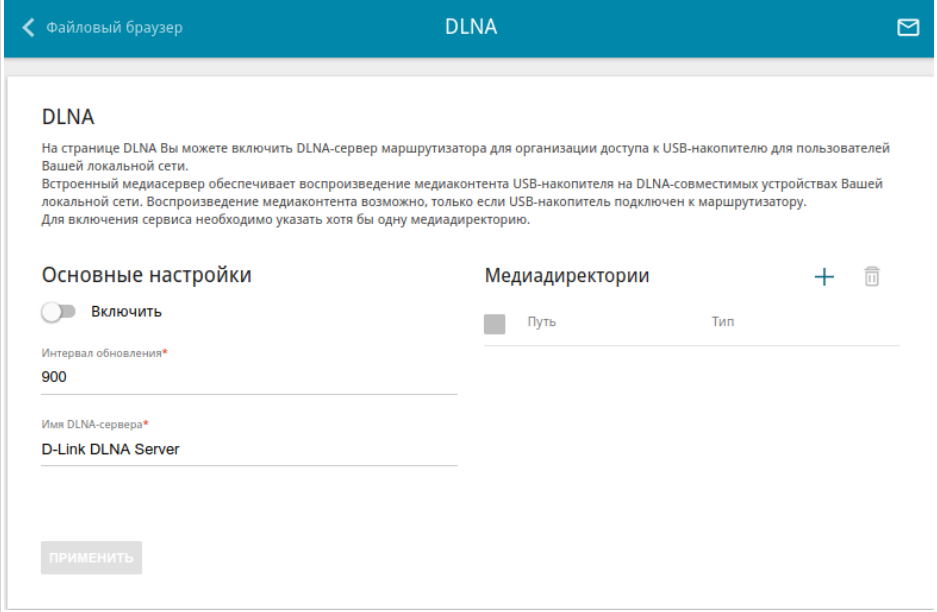

*Рисунок 126. Страница USB-накопитель / DLNA.*

Чтобы включить DLNA-сервер, сдвиньте переключатель **Включить** вправо.

В поле **Интервал обновления** задайте период времени (в секундах), по истечении которого медиасервер обновляет список файлов на USB-накопителе, или оставьте значение по умолчанию (**900**).

В поле **Имя DLNA-сервера** введите название для DLNA-сервера, которое будет отображаться у пользователей локальной сети, или оставьте значение по умолчанию (**D-Link DLNA Server**). Используйте латинские буквы и (или) цифры.

Чтобы разрешить доступ к содержимому USB-накопителя пользователям Вашей локальной сети, нажмите кнопку **ДОБАВИТЬ** ( ) в разделе **Медиадиректории**.

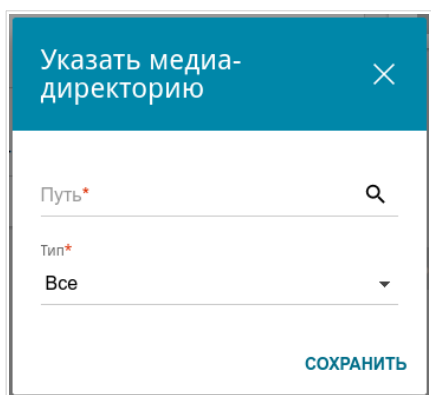

*Рисунок 127. Добавление медиадиректории.*

В открывшемся окне определите местоположение папки с файлами. Для этого нажмите на значок **Поиск** ( Q ) в поле **Путь**. Затем перейдите в нужную папку и нажмите кнопку **ВЫБРАТЬ**.

Для каждой папки Вы также можете определить тип файлов, которые будут доступны пользователям локальной сети. Для этого в раскрывающемся списке **Тип** выберите необходимый тип файлов. Чтобы открыть доступ ко всем файлам в папке, в списке **Тип** выберите значение **Все**.

Нажмите кнопку **СОХРАНИТЬ**.

Чтобы удалить какую-либо папку из списка в разделе **Медиадиректории**, установите

флажок слева от соответствующей строки таблицы и нажмите кнопку **УДАЛИТЬ** ( ).

После задания необходимых параметров на странице **USB-накопитель / DLNA** нажмите кнопку **ПРИМЕНИТЬ**.

Чтобы отключить встроенный DLNA-сервер маршрутизатора, сдвиньте переключатель **Включить** влево и нажмите кнопку **ПРИМЕНИТЬ**.

#### **Torrent-клиент**

На странице **USB-накопитель / Torrent-клиент** Вы можете задать все необходимые настройки для встроенного клиента Transmission.

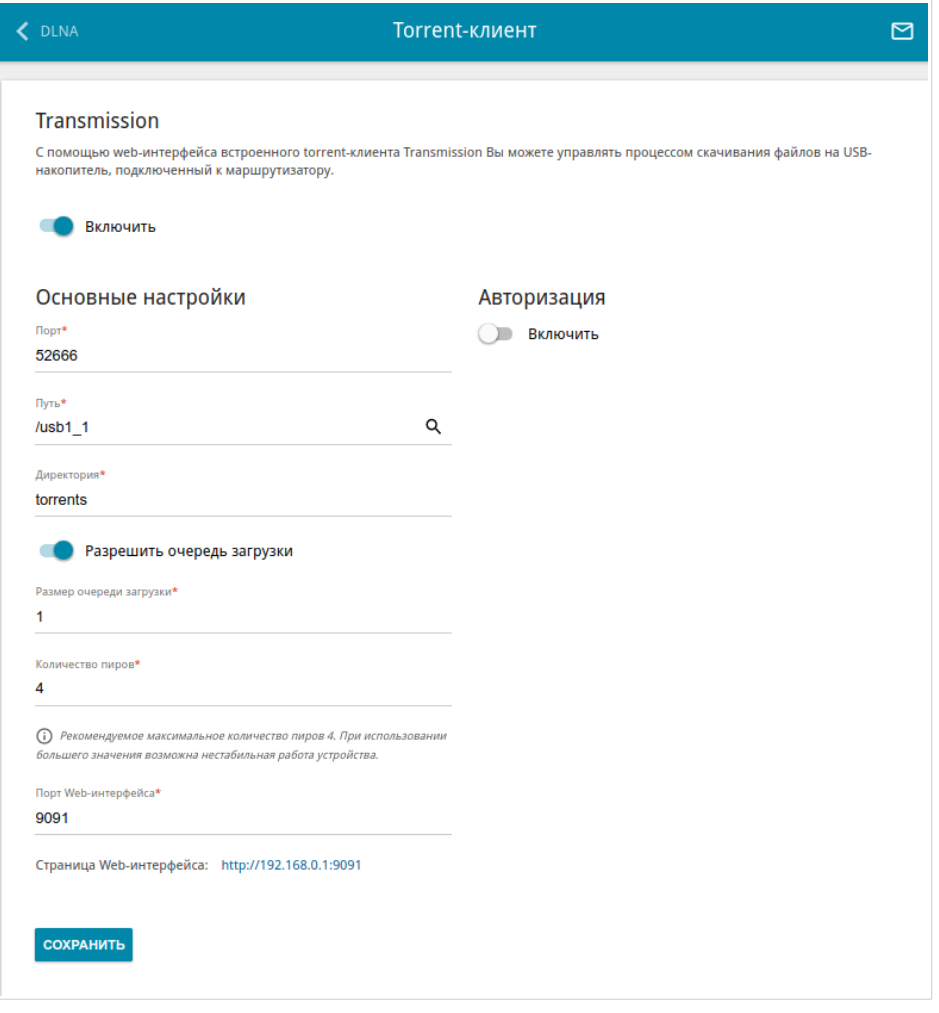

*Рисунок 128. Страница USB-накопитель / Torrent-клиент.*

Вы можете задать следующие параметры:

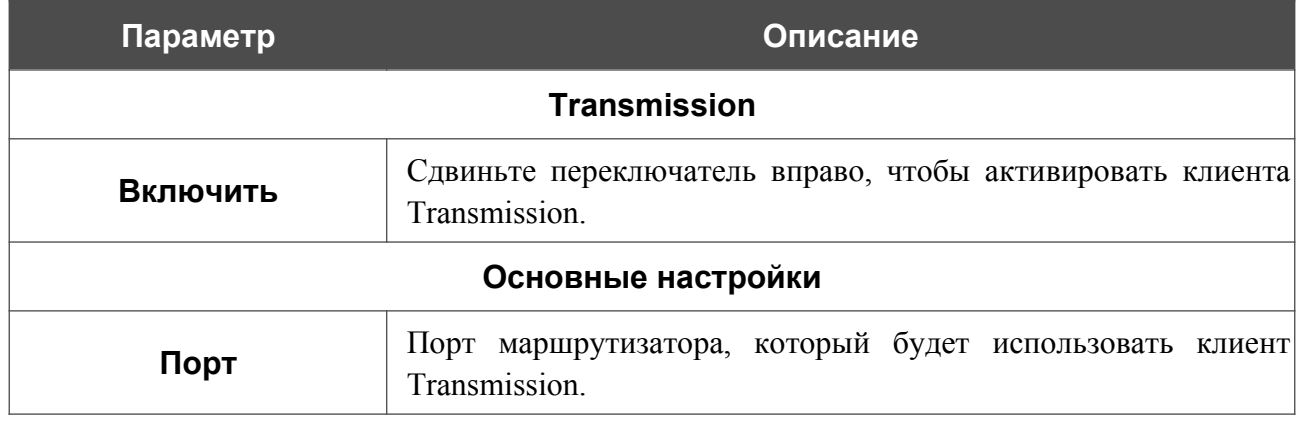

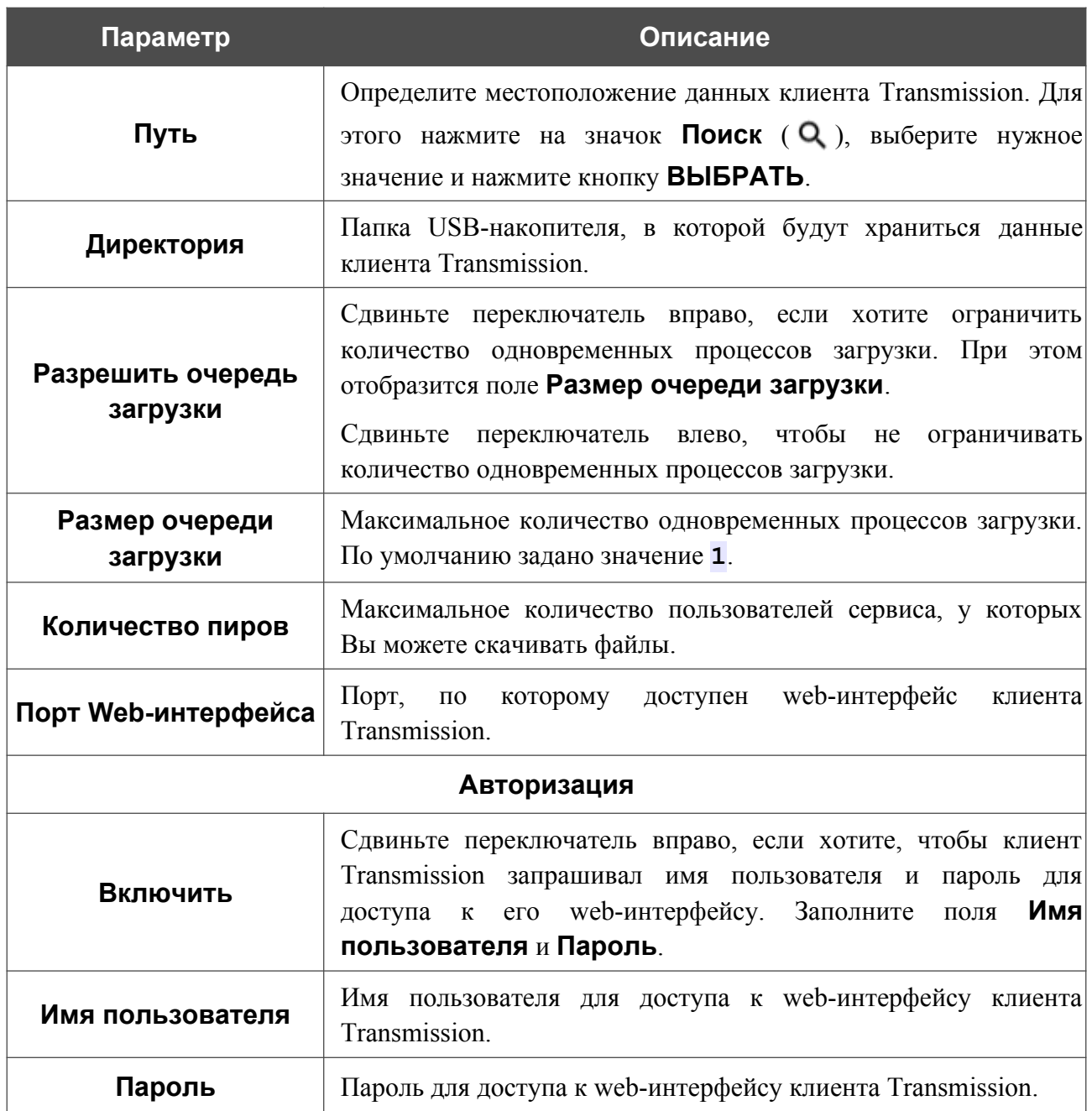

После задания необходимых настроек нажмите кнопку **СОХРАНИТЬ**.

В поле **Страница Web-интерфейса** отображается адрес web-интерфейса клиента Transmission. Чтобы обратиться к web-интерфейсу клиента Transmission, нажмите ссылку.

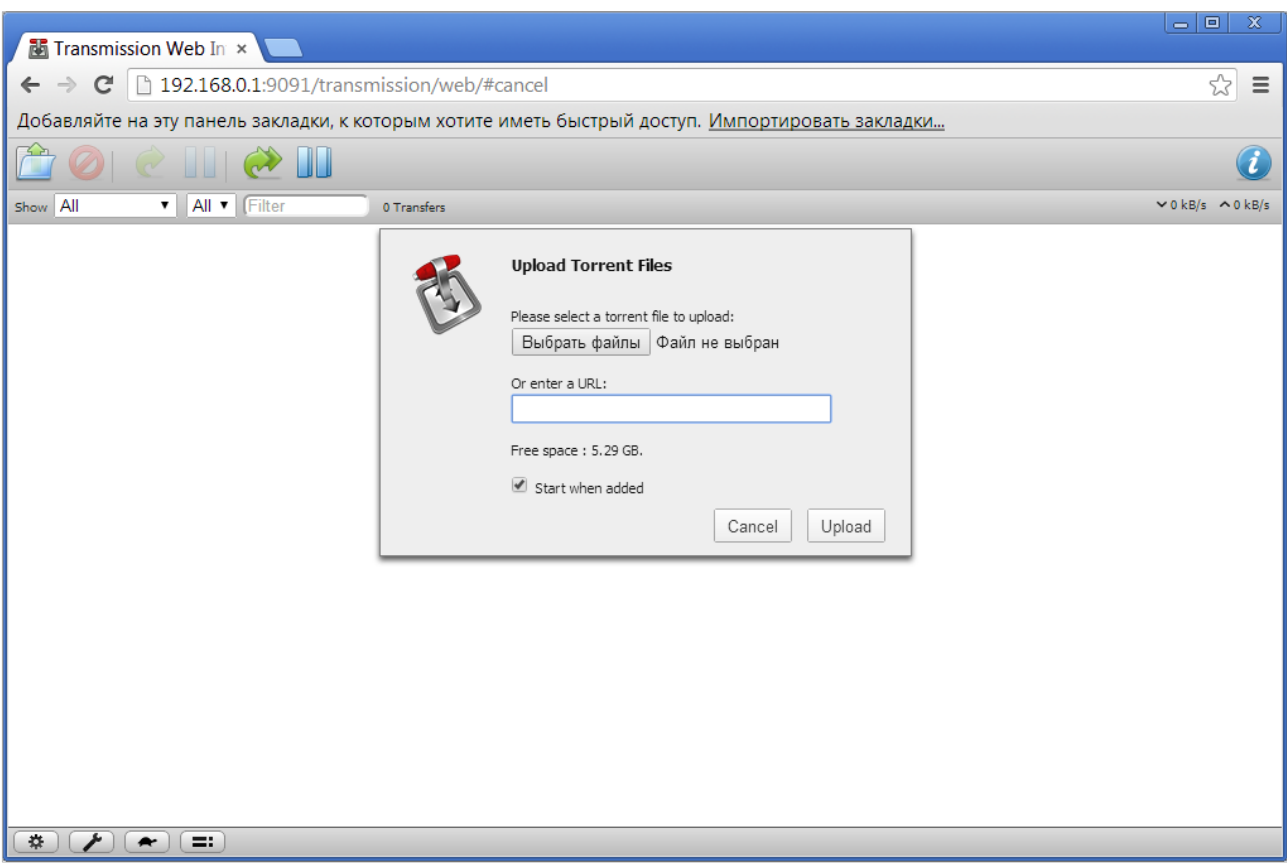

*Рисунок 129. Web-интерфейс torrent-клиента Transmission*.

С помощью web-интерфейса встроенного torrent-клиента Transmission Вы можете управлять процессом скачивания файлов на USB-накопитель, подключенный к маршрутизатору.

На странице доступны следующие кнопки:

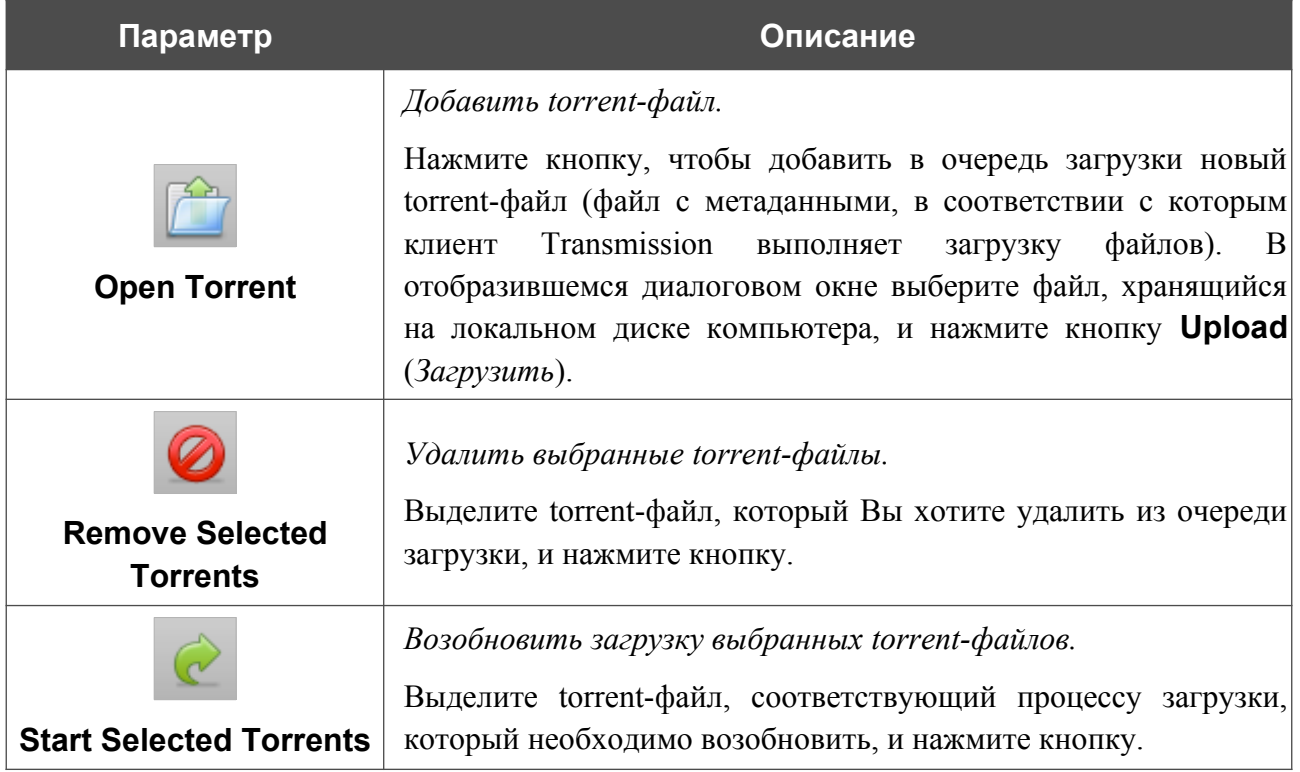

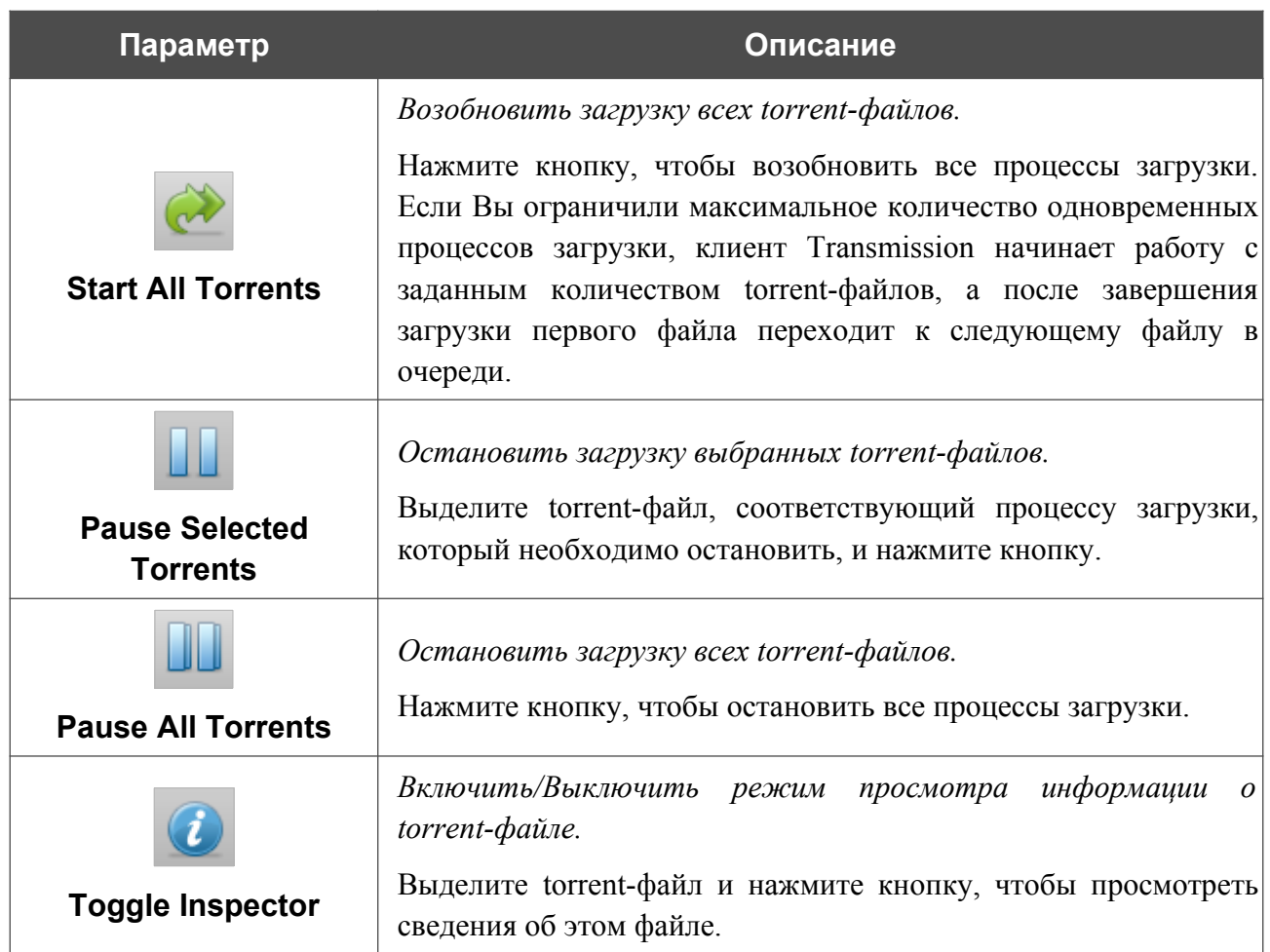

# *LTE-модем*

Данный раздел меню предназначен для работы со встроенным LTE-модемом.

Если для SIM-карты, установленной во встроенный модем, не отключена проверка PIN-кода, в правом верхнем углу страницы отобразится соответствующее уведомление.

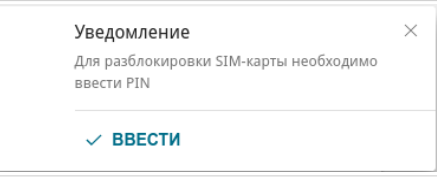

*Рисунок 130. Уведомление о проверке PIN-кода.*

Нажмите кнопку **ВВЕСТИ**. После перехода на страницу **LTE-модем / PIN** введите PIN-код в разделе Авторизация. Нажмите на значок Показать ( ), чтобы отобразить введенный код. Затем нажмите кнопку **ПРИМЕНИТЬ**.

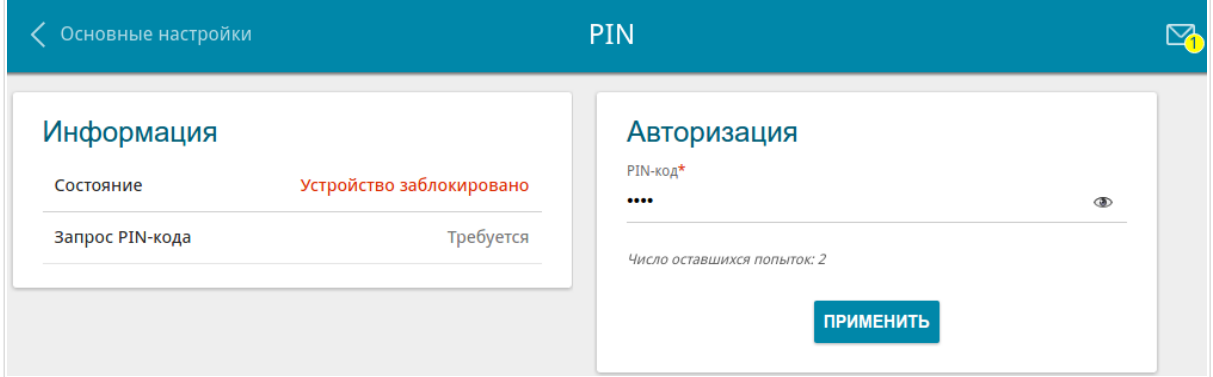

*Рисунок 131. Ввод PIN-кода.*

## **Основные настройки**

На странице **LTE-модем / Основные настройки** Вы можете просматривать информацию о встроенном модеме, а также включить/выключить функцию автоматического создания LTE WAN-соединения.

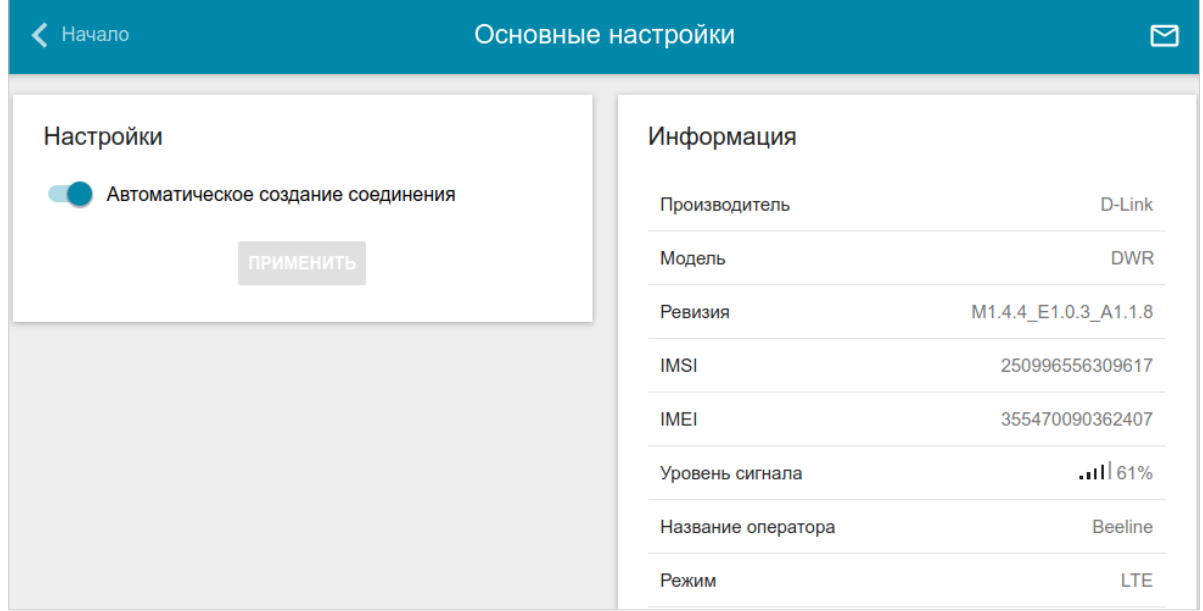

*Рисунок 132. Страница LTE-модем / Основные настройки.*

Если переключатель **Автоматическое создание соединения** сдвинут вправо и для SIMкарты, установленной во встроенный модем, отключена проверка PIN-кода, то при включении питания маршрутизатора будет автоматически создано активное WANсоединение с настройками оператора мобильной связи. Соединение отобразится на странице **Настройка соединений / WAN**.

Если Вы не хотите использовать данную функцию, сдвиньте переключатель **Автоматическое создание соединения** влево и нажмите кнопку **ПРИМЕНИТЬ**.

В разделе **Информация** отображается подробная информация о встроенном модеме, режиме его работы, уровне сигнала и другие данные.

### **PIN**

На странице **LTE-модем / PIN** Вы можете изменить PIN-код SIM-карты, установленной во встроенный модем, отключить или восстановить проверку PIN-кода.

Текущее состояние SIM-карты, установленной во встроенный модем, отображается в поле **Состояние**. Если PIN-код введен некорректно или PIN-код не введен при включенном запросе PIN-кода, в поле **Состояние** отображается значение **Устройство заблокировано**. Если PIN-код введен корректно или запрос PIN-кода отключен, в поле **Состояние** отображается значение **Устройство разблокировано**.

Если для SIM-карты, установленной во встроенный модем, не отключена проверка PIN-кода, в поле **Запрос PIN-кода** отображается значение **Требуется**. Если проверка PIN-кода отключена, в поле **Запрос PIN-кода** отображается значение **Не требуется**.

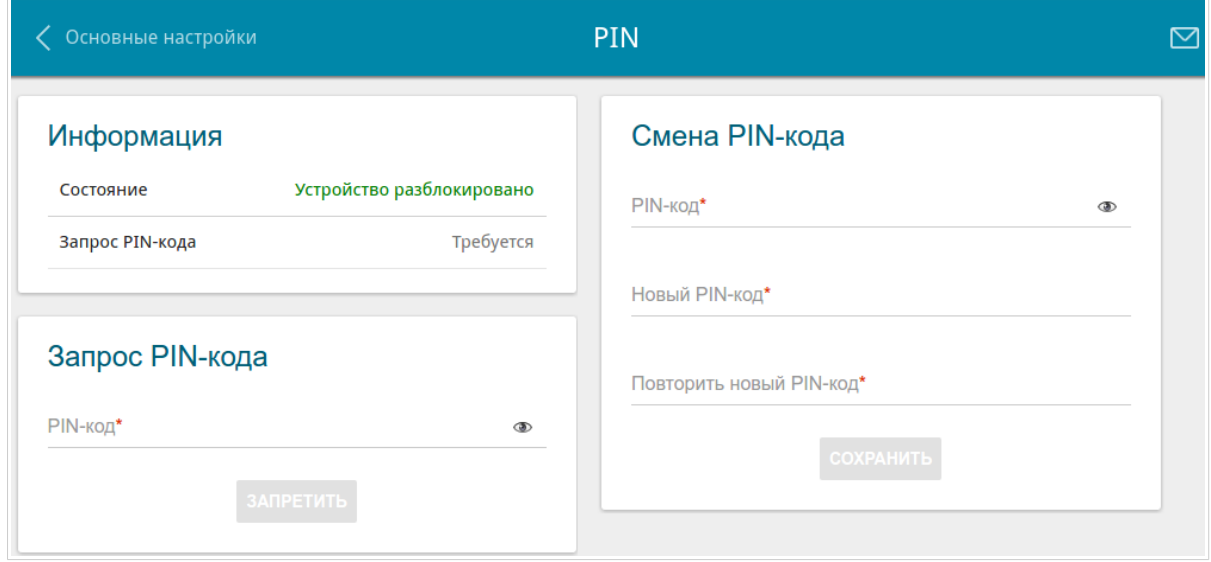

*Рисунок 133. Страница LTE-модем / PIN.*

Если Вы хотите запретить запрос PIN-кода, в разделе **Запрос PIN-кода** введите текущий PIN-код в поле **PIN-код** и нажмите кнопку **ЗАПРЕТИТЬ** (кнопка отображается, если запрос PIN-кода включен).

Если Вы хотите разрешить запрос PIN-кода, в разделе **Запрос PIN-кода** введите PIN-код, действующий на момент отключения запроса PIN-кода, в поле **PIN-код**, а затем нажмите кнопку **ВКЛЮЧИТЬ** (кнопка отображается, если запрос PIN-кода отключен).

Если Вы хотите изменить PIN-код, в разделе **Смена PIN-кода** введите действующий код в поле **PIN-код** и новый код в поля **Новый PIN-код** и **Повторить новый PIN-код**, а затем нажмите кнопку **СОХРАНИТЬ**.

Если при выполнении какой-либо операции с PIN-кодом Вы трижды введете неправильное значение в поле **PIN-код** (количество оставшихся попыток ввода PIN-кода отображается на странице), SIM-карта, установленная во встроенный модем, блокируется.

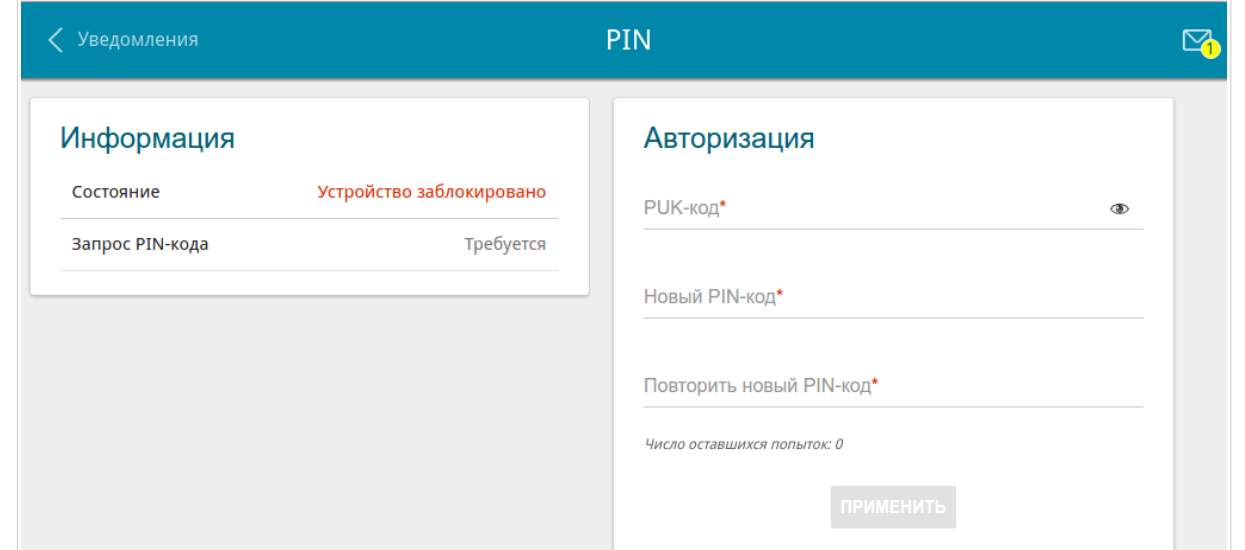

*Рисунок 134. Страница LTE-модем / PIN. Запрос PUK-кода.*

Для дальнейшего использования карты введите ее PUK-код в разделе **Авторизация**, а затем введите новый PIN-код в полях **Новый PIN-код**. и **Повторить новый PIN-код**. Нажмите кнопку **ПРИМЕНИТЬ**.

## **SMS**

При получении нового текстового сообщения в правом верхнем углу страницы отобразится соответствующее уведомление.

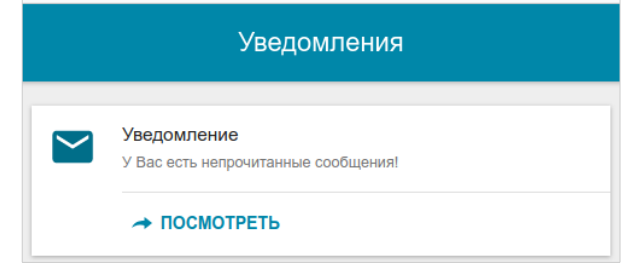

*Рисунок 135. Уведомление о новом текстовом сообщении.*

Нажмите кнопку **ПОСМОТРЕТЬ**. После нажатия на кнопку откроется страница **LTE-модем / SMS**.

На странице **LTE-модем / SMS** Вы можете создать и отправить текстовое сообщение, просмотреть информацию о количестве сообщений и состоянии памяти SIM-карты, установленной во встроенный модем, а также просмотреть историю отправленных и полученных сообщений, хранящихся в памяти SIM-карты.
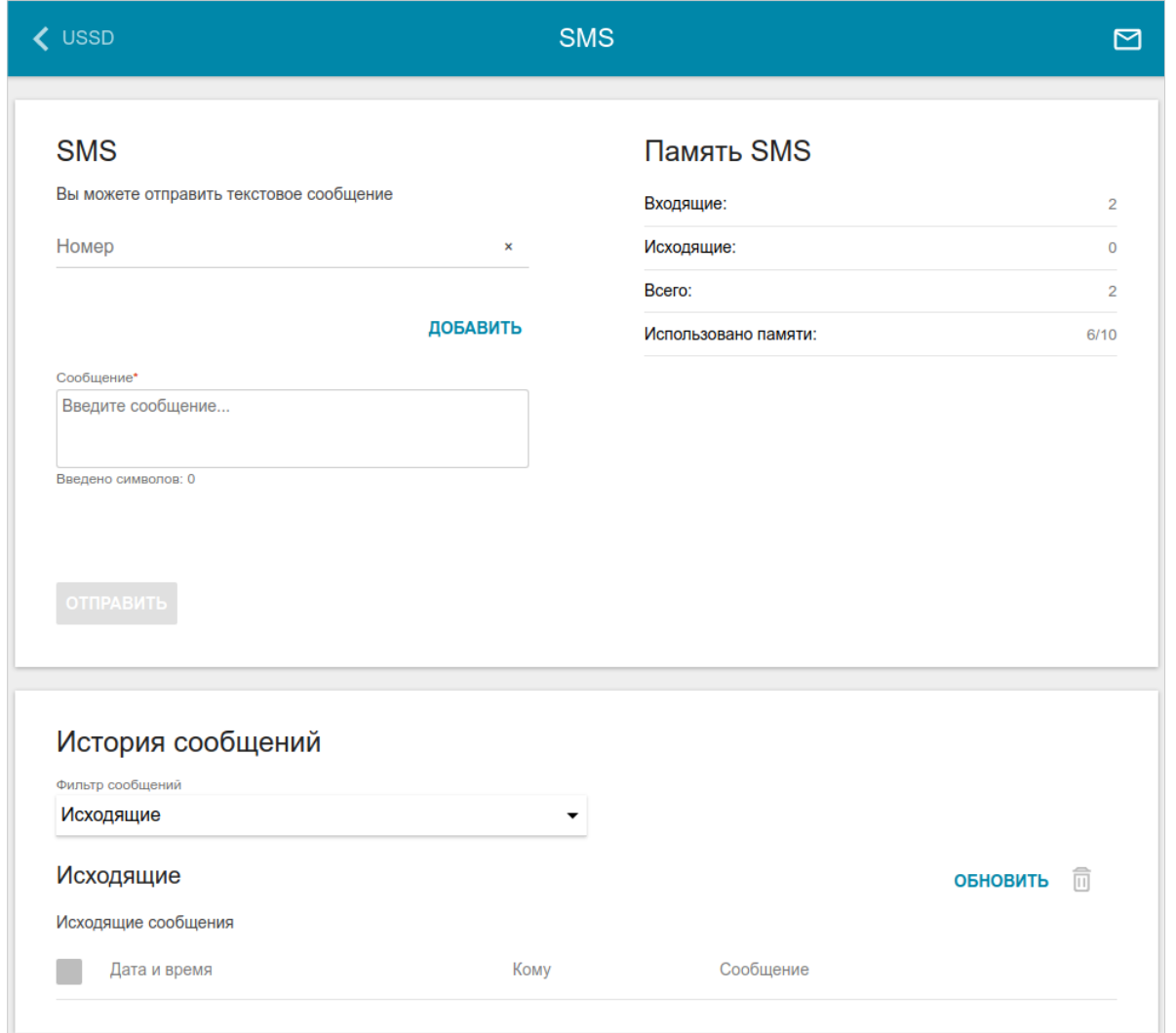

*Рисунок 136. Страница LTE-модем / SMS.*

В разделе **SMS** Вы можете создать и отправить текстовое сообщение. В поле **Номер** введите номер телефона получателя. Если необходимо отправить текстовое сообщение на несколько номеров, нажмите кнопку **ДОБАВИТЬ** и в отобразившейся строке введите номер телефона. В поле **Сообщение** введите текст SMS-сообщения и нажмите кнопку **ОТПРАВИТЬ**.

Если Вы по какой-то причине не отправили сообщение, то оно автоматически сохраняется в разделе **История сообщений**. Чтобы отправить сообщение, перейдите в раздел **История сообщений**, в раскрывающемся списке **Фильтр сообщений** выберите значение **Черновики** и нажмите кнопку **ПРОДОЛЖИТЬ** в строке, соответствующей сообщению.

В разделе **Память SIM** Вы можете просмотреть информацию о количестве сообщений и состоянии памяти SIM-карты.

В разделе **История сообщений** Вы можете прочитать отправленные и полученные SMS-сообщения, а также удалить сообщения из памяти SIM-карты.

Чтобы в разделе отобразились все входящие или исходящие сообщения, выделите соответствующее значение в раскрывающемся списке **Фильтр сообщений**.

Чтобы в разделе отобразилась самая актуальная информация о полученных и отправленных сообщениях, нажмите кнопку **ОБНОВИТЬ**.

Чтобы ответить на входящее сообщение, нажмите кнопку **ОТВЕТИТЬ** в строке, соответствующей сообщению.

Чтобы переслать входящее сообщение, нажмите кнопку **ПЕРЕСЛАТЬ** в строке, соответствующей сообщению.

Чтобы удалить какое-либо сообщение, установите флажок слева от соответствующей строки таблицы и нажмите кнопку **УДАЛИТЬ** ( ).

## **USSD**

На странице L**TE-модем / USSD** Вы можете отправить USSD-команду<sup>[9](#page-182-0)</sup>.

USSD (*Unstructured Supplementary Service Data, неструктурированные дополнительные сервисные данные*) — это технология, которая обеспечивает обмен сообщениями между абонентом и специальным приложением оператора мобильной связи в режиме реального времени. USSD-команды часто используются для проверки баланса SIM-карты, получения информации о тарифном плане, пакетах услуг и т.п.

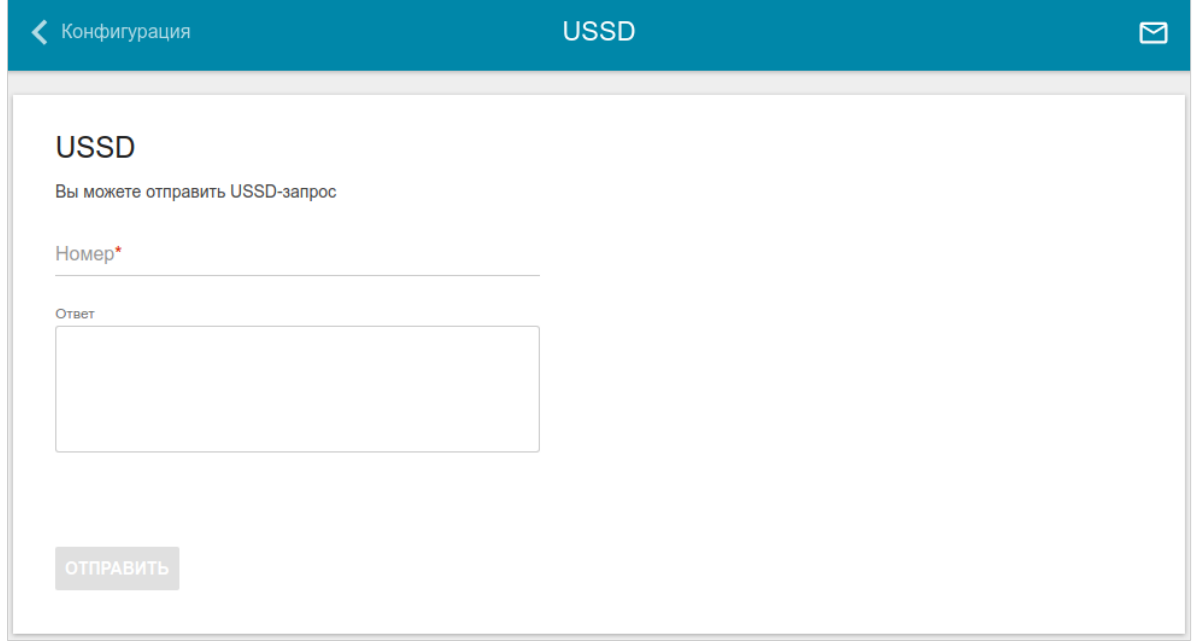

*Рисунок 137. Страница LTE-модем / USSD.*

В поле **Номер** введите USSD-команду и нажмите кнопку **ОТПРАВИТЬ**. Через некоторое время в поле **Ответ** отобразится результат.

<span id="page-182-0"></span><sup>9</sup> Обратитесь к Вашему оператору для получения информации об используемых USSD-командах и их функциях.

# *Дополнительно*

В данном разделе меню представлена расширенная версия настроек маршрутизатора. Здесь Вы можете:

- определить группы интерфейсов;
- разрешить подключение к выделенной Ethernet-линии;
- добавить серверы имен;
- настроить DDNS-сервис;
- настроить функцию уведомления о причине отсутствия интернет-соединения;
- определить статические маршруты;
- настроить клиента TR-069;
- создать правила удаленного доступа к web-интерфейсу;
- разрешить использование протокола UPnP IGD;
- скорректировать параметры VDSL/ADSL-соединения;
- разрешить маршрутизатору использовать протокол IGMP;
- разрешить маршрутизатору использовать протокол RTSP, активировать механизм SIP ALG и функции PPPoE/PPTP/L2TP/IPsec pass through;
- настроить VPN-туннели, работающие по протоколу IPsec.

### **Группирование интерфейсов**

На странице **Дополнительно / Группирование интерфейсов** Вы можете создать группы интерфейсов и портов маршрутизатора, например, для разграничения различных типов трафика. Такая функция используется преимущественно в сетях Triple-play.

По умолчанию в системе маршрутизатора создана группа **DEFAULT**. Вы не можете редактировать данную группу или удалить ее.

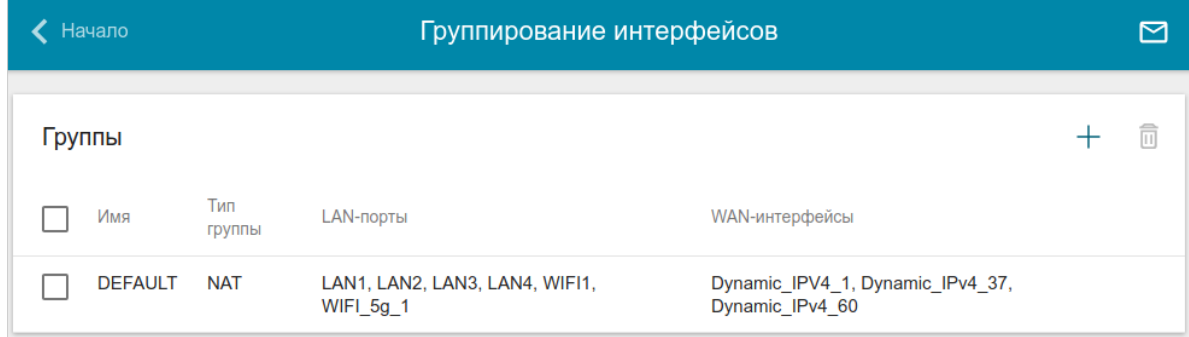

*Рисунок 138. Страница Дополнительно / Группирование интерфейсов.*

Для создания нового правила для группирования интерфейсов (группы интерфейсов) нажмите кнопку **ДОБАВИТЬ**  $(+)$ .

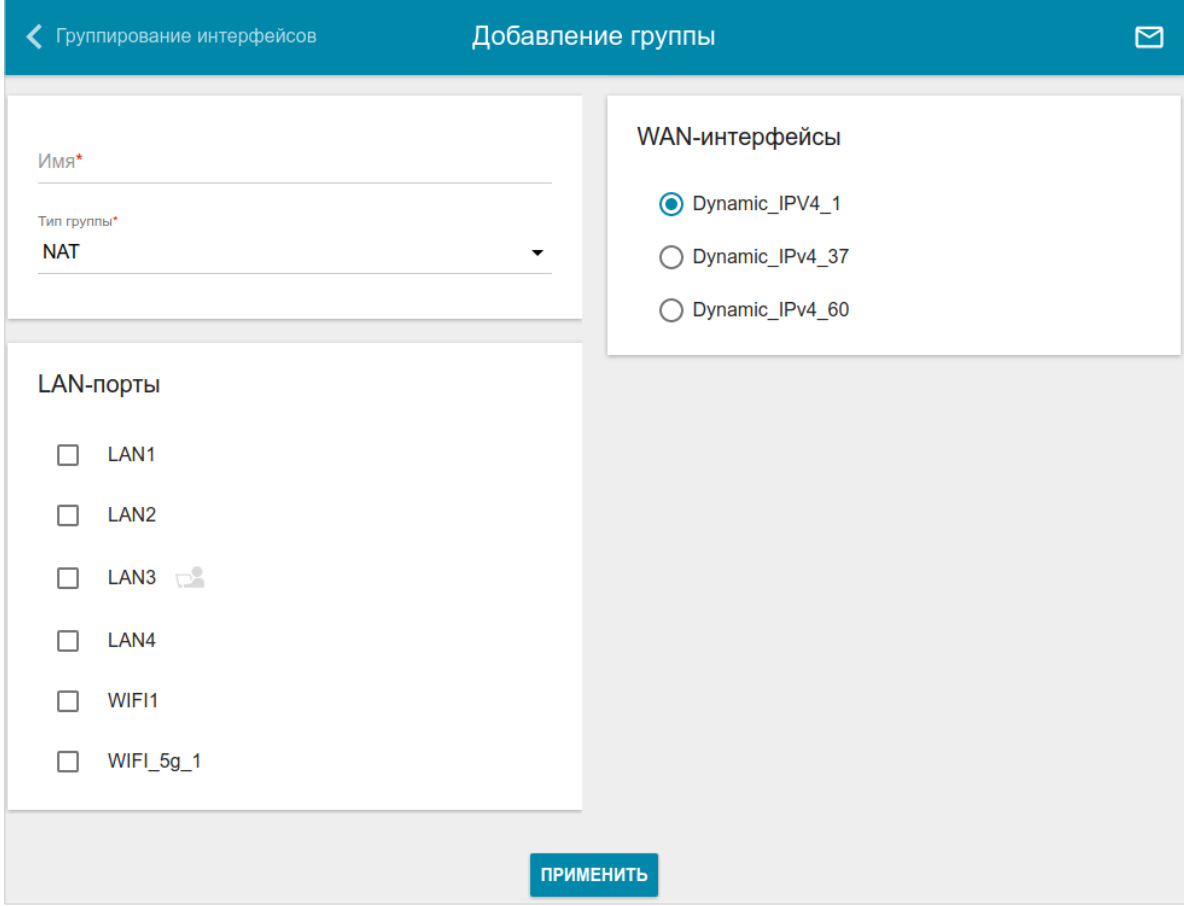

*Рисунок 139. Страница добавления правила для группирования интерфейсов.*

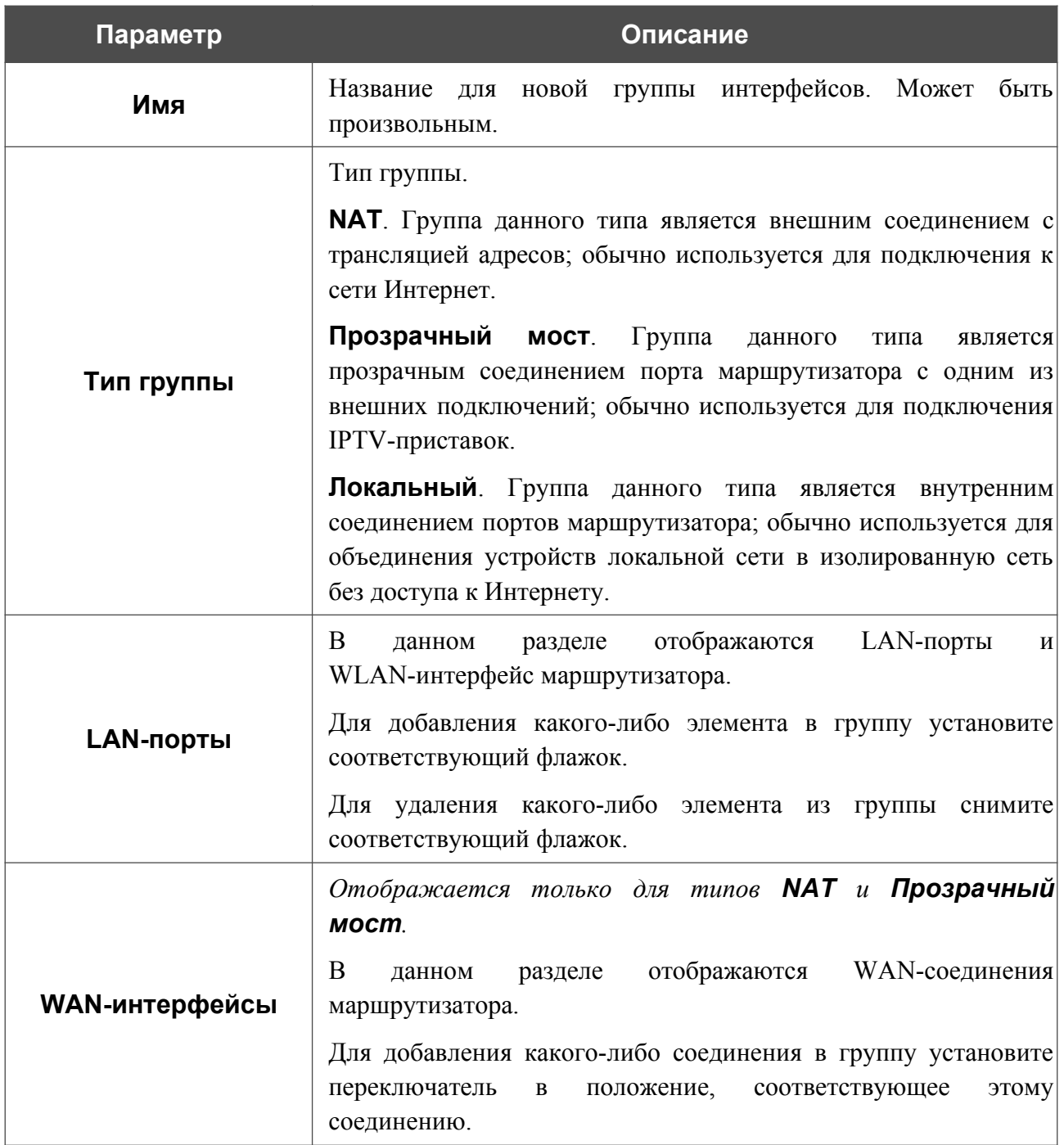

На открывшейся странице Вы можете задать следующие параметры:

Нажмите кнопку **ПРИМЕНИТЬ**.

Чтобы задать другие параметры для созданной Вами группы, выберите соответствующую строку в таблице. На открывшейся странице измените необходимые параметры и нажмите кнопку **ПРИМЕНИТЬ**.

Чтобы удалить созданную Вами группу, установите флажок слева от соответствующей строки таблицы и нажмите кнопку **УДАЛИТЬ** ( **0**). Вы также можете удалить группу на странице изменения параметров. При удалении группы порты и интерфейсы, зарезервированные для данной группы, вновь отобразятся в группе **DEFAULT**.

## **Переназначение WAN**

На странице **Дополнительно / Переназначение WAN** Вы можете настроить маршрутизатор для подключения к выделенной Ethernet-линии.

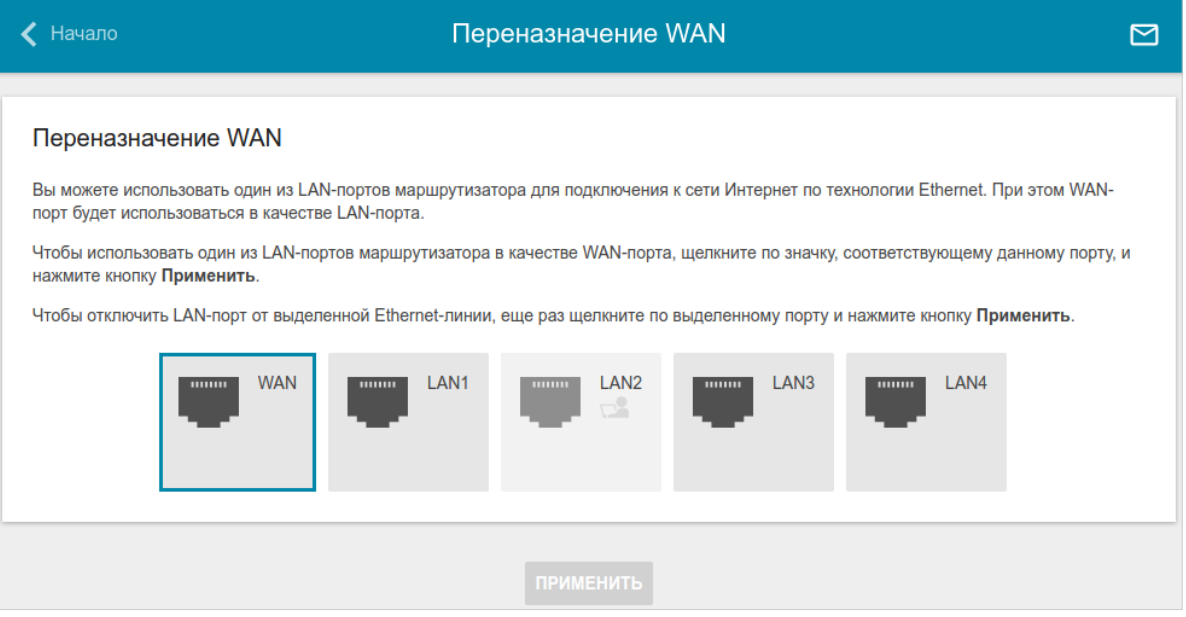

*Рисунок 140. Страница Дополнительно / Переназначение WAN.*

Чтобы использовать один из LAN-портов маршрутизатора в качестве WAN-порта, щелкните по значку, соответствующему данному порту, и нажмите кнопку **ПРИМЕНИТЬ**. Порт, настроенный в качестве WAN-порта, выделен сине-зеленым цветом.

Если впоследствии Вам понадобится отключить LAN-порт от выделенной Ethernet-линии, щелкните по значку, выделенному сине-зеленым цветом, и нажмите кнопку **ПРИМЕНИТЬ**.

Вы можете использовать WAN-порт маршрутизатора в качестве LAN-порта. Для этого щелкните по значку, соответствующему данному порту, и нажмите кнопку **ПРИМЕНИТЬ**. Порт, настроенный в качестве LAN-порта, не выделяется цветом.

Если впоследствии Вам понадобится подключить WAN-порт к выделенной Ethernet-линии, щелкните по значку, соответствующему данному порту, и нажмите кнопку **ПРИМЕНИТЬ**. WAN-порт будет снова выделен сине-зеленым цветом.

## **DNS**

На странице **Дополнительно / DNS** Вы можете добавить в систему серверы имен (DNS-серверы).

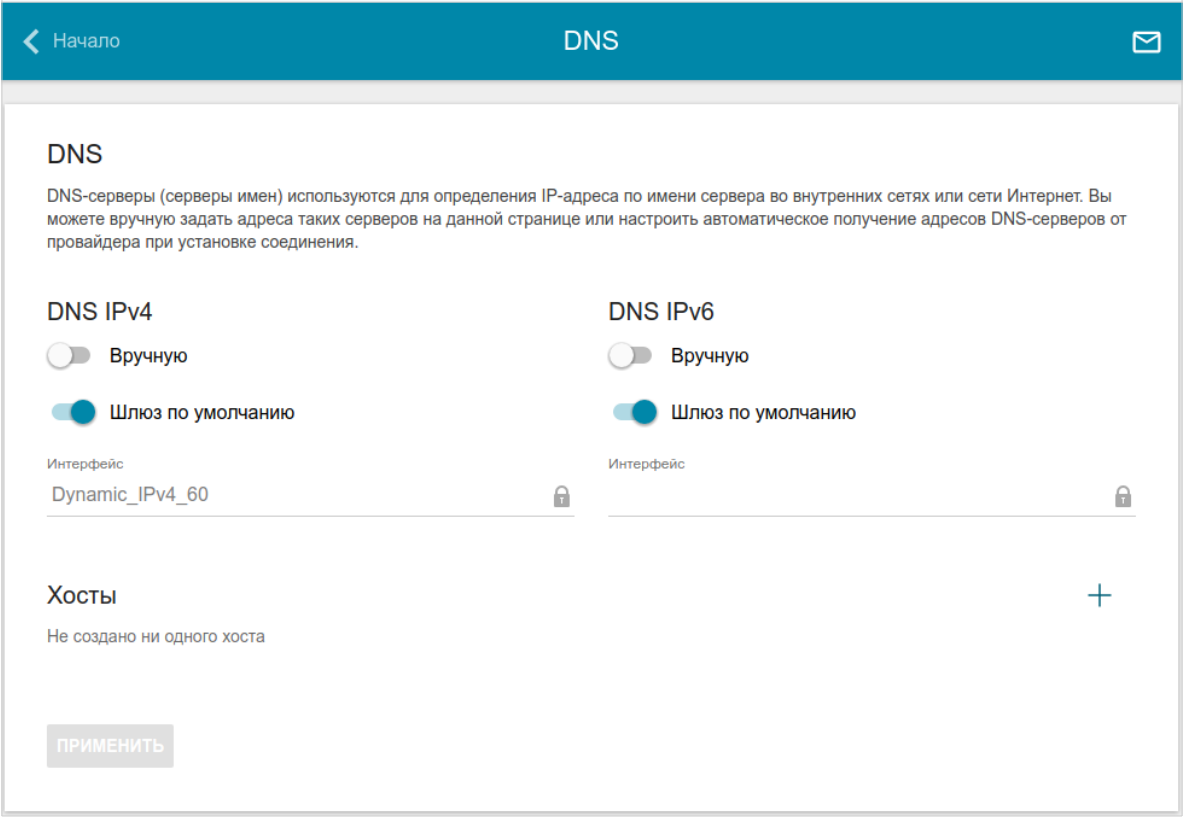

*Рисунок 141. Страница Дополнительно / DNS.*

DNS-серверы используются для определения IP-адреса по имени сервера во внутренних сетях или сети Интернет (как правило, указываются провайдером или назначаются администратором сети).

Вы можете вручную задать адреса таких серверов на данной странице или настроить автоматическое получение адресов DNS-серверов от провайдера при установке соединения.

|<br>|-При использовании встроенного DHCP-сервера назначение сетевых параметров (в том числе DNS-серверов) клиентам осуществляется автоматически.

Чтобы настроить автоматическое получение адресов DNS-серверов, сдвиньте переключатель **Вручную** влево (для протокола IPv4 – в разделе **DNS IPv4**, для протокола IPv6 – в разделе **DNS IPv6**). Затем сдвиньте переключатель **Шлюз по умолчанию** влево и выберите WANсоединение, которое будет использоваться для автоматического получения адресов DNSсерверов, в списке **Интерфейс**. Если Вы хотите, чтобы маршрутизатор использовал WANсоединение по умолчанию для получения адресов DNS-серверов, сдвиньте переключатель **Шлюз по умолчанию** вправо. Затем нажмите кнопку **ПРИМЕНИТЬ**.

Чтобы задать DNS-сервер вручную, сдвиньте переключатель **Вручную** вправо (для протокола IPv4 – в разделе **DNS IPv4**, для протокола IPv6 – в разделе **DNS IPv6**). В разделе **Серверы имен IPv4** или **Серверы имен IPv6** нажмите кнопку **ДОБАВИТЬ СЕРВЕР** и в отобразившейся строке введите IP-адрес DNS-сервера. Затем нажмите кнопку **ПРИМЕНИТЬ**.

Чтобы удалить DNS-сервер со страницы, нажмите на значок **Удалить** (**\***) в строке адреса, а затем нажмите кнопку **ПРИМЕНИТЬ**.

Если необходимо, Вы можете создать собственные адресные ресурсные записи DNS. Для этого нажмите кнопку **ДОБАВИТЬ** ( +) в разделе **Хосты**.

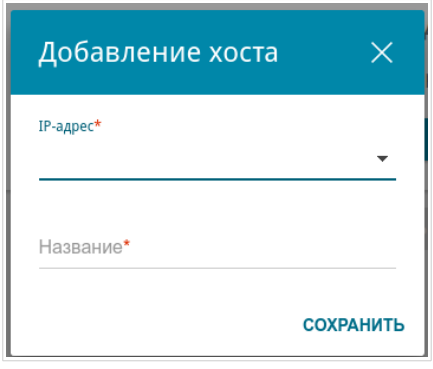

*Рисунок 142. Окно добавления DNS-записи.*

В поле **IP-адрес** задайте адрес узла из внутренней или внешней сети. Вы можете выбрать устройство, подключенное к локальной сети маршрутизатора в данный момент. Для этого в раскрывающемся списке выберите соответствующий IP-адрес (при этом поле заполнится автоматически). В поле **Название** задайте доменное имя, которому будет соответствовать заданный IP-адрес. Нажмите кнопку **СОХРАНИТЬ**.

Чтобы задать другие параметры для какой-либо записи, в разделе **Хосты** выберите соответствующую строку в таблице. В открывшемся окне измените необходимые параметры и нажмите кнопку **СОХРАНИТЬ**.

Чтобы удалить запись, в разделе **Хосты** установите флажок слева от соответствующей

строки таблицы и нажмите кнопку **УДАЛИТЬ** ( ).

После завершения работы с записями нажмите кнопку **ПРИМЕНИТЬ**.

## **DDNS**

На странице **Дополнительно / DDNS** Вы можете определить параметры DDNS-сервиса, который позволяет создать соответствие доменного имени с динамическими IP-адресами.

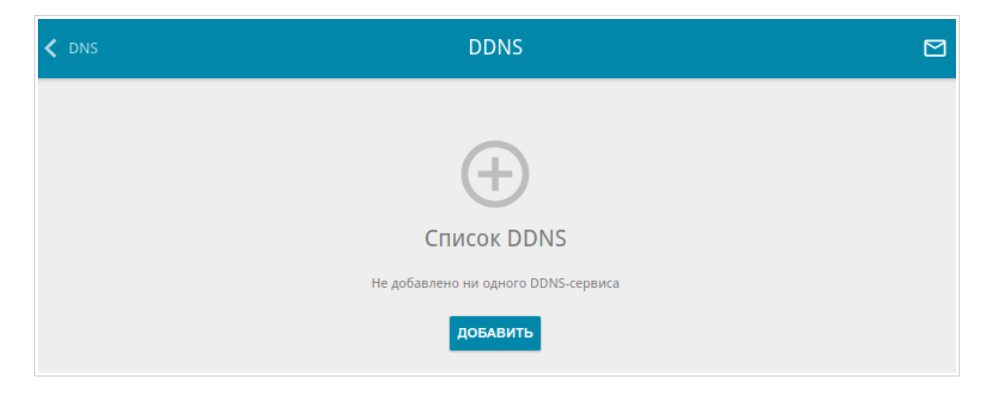

*Рисунок 143. Страница Дополнительно / DDNS.*

Чтобы добавить новый DDNS-сервис, нажмите кнопку **ДОБАВИТЬ**.

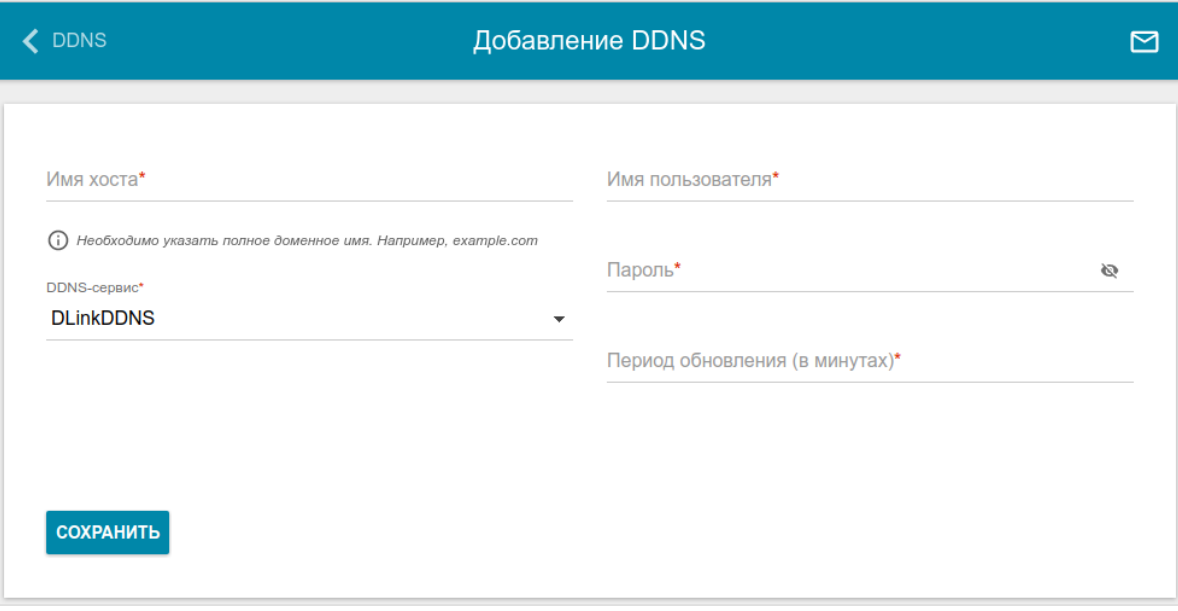

*Рисунок 144. Окно добавления нового DDNS-сервиса.*

#### В открывшемся окне Вы можете задать следующие параметры:

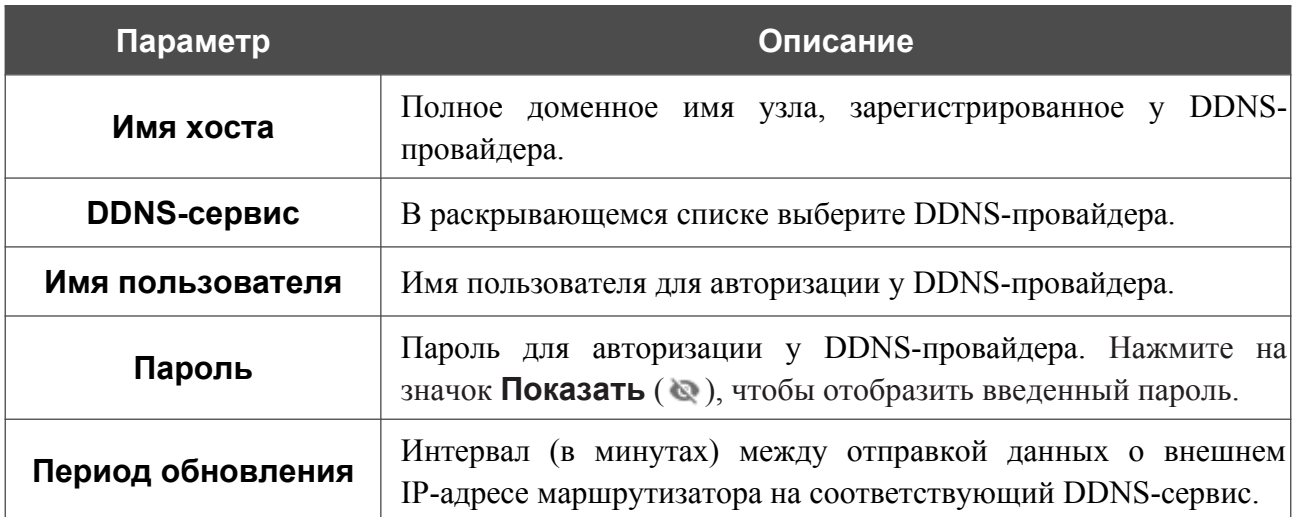

После задания необходимых параметров нажмите кнопку **СОХРАНИТЬ**.

Чтобы задать другие параметры для существующего DDNS-сервиса, выберите соответствующую строку в таблице. В открывшемся окне измените необходимые параметры и нажмите кнопку **СОХРАНИТЬ**.

Чтобы удалить существующий DDNS-сервис, установите флажок слева от соответствующей строки таблицы и нажмите кнопку **УДАЛИТЬ** ( ).

## **Переадресация**

На странице **Дополнительно / Переадресация** Вы можете включить функцию уведомления о причине отсутствия интернет-соединения. Уведомления отображаются в окне браузера при попытке обратиться к какому-либо сайту в сети Интернет.

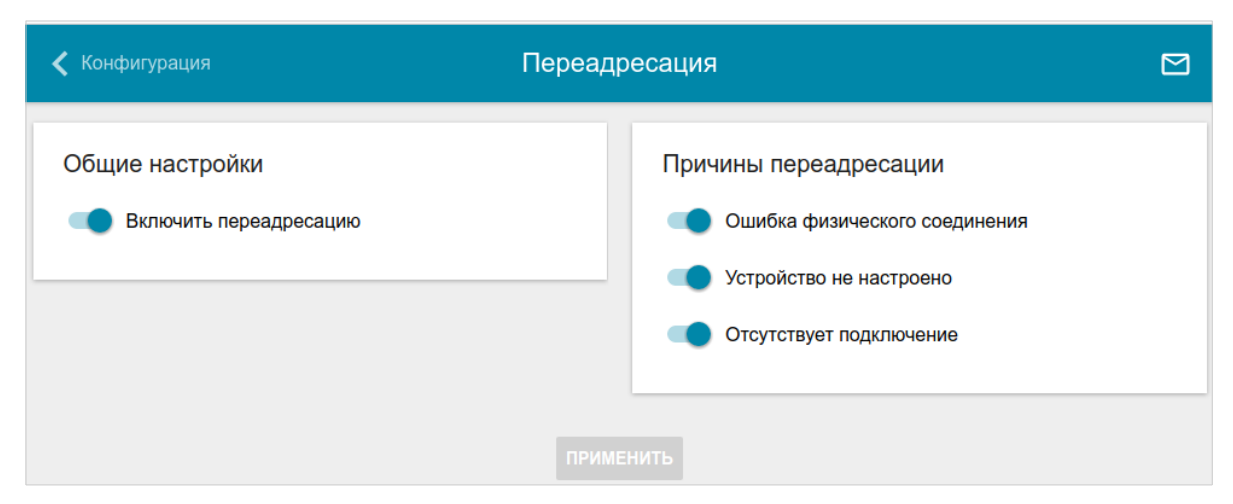

*Рисунок 145. Страница Дополнительно / Переадресация.*

Для настройки уведомлений в разделе **Общие настройки** сдвиньте переключатель **Включить переадресацию** вправо. Затем в разделе **Причины переадресации** сдвиньте необходимые переключатели вправо.

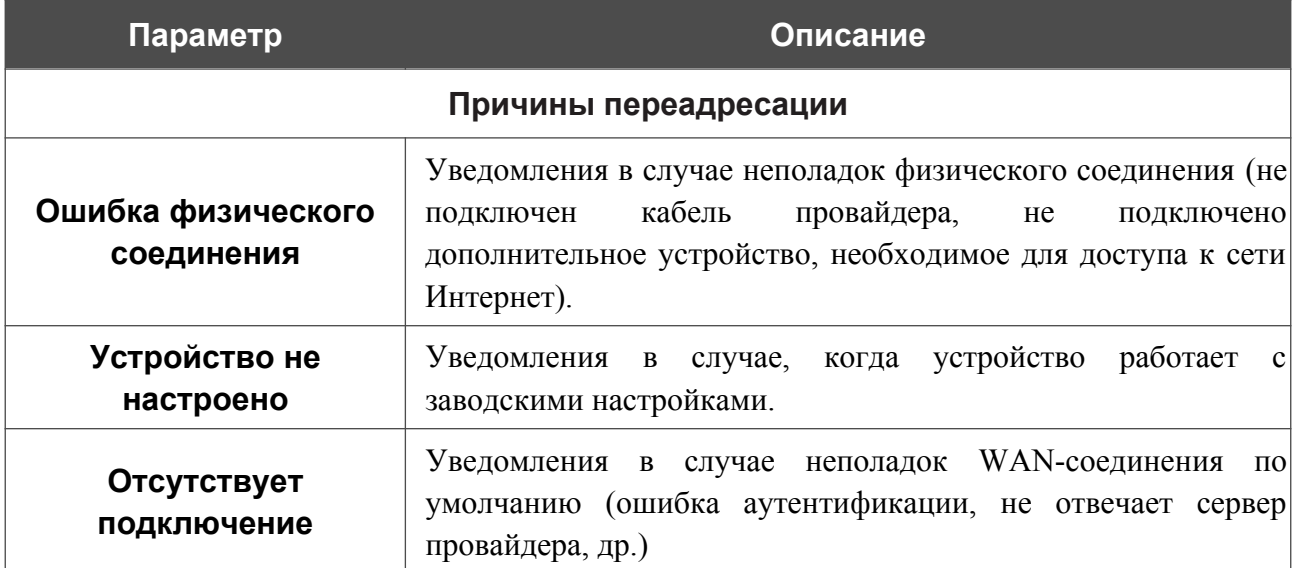

После задания необходимых параметров нажмите кнопку **ПРИМЕНИТЬ**.

Для отключения уведомлений сдвиньте переключатель **Включить переадресацию** влево и нажмите кнопку **ПРИМЕНИТЬ**.

### **Маршрутизация**

На странице **Дополнительно / Маршрутизация** Вы можете задать статические (постоянные) маршруты.

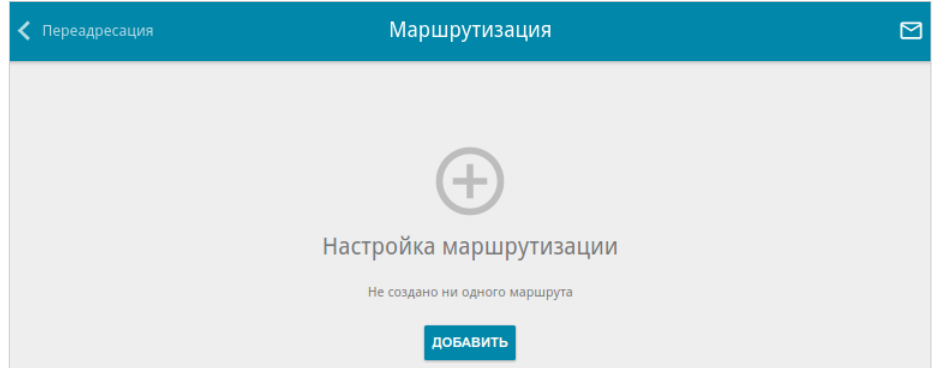

*Рисунок 146. Страница Дополнительно / Маршрутизация.*

Чтобы задать новый статический маршрут, нажмите кнопку **ДОБАВИТЬ** ( $\pm$ ).

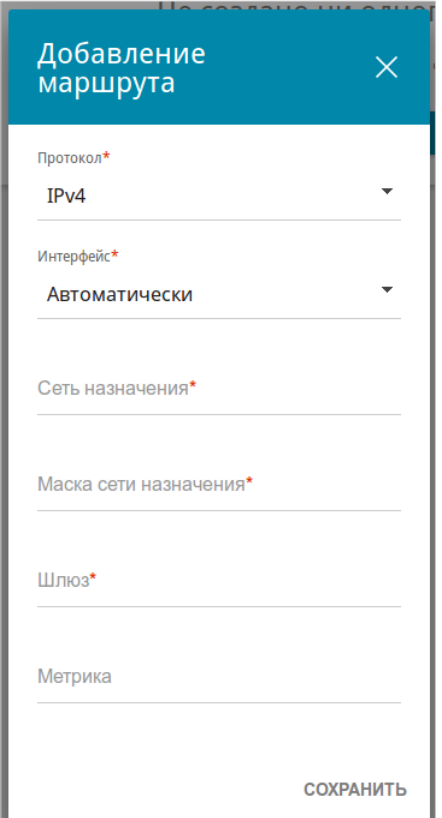

*Рисунок 147. Окно добавления нового маршрута.*

#### В открывшемся окне Вы можете задать следующие параметры:

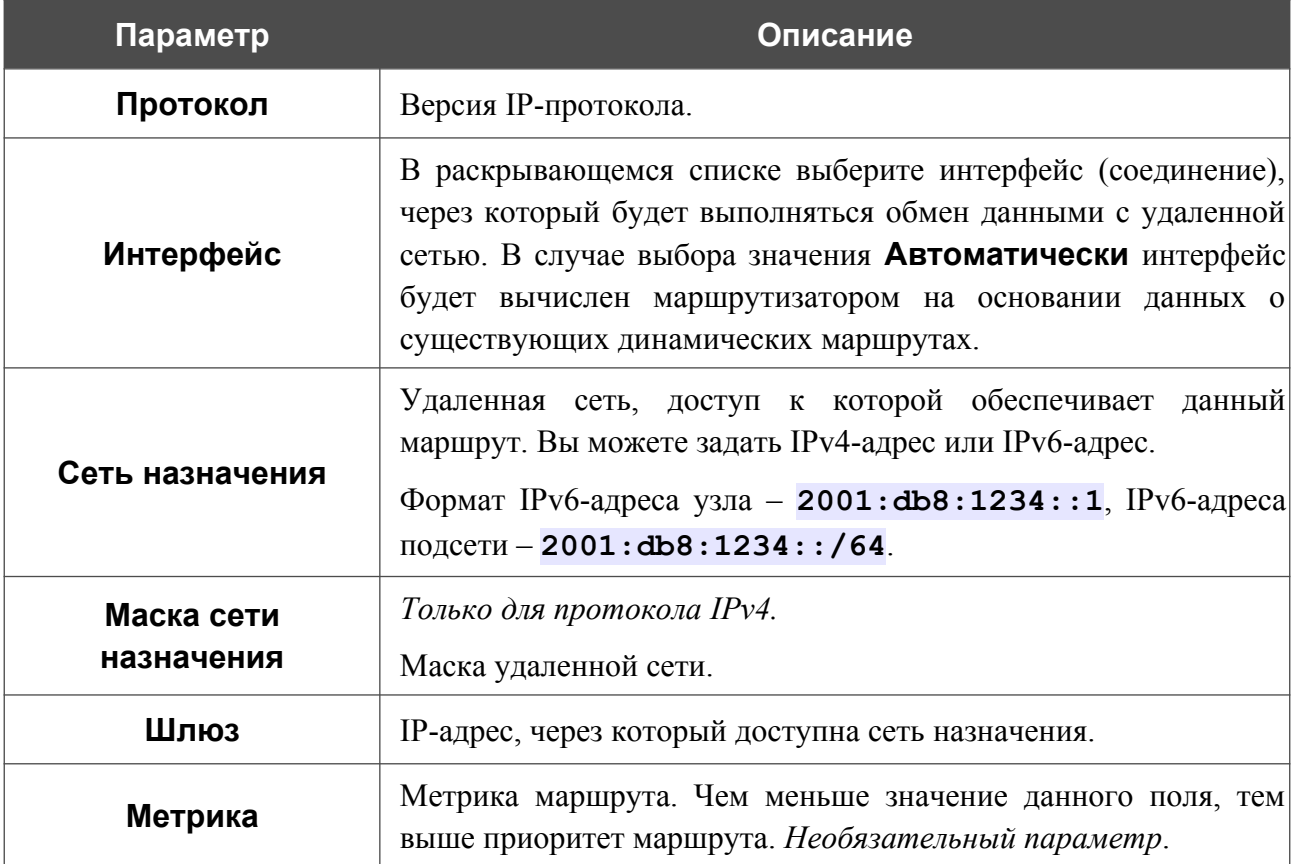

После задания необходимых параметров нажмите кнопку **СОХРАНИТЬ**.

Чтобы задать другие параметры для существующего маршрута, выделите соответствующую строку таблицы. В открывшемся окне измените необходимые параметры и нажмите кнопку **СОХРАНИТЬ**.

Чтобы удалить существующий маршрут, установите флажок слева от соответствующей строки таблицы и нажмите кнопку **УДАЛИТЬ** ( ).

## **Клиент TR-069**

На странице **Дополнительно / Клиент TR-069** Вы можете настроить маршрутизатор для взаимодействия с удаленным сервером автоконфигурации (*Auto Configuration Server, ACS*).

Клиент TR-069 используется для удаленного наблюдения за работой устройства и управления им.

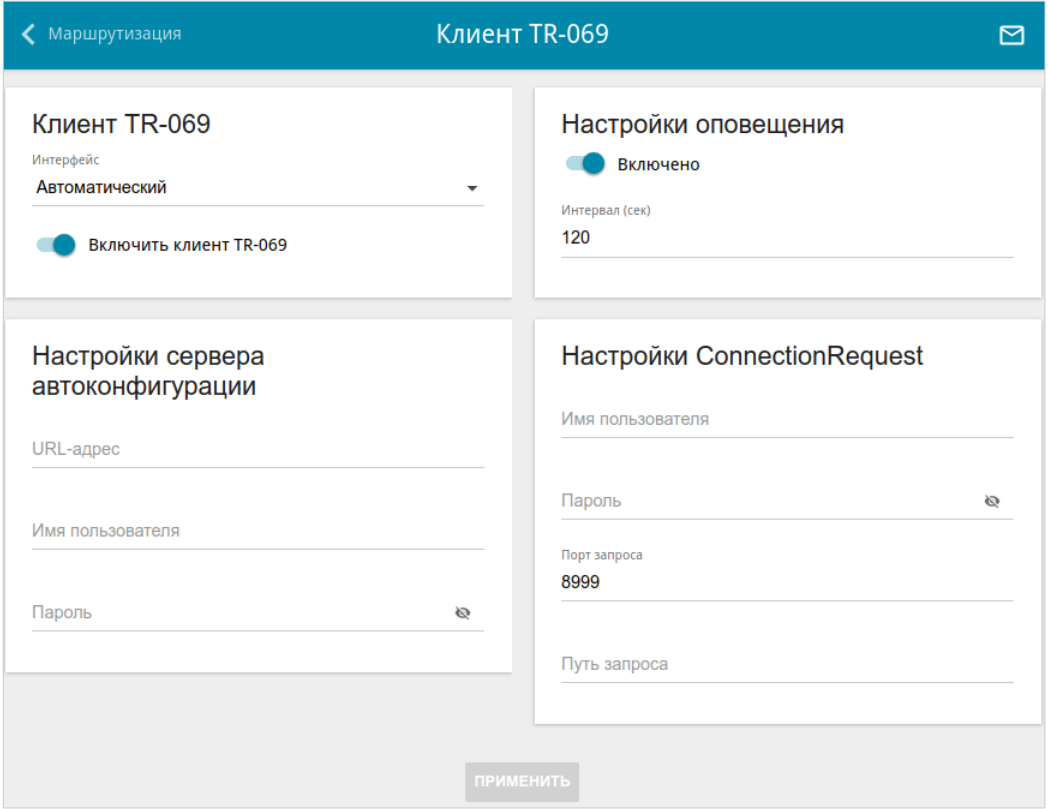

*Рисунок 148. Страница настройки клиента TR-069.*

Вы можете задать следующие параметры:

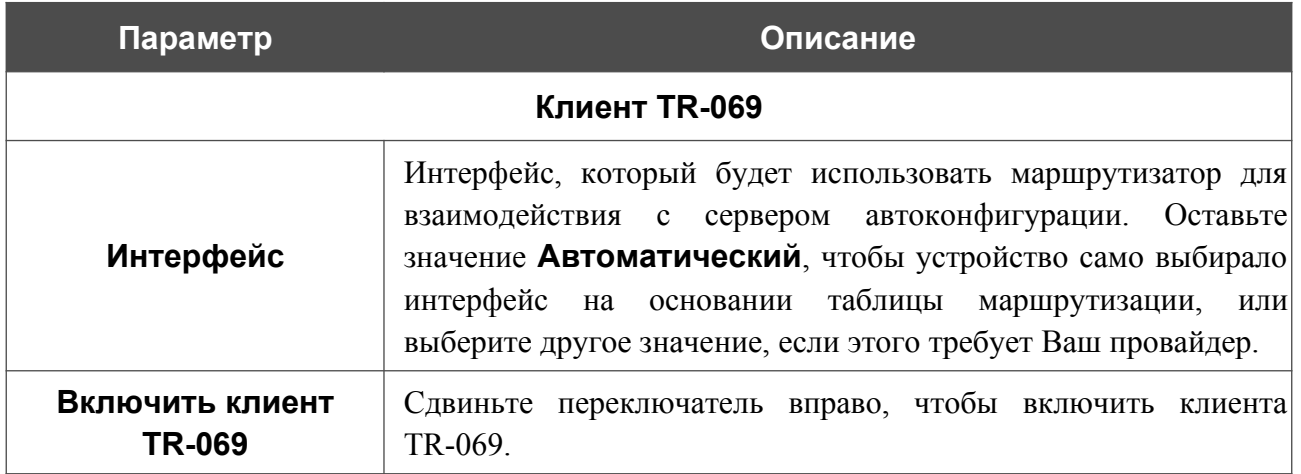

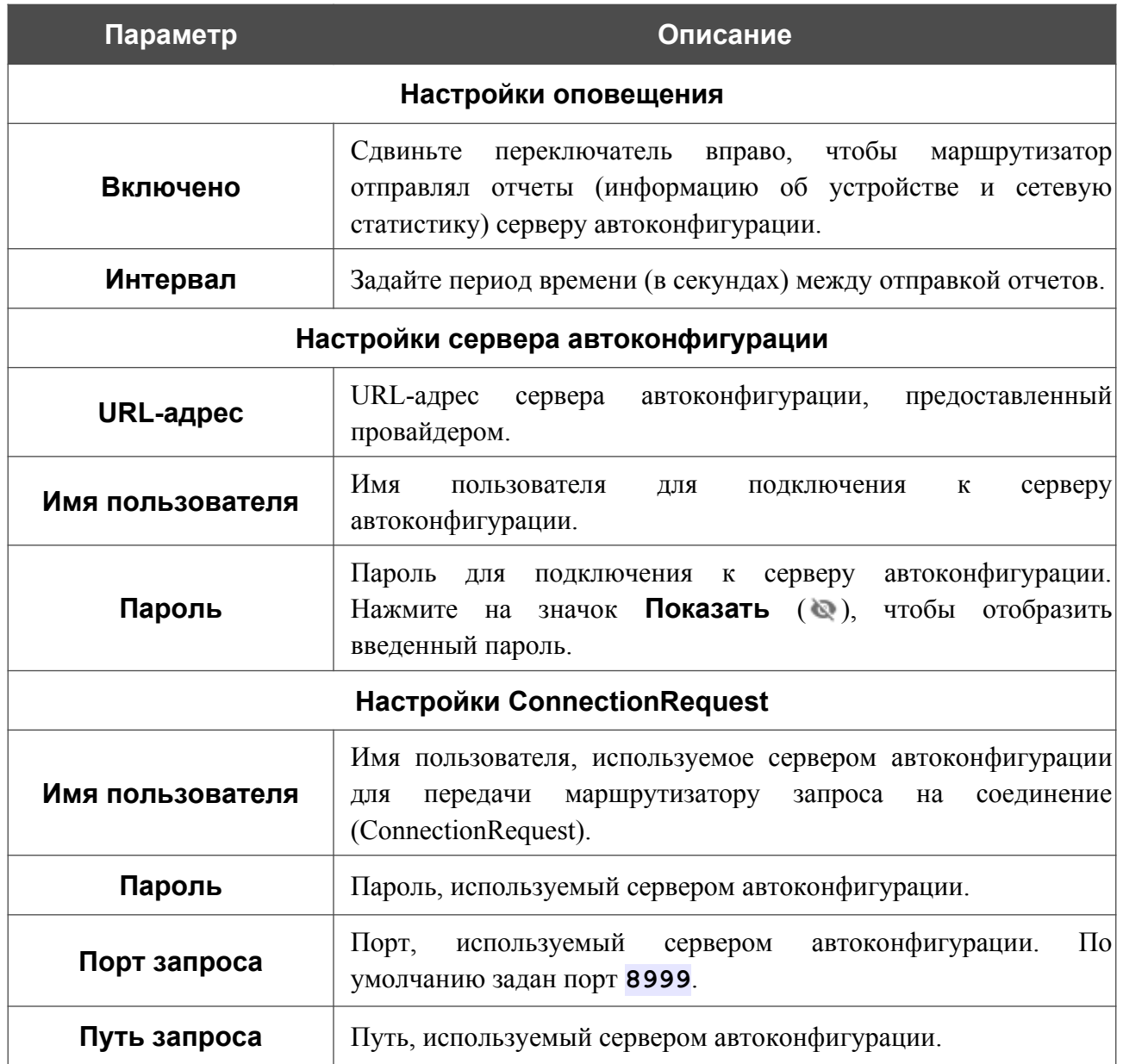

После задания необходимых параметров нажмите кнопку **ПРИМЕНИТЬ**.

## **Удаленный доступ**

На странице **Дополнительно / Удаленный доступ** Вы можете создать правила для удаленного доступа к маршрутизатору. По умолчанию доступ к маршрутизатору из внешней сети закрыт. Если Вам необходимо открыть доступ к маршрутизатору из внешней сети – создайте соответствующие правила.

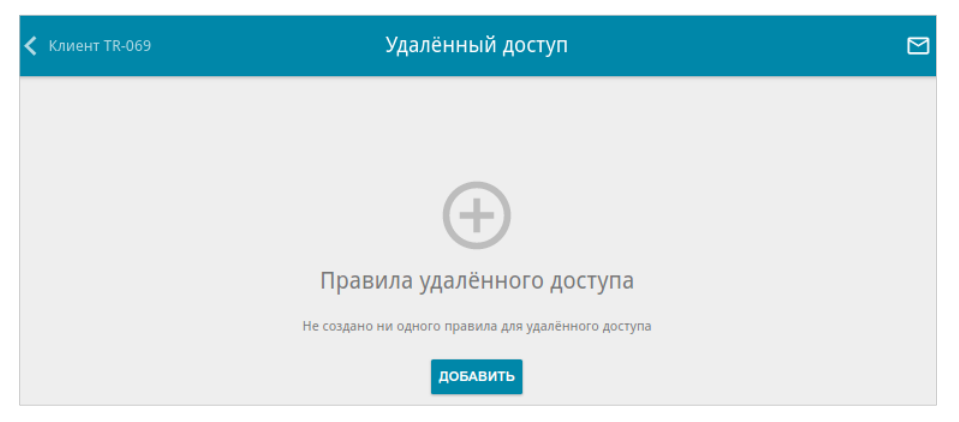

*Рисунок 149. Страница Дополнительно / Удаленный доступ.*

Чтобы создать новое правило, нажмите кнопку **ДОБАВИТЬ** ( +).

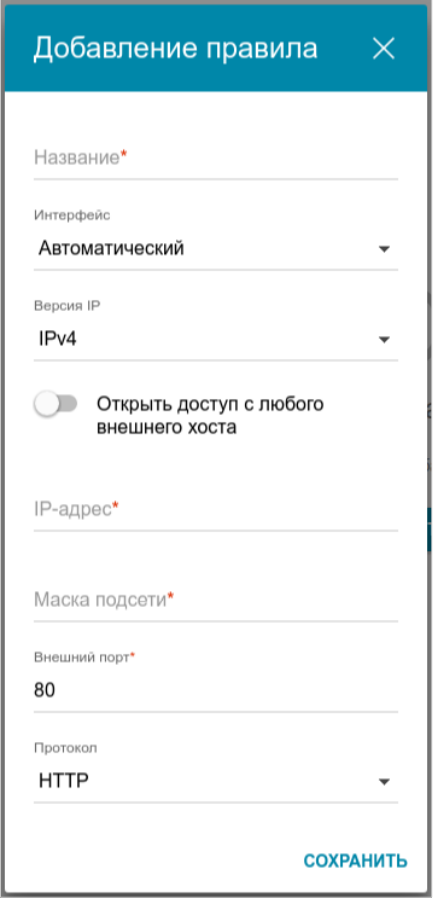

*Рисунок 150. Окно добавления правила удаленного доступа.*

#### В открывшемся окне Вы можете задать следующие параметры:

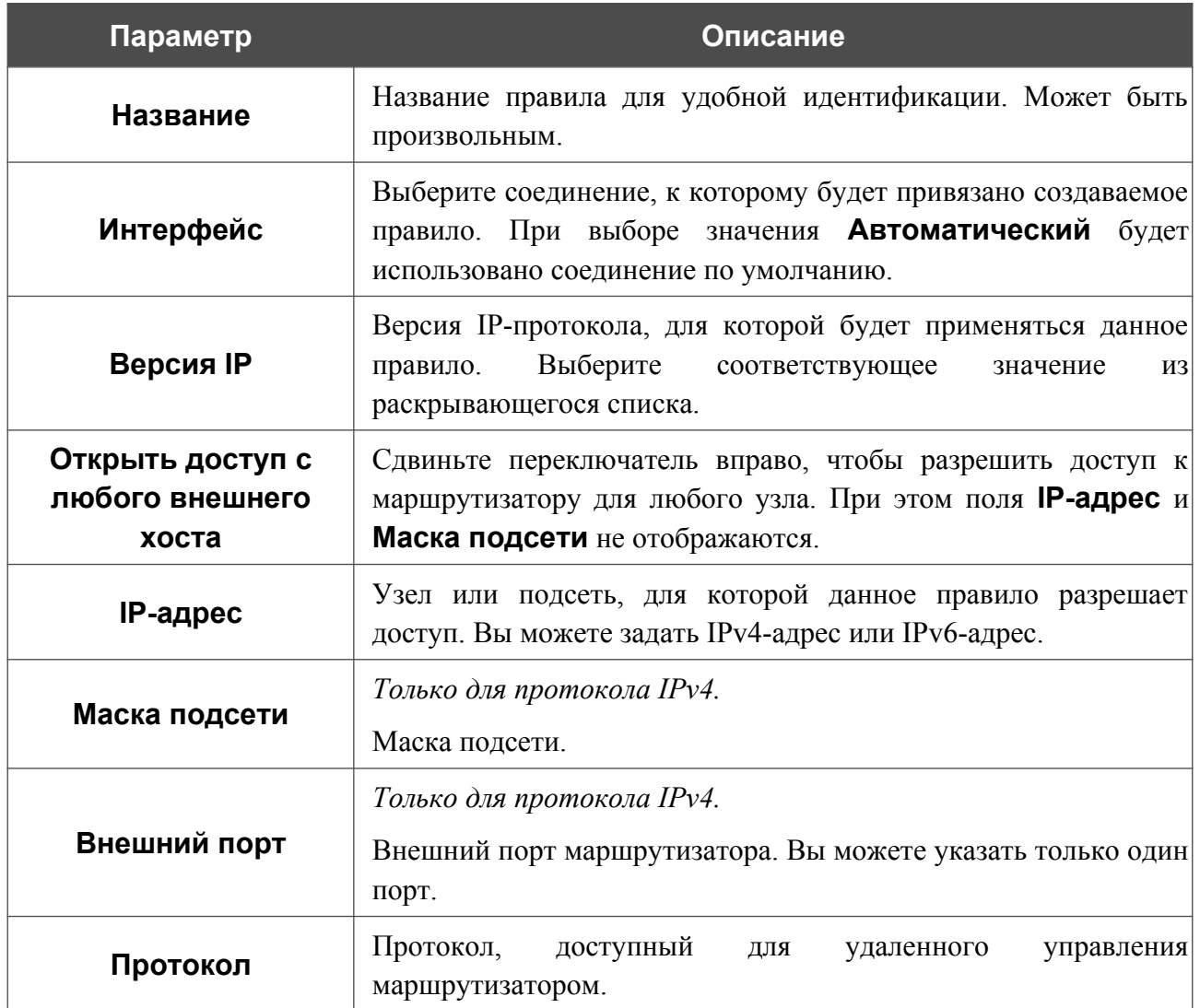

После задания необходимых параметров нажмите кнопку **СОХРАНИТЬ**.

Чтобы задать другие параметры для какого-либо правила удаленного доступа, выберите необходимое правило и нажмите левую кнопку мыши. В открывшемся окне измените необходимые параметры и нажмите кнопку **СОХРАНИТЬ**.

Чтобы удалить какое-либо правило удаленного доступа, установите флажок слева от соответствующей строки таблицы и нажмите кнопку **УДАЛИТЬ** ( ).

# **UPnP IGD**

На странице **Дополнительно / UPnP IGD** Вы можете разрешить использование протокола UPnP IGD. Маршрутизатор использует протокол UPnP IGD для автоматической настройки своих параметров для сетевых приложений, работа которых требует входящее подключение к маршрутизатору.

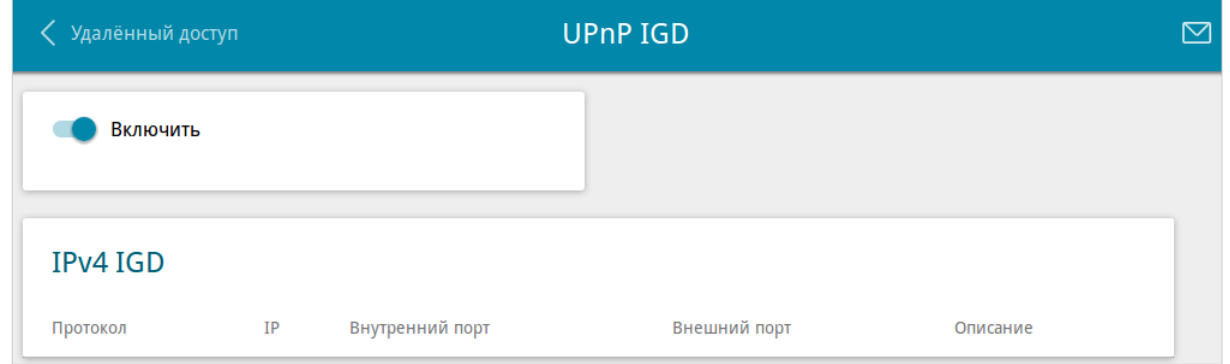

*Рисунок 151. Страница Дополнительно / UPnP IGD.*

Если Вы хотите вручную задавать все параметры, необходимые для работы сетевых приложений, сдвиньте переключатель **Включить** влево. Затем перейдите на страницу **Межсетевой экран / Виртуальные серверы** и задайте необходимые настройки.

Если Вы хотите разрешить использование протокола UPnP IGD в маршрутизаторе, сдвиньте переключатель **Включить** вправо.

При использовании протокола на странице отображаются параметры маршрутизатора, настроенные автоматически:

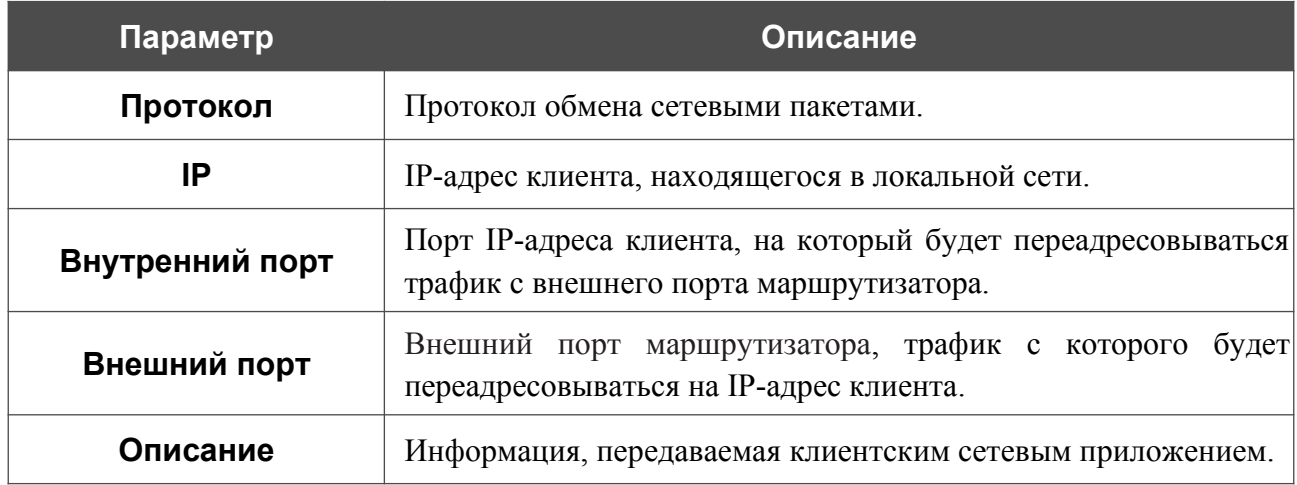

### **xDSL**

Страница **Дополнительно / xDSL** содержит набор ADSL- и VDSL-стандартов, которые определяются провайдером. Проконсультируйтесь с Вашим провайдером, чтобы выбрать корректные параметры. После изменения параметров нажмите кнопку **ПРИМЕНИТЬ.**

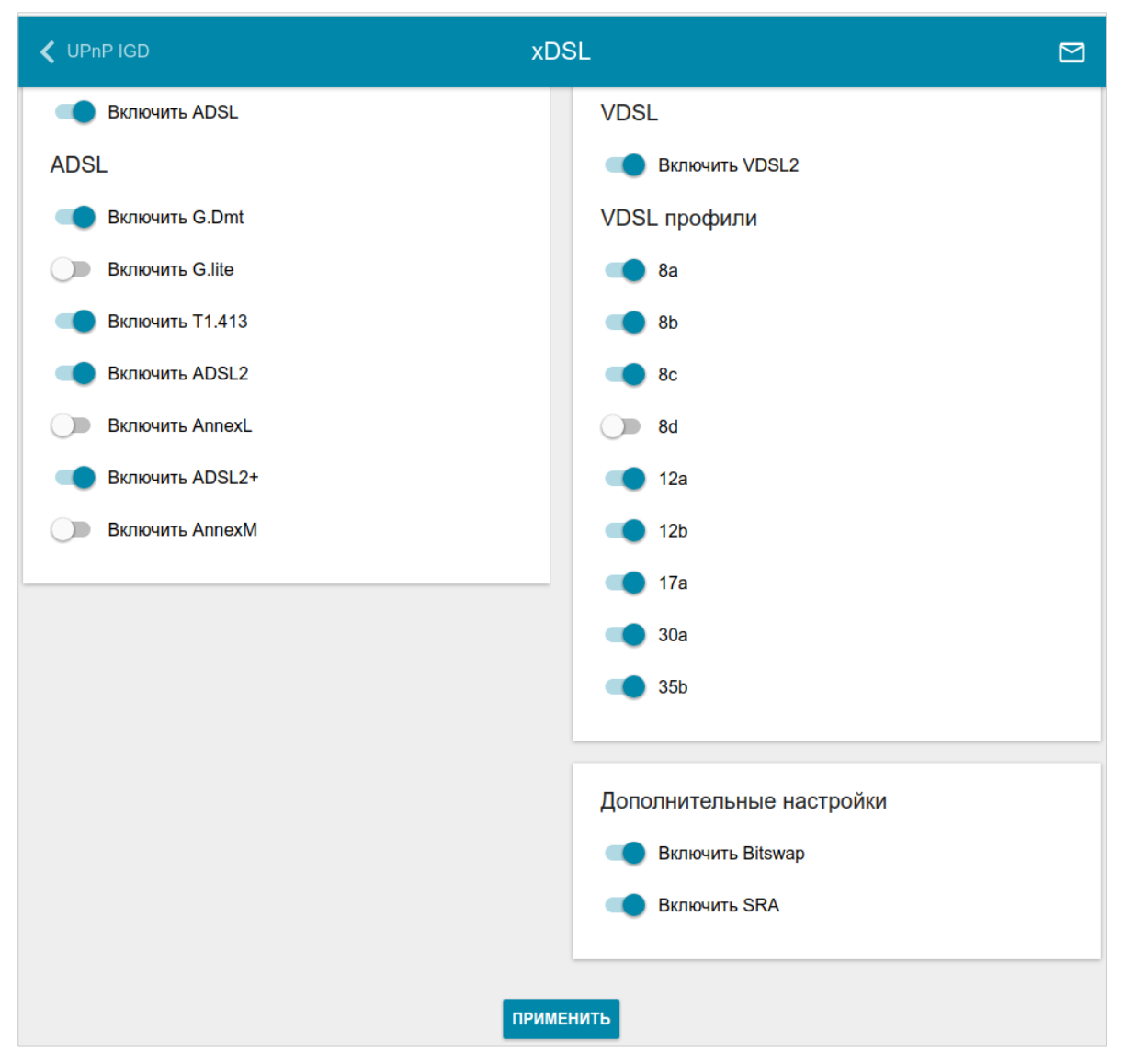

*Рисунок 152. Страница Дополнительно / xDSL.*

### **IGMP**

На странице **Дополнительно / IGMP** Вы можете разрешить маршрутизатору использовать протокол IGMP.

Протокол IGMP используется для управления multicast-трафиком (передачей данных группе адресатов). Этот протокол позволяет более эффективно использовать ресурсы сети для некоторых приложений, например, для потокового видео.

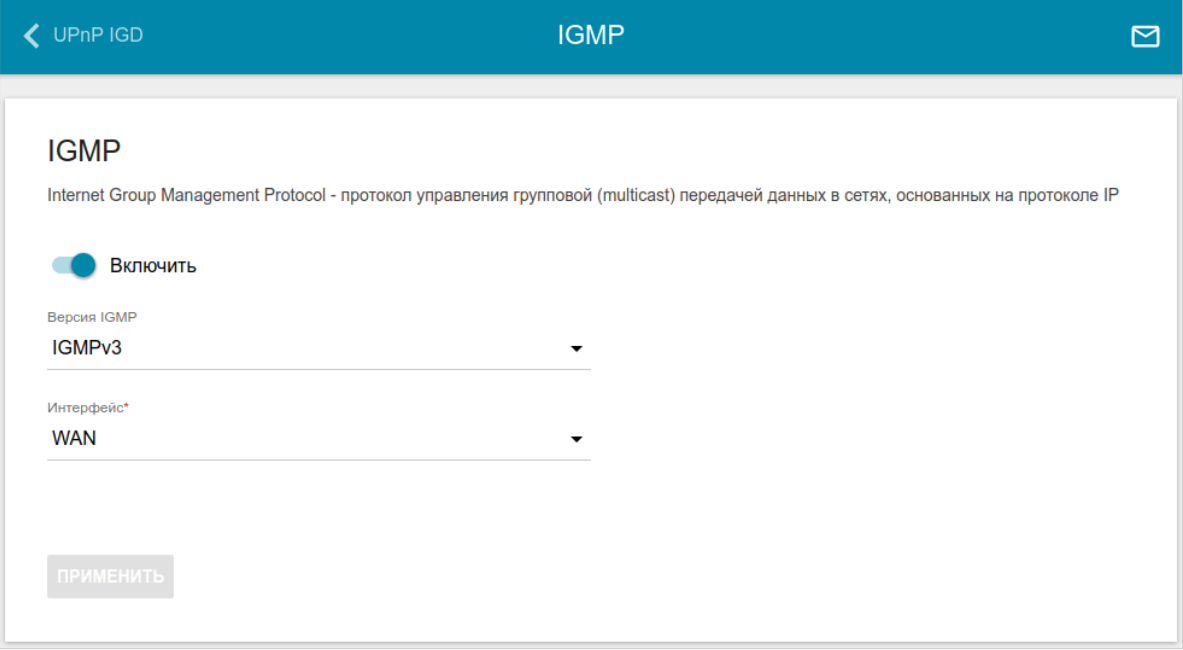

*Рисунок 153. Страница Дополнительно / IGMP.*

На странице представлены следующие элементы:

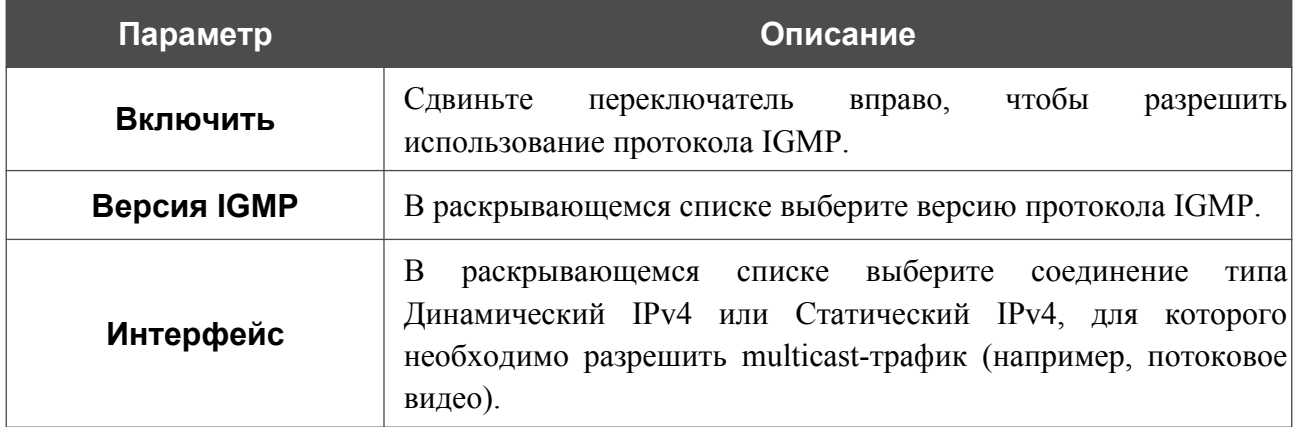

После задания необходимых параметров нажмите кнопку **ПРИМЕНИТЬ**.

# **ALG/Passthrough**

На странице **Дополнительно / ALG/Passthrough** Вы можете разрешить маршрутизатору использовать протокол RTSP, а также активировать механизм SIP ALG и функции PPPoE/PPTP/L2TP/IPsec pass through.

Протокол SIP используется для организации, модификации и окончания сеансов связи. Этот протокол позволяет осуществлять телефонные вызовы через сеть Интернет.

Протокол RTSP используется для передачи потокового мультимедиа в режиме реального времени. Этот протокол позволяет некоторым приложениям получать потоковое аудио/видео из сети Интернет.

Функция PPPoE pass through позволяет PPPoE-клиентам компьютеров из локальной сети подключаться к сети Интернет через подключения маршрутизатора.

Функции PPTP pass through, L2TP pass through и IPsec pass through разрешают маршрутизатору пропускать VPN PPTP-, L2TP- и IPsec-трафик, позволяя клиентам из локальной сети маршрутизатора устанавливать соответствующие соединения с удаленными сетями.

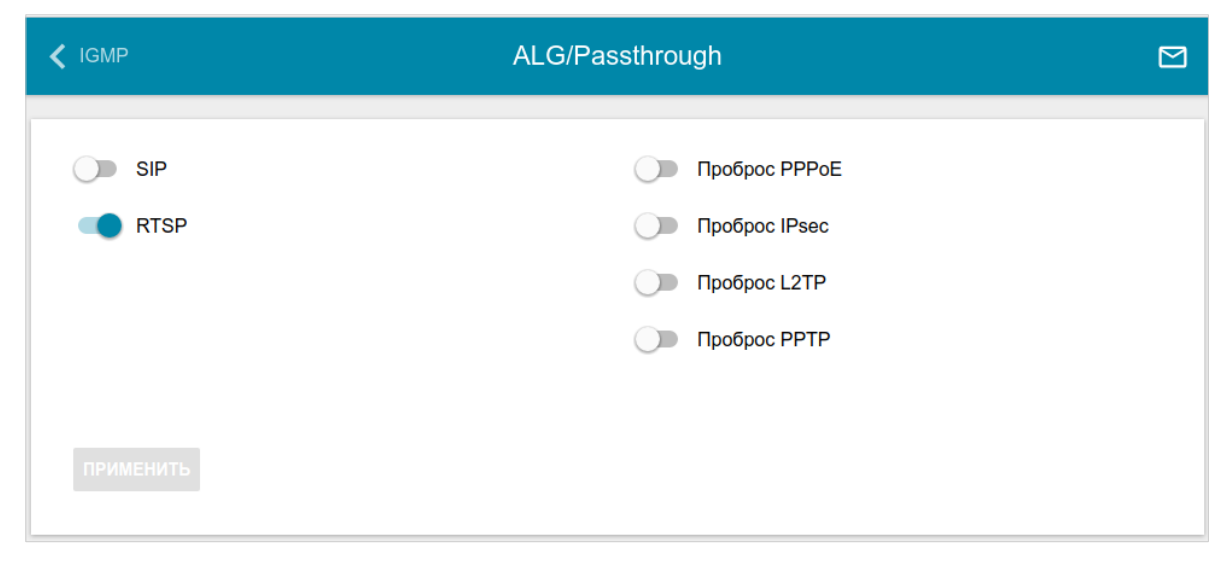

*Рисунок 154. Страница Дополнительно / ALG/Passthrough.*

#### На странице представлены следующие элементы:

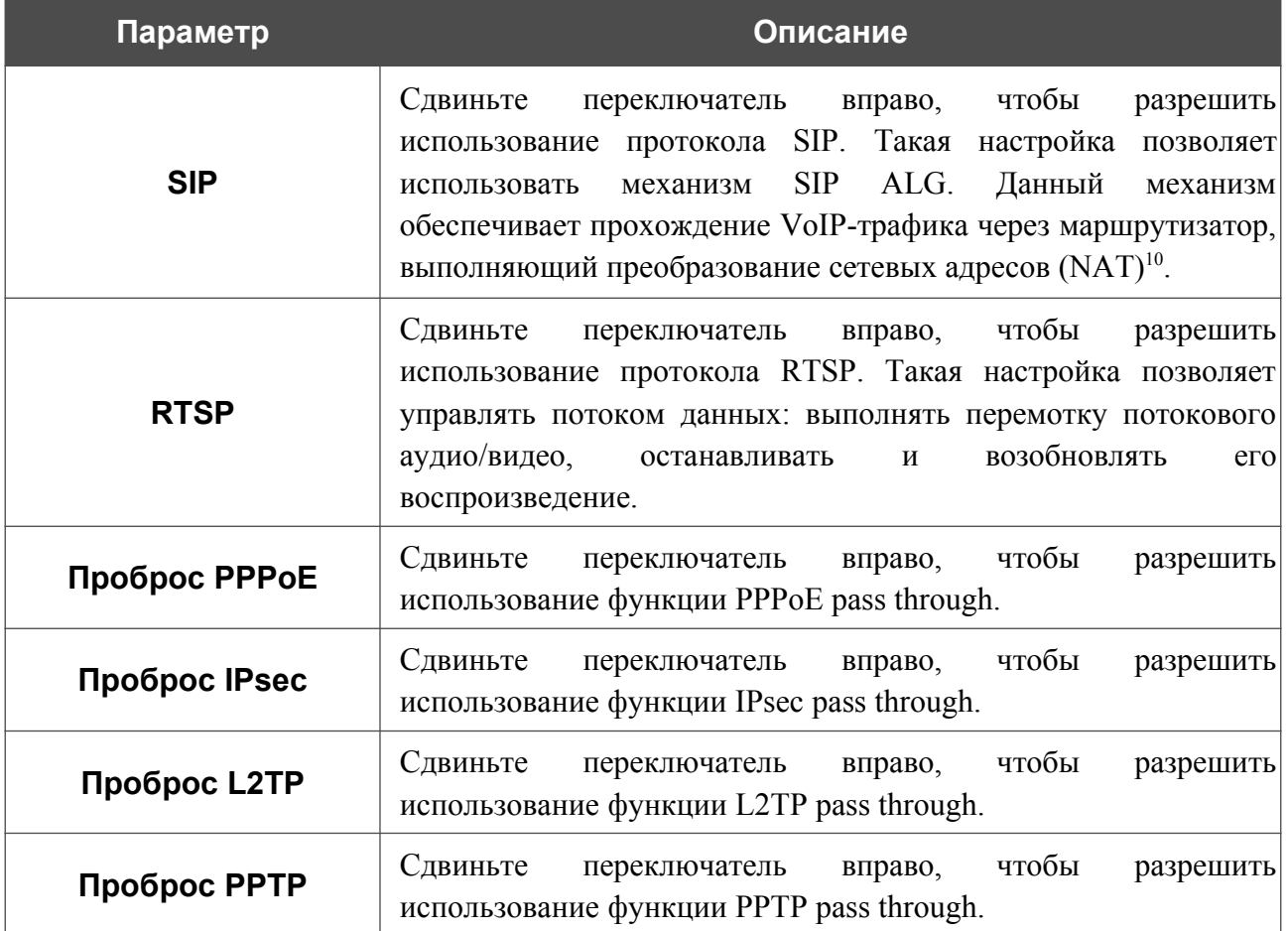

После задания необходимых параметров нажмите кнопку **ПРИМЕНИТЬ**.

<span id="page-202-0"></span><sup>10</sup> Создайте WAN-соединение на странице **Настройка соединений / WAN**, сдвиньте переключатель **SIP** вправо на странице **Дополнительно / ALG/Passthrough**, подключите Ethernet-кабель к LAN-порту маршрутизатора и к IP-телефону. На самом IP-телефоне задайте параметры SIP и настройте его на автоматическое получение IP-адреса (в качестве DHCP-клиента).

### **IPsec**

На странице **Дополнительно / IPsec** Вы можете настроить VPN-туннели, работающие по протоколу IPsec.

IPsec – это набор протоколов для обеспечения защиты данных, передаваемых по IPпротоколу.

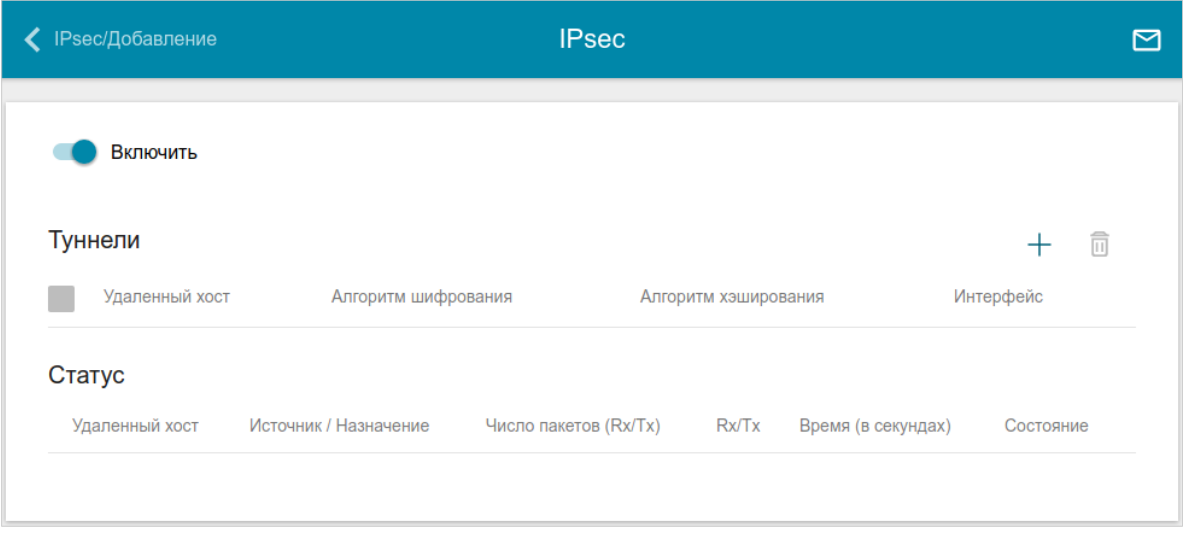

*Рисунок 155. Страница Дополнительно / IPsec.*

Чтобы разрешить IPsec-туннели, сдвиньте переключатель **Включить** вправо. При этом на странице отображаются разделы **Туннели** и **Статус**.

В разделе **Статус** отображается текущее состояние существующего туннеля.

|<br>|-

Нажмите кнопку **ДОБАВИТЬ** ( +) в разделе **Туннели**, чтобы создать новый туннель.

Настройки должны быть одинаковыми для обоих устройств, организующих туннель.

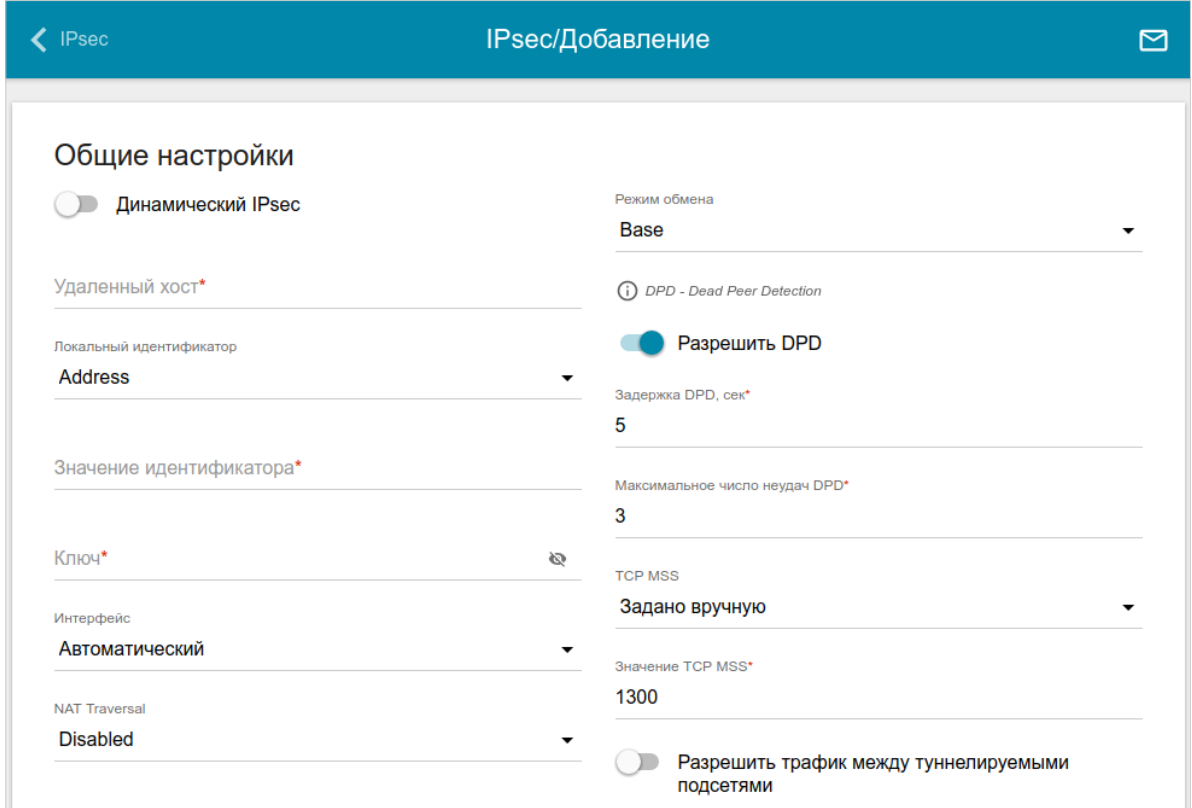

*Рисунок 156. Страница добавления IPsec-туннеля. Раздел Общие настройки.*

Вы можете задать следующие параметры:

| Параметр           | Описание                                                                                                    |  |
|--------------------|----------------------------------------------------------------------------------------------------|--|
| Общие настройки    |                                                                                                    |  |
| Динамический IPsec | Сдвиньте<br>переключатель вправо, чтобы<br>разрешить<br>подключение к маршрутизатору по протоколу IPsec для<br>удаленного узла с любым публичным («белым») IP-адресом.<br>Такую настройку можно задать только для одного туннеля.<br>Запросы на соединение по такому туннелю может посылать<br>только удаленный узел. |  |
| Удаленный хост     | IP-адрес VPN-шлюза удаленной сети. Поле доступно для<br>редактирования, если переключатель <b>Динамический IPsec</b><br>сдвинут влево.                                                                                                    |  |

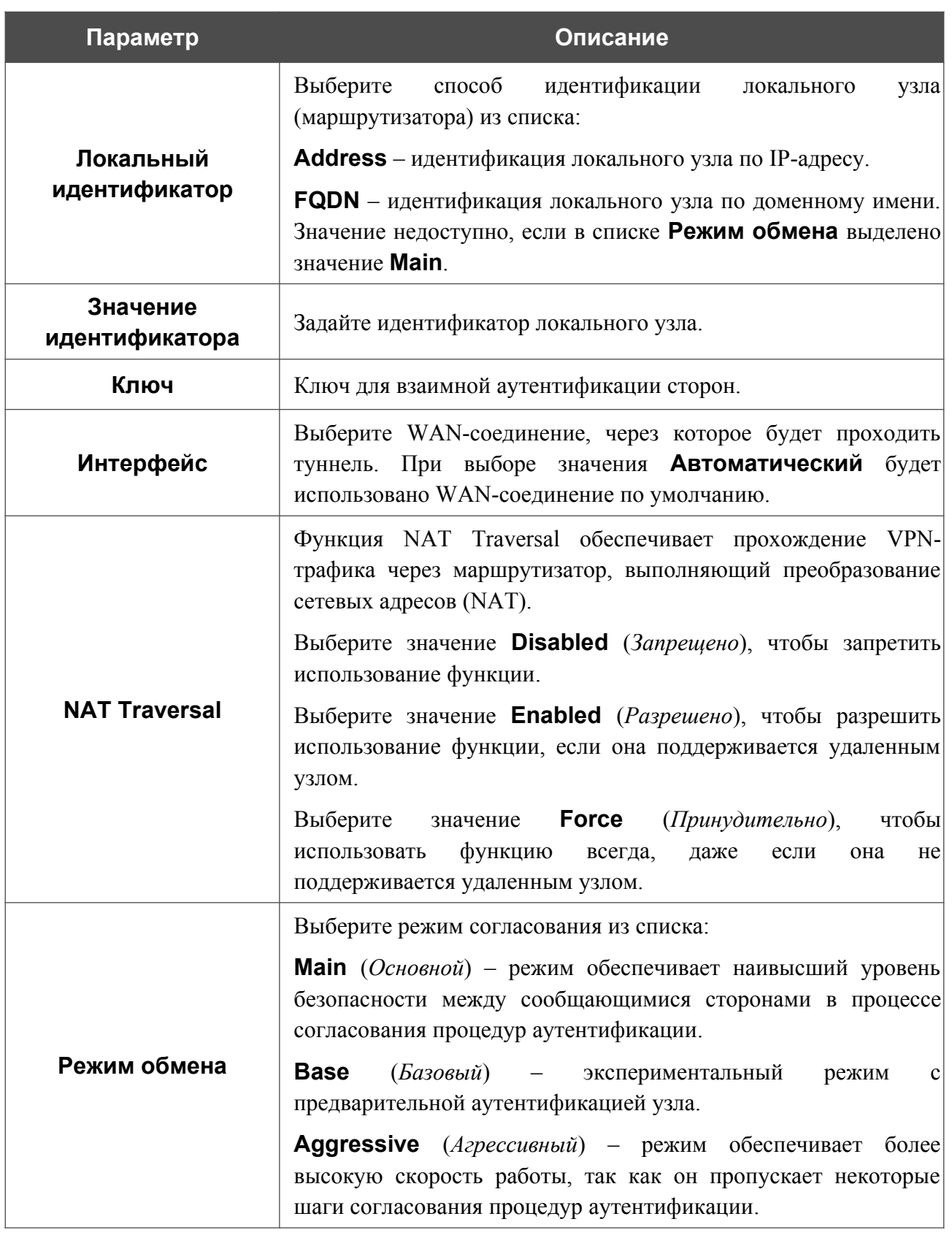

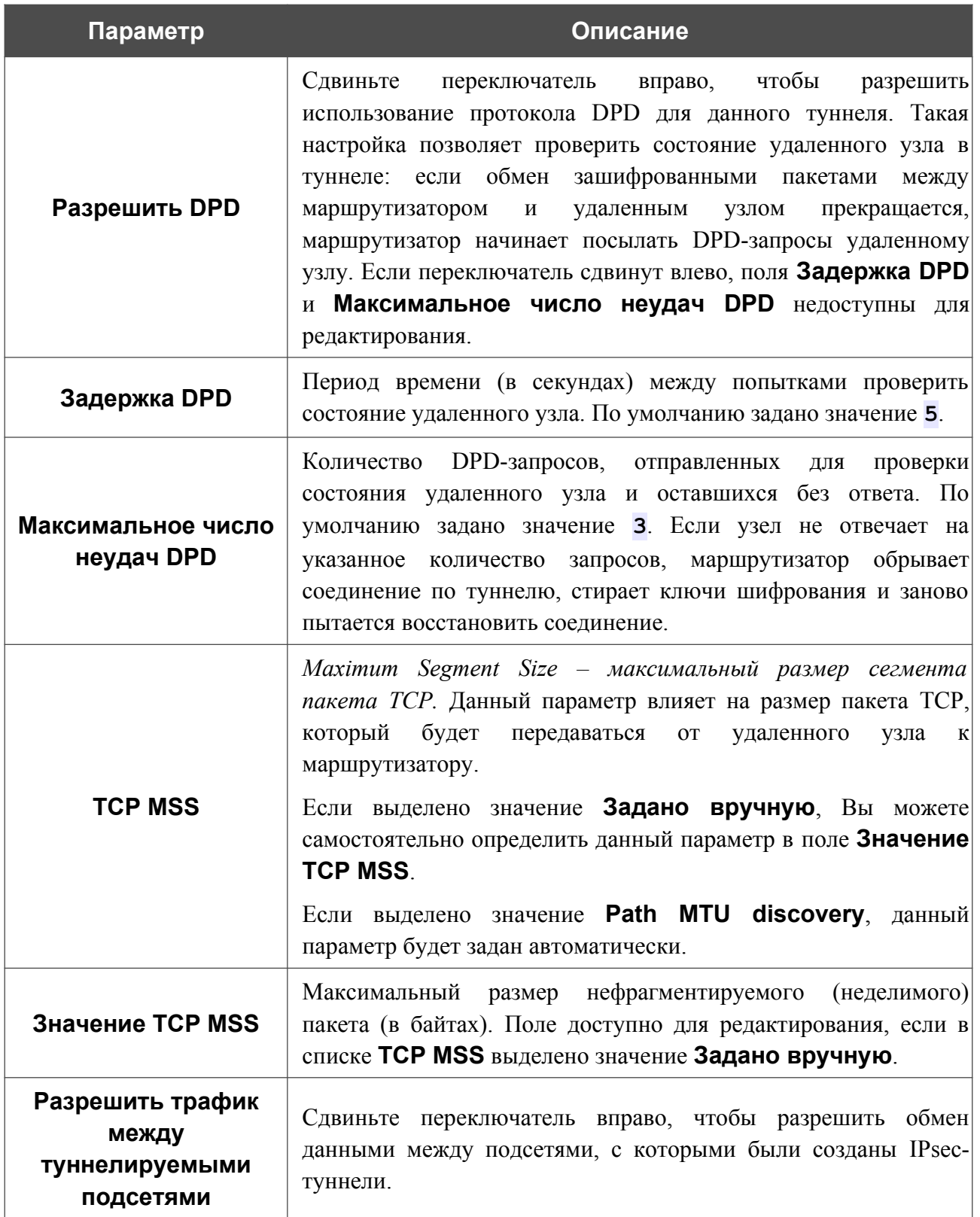

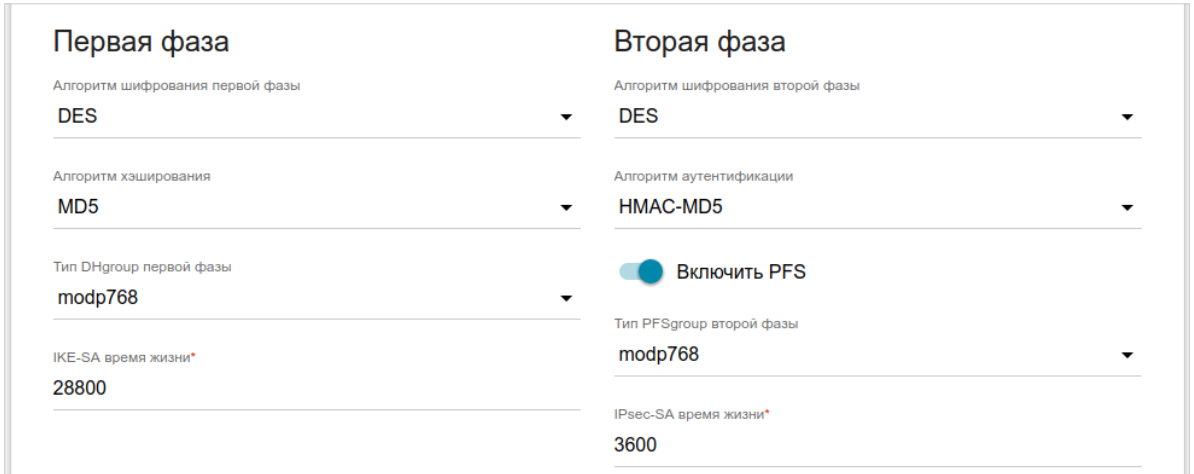

*Рисунок 157. Страница добавления IPsec-туннеля. Разделы Первая фаза / Вторая фаза.*

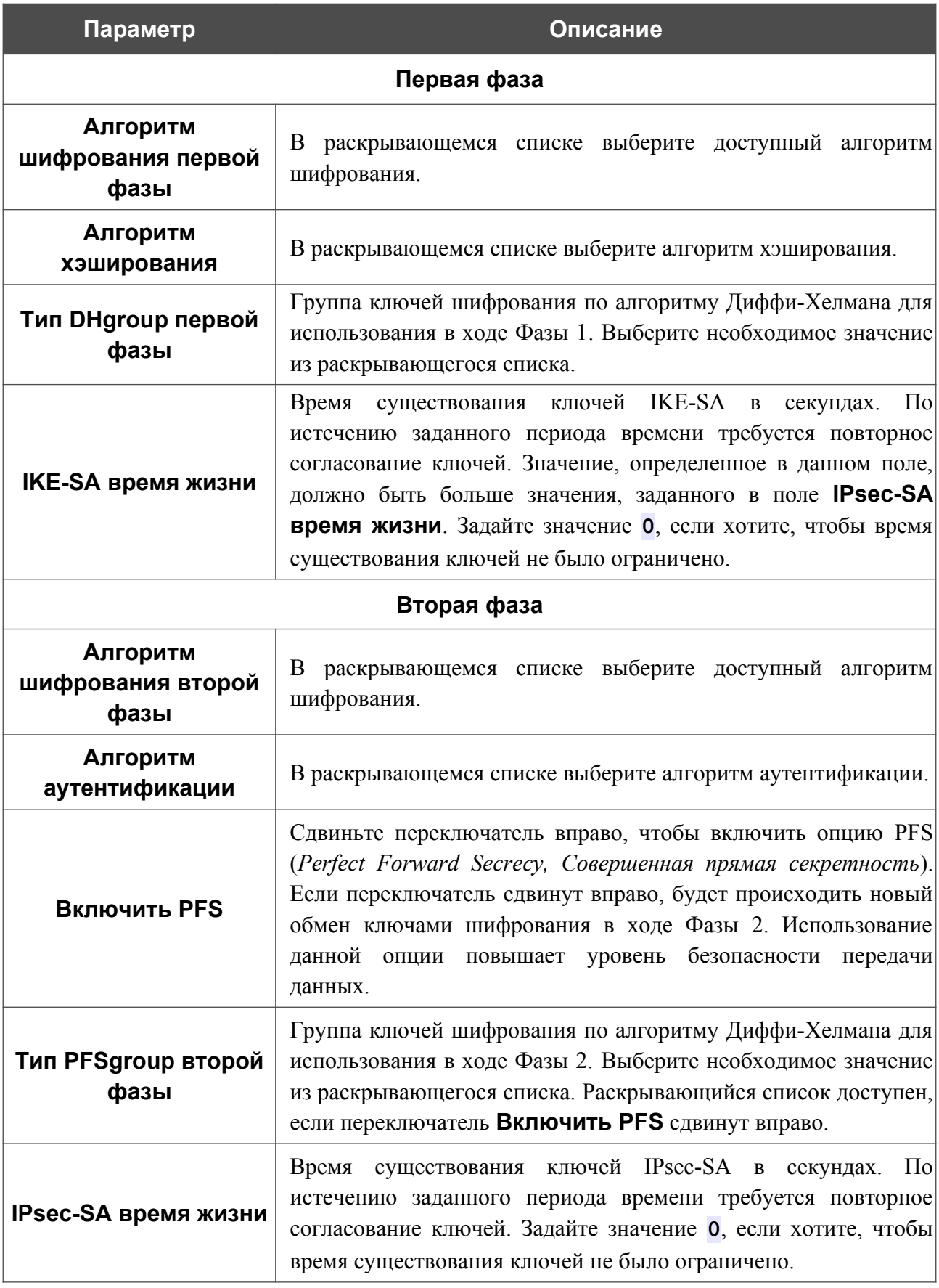

Если для создания туннеля необходимо задать IP-адреса локальной и удаленной подсетей, нажмите кнопку **ДОБАВИТЬ** (  $\rightarrow$  ) в разделе **Туннелируемые подсети**.

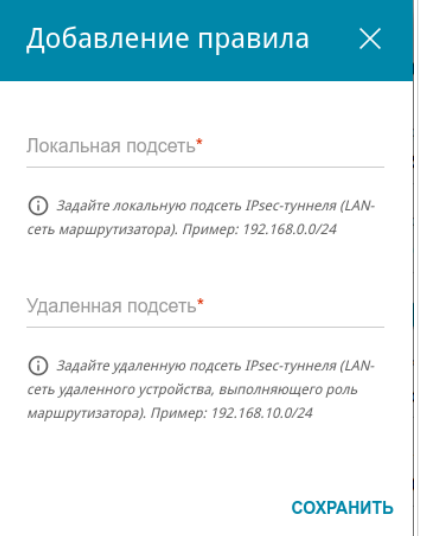

*Рисунок 158. Страница добавления IPsec-туннеля. Окно добавления туннелируемой подсети.*

В открывшемся окне Вы можете задать следующие параметры:

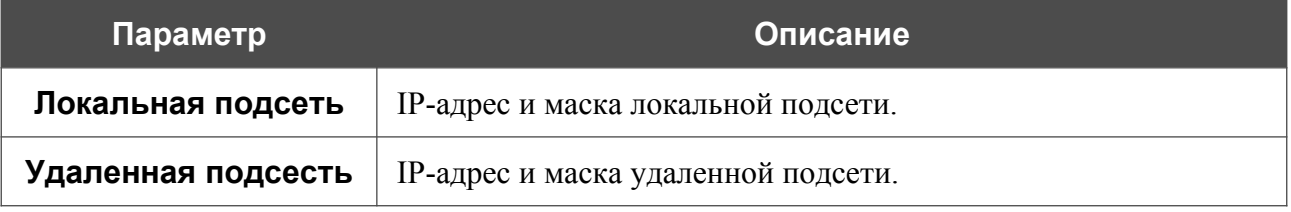

Чтобы задать другие IP-адреса локальной и удаленной подсетей в разделе **Туннелируемые подсети**, выберите соответствующую строку в таблице. В открывшемся окне измените необходимые параметры и нажмите кнопку **СОХРАНИТЬ**.

Чтобы удалить подсеть, установите флажок слева от соответствующей строки таблицы и

нажмите кнопку **УДАЛИТЬ** ( **0**). Вы также можете удалить подсеть в окне изменения параметров.

После задания всех необходимых настроек для IPsec-туннеля нажмите кнопку **ПРИМЕНИТЬ**.

Чтобы задать другие параметры для существующего туннеля, в разделе **Туннели** выберите соответствующий туннель в таблице. На открывшейся странице измените необходимые параметры и нажмите кнопку **ПРИМЕНИТЬ**.

Чтобы удалить существующий туннель, установите флажок слева от соответствующей строки таблицы и нажмите кнопку **УДАЛИТЬ** ( **III**). Вы также можете удалить туннель на странице изменения параметров.

Чтобы запретить использование VPN-туннелей, работающих по протоколу IPsec, сдвиньте переключатель **Включить** влево.

# *VoIP*

В данном разделе меню Вы можете задать все параметры, необходимые для использования IP-телефонии по протоколу SIP, а также задать все необходимые настройки для телефона, подключенного к маршрутизатору.

### **Основные настройки**

На странице **VoIP / Основные настройки** Вы можете задать все необходимые настройки для использования IP-телефонии по протоколу SIP.

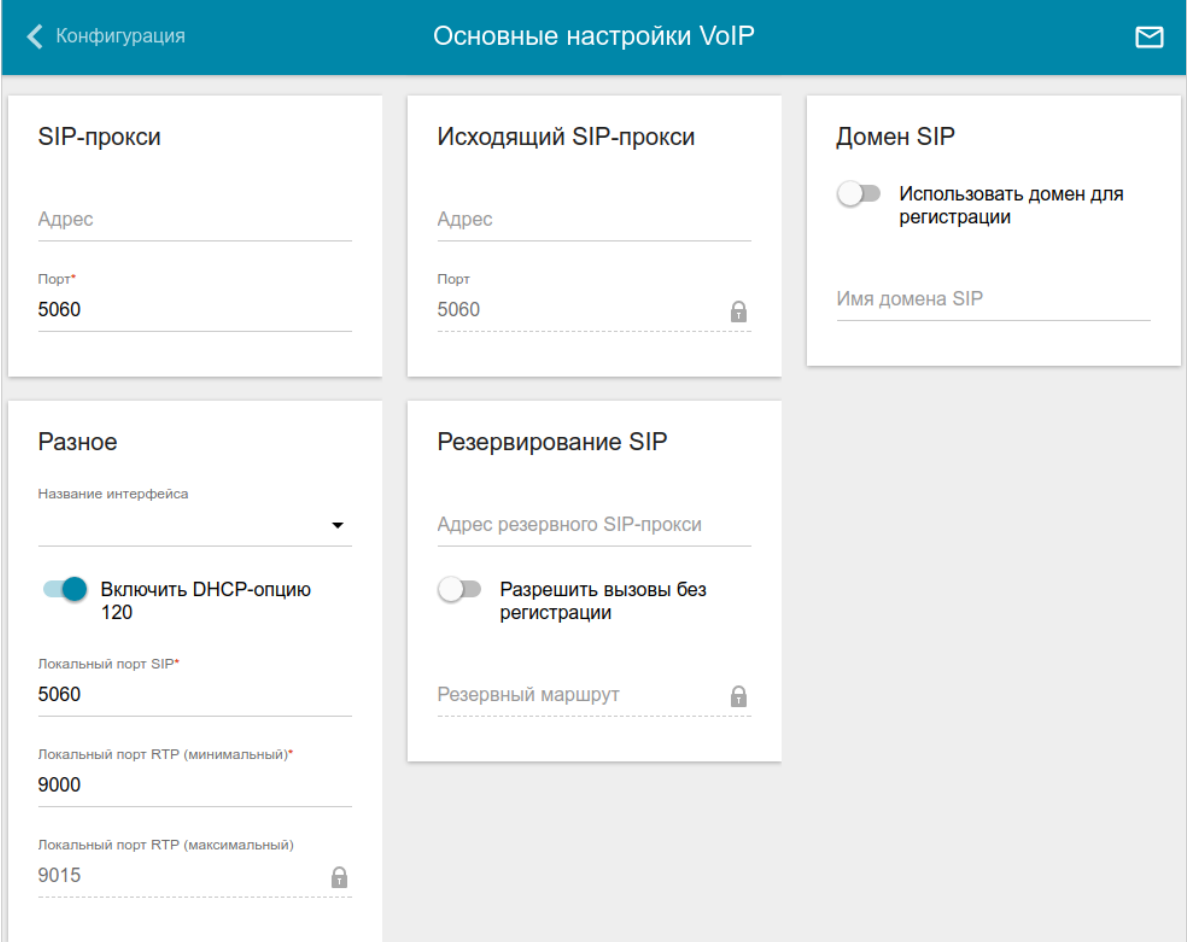

*Рисунок 159. Страница VoIP / Основные настройки.*

| Параметр   | Описание                                                                                                    |  |
|------------|----------------------------------------------------------------------------------------------------|--|
| SIP-прокси |                                                                                                    |  |
| Адрес      | IP-или URL-адрес прокси-сервера SIP.                                                                                                    |  |
| Порт       | Порт прокси-сервера SIP. Если Ваш провайдер не предоставил<br>рекомендуется<br>значение<br>других<br>настроек,<br>оставить<br>$\overline{10}$<br>умолчанию (5060). |  |

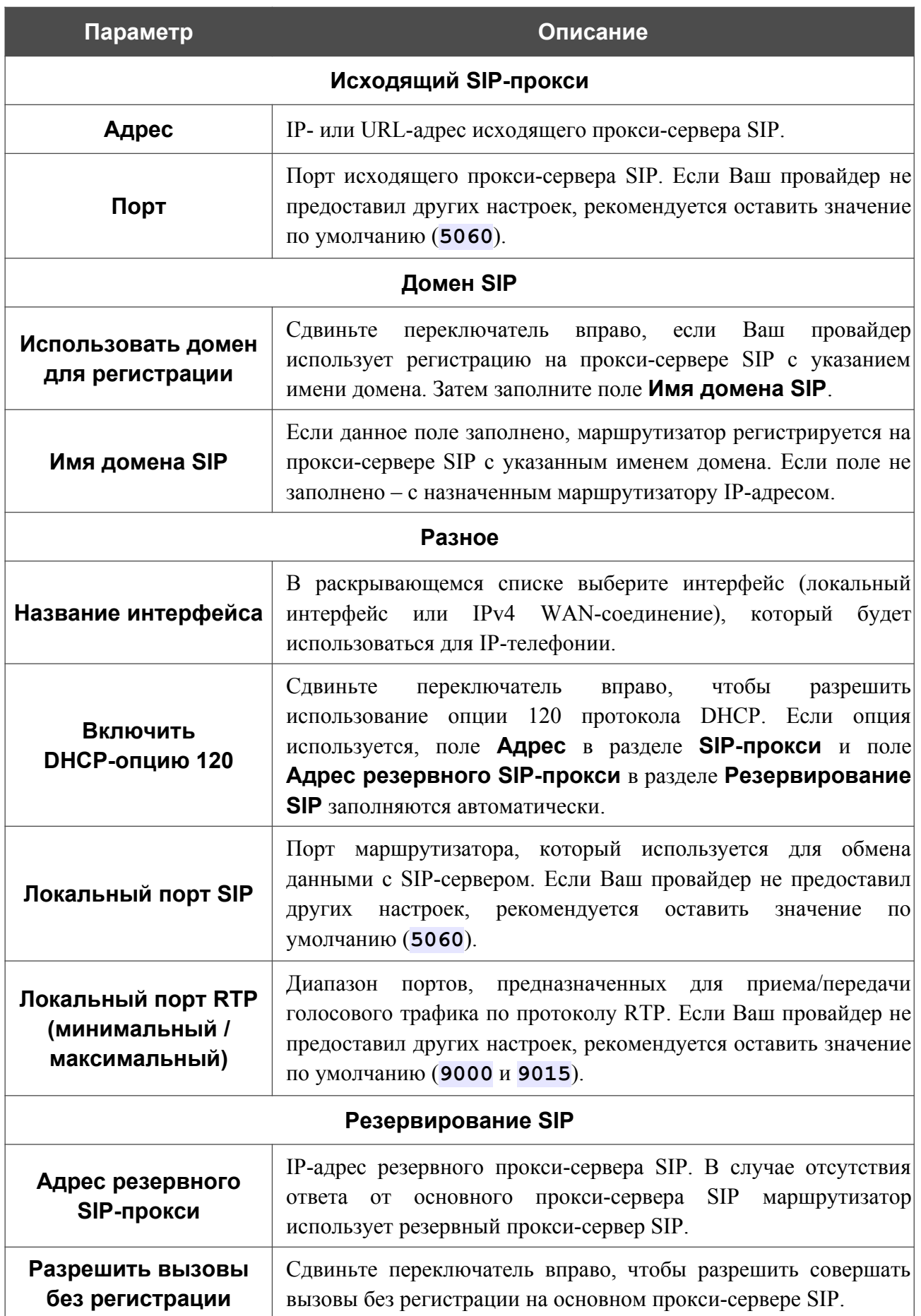

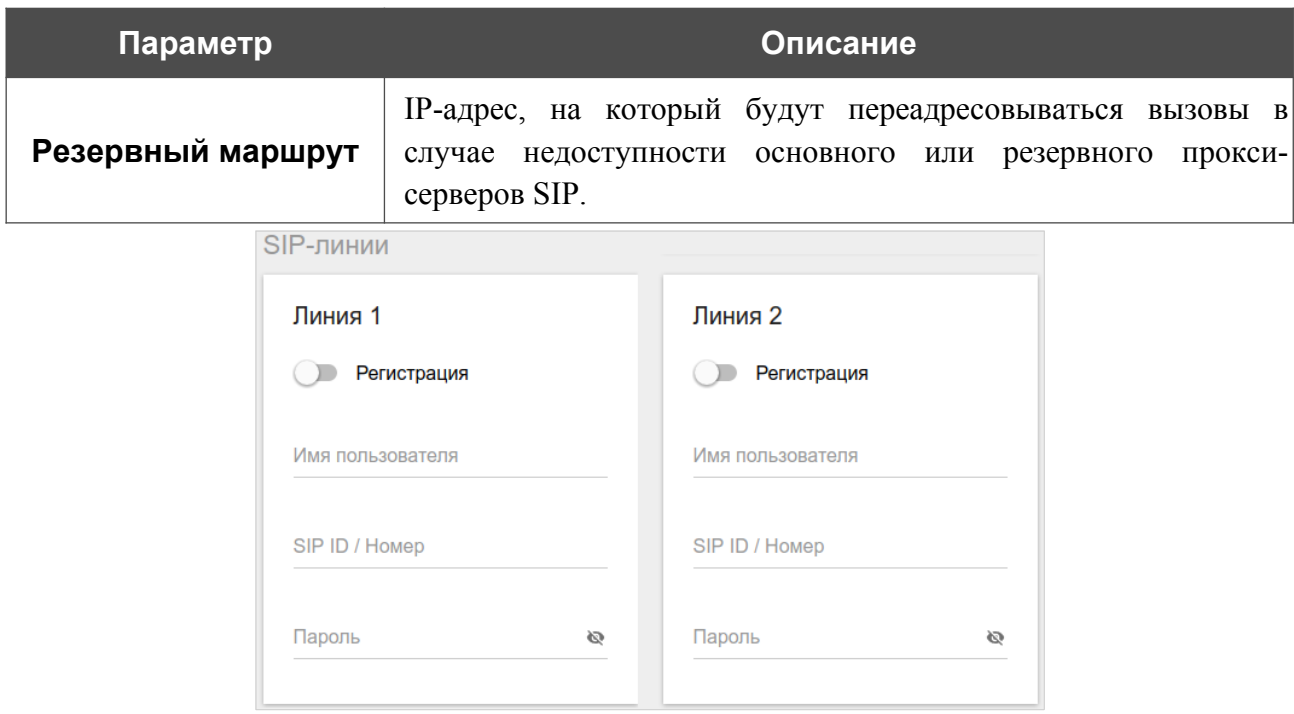

*Рисунок 160. Страница VoIP / Основные настройки. Раздел SIP-линии*.

| Параметр         | Описание                                                                                                    |  |
|------------------|----------------------------------------------------------------------------------------------------|--|
| SIP-линии        |                                                                                                    |  |
| Линия 1, Линия 2 |                                                                                                    |  |
| Регистрация      | переключатель вправо, чтобы<br>Сдвиньте<br>данная<br>ЛИНИЯ<br>регистрировалась на прокси-сервере SIP.                       |  |
| Имя пользователя | Имя пользователя для данной линии. Для большинства прокси-<br>серверов SIP имя пользователя совпадает с номером телефона.   |  |
| SIP ID / Homep   | Номер для данной линии.<br>Указанное значение отображается у стороны, принимающей<br>вызов, как номер вызывающего абонента. |  |
| Пароль           | Пароль пользователя для данной линии. Нажмите на значок<br>Показать ( ), чтобы отобразить введенный пароль.                 |  |

После задания всех необходимых значений нажмите кнопку **ПРИМЕНИТЬ** ( ).

### **Дополнительно**

На странице **VoIP / Дополнительно** Вы можете задать дополнительные настройки для использования IP-телефонии по протоколу SIP.

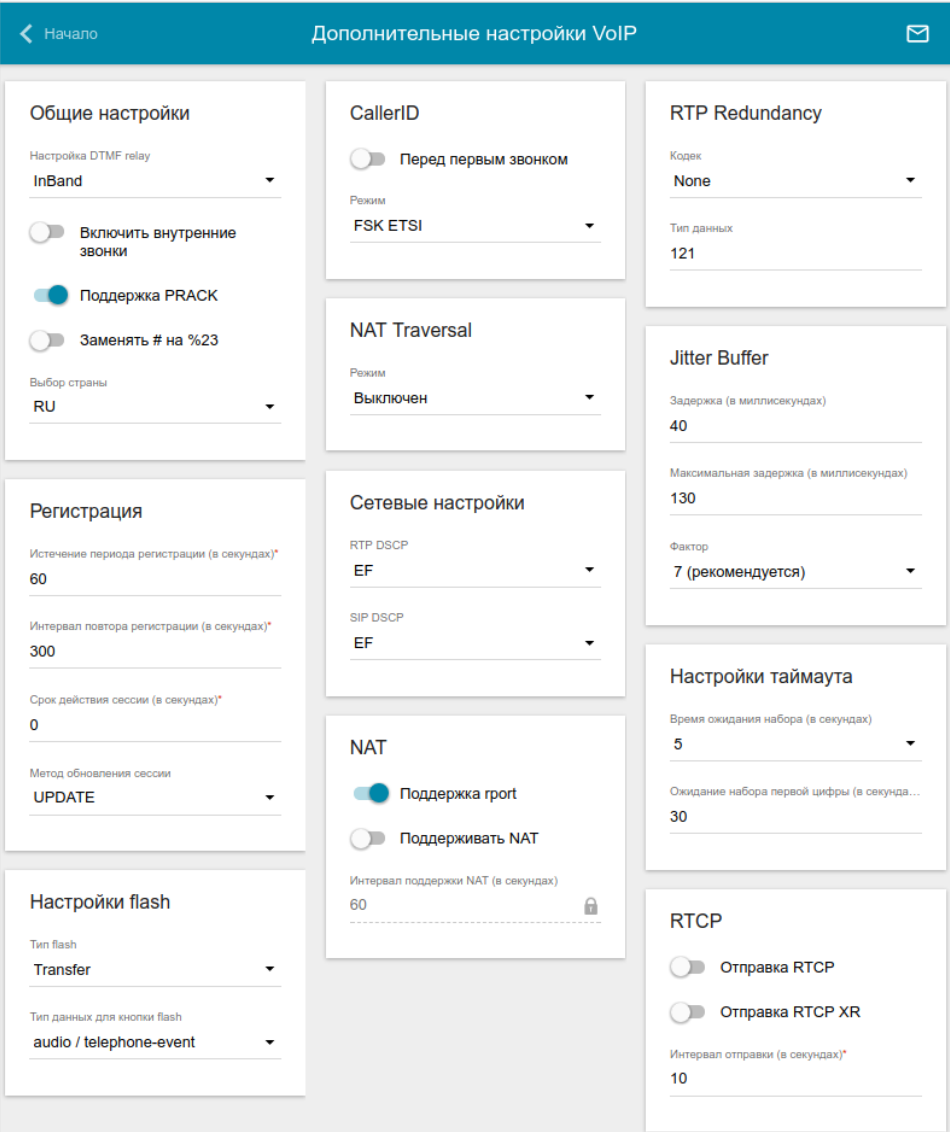

*Рисунок 161. Страница VoIP / Дополнительно.*

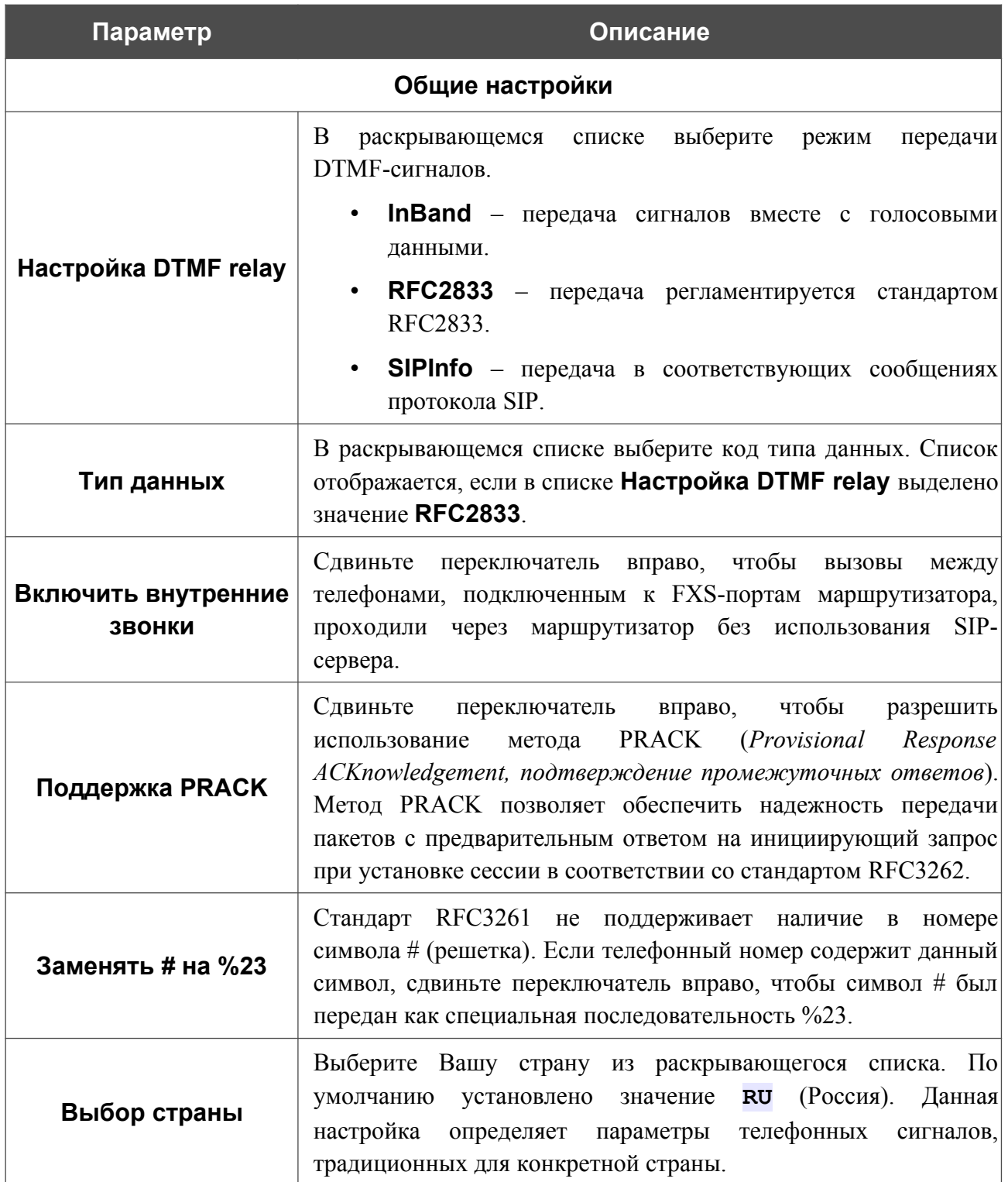

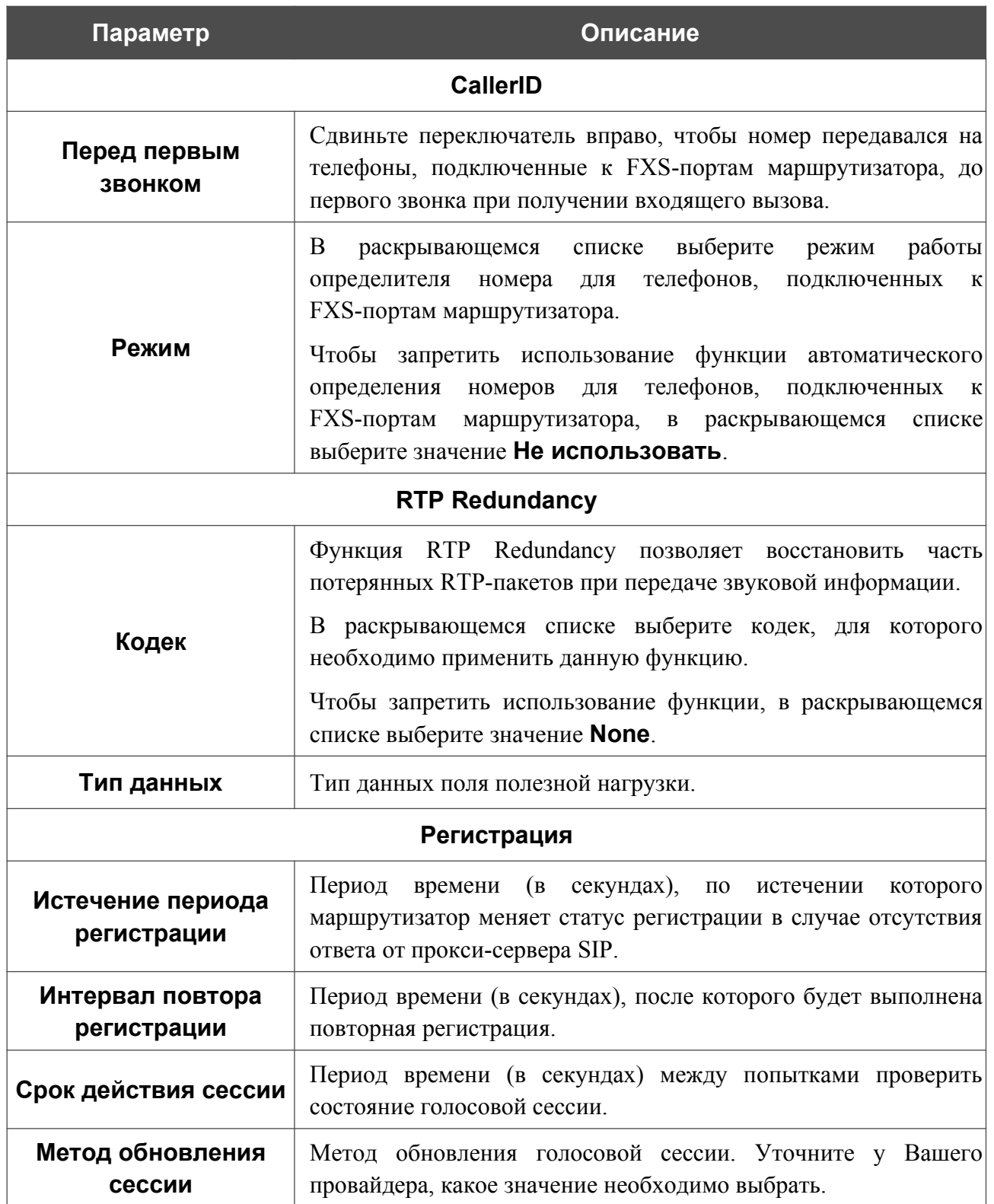
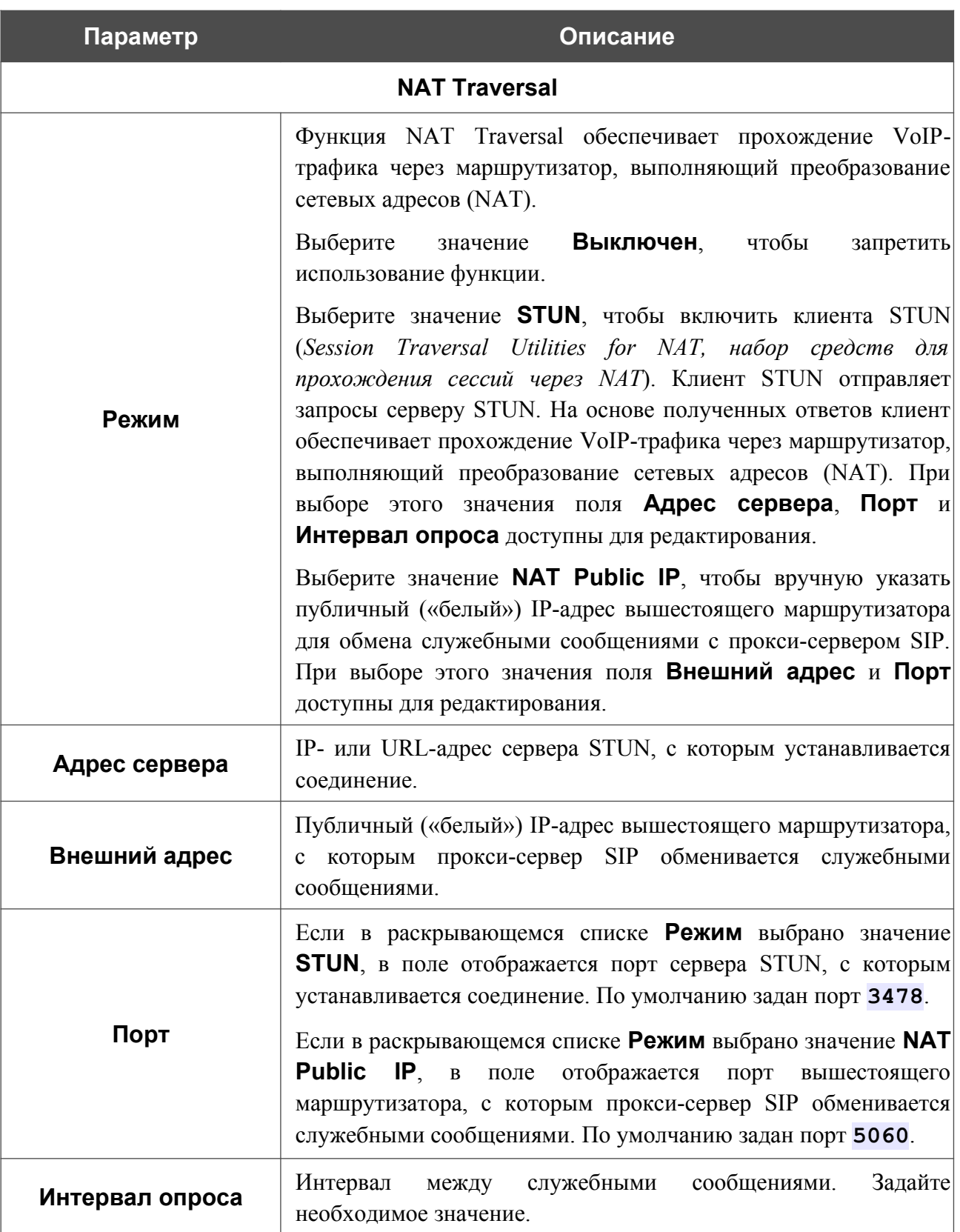

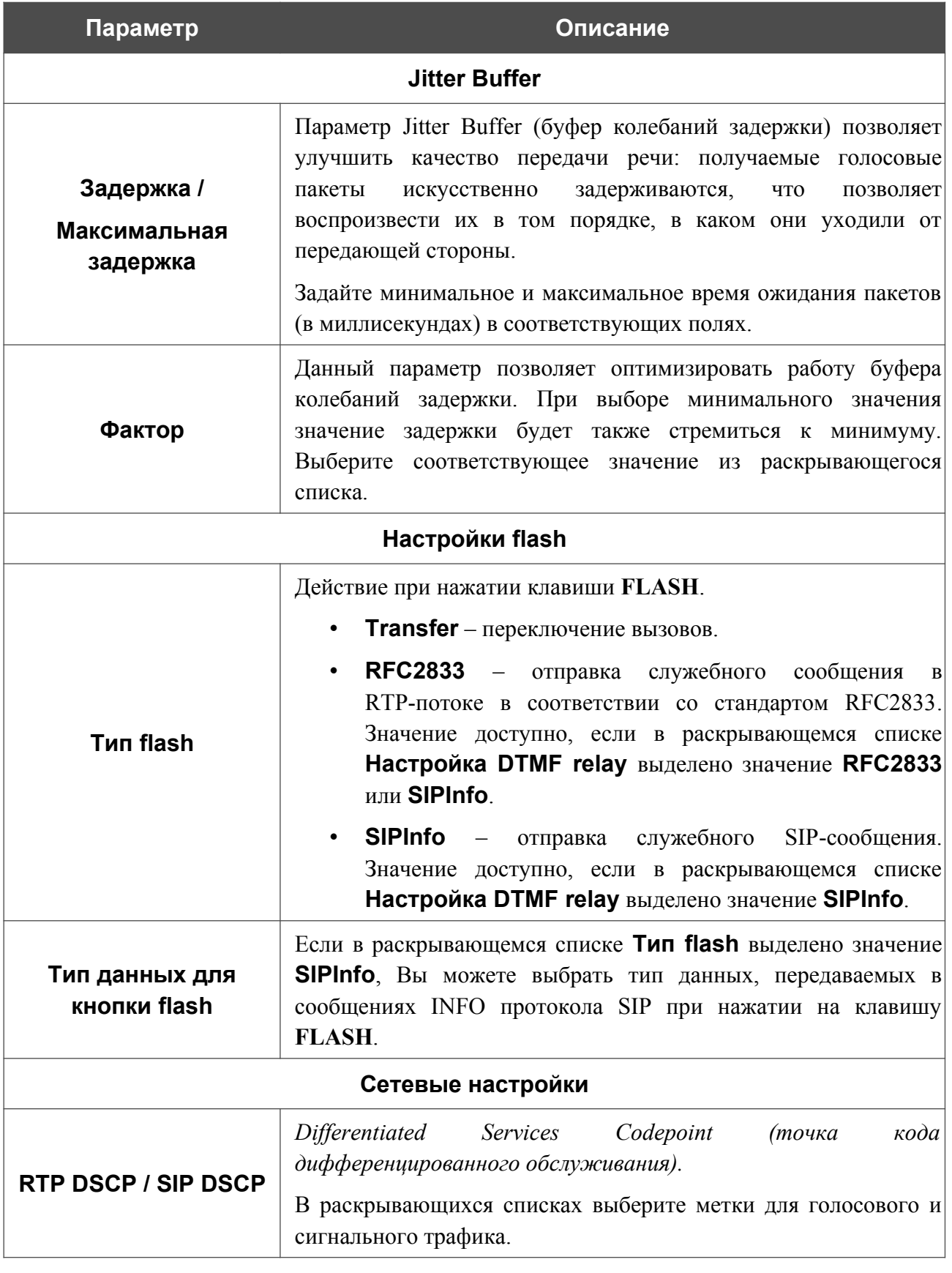

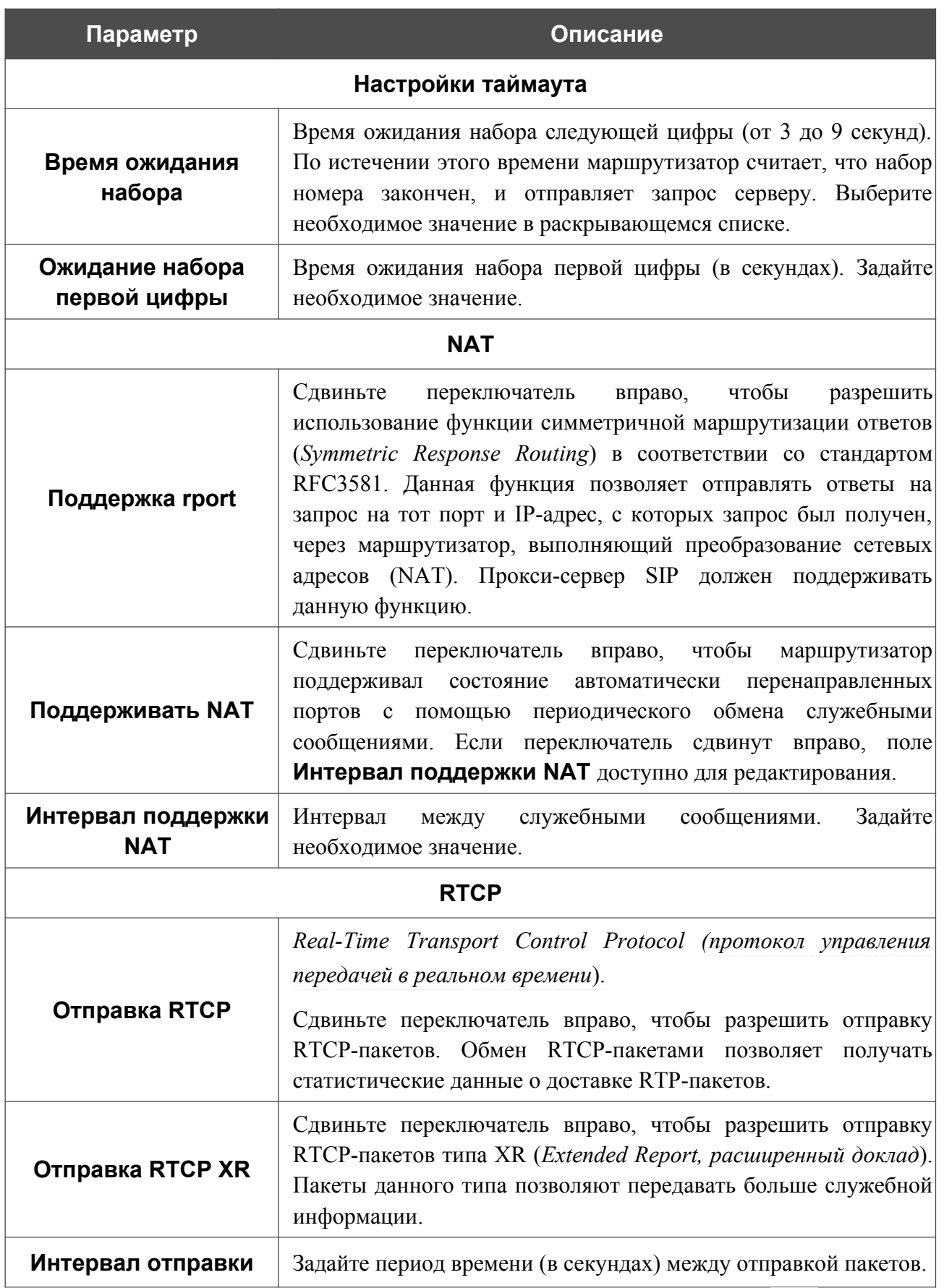

После задания всех необходимых значений нажмите кнопку **ПРИМЕНИТЬ** ( ).

## **SIP-линии**

На странице **VoIP / SIP-линии** Вы можете задать настройки входящих/исходящих вызовов для SIP-линии.

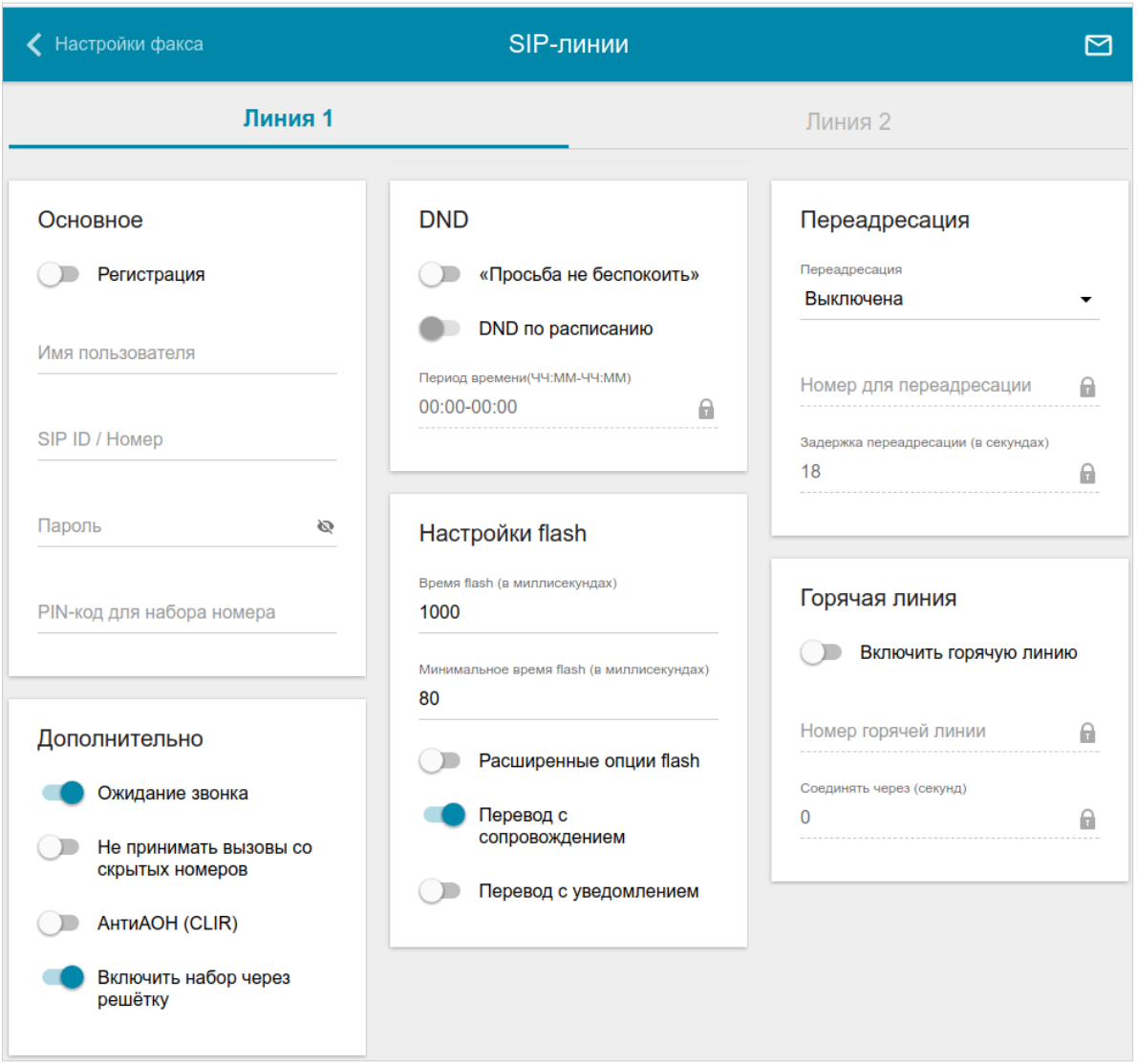

*Рисунок 162. Страница VoIP / SIP-линии. Вкладка Линия 1.*

На соответствующей вкладке (**Линия 1** или **Линия 2**) задайте следующие параметры:

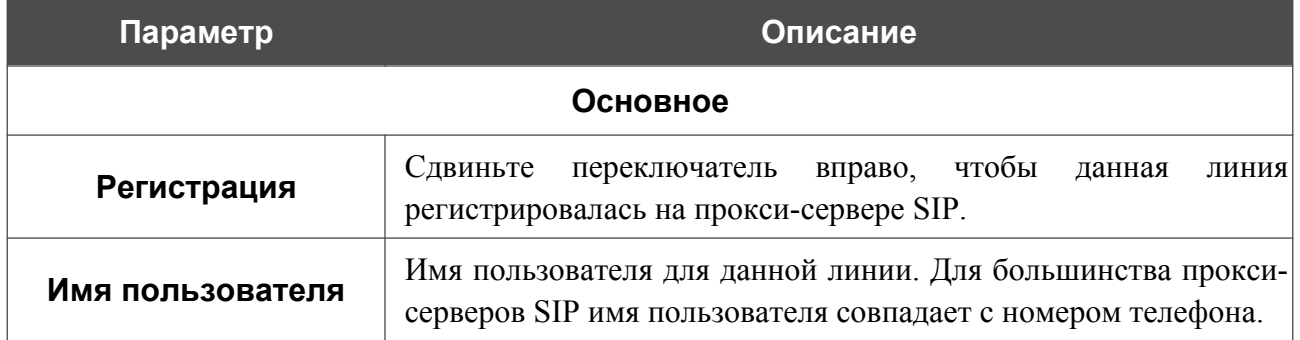

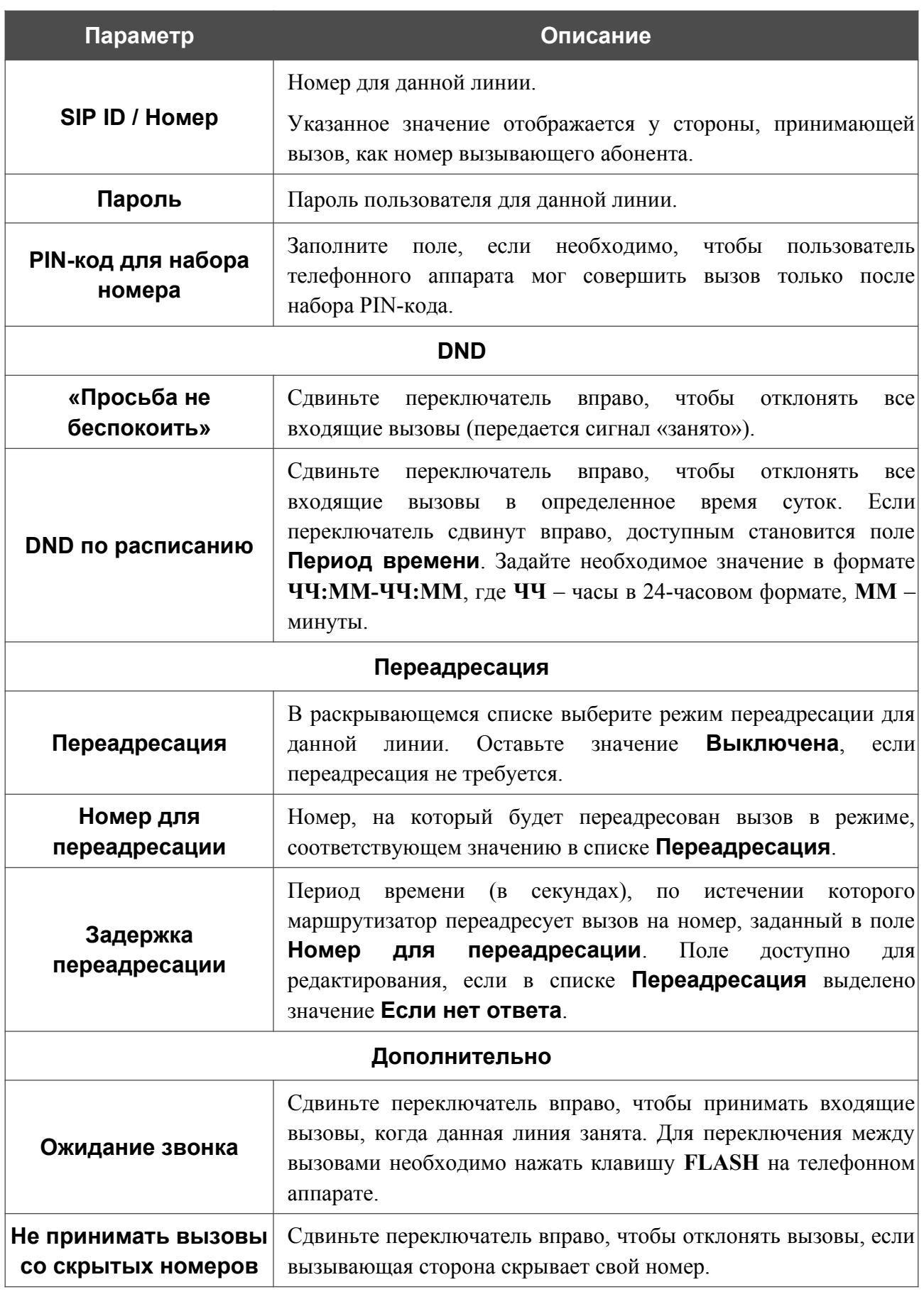

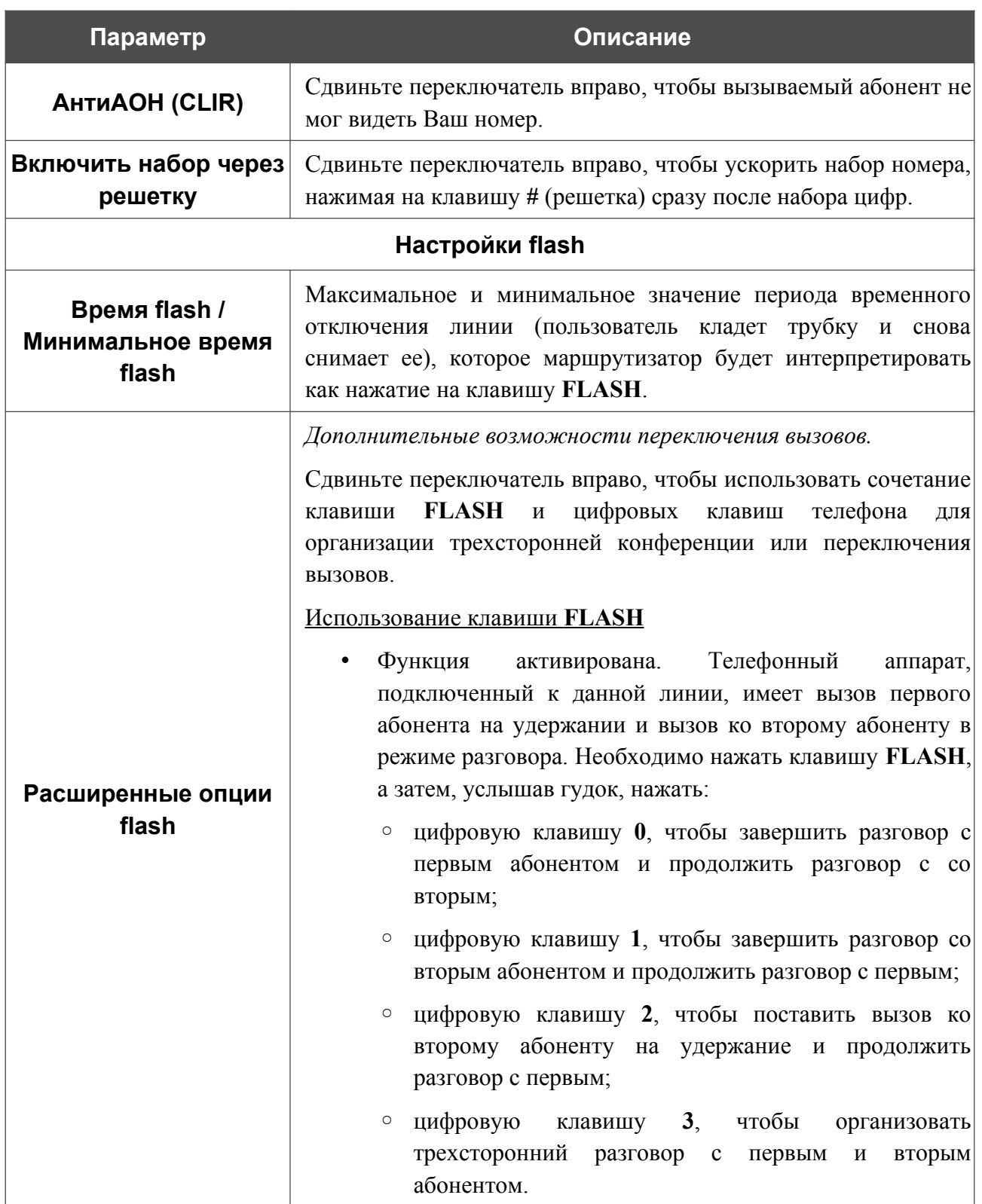

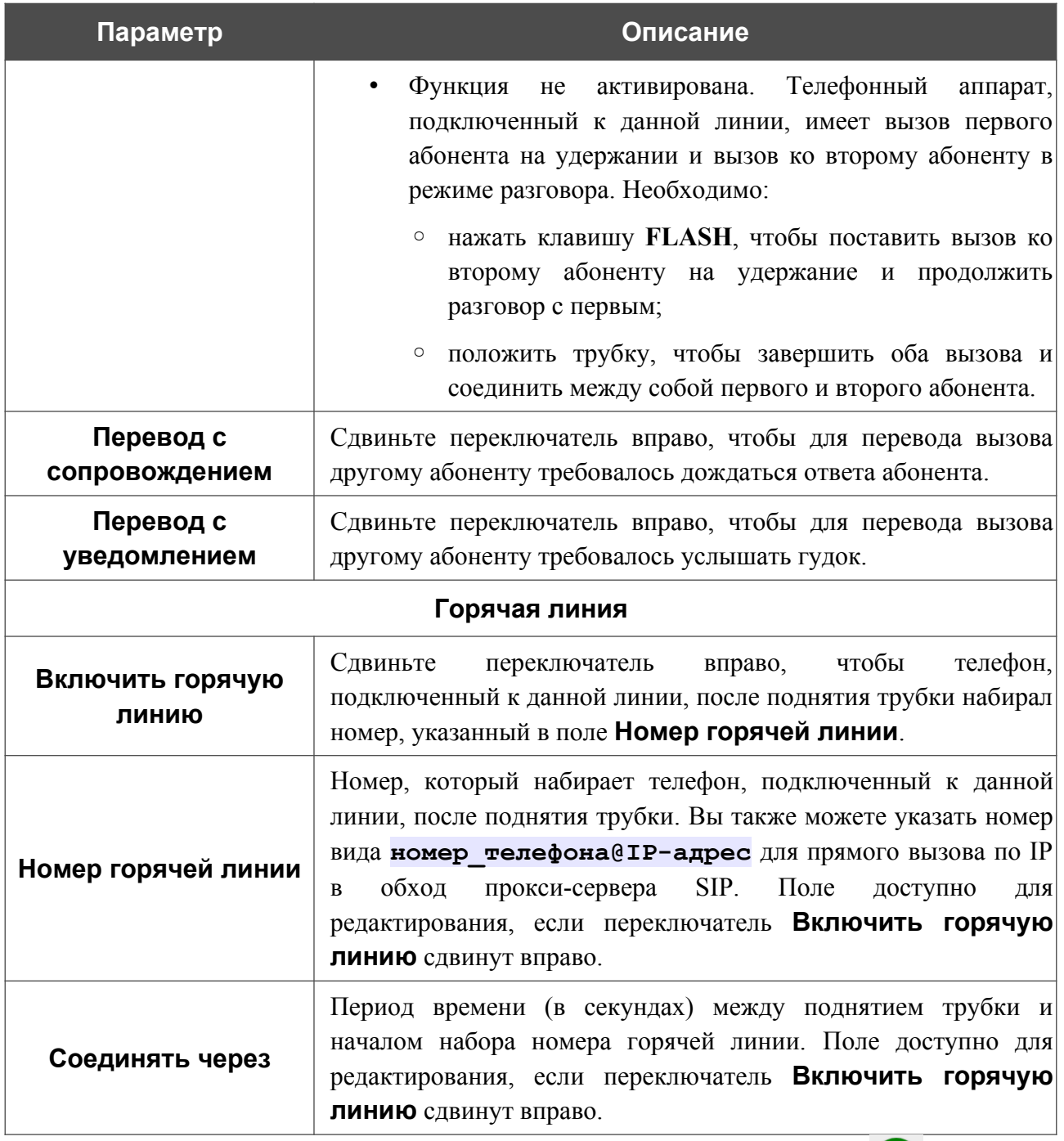

После задания всех необходимых значений нажмите кнопку **ПРИМЕНИТЬ** ( ).

# **Настройки факса**

На странице **VoIP / Настройки факса** Вы можете задать настройки для приема и передачи данных для факсимильных аппаратов, подключенных к FXS-портам маршрутизатора.

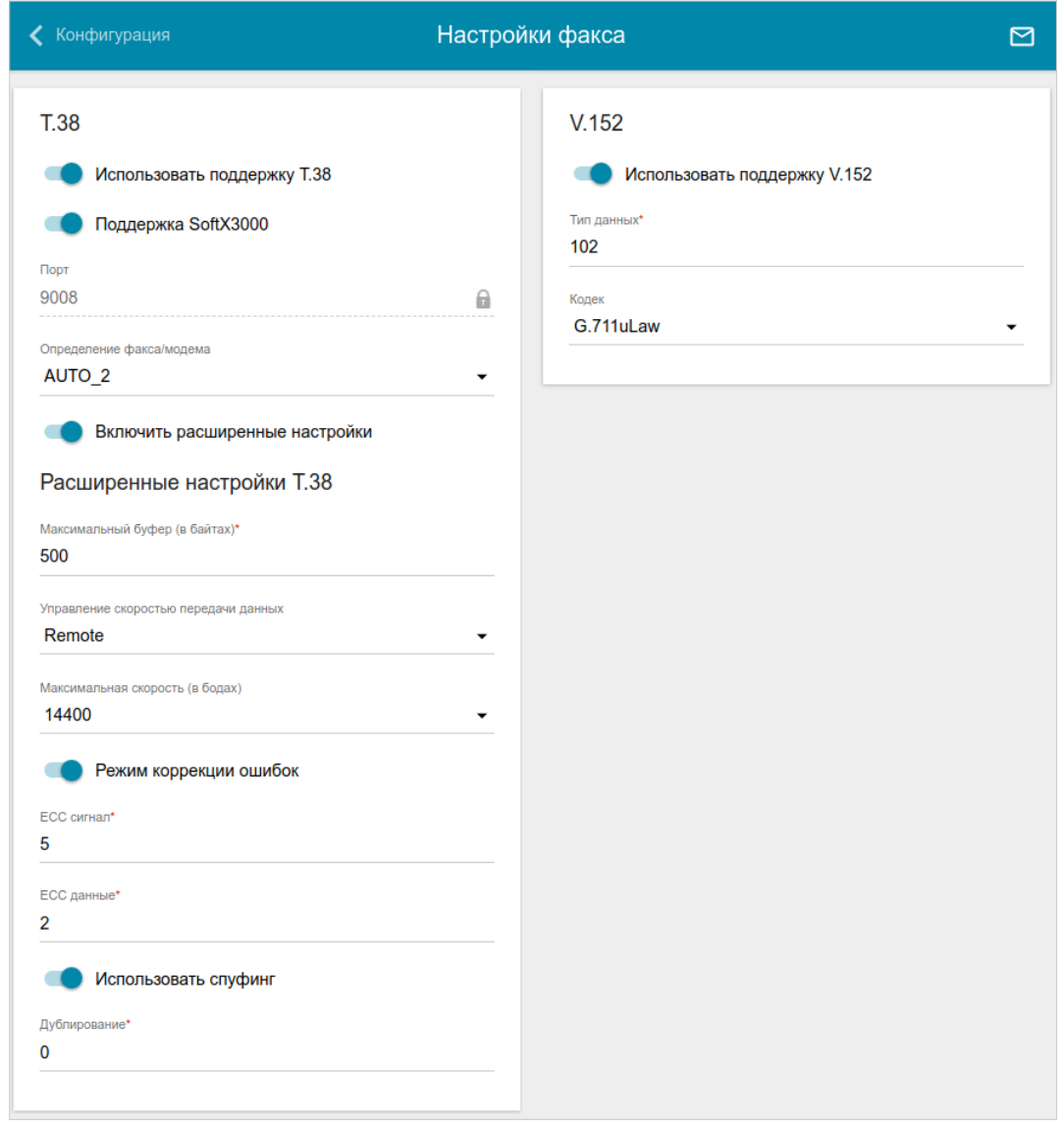

*Рисунок 163. Страница VoIP / Настройки факса.*

| Параметр                       | Описание                                                                                                    |  |  |  |  |  |  |
|--------------------------------|----------------------------------------------------------------------------------------------------|--|--|--|--|--|--|
| <b>T.38</b>                    |                                                                                                    |  |  |  |  |  |  |
| Использовать<br>поддержку Т.38 | Сдвиньте переключатель вправо, чтобы разрешить поддержку<br>протокола Т.38. Если переключатель сдвинут вправо, на<br>Поддержка<br>отображаются<br>переключатель<br>странице<br><b>SoftX3000,</b><br>Порт, раскрывающийся<br>поле<br>список<br>Определение факса/модема и переключатель Включить<br>расширенные настройки. |  |  |  |  |  |  |

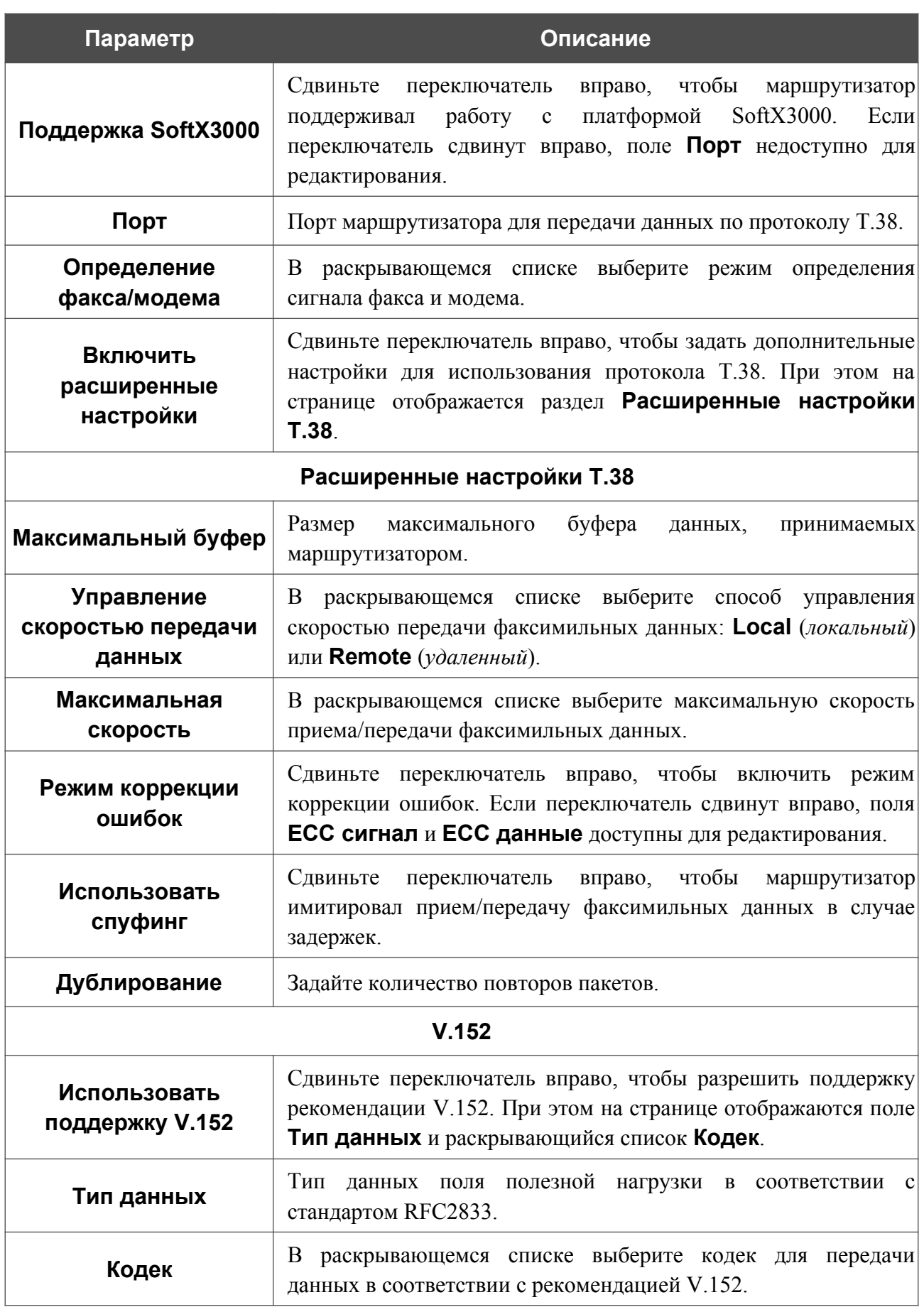

После задания всех необходимых значений нажмите кнопку **ПРИМЕНИТЬ**.

## **Настройки звука**

На странице **VoIP / Настройки звука** Вы можете настроить параметры передачи звука, громкость и использование речевых кодеков.

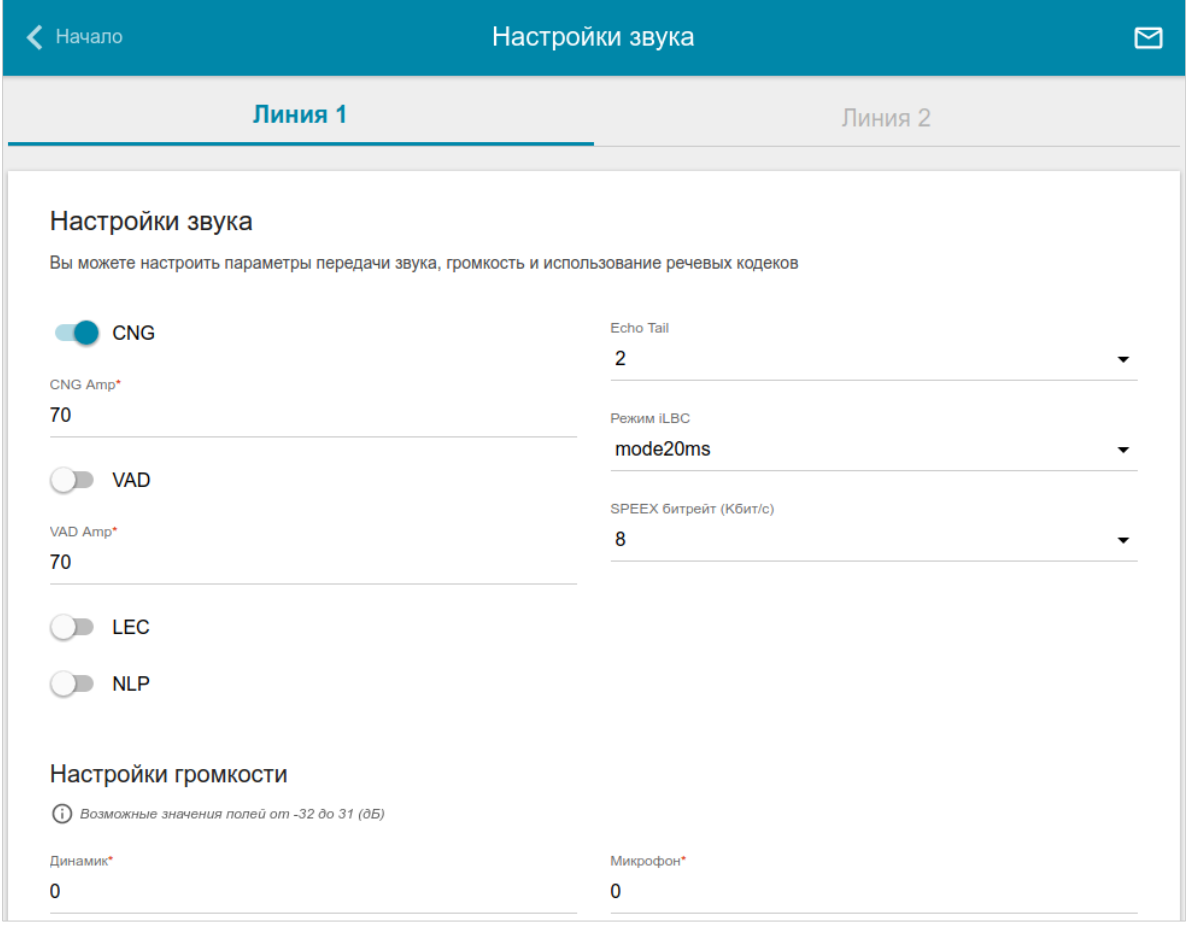

*Рисунок 164. Страница VoIP / Настройки звука. Разделы Общие настройки и Настройки громкости*. *Вкладка Линия 1*.

На соответствующей вкладке (**Линия 1** или **Линия 2**) Вы можете задать следующие параметры:

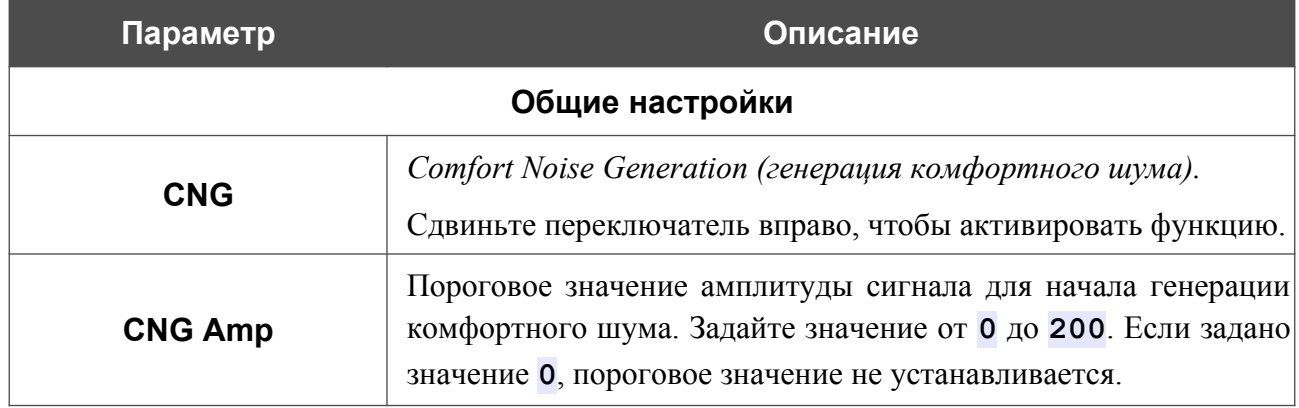

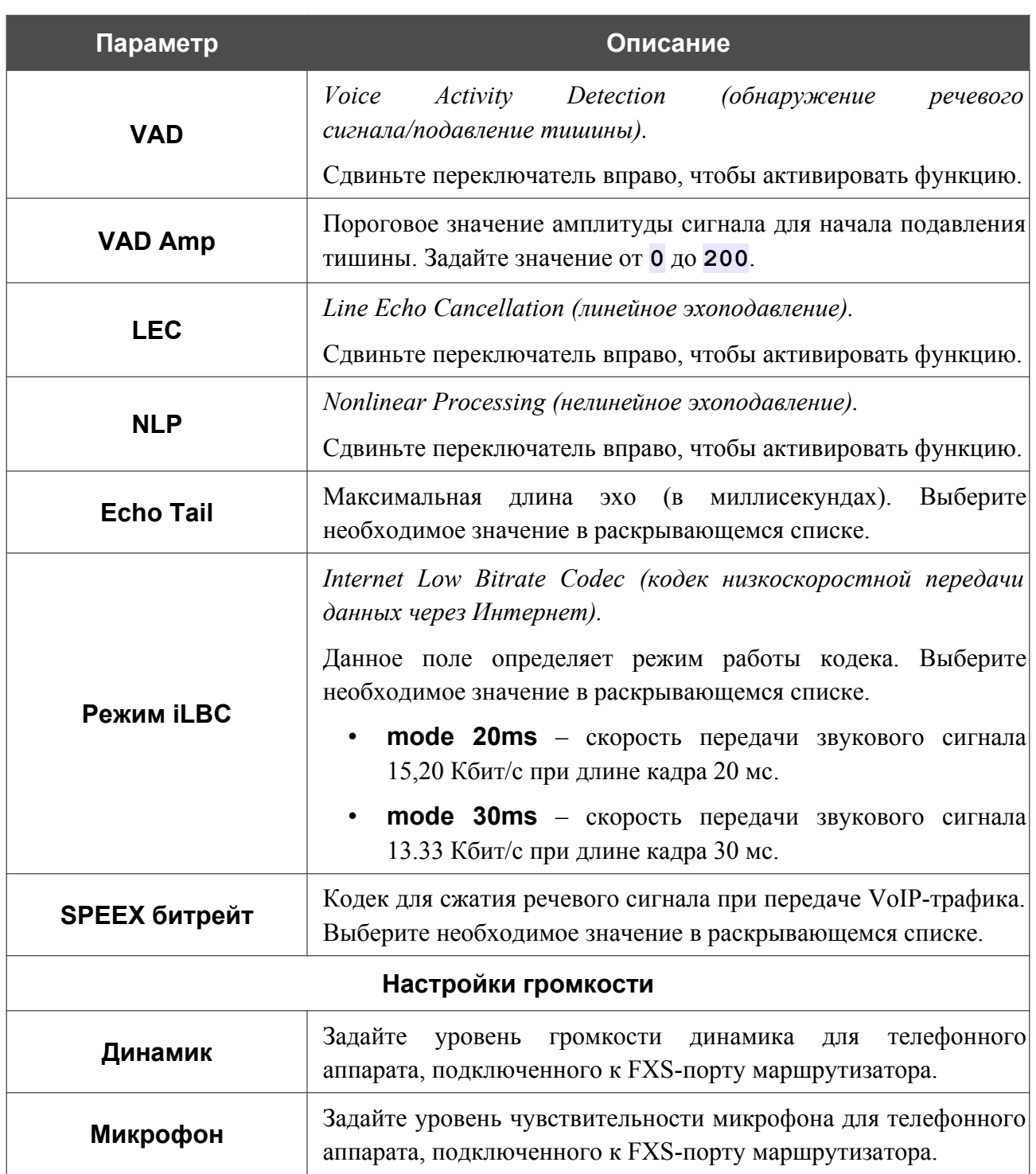

#### В разделе **Настройки кодеков** Вы можете настроить работу используемых речевых кодеков.

| Настройки кодеков |           |                |                    |  |  |
|-------------------|-----------|----------------|--------------------|--|--|
| Кодек             | Состояние | Приоритет      | Период пакетизации |  |  |
| G.711uLaw         | Включено  | 1              | 20                 |  |  |
| G.711ALaw         | Включено  | $\overline{2}$ | 20                 |  |  |
| G.729a            | Включено  | 3              | 20                 |  |  |
| G.723.1           | Включено  | 4              | 30                 |  |  |
| G.726-16          | Включено  | 5              | 20                 |  |  |
| G.726-24          | Отключено | 6              | 20                 |  |  |
| G.726-32          | Включено  | $\overline{7}$ | 20                 |  |  |
| G.726-40          | Отключено | 8              | 20                 |  |  |
| G.722             | Включено  | 9              | 20                 |  |  |
| <b>GSMFR</b>      | Отключено | 10             | 20                 |  |  |
| <b>ILBC</b>       | Отключено | 11             | 20                 |  |  |
| <b>SPEEX</b>      | Отключено | 12             | 20                 |  |  |
|                   |           |                |                    |  |  |

*Рисунок 165. Страница VoIP / Настройки звука. Раздел Настройки кодеков*.

Чтобы изменить параметры работы какого-либо кодека, выберите соответствующую строку в таблице и нажмите левую кнопку мыши.

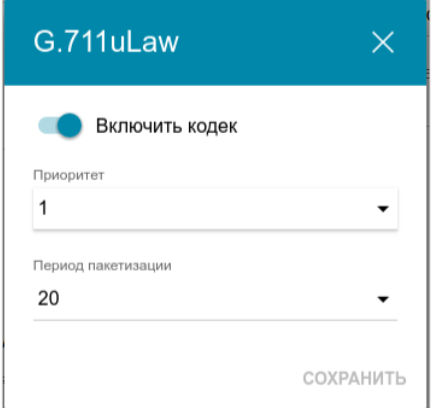

*Рисунок 166. Окно изменения параметров работы кодека.*

В открывшемся окне Вы можете задать следующие параметры:

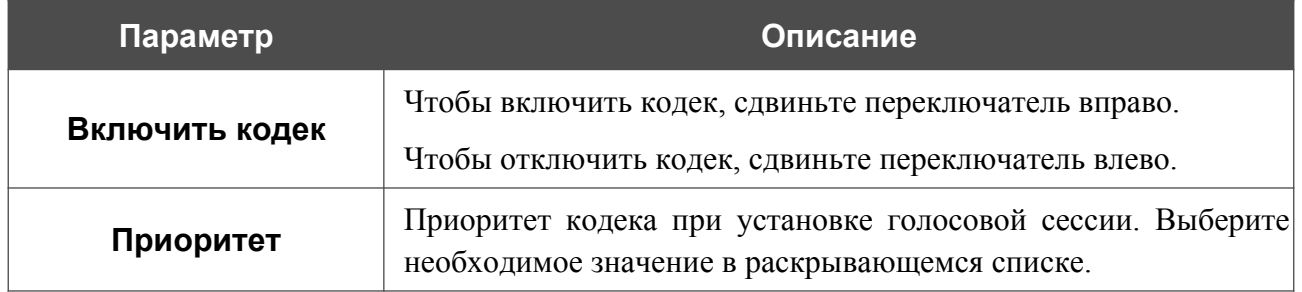

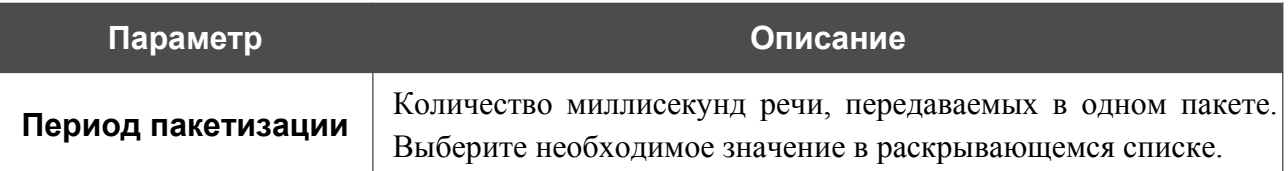

Нажмите кнопку **СОХРАНИТЬ**.

После задания необходимых параметров нажмите кнопку **ПРИМЕНИТЬ**.

#### **Маршрутизация вызовов**

На странице **VoIP / Маршрутизация вызовов** Вы можете заполнить телефонную книгу для устройств, подключенных к FXS-портам маршрутизатора. Для этого выберите соответствующую вкладку (**Линия 1** или **Линия 2**).

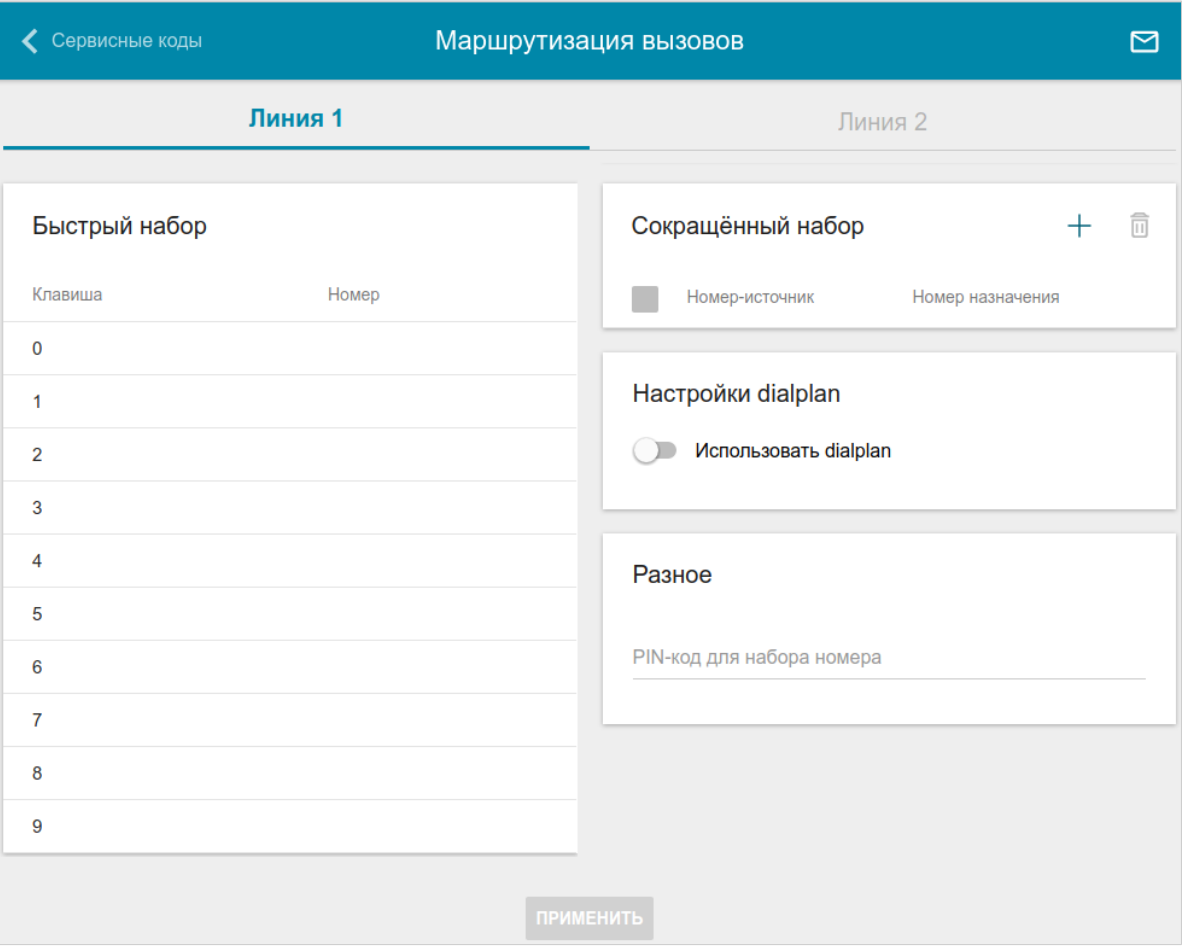

*Рисунок 167. Страница VoIP / Маршрутизация вызовов. Вкладка Линия 1.*

В разделе **Быстрый набор** Вы можете присвоить номера телефонов цифровым клавишам аппарата, подключенного к данной линии. Для этого щелкните левой кнопкой мыши в строке, соответствующей клавише телефона. В открывшемся окне введите необходимый номер в поле **Номер** и нажмите кнопку **СОХРАНИТЬ**. Вы также можете указать номер вида **номер\_телефона@IP-адрес** для прямого вызова по IP в обход прокси-сервера SIP.

Чтобы изменить или удалить номер, назначенный какой-либо цифровой клавише, щелкните левой кнопкой мыши в строке, соответствующей клавише телефона, в открывшемся окне измените или удалите значение поля **Номер** и нажмите кнопку **СОХРАНИТЬ**.

Чтобы использовать какой-либо номер, указанный в разделе **Быстрый набор**, нажмите клавишу **#** (решетка) на телефонном аппарате, а затем – соответствующую цифровую клавишу.

В разделе **Сокращенный набор** Вы можете назначить часто используемым номерам телефонов короткие номера (как правило, такие номера состоят из двух-трех цифр). Для этого нажмите кнопку **ДОБАВИТЬ** ( +). В открывшемся окне введите короткий номер в поле **Номер-источник**, затем введите фактический номер телефона в поле **Номер назначения**. Нажмите кнопку **СОХРАНИТЬ**. Вы также можете указать номер вида **номер\_телефона@IP-адрес** для прямого вызова по IP в обход прокси-сервера SIP в поле **Номер назначения**.

Чтобы изменить короткий или фактический номер телефона, выберите соответствующую строку в таблице. В открывшемся окне измените необходимые параметры и нажмите кнопку **СОХРАНИТЬ**.

Чтобы удалить номер телефона, установите флажок слева от соответствующей строки таблицы и нажмите кнопку **УДАЛИТЬ** ( ).

Чтобы использовать какой-либо номер, указанный в разделе **Сокращенный набор**, наберите необходимый короткий номер на телефоне.

В разделе **Настройки dialplan** Вы можете настроить план нумерации для IP-телефонии. Для этого сдвиньте переключатель **Использовать dialplan** вправо и в отобразившемся поле **Dialplan** задайте необходимое правило. Вы можете указать несколько правил, разделив их символом | (вертикальная черта). Для задания правил Вы можете использовать цифры (0-9), символы \* (звездочка) и # (решетка), а также следующие символы:

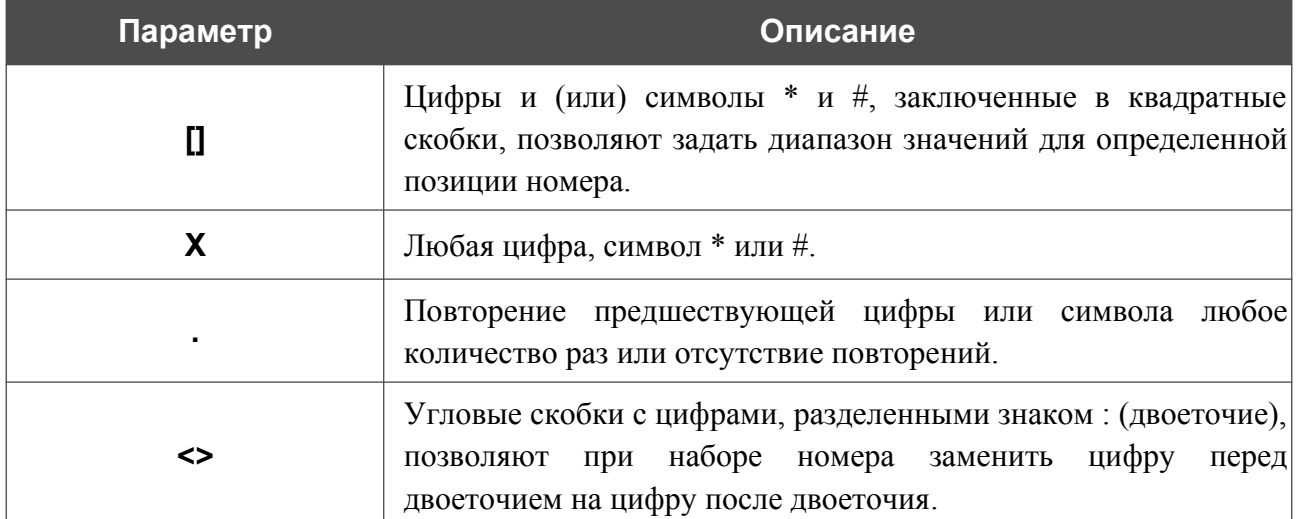

В разделе **Разное** заполните поле **PIN-код для набора номера**, если необходимо, чтобы пользователь телефонного аппарата мог совершить вызов только после набора PIN-кода.

После задания всех необходимых значений нажмите кнопку **ПРИМЕНИТЬ**.

#### **Сервисные коды**

На странице **VoIP / Сервисные коды** Вы можете разрешить изменение некоторых параметров маршрутизатора непосредственно с телефонных аппаратов, подключенных к FXS-портам маршрутизатора.

| ◆ Маршрутизация вызовов                                                                                                    | Сервисные коды                                            |                            |                              |  |  |
|----------------------------------------------------------------------------------------------------|-----------------------------------------------------------|----------------------------|------------------------------|--|--|
| Сервисные коды                                                                                                    |                                                           |                            |                              |  |  |
| Вы можете разрешить изменение некоторых параметров маршрутизатора непосредственно с телефонов, подключенных к FXS-портам<br>маршрутизатора |                                                           |                            |                              |  |  |
| Линия 1                                                                                                    | Пиния 2                                                   |                            |                              |  |  |
| Вы можете изменить настройки сразу всех кодов для линии 1                                                                                  | Вы можете изменить настройки сразу всех кодов для линии 2 |                            |                              |  |  |
| Набор с телефона                                                                                                    | Набор с телефона                                          |                            |                              |  |  |
| <b>РАЗРЕШИТЬ</b><br><b>ЗАПРЕТИТЬ</b>                                                                                                    | <b>РАЗРЕШИТЬ</b>                                          | <b>ЗАПРЕТИТЬ</b>           |                              |  |  |
| Отправка на сервер                                                                                                    | Отправка на сервер                                        |                            |                              |  |  |
| <b>РАЗРЕШИТЬ</b> ЗАПРЕТИТЬ                                                                                                    |                                                           | РАЗРЕШИТЬ ЗАПРЕТИТЬ        |                              |  |  |
| Код перевода                                                                                                    | Код перевода                                              |                            |                              |  |  |
| Список сервисных кодов                                                                                                    |                                                           |                            |                              |  |  |
| Вы можете изменить настройки каждого кода отдельно                                                                                         |                                                           |                            |                              |  |  |
| Название настройки                                                                                                    | <b>VSC</b>                                                | Набор с телефона           | Отправка на сервер           |  |  |
| Запретить ожидание звонка                                                                                                    | #72#                                                      | Линия 1: Да                | Линия 1: Нет                 |  |  |
|                                                                                                    |                                                           | Линия 2: Да                | Линия 2: Нет                 |  |  |
| Разрешить ожидание звонка                                                                                                    | *72#                                                      | Линия 1: Да                | Линия 1: Нет                 |  |  |
|                                                                                                    |                                                           | Линия 2: Да                | Линия 2: Нет                 |  |  |
| Запретить услугу "просьба не беспокоить"                                                                                                   | #74#                                                      | Линия 1: Да<br>Линия 2: Да | Линия 1: Нет<br>Линия 2: Нет |  |  |
| Разрешить услугу "просьба не беспокоить"                                                                                                   | $*74#$                                                    | Линия 1: Да<br>Линия 2: Да | Линия 1: Нет<br>Линия 2: Нет |  |  |

*Рисунок 168. Страница VoIP / Сервисные коды.*

Чтобы разрешить или запретить использование всех кодов на телефонных аппаратах, подключенных к FXS-портам маршрутизатора, в разделе **Линия 1** и (или) **Линия 2** в подразделе **Набор с телефона** нажмите кнопку **РАЗРЕШИТЬ** или **ЗАПРЕТИТЬ** соответственно.

Чтобы разрешить или запретить передачу SIP-серверу информации о наборе всех сервисных кодов на телефонных аппаратах, в подразделе **Отправка на сервер** нажмите кнопку **РАЗРЕШИТЬ** или **ЗАПРЕТИТЬ** соответственно.

Чтобы задать сервисный код для перевода вызова другому абоненту, в разделе **Линия 1** и

(или) **Линия 2** в поле **Код перевода** введите код и нажмите кнопку **ПРИМЕНИТЬ** ( ).

Используйте цифры (0-9), символы \* (звездочка) и # (решетка).

На странице также доступны следующие сервисные коды:

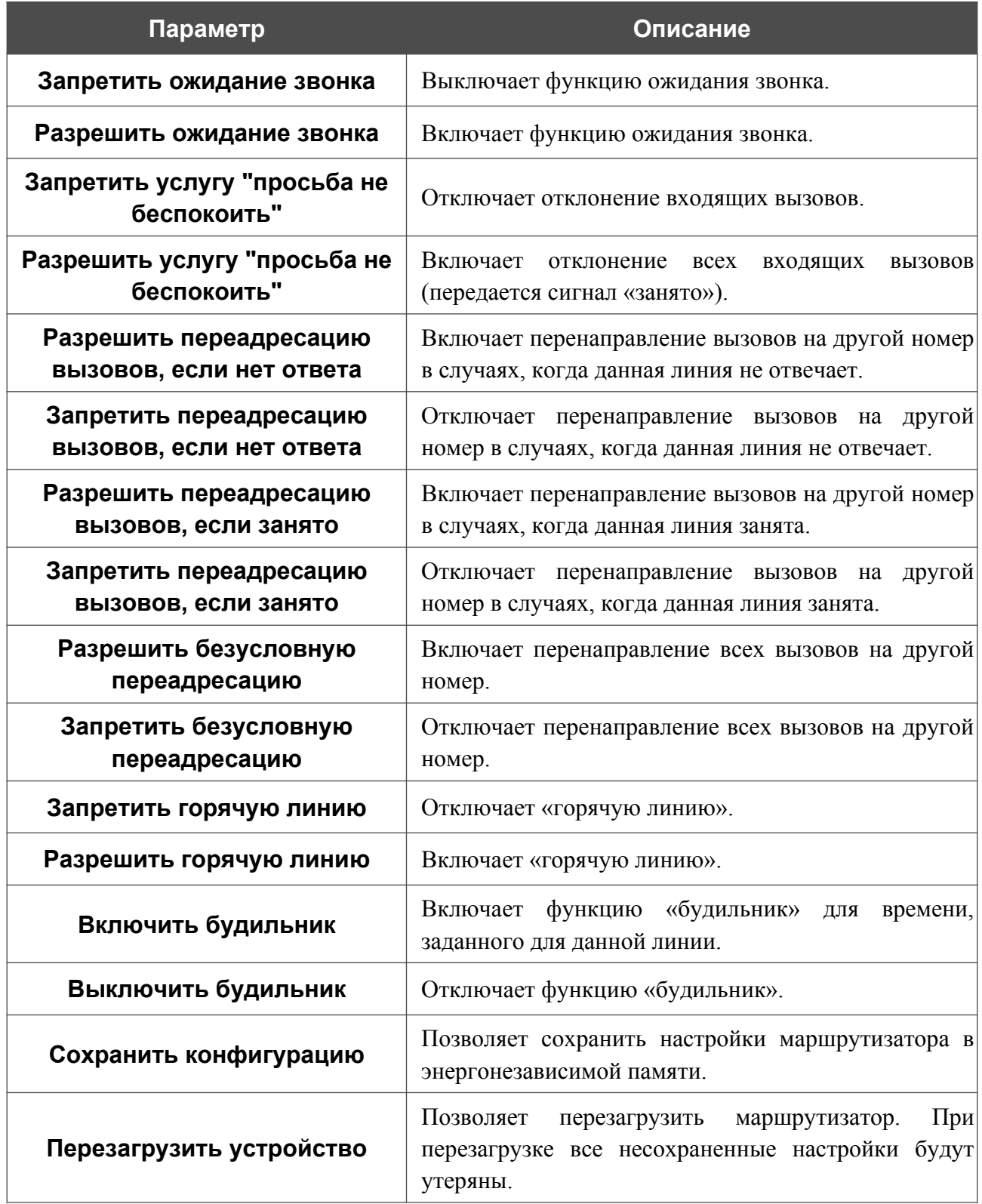

Чтобы изменить параметры какого-либо кода, выберите соответствующую строку в таблице.

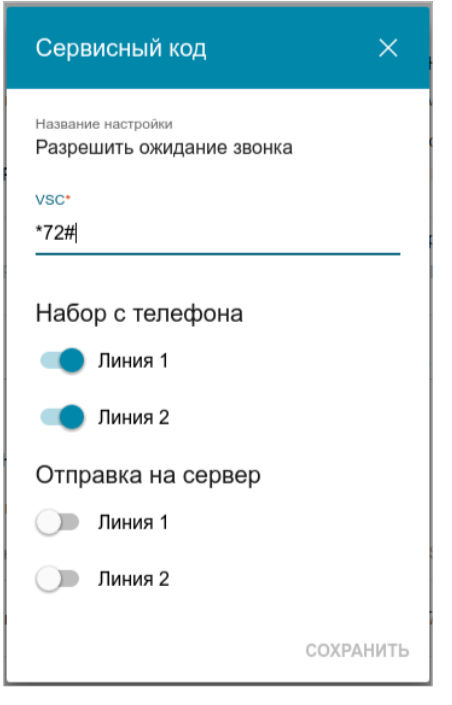

*Рисунок 169. Страница VoIP / Сервисные коды. Окно редактирования параметров кода.*

В открывшемся окне задайте необходимые параметры:

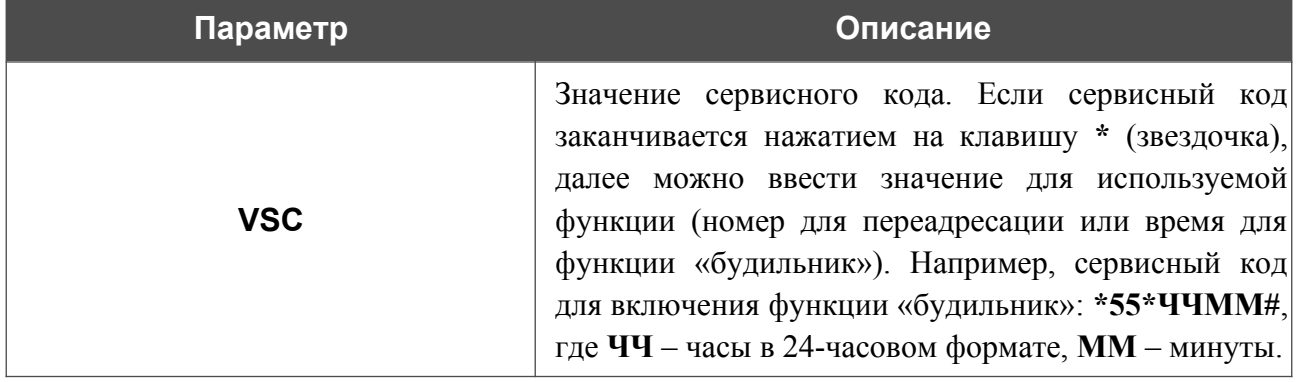

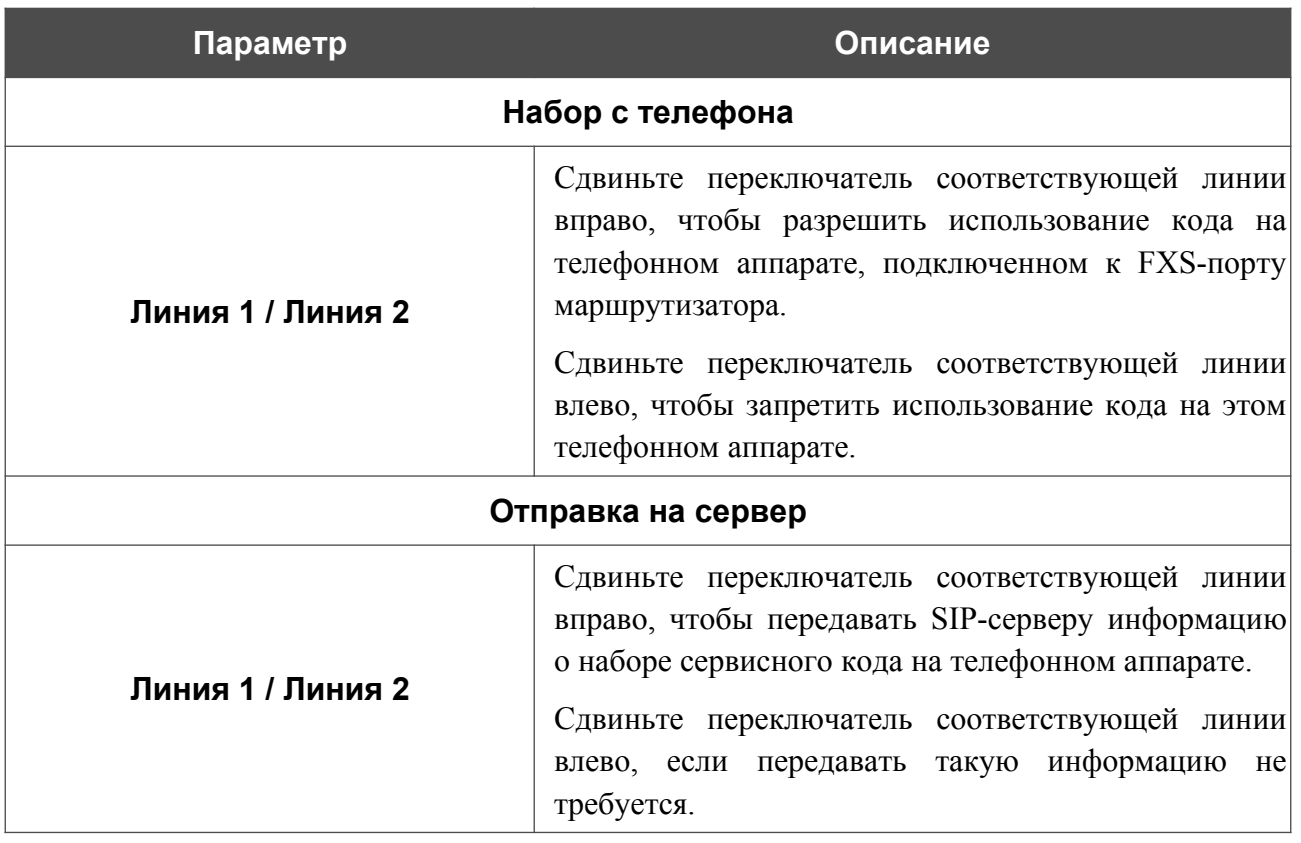

Нажмите кнопку **СОХРАНИТЬ**.

#### **Журналирование вызовов**

На странице **VoIP / Журналирование вызовов** Вы можете настроить параметры журнала вызовов, передачу журнала и записей разговоров на USB-накопитель, подключенный к маршрутизатору, а также просмотреть информацию по всем вызовам.

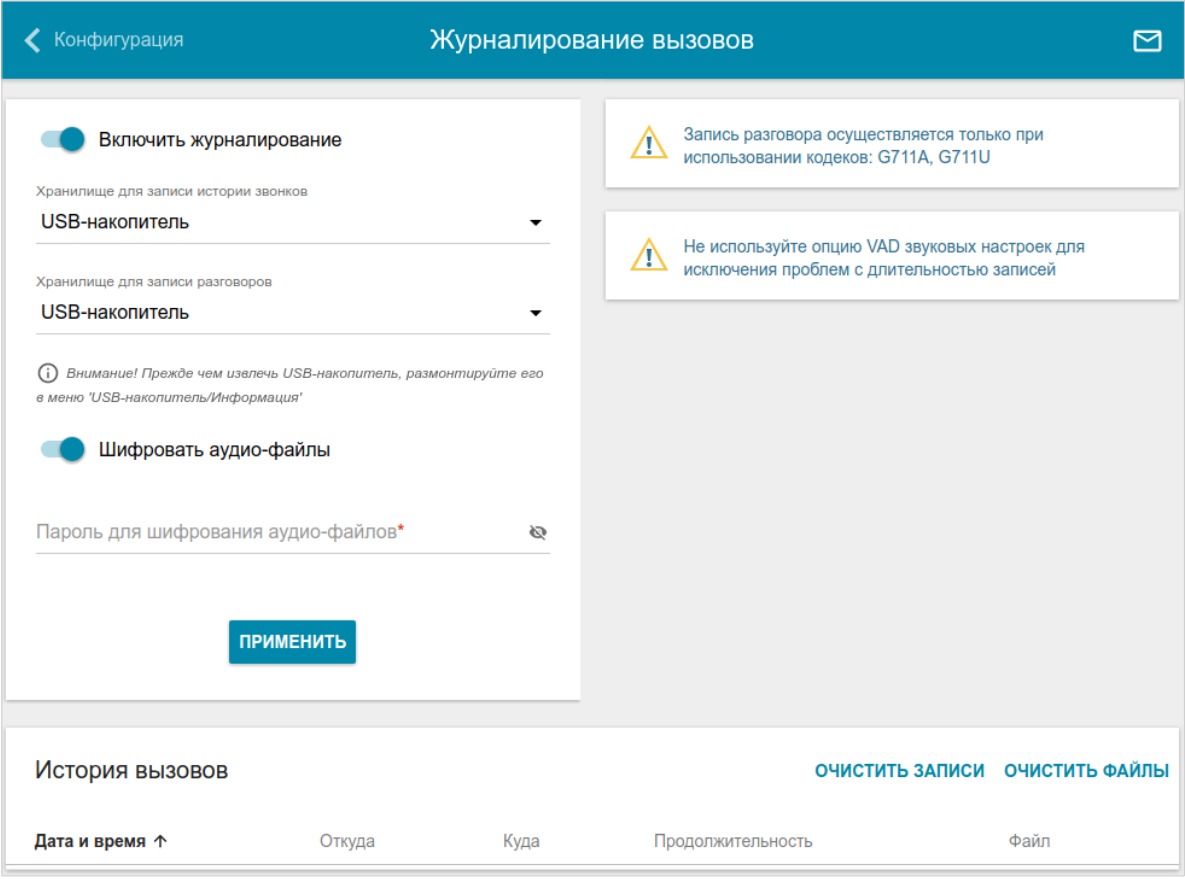

*Рисунок 170. Страница VoIP / Журналирование вызовов.*

Чтобы разрешить формирование журнала вызовов, сдвиньте переключатель **Включить журналирование** вправо. Затем задайте необходимые параметры.

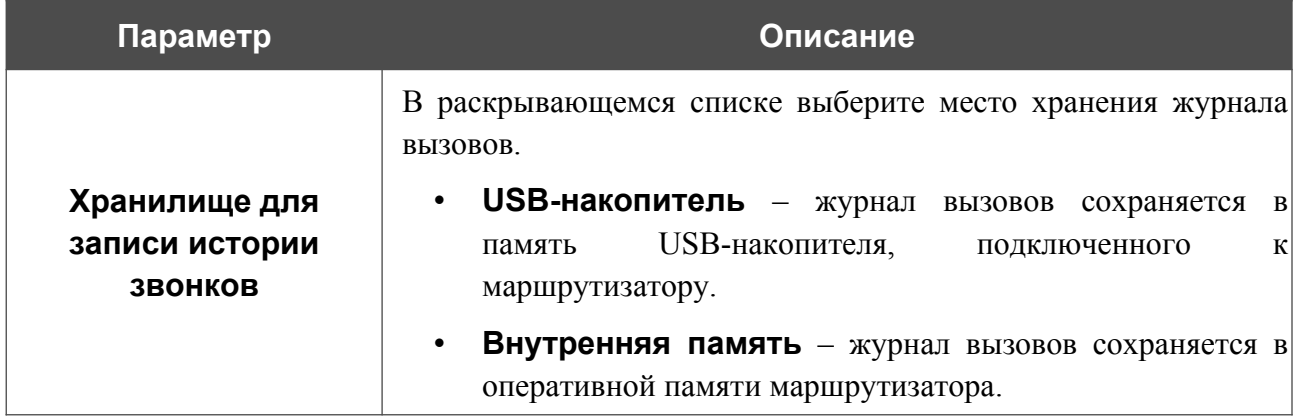

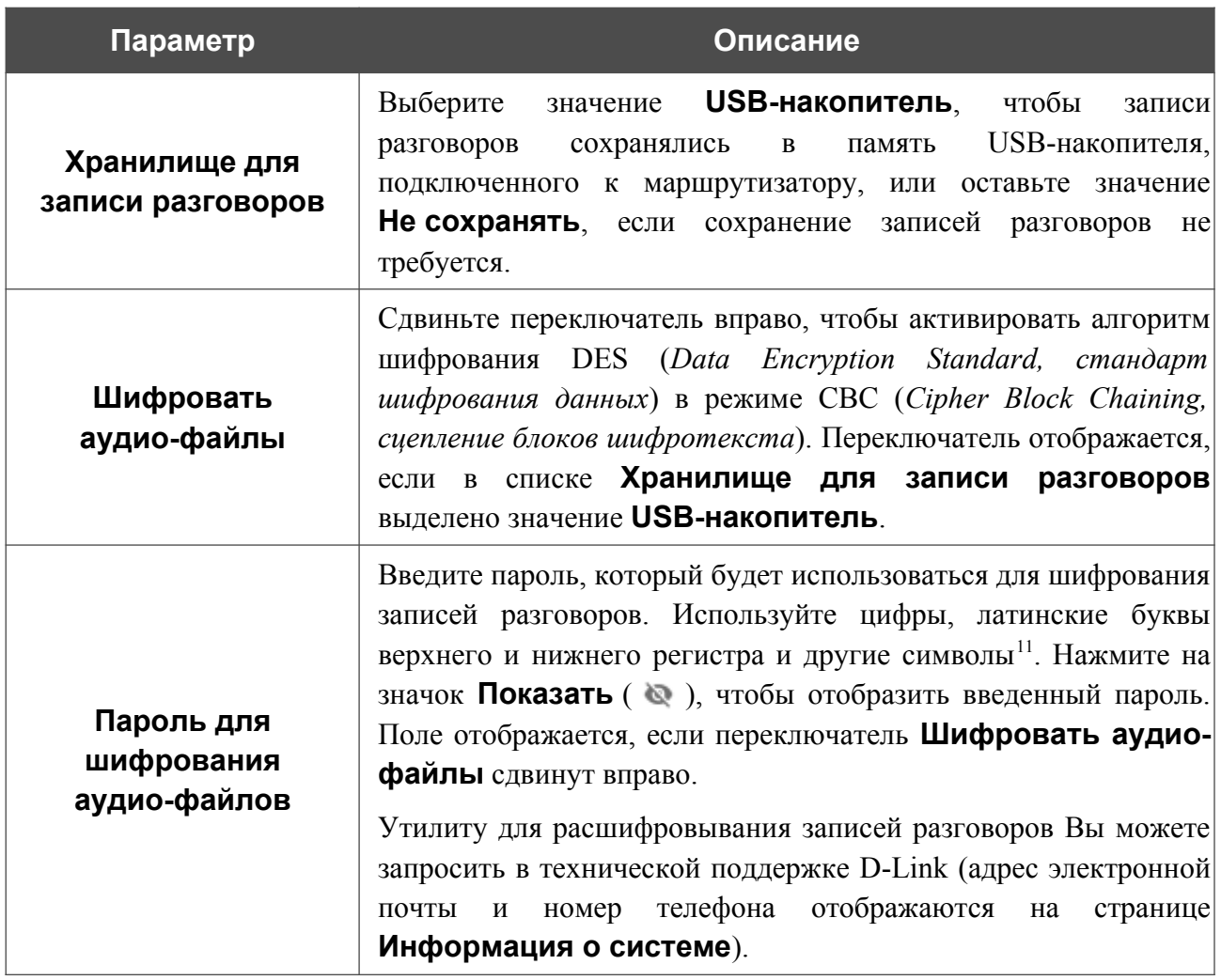

После задания необходимых значений нажмите кнопку **ПРИМЕНИТЬ**.

В разделе **История вызовов** отображается подробная информация по всем вызовам: дата, время и продолжительность вызова, а также номер вызывающего или вызываемого абонента.

Чтобы сортировать записи журнала, в разделе **История вызовов** щелкните левой кнопкой мыши на названии какого-либо столбца и нажмите на отобразившийся значок

**Сортировать** ( $\uparrow$  (по возрастанию),  $\downarrow$  (по убыванию)).

Чтобы удалить журнал вызовов, нажмите кнопку **ОЧИСТИТЬ ЗАПИСИ**. Журнал вызовов также удаляется при перезагрузке или отключении питания устройства.

Чтобы удалить записи разговоров, сохраненные на USB-накопитель, нажмите кнопку **ОЧИСТИТЬ ФАЙЛЫ**.

<span id="page-236-0"></span><sup>11</sup> Пробел,  $\#\% \& ( )^* +,-/$ : $\leq>>?$  (all  $\sim$  {|} ~.

## **Текстовые сообщения**

На странице **VoIP / Текстовые сообщения** Вы можете отправить текстовые сообщения на другие VoIP-устройства, а также просмотреть историю сообщений.

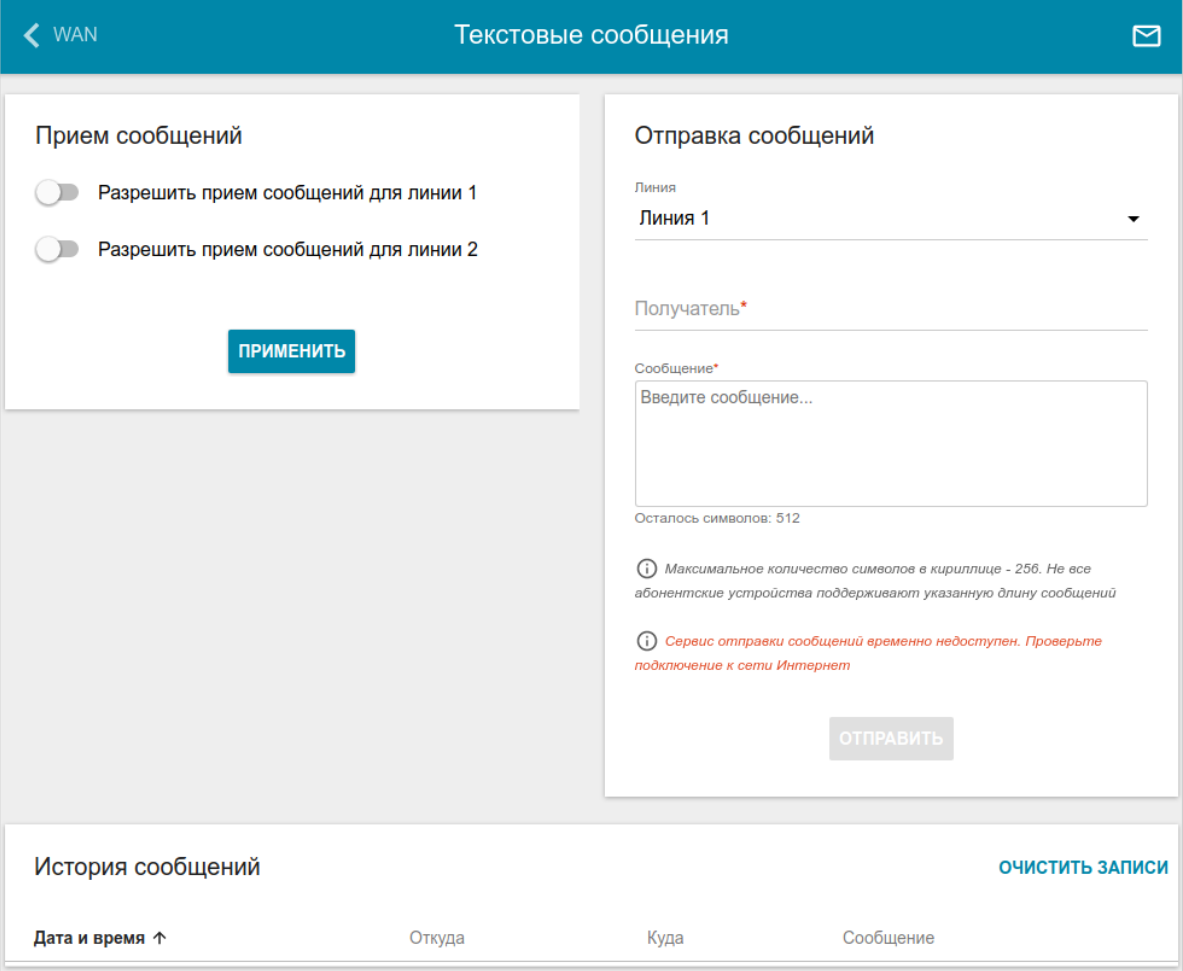

*Рисунок 171. Страница VoIP / Текстовые сообщения.*

В разделе **Прием сообщений** Вы можете разрешить прием сообщений. Сдвиньте переключатель **Разрешить прием сообщений для линии 1** вправо, чтобы разрешить прием сообщений для телефона, подключенного порту **FXS 1** маршрутизатора. Сдвиньте переключатель **Разрешить прием сообщений для линии 2** вправо, чтобы разрешить прием сообщений для телефона, подключенного порту **FXS 2** маршрутизатора.

В разделе **Отправка сообщений** Вы можете создать и отправить текстовое сообщение. В раскрывающемся списке **Линия** выберите соответствующую линию. В поле **Получатель** введите номер телефона получателя. Вы также можете указать номер вида **номер\_телефона@IP-адрес** для передачи сообщения напрямую по IP или номер вида **номер\_телефона@доменное\_имя** для P2P-передачи (*Peer-to-Peer, равный к равному*) в обход прокси-сервера SIP. В поле **Сообщение** введите текст сообщения и нажмите кнопку **ОТПРАВИТЬ**.

В разделе **История сообщений** Вы можете прочитать отправленные и полученные сообщения, а также отсортировать историю сообщений и удалить ее.

Чтобы сортировать историю сообщений, в разделе **История сообщений** щелкните левой кнопкой мыши на названии какого-либо столбца и нажмите на отобразившийся значок

**Сортировать** ( $\uparrow$  (по возрастанию),  $\downarrow$  (по убыванию)).

Чтобы удалить историю сообщений, нажмите кнопку **ОЧИСТИТЬ ЗАПИСИ**. История сообщений также удаляется при перезагрузке или отключении питания устройства.

### **Безопасность**

На странице **VoIP / Безопасность** Вы можете настроить правила фильтрации входящих вызовов для телефона, подключенных к FXS-портам маршрутизатора.

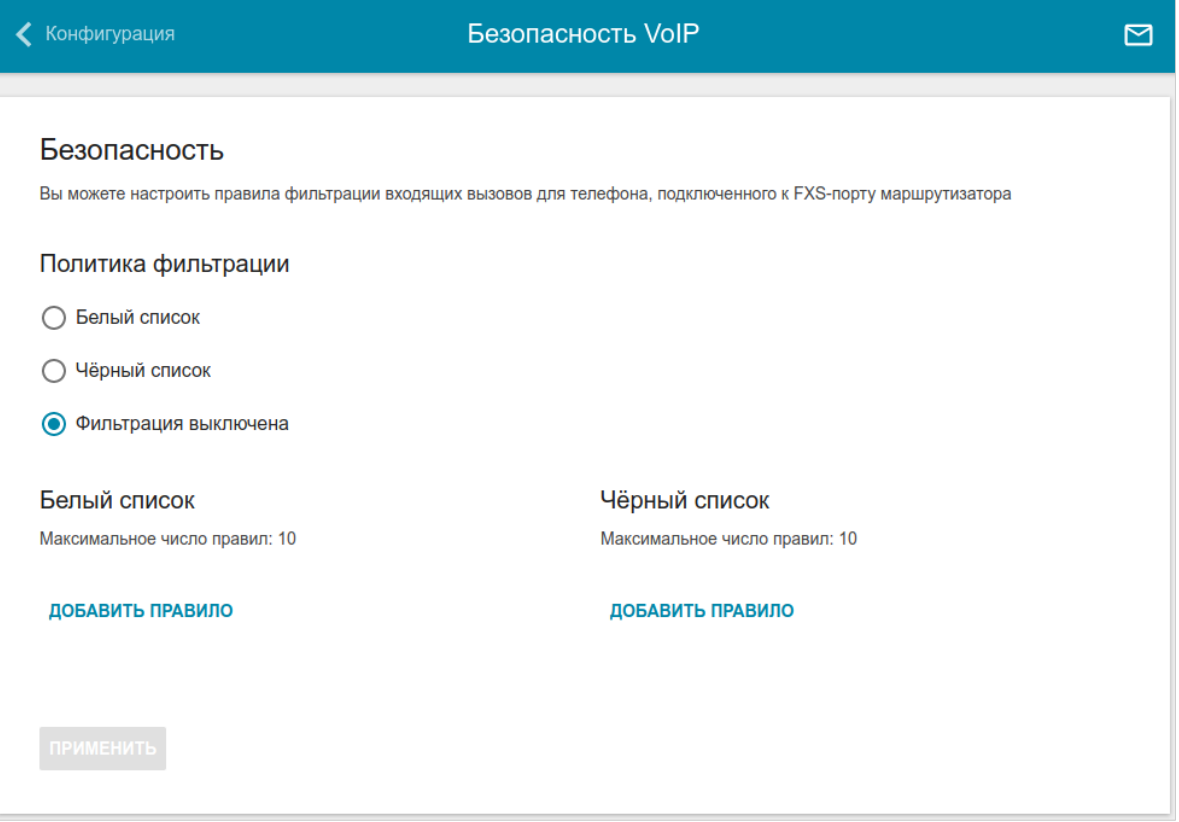

*Рисунок 172. Страница VoIP / Безопасность.*

В разделе **Политика фильтрации** установите переключатель в необходимое положение:

- **Белый список** маршрутизатор принимает входящие вызовы (INVITE-пакеты) только с IP-адресов или доменов, указанных в разделе **Белый список**.
- **Черный список** маршрутизатор принимает входящие вызовы (INVITE-пакеты) с любых IP-адресов или доменов, кроме тех, которые указаны в разделе **Черный список**.
- **Фильтрация выключена** фильтрация по IP-адресам и именам доменов не выполняется.

Чтобы добавить IP-адрес или доменное имя, нажмите кнопку **ДОБАВИТЬ ПРАВИЛО** в разделе **Белый список** или **Черный список** соответственно. В отобразившейся строке введите необходимое значение.

Чтобы удалить IP-адрес или доменное имя из белого или черного списка, нажмите на значок **Удалить** (**\***) в соответствующей строке.

После задания необходимых параметров нажмите кнопку **ПРИМЕНИТЬ**.

#### **Будильник**

|<br>|-

На странице **VoIP / Будильник** Вы можете настроить телефоны, подключенные к FXS-портам маршрутизатора, в качестве будильников.

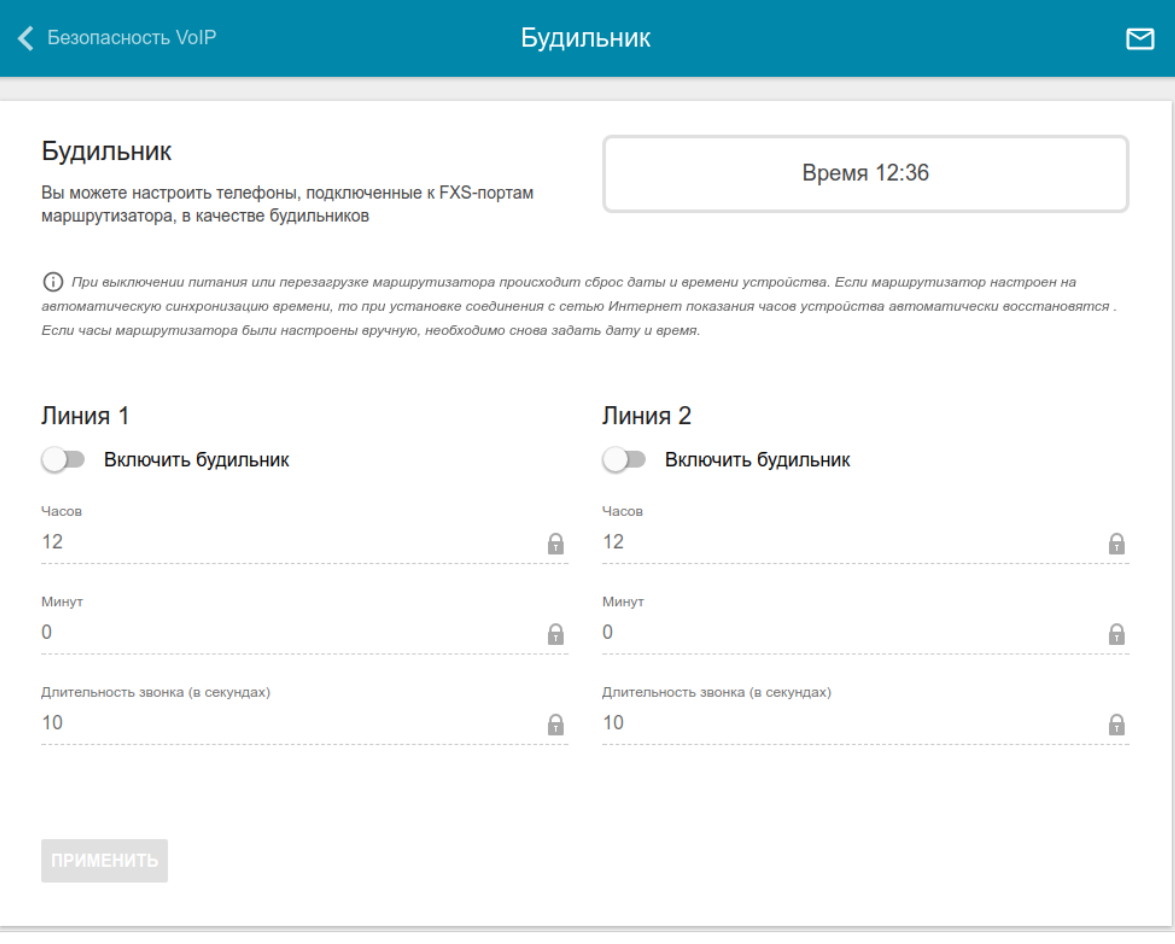

*Рисунок 173. Страница VoIP / Будильник.*

В разделе **Линия 1** и (или) **Линия 2** сдвиньте переключатель **Включить** вправо. Задайте время, в которое телефон будет звонить, в полях **Час** и **Минуты**, а также продолжительность звонка телефона в секундах в поле **Длительность звонка**. Затем нажмите кнопку **ПРИМЕНИТЬ**.

 При выключении питания или перезагрузке маршрутизатора происходит сброс даты и времени устройства. Если маршрутизатор настроен на автоматическую синхронизацию времени, то при установке соединения с сетью Интернет показания часов устройства автоматически восстановятся. Если часы маршрутизатора были настроены вручную, необходимо снова задать дату и время.

## *Межсетевой экран*

В данном разделе меню Вы можете настроить межсетевой экран маршрутизатора:

- добавить правила для фильтрации сетевых пакетов;
- создать виртуальные серверы;
- определить DMZ-зону;
- настроить MAC-фильтр;
- задать ограничения на посещение некоторых web-сайтов.

#### **IP-фильтр**

На странице **Межсетевой экран / IP-фильтр** Вы можете создать правила для обработки сетевых пакетов, а также изменить или удалить ранее созданные правила.

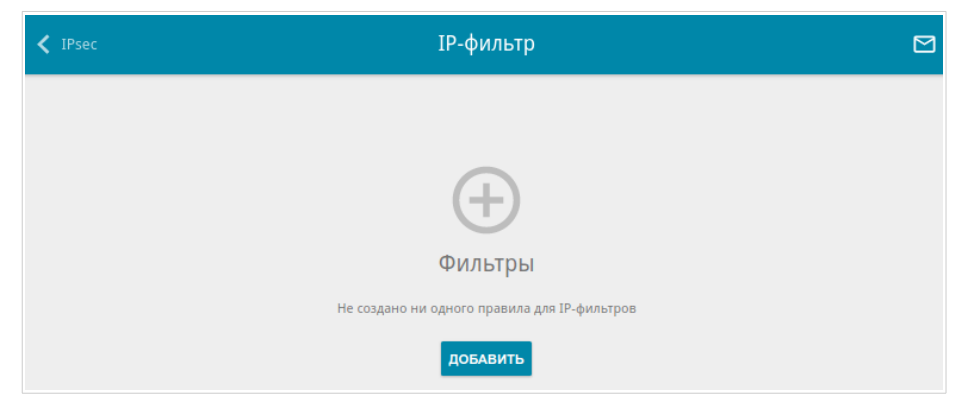

*Рисунок 174. Страница Межсетевой экран / IP-фильтр.*

Чтобы создать новое правило обработки сетевых пакетов, нажмите кнопку **ДОБАВИТЬ**  $( + )$ .

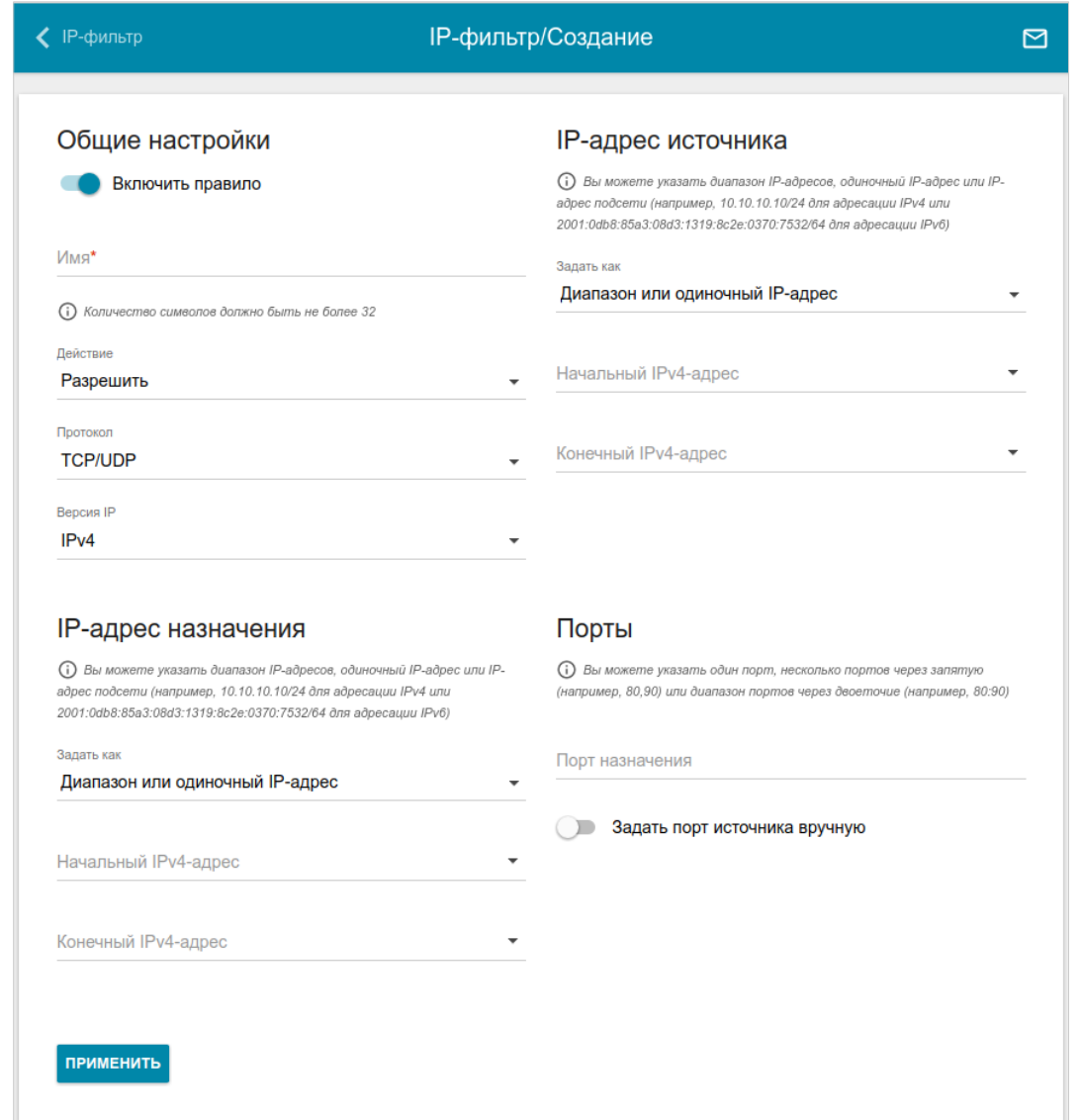

*Рисунок 175. Страница добавления правила для обработки сетевых пакетов.*

Вы можете задать следующие параметры:

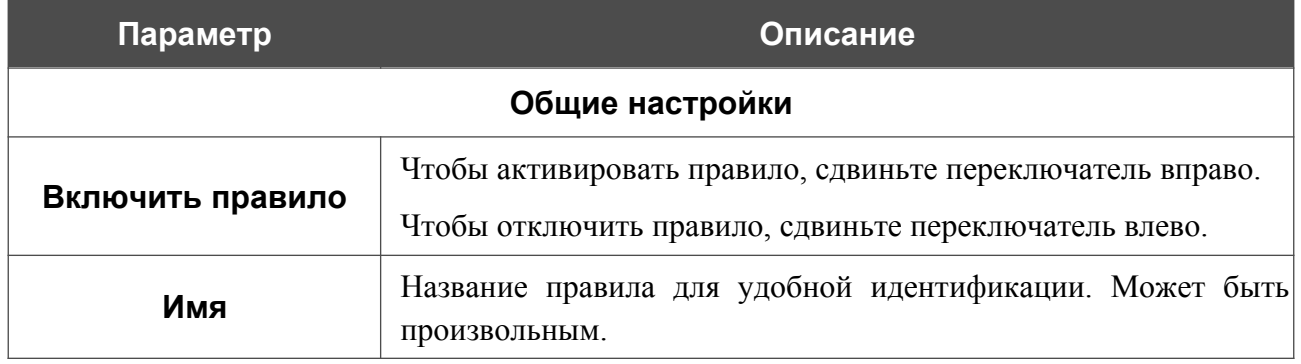

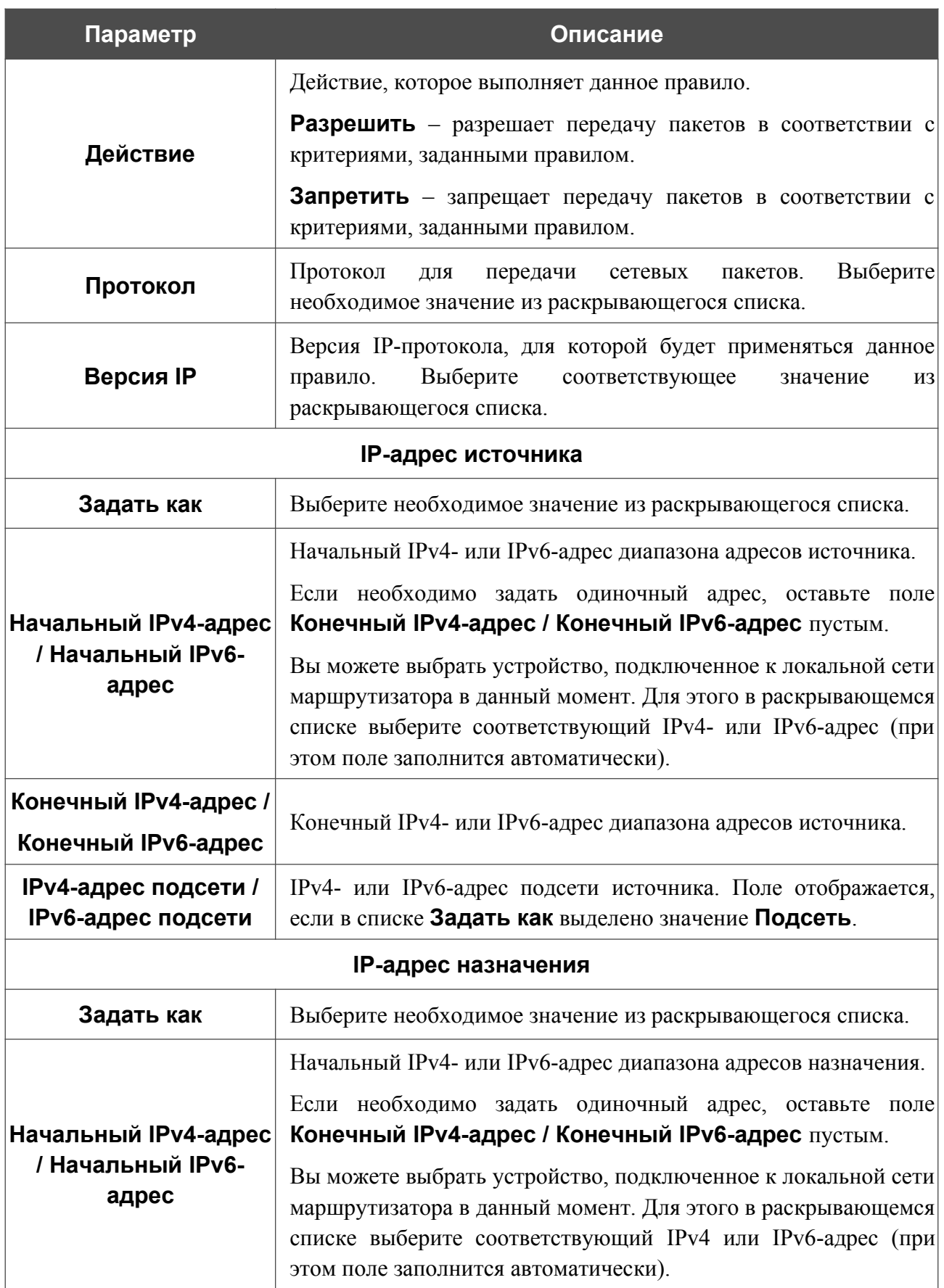

![](_page_244_Picture_135.jpeg)

Нажмите кнопку **ПРИМЕНИТЬ**.

Чтобы задать другие параметры для какого-либо правила, выберите соответствующую строку в таблице. На открывшейся странице измените необходимые параметры и нажмите кнопку **ПРИМЕНИТЬ**.

Чтобы удалить правило, установите флажок слева от соответствующей строки таблицы и нажмите кнопку **УДАЛИТЬ** ( **1**). Вы также можете удалить правило на странице изменения

параметров.

#### **Виртуальные серверы**

На странице **Межсетевой экран / Виртуальные серверы** Вы можете создать виртуальные серверы, которые позволят перенаправлять входящий интернет-трафик на определенный IP-адрес в локальной сети.

![](_page_245_Picture_53.jpeg)

*Рисунок 176. Страница Межсетевой экран / Виртуальные серверы.*

Чтобы создать новый виртуальный сервер, нажмите кнопку **ДОБАВИТЬ** ( ).

![](_page_246_Picture_75.jpeg)

*Рисунок 177. Страница добавления виртуального сервера.*

Вы можете задать следующие параметры:

![](_page_246_Picture_76.jpeg)

![](_page_247_Picture_190.jpeg)

Нажмите кнопку **ПРИМЕНИТЬ**.

Чтобы задать другие параметры для существующего сервера, выберите соответствующую строку в таблице. На открывшейся странице измените необходимые параметры и нажмите кнопку **ПРИМЕНИТЬ**.

Чтобы удалить сервер, установите флажок слева от соответствующей строки таблицы и нажмите кнопку **УДАЛИТЬ** ( **0**). Вы также можете удалить сервер на странице изменения параметров.

#### **DMZ**

DMZ-зона представляет собой узел или сегмент сети, расположенный «между» внутренней (локальной) и внешней (глобальной) сетями. Реализация DMZ-зоны в маршрутизаторе подразумевает возможность передачи запроса, пришедшего из внешней сети на какой-либо порт маршрутизатора, на указанный узел внутренней сети.

На странице **Межсетевой экран / DMZ** Вы можете задать IP-адрес DMZ-узла в локальной сети.

![](_page_249_Picture_138.jpeg)

*Рисунок 178. Страница Межсетевой экран / DMZ.*

Для определения DMZ-зоны сдвиньте переключатель **Включить** вправо.

Введите IP-адрес узла Вашей локальной сети в поле **IP-адрес**. Вы можете выбрать устройство, подключенное к локальной сети маршрутизатора в данный момент. Для этого в раскрывающемся списке выберите соответствующий IP-адрес (при этом поле заполнится автоматически).

Сдвиньте переключатель **Включить NAT Loopback** вправо, чтобы пользователи локальной сети маршрутизатора могли обращаться к DMZ-узлу, используя внешний IP-адрес маршрутизатора или его DDNS-имя (если настроен DDNS-сервис). Пользователи из внешней сети обращаются к маршрутизатору по этому же адресу (или DDNS-имени).

#### Нажмите кнопку **ПРИМЕНИТЬ**.

При активированной DMZ-зоне весь трафик, поступающий на некоторый порт интерфейса WAN маршрутизатора, будет перенаправляться на аналогичный порт указанного IP-адреса. Также следует учитывать, что больший приоритет имеют виртуальные серверы, т.е. если создан виртуальный сервер с внешнего порта 80 на какой-либо порт сетевого устройства в локальной сети маршрутизатора, то пользователи, находящиеся в глобальной сети, при вводе адреса **http://wan\_IP\_маршрутизатора** в адресной строке браузера попадут не на порт 80 IP-адреса, указанного на странице **Межсетевой экран / DMZ**, а на порт и IP-адрес, заданные для соответствующего виртуального сервера.

Для удаления DMZ-зоны сдвиньте переключатель **Включить** влево и нажмите кнопку **ПРИМЕНИТЬ**.

## **MAC-фильтр**

На странице **Межсетевой экран / MAC-фильтр** Вы можете настроить фильтрацию по MAC-адресам для компьютеров в локальной сети маршрутизатора.

![](_page_250_Picture_108.jpeg)

*Рисунок 179. Страница Межсетевой экран / MAC-фильтр.*

Чтобы настроить фильтрацию для всех устройств сети маршрутизатора, выберите необходимое действие в списке **Режим по умолчанию**:

- **Разрешить** разрешает доступ к сети маршрутизатора и к сети Интернет для устройств локальной сети (данное значение задано по умолчанию);
- **Запретить** запрещает доступ к сети маршрутизатора для устройств локальной сети.
- |<br>|- Вы можете использовать режим **Запретить** , только если на данной странице существует хотя бы одно активное правило, разрешающее доступ к сети устройства.

Чтобы создать правило (указать MAC-адрес устройства, для которого будет применяться режим ограничений), нажмите кнопку **ДОБАВИТЬ** ( $\pm$ ).

![](_page_250_Picture_109.jpeg)

*Рисунок 180. Окно добавления правила для MAC-фильтра.*

#### В открывшемся окне Вы можете задать следующие параметры:

![](_page_251_Picture_130.jpeg)

После задания необходимых параметров нажмите кнопку **СОХРАНИТЬ**.

Чтобы задать другие параметры для какого-либо правила, выберите соответствующую строку в таблице. В открывшемся окне измените необходимые параметры и нажмите кнопку **СОХРАНИТЬ**.

Чтобы удалить правило, установите флажок слева от соответствующей строки таблицы и нажмите кнопку УДАЛИТЬ ( **1**). Вы также можете удалить правило в окне изменения параметров.
## **URL-фильтр**

На странице **Межсетевой экран / URL-фильтр** Вы можете задать ограничения на посещение некоторых web-сайтов.

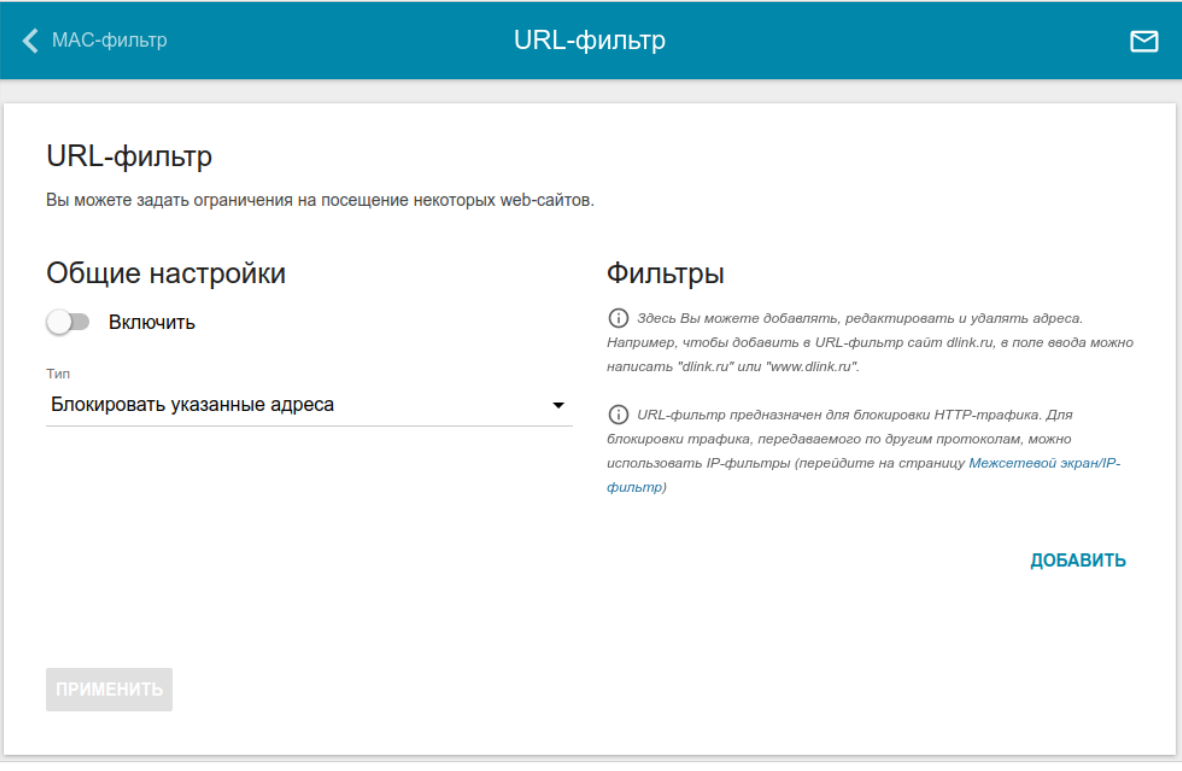

*Рисунок 181. Страница Межсетевой экран / URL-фильтр.*

Чтобы включить URL-фильтр, в разделе **Общие настройки** сдвиньте переключатель **Включить** вправо, а затем выберите необходимый режим в списке **Тип**:

- **Блокировать указанные адреса** при выборе этого значения маршрутизатор блокирует доступ ко всем web-сайтам, адреса которых определены в разделе **Фильтры**;
- **Блокировать все адреса, кроме указанных** при выборе этого значения маршрутизатор разрешает доступ только к web-сайтам, адреса которых определены в разделе **Фильтры**, и блокирует доступ ко всем остальным сайтам.

Нажмите кнопку **ПРИМЕНИТЬ**.

Чтобы задать список URL-адресов, доступ к которым необходимо заблокировать, в разделе **Фильтры** нажмите кнопку **ДОБАВИТЬ** и введите соответствующий адрес в отобразившейся строке. Затем нажмите кнопку **ПРИМЕНИТЬ**.

Чтобы удалить какой-либо адрес из списка URL-адресов, нажмите на значок **Удалить** (**\***) в строке URL-адреса. Затем нажмите кнопку **ПРИМЕНИТЬ**.

## *Система*

В данном разделе меню Вы можете выполнить следующие действия:

- изменить пароль для доступа к настройкам маршрутизатора;
- вернуть маршрутизатор к заводским настройкам;
- сделать резервную копию конфигурации маршрутизатора;
- восстановить настройки из конфигурационного файла;
- сохранить текущие настройки в энергонезависимой памяти;
- перезагрузить маршрутизатор;
- изменить язык web-интерфейса;
- обновить программное обеспечение маршрутизатора;
- настроить автоматическое уведомление о наличии новой версии  $\Pi O$ ;
- просмотреть журнал событий и настроить передачу журнала на удаленный узел;
- проверить доступность какого-либо узла сети непосредственно из web-интерфейса настройки и управления;
- определить маршрут до какого-либо узла;
- разрешить или запретить доступ к маршрутизатору по протоколу TELNET;
- настроить автоматическую синхронизацию системного времени или вручную задать дату и время для маршрутизатора.

### **Конфигурация**

На странице **Система / Конфигурация** Вы можете изменить пароль учетной записи администратора для доступа к web-интерфейсу маршрутизатора и для доступа к настройкам по протоколу TELNET, восстановить заводские настройки маршрутизатора, создать резервную копию текущей конфигурации или восстановить ранее сохраненную конфигурацию из файла, сохранить измененные настройки в энергонезависимой памяти, перезагрузить устройство, а также изменить язык web-интерфейса.

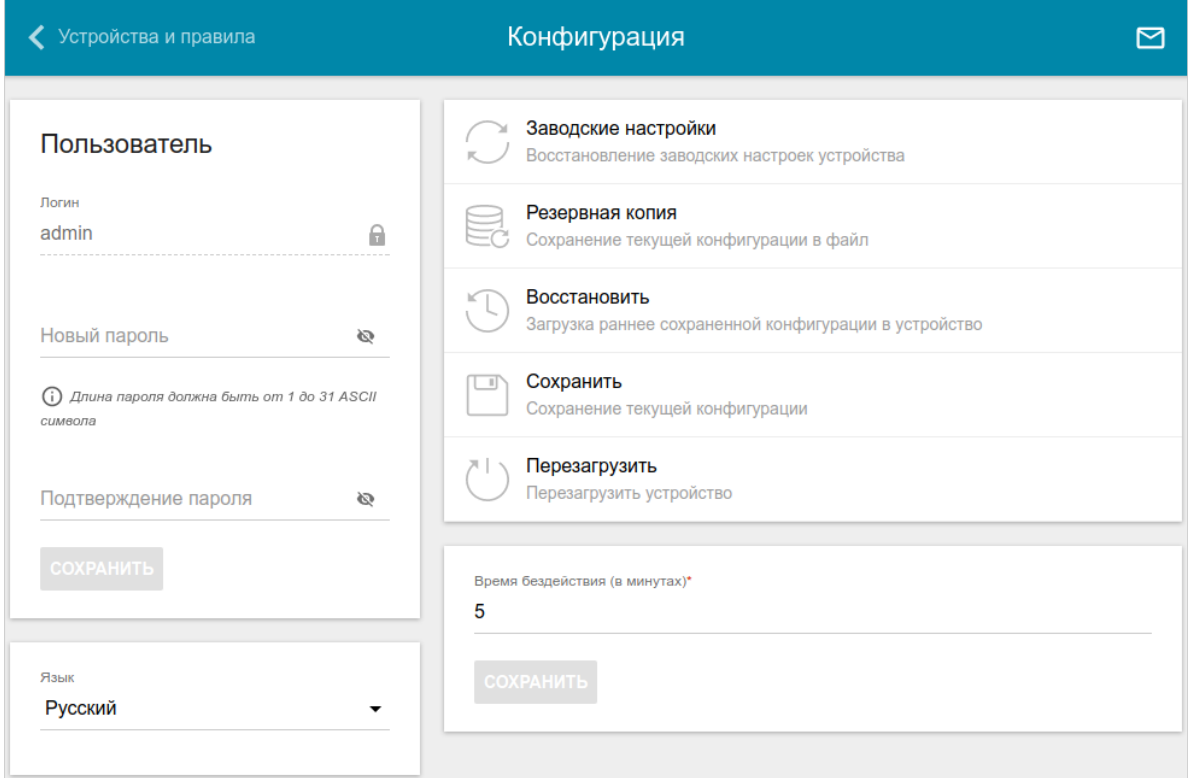

*Рисунок 182. Страница Система / Конфигурация.*

Для того чтобы изменить пароль учетной записи администратора, в разделе **Пользователь** введите новый пароль в поля **Новый пароль** и **Подтверждение пароля**. Используйте цифры, латинские буквы верхнего и нижнего регистра и другие символы, доступные в американской раскладке клавиатуры<sup>[12](#page-254-0)</sup>. Нажмите на значок **Показать** ( **• )**, чтобы отобразить введенные значения. Затем нажмите кнопку **СОХРАНИТЬ**.

Запомните или запишите новый пароль администратора. В случае утери нового пароля администратора Вы сможете получить доступ к настройкам маршрутизатора только после восстановления заводских настроек по умолчанию при помощи аппаратной кнопки **RESET**. Такая процедура уничтожит все заданные Вами настройки маршрутизатора.

Для того чтобы изменить язык web-интерфейса, в раскрывающемся списке **Язык** выберите необходимое значение.

|<br>|-

<span id="page-254-0"></span><sup>12 0-9,</sup> A-Z, a-z, пробел, !"#\$%&'()\*+,-./:;<=>?@[\]^\_`{|}~.

#### Также на данной странице доступны следующие кнопки:

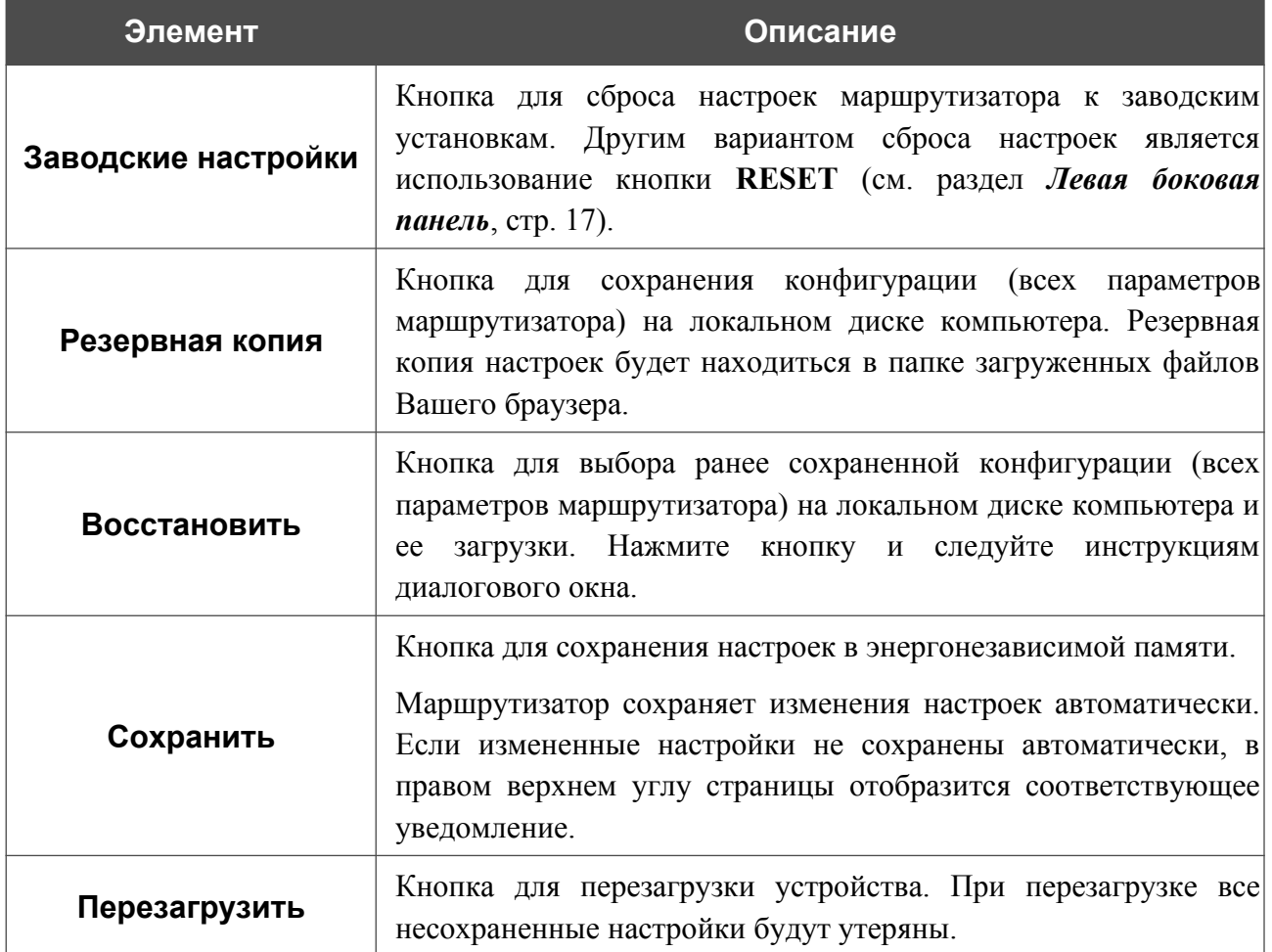

В поле **Время бездействия** задайте время простоя (в минутах), по истечении которого маршрутизатор завершит сеанс работы интерфейса. По умолчанию задано значение **5**. Затем нажмите кнопку **СОХРАНИТЬ**.

## **Обновление ПО**

|<br>|-

На странице **Система / Обновление ПО** Вы можете обновить внутреннее программное обеспечение маршрутизатора, а также настроить автоматическую проверку наличия обновлений для ПО устройства.

Обновление внутреннего ПО маршрутизатора рекомендуется выполнять только при проводном подключении маршрутизатора к компьютеру.

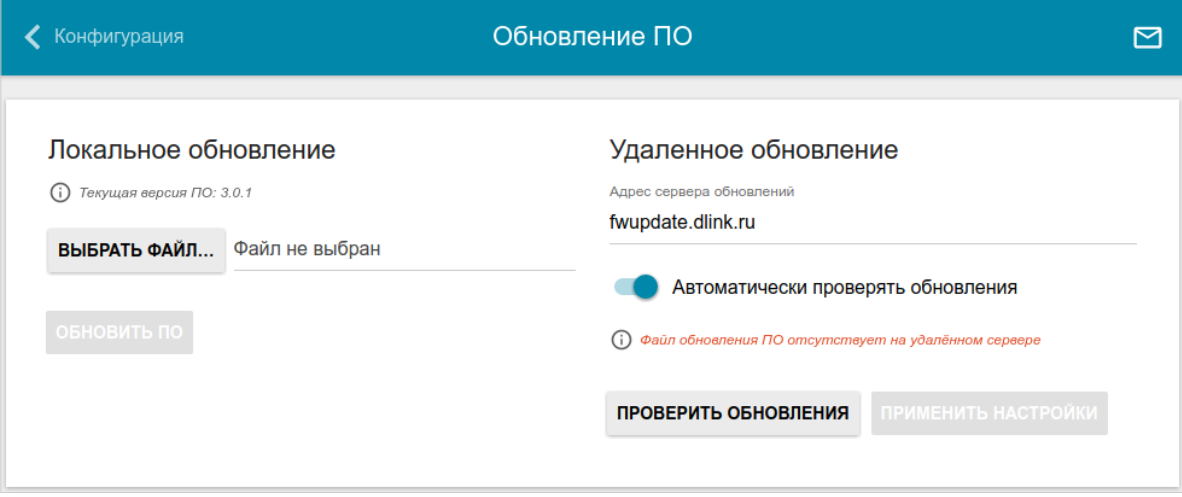

*Рисунок 183. Страница Система / Обновление ПО.*

Текущая версия внутреннего ПО устройства отображается в поле **Текущая версия прошивки**.

По умолчанию в системе настроена автоматическая проверка наличия обновлений внутреннего ПО маршрутизатора. Если обновление доступно, в правом верхнем углу страницы отобразится соответствующее уведомление.

Чтобы отключить автоматическую проверку обновлений, в разделе **Удаленное обновление** сдвиньте переключатель **Автоматически проверять обновления** влево и нажмите кнопку **ПРИМЕНИТЬ НАСТРОЙКИ**.

Чтобы включить автоматическую проверку обновлений, в разделе **Удаленное обновление** сдвиньте переключатель **Автоматически проверять обновления** вправо и нажмите кнопку **ПРИМЕНИТЬ НАСТРОЙКИ**. В поле **Адрес сервера обновлений** по умолчанию указан адрес сервера обновлений D-Link – **fwupdate.dlink.ru**.

Вы можете обновить внутреннее ПО маршрутизатора локально (с жесткого диска компьютера) или удаленно (с сервера обновлений).

#### *Локальное обновление*

|<br>|-

Внимание! Во время обновления программного обеспечения не отключайте питание маршрутизатора. Это может повлечь за собой выход устройства из строя.

Для локального обновления ПО маршрутизатора выполните перечисленные ниже действия.

- 1. Скачайте файл с новой версией программного обеспечения на сайте [www.dlink.ru.](http://www.dlink.ru/)
- 2. На странице **Система / Обновление ПО** в разделе **Локальное обновление** нажмите кнопку **ВЫБРАТЬ ФАЙЛ**, чтобы определить местоположение файла с новой версией ПО.
- 3. Нажмите кнопку **ОБНОВИТЬ ПО**.
- 4. Дождитесь перезагрузки маршрутизатора (полторы-две минуты).
- 5. Введите имя пользователя администратора (**admin**) и текущий пароль для доступа к web-интерфейсу.

Если после обновления внутреннего ПО маршрутизатор не работает корректно, необходимо восстановить заводские настройки устройства. Для этого на странице **Система / Конфигурация** нажмите кнопку **Заводские настройки**. Дождитесь перезагрузки маршрутизатора.

#### *Удаленное обновление*

|<br>|-

Внимание! Во время обновления программного обеспечения не отключайте питание маршрутизатора. Это может повлечь за собой выход устройства из строя.

Для удаленного обновления ПО маршрутизатора выполните перечисленные ниже действия.

- 1. На странице **Система / Обновление ПО** в разделе **Удаленное обновление** нажмите кнопку **ПРОВЕРИТЬ ОБНОВЛЕНИЯ**, чтобы узнать, существует ли новая версия ПО.
- 2. Нажмите кнопку **ОБНОВИТЬ ПО** (кнопка отображается при наличии новой версии программного обеспечения).
- 3. Дождитесь перезагрузки маршрутизатора (полторы-две минуты).
- 4. Введите имя пользователя администратора (**admin**) и текущий пароль для доступа к web-интерфейсу.

Если после обновления внутреннего ПО маршрутизатор не работает корректно, необходимо восстановить заводские настройки устройства. Для этого на странице **Система / Конфигурация** нажмите кнопку **Заводские настройки**. Дождитесь перезагрузки маршрутизатора.

## **Журнал событий**

На странице **Система / Журнал событий** Вы можете настроить параметры журнала событий, а также настроить передачу журнала на внешний узел.

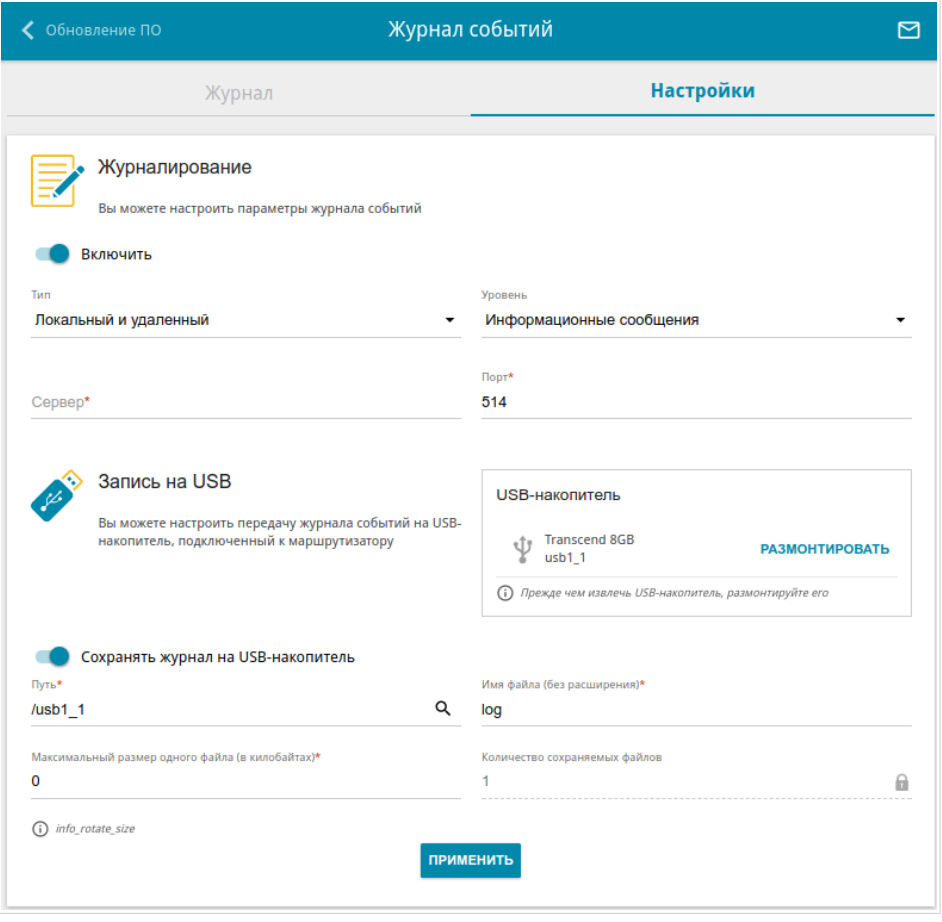

*Рисунок 184. Страница Система / Журнал событий. Вкладка Настройки.*

Чтобы разрешить формирование журнала событий, перейдите на вкладку **Настройки** и сдвиньте переключатель **Включить** вправо. Затем задайте необходимые параметры.

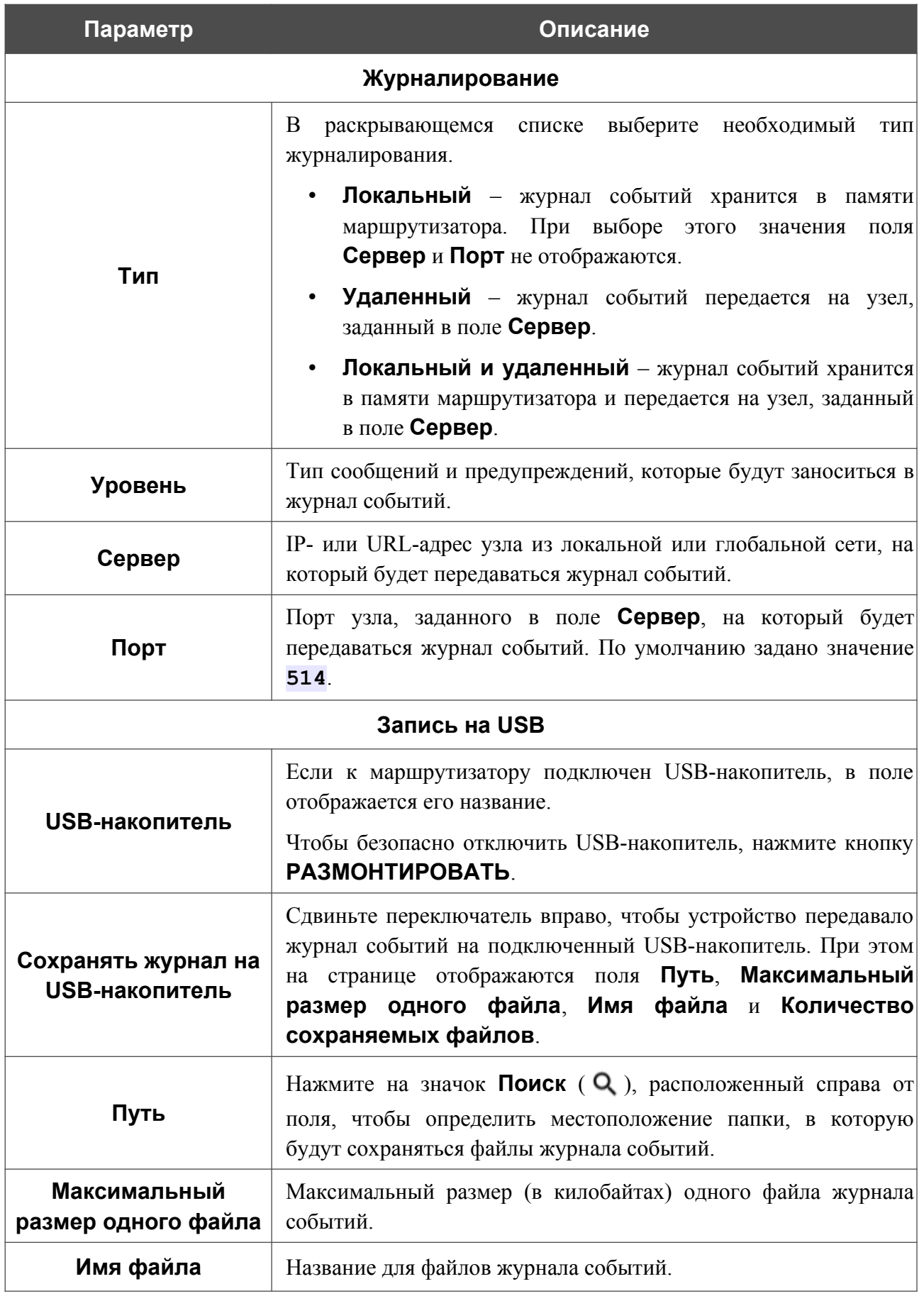

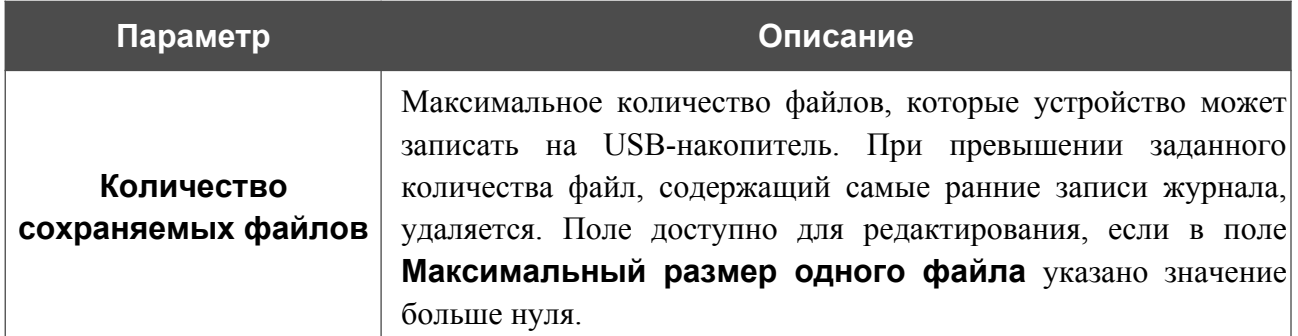

После задания необходимых значений нажмите кнопку **ПРИМЕНИТЬ**.

Чтобы запретить формирование журнала событий, сдвиньте переключатель **Включить** влево и нажмите кнопку **ПРИМЕНИТЬ**.

Чтобы просмотреть журнал событий, перейдите на вкладку **Журнал**.

| < Конфигурация | Журнал событий |           |                | $\boxtimes$ |
|----------------|----------------|-----------|----------------|-------------|
| Журнал         |                | Настройки |                |             |
|                |                | ОБНОВИТЬ  | ЭКСПОРТ В ФАЙЛ |             |
|                |                |           |                |             |
|                |                |           |                |             |
|                |                |           |                |             |
|                |                |           |                |             |
|                |                |           |                |             |
|                |                |           |                |             |
|                |                |           |                |             |

*Рисунок 185. Страница Система / Журнал событий. Вкладка Журнал.*

Для отображения самых последних событий нажмите кнопку **ОБНОВИТЬ**.

Для записи журнала событий в файл на локальном диске компьютера нажмите кнопку **ЭКСПОРТ В ФАЙЛ**. Файл будет находиться в папке загружаемых файлов Вашего браузера.

### **Пинг**

На странице **Система / Пинг** Вы можете проверить доступность какого-либо узла в локальной или глобальной сети с помощью утилиты Ping.

Утилита Ping отправляет эхо-запросы указанному узлу сети и фиксирует поступающие ответы.

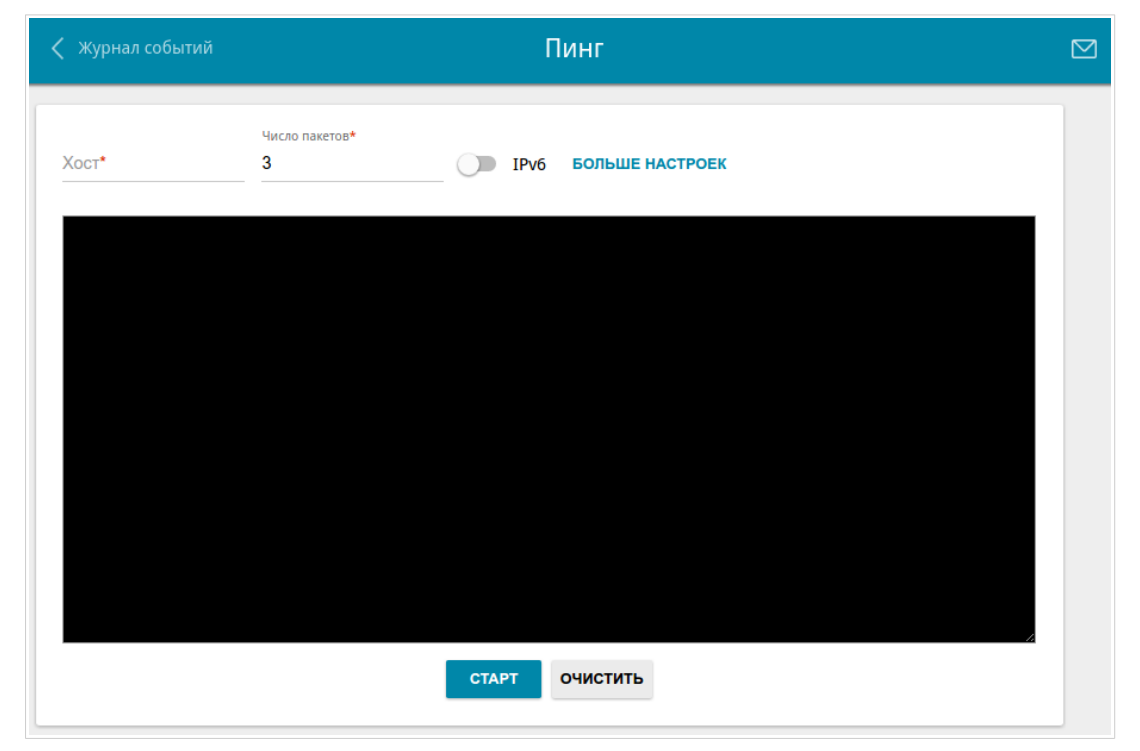

*Рисунок 186. Страница Система / Пинг.*

Для проверки доступности какого-либо узла введите IP-адрес или имя этого узла в поле **Хост** и задайте количество запросов, которые будут отправлены для проверки доступности, в поле **Число пакетов**. Если для проверки доступности необходимо использовать протокол IPv6, сдвиньте переключатель **IPv6** вправо.

Чтобы задать дополнительные настройки, нажмите кнопку **БОЛЬШЕ НАСТРОЕК**.

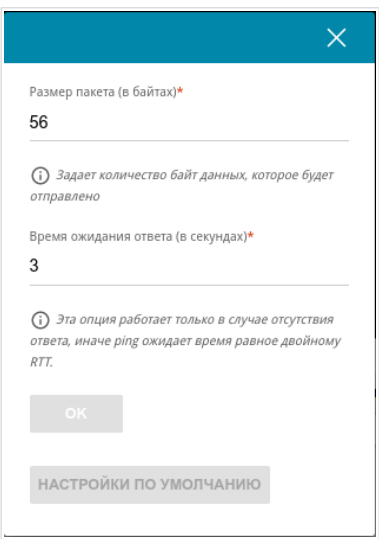

*Рисунок 187. Страница Система / Пинг. Окно дополнительных настроек.*

В открывшемся окне в поле **Размер пакета** задайте объем данных (в байтах), передаваемых в запросе. В поле **Время ожидания ответа** укажите период ожидания ответа на запрос в секундах. Чтобы восстановить значения полей, заданные по умолчанию, нажмите кнопку **НАСТРОЙКИ ПО УМОЛЧАНИЮ**.

После задания дополнительных параметров нажмите кнопку **OK**.

Чтобы запустить проверку, нажмите кнопку **СТАРТ**. Через некоторое время на странице отобразится результат проверки.

Чтобы удалить результат проверки, нажмите кнопку **ОЧИСТИТЬ**.

### **Трассировка маршрута**

На странице **Система / Трассировка маршрута** Вы можете определить маршрут следования данных до какого-либо узла сети с помощью утилиты traceroute.

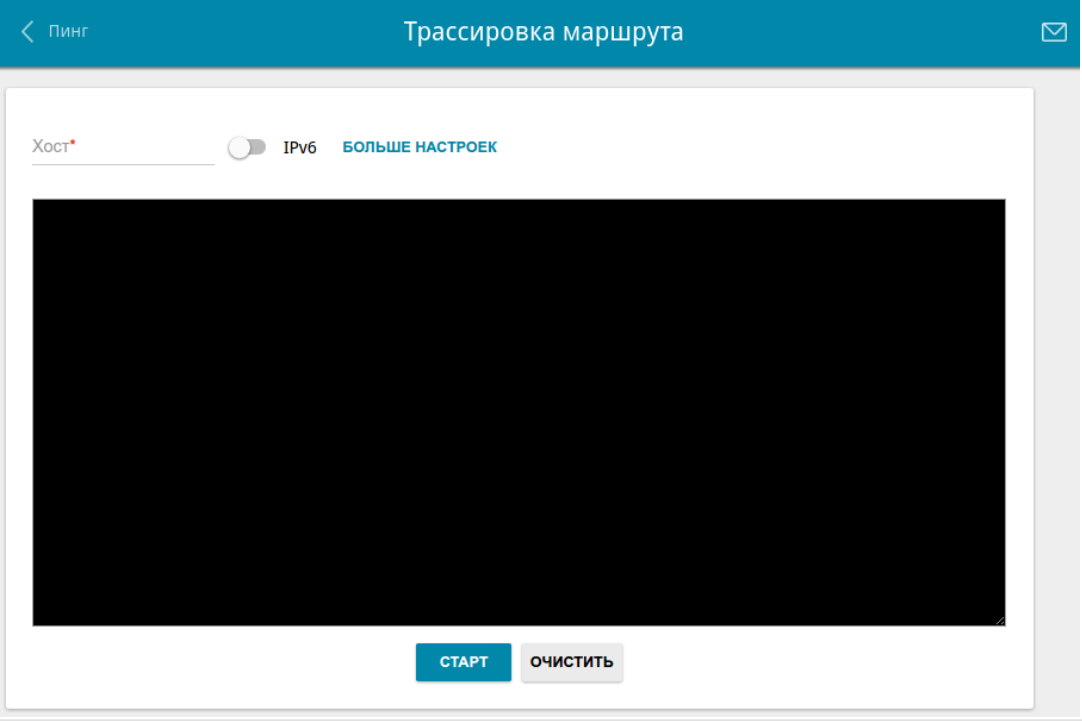

*Рисунок 188. Страница Система / Трассировка маршрута.*

Для определения маршрута введите имя или IP-адрес какого-либо узла в поле **Хост**. Если для определения маршрута необходимо использовать протокол IPv6, сдвиньте переключатель **IPv6** вправо.

#### Чтобы задать дополнительные настройки, нажмите кнопку **БОЛЬШЕ НАСТРОЕК**.

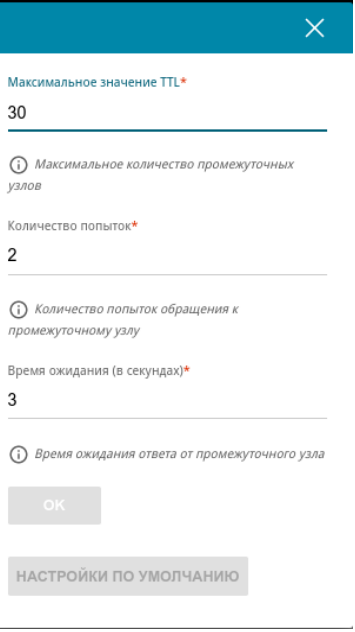

*Рисунок 189. Страница Система / Трассировка маршрута. Окно дополнительных настроек.*

В открывшемся окне Вы можете задать следующие параметры:

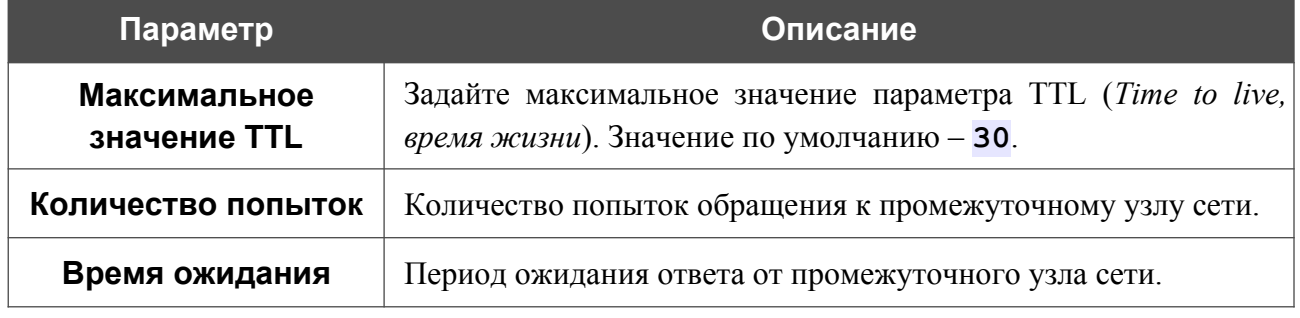

Чтобы восстановить значения полей, заданные по умолчанию, нажмите кнопку **НАСТРОЙКИ ПО УМОЛЧАНИЮ**.

После задания дополнительных параметров нажмите кнопку **OK**.

Чтобы запустить проверку, нажмите кнопку **СТАРТ**. Через некоторое время на странице отобразится результат проверки.

Чтобы удалить результат проверки, нажмите кнопку **ОЧИСТИТЬ**.

### **Телнет**

На странице **Система / Telnet** Вы можете включить или выключить доступ к настройкам маршрутизатора по протоколу TELNET из локальной сети. По умолчанию доступ по TELNET отключен.

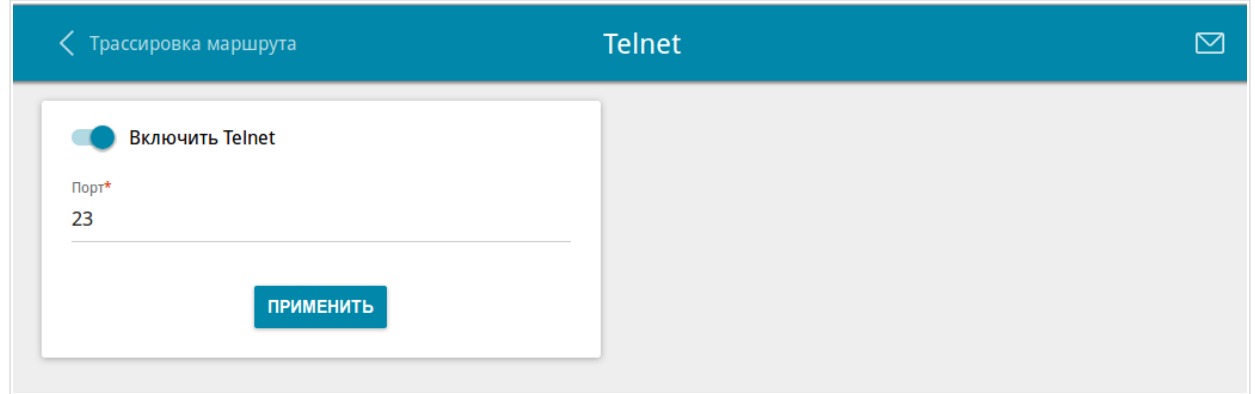

*Рисунок 190. Страница Система / Telnet.*

Чтобы разрешить доступ по TELNET, сдвиньте переключатель **Включить Telnet** вправо. В поле **Порт** введите номер порта маршрутизатора, через который будет разрешен доступ (по умолчанию задан порт **23**). Затем нажмите кнопку **ПРИМЕНИТЬ**.

Чтобы снова запретить доступ по TELNET, сдвиньте переключатель **Включить Telnet** влево и нажмите кнопку **ПРИМЕНИТЬ**.

### **Системное время**

На странице **Система / Системное время** Вы можете вручную установить системное время маршрутизатора или настроить автоматическую синхронизацию системного времени с сервером времени из сети Интернет.

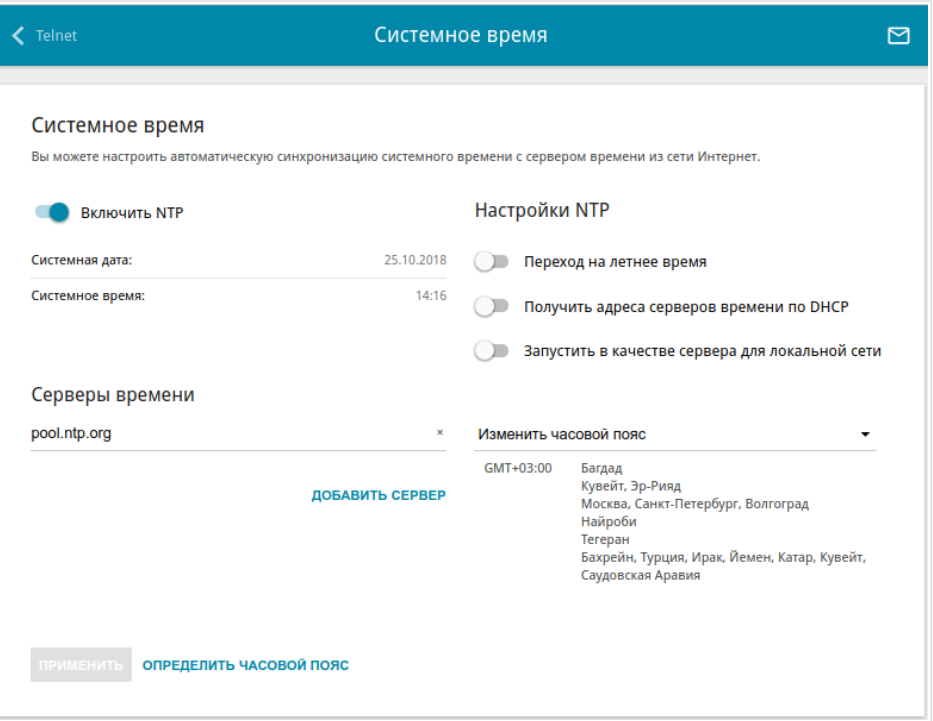

*Рисунок 191. Страница Система / Системное время.*

Для настройки часов маршрутизатора вручную выполните перечисленные ниже действия.

- 1. Сдвиньте переключатель **Включить NTP** влево.
- 2. В разделе **Настройки времени** задайте необходимые значения. Чтобы задать время, установленное на Вашем компьютере или портативном устройстве, нажмите кнопку **СКОПИРОВАТЬ ЛОКАЛЬНОЕ ВРЕМЯ**.
- 3. Нажмите кнопку **ПРИМЕНИТЬ**. При этом поля **Системная дата** и **Системное время** заполнятся автоматически.

Для автоматической синхронизации часов маршрутизатора с каким-либо сервером времени выполните перечисленные ниже действия.

- 1. Сдвиньте переключатель **Включить NTP** вправо.
- 2. В разделе **Серверы времени** задайте другой NTP-сервер или оставьте значение, заданное по умолчанию. Если необходимо задать несколько серверов, нажмите кнопку **ДОБАВИТЬ СЕРВЕР**.
- 3. В разделе **Настройки NTP** выберите Ваш часовой пояс из раскрывающегося списка. Чтобы указать часовой пояс, соответствующий настройкам Вашего компьютера или портативного устройства, нажмите кнопку **ОПРЕДЕЛИТЬ ЧАСОВОЙ ПОЯС**.

|<br>|-

4. Нажмите кнопку **ПРИМЕНИТЬ**. При этом поля **Системная дата** и **Системное время** заполнятся автоматически.

Чтобы настроить автоматический переход часов маршрутизатора на летнее время, в разделе **Настройки NTP** сдвиньте переключатель **Переход на летнее время** вправо и нажмите кнопку **ПРИМЕНИТЬ**.

В некоторых случаях провайдер сам предоставляет адреса серверов времени. В этом случае в разделе **Настройки NTP** сдвиньте переключатель **Получить адреса серверов времени по DHCP** вправо и нажмите кнопку **ПРИМЕНИТЬ**. Уточните у Вашего провайдера, требуется ли данная настройка. Если переключатель **Получить адреса серверов времени по DHCP** сдвинут вправо, раздел **Серверы времени** не отображается.

Чтобы разрешить подключенным устройствам использовать в качестве сервера времени IP-адрес маршрутизатора в локальной подсети, сдвиньте переключатель **Запустить в качестве сервера для локальной сети** вправо и нажмите кнопку **ПРИМЕНИТЬ**.

При выключении питания или перезагрузке маршрутизатора происходит сброс даты и времени устройства. Если маршрутизатор настроен на автоматическую синхронизацию времени, то при установке соединения с сетью Интернет показания часов устройства автоматически восстановятся. Если часы маршрутизатора были настроены вручную, необходимо снова задать дату и время (см. выше).

## *Яндекс.DNS*

В данном разделе Вы можете настроить работу сервиса Яндекс.DNS.

Яндекс.DNS – это сервис контентной фильтрации, который обеспечивает работу DNSсервера, защищает компьютер от вредоносных сайтов и блокирует доступ к ресурсам, нежелательным для просмотра детьми.

### **Настройки**

На странице **Яндекс.DNS / Настройки** Вы можете включить сервис Яндекс.DNS и настроить режим его работы.

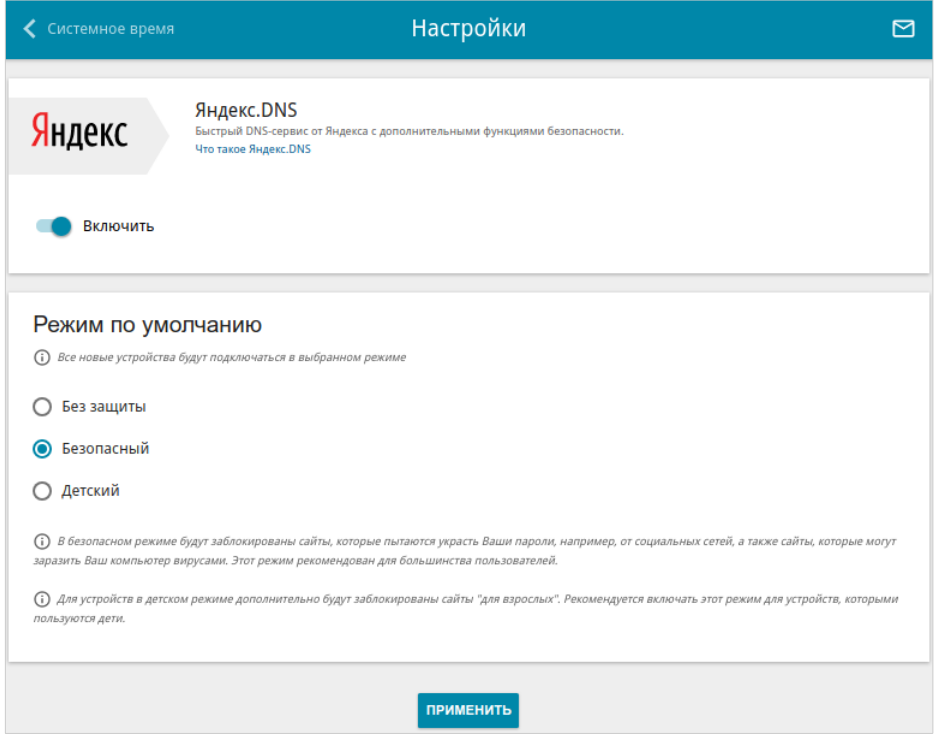

*Рисунок 192. Страница Яндекс.DNS / Настройки.*

Чтобы получить более подробную информацию о сервисе, нажмите ссылку **Что такое Яндекс.DNS**.

Чтобы включить сервис Яндекс.DNS, сдвиньте переключатель **Включить** вправо.

При включенном сервисе Яндекс.DNS на странице доступен раздел **Режим по умолчанию**. Чтобы настроить фильтрацию для всех устройств локальной сети маршрутизатора, выберите необходимое значение в списке:

- **Без защиты** при выборе этого значения сервис обеспечивает работу DNS-сервера, но не ограничивает доступ к опасным сайтам;
- **Безопасный** при выборе этого значения сервис блокирует доступ к вредоносным и мошенническим web-сайтам;
- **Детский**  при выборе этого значения сервис блокирует доступ к вредоносным и мошенническим web-сайтам, а также блокирует доступ к ресурсам, нежелательным для просмотра детьми.

Выбранный режим фильтрации также будет действовать для всех вновь подключенных к сети маршрутизатора устройств.

После задания необходимых параметров нажмите кнопку **ПРИМЕНИТЬ**.

Чтобы отключить сервис Яндекс.DNS, сдвиньте переключатель **Включить** влево и нажмите кнопку **ПРИМЕНИТЬ**.

### **Устройства и правила**

На странице **Яндекс.DNS / Устройства и правила** Вы можете назначить какому-либо устройству локальной сети отдельный режим фильтрации.

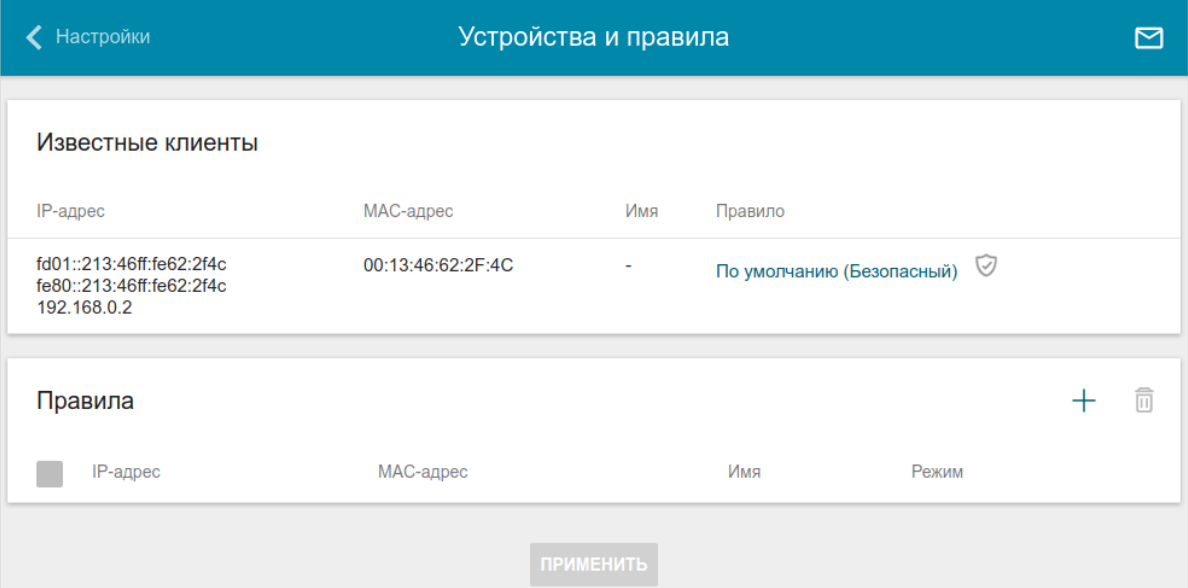

*Рисунок 193. Страница Яндекс.DNS / Устройства и правила.*

В разделе **Известные клиенты** отображаются устройства, подключенные к локальной сети маршрутизатора в настоящий момент, и соответствующий им режим фильтрации.

Чтобы создать[13](#page-271-0) новое правило фильтрации для какого-либо устройства, в разделе **Правила** нажмите кнопку **ДОБАВИТЬ** ( ) или в разделе **Известные клиенты** щелкните левой кнопкой мыши на названии режима фильтрации в строке устройства, для которого необходимо создать правило.

<span id="page-271-0"></span><sup>13</sup> При создании нового правила фильтрации на странице **Настройка соединений / LAN** отображается связка MAC-адреса и IP-адреса. Созданная связка удаляется вместе с соответствующим правилом.

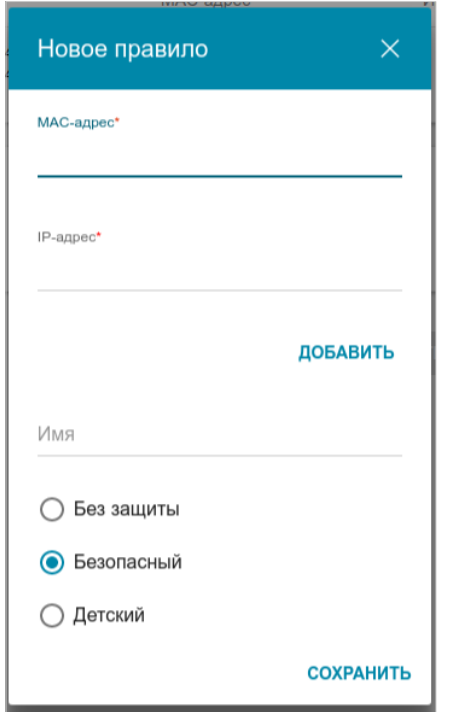

*Рисунок 194. Добавление правила для сервиса Яндекс.DNS.*

В открывшемся окне Вы можете задать следующие параметры:

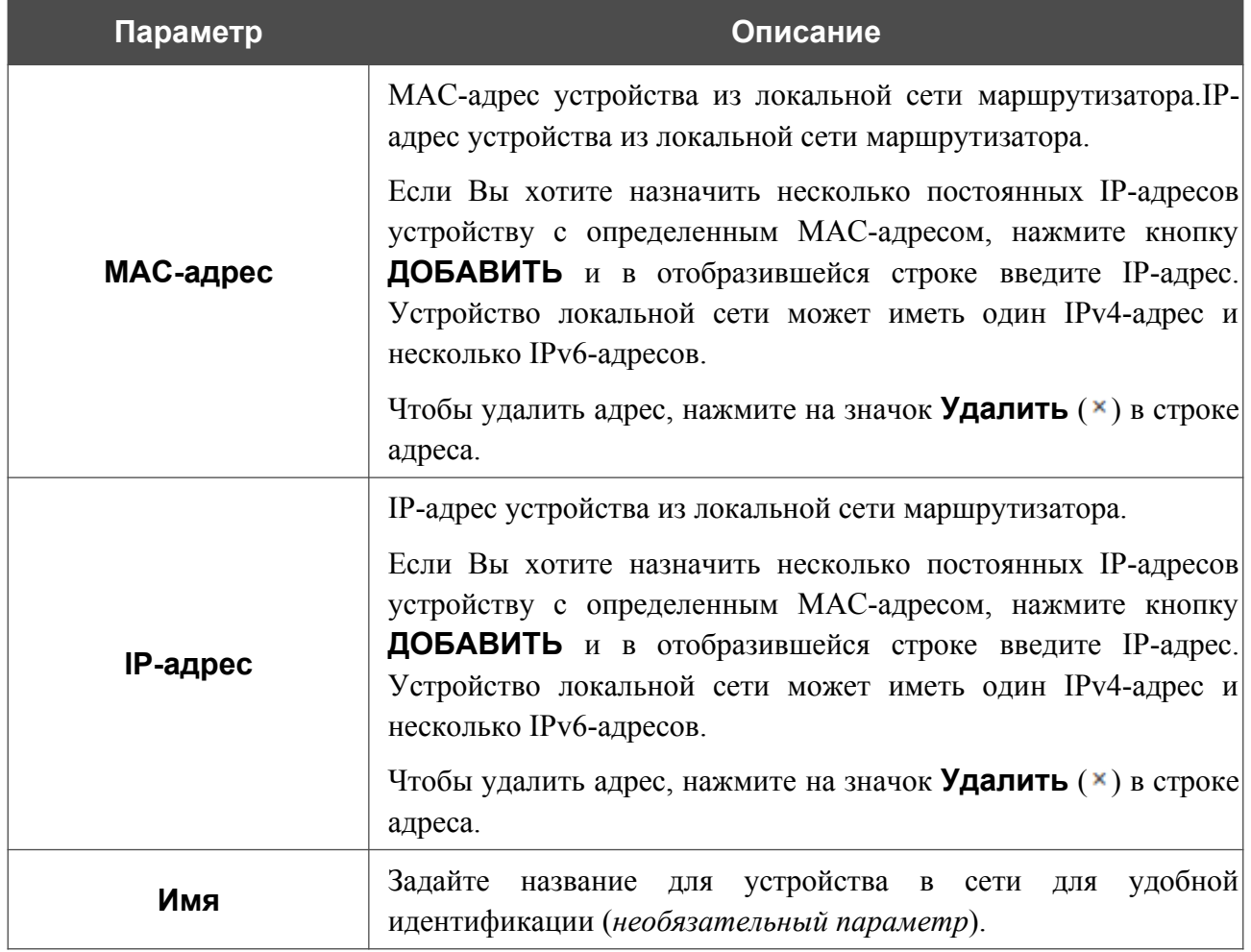

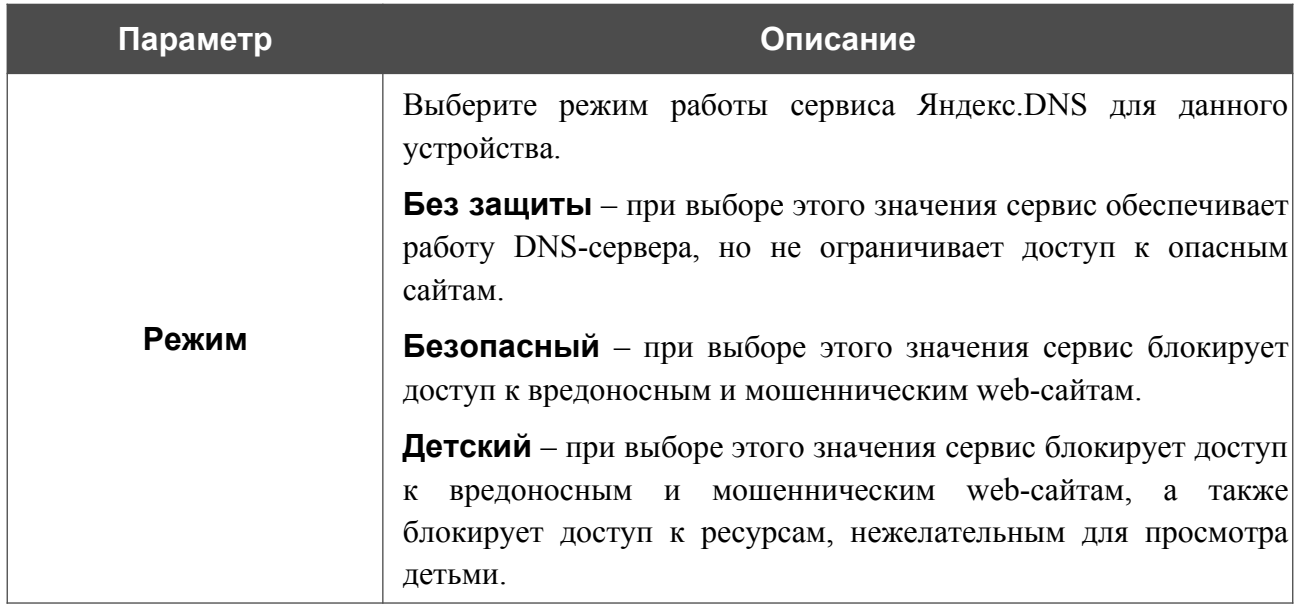

После задания необходимых параметров нажмите кнопку **СОХРАНИТЬ**.

Чтобы задать другие параметры для какого-либо правила, выберите соответствующую строку в таблице, в открывшемся окне измените необходимые параметры и нажмите кнопку **СОХРАНИТЬ**.

Чтобы удалить какое-либо правило фильтрации, установите флажок, расположенный слева от соответствующего правила, и нажмите кнопку **УДАЛИТЬ** ( ). Вы также можете удалить правило в окне изменения параметров.

После завершения работы с правилами нажмите кнопку **ПРИМЕНИТЬ**.

# **ГЛАВА 5. РЕКОМЕНДАЦИИ ПО ИСПОЛЬЗОВАНИЮ МАРШРУТИЗАТОРА**

### *Правила и условия безопасной эксплуатации*

Внимательно прочитайте данный раздел перед установкой и подключением устройства. Убедитесь, что устройство, адаптер питания и кабели не имеют механических повреждений. Устройство должно быть использовано только по назначению, в соответствии с документацией.

Устройство предназначено для эксплуатации в сухом, чистом, незапыленном и хорошо проветриваемом помещении с нормальной влажностью, в стороне от мощных источников тепла. Не используйте его на улице и в местах с повышенной влажностью. Не размещайте на устройстве посторонние предметы. Вентиляционные отверстия устройства должны быть открыты. Температура окружающей среды в непосредственной близости от устройства и внутри его корпуса должна быть в пределах от 0 °С до +40 °С.

Используйте адаптер питания только из комплекта поставки устройства. Не включайте адаптер питания, если его корпус или кабель повреждены. Подключайте адаптер питания только к исправным розеткам с параметрами, указанными на адаптере питания.

Не вскрывайте корпус устройства! Перед очисткой устройства от загрязнений и пыли отключите питание устройства. Удаляйте пыль с помощью влажной салфетки. Не используйте жидкие/аэрозольные очистители или магнитные/статические устройства для очистки. Избегайте попадания влаги в устройство и адаптер питания.

Срок службы устройства – 2 года.

## *Рекомендации по установке беспроводных устройств*

Беспроводной маршрутизатор DWR-980 позволяет получить доступ к Вашей сети с помощью беспроводного соединения практически из любой точки в радиусе действия беспроводной сети. Однако следует учитывать, что количество стен и перекрытий, которые будет преодолевать сигнал, их толщина и расположение могут уменьшить радиус действия сети. Радиус охвата сети в большой степени зависит от типов материала и уровня сопутствующих радиочастотных шумов в доме или офисе. Чтобы максимально увеличить радиус действия Вашей беспроводной сети, выполните перечисленные ниже рекомендации.

- 1. Расположите маршрутизатор так, чтобы количество препятствий (стен, перекрытий и т.п.) между маршрутизатором и другим сетевым оборудованием было минимальным. Каждое препятствие сокращает радиус действия беспроводной сети на несколько метров (от 1 до 30 м).
- 2. Мысленно проведите линию между маршрутизатором и сетевым устройством. Рекомендуется расположить устройства так, чтобы эта линия проходила перпендикулярно стенам или перекрытиям, находящимся между маршрутизатором и сетевым устройством (для сигнала, проходящего препятствие под углом, толщина препятствия гораздо больше).
- 3. Обратите внимание на материал, из которого сделано препятствие. Массивная железная дверь или алюминиевые балки, оказавшиеся в зоне беспроводной сети, уменьшают ее радиус действия. Постарайтесь расположить Ваш маршрутизатор, точки доступа и компьютеры так, чтобы сигнал проходил через тонкие стены или дверные проемы. На сигнал негативно влияют стекло, сталь, металл, стены с изоляцией, вода (аквариумы), зеркала, шкафы, кирпичные и бетонные стены.
- 4. Держите маршрутизатор вдали (как минимум, на расстоянии 1-2 метра) от электрических приборов или устройств, создающих радиочастотные помехи.
- 5. Радиотелефоны с несущей частотой 2,4 ГГц или оборудование стандарта X-10 (беспроводные устройства типа потолочных вентиляторов, осветительных приборов или домашней системы безопасности) могут оказать негативное влияние на Ваше беспроводное соединение. Убедитесь, что база Вашего радиотелефона с несущей частотой 2,4 ГГц максимально удалена от Ваших беспроводных устройств. Обратите внимание, что база радиотелефона передает сигнал даже тогда, когда телефон не используется.

# **ГЛАВА 6. АББРЕВИАТУРЫ И СОКРАЩЕНИЯ**

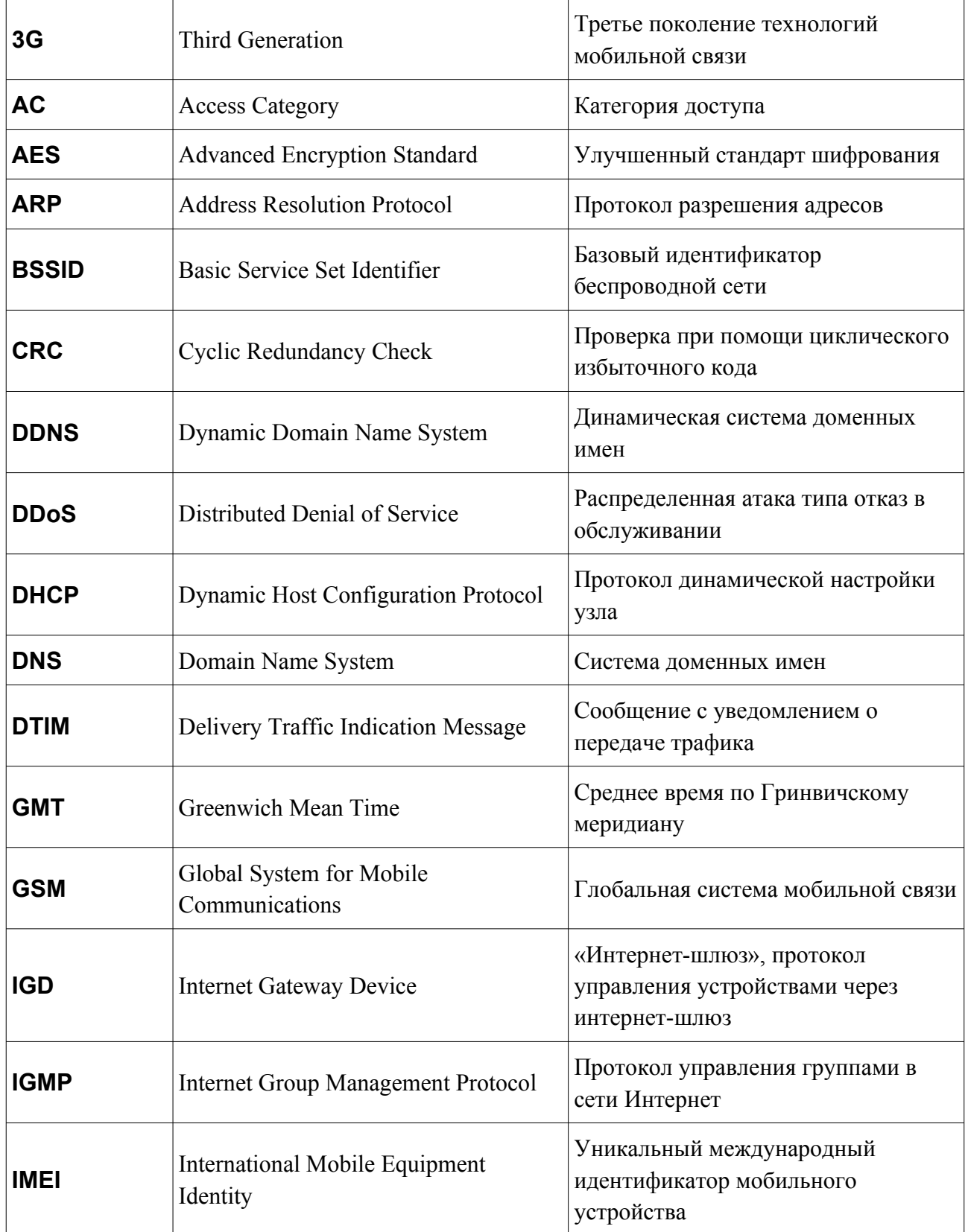

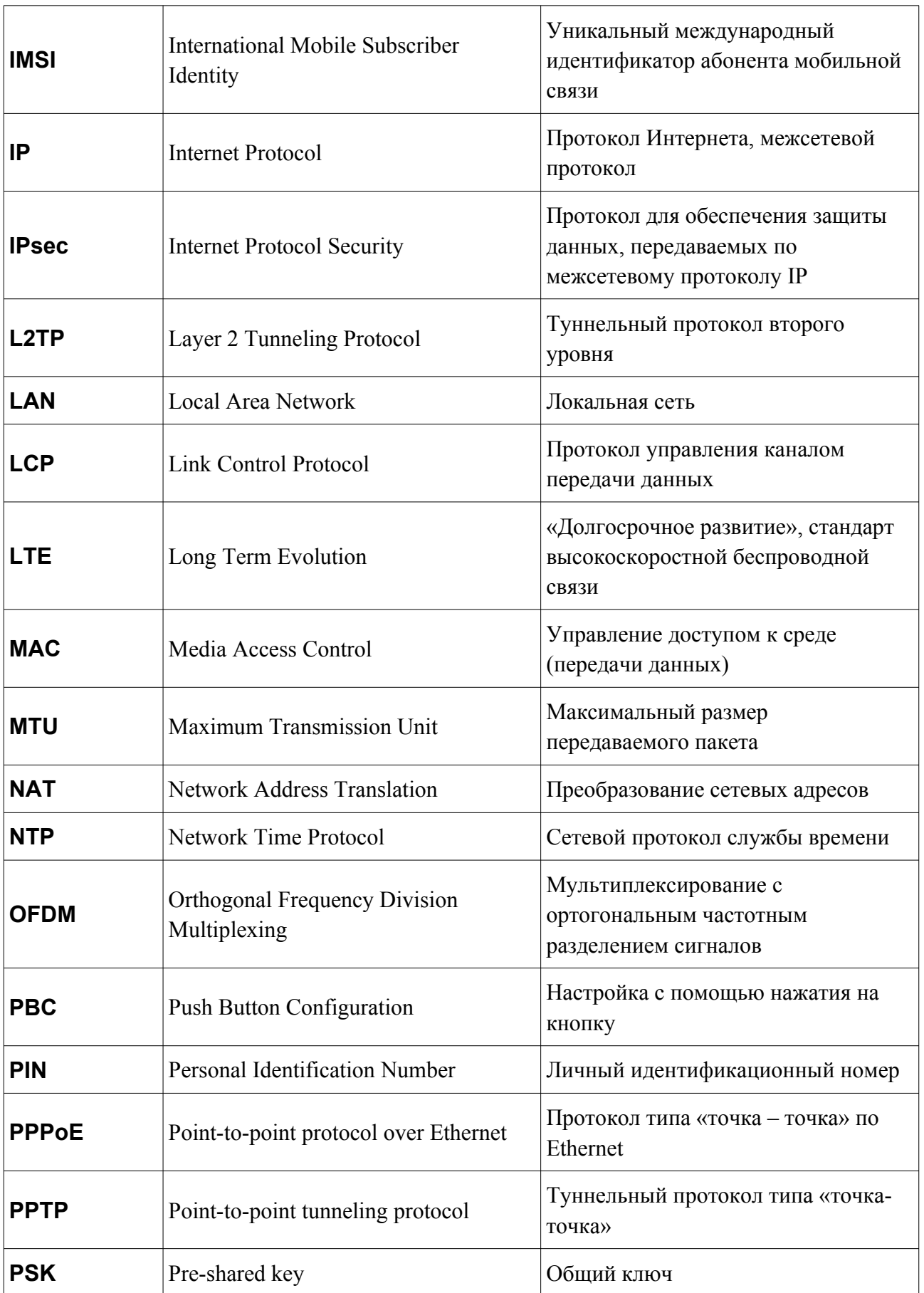

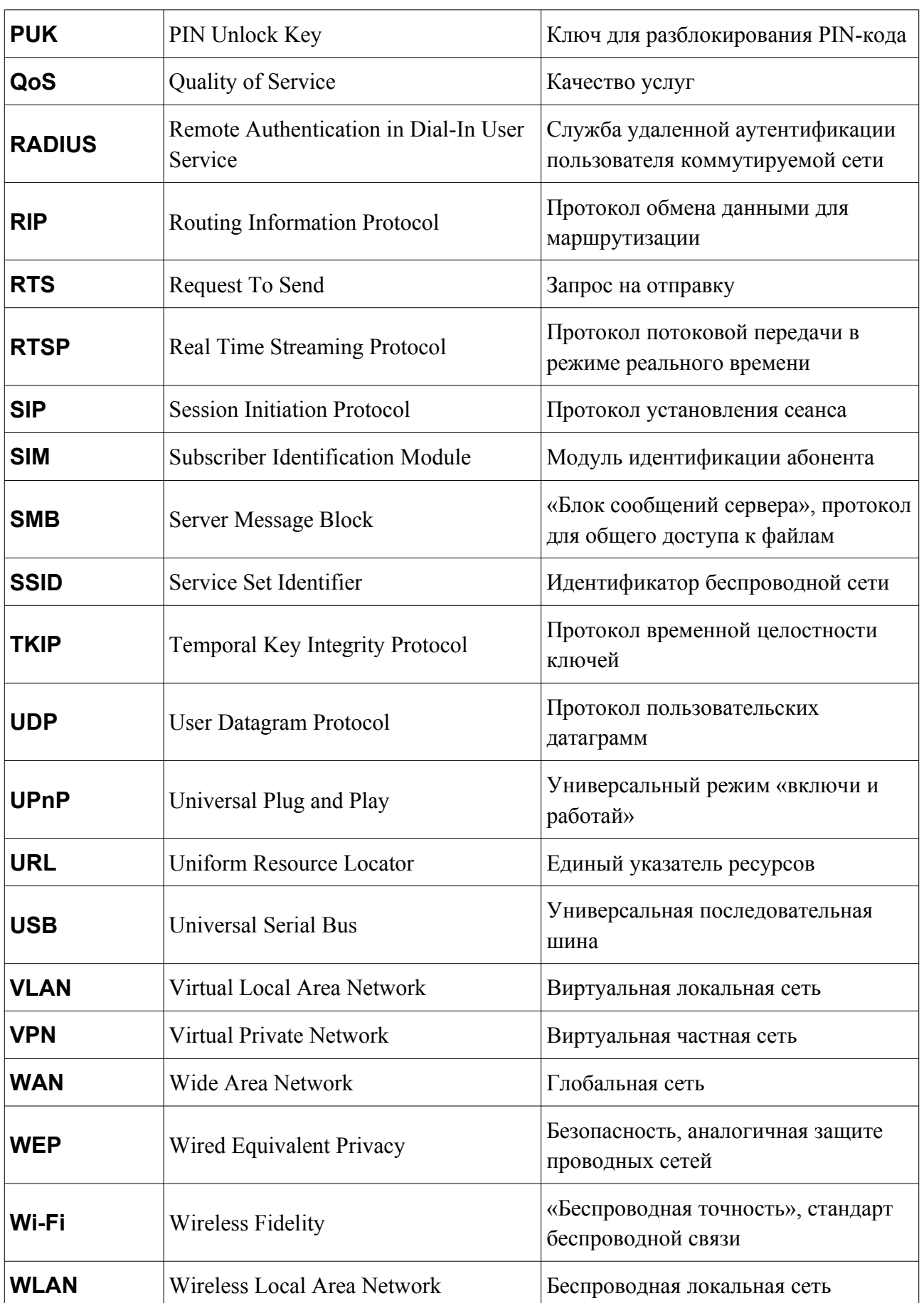

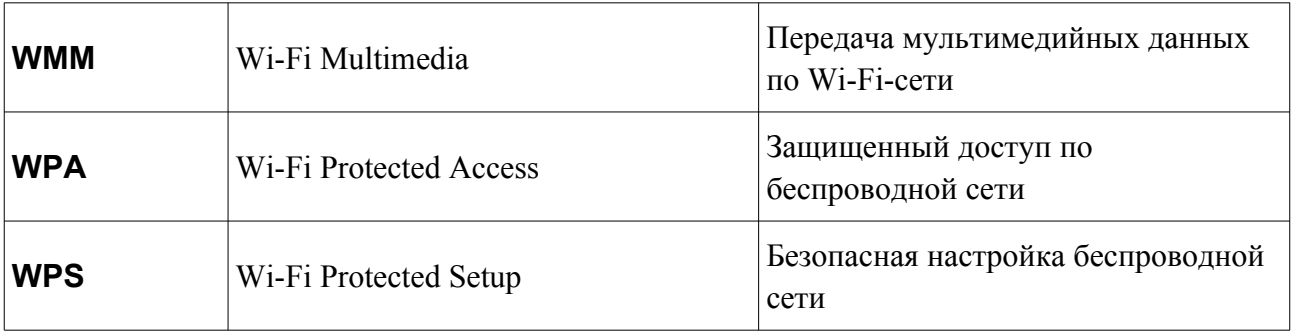